# H.264 · Rack Mount Design VS8801/8401 **VIDEO SERVER User's Manual**

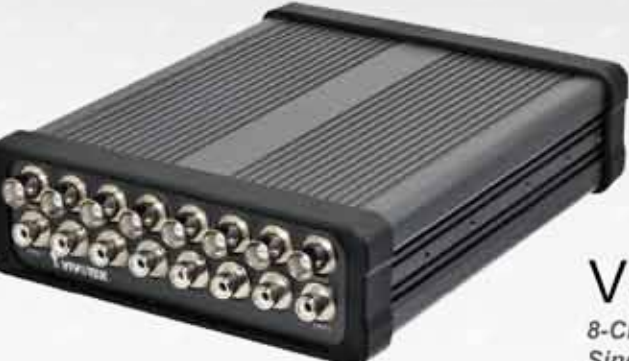

**VS8801** 8-CH Audio and Video **Single Stream** 

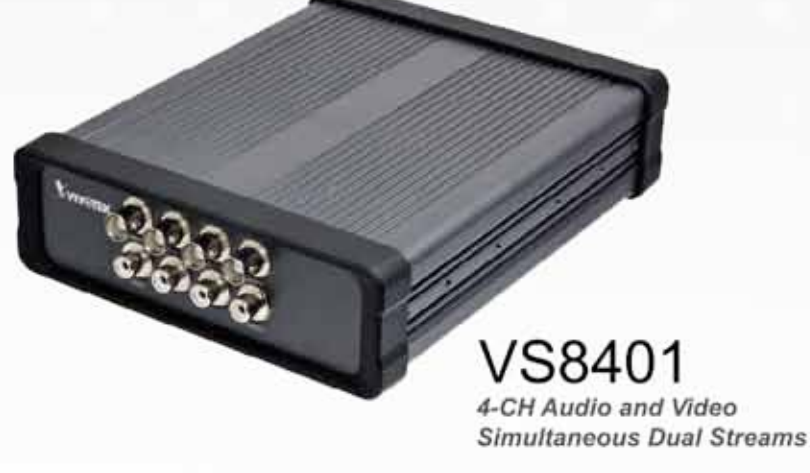

Rev. 1.3

**IP Surveillance** 

## **Table of Contents**

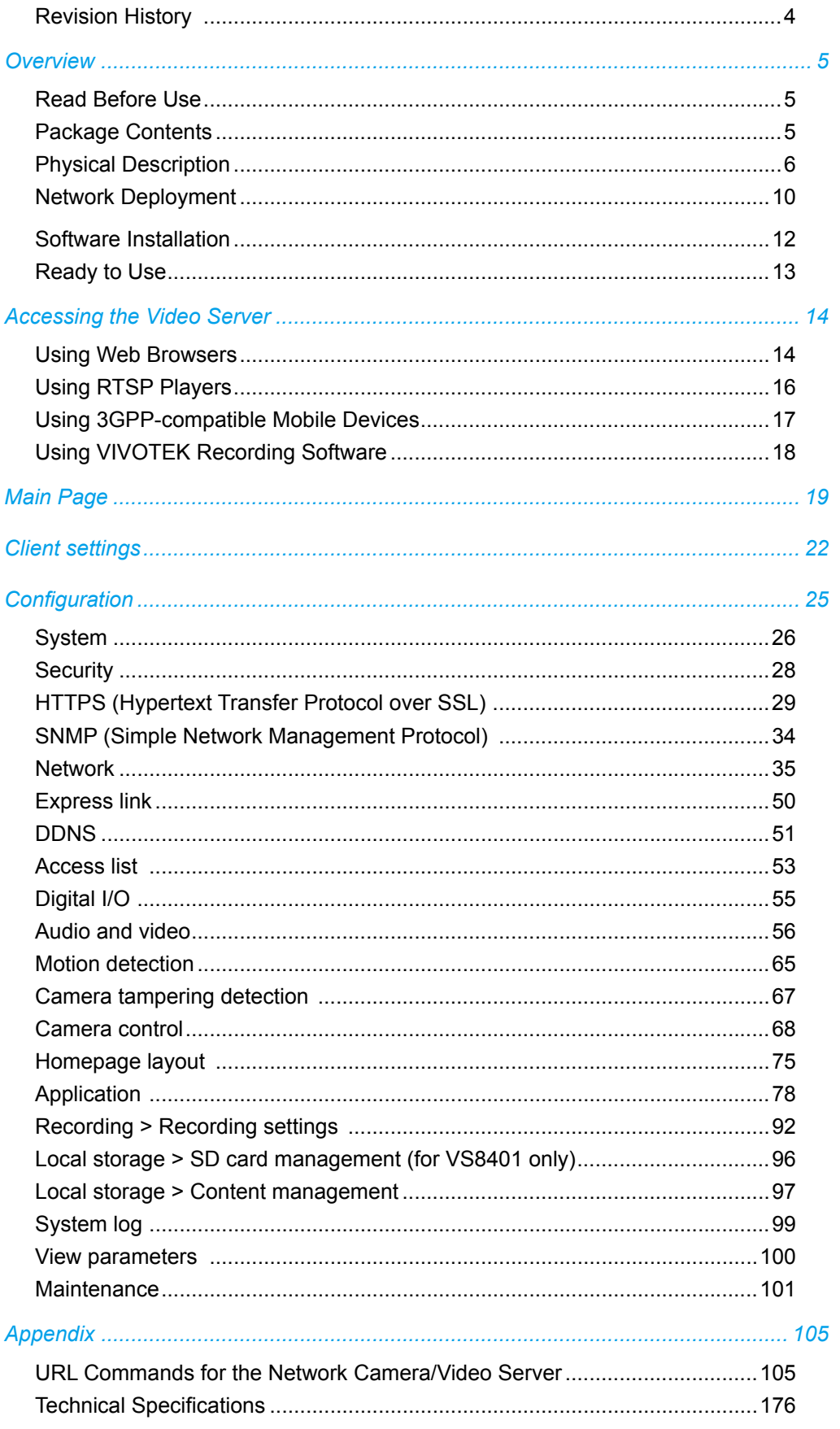

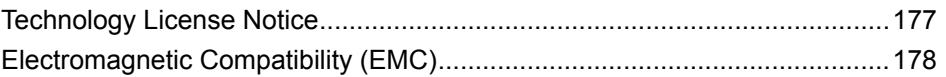

# <span id="page-3-0"></span>**Revision History**

- 1. Rev. 1.0: Initial release.
- 2. Rev. 1.1: Most modifications are made to reflect functional changes on the user interface.
	- \* Modified the description for the expandable/Collapsible functional menus.
	- \* Added the Recording to SD/SDHC details. (SD local storage is now available on VS8401)
	- \* Added Local Storage options.
	- \* Added the Quad View setting options.
	- \* Added the joystick configuration options.
- 3. Rev. 1.2: Added description for VS8801 stating that it does not support the SD card local storage.
- 4. Rev. 1.3: Updated the URL commands.

# <span id="page-4-0"></span>**Overview**

VIVOTEK VS8801/8401, the new milestone in video server security performing 8-CH or 4-CH high resolution with high frame rate in H.264, are able to convert analog video into digital video with the highest quality. The H.264 compression format drastically reduces the file sizes and conserves valuable bandwidth and storage space. The VS8401 supports simultaneous dual streams, while the VS8801 supports single stream to be transmitted in H.264, MPEG-4 and MJPEG formats for versatile applications. The stream

can also be individually configured with frame rates, resolution, and image quality so as to meet different platforms or bandwidth constraints.

Featured with intelligent video functions, such as motion detection & tamper detection, the VS8801/8401 are capable of upgrading analog cameras into intelligent cameras. The tamper detection feature can detect events such as blockage, redirection, defocus, and spray-painting of camera lens, making it an intelligent solution to possible camera obstruction. Furthermore, the video server also upgrades the security level of the IP surveillance system with the network security protocols, HTTPS and 802.1x. It is also designed with Giga LAN for large transmission need and DC 12V / AC 24V compatible power input design. These features make VS8801/8401 easy to install and integrate with the existing analog system.

Monitoring with VIVOTEK's ST7501 as the video management software for better scalability and easyto-use operation is another delightful benefit. Most importantly, it is designed for rack mount solution for easy installation. The solution for video server is a pioneering idea in the world. The innovative vision of video server, VS8801/8401, help you easily upgrade to a full-featured, high-end IP surveillance solution!

# **Read Before Use**

The use of surveillance devices may be prohibited by law in your country. The video server is not only a high-performance web-ready camera but can also be part of a flexible surveillance system. It is the user's responsibility to ensure that the operation of such devices is legal before installing this unit for its intended use.

It is important to first verify that all contents received are complete according to the Package Contents listed below. Take note of the warnings in the Quick Installation Guide before the video server is installed; then carefully read and follow the instructions in the Installation chapter to avoid damage due to faulty assembly and installation. This also ensures the product is used properly as intended.

The video server is a network device and its use should be straightforward for those who have basic networking knowledge. It is designed for various applications including video sharing, general security/ surveillance, etc. The Configuration chapter suggests ways to best utilize the video server and ensure proper operations. For creative and professional developers, the URL Commands of the video server section serves as a helpful reference to customizing existing homepages or integrating with the current web server.

## **Package Contents**

- VS8801/8401
- Power Adapter
- Software CD
- Warranty Card
- Quick Installation Guide
- Terminal blocks

# <span id="page-5-0"></span>**Physical Description**

## **Front Panel**

■ **VS8801**

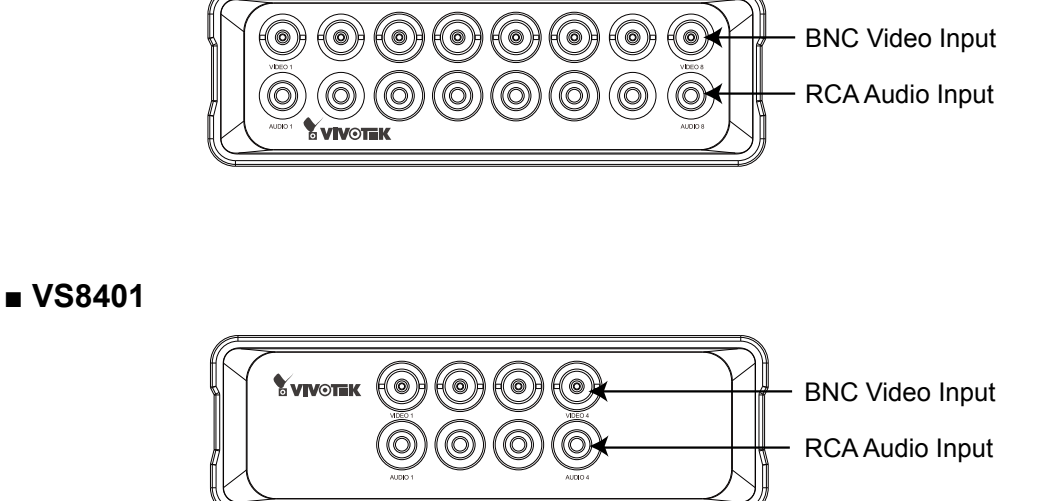

## **Back Panel**

### ■ **VS8801**

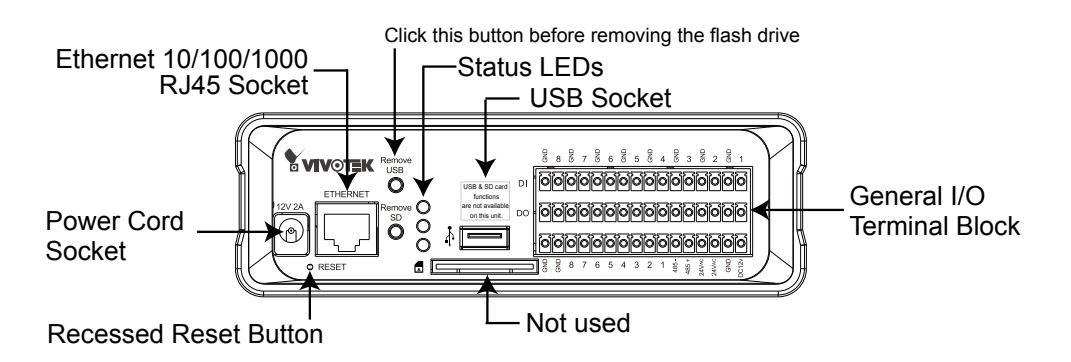

■ **VS8401**

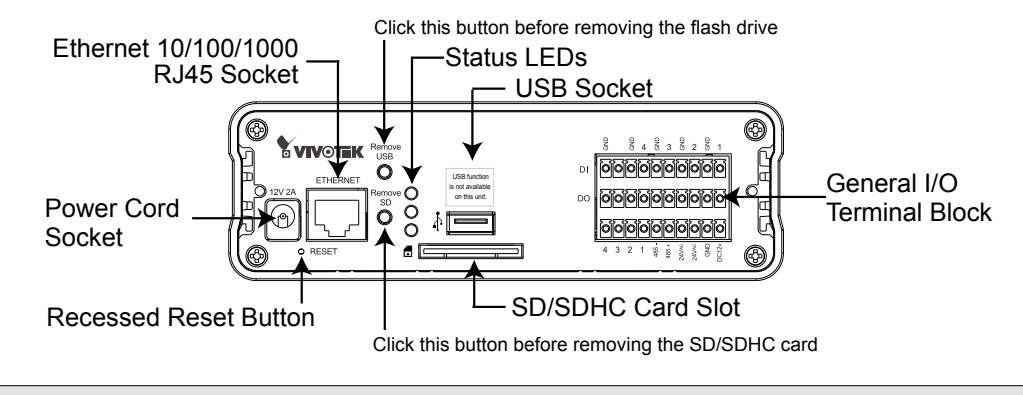

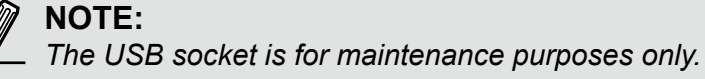

## **General I/O Terminal Block**

This video server provides a general I/O terminal block which is used to connect external input / output devices. The pin definitions are described below.

## ■ **VS8801**

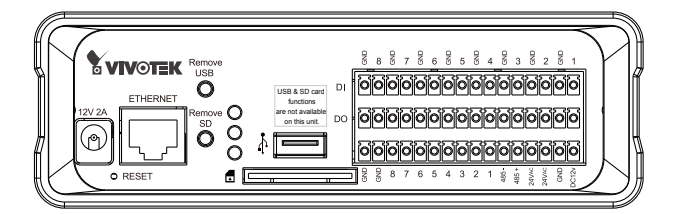

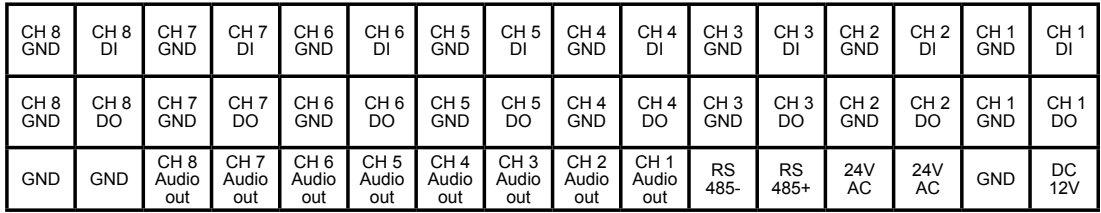

### ■ **VS8401**

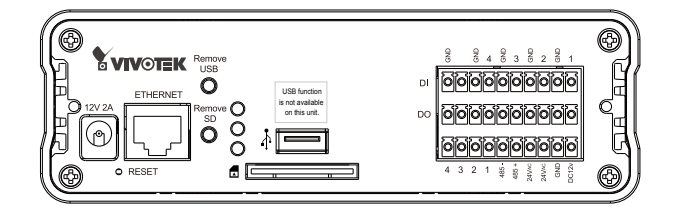

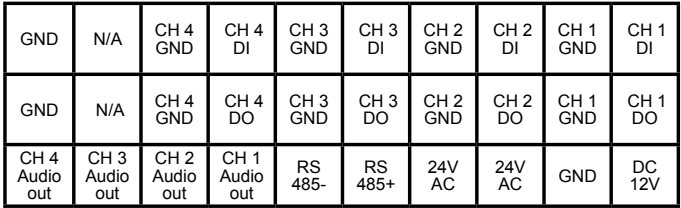

### **DI/DO Diagram**

Please refer to the following illustration for the connection method.

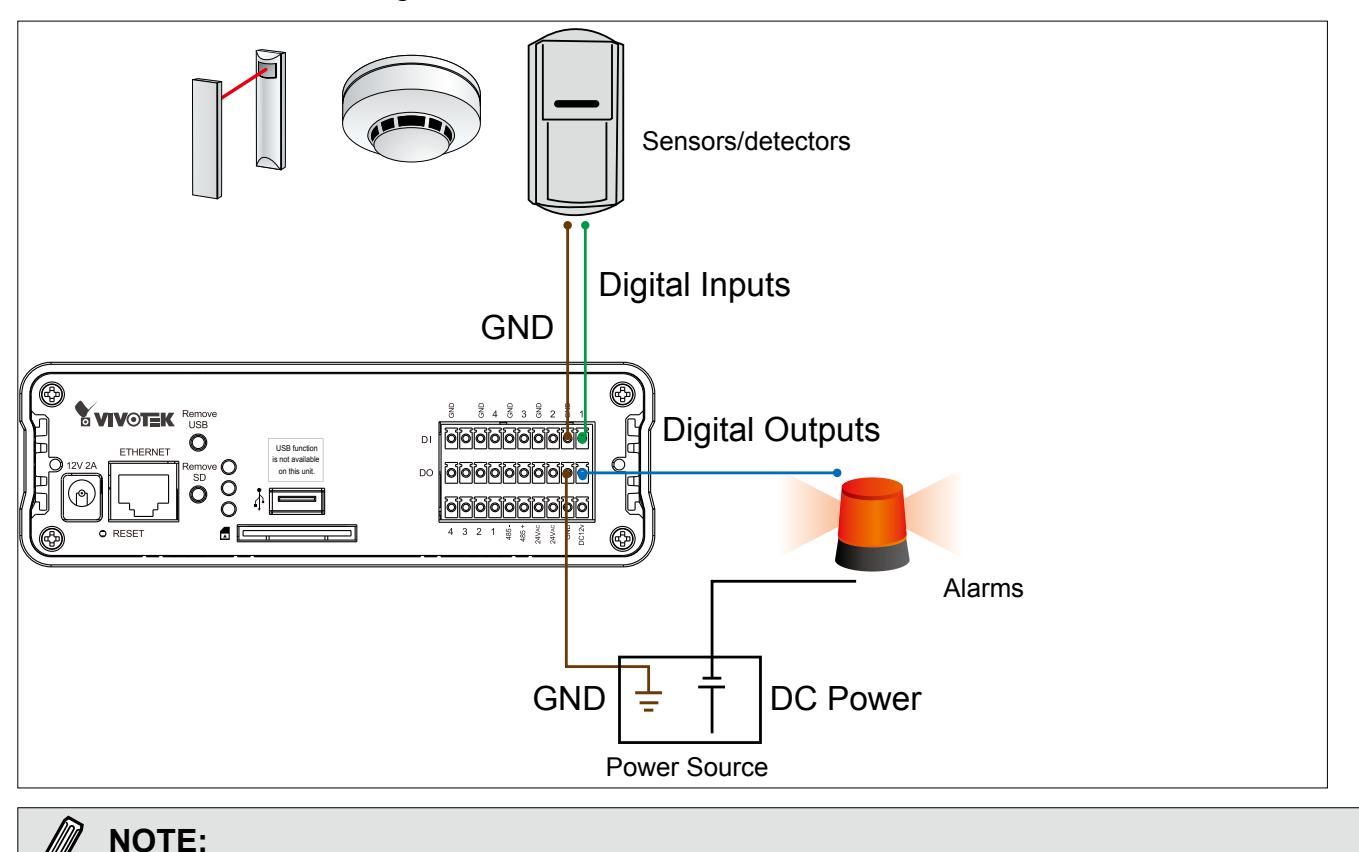

- ►*External alarms or other devices that connect to the digital outputs require external power supply, e.g., DC power from a power adapter.*
- ►*12V Ground should connect to Video Server ground termail block. For detailed pin definition, please refer to page 7.*

►*It is recommended to keep the current running through each of the DO lines under 1A.* 

#### **Status LED**

The LED indicates the status of the video server. The table below shows the statuses of the Yellow (SD), Green (Network), and Red (Power) LEDs.

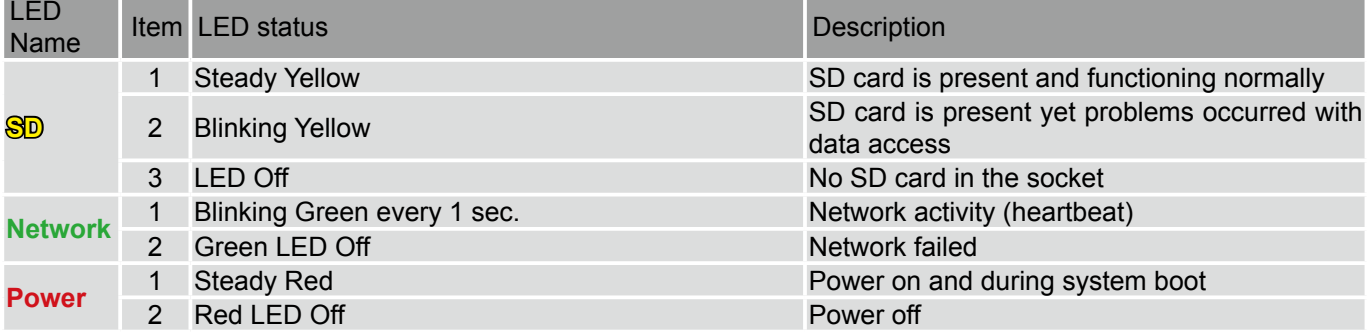

Below are the definitions for other combinations of LEDs:

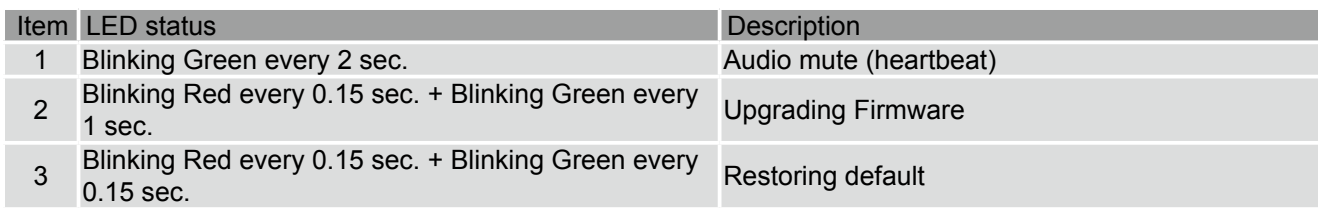

### **Hardware Reset**

■ **VS8801**

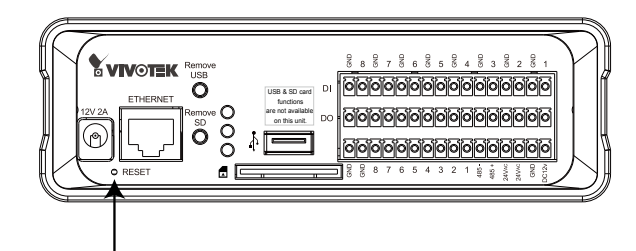

Recessed Reset Button

■ **VS8401**

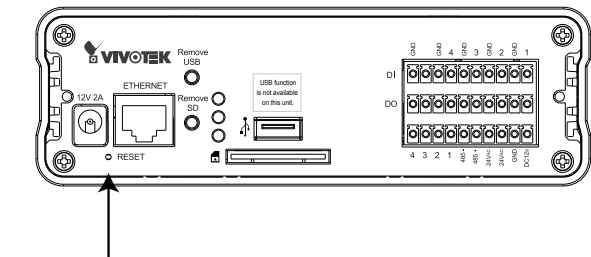

Recessed Reset Button

The reset button is used to reset the system or restore the factory default settings. Sometimes resetting the system can return the video server to normal operation. If the system problems remain after reset, restore the factory settings and install again.

Reset: Press and release the recessed reset button using a straightened paper clip. Wait for the video server to reboot.

Restore: Press and hold the reset button down until the status LED rapidly blinks. It takes about 30 seconds. Note that all settings will be restored to factory default. Upon successful restore, the status LED will blink green and red during normal operation.

## <span id="page-9-0"></span>**Network Deployment**

### **Setting up the Video Server over the Internet**

This section explains how to configure the video server to an Internet connection.

- 1. Make video connection from the camera to the BNC video input.
- 2. Make audio connection from the Line-Out audio source to the RCA audio input.

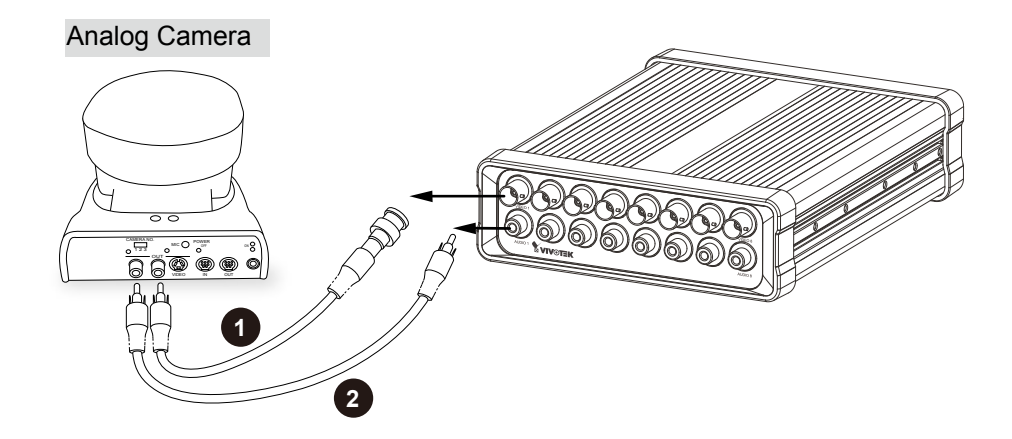

- 3. Connect the Video Server to a switch via Ethernet cable.
- 4. Connect the power cable from the Video Server to a power outlet.
- 5. If you have external devices such as sensors and alarms, connect them to the general I/O terminal block. For detailed pin definition, please refer to the next page.

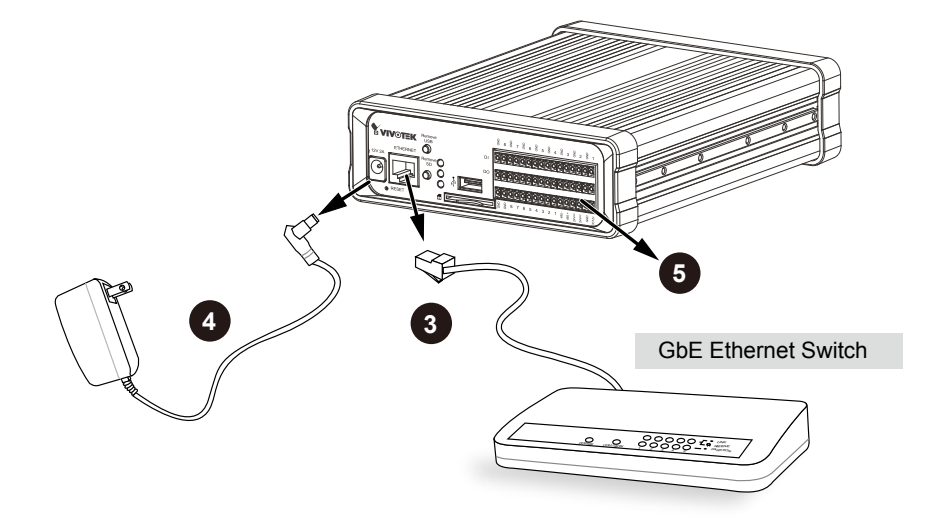

There are several ways to set up the video server over the Internet. The first way is to set up the video server behind a router. The second way is to utilize a static IP. The third way is to use PPPoE.

#### **Internet connection via a router**

Before setting up the video server over the Internet, make sure you have a router and follow the steps below.

1. Connect your video server behind a router, the Internet environment is illustrated below. Regarding how to obtain your IP address, [please refer to Software Installation on page 12 for](#page-9-0)  [details.](#page-9-0)

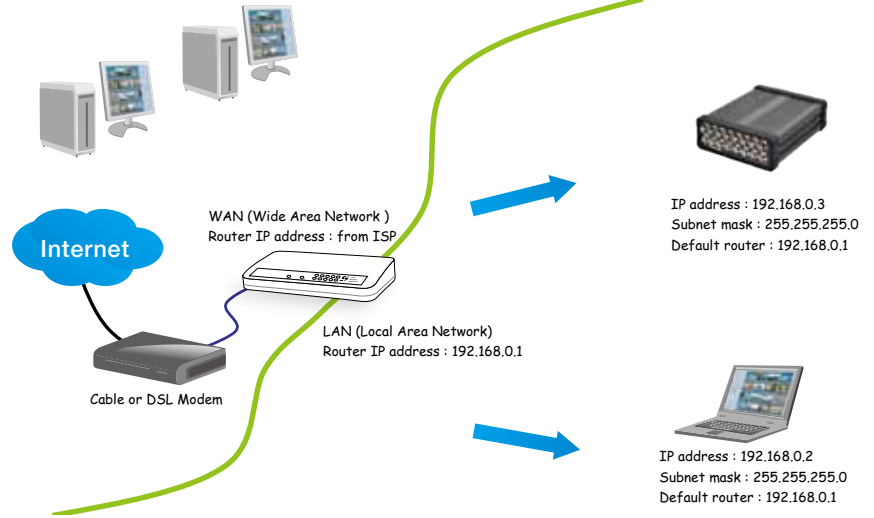

- 2. In this case, if the Local Area Network (LAN) IP address of your Video server is 192.168.0.3, please forward the following ports for the Video server on the router.
	- HTTP port
	- RTSP port
	- RTP port for audio
	- RTCP port for audio
	- RTP port for video
	- RTCP port for video

If you have changed the port numbers on the Network page, please open the ports accordingly on your router. For information on how to forward ports on the router, please refer to your router's user's manual.

3. Find out the public IP address of your router provided by your ISP (Internet Service Provider). Use the public IP and the secondary HTTP port to access the Video server from the Internet. [Please refer to Network Type on page 3](#page-34-0)5 for details.

#### **Internet connection with static IP**

Choose this connection type if you are required to use a static IP for the Video server. Please refer to LAN on page 35 for details.

#### **Internet connection via PPPoE (Point-to-Point over Ethernet)**

Choose this connection type if you are connected to the Internet via a DSL Line. Please refer to PPPoE on page 36 for details.

## <span id="page-11-0"></span>**Software Installation**

Installation Wizard 2 (IW2), free-bundled software included on the product CD, helps you set up your video server on the LAN.

1. Install IW2 under the Software Utility directory from the software CD. Double click the IW2 shortcut on your desktop to launch the program.

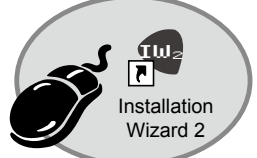

2. The program will conduct an analysis of your network environment. After your network environment is analyzed, please click **Next** to continue the program.

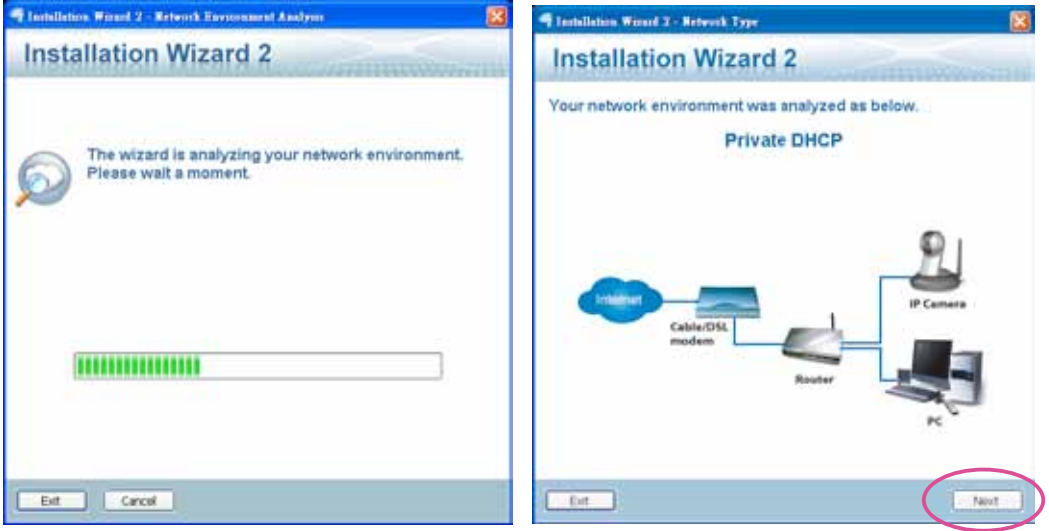

- 3. The program will search for all VIVOTEK network devices on the same LAN.
- 4. After a brief search, the main installer window will prompt. Double-click on the MAC and model name which matches the product label on your device to connect to the Network Camera via a web browser.

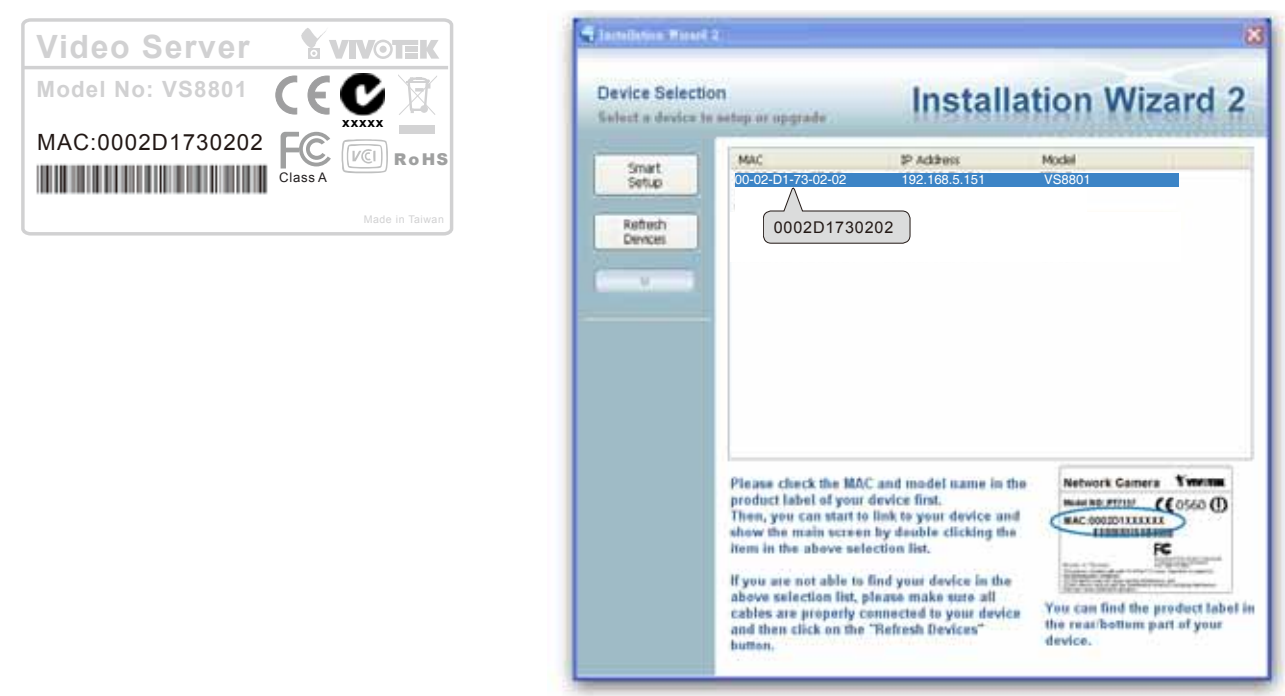

# <span id="page-12-0"></span>**Ready to Use**

- 1. A browser session with the Video Server should prompt as shown below.
- 2. You should be able to see live video from your camera. You may also install the 32-channel recording software from the software CD in a deployment consisting of multiple cameras. For its installation details, please refer to its related documents.

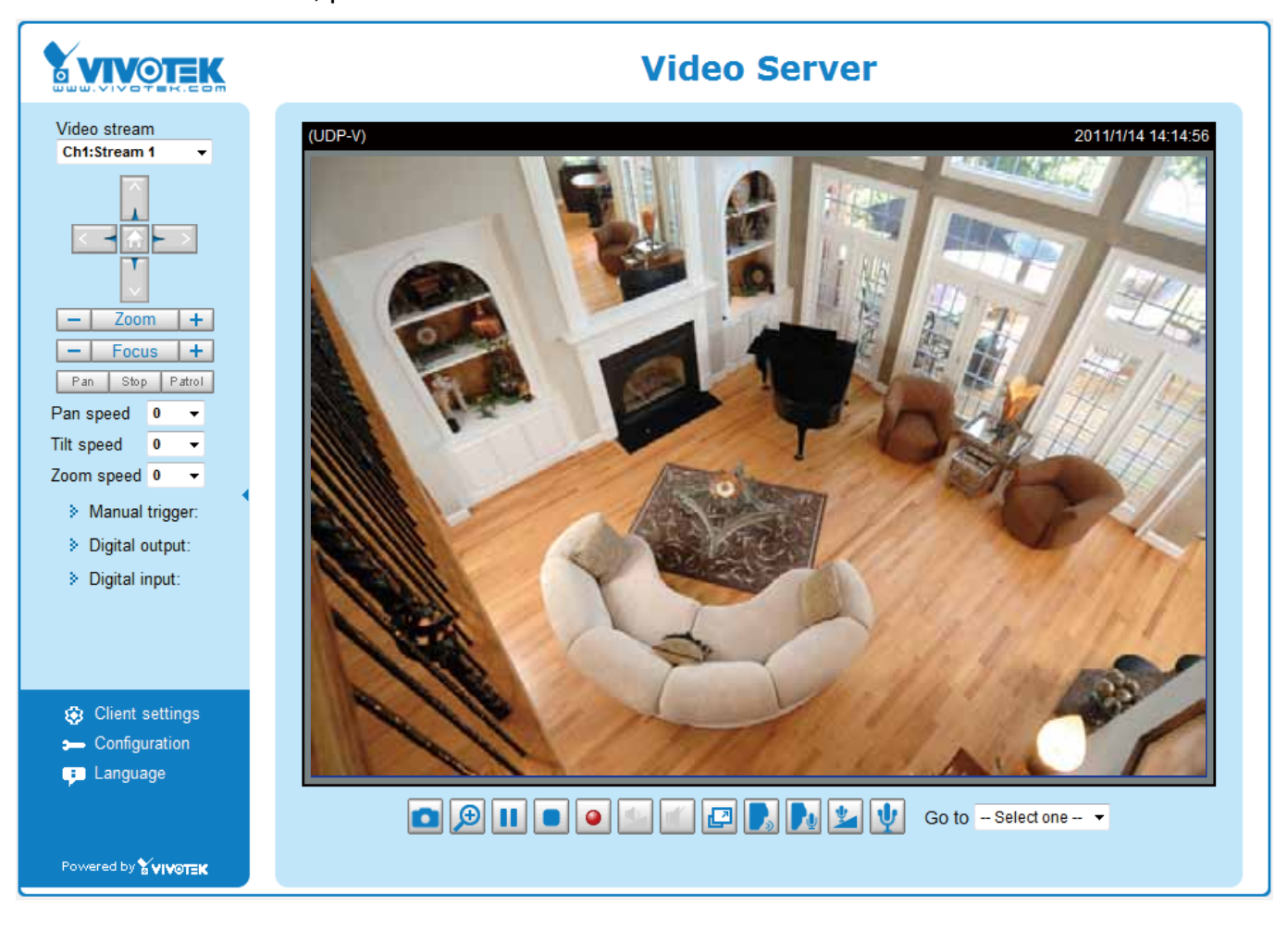

# <span id="page-13-0"></span>**Accessing the Video Server**

This chapter explains how to access the video server through web browsers, RTSP players, 3GPP-compatible mobile devices, and VIVOTEK recording software.

# **Using Web Browsers**

Use Installation Wizard 2 (IW2) to access to the video servers on the LAN.

If your network environment is not a LAN, follow these steps to access the Netwotk Camera:

- 1. Launch your web browser (ex. Microsoft® Internet Explorer, Mozilla Firefox, or Netscape).
- 2. Enter the IP address of the video server in the address field. Press **Enter**.
- 3. The live video will be displayed in your web browser.
- 4. If it is the first time installing the VIVOTEK video server, an information bar will pop up as shown below. Follow the instructions to install the required plug-ins on your computer.

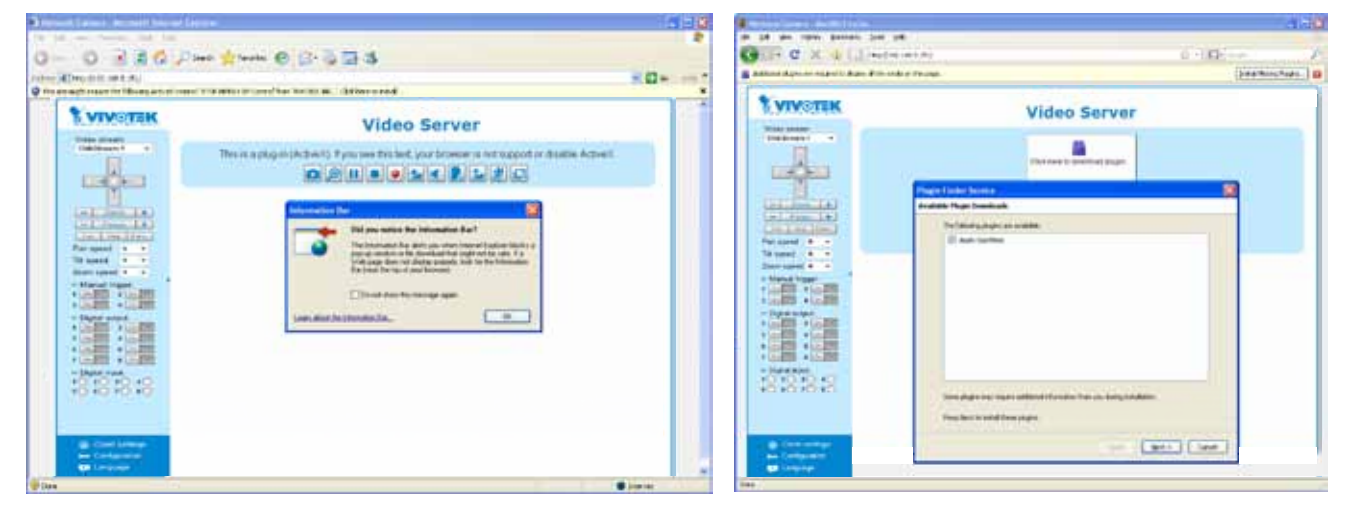

## **NOTE:**

- ► By default, the video server is not password-protected. To prevent unauthorized access, it is highly recommended to set a password for the video server. For more information about how to enable password protection, [please refer to Security on page 28](#page-24-0).
- ► If you see a dialog box indicating that your security settings prohibit running Active $X^{\!\!\circ\!}$  Controls, please enable the Active $X^{\circ}$  Controls for your browser.
- 1. Choose Tools > Internet Options > Security > Custom Level.

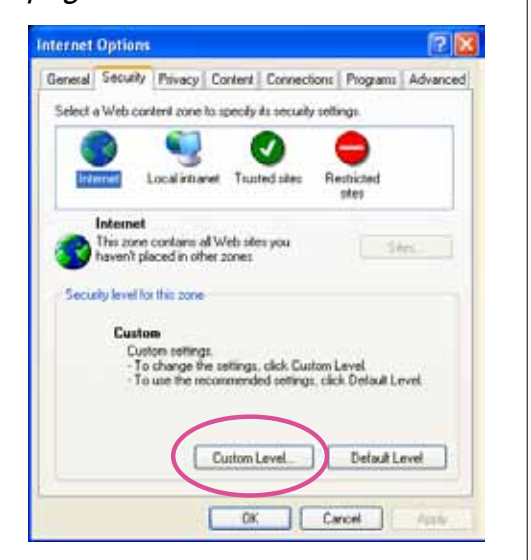

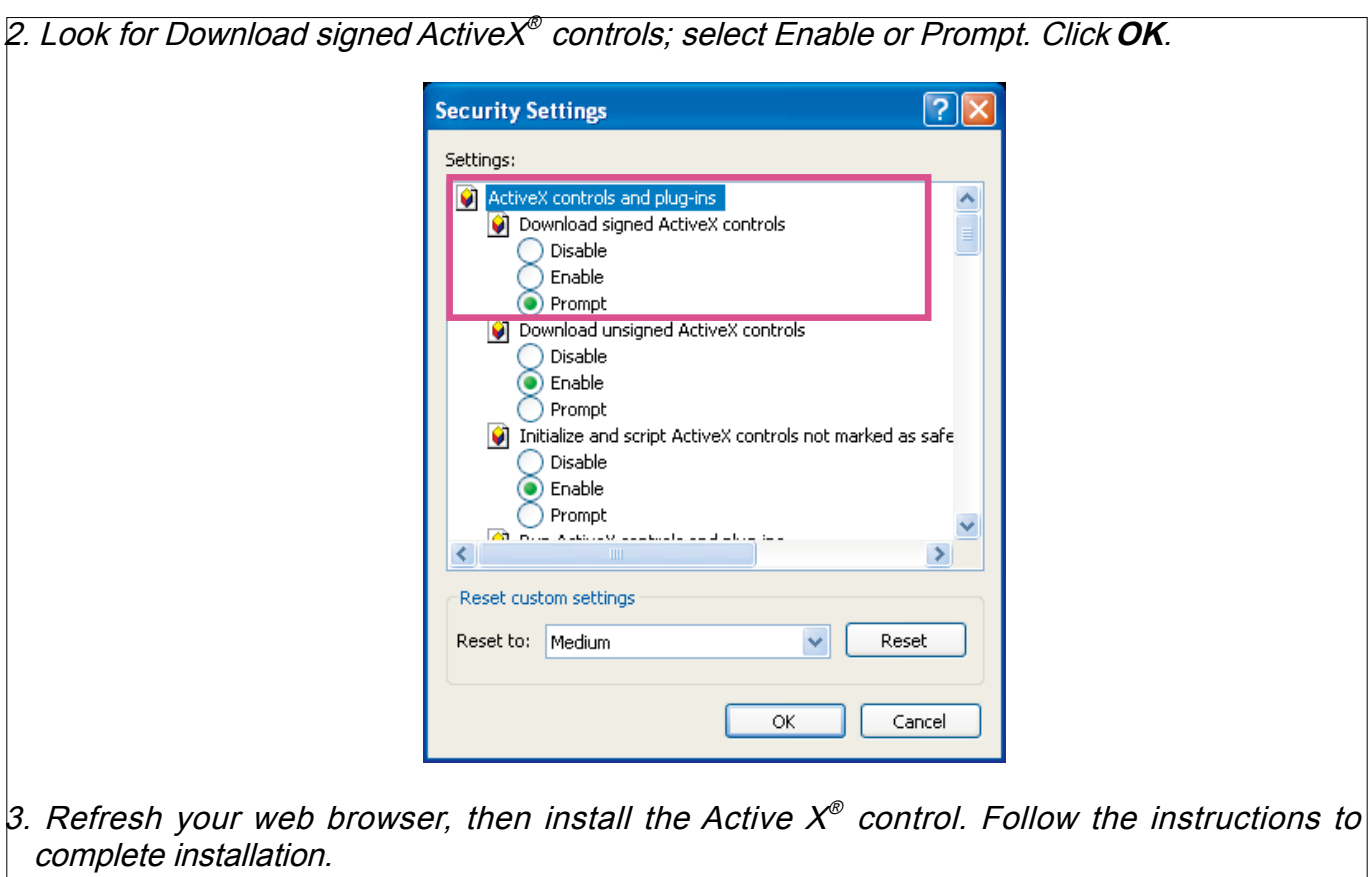

# <span id="page-15-0"></span>**Using RTSP Players**

To view the MPEG-4 streaming media using RTSP players, you can use one of the following players that support RTSP streaming.

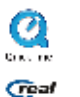

**Ca** Quick Time Player

**Geal** Real Player

- $\lambda$  Leures the DTCD player 1. Launch the RTSP player.
- 2. Choose File > Open URL. A URL dialog box will pop up.
- stream1 or stream2> 3. The address format is rtsp://<ip address>:<rtsp port>/<RTSP streaming access name for

As most ISPs and players only allow RTSP streaming through port number 554, please set the RTSP port to 554. For more information, [please refer to RTSP Streaming on page 48](#page-44-0). For example:

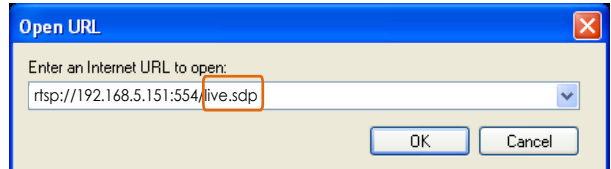

4. The live video will be displayed in your player.

For more information on how to configure the RTSP access name, [please refer to RTSP](#page-44-0)  [Streaming on page 48 for details.](#page-44-0)

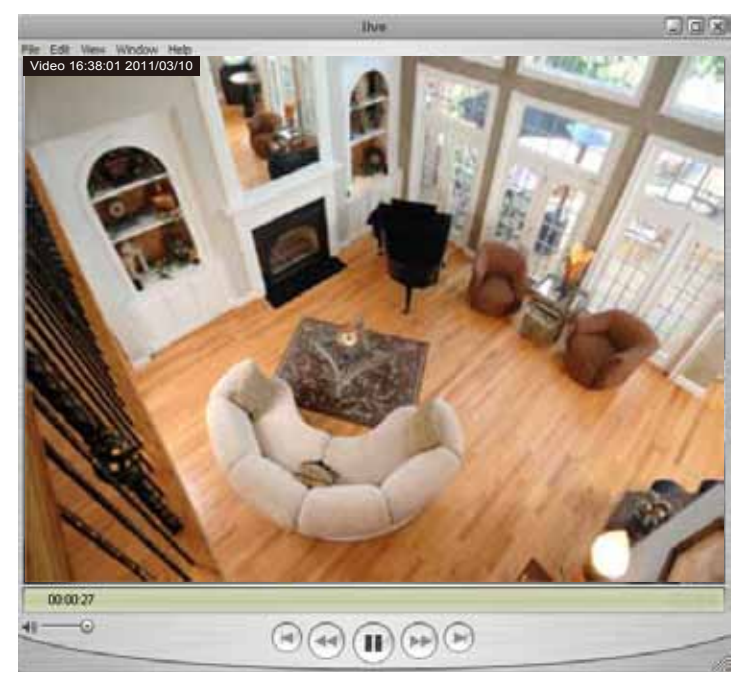

# <span id="page-16-0"></span>**Using 3GPP-compatible Mobile Devices**

To view the streaming media through 3GPP-compatible mobile devices, make sure the video server can be accessed over the Internet. For more information on how to set up the video server over the Internet, please refer to Setup the video server over the Internet on page 10.

To utilize this feature, please check the following settings on your video server:

- 1. Because most players on 3GPP mobile phones do not support RTSP authentication, make sure the authentication mode of RTSP streaming is set to disable. For more information, [please refer to RTSP Streaming on page 48.](#page-44-0)
- 2. As the the bandwidth on 3G networks is limited, you will not be able to use a large video size. Please set the video and audio streaming parameters as listed below.

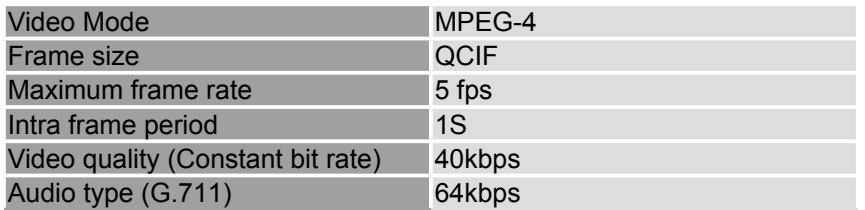

- 3. As most ISPs and players only allow RTSP streaming through port number 554, please set the RTSP port to 554. For more information, [please refer to RTSP Streaming on page 48.](#page-44-0)
- 4. Launch the player on the 3GPP-compatible mobile devices (ex. Real Player).
- 5. Type the following URL commands into the player.

The address format is rtsp://<public ip address of your camera>:<rtsp port>/<RTSP streaming access name for stream 3>.

For example:

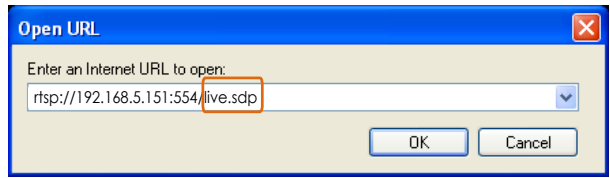

# <span id="page-17-0"></span>**Using VIVOTEK Recording Software**

The product software CD also contains recording software, allowing simultaneous monitoring and video recording for multiple video servers. Please install the recording software; then launch the program to add the video server to the Channel list. For detailed information about how to use the recording software, please refer to the user's manual of the software or download it from [http://www.vivotek.com.](http://www.vivotek.com)

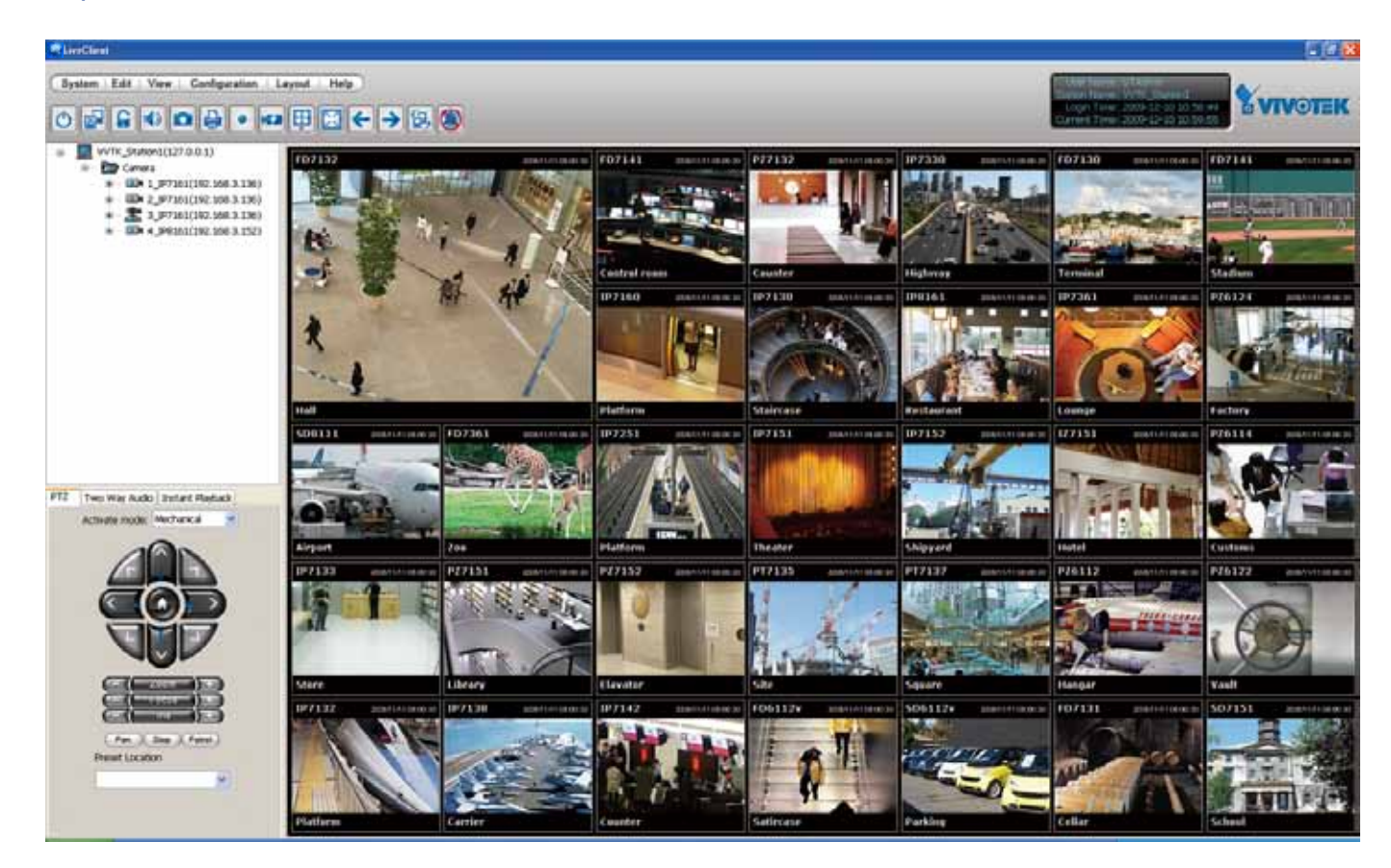

# <span id="page-18-0"></span>**Main Page**

This chapter explains the layout of the main page. It is composed of the following sections: VIVOTEK INC. Logo, Host Name, Camera Control Area, Configuration Area, Menu, and Live Video Window. The Manual Trigger and Digital Input/Digital Output control menus are expandable and collapsible, while the PTZ navigation panel is available only when a PTZ camera is attached.

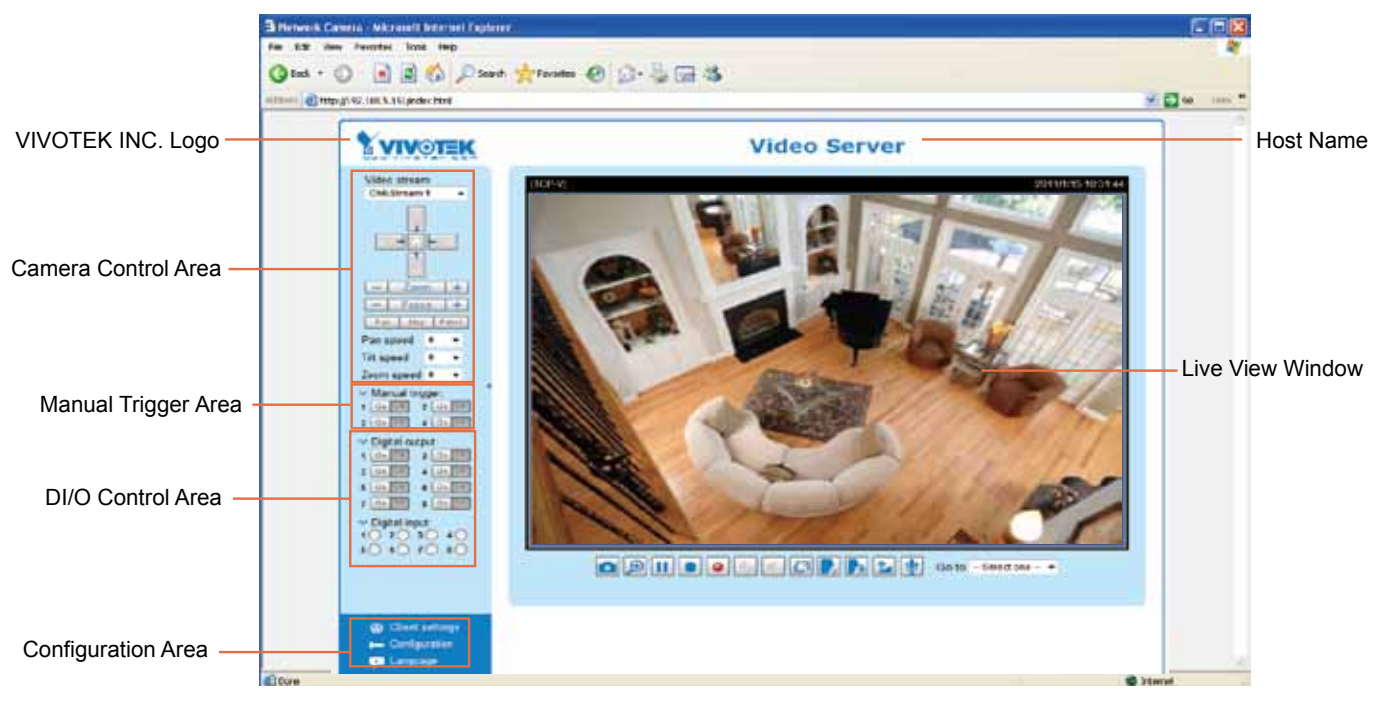

### **VIVOTEK INC. Logo**

Click this logo to visit the VIVOTEK website.

#### **Host Name**

The host name can be customized to fit your needs. For more information, [please refer to System settings](#page-22-0)  [on page 26.](#page-22-0)

#### **Camera Control Area**

Video Stream: VS8401 supports 4 channels for video live viewing, as VS8801 supports 8 channels. Each channel allows you to view only one stream. There are channel1,2,3,4,(5,6,7,8),and Quad View for you to choose. For more information about video settings, please refer to page 56 for detailed information.

PTZ Control Area: The up/down/left/right/zoom/focus/pan buttons allow you to adjust the video in the viewing window to the spot you wish to watch. **Home** button allows you to resume the center of the screen. Click **Patrol** to move from one point to another; click it again to stop patroling. Click **Stop** to stop the pan movement. [Please refer to](#page-64-0) **[Configuration > Camera Control](#page-64-0)** on page 68 for more information.

Pan/Tilt/Zoom Speed: In the drop-down list, the speed ranges from -5~5 (slow/fast).

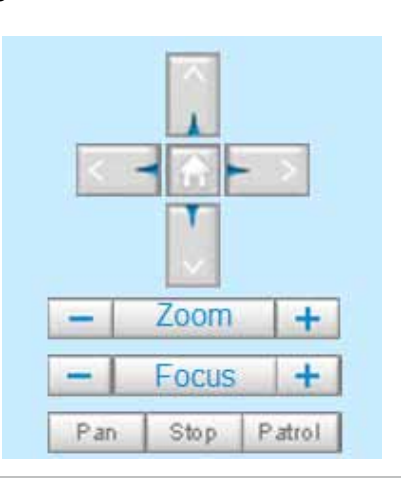

#### **Manual Trigger Area**

Click to enable/disable an event trigger manually. Please configure an event setting on Application page before enable this function. A total of 4 event settings can be configured. For more information about event settings, please refer to page 79.

If you want to hide this item on the homepage, please go to the Homepage layout page to uncheck "show manual trigger button". Please refer to page 75 for detail.

#### **DI/O Control Area**

Digital output: There are 4 (VS8401) or 8 (VS8801) digital output switches; click to turn the digital output device on or off. Switch 1 is for channel 1 digital output control, switch 2 is for channel 2 digital output control, and so on.

Digital input: There are 4 (VS8401) or 8 (VS8801) digital input status indicators. A Red indicator shows the digital input status is active, while the white indicator shows inactive.w Digital input:

#### **Configuration Area**

Client Settings: Click this button to access the client setting page. For more information, please refer to Client Settings on page 22.

Configuration: Click this button to access the configuration page of the video server. It is suggested that a password be applied to the video server so that only the administrator can configure the video server. For more information, [please refer to Configuration on page 25.](#page-21-0)

Language: Click this button to choose a language for the user interface. Language options are available in: English, Deutsch, Español, Français, Italiano, 日本語, Português, 簡体中文, and 繁體中文.

#### **Live Video Window**

MPEG-4 Protocol and Media Options

Video and Audio Control Buttons

Video Title: The video title can be configured. For more information, please refer to Video settings on page 56.

MPEG-4 Protocol and Media Options: The transmission protocol and media options for MPEG-4 video streaming. For further configuration, please refer to Client settings on page 22.

Time: Display the current time. For further configuration, please refer to Video settings on page 56.

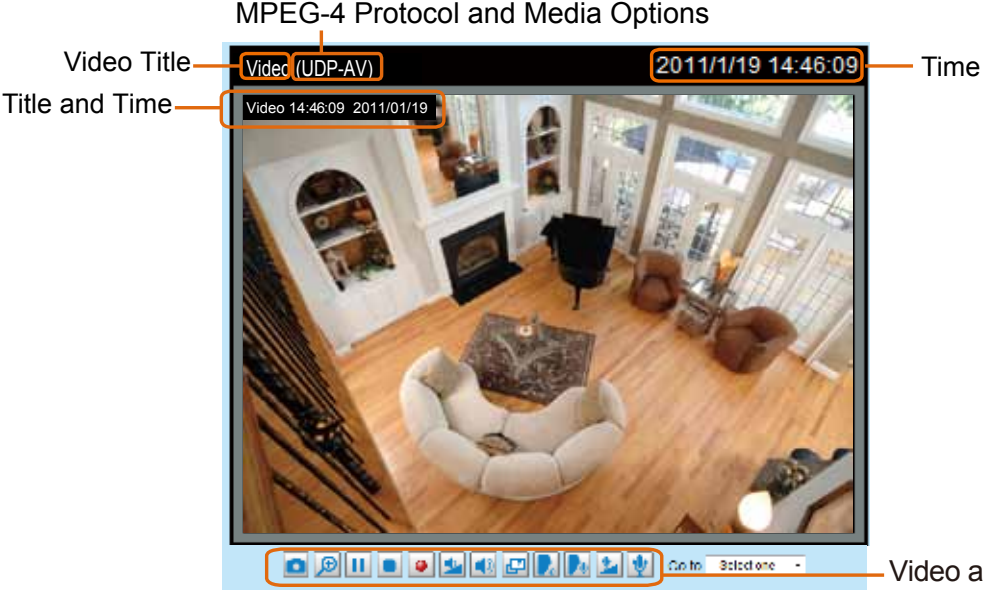

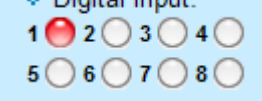

Title and Time: The video title and time can be stamped on the streaming video. For further configuration, please refer to Video settings on page 56.

Video and Audio Control Buttons: Depending on the video server model and video server configuration, some buttons may not be available.

Snapshot: Click this button to capture and save still images. The captured images will be displayed in a pop-up window. Right-click the image and choose **Save Picture As** to save it in JPEG (\*.jpg) or BMP (\*.bmp) format.

Digital Zoom: Click and uncheck "Disable digital zoom" to enable the zoom operation. The navigation screen indicates the part of the image being magnified. To control the zoom level, drag the slider bar. To move to a different area you want to magnify, drag the navigation screen.

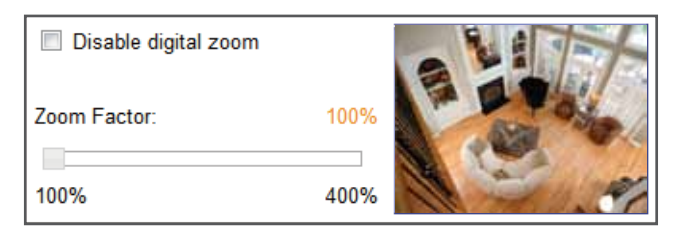

**II** Pause: Pause the transmission of the streaming media. The button becomes the  $\blacktriangleright$  Resume button after clicking the Pause button.

Stop: Stop the transmission of the streaming media. Click the  $\blacktriangleright$  Resume button to continue transmission.

• Start MP4 Recording: Click this button to record video clips in MP4 file format to your computer. Press the  $\Box$  Stop MP4 Recording button to end recording. When you exit the web browser, video recording stops accordingly. To specify the storage destination and file name, please refer to MP4 saving options on page 23 for details.

 $\blacklozenge$  Volume: When the Mute function is not activated, move the slider bar to adjust the volume on the local computer.

Mute: Turn off the volume on the local computer. The button becomes the **A** Audio On button after clicking the Mute button.

**Talk:** Click this button to talk to people around the video server. Audio will project from the external speaker connected to the video server. Click this button  $\Box$  again to end talking transmission.

Broadcast: Click this button to broadcast to all channels.

Mic Volume: When the **U** Mute function is not activated, move the slider bar to adjust the microphone volume on the local computer.

Mute: Turn off the Mic volume on the local computer. The button becomes the Mic On button after clicking the Mute button.

Full Screen: Click this button to switch to full screen mode. Press the "Esc" key to switch back to normal mode.

Go to: The drop-down menu enables you to locate and move to a preset location instantly on the viewing window.

# <span id="page-21-0"></span>**Client settings**

This chapter explains how to select the stream transmission mode and saving options on the local computer. When completed with the settings on this page, click **Save** on the page bottom to enable the settings.

#### **H.264 / MPEG-4 media options**

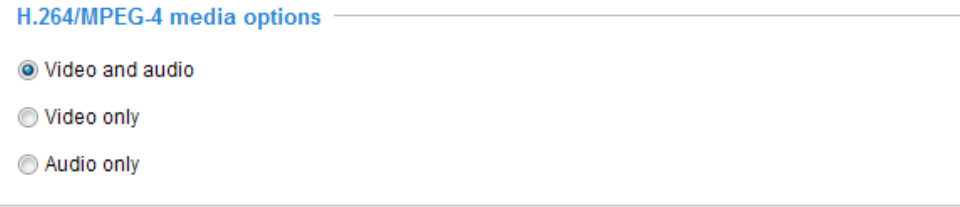

Select to stream video or audio data or both. This is enabled only when the video mode is set to H.264 or MPEG-4.

#### **H.264 / MPEG-4 protocol options**

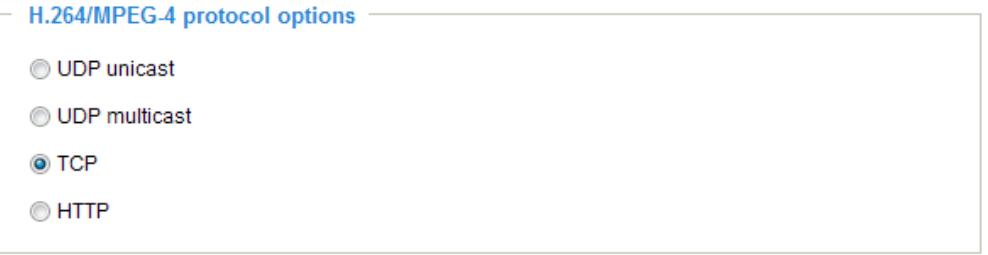

Depending on your network environment, there are four transmission modes of H.264 or MPEG-4 streaming:

UDP unicast: This protocol allows for more real-time audio and video streams. However, network packets may be lost due to network burst traffic and images may be broken. Activate UDP connection when occasions require time-sensitive responses and the video quality is less important. Note that each unicast client connecting to the server takes up additional bandwidth and the video server allows up to ten simultaneous accesses.

UDP multicast: This protocol allows multicast-enabled routers to forward network packets to all clients requesting streaming media. This helps to reduce the network transmission load of the video server while serving multiple clients at the same time. Note that to utilize this feature, the video server must be configured to enable multicast streaming at the same time. For more information, [please refer to RTSP](#page-44-0)  [Streaming on page 48.](#page-44-0)

TCP: This protocol guarantees the complete delivery of streaming data and thus provides better video quality. The downside of this protocol is that its real-time effect is not as good as that of the UDP protocol.

HTTP: This protocol allows the same quality as TCP protocol without needing to open specific ports for streaming under some network environments. Users inside a firewall can utilize this protocol to allow streaming data through.

#### <span id="page-22-0"></span>**MP4 saving options**

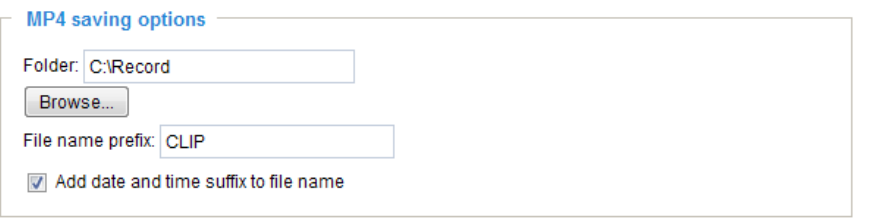

Users can record live video as they are watching it by clicking  $\bullet$  Start MP4 Recording on the main page. Here, you can specify the storage destination and file name.

Folder: Specify a storage destination for the recorded video files.

File name prefix: Enter the text that will be appended to the front of the video file name.

Add date and time suffix to the file name: Select this option to append the date and time to the end of the file name.

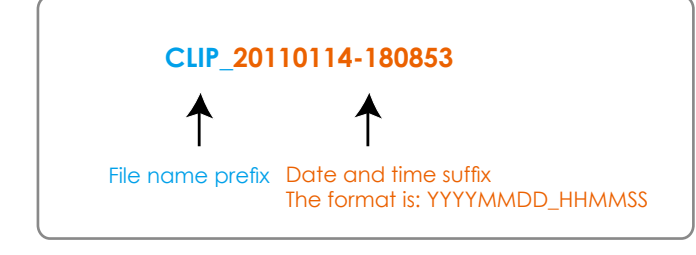

#### **Quadview settings**

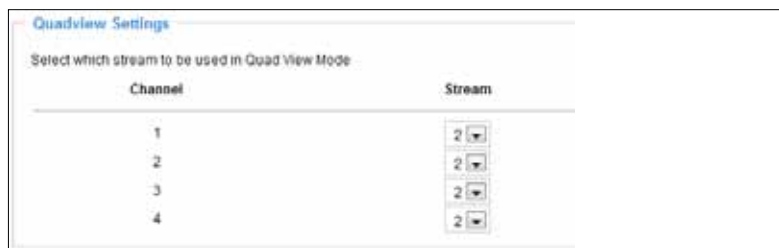

Here is where you configure which video streams will be displayed in the Quad View window. The default is the stream 2 with a lower resolution.

#### **Local Streaming Buffer Time**

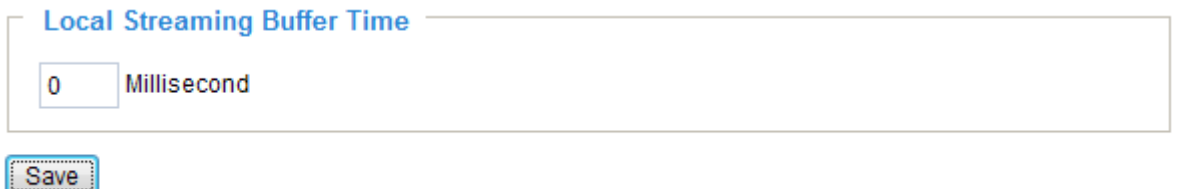

Due to the unsteady bandwidth flow, the live streaming may lag and not be very smoothly. If you enable this option, the live streaming will be stored on the camera's buffer area for a few seconds before playing on the live viewing window. This will help you see the streaming more smoothly. If you enter 3000 Millisecond, the streaming will delay 3 seconds.

#### **Joystick settings**

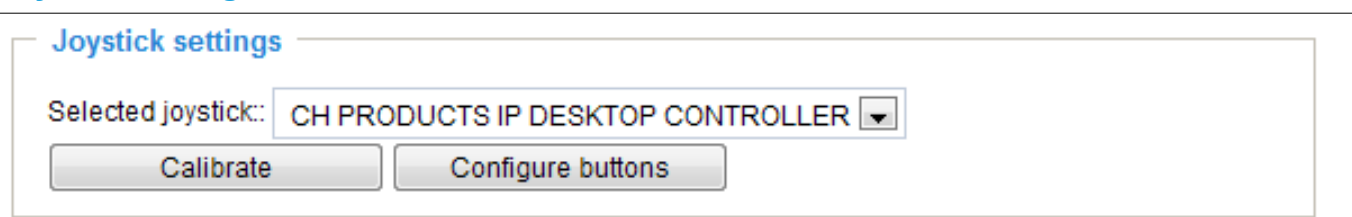

Calibrate: Make sure a joystick is already attached to your COM port or USB port on your client computer. Click on the Calibrate button and the Windows Game Controller function will be started. If properly connected, your operating system should have already detected the joystick. Follow the onscreen instructions to calibrate your joystick.

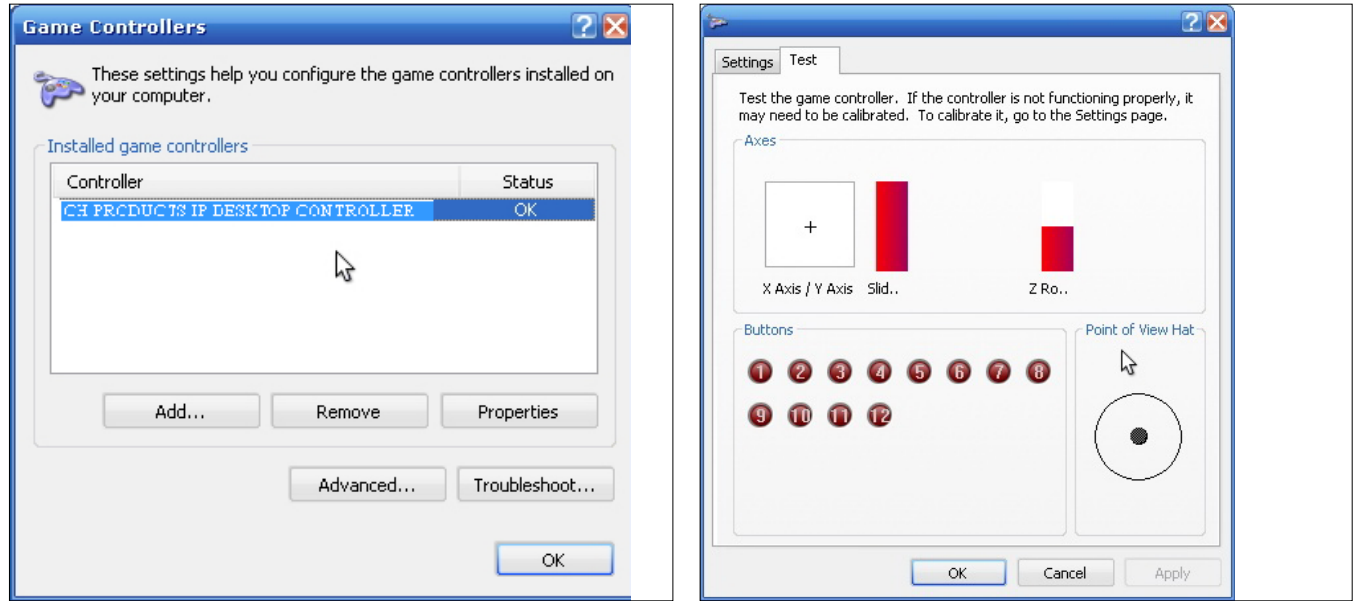

Configure buttons: You can define individual joystick buttons using this function. Click to open a configuration window and assign functions to joystick buttons using the following steps: 1. Select a button uing the pull-down menu. 2. Select an Action to be toggled by the button. 3. Click on the Assign button, and then repeat the process to define other buttons.

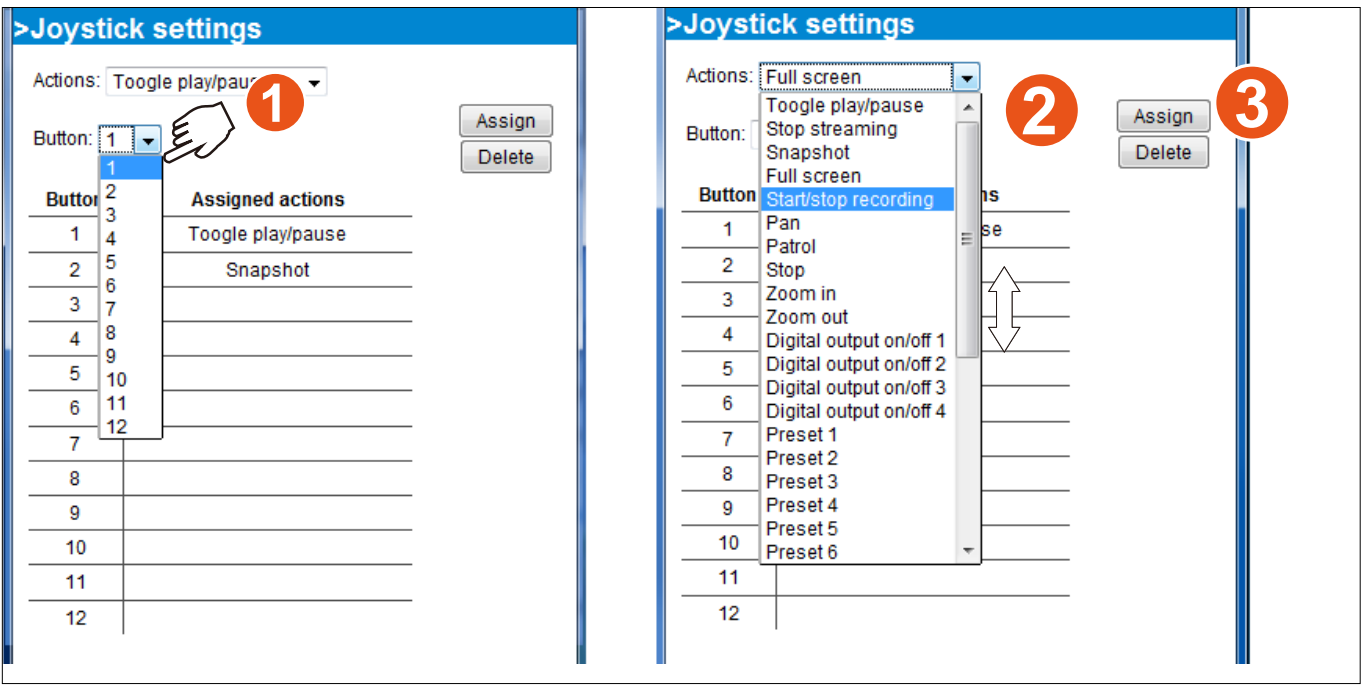

# <span id="page-24-0"></span>**Configuration**

Click **Configuration** on the main page to enter the camera setting pages. Note that only Administrators can access the configuration page.

VIVOTEK offers an easy-to-use user interface that helps you set up your video server with minimal effort. To simplify the setting procedure, two types of user interfaces are available: Advanced Mode for professional users and Basic Mode for entry-level users. Some advanced functions (HTTPS/ SNMP/ Access list/ Homepage layout/ Application/ System log/ View parameters) are not displayed in Basic Mode.

If you want to set up advanced functions, please click **[Advanced mode]** on the bottom of the configuration list to quickly switch to Advanced Mode.

In order to simplify the user interface, the detailed information will be hidden unless you click on the function item. When you click on the first sub-item, the detailed information for the first subitem will be displayed; when you click on the second sub-item, the detailed information for the second sub-item will be displayed and that of the first sub-item will be hidden.

The following is the interface of the Basic mode and the Advanced mode:

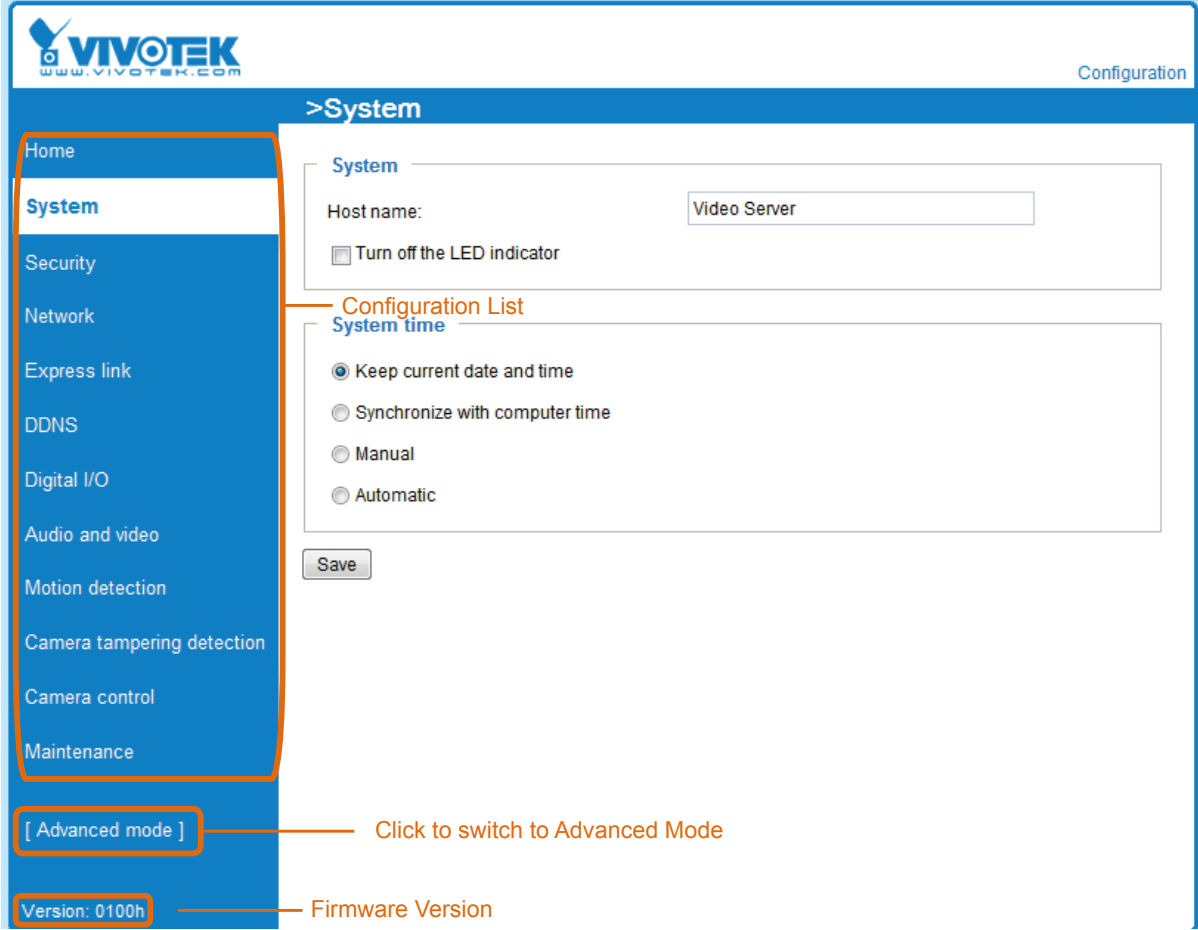

#### **Basic mode**

#### <span id="page-25-0"></span>**Advanced mode**

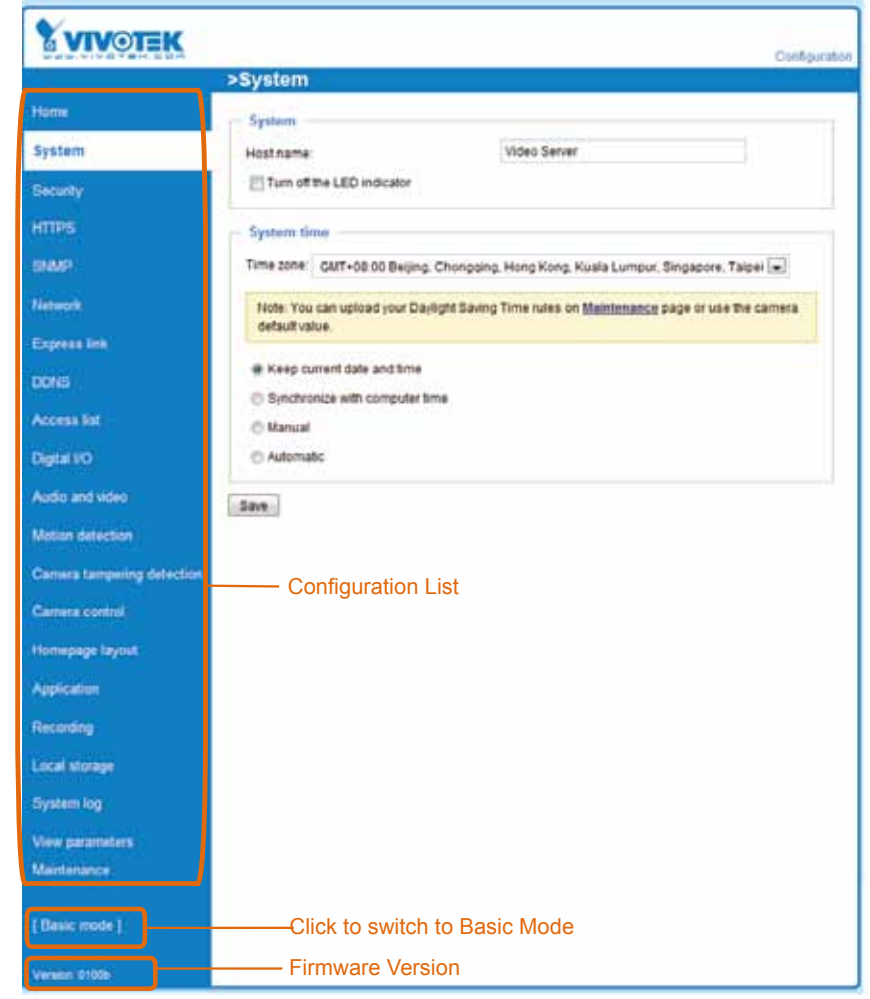

Each function on the configuration list will be explained in the following sections. Those functions that are displayed only in Advanced Mode are marked with Advanced mode. If you want to set up advanced functions, please click **[Advanced Mode]** at the bottom of the configuration list to quickly switch over.

## **System**

This section explains how to configure the basic settings for the video server, such as the host name and system time. It is composed of the following three columns: System, System Time and DI and DO. When finished with the settings on this page, click **Save** at the bottom of the page to enable the settings.

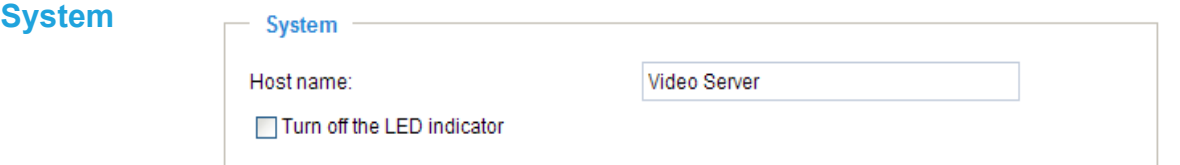

Host name: Enter a desired name for the video server. The text will be displayed at the top of the main page.

Turn off the LED indicators: If you do not want to let others know that the video server is in operation, you can select this option to turn off the LED indicators.

#### **System time**

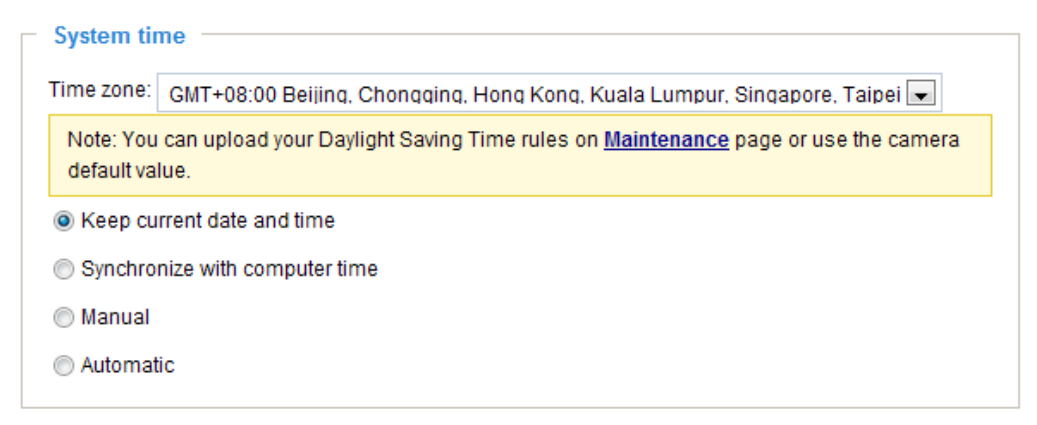

Keep current date and time: Select this option to preserve the current date and time of the Video server. The video server's internal real-time clock maintains the date and time even when the power of the system is turned off.

Sync with computer time: Select this option to synchronize the date and time of the video server with the local computer. The read-only date and time of the PC is displayed as updated.

Manual: The administrator can enter the date and time manually. Note that the date and time format are [yyyy/mm/dd] and [hh:mm:ss].

Automatic: The Network Time Protocol is a protocol which synchronizes computer clocks by periodically querying an NTP Server.

NTP server: Assign the IP address or domain name of the time-server. Leaving the text box blank connects the video server to the default time servers.

Update interval: Select to update the time using the NTP server on an hourly, daily, weekly, or monthly basis.

Time zone Advanced Mode: Select the appropriate time zone from the list. If you want to upload Daylight Savings Time rules on the Maintenance page, please refer to Upload / Export daylight saving time configuration file on page 102 for details.

## <span id="page-27-0"></span>**Security**

This section explains how to enable password protection and create multiple accounts.

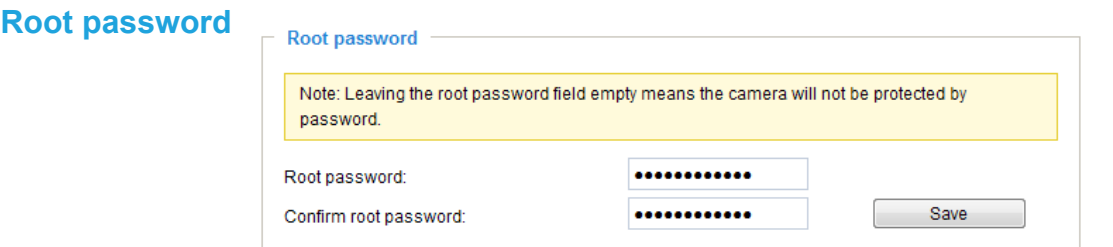

The administrator account name is "root", which is permanent and can not be deleted. If you want to add more accounts in the Manage User column, please apply the password for the "root" account first.

- 1. Type the password identically in both text boxes, then click **Save** to enable password protection.
- 2. A window will be prompted for authentication; type the correct user's name and password in their respective fields to access the video server.

## **Manage privilege** Advanced Mode

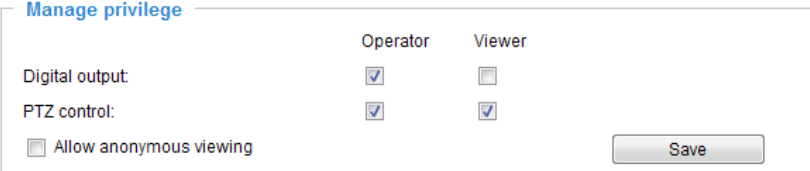

Digital Output & PTZ control: You can modify the manage privilege of operators or viewers. Check or uncheck the item, then click **Save** to enable the settings. If you give Viewers the privilege, Operators will also have the ability to control the video server through the main page. (Please refer to Main Page on page 19.)

Allow anonymous viewing: If you check this item, any client can access the live stream without entering a User ID and Password.

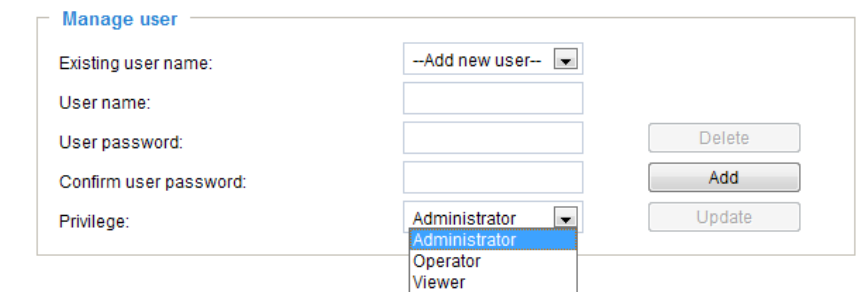

Administrators can add up to 20 user accounts.

- 1. Input the new user's name and password.
- 2. Select the privilege level for the new user account. Click **Add** to enable the setting.

Access rights are sorted by user privilege (Administrator, Operator, and Viewer). Only administrators can access the Configuration page. Though operators cannot access the Configuration page, they can use the URL Commands to get and set the value of parameters. For more information, please refer to URL Commands of the video server on page 105. Viewers access only the main page for live viewing.

Here you also can change a user's access rights or delete user accounts.

- 1. Select an existing account to modify.
- 2. Make necessary changes and click **Update** or **Delete** to enable the setting.

**Manage user**

```
HTTPS (Hypertext Transfer Protocol over SSL) Advanced Mode
```
This section explains how to enable authentication and encrypted communication over SSL (Secure Socket Layer). It helps protect streaming data transmission over the Internet on higher security level.

#### **Enable HTTPS**

Check this item to enable HTTPS communication, then select a connection option: "HTTP & HTTPS" or "HTTPS only". Note that you have to create and install a certificate first in the second column before clicking the **Save** button.

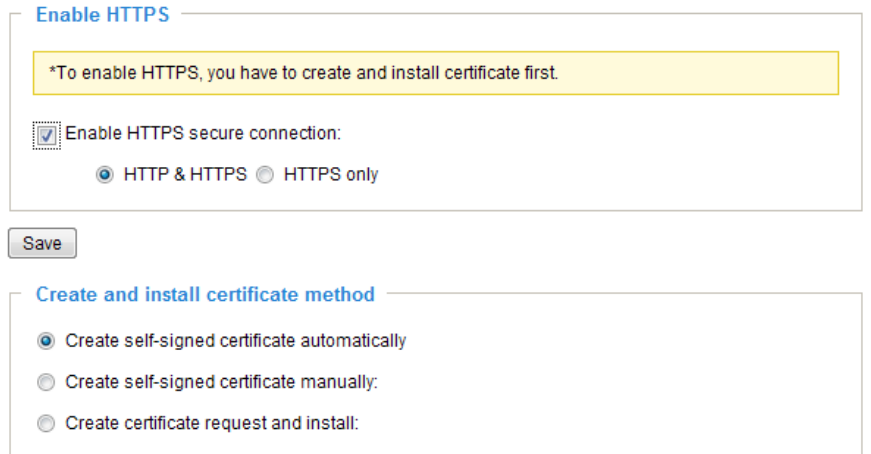

#### **Create and install certificate method**

Before using HTTPS for communication with the video server, a **Certificate** must be created first. There are three ways to create and install a certificate:

#### **Create self-signed certificate automatically**

- 1. Select this option.
- 2. In the first column, check **Enable HTTPS secure connection**, then select a connection option: "HTTP & HTTPS" or "HTTPS only".
- 3. Click **Save** to generate a certificate.

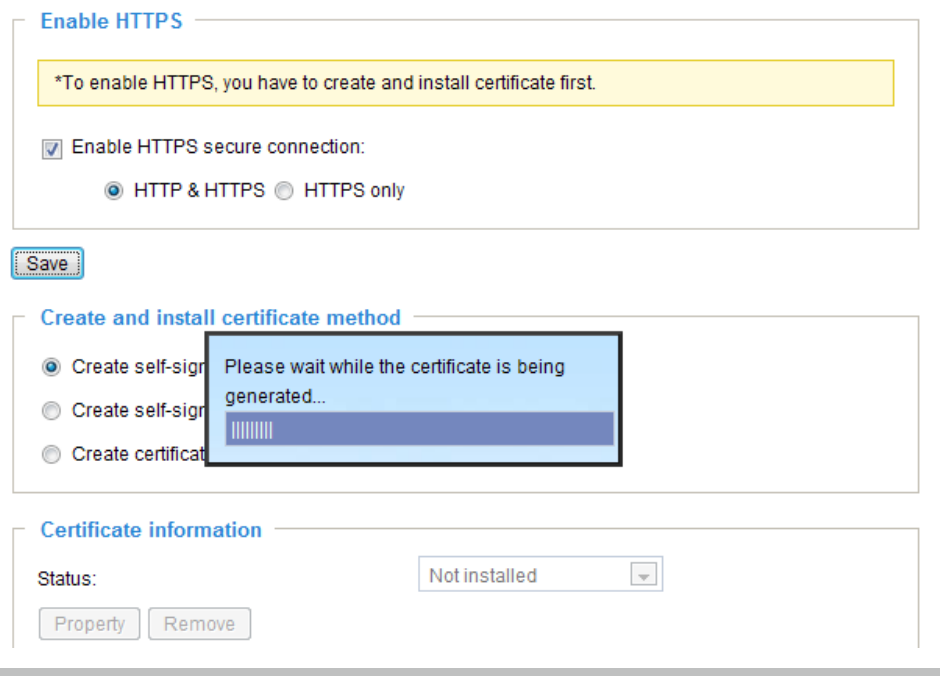

4. The Certificate Information will automatically de displayed in the third column as shown below. You can click **Property** to view detailed information about the certificate.

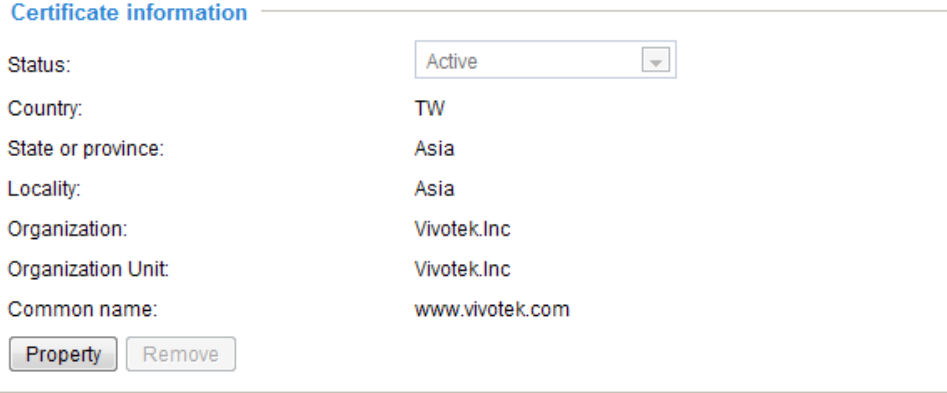

5. Click **Home** to return to the main page. Change the address from "http://" to "https://" in the address bar and press **Enter** on your keyboard. Some Security Alert dialogs will pop up. Click **OK** or **Yes** to enable HTTPS.

#### **https://**

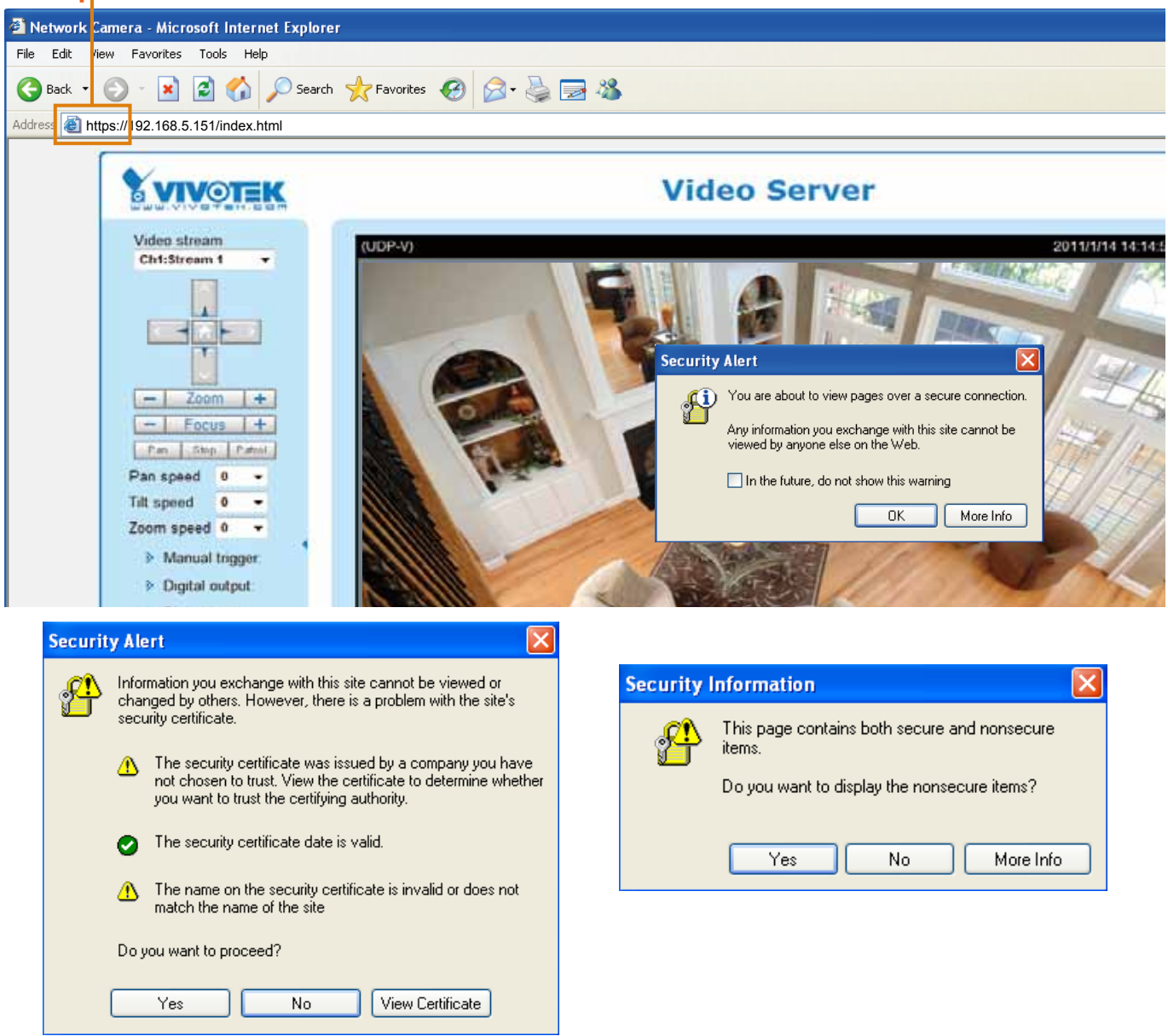

#### **Create self-signed certificate manually**

- 1. Select this option.
- 2. Click **Create** to open the Create Certificate page, then click **Save** to generate the certificate.

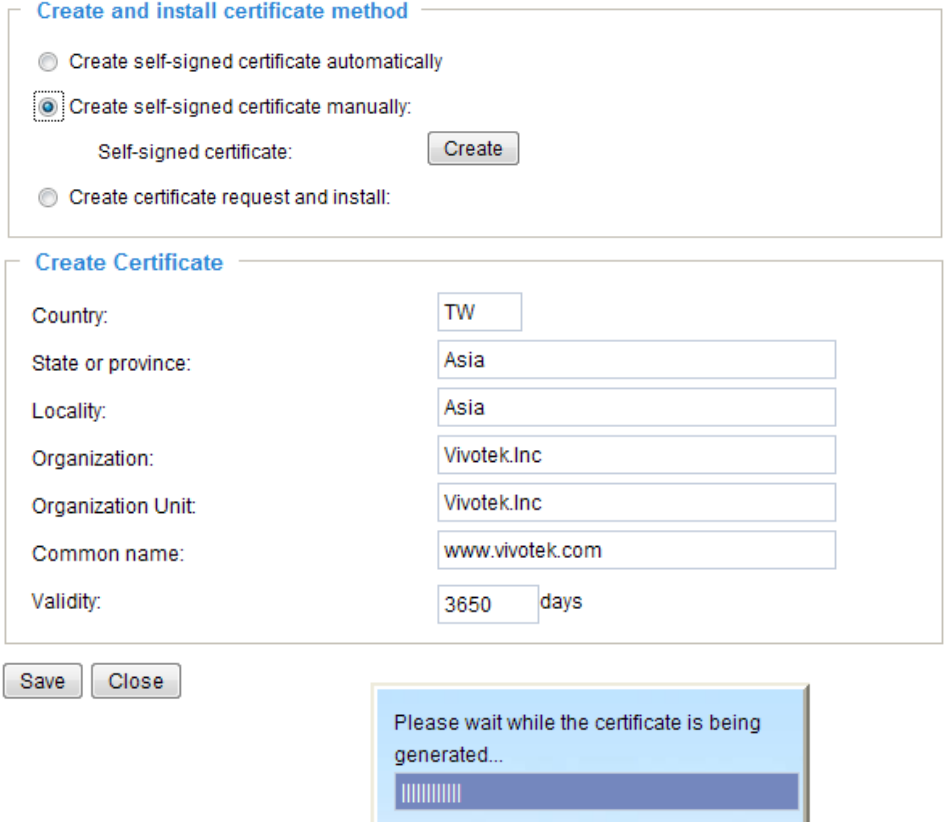

3. The Certificate Information will automatically be displayed in the third column as shown below. You can click **Property** to see detailed information about the certificate.

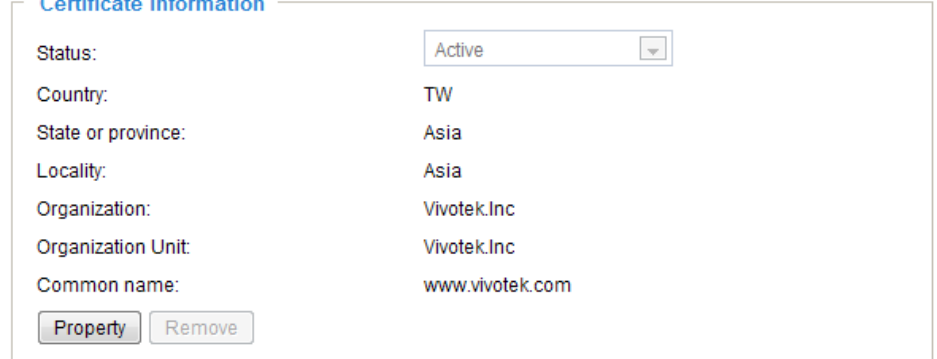

**Create certificate and install** : Select this option if you want to create a certificate from a certificate authority.

- 1. Select this option.
- 2. Click **Create** to open the Create Certificate page, then click **Save** to generate the certificate.

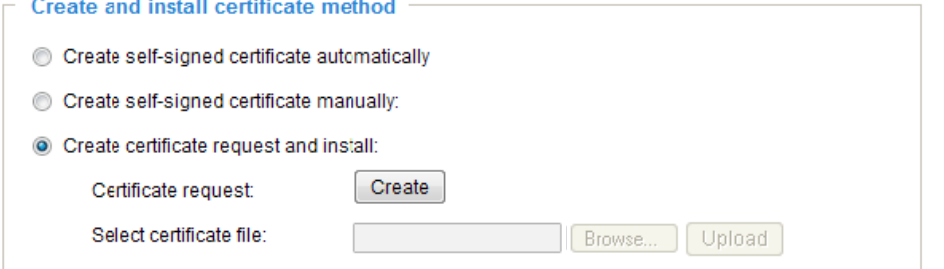

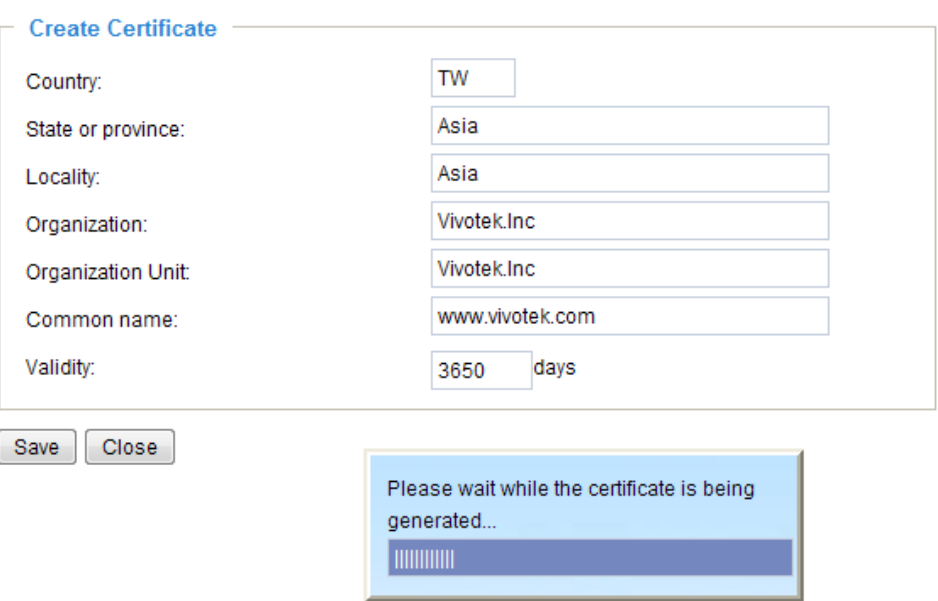

3. If you see the following Information bar, click **OK** and click on the Information bar at the top of the page to allow pop-ups.

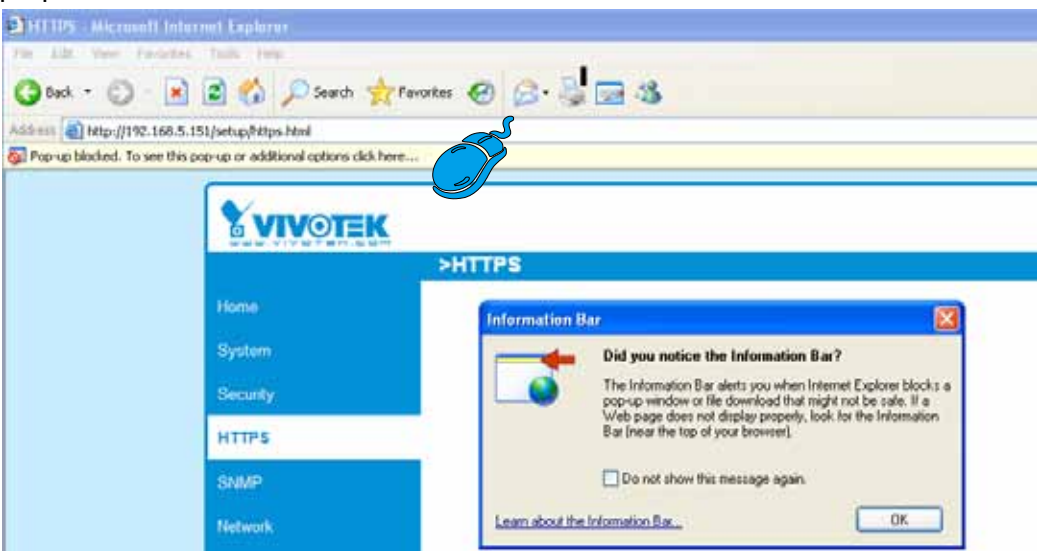

4. The pop-up window shows an example of a certificate request.<br>
Figure Create Certificate Request Completed

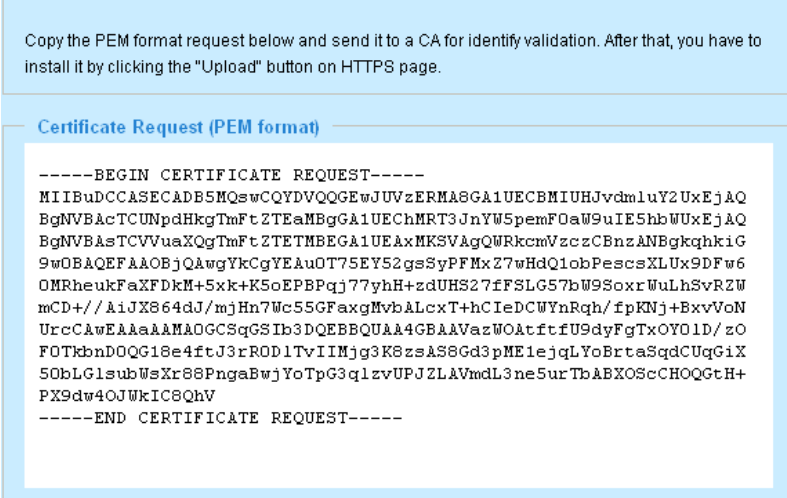

5. Look for a trusted certificate authority that issues digital certificates. Enroll the video server. Wait for the certificate authority to issue a SSL certificate; click **Browse...** to search for the issued certificate, then click Upload in the second column.

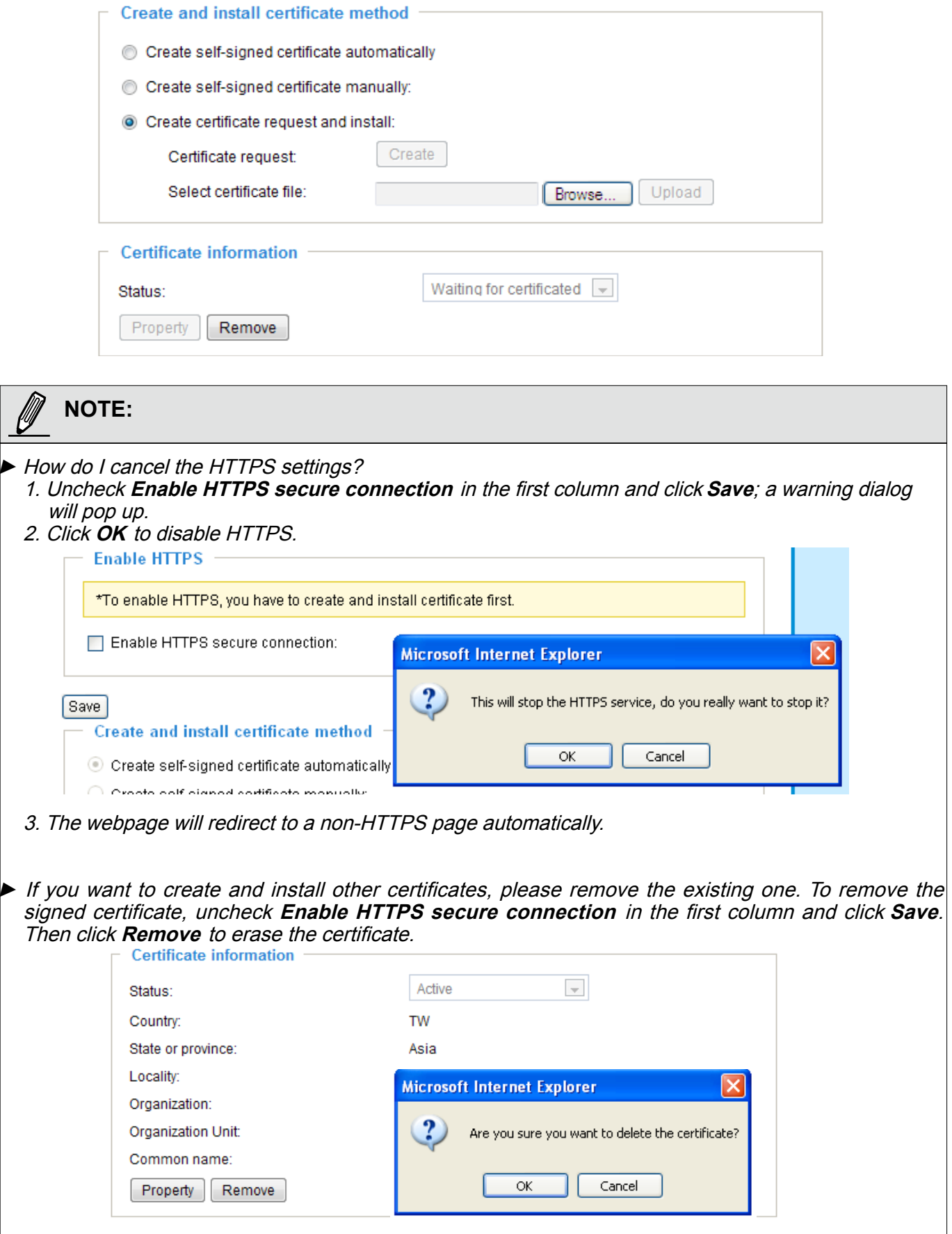

## <span id="page-33-0"></span>**SNMP (Simple Network Management Protocol)** Advanced Mode

This section explains how to use the SNMP on the video server. The Simple Network Management Protocol is an application layer protocol that facilitates the exchange of management information between network devices. It helps network administrators to remotely manage network devices and find, solve network problems with ease.

- The SNMP consists of the following three key components:
- 1. Manager: Network-management station (NMS), a server which executes applications that monitor and control managed devices.
- 2. Agent: A network-management software module on a managed device which transfers the status of managed devices to the NMS.
- 3. Managed device: A network node on a managed network. For example: routers, switches, bridges, hubs, computer hosts, printers, IP telephones, video servers, web server, and database.

Before configuring SNMP settings on the this page, please enable your NMS first.

#### **SNMP Configuration**

#### Enable SNMPv1, SNMPv2c

Select this option and enter the names of Read/Write community and Read Only community according to your NMS settings.

Enable SNMPv1, SNMPv2c

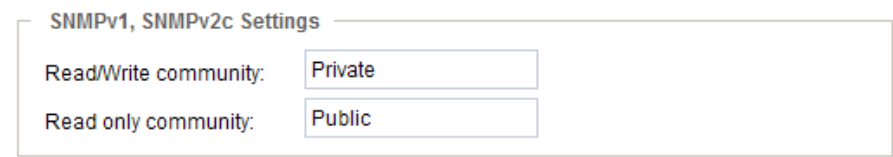

#### Enable SNMPv3

This option contains cryptographic security, a higher security level, which allows you to set the Authentication password and the Encryption password.

- Security name: According to your NMS settings, choose Read/Write or Read Only and enter the community name.
- Authentication type: Select MD5 or SHA as the authentication method.
- Authentication password: Enter the password for authenrication (at least 8 characters).
- Encryption password: Enter a password for ecryption (at least 8 characters).

TZ Enable SNMPv3

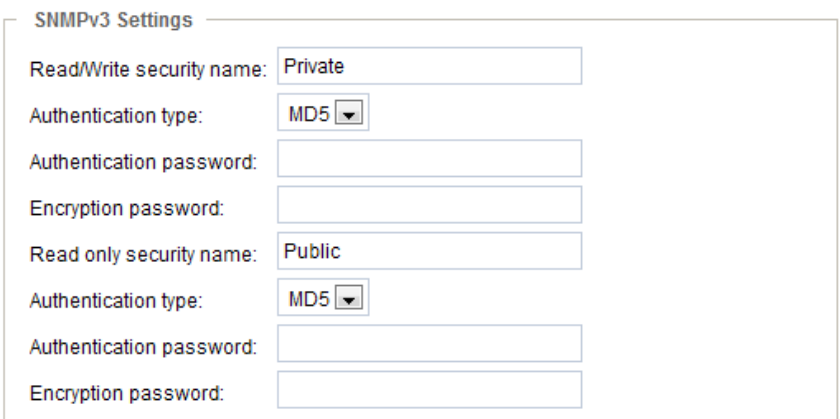

## <span id="page-34-0"></span>**Network**

This section explains how to configure a wired network connection for the video server.

#### **Network type**

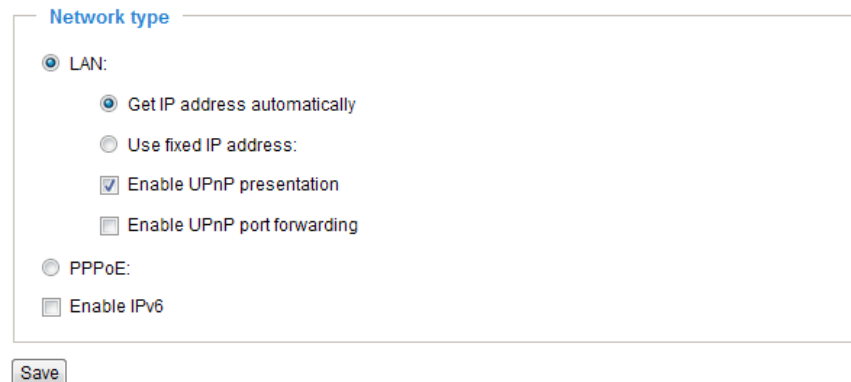

#### LAN

Select this option when the video server is deployed on a local area network (LAN) and is intended to be accessed by local computers. The default setting for the Network Type is LAN. Rememer to click **Save**  when you complete the Network setting.

Get IP address automatically: Select this option to obtain an available dynamic IP address assigned by the DHCP server each time the camera is connected to the LAN.

Use fixed IP address: Select this option to manually assign a static IP address to the video server.

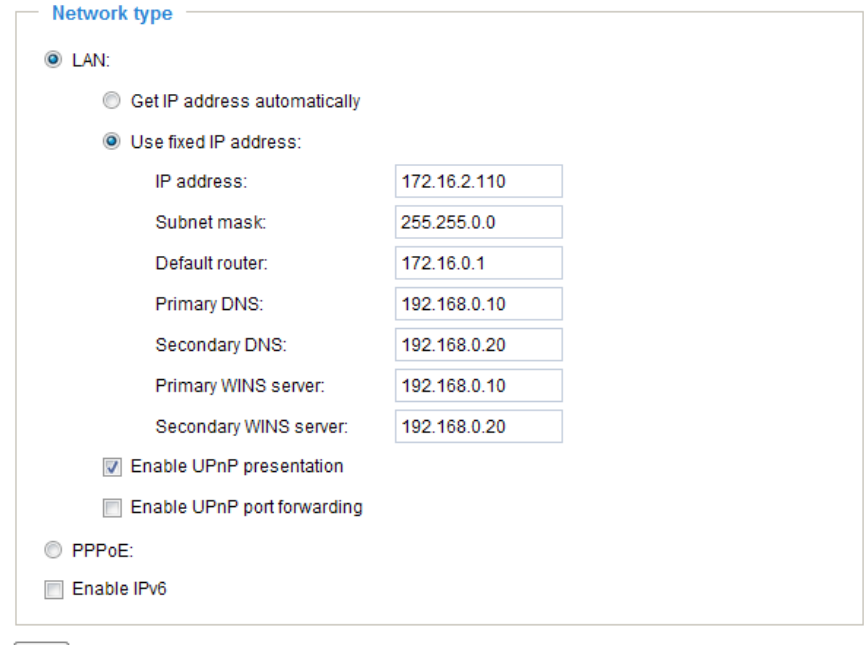

Save

- 1. You can make use of VIVOTEK Installation Wizard 2 on the software CD to easily set up the Network Camera on LAN. [Please refer to Software Installation on page](#page-11-0) 12 for details.
- 2. Enter the Static IP, Subnet mask, Default router, and Primary DNS provided by your ISP.

Subnet mask: This is used to determine if the destination is in the same subnet. The default value is  $\overline{255.255.255.0}$ ".

Default router: This is the gateway used to forward frames to destinations in a different subnet. Invalid router setting will fail the transmission to destinations in different subnet.

Primary DNS: The primary domain name server that translates hostnames into IP addresses.

Secondary DNS: Secondary domain name server that backups the Primary DNS.

Primary WINS server: The primary WINS server that maintains the database of computer name and IP address.

Secondary WINS server: The secondary WINS server that maintains the database of computer name and IP address.

Enable UPnP presentation: Select this option to enable UPnP<sup>TM</sup> presentation for your video server so that whenever a video server is presented to the LAN, shortcuts of connected video servers will be listed in My Network Places. You can click the shortcut to link to the web browser. Currently, UPnP™ is supported by Windows XP or later. Note that to utilize this feature, please make sure the UPnP™ component is installed on your computer.

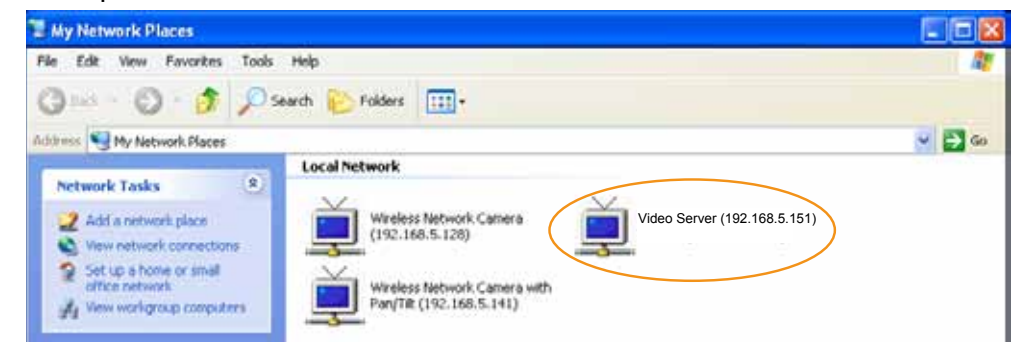

Enable UPnP port forwarding: To access the video server from the Internet, select this option to allow the video server to open ports on the router automatically so that video streams can be sent out from a LAN. To utilize of this feature, make sure that your router supports  $UPnP^{\text{TM}}$  and it is activated.

#### PPPoE (Point-to-point over Ethernet)

Select this option to configure your video server to make it accessible from anywhere as long as there is an Internet connection. Note that to utilize this feature, it requires an account provided by your ISP.

Follow the steps below to acquire your video server's public IP address.

- 1. Set up the video server on the LAN.
- 2. Go to Home > Configuration > Application > Server Settings (please refer to Server settings on page 85) to add a new email or FTP server.
- 3. Go to Configuration > Application > Media Settings ([please refer to Media Settings on page 88](#page-84-0)). Select System log so that you will receive the system log in TXT file format which contains the Network Camera's public IP address in your email or on the FTP server.
- 4. Go to Configuration > Network > Network Type. Select PPPoE and enter the user name and password provided by your ISP. Click **Save** to enable the setting.

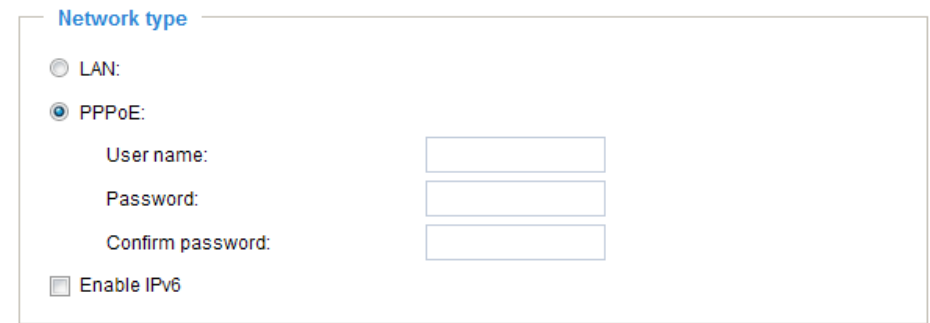

- 5. The video server will reboot.
- 6. Disconnect the power to the video server; remove it from the LAN environment.
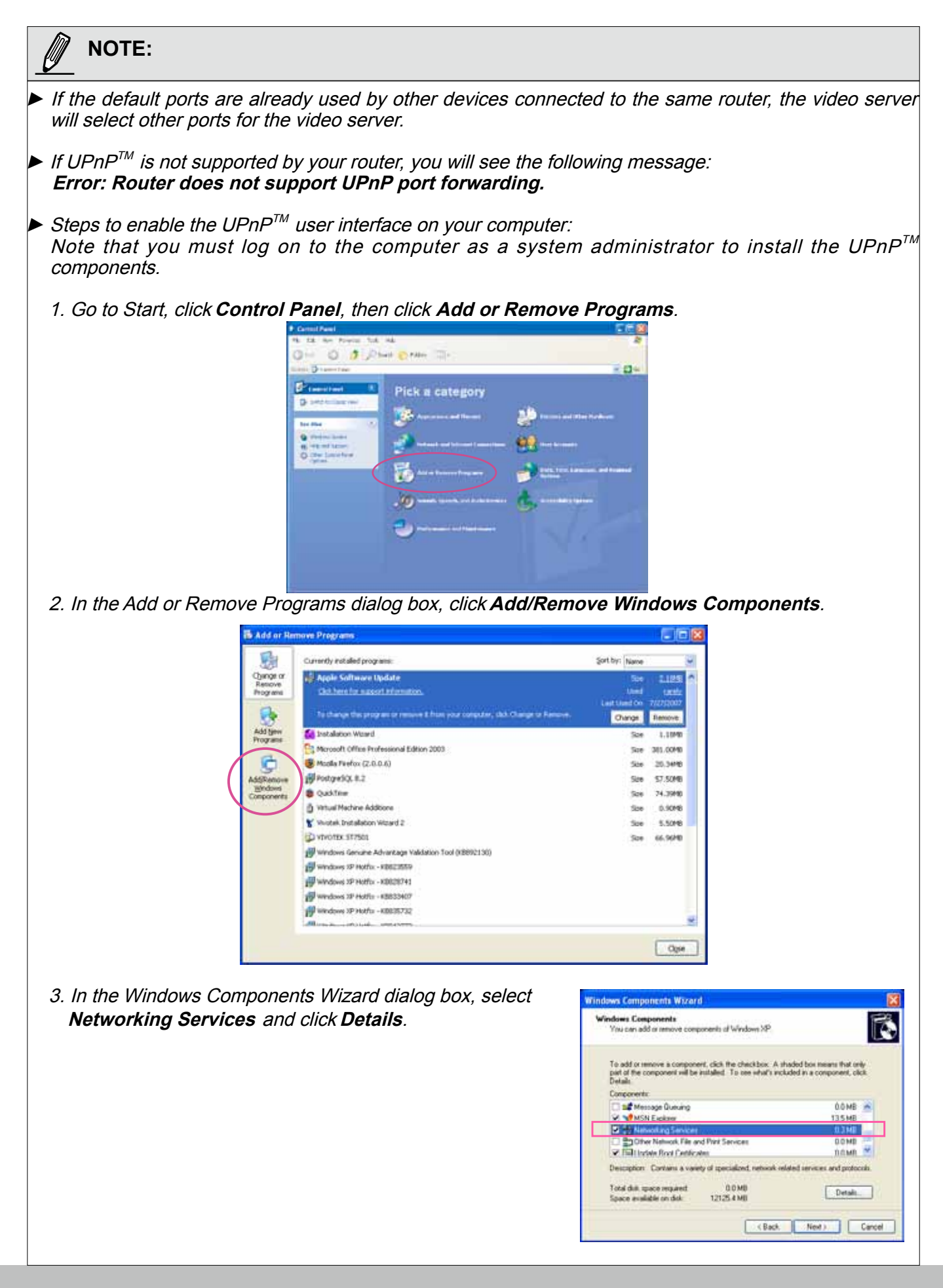

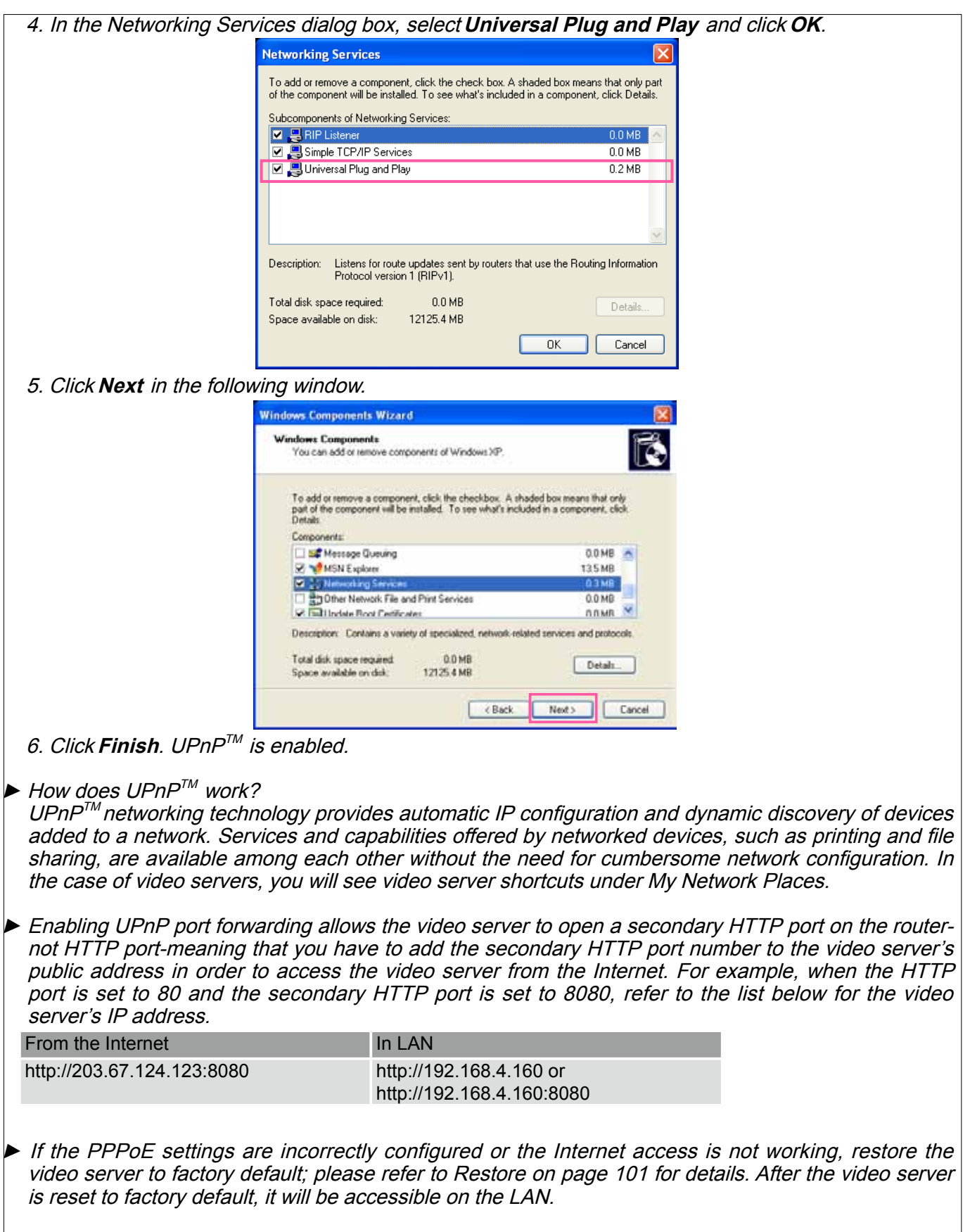

## Enable IPv6

Select this option and click **Save** to enable IPv6 settings.

Please note that this only works if your network environment and hardware equipment support IPv6. The browser should be Microsoft® Internet Explorer 6.5, Mozilla Firefox 3.0 or above.

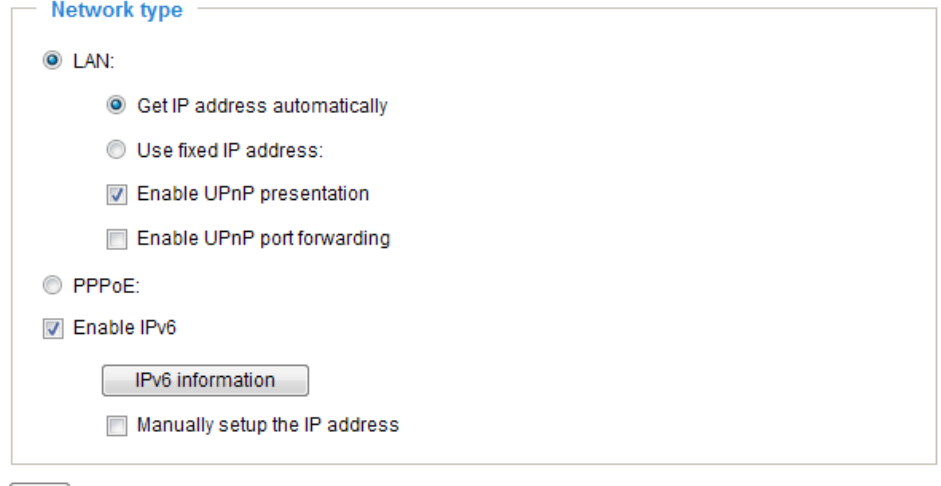

Save

When IPv6 is enabled, by default, the video server will listen to router advertisements and be assigned with a link-local IPv6 address accordingly.

IPv6 Information: Click this button to obtain the IPv6 information as shown below.

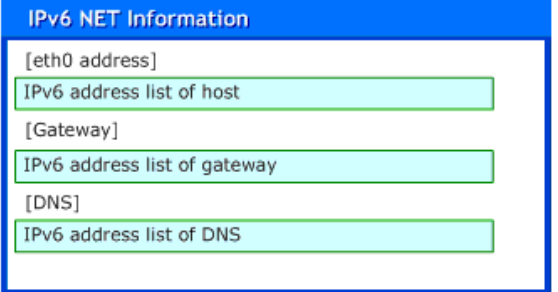

If your IPv6 settings are successful, the IPv6 address list will be listed in the pop-up window. The IPv6 address will be displayed as follows:

# Refers to Ethernet

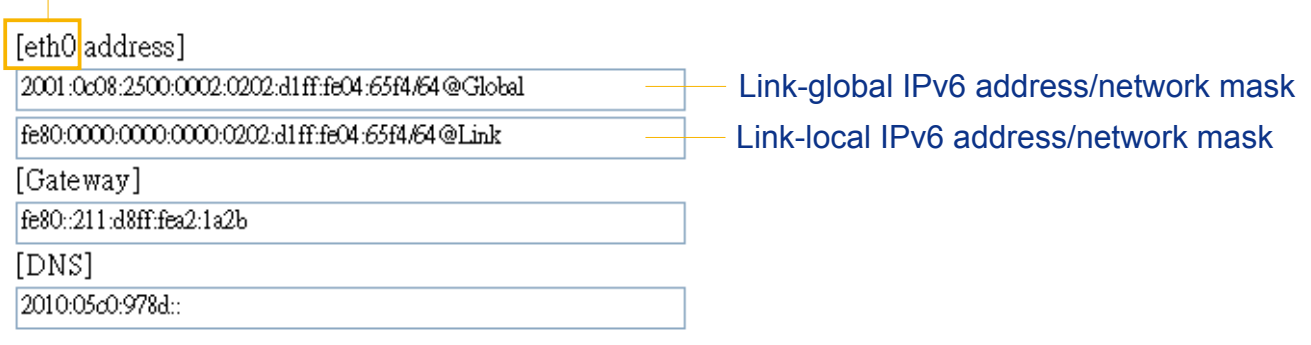

Please follow the steps below to link to an IPv6 address:

- 1. Open your web browser.
- 2. Enter the link-global or link-local IPv6 address in the address bar of your web browser.
- 3. The format should be:

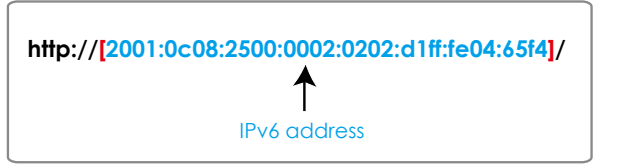

4. Press **Enter** on the keyboard or click **Refresh** button to refresh the webpage. For example:

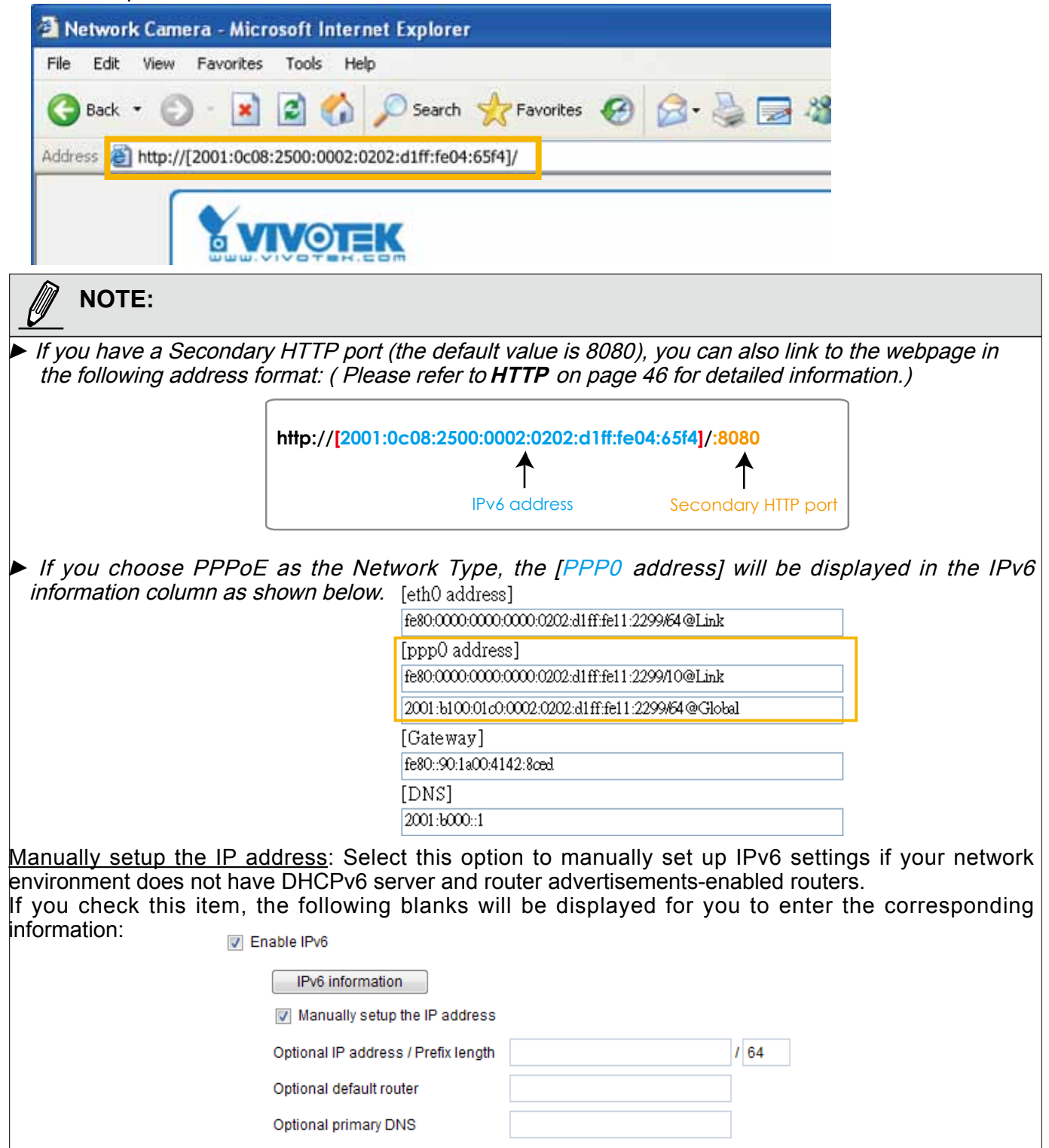

# IEEE 802.1x Advanced Mode

Enable this function if your network environment uses IEEE 802.1x, which is a port-based network access control. The network devices, intermediary switch/access point/hub, and RADIUS server must support and enable 802.1x settings.

The 802.1x standard is designed to enhance the security of local area networks, which provides authentication to network devices (clients) attached to a network port (wired or wireless). If all certificates between client and server are verified, a point-to-point connection will be enabled; if authentication fails, access on that port will be prohibited. 802.1x utilizes an existing protocol, the Extensible Authentication Protocol (EAP), to facilitate communication.

■ The components of a protected network with 802.1x authentication:

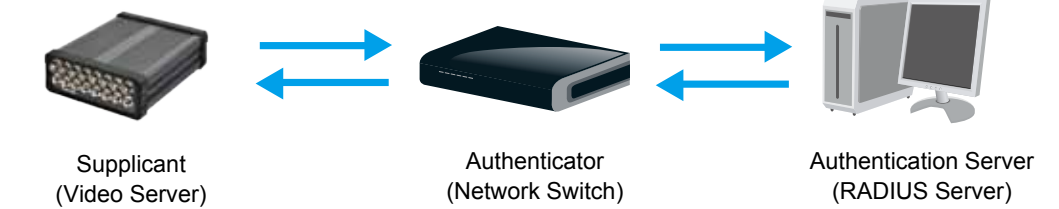

- 1. Supplicant: A client end user (video server), which requests authentication.
- 2. Authenticator (an access point or a switch): A "go between" which restricts unauthorized end users from communicating with the authentication server.
- 3. Authentication server (usually a RADIUS server): Checks the client certificate and decides whether to accept the end user's access request.
- VIVOTEK video servers support two types of EAP methods to perform authentication: **EAP-PEAP** and **EAP-TLS**.

Please follow the steps below to enable 802.1x settings:

- 1. Before connecting the video server to the protected network with 802.1x, please apply a digital certificate from a Certificate Authority (ie. MIS of your company) which can be validated by a RADIUS server.
- 2. Connect the video server to a PC or notebook outside of the protected LAN. Open the configuration page of the video server as shown below. Select **EAP-PEAP** or **EAP-TLS** as the EAP method. In the following blanks, enter your ID and password issued by the CA, then upload related certificate(s).

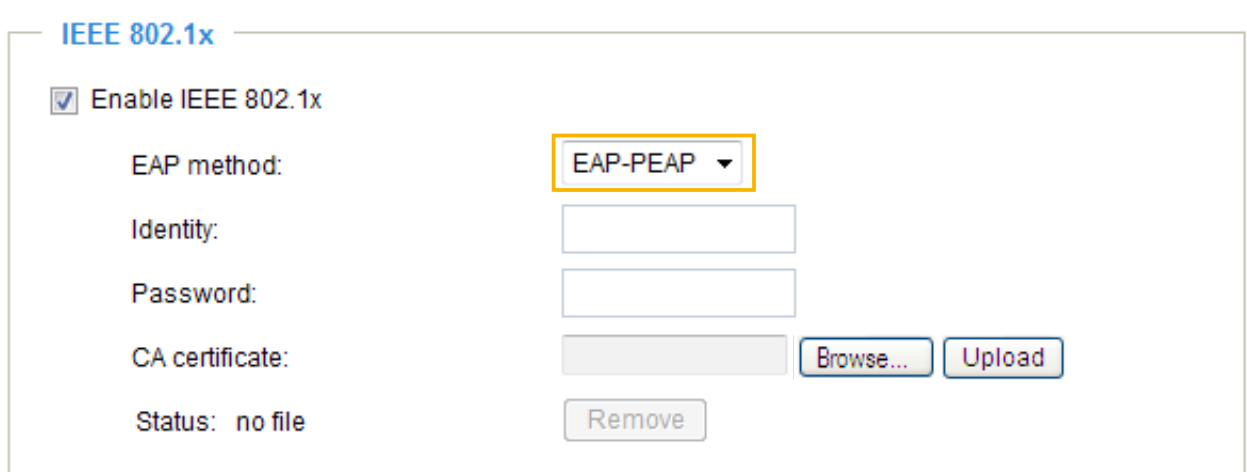

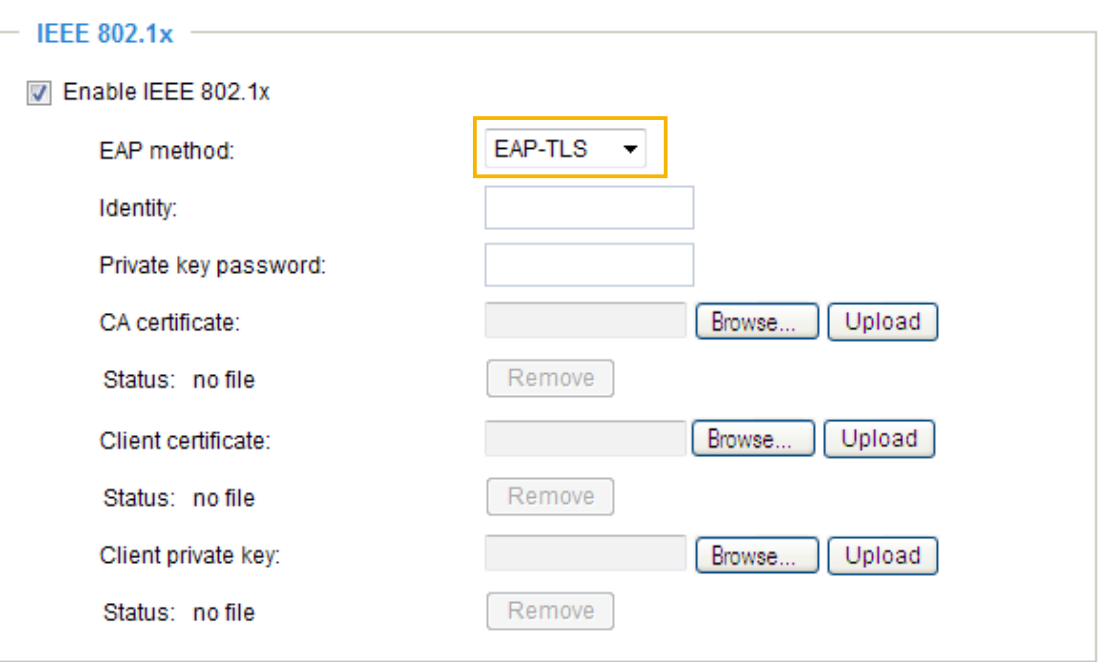

3. When all settings are complete, move the video server to the protected LAN by connecting it to an 802.1x enabled switch. The devices will then start the authentication automatically.

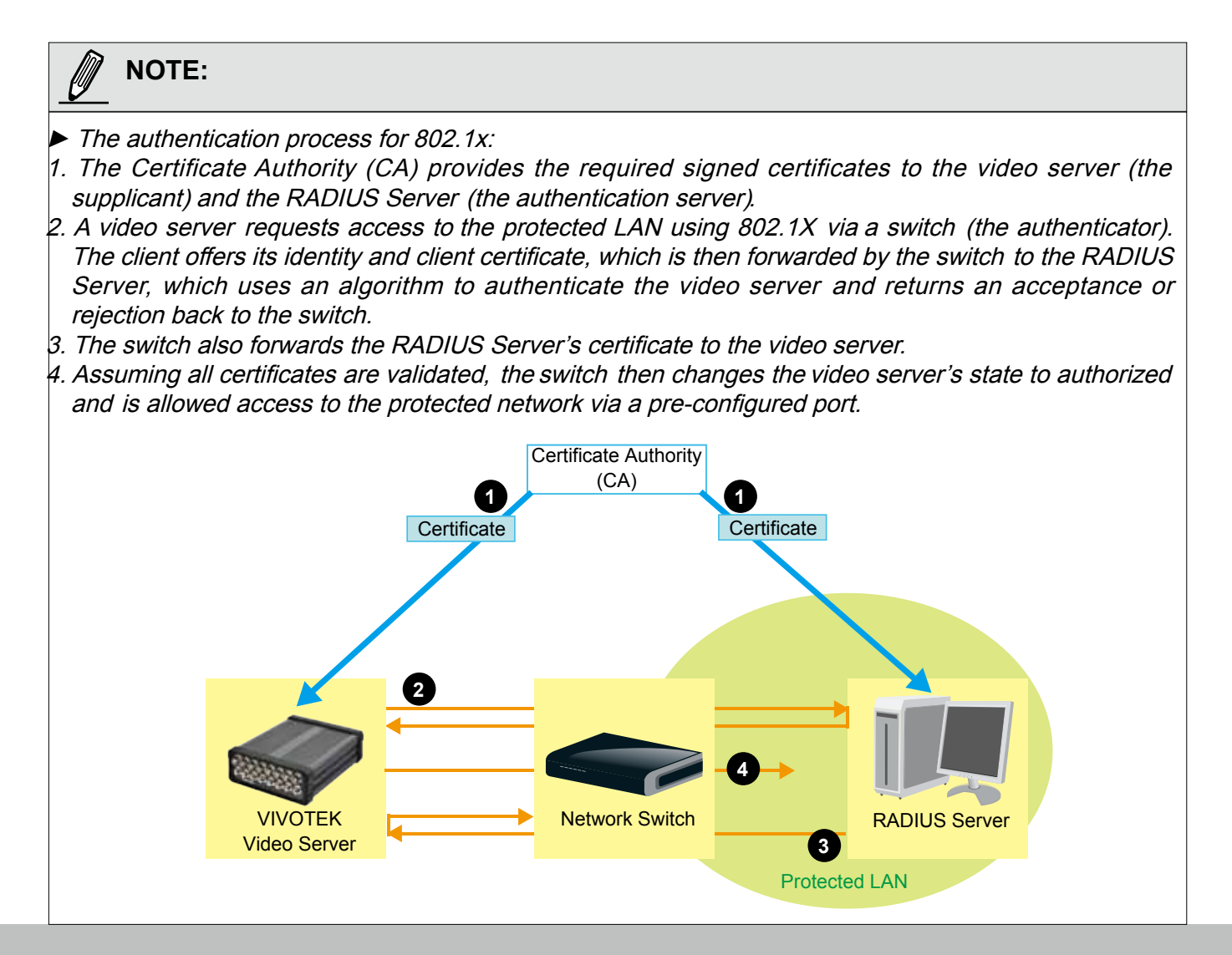

# QoS (Quality of Service) Advanced Mode

Quality of Service refers to a resource reservation control mechanism, which guarantees a certain quality to different services on the network. Quality of service guarantees are important if the network capacity is insufficient, especially for real-time streaming multimedia applications. Quality can be defined as, for instance, a maintained level of bit rate, low latency, no packet dropping, etc.

The following are the main benefits of a QoS-aware network:

- The ability to prioritize traffic and guarantee a certain level of performance to the data flow.
- The ability to control the amount of bandwidth each application may use, and thus provide higher reliability and stability on the network.

## Requirements for QoS

To utilize QoS in a network environment, the following requirements must be met:

- All network switches and routers in the network must include support for QoS.
- The network video devices used in the network must be QoS-enabled.

# QoS models

## CoS (the VLAN 802.1p model)

IEEE802.1p defines a QoS model at OSI Layer 2 (Data Link Layer), which is called CoS, Class of Service. It adds a 3-bit value to the VLAN MAC header, which indicates prioritization from 0~7 (Eight different classes of service are available). The priority is set up on the network switches, which then use different queuing disciplines to forward the packets.

Below is the setting column for CoS. Enter the **VLAN ID** of your switch (0~4095) and choose the priority for each application  $(0-7)$ .

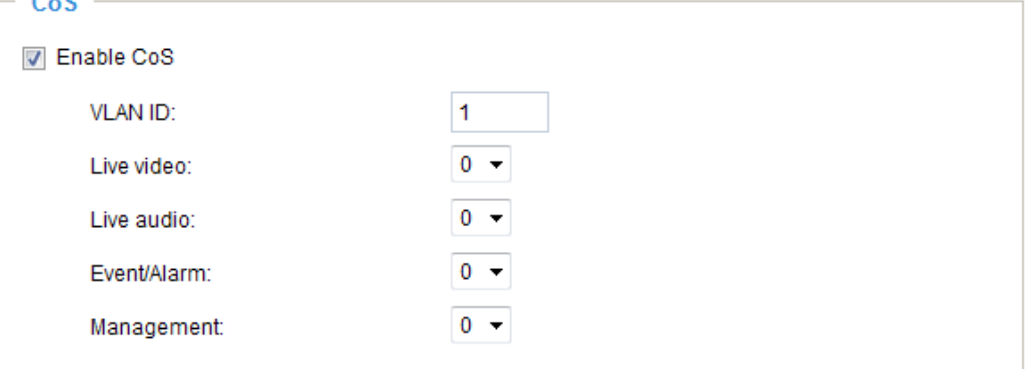

If you assign Video the highest level, the switch will handle video packets first.

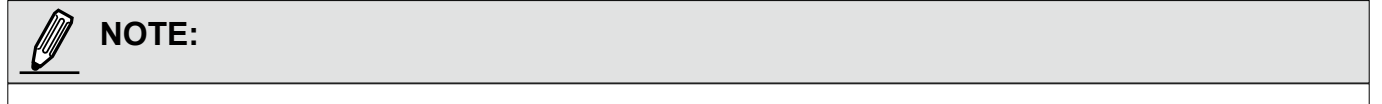

- ► The web browsing may fail if the CoS setting is incorrect.
- ► Class of Service technologies do not guarantee a level of service in terms of bandwidth and delivery time; they offer a "best-effort." Users can think of CoS as "coarsely-grained" traffic control and QoS as "finely-grained" traffic control.
- ► Although CoS is simple to manage, it lacks scalability and does not offer end-to-end quarantees since it is based on L2 protocol.

## QoS/DSCP (the DiffServ model)

DSCP-ECN defines QoS at Layer 3 (Network Layer). The Differentiated Services (DiffServ) model is based on packet marking and router queuing disciplines. The marking is done by adding a field to the IP header, called the DSCP (Differentiated Services Codepoint). This is a 6-bit field that provides 64 different class IDs. It gives an indication of how a given packet is to be forwarded, known as the Per Hop Behavior (PHB). The PHB describes a particular service level in terms of bandwidth, queueing theory, and dropping (discarding the packet) decisions. Routers at each network node classify packets according to their DSCP value and give them a particular forwarding treatment; for example, how much bandwidth to reserve for it.

Below are the setting options of DSCP (DiffServ Codepoint). Specify the DSCP value for each application  $(0~63)$ .

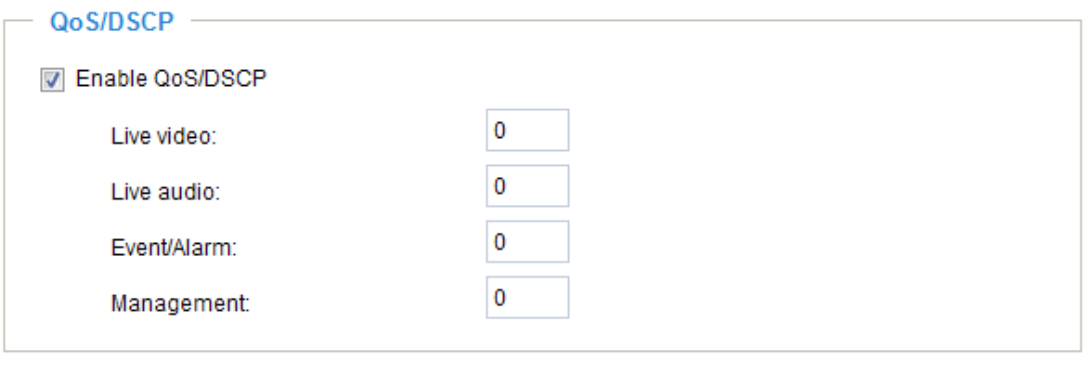

Save

# <span id="page-44-0"></span>**HTTP** Advanced Mode

To utilize HTTP authentication, make sure that your have set a password for the video server first; [please](#page-27-0)  [refer to Security on page](#page-27-0) 28 for details.

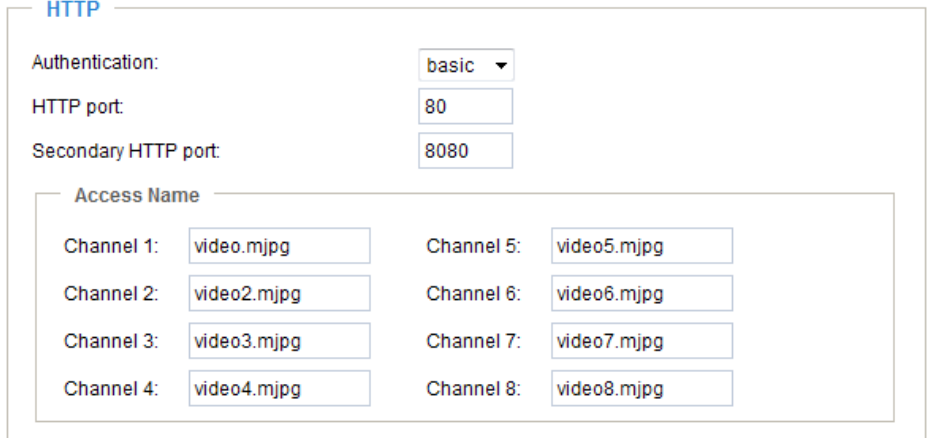

Authentication: Depending on your network security requirements, the video server provides two types of security settings for an HTTP transaction: basic and digest.

If **basic** authentication is selected, the password is sent in plain text format and there can be potential risks of being intercepted. If **digest** authentication is selected, user credentials are encrypted using MD5 algorithm and thus provide better protection against unauthorized accesses.

HTTP port / Secondary HTTP port: By default, the HTTP port is set to 80 and the secondary HTTP port is set to 8080. They can also be assigned to another port number between 1025 and 65535. If the ports are incorrectly assigned, the following warning messages will be displayed:

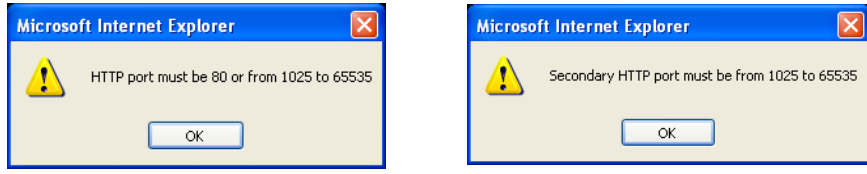

To access the video server on the LAN, both the HTTP port and secondary HTTP port can be used to access the video server. For example, when the HTTP port is set to 80 and the secondary HTTP port is set to 8080, refer to the list below for the video server's IP address.

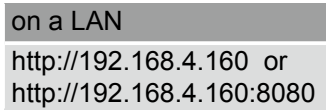

Access name for channel 1~4/8: VS8401 supports 4 channels for video live viewing, as VS8801 supports 8 channels. Each channel allows you to view only one stream. The access name is used to differentiate the streaming source. Users can go to **Configuration > Audio and video > Video settings** to set up the video quality of linked streams.

When using Mozilla Firefox or Netscape to access the video server and the video mode is set to JPEG, users will receive video comprised of continuous JPEG images. This technology, known as "server push", allows the video server to feed live pictures to Mozilla Firefox and Netscape.

URL command -- http://<ip address>:<http port>/<access name for channel  $1 \sim 4/8$ > For example, when the Access name for stream 2 is set to video2.mjpg:

- 1. Launch Mozilla Firefox or Netscape.
- 2. Type the above URL command in the address bar. Press **Enter**.
- 3. The JPEG images will be displayed in your web browser.

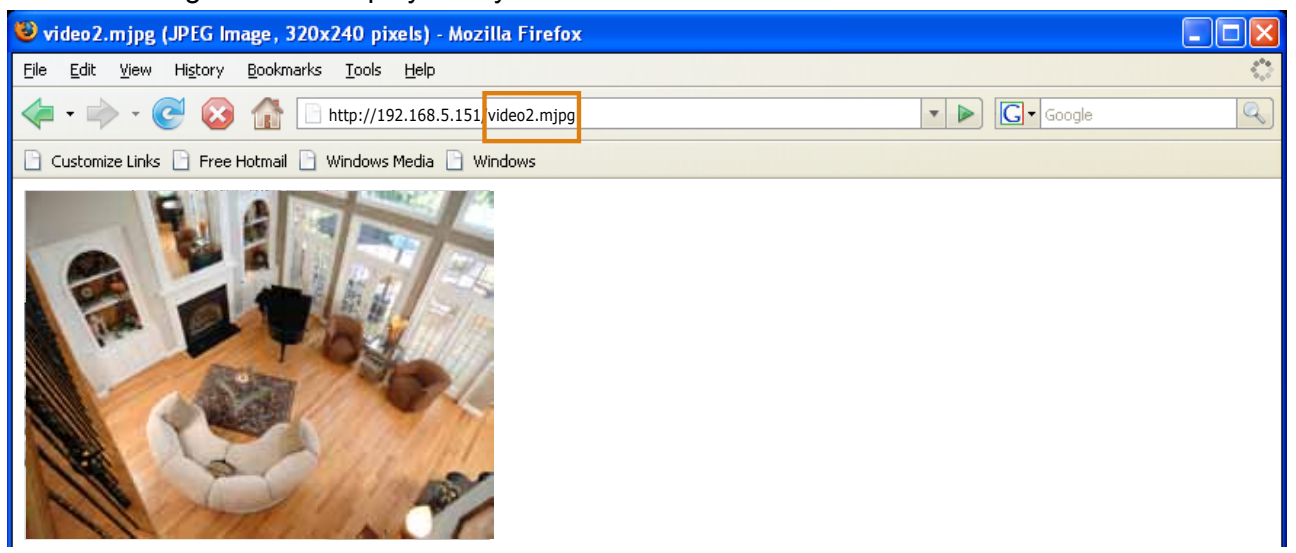

# **NOTE:**

Microsoft<sup>®</sup> Internet Explorer does not support server push technology; therefore, using http://<ip address>:<http port>/<access name for channel  $1 \sim 4/8$ > will fail to access the video server.

#### **HTTPS**

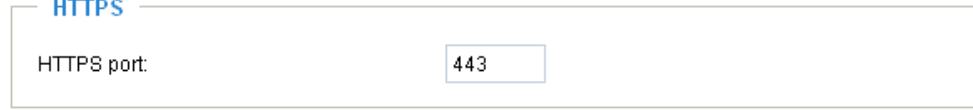

By default, the HTTPS port is set to 443. It can also be assigned to another port number between 1025 and 65535.

#### **Two way audio**

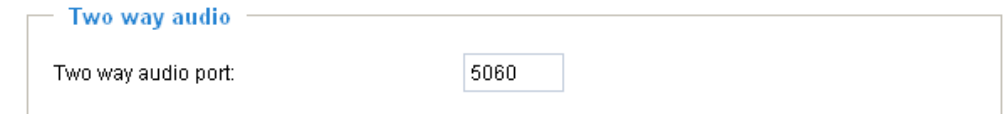

By default, the two way audio port is set to 5060. Also, it can also be assigned to another port number between 1025 and 65535.

The video server supports two way audio communication so that operators can transmit and receive audio simultaneously. By using the video server's built-in or external microphone and an external speaker, you can communicate with people around the video server.

Note that as JPEG only transmits a series of JPEG images to the client, to enable the two-way audio function, make sure the video mode is set to "MPEG-4" on the Audio and Video Settings page and the media option is set to "Video and Audio" on the Client Settings page. Please refer to Client settings on page 22 and Audio and video settings on page 56.

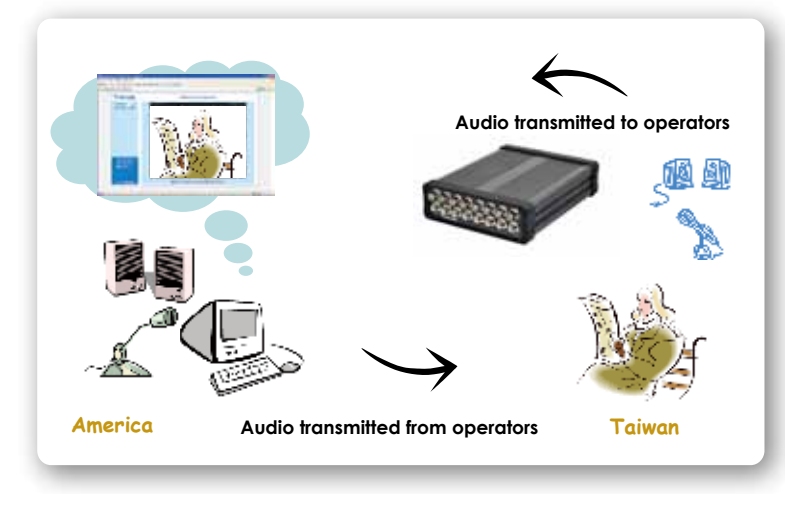

Audio is being transmitted to the Network Camera

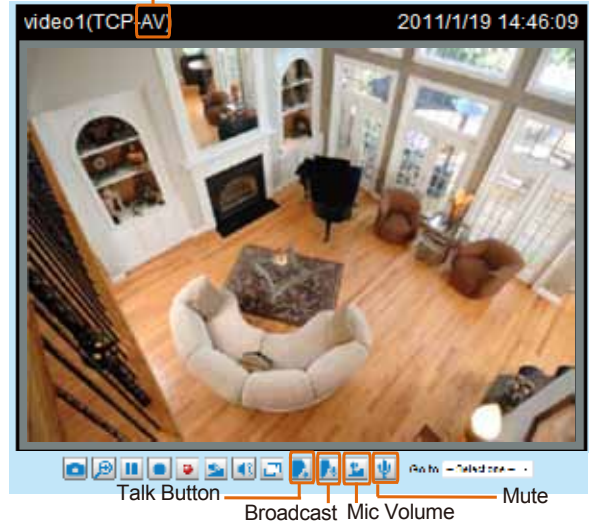

Click  $\blacksquare$  to enable audio transmission to the video server; click  $\blacksquare$  to broadcast; click  $\blacksquare$  to adjust the volume of microphone; click  $\|\psi\|$  to turn off the audio. To stop talking, click again.

# **FTP**

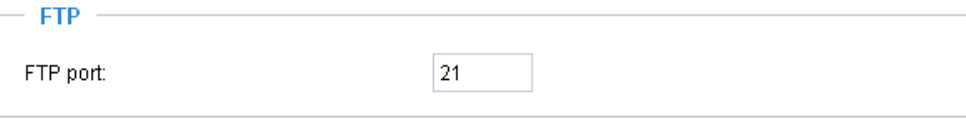

The FTP server allows the user to save recorded video clips. You can utilize VIVOTEK's Installation Wizard 2 to upgrade the firmware via FTP server. By default, the FTP port is set to 21. It also can be assigned to another port number between 1025 and 65535.

#### **RTSP streaming**

To utilize RTSP streaming authentication, make sure that you have set a password for the video server first; [please refer to Security on page 28 for details](#page-24-0).

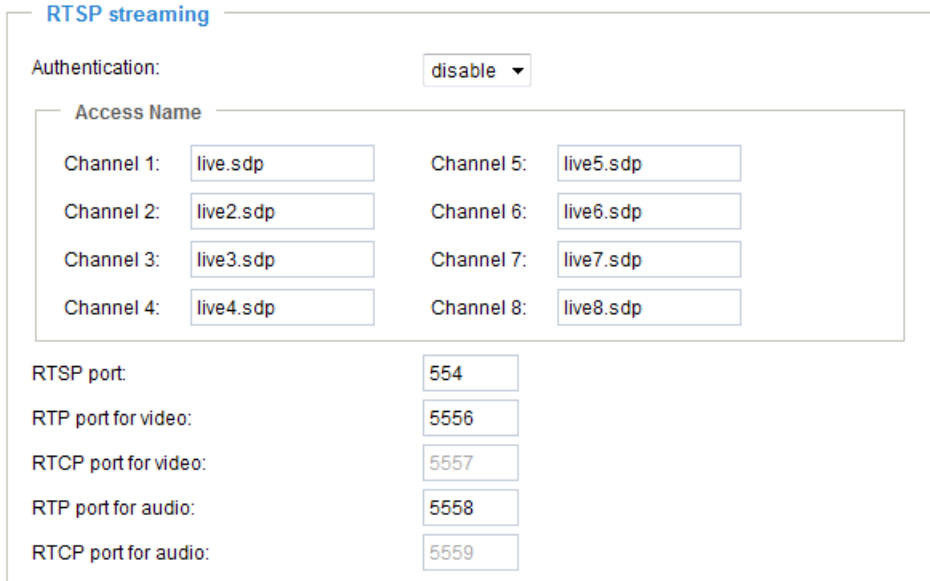

Authentication: Depending on your network security requirements, the video server provides three types of security settings for streaming via RTSP protocol: disable, basic, and digest.

If **basic** authentication is selected, the password is sent in plain text format, but there can be potential risks of it being intercepted. If **digest** authentication is selected, user credentials are encrypted using MD5 algorithm, thus providing better protection against unauthorized access.

The availability of the RTSP streaming for the three authentication modes is listed in the following table:

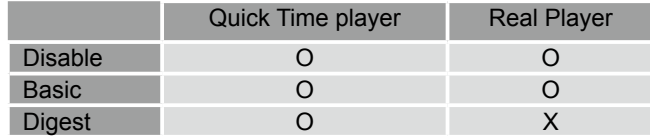

Access name for channel 1 ~4/8: VS8401 supports 4 channels for video live viewing. as VS8801 supports 8 channels. Each channel allows you to view only one stream. The access name is used to differentiate the streaming source.

If you want to use an RTSP player to access the video server, you have to set the video mode to MPEG-4 and use the following RTSP URL command to request transmission of the streaming data.

rtsp://<ip address>:<rtsp port>/<access name for stream1 ~ channel 1 ~4/8>

For example, when the access name for stream 1 is set to live.sdp:

- 1. Launch an RTSP player.
- 2. Choose File > Open URL. A URL dialog box will pop up.
- 3. Type the above URL command in the text box.  $\overline{\phantom{a}}$
- 4. The live video will be displayed in your player as shown below.

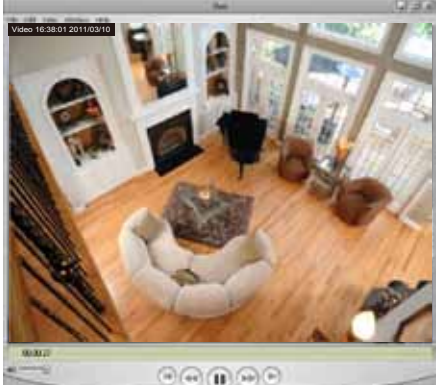

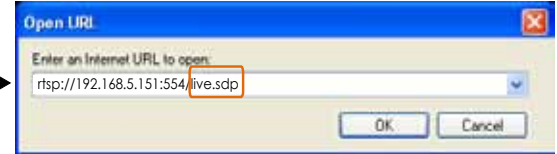

RTSP port /RTP port for video, audio/ RTCP port for video, audio

- RTSP (Real-Time Streaming Protocol) controls the delivery of streaming media. By default, the port number is set to 554.
- The RTP (Real-time Transport Protocol) is used to deliver video and audio data to the clients. By default, the RTP port for video is set to 5556 and the RTP port for audio is set to 5558.
- The RTCP (Real-time Transport Control Protocol) allows the video server to transmit the data by monitoring the Internet traffic volume. By default, the RTCP port for video is set to 5557 and the RTCP port for audio is set to 5559.

The ports can be changed to values between 1025 and 65535. The RTP port must be an even number and the RTCP port is the RTP port number plus one, and thus is always an odd number. When the RTP port changes, the RTCP port will change accordingly.

If the RTP ports are incorrectly assigned, the following warning message will be displayed:

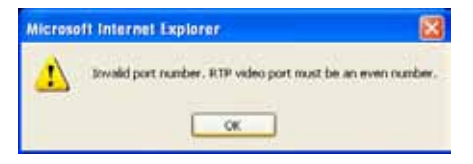

Multicast settings channel 1 ~4/8: Click the items to display the detailed configuration information. Select the Always multicast option to enable multicast for channel 1~4/8.

w multicast settings for channel 1:

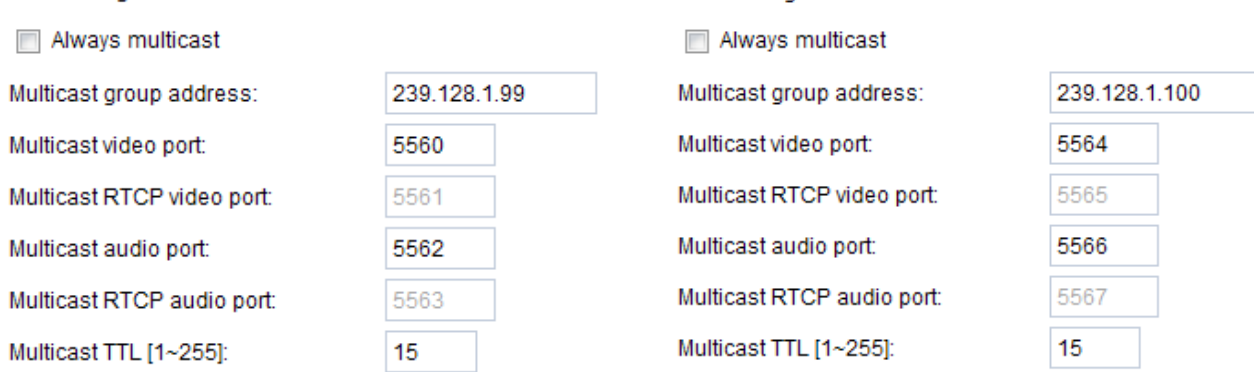

w multicast settings for channel 2:

Unicast video transmission delivers a stream through point-to-point transmission; multicast, on the other hand, sends a stream to the multicast group address and allows multiple clients to acquire the stream at the same time by requesting a copy from the multicast group address. Therefore, enabling multicast can effectively save Internet bandwith.

The ports can be changed to values between 1025 and 65535. The multicast RTP port must be an even number and the multicast RTCP port number is the multicast RTP port number plus one, and thus is always odd. When the multicast RTP port changes, the multicast RTCP port will change accordingly.

If the multicast RTP video ports are incorrectly assigned, the following warning message will be displayed: **Enternal Explorer** 

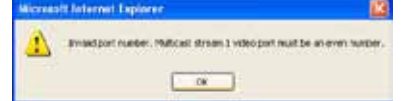

Multicast TTL [1~255]: The multicast TTL (Time To Live) is the value that tells the router the range a packet can be forwarded.

# **Express link**

Express link is a free service provided by VIVOTEK server, which allows users to register an domain name for a network device. One URL can only be mapped to one Mac address. This service will check out if the host name is valid and automatically open a port on your router. Unlike DDNS, the user has to manually check out UPnP port forwarding, Express link is more convenient and easy to set up.

## **Host name assignment**

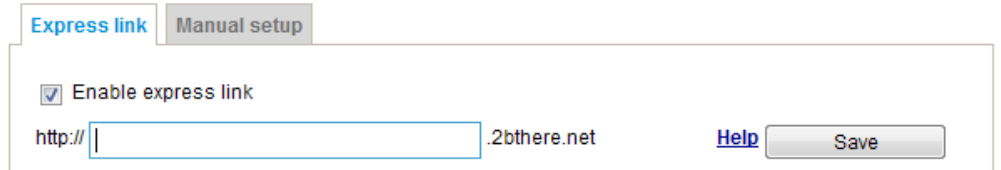

Please follow the steps below to enable Express link:

**Disable** 

Enable

- 1. Make sure that your router supports UPnP port forwarding and it is activated.
- 2. Enter a host name for the network device and click **Register**. If the host name has been used by another device, a warning message will show up. If the host name is valid, it will show an error message.

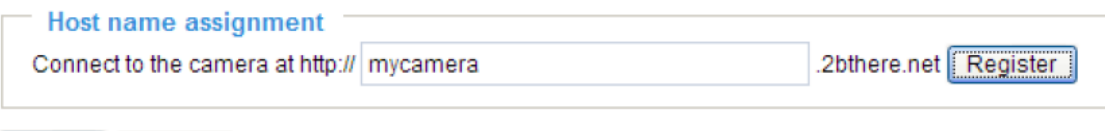

HINT: This is a valid host name. Click "Enable" to assign http://mycamera.2bthere.net to this camera.

3. Click **Enable** to validate your setting. To access the camera, enter its express link address in a browser's URL field.

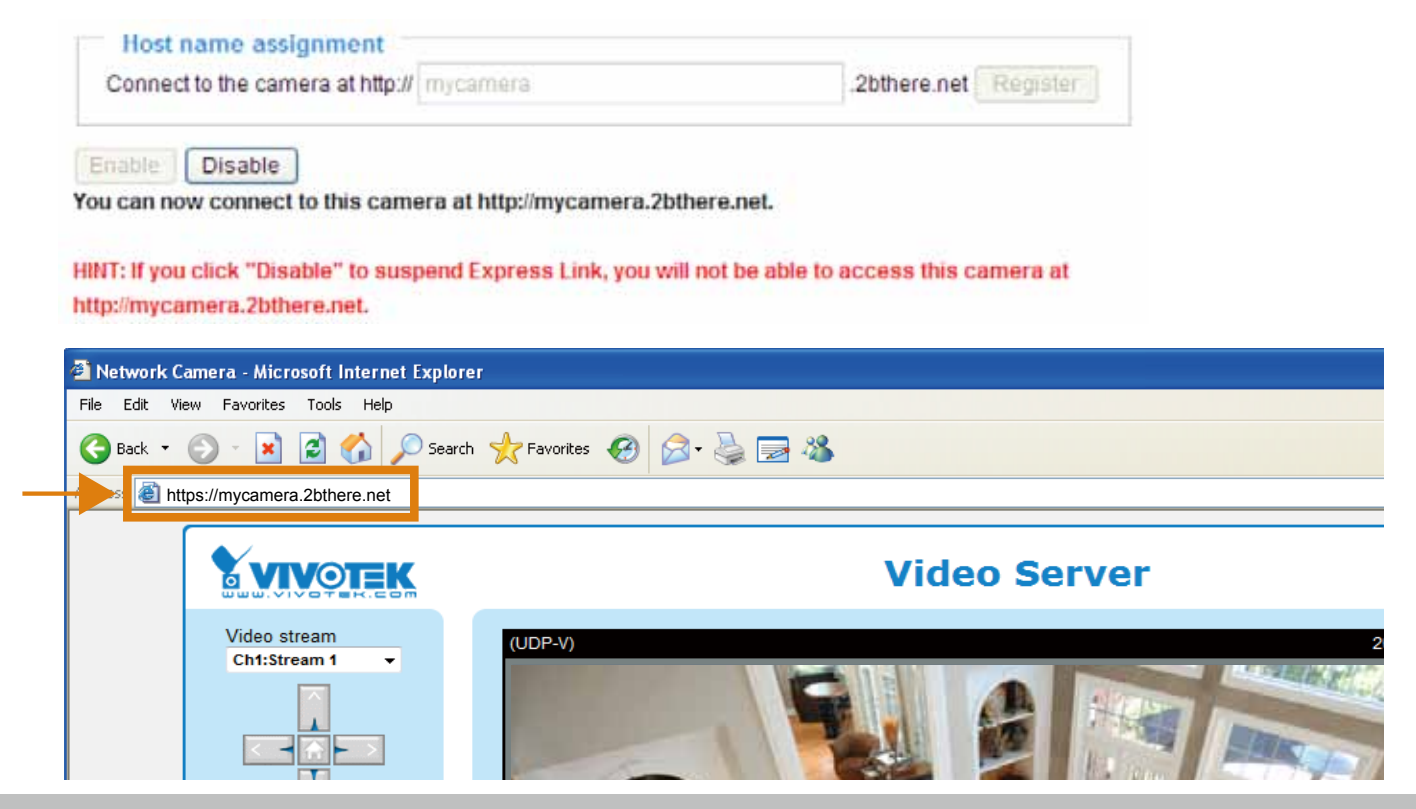

# **DDNS**

This section explains how to configure the dynamic domain name service for the video server. DDNS is a service that allows your video server, especially when assigned with a dynamic IP address, to have a fixed host and domain name.

# **DDNS: Dynamic domain name service**

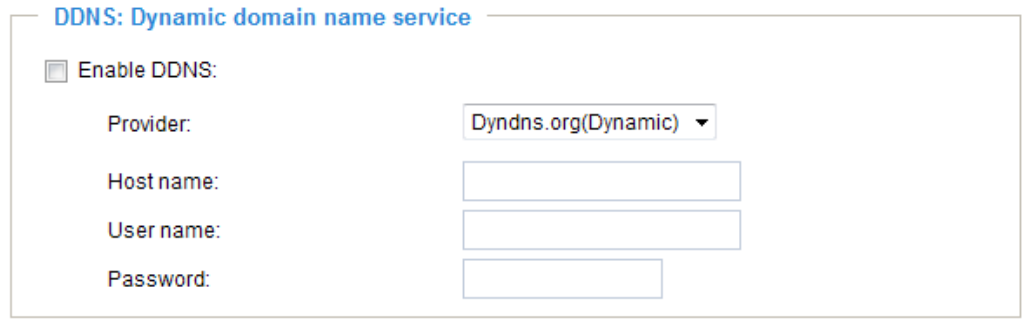

Save

Enable DDNS: Select this option to enable the DDNS setting.

Provider: Select a DDNS provider from the provider drop-down list.

VIVOTEK offers **Safe100.net**, a free dynamic domain name service, to VIVOTEK customers. It is recommended that you register **Safe100.net** to access VIVOTEK's video servers from the Internet. Additionally, we offer other DDNS providers, such as Dyndns.org(Dynamic), Dyndns.org(Custom), TZO. com, DHS.org, CustomSafe100, dyn-interfree.it.

Note that before utilizing this function, please apply for a dynamic domain account first.

#### ■ Safe100.net

- 1. In the DDNS column, select **Safe100.net** from the drop-down list. Click **I accept** after reviewing the terms of the Service Agreement.
- 2. In the Register column, fill in the Host name (xxxx.safe100.net), Email, Key, and Confirm Key, and click **Register**. After a host name has been successfully created, a success message will be displayed in the DDNS Registration Result column.

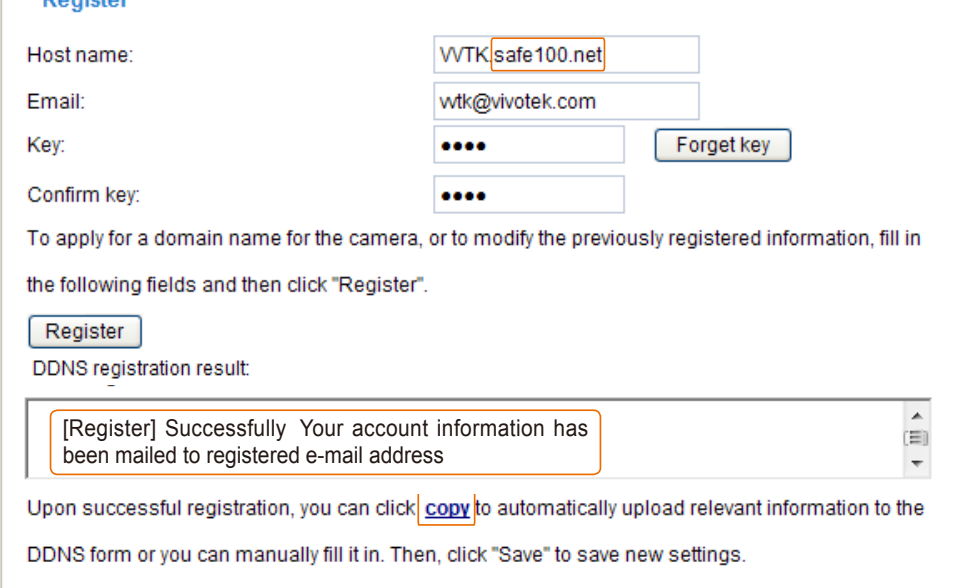

3. Click **Copy** and all the registered information will automatically be uploaded to the corresponding fields in the DDNS column at the top of the page as seen in the picture.

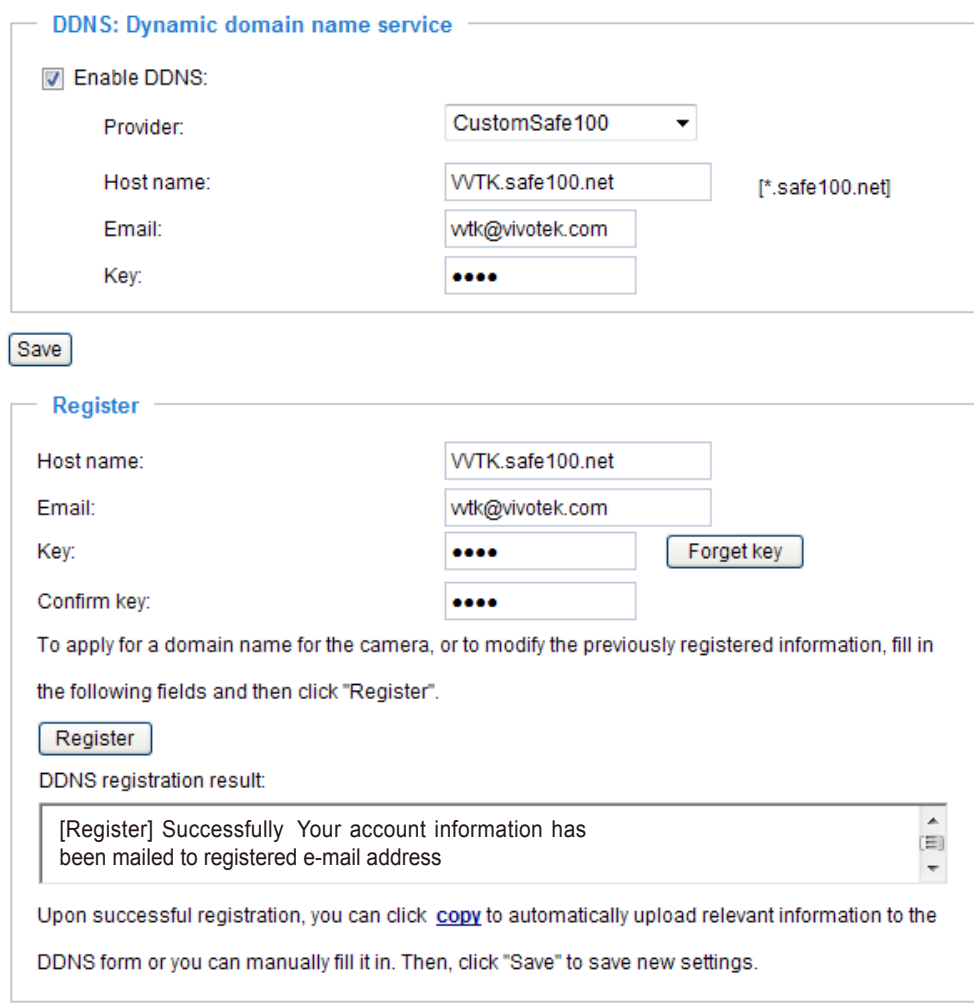

4. Select Enable DDNS and click **Save** to enable the setting.

#### ■ CustomSafe100

VIVOTEK offers documents to establish a CustomSafe100 DDNS server for distributors and system integrators. You can use CustomSafe100 to register a dynamic domain name if your distributor or system integrators offer such services.

- 1. In the DDNS column, select CustomSafe100 from the drop-down list.
- 2. In the Register column, fill in the Host name, Email, Key, and Confirm Key; then click **Register**. After a host name has been successfully created, you will see a success message in the DDNS Registration Result column.
- 3. Click **Copy** and all for the registered information will be uploaded to the corresponding fields in the DDNS column.
- 4. Select Enable DDNS and click **Save** to enable the setting.

Forget key: Click this button if you have forgotten the key to Safe100.net or CustomSafe100. Your account information will be sent to your email address.

Refer to the following links to apply for a dynamic domain account when selecting other DDNS providers:

- Dyndns.org(Dynamic) / Dyndns.org(Custom): visit<http://www.dyndns.com/>
- TZO.com: visit <http://www.tzo.com/>
- DHS.org: visit <http://www.dhs.org/>
- dyn-interfree.it: visit <http://dyn-interfree.it/>

# **Access list** Advanced Mode

This section explains how to control access permission by verifying the client PC's IP address.

# **General settings**

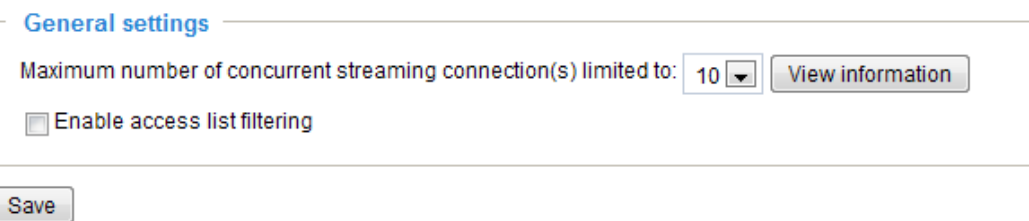

Maximum number of concurrent streaming connection(s) limited to: Simultaneous live viewing for 1~10 clients (including stream 1 and stream 2). The default value is 10. If you modify the value and click **Save**, all current connections will be disconnected and automatically attempt to re-link (IE Explore or Quick Time Player).

View Information: Click this button to display the connection status window showing a list of the current connections.

For example:

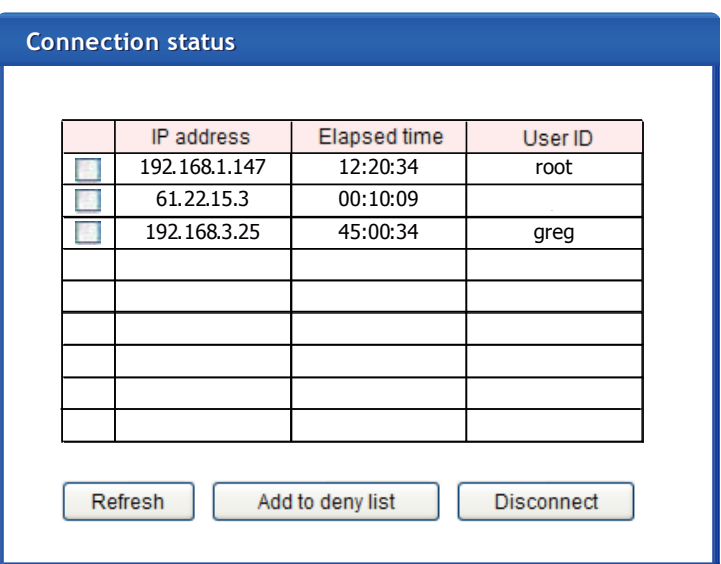

- IP address: Current connections to the Video server.
- Elapsed time: How much time the client has been at the webpage.
- User ID: If the administrator has set a password for the webpage, the clients have to enter a user name and password to access the live video. The user name will be displayed in the User ID column. If the administrator allows clients to link to the webpage without a user name and password, the User ID column will be empty.

There are some situations which allow clients access to the live video without a user name and password:

- 1. The administrator does not set up a root password. For more information about how to set up a root password and manage user accounts, [please refer to Security on page 28](#page-24-0).
- 2. The administrator has set up a root password, but set **RTSP authentication** to "disable". For more information about **RTSP authentication**, [please refer to RTSP Streaming on page 48](#page-44-0).
- 3. The administrator has set up a root password, but allows anonymous viewing. For more information about **Allow Anonymous Viewing,** [please refer to Security on page 28](#page-24-0).
- Refresh: Click this button to refresh all current connections.
- Add to deny list: You can select entries from the Connection Status list and add them to the Deny List to deny access. Please note that those checked connections will only be disconnected temporarily and will automatically try to re-link again (IE Explore or Quick Time Player). If you want to enable the denied list, please check **Enable access list filtering** and click **Save** in the first column.
- Disconnect: If you want to break off the current connections, please select them and click this button. Please note that those checked connections will only be disconnected temporarily and will automatically try to re-link again (IE Explore or Quick Time Player).

Enable access list filtering: Check this item and click **Save** if you want to enable the access list filtering function.

#### **Filter type**

Select **Allow** or **Deny** as the filter type. If you choose **Allow Type**, only those clients whose IP addresses are on the Access List below can access the Network Camera, and the others cannot access. On the contrary, if you choose **Deny Type**, those clients whose IP addresses are on the Access List below will not be allowed to access the Network Camera, and the others can access.

#### **Filter**

Then you can add a rule to the following Access List. Please note that the IPv6 access list column will not be displayed unless you enable IPv6 on the Network page. For more information about **IPv6 Settings**, [please refer to page 39 for detailed information.](#page-35-0)

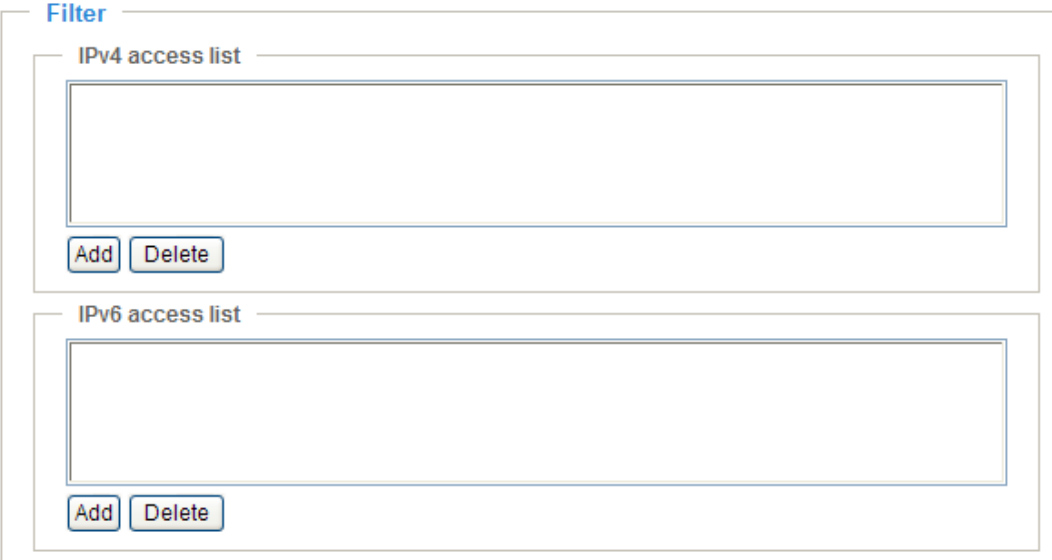

■ Add a rule to Allowed/Denied list: Click **Add** to add a rule to Allowed/Denied list.

There are three types of rules:

Single: This rule allows the user to add an IP address to the Allowed/Denied list. For example:

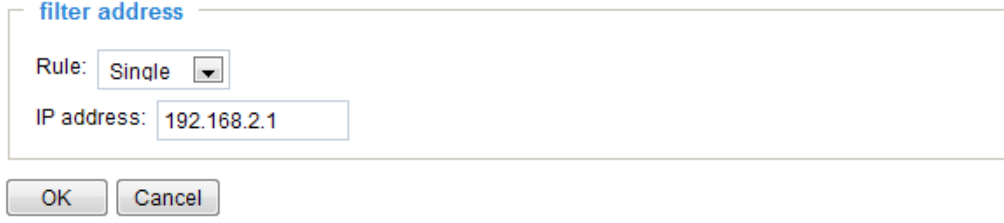

# **Digital I/O**

This section explains how to change digital input and digital output settings.

# **Digital input settings**

You can select **High** or **Low** to define normal status for the digital input. The video server will report the current status.

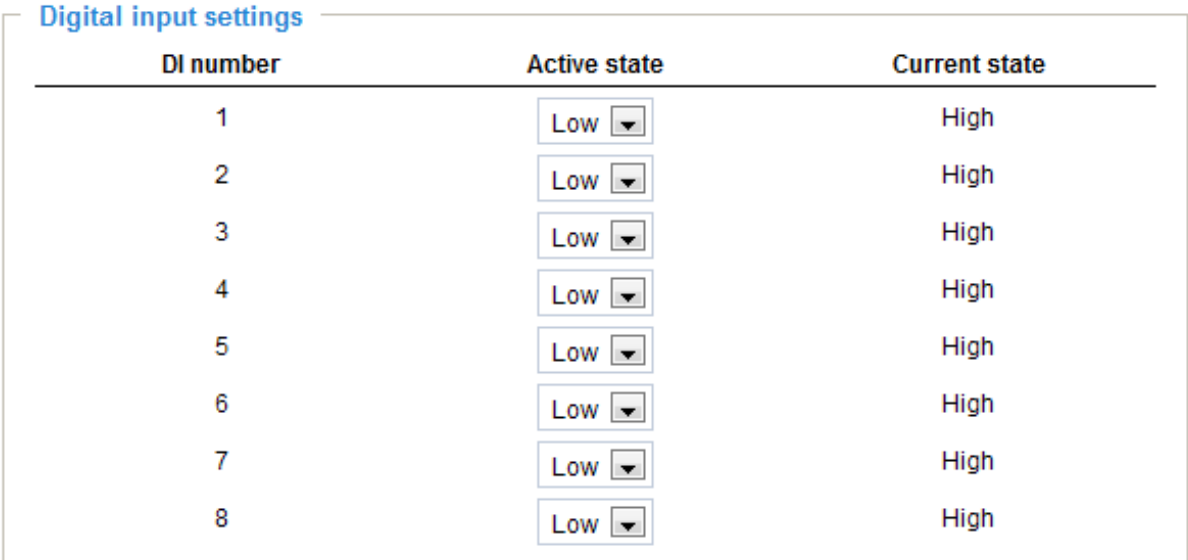

# **Digital output settings**

You can select **Grounded** or **Open** to define normal status for the digital output. The video server will show the trigger is activated or not.

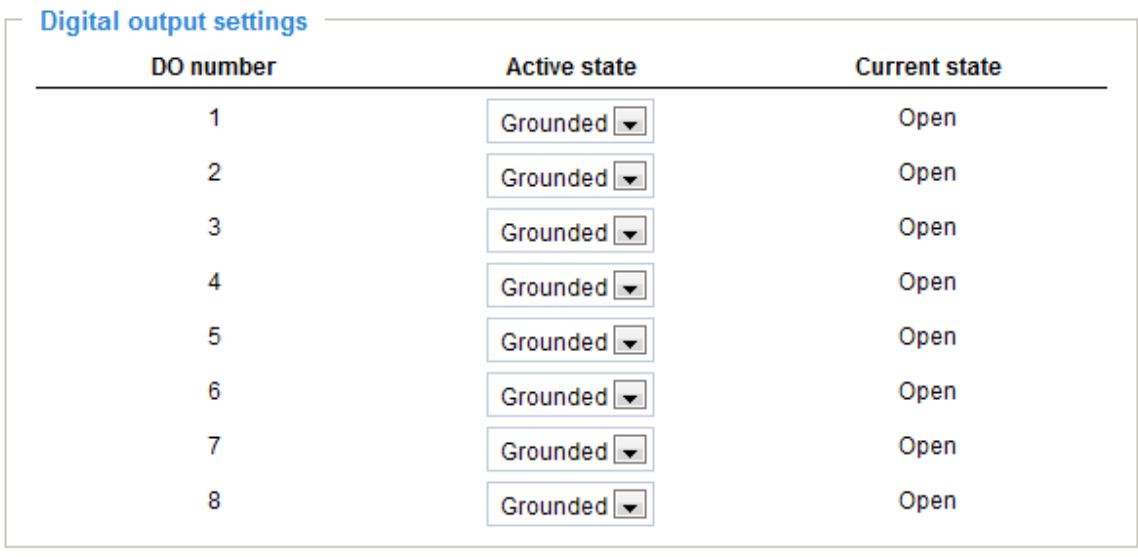

Save

# **Audio and video**

This section explains how to cofigure the audio and video settings of the video server.

## **Overview**

This table shows all stream settings of each channel.

w Oventiew

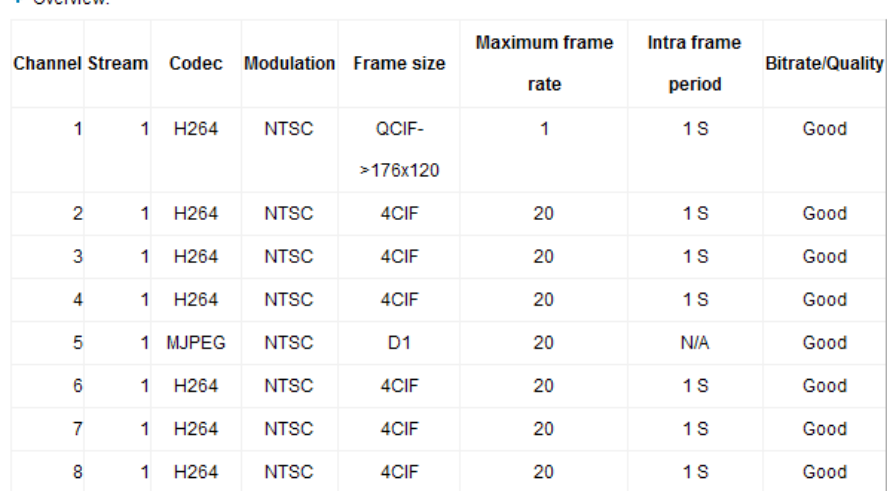

# **Video settings**

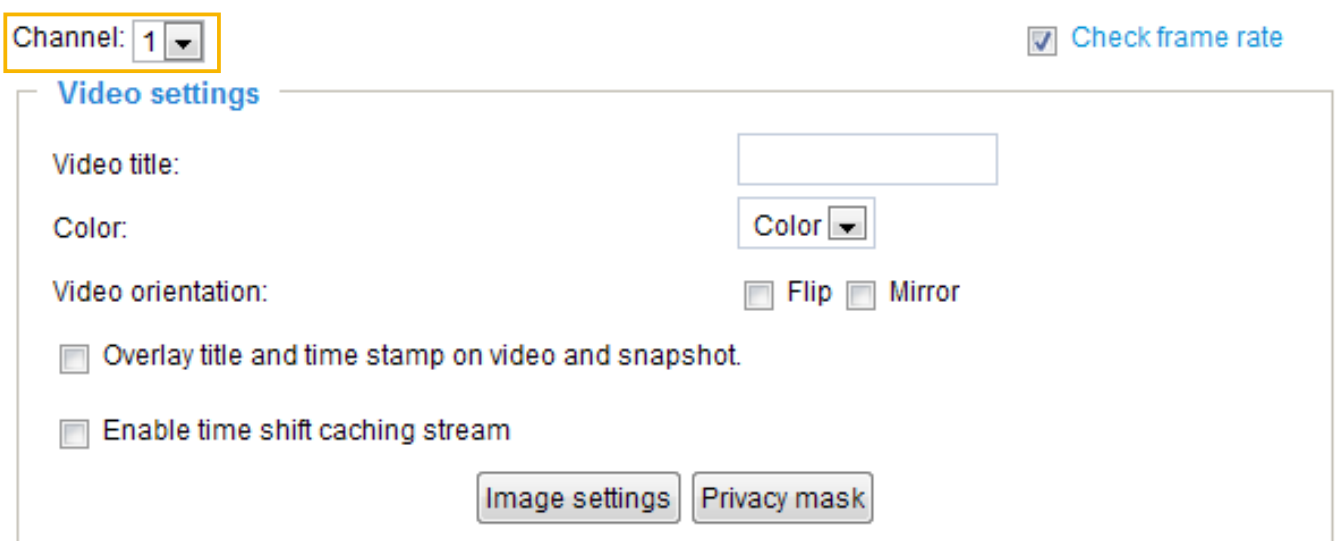

Channel: In the drop-down list, there are channel 1~4/8, select one to set video settings on it in the column below.

Check frame rate: Check **Check frame rate** to display the current available frame rate status for all frame sizes**.** Please refer to page 63 for details.

Video title: Enter a name that will be displayed on the title bar of the live video.

Color: Select to display color or black/white video streams.

Video orientation: Flip--vertically reflect the display of the live video; Mirror--horizontally reflect the display of the live video. Select both options if the linked device is installed upside-down (e.g., on the ceiling) to correct the image orientation.

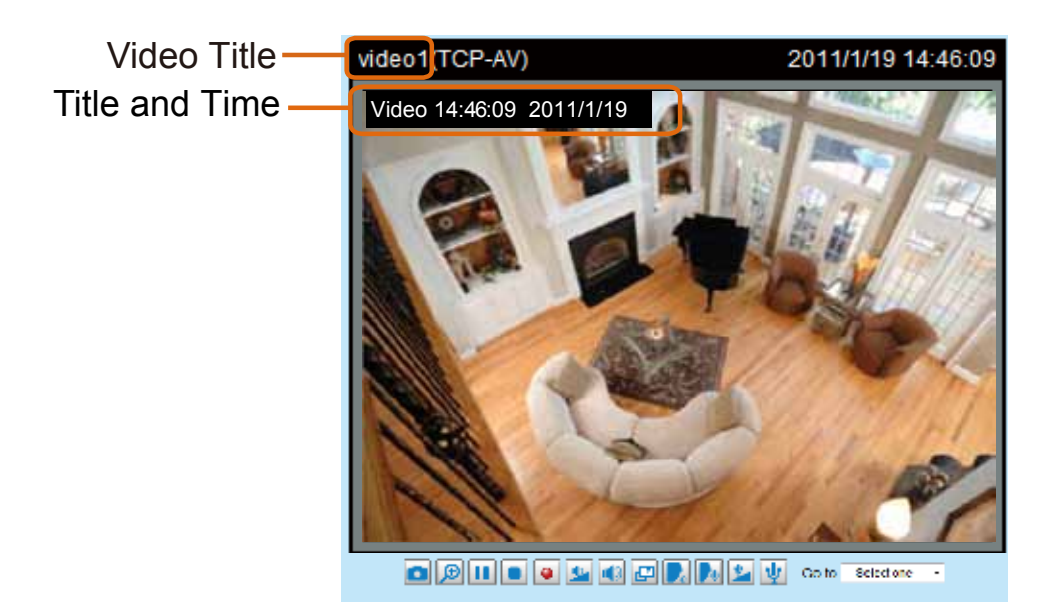

Overlay title and time stamp on video and snapshot: Select this option to place the video title and time on the video streams.

Enable time shift caching stream Advanced Mode : Check this item to enable the time shift cache stream on the video server, which will stores video in the video server's embedded memory for a period of time depending on the cache memory size of each video server. This function can work seamlessly with VIVOTEK's ST7501 recording software. When an event occurs, the recording software can request time shift cache stream from the camera, which allows the user to retrieve pre-event video data.

# **Image settings Advanced Mode**

Click **Image Settings** to open the Image Settings page. On this page, you can tune the White balance, Brightness, Saturation, Contrast, and Sharpness settings for the video. Please choose the **Channel** first.

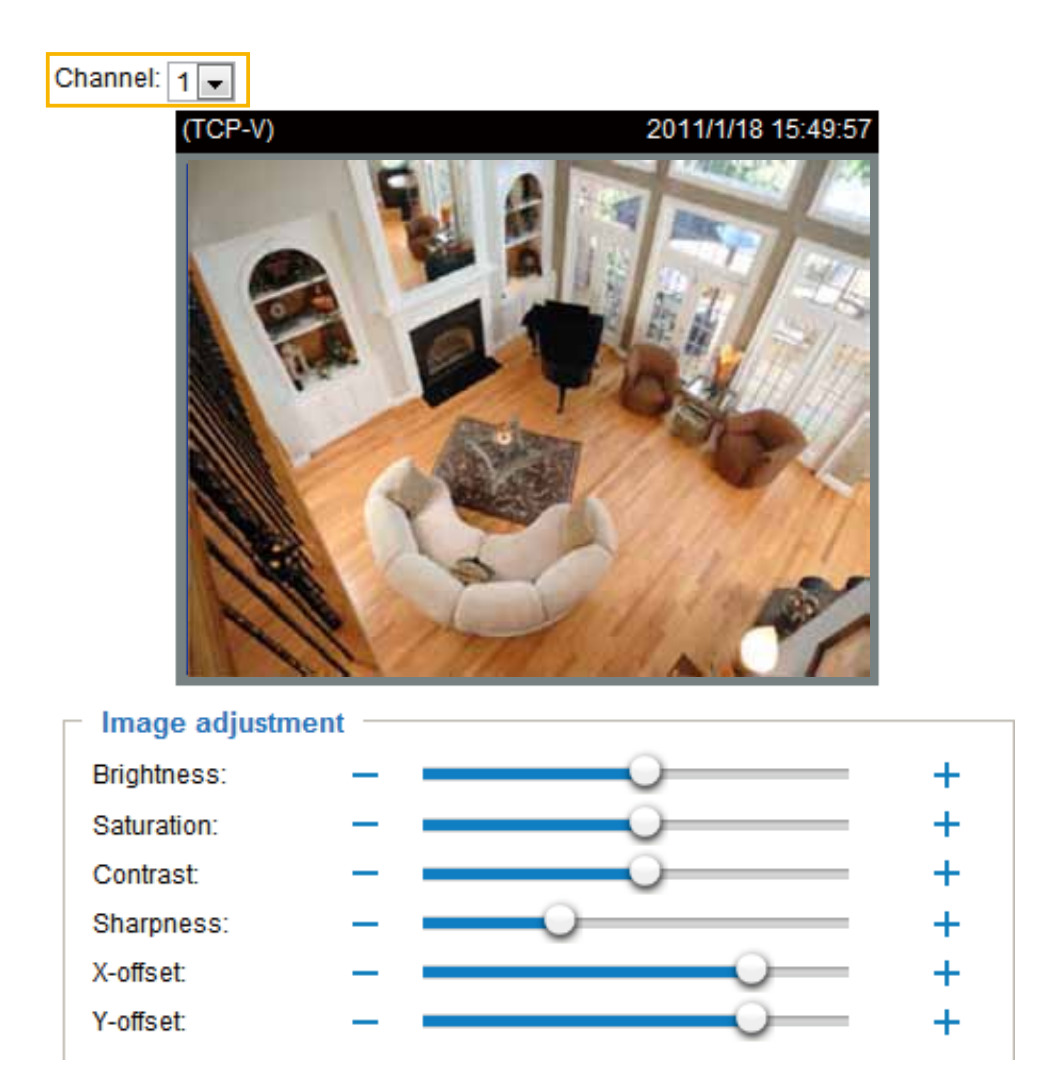

#### Image adjustment

- Brightness: To adjust the image brightness level, please drag the slider bar to the right (+) to increase the effect, or to the left (-) to reduce the effect.
- Saturation: To adjust the image saturation level, please drag the slider bar to the right (+) to increase the effect, or to the left(-) to reduce the effect.
- Contrast: To adjust the image contrast level, please drag the slider bar to the right (+) to increase the effect, or to the left(-) to reduce the effect.
- Sharpness: To adjust the image sharpness level, please drag the slider bar to the right (+) to increase the effect, or to the left(-) to reduce the effect.
- X-offset: Adjust the image to the proper position horizontally.
- Y-offset: Adjust the image to the proper position vertically.

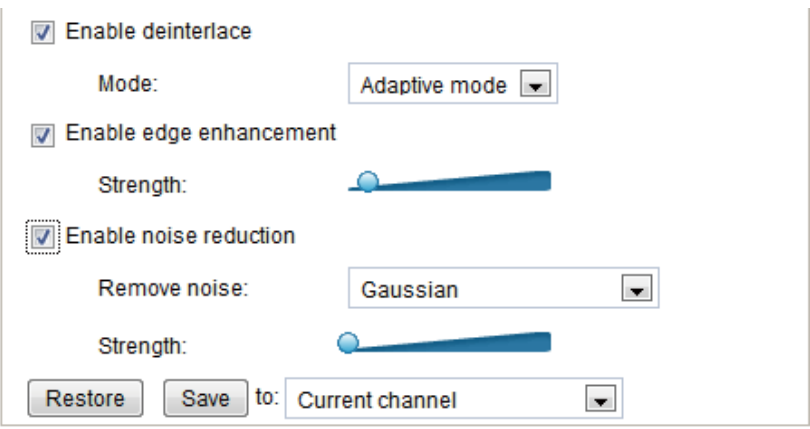

- Enable deinterlace: Check to enable deinterlace, and choose **Adaptive mode** or **Blend mode** in the drop-down list. Adaptive mode provides the best image quality, while Blend mode provides better image quality (than not using the deinterlace function at all). Note that applying this function to all channels at the same time will consume quite a lot computing power.
- Enable edge enhancement: Check to enable edge enhancement, and drag the slider bar to adjust the strength. Note that applying this function to all channels at the same time will consume quite a lot of computing power.
- Enable noise reduction: Check to enable noise reduction, and you can also choose to reduce **Gaussian** noise, **impulse** noise, or **Gaussian** and **impulse** noise in the drop-down list. Drag the slide bar to adjust the strength. Noted that applying this function to all channels at the same time will consume quite a lot of computing power.
- Restore: Click to restore the default setting.
- Save: When finished with the setting, you can choose to apply the settings to **Current channel, All channels, Current channel and channel 2**, etc. in the drop-down list. Then click **Save** to enable the settings.

# **Privacy Mask Advanced Mode**

Click **Privacy Mask** to open the settings page. On this page, you can block out sensitive zones to address privacy concerns. Please choose the **Channel** first.

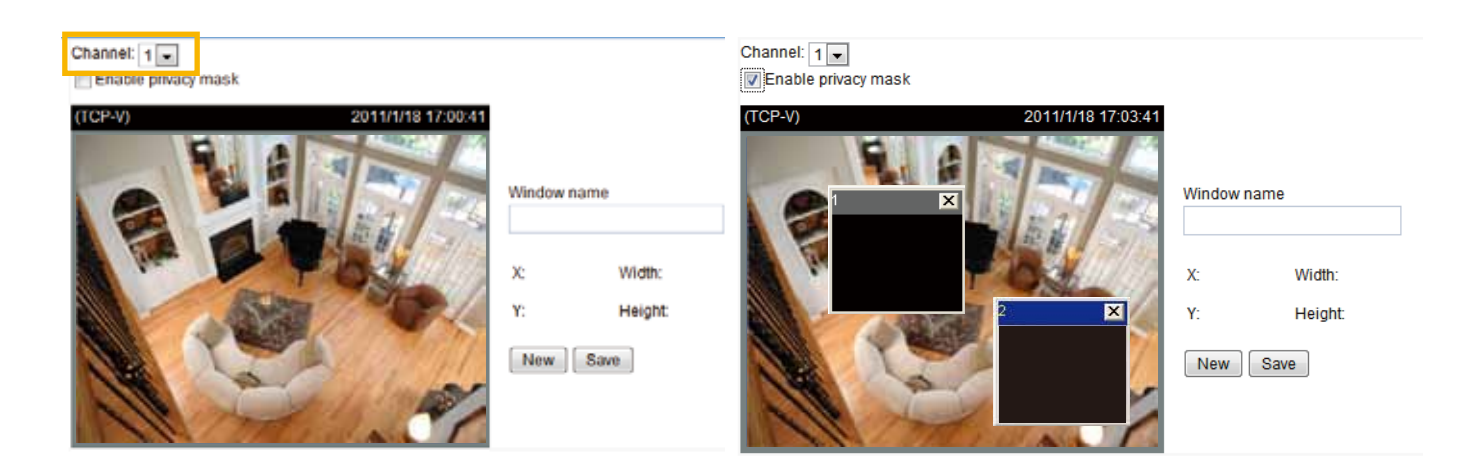

- To set the privacy mask windows, follow the steps below:
- 1. Click **New** to add a new window.
- 2. Use the mouse to size and drag-drop the window, which is recommended to be at least twice the size of the object (height and width) you want to cover.
- 3. Enter a Window Name and click **Save** to enable the setting.
- 4. Select **Enable privacy mask** to enable this function.

# **NOTE:**

Up to 5 privacy mask windows can be set up on the same screen.

► If you want to delete a privacy mask window, please click on the 'x' mark at the upper right corner of the window.

Video quality settings for stream 1 Advanced Mode

Click the items to display the detailed video quality settings.

Video quality settings for stream 1:

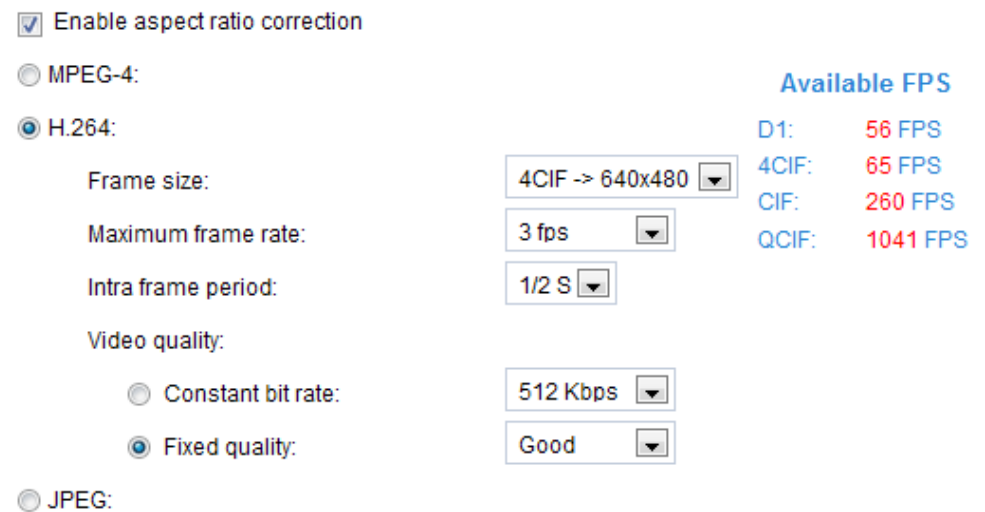

■ Enable aspect ratio correction:

In the default settings, the size of the video window will change according to the layout of the live viewing window you choose. However, the frame size may be distorted. If you check **Enable aspect ratio correction**, the video window will be adjusted to the same frame size as the preview window. This function is disabled as default.

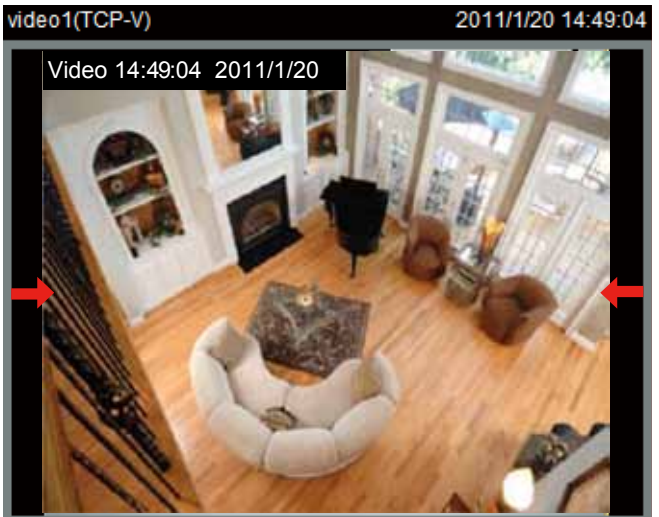

# Aspect ratio correction doesn't support QCIF. When aspect ratio correction takes effect, the frame size for D1 will be adjusted to 640x480. **NOTE:**

This video server offers real-time H.264, MPEG-4, and MJPEG compression standards (Triple Codec) for real-time viewing.

If **H.264 / MPEG-4** mode is selected, the video is streamed via RTSP protocol. There are four parameters for you to adjust the video performance:

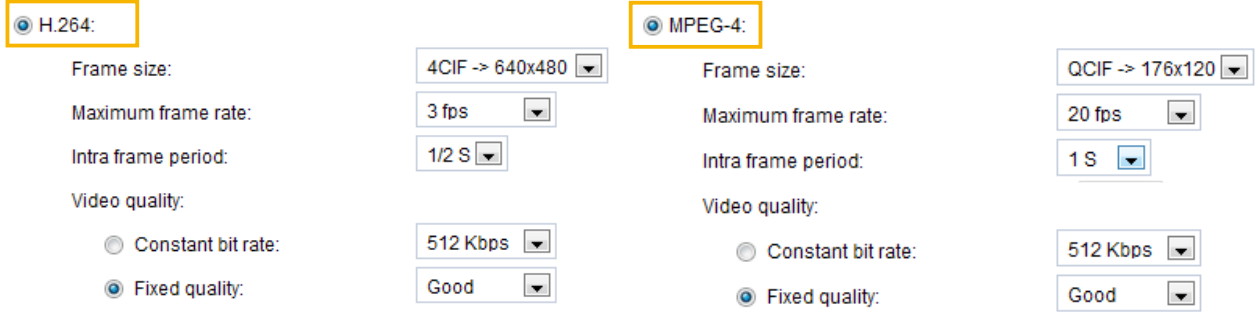

## ■ Frame size

You can set up different video resolution for different viewing devices. For example, set a smaller frame size and lower bit rate for remote viewing on mobile phones and a larger video size and a higher bit rate for live viewing on web browsers. Note that a larger frame size takes up more bandwidth. The frame sizes are selectable in the following resolutions: QCIF, CIF, 4CIF, and D1.

■ Maximum frame rate

This limits the maximum refresh frame rate per second. Set the frame rate higher for smoother video quality. You can also select **Customize** and manually enter a value. The frame rate will decrease if you select a higher resolution.

■ Intra frame period

Determine how often to plant an I frame. The shorter the duration, the more likely you will get better video quality, but at the cost of higher network bandwidth consumption. Select the intra frame period from the following durations: 1/4 second, 1/2 second, 1 second, 2 seconds, 3 seconds, and 4 seconds.

# ■ Video quality

A complex scene generally produces a larger file size, meaning that higher bandwidth will be needed for data transmission. Therefore, if **Constant bit rate** is selected, the bandwidth utilization is fixed at a selected level, resulting in mutable video quality performance. The bit rates are selectable at the following rates: 20Kbps, 30Kbps, 40Kbps, 50Kbps, 64Kbps, 128Kbps, 256Kbps, 512Kbps, 768Kbps, 1Mbps, 2Mbps, 3Mbps, and 4Mbps. You can also select **Customize** and manually enter a value.

On the other hand, if **Fixed quality** is selected, all frames are transmitted with the same quality; bandwidth utilization is therefore unpredictable. The video quality can be adjusted to the following settings: Medium, Standard, Good, Detailed, and Excellent. You can also select **Customize** and manually adjust the slider bar. You may adjust the slider bar to the right to have better video quality.

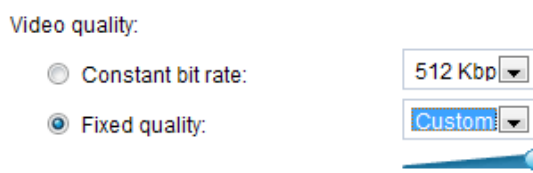

If **JPEG** mode is selected, the video server continuously sends JPEG images to the client, producing a moving effect similar to a filmstrip. Every single JPEG image transmitted guarantees the same image quality, which in turn comes at the expense of variable bandwidth usage. Because the media contents are a combination of JPEG images, no audio data is transmitted to the client. There are three parameters provided in MJPEG mode to control the video performance:

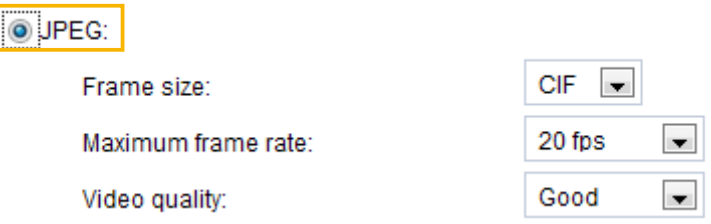

■ Frame size

You can set up different video resolution for different viewing devices. For example, set a smaller frame size and lower bit rate for remote viewing on mobile phones and a larger video size and a higher bit rate for live viewing on web browsers. Note that a larger frame size takes up more bandwidth. The frame sizes are selectable in the following resolutions: QCIF, CIF, 4CIF, and D1.

■ Maximum frame rate

This limits the maximum refresh frame rate per second. Set the frame rate higher for smoother video quality.

 You can also select **Customize** and manually enter a value. The frame rate will decrease if you select a higher resolution.

■ Video quality

The video quality can be adjusted to the following settings: Medium, Standard, Good, Detailed, and Excellent. You can also select **Customize** and manually enter a value.

# **NOTE:**

- ► Video quality and fixed quality refers to the **compression rate**, so a lower value will produce higher quality.
- Converting high-quality video may significantly increase the CPU loading, and you may encounter streaming disconnection or video loss while capturing a complicated scene. In the event of occurance, we suggest you customize a lower video resolution or reduce the frame rate to obtain smooth video.

## ■ Available FPS

 Check **Check frame rate** to display the current available frame rate status **(Available FPS).** Available FPS provides the information of the unused encoding capability with available frame rate in different frame size.

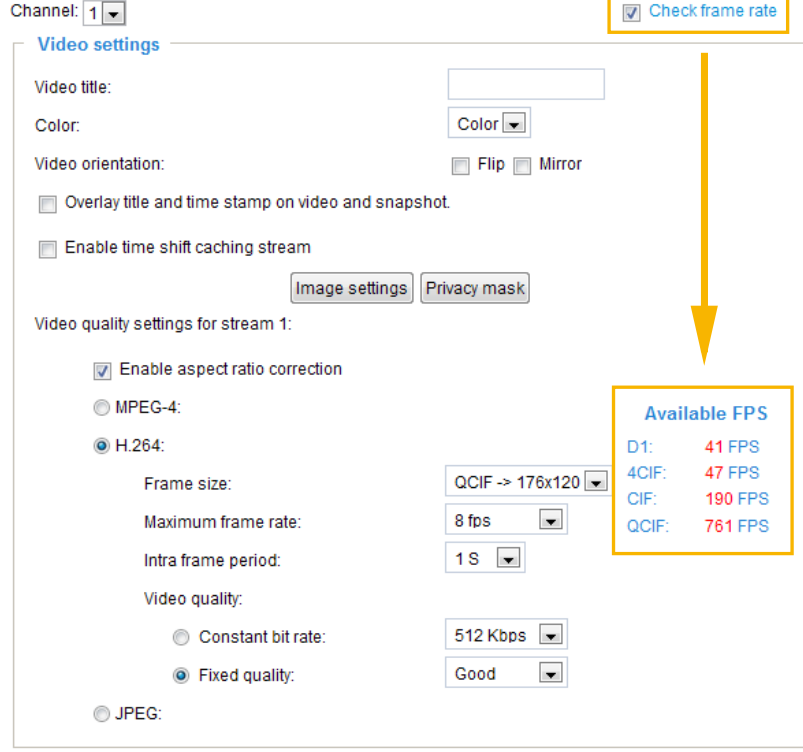

The embedded Soc (System-on-Chip) has limited encoding capability, so you may set the video quality according to the available FPS. Due to the limited encoding capability, the maximum frame rate for 4CIF in H.264 or MPEG-4 codec can only support up to 23 FPS when all channels are applied to this setting and being used. If the total amount of frame rate exceeds encoding capability, a warning message "Frame rate is not guaranteed" will show up in a pop-up window. Also the frame rate that cannot be reached for each stream will be marked in red color in the "Overview" column.

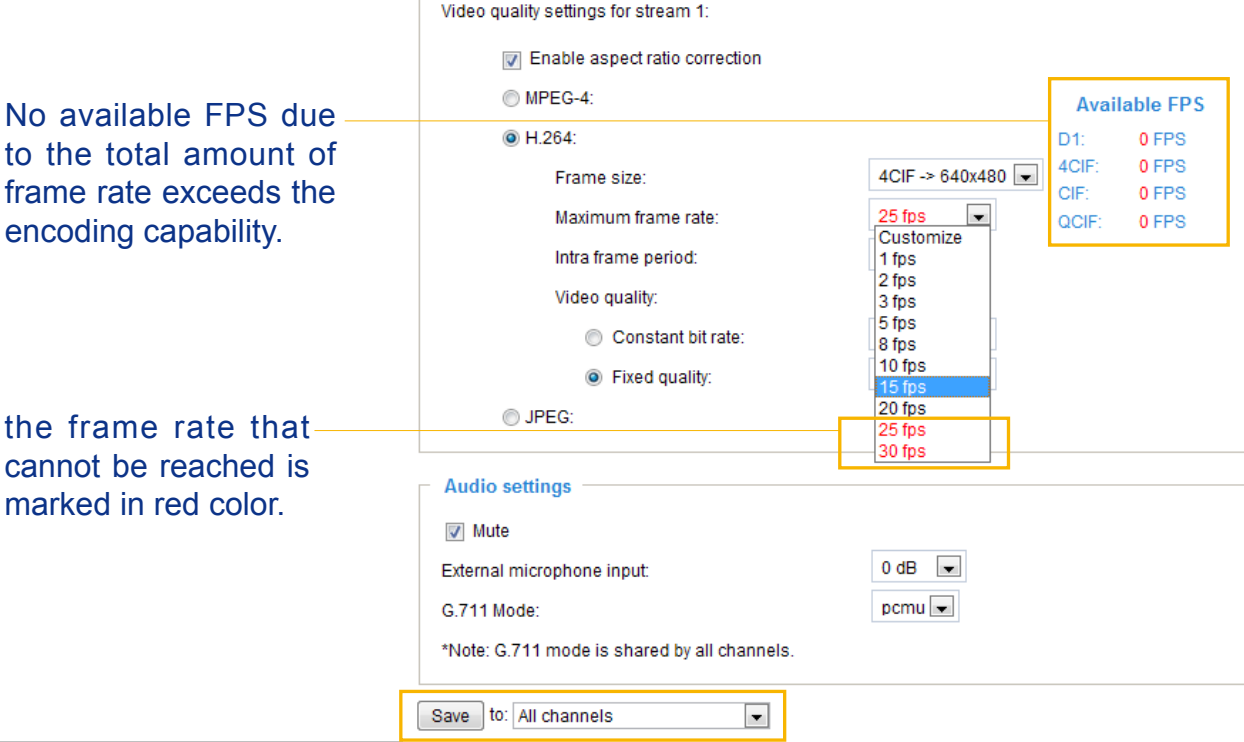

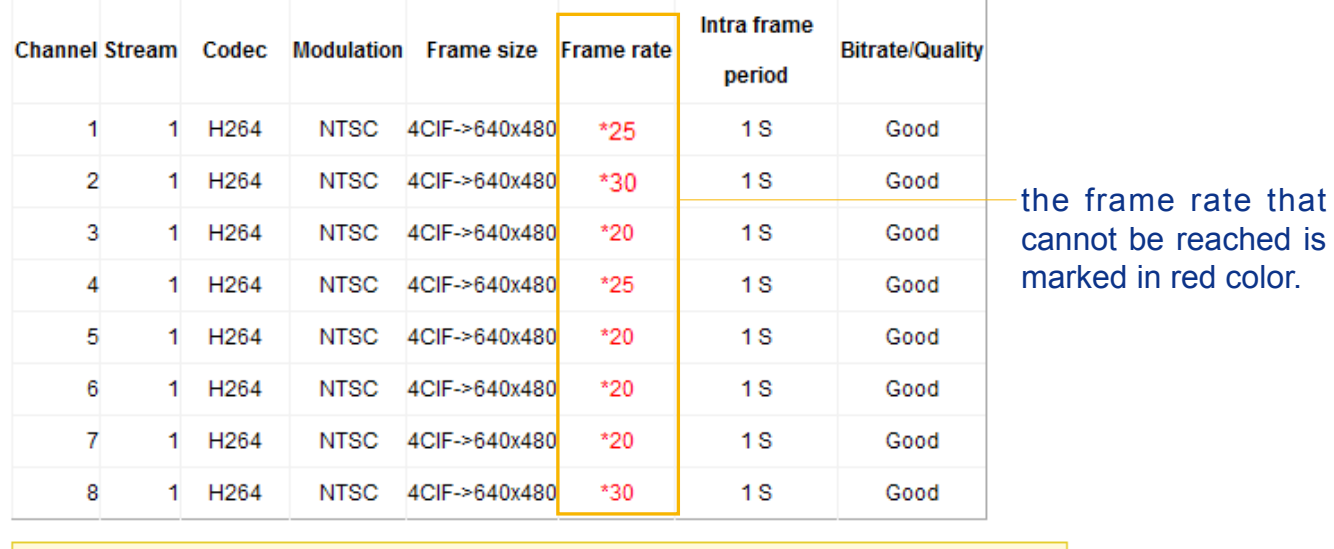

w Overview:

\* Note: Frame rates are not guranteed when all red-marked streams are used.

# **Audio settings**

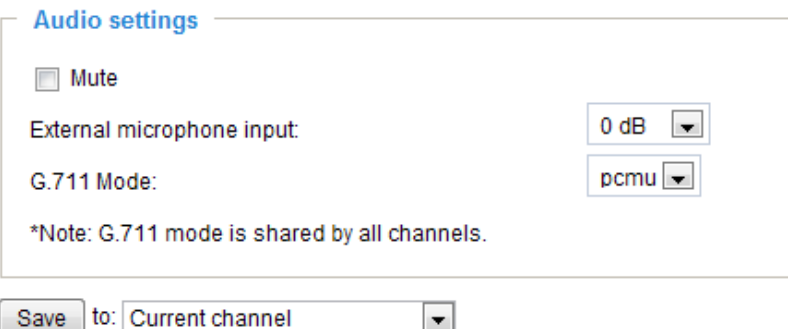

Mute: Select this option to disable audio transmission from the video server to all clients. Note that if mute mode is turned on, no audio data will be transmitted even if audio transmission is enabled on the Client Settings page. In that case, the following message is displayed:

External microphone input: Select the gain of the internal audio input according to ambient conditions. Adjust the gain from  $+9$  db (most sensitive)  $\sim$  -12 db (least sensitive).

G.711 Mode: G.711 also provides good sound quality and requires about 64Kbps. Select pcmu (Pulse code Modulation μ-Law) or pcma (A-Law) mode.

Save: When finishing the setting, you can choose to apply the settings to **Current channel, All channels, Current channel and channel 2**, etc. in the drop-down list. Then click **Save** to enable the settings.

# **Motion detection**

This section explains how to configure the Video Server to enable motion detection. A total of three motion detection windows can be configured for each channel.

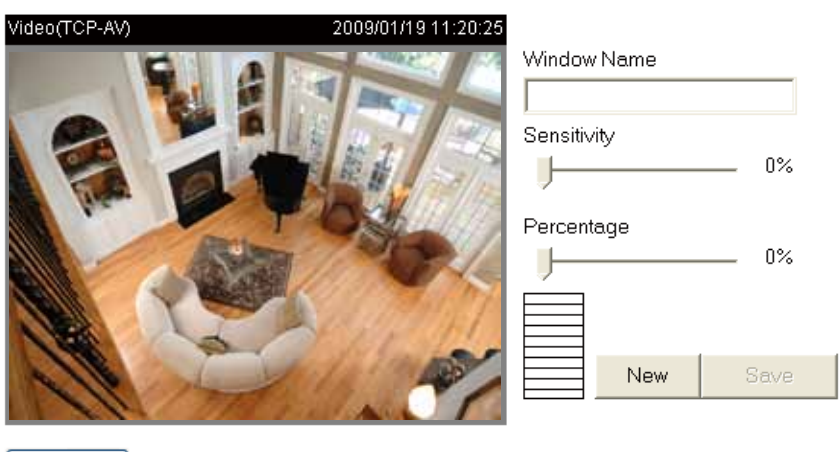

Profile

Follow the steps below to enable motion detection:

- 1. Select **Channel**.
- 2. Click **New** to add a new motion detection window.

I Enable motion detection

- 3. In the Window Name text box, enter a name for the motion detection window.
	- To move and resize the window, drag and drop your mouse on the window.
	- $\blacksquare$  To delete window, click X on the upper right corner of the window.
- 4. Define the sensitivity to moving objects and the space ratio of all alerted pixels by moving the Sensitivity and Percentage slider bar.
- 5. Click **Save** to enable the settings.
- 6. Check **Enable motion detection** to enable this function.
- For example:

 $\nabla$  Enable motion detection

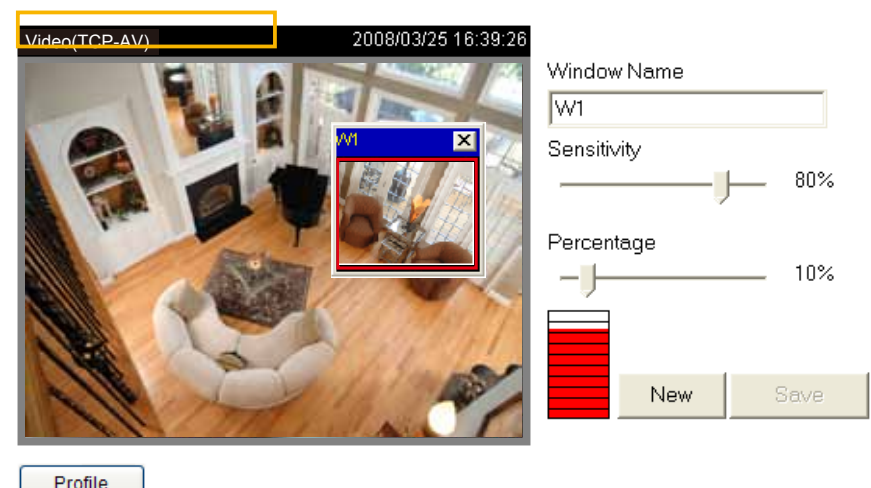

The Percentage Indicator will rise or fall depending on the variation between sequential images. When motions are detected by the Network Camera and are judged to exceed the defined threshold, the red bar rises. Meanwhile, the motion detection window will be outlined in red. Photos or videos can be captured instantly and configured to be sent to a remote server (Email, FTP) by utilizing this feature as a trigger source. For more information on how to set an event, [please refer to Application on page 78.](#page-74-0)

A green bar indicates that even though motions have been detected, the event has not been triggered because the image variations still fall under the defined threshold.

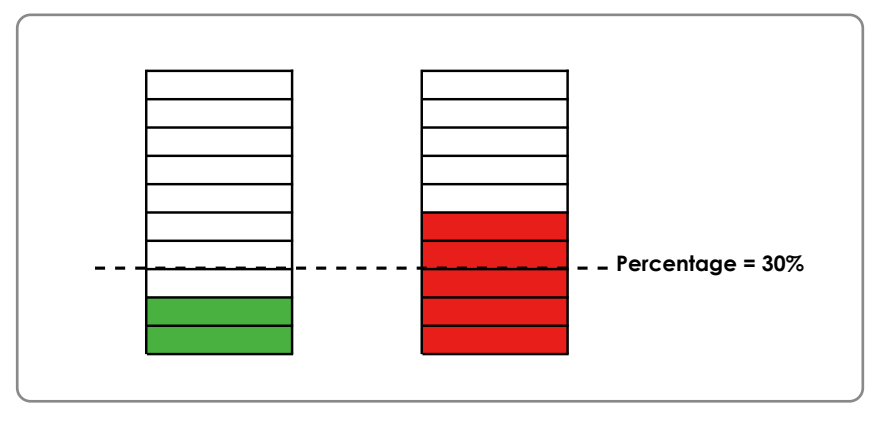

This motion detection window will also be displayed on the Event Settings page. You can go to Application > Event Settings > Trigger to choose it as a trigger source. Please refer to page 79 for detailed information.

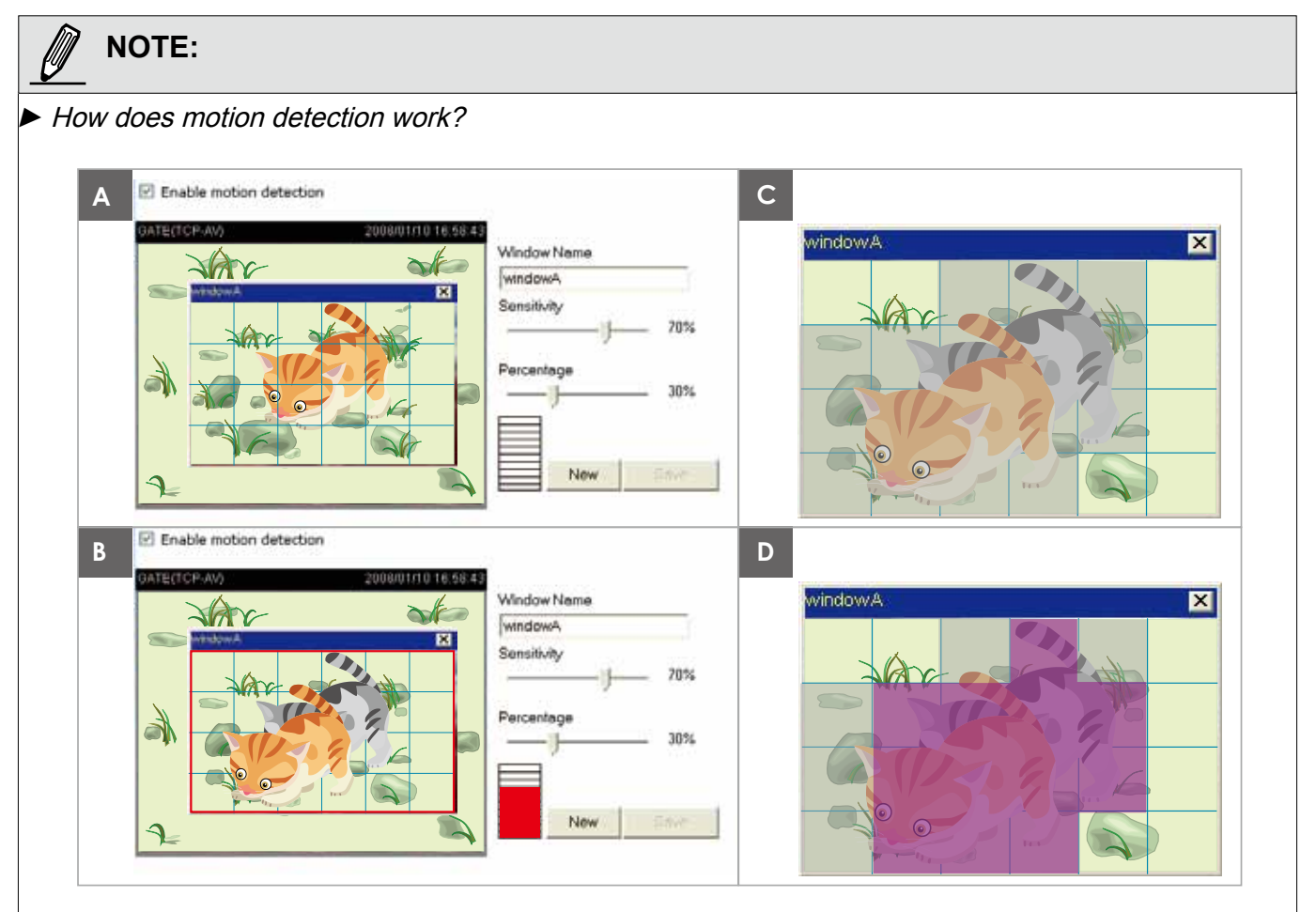

There are two motion detection parameters: Sensitivity and Percentage. In the illustration above, frame A and frame B are two sequential images. Pixel differences between the two frames are detected and highlighted in gray (frame C) and will be compared with the sensitivity setting. Sensitivity is a value that expresses the sensitivity to moving objects. Higher sensitivity settings are expected to detect slight movements while smaller sensitivity settings will neglect them. When the sensitivity is set to 70%, the Network Camera defines the pixels in the purple areas as "alerted pixels" (frame D).

<span id="page-66-0"></span>Percentage is a value that expresses the proportion of "alerted pixels" to all pixels in the motion detection window. In this case, 50% of pixels are identified as "alerted pixels". When the percentage is set to 30%, the motions are judged to exceed the defined threshold; therefore, the motion window will be outlined in red.

For applications that require a high level of security management, it is suggested to use higher sensitivity settings and smaller percentage values.

# **Camera tampering detection**

. .

This section explains how to set up camera tempering detection. With tampering detection, the camera is capable of detecting incidents such as **redirection**, **blocking or defocusing**, or even **spray paint**.

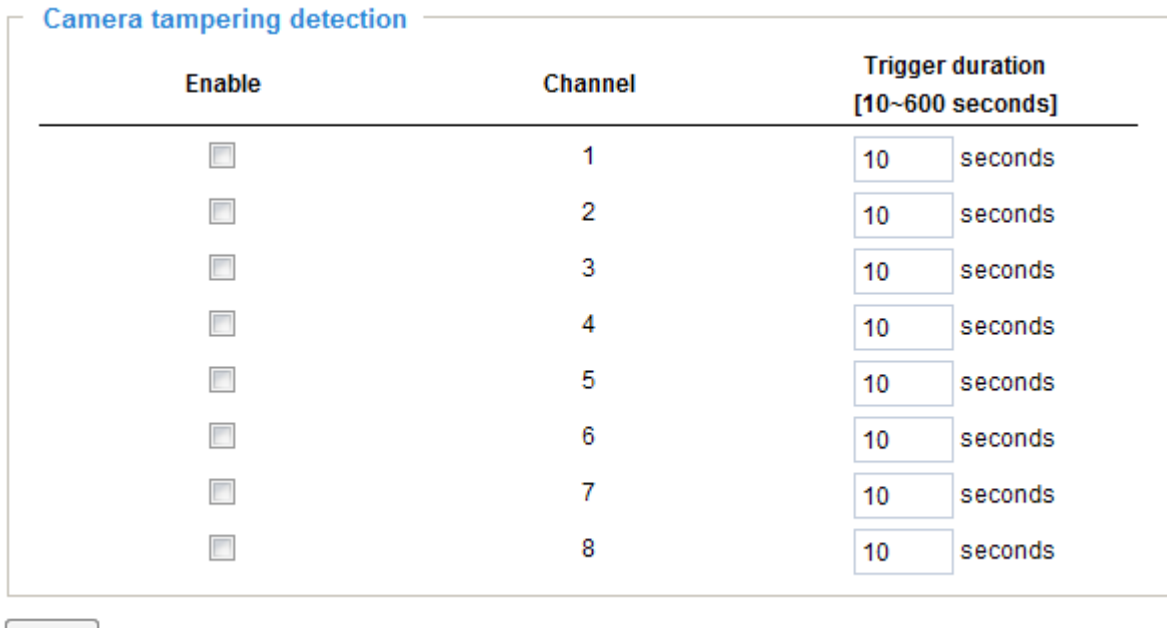

Save

Please follow the steps below to set up the camera tampering detection function:

- 1. Check **Enable camera tampering detection**.
- 2. Enter the trigger duration. (10 sec.  $\sim$  10 min.) The alarm will be triggered only when the tampering factor (the difference between current frame and pre-saved background) exceeds the trigger threshold.
- 3. Set up the event source as Camera tampering detection on **Application** > **Event settings > Trigger**. Please refer to page 79 for detailed information.
- 4. Click on **Save** to take effect.

# **Camera control**

This section explains how to control the Network Camera's Pan/Tilt/Zoom operation by connecting to a PTZ driver or scanner via RS485 interface.

#### **RS485 settings**

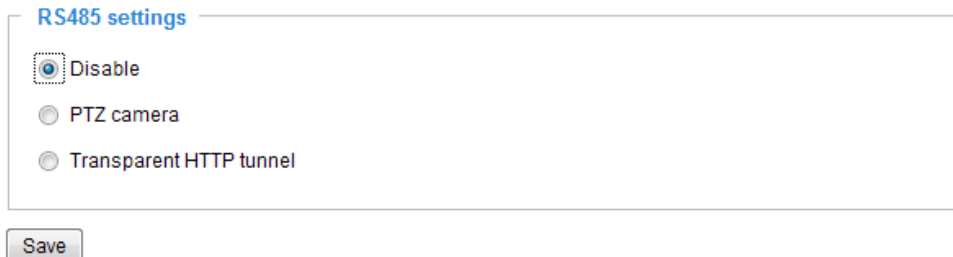

Disable: Select this option to disable this function.

PTZ camera: Select this option to enable PTZ operation.

To utilize this feature, please connect the Network Camera to a PTZ driver or scanner via RS485 interface first. Then you can configure the PTZ driver and RS485 port with the following settings.

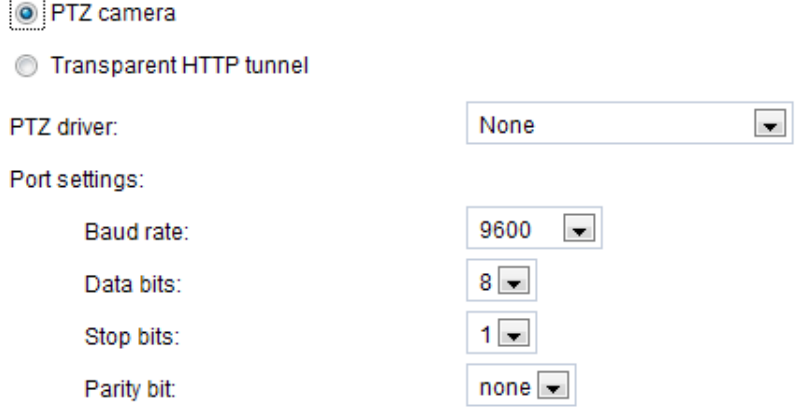

Transparent HTTP Tunnel: If you want to use your own RS-485 device, you can use UART commands to build a Transparent HTTP Tunnel. The UART commands will be sent through HTTP tunnel established between the RS-485 device and the linked camera. For detailed application notes, [please refer to URL](#page-104-0)  [Commands on page 105](#page-104-0) or http://www.vivotek.com/downloadfiles/support/faq/172\_document\_2.pdf.

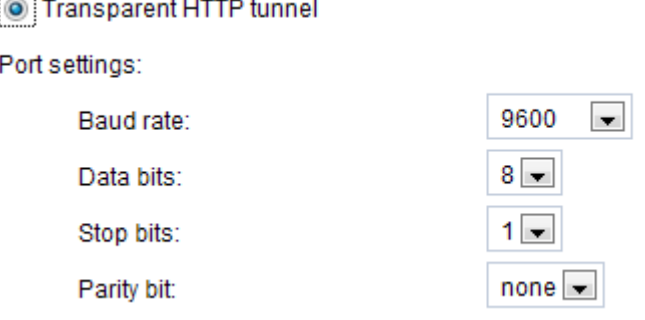

 $\cdots$ 

## **Preset positions**

If you select DynaDome/SmartDOME, Lilin PIH-7x00, or Pelco D, Pelco P protocol, Samsung scc643 protocol protocol as the PTZ driver and click the **Save** button, the **Preset Position** button will be enabled. Click **Preset Position** to open the settings page. You can also select preset positions for the camera to patrol. A total of 20 preset positions can be configured.

Please follow the steps below to preset a position:

- 1. Select **Channel** in the drop-down list.
- 2. Adjust the shooting area to the desired position by using the buttons on the right. The default **Home** position is set as the center position.
- 3. Enter a name for the preset position, which allows up to forty characters. Click **Add** to enable the settings. The preset positions will be displayed under **User preset locations**.
- 4. To add additional preset positions, please repeat steps 1~2.
- 5. Select the preset positions and click on **Save** to enable the settings.
- 6. The positions saved will show up in **Go to** drop down list on the Home page. See next page
- 7. To remove a preset position from the list, select it and click **Remove**. Functions are the same

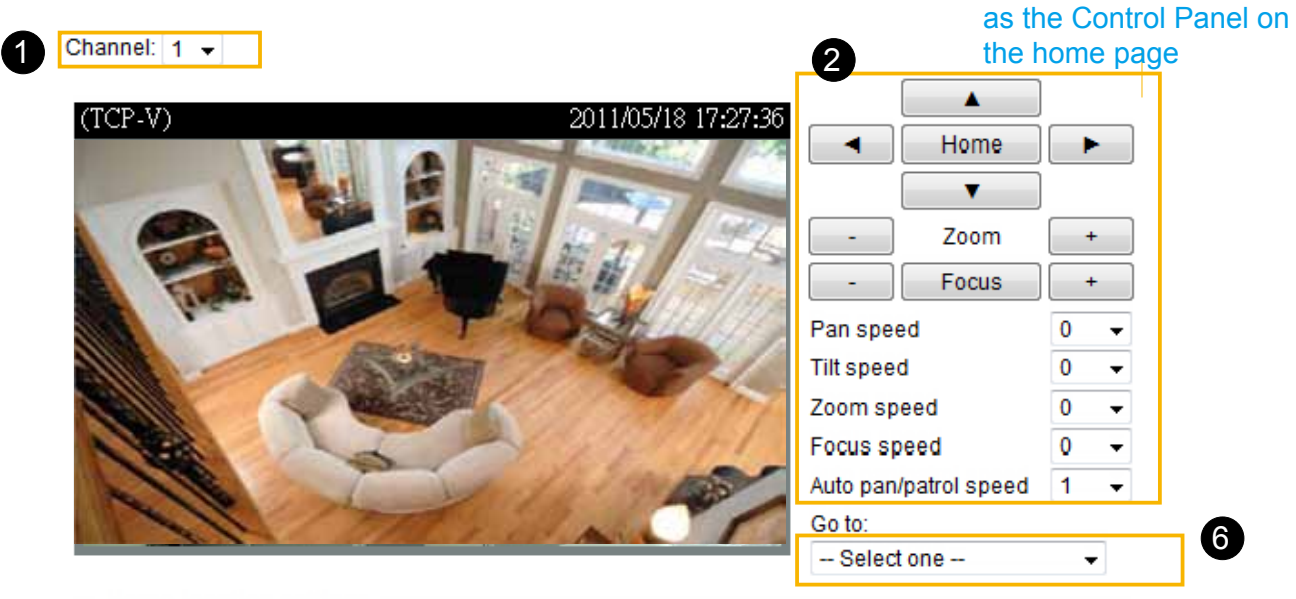

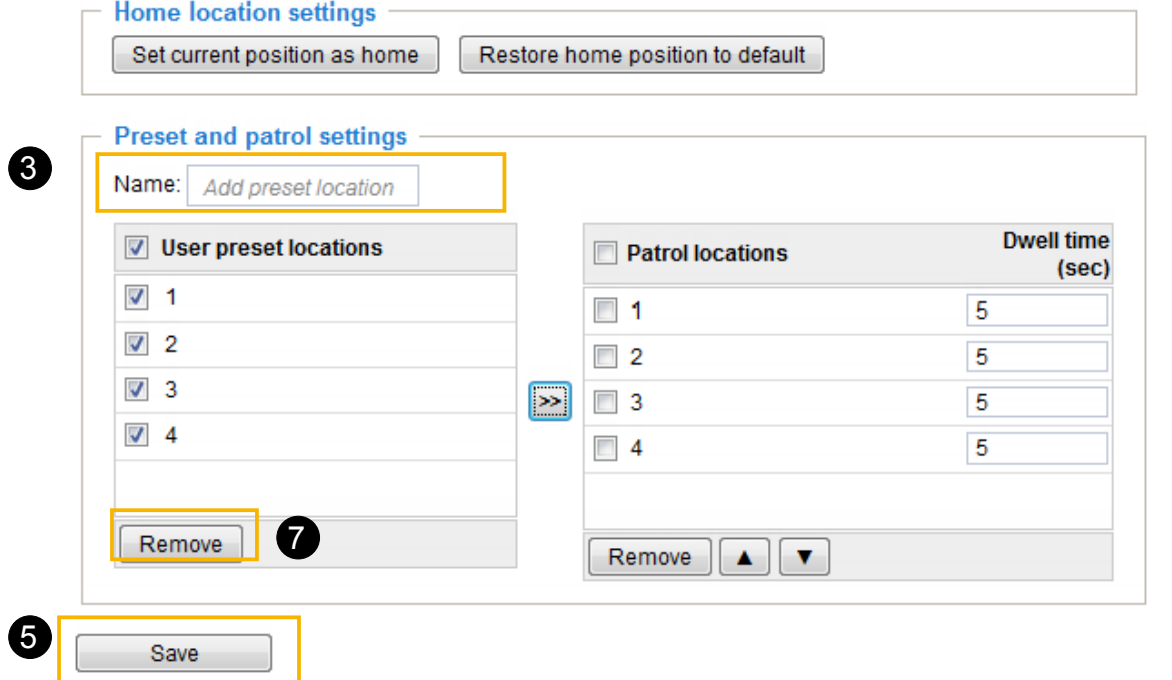

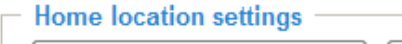

Set current position as home

Restore home position to default

■ Home location settings: You can configure the Home location by clicking on Set current position  **as home**. Click on **Restore home position to default**, and the Home position will be set as the center position.

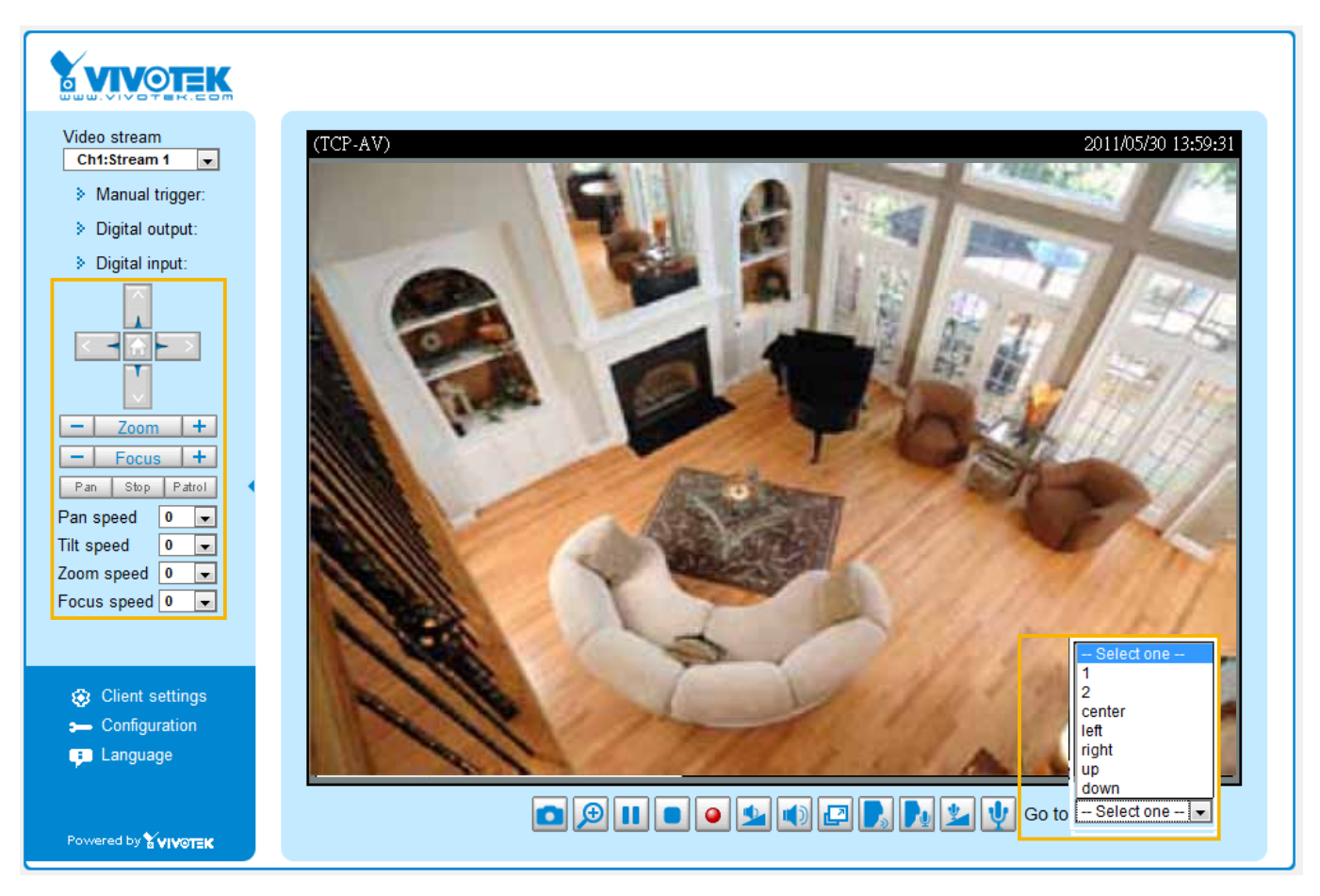

- The Camera Control Panel and Preset positions will be displayed on the home page:
- Click Go to: Select one from the drop-down list, and the Network Camera will move to the selected preset position.

# **Camera ID settings**

VIVOTEK offers five PTZ drivers: DynaDome/SmartDOME, Lilin PIH-7x00, Pelco D protocol, Pelco P protocol, and Samsung scc643 protocol. If none of the above PTZ drivers is supported by your PTZ scanner, please select **Custom camera** (scanner). Please refer to the user's manual of your PTZ scanner to determine the Camera ID, PTZ driver, and Port settings. The Camera ID is necessary to control multiple cameras. If you click **Save** to enable this function, the camera control panel will be displayed on the main page. [Please refer to the illustration on page 70.](#page-66-0)

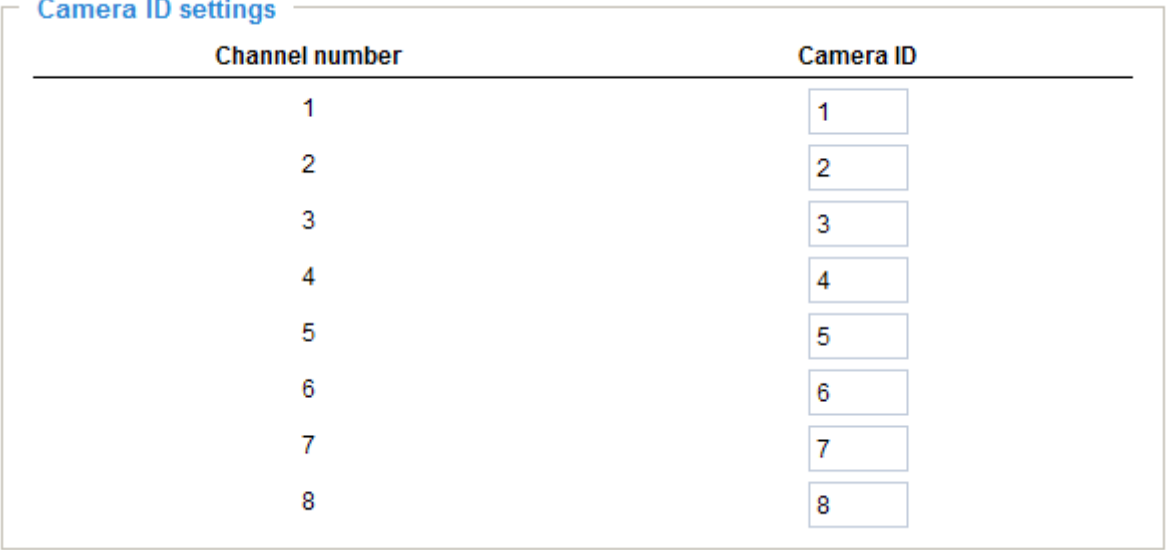

# Patrol settings

You can select some preset positions for the Network Camera to patrol.

Please follow the steps below to set up a patrol schedule:

- 1. Select **Channel** in the drop-down list.
- 2. Select the preset locations on the list, and click  $\gg$ .
- 3. The selected preset locations will be displayed on the **Patrol locations** list.
- 4. Set the **Dwelling time** for the preset location during auto patrol.
- 5. If you want to delete a preset location from the Patrol locations list, select it and click **Remove**.
- 6. Select a location and click  $\blacktriangle$   $\blacktriangledown$  to rearrange the patrol order.
- 7. Select patrol locations you want to save in the list and click **Save** to enable the patrol settings.
- 8. To implement the patrol schedule, please go to homepage and click on **Patrol** button.

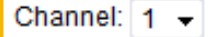

1

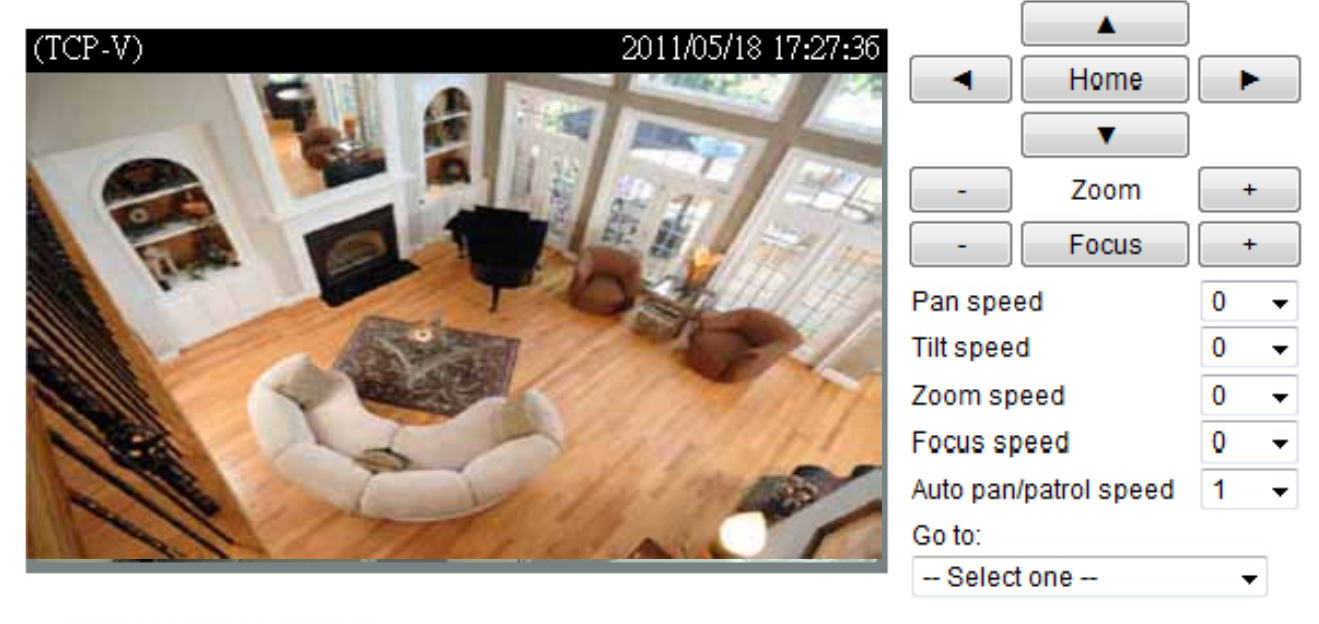

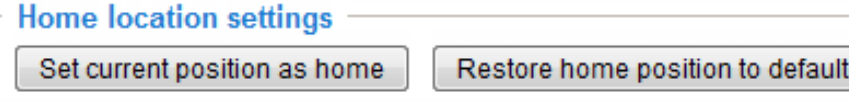

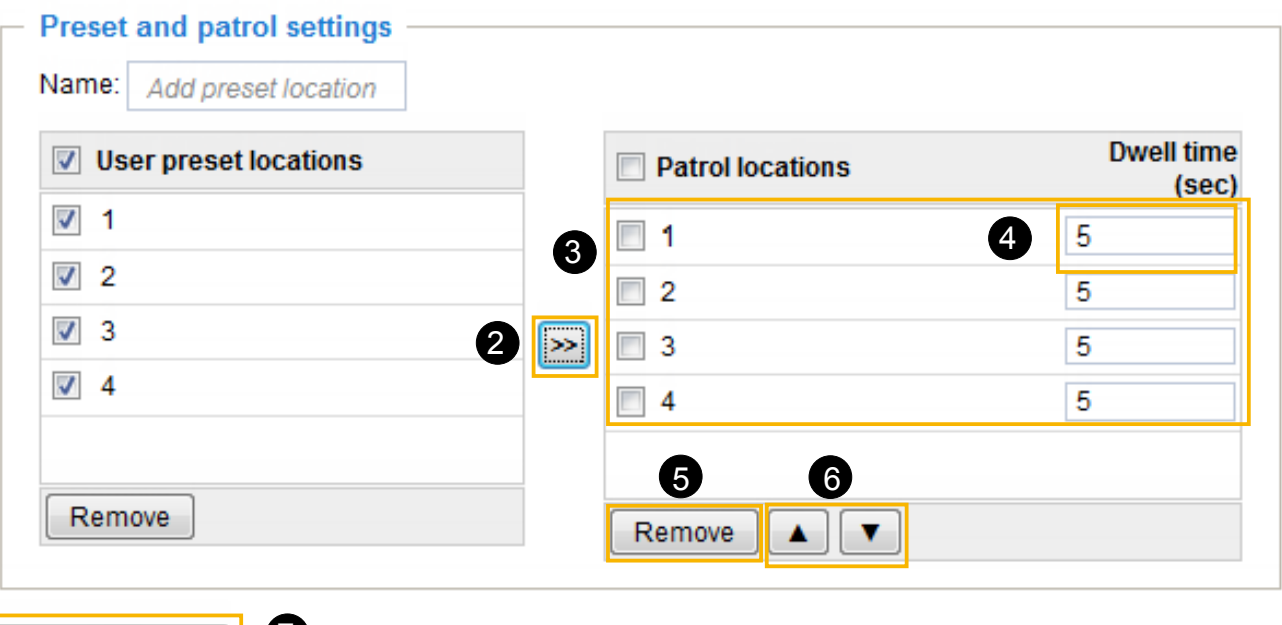

Save

7
#### **Custom Command**

If **Custom Camera (scanner)** is selected as the PTZ driver, the **Preset Position** and **PTZ Control Panel** on the main page will be disabled. You will need to configure command buttons to control the PTZ scanner. Click **Custom Command** to open the Custom Command page to set the commands in the Control Settings session. Please refer to your PTZ scanner user's manual to enter the commands in the following fields. Click **Save** to enable the settings and click **Close** to exit the page.

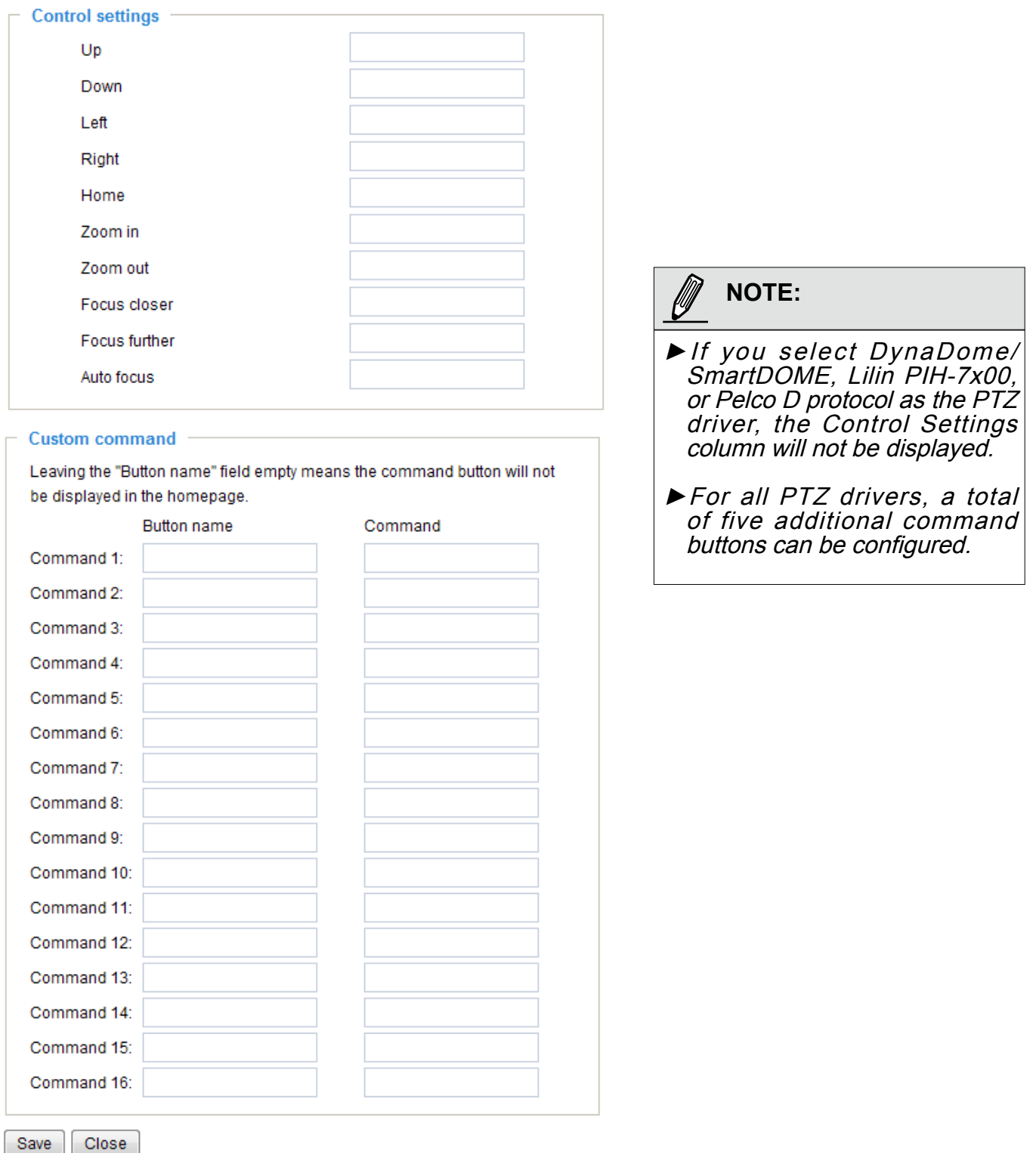

►The command buttons will be displayed on the main page:

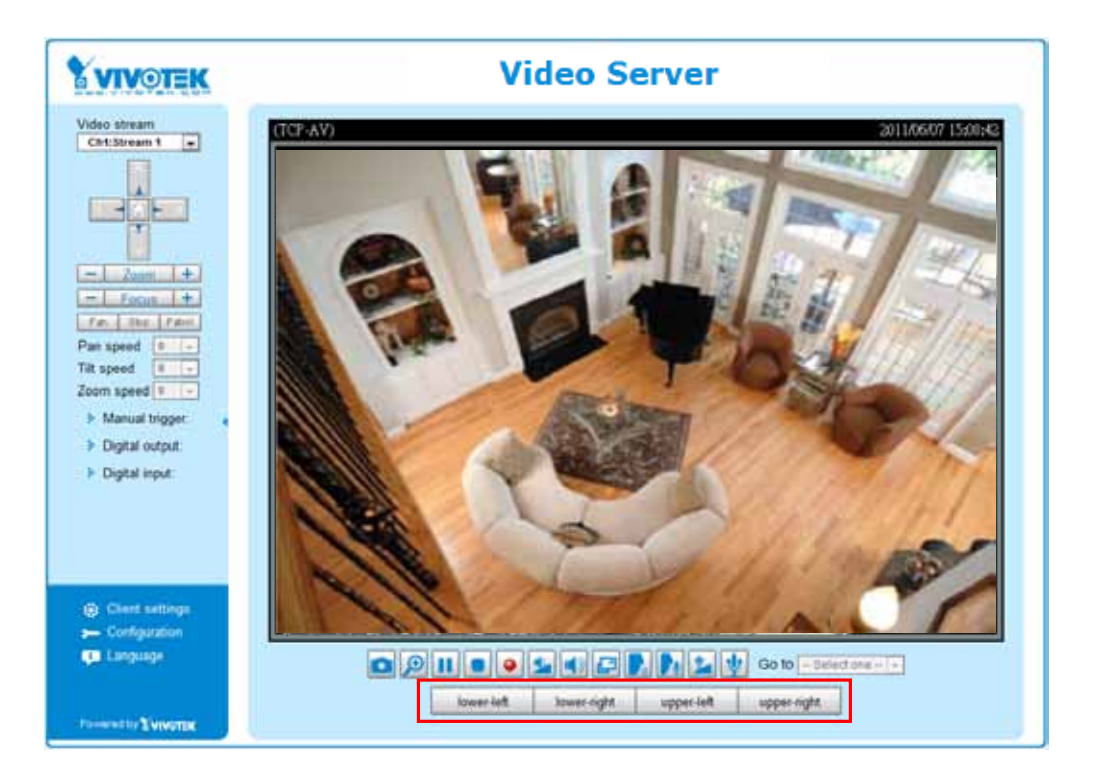

# **Homepage layout Advanced Mode**

This section explains how to set up your own customized homepage layout.

#### **Preview**

This column shows the settings of your homepage layout. You can manually select the background and font colors in Theme Options (the third column on this page). The settings will be displayed automatically in this Preview field. The following shows the homepage using the default settings:

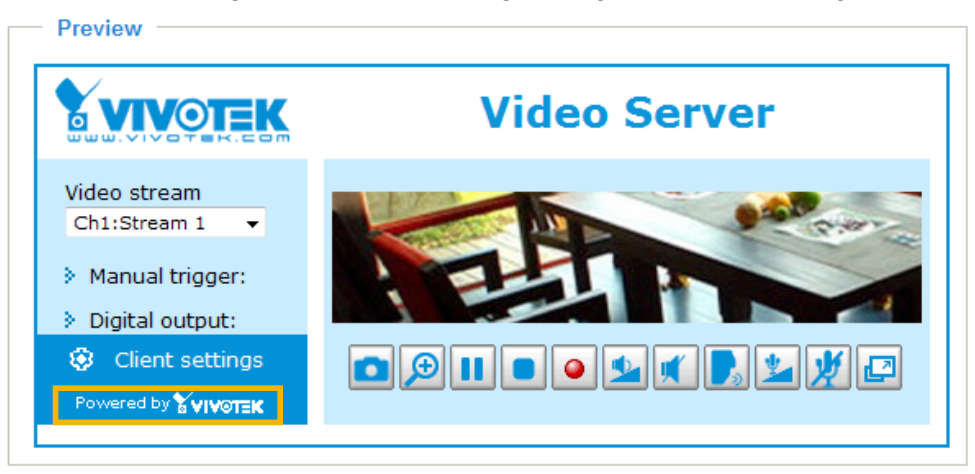

Hide Powered by VIVOTEK

■ Hide Powered by VIVOTEK: If you check this item, it will be removed from the homepage.

#### **Logo**

Here you can change the logo at the top of your homepage.

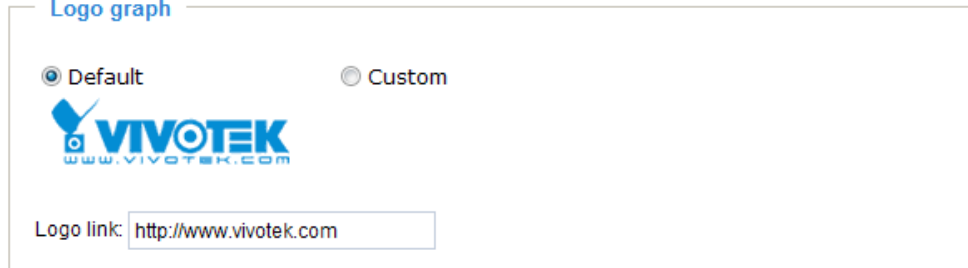

Follow the steps below to upload a new logo:

- 1. Click **Custom** and the Browse field will appear.
- 2. Select a logo from your files.
- 3. Click **Upload** to replace the existing logo with a new one.
- 4. Enter a website link if necessary.
- 5. Click **Save** to enable the settings.

#### **Customized button**

**Customized button** 

Show manual trigger button

Check **Show manual trigger button**, and it will be displayed on the Home page. Uncheck **Show manual trigger button** to hide this function on the Home page.

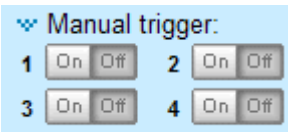

#### **Theme options**

Here you can change the color of your homepage layout. There are three types of preset patterns for you to choose from. The new layout will simultaneously appear in the **Preview** filed. Click **Save** to enable the settings.

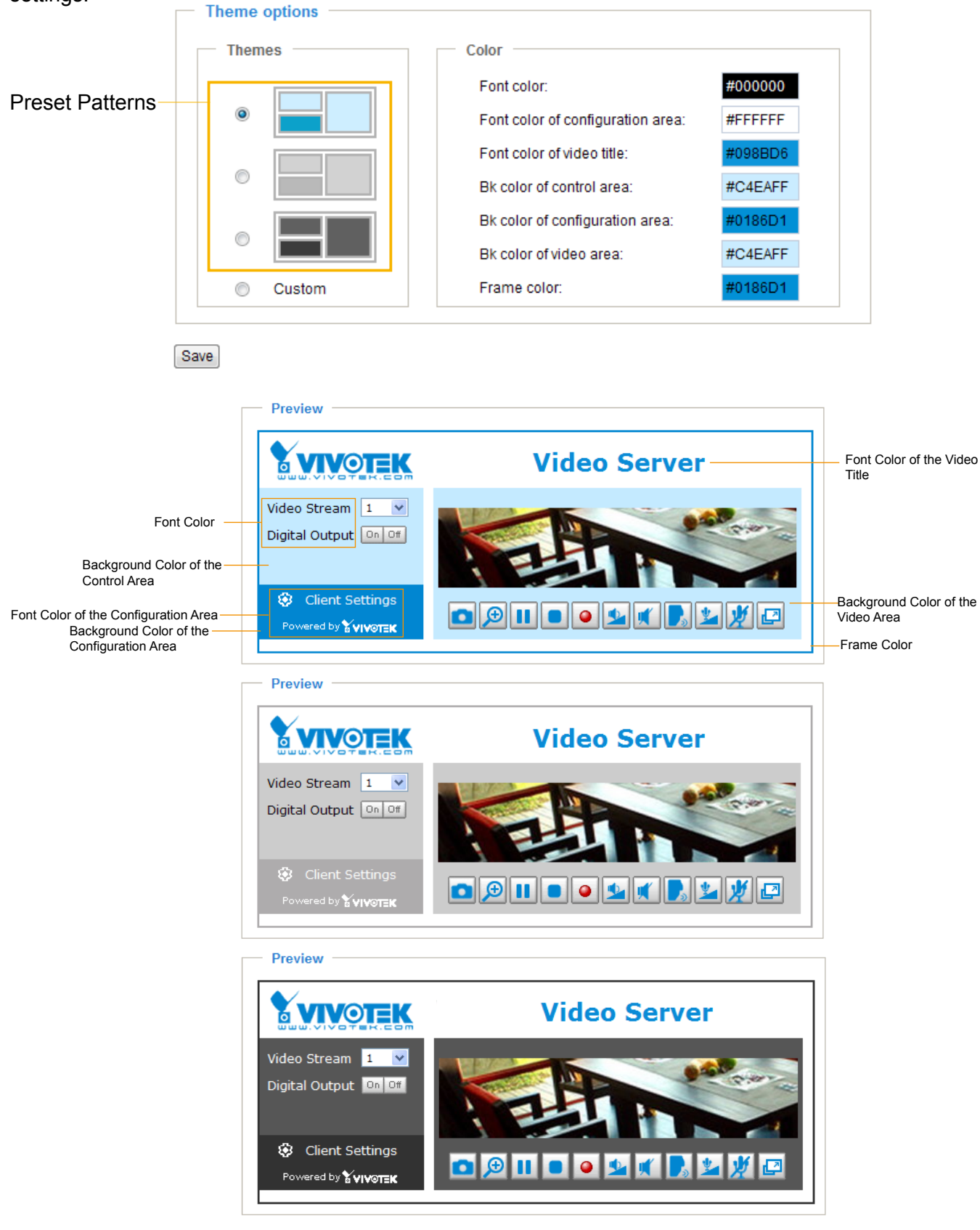

- Follow the steps below to set up the customed homepage:
- 1. Click **Custom** on the left column.
- 2. Click the field where you want to change the color on the right column.<br>  $\Box$  Theme Options

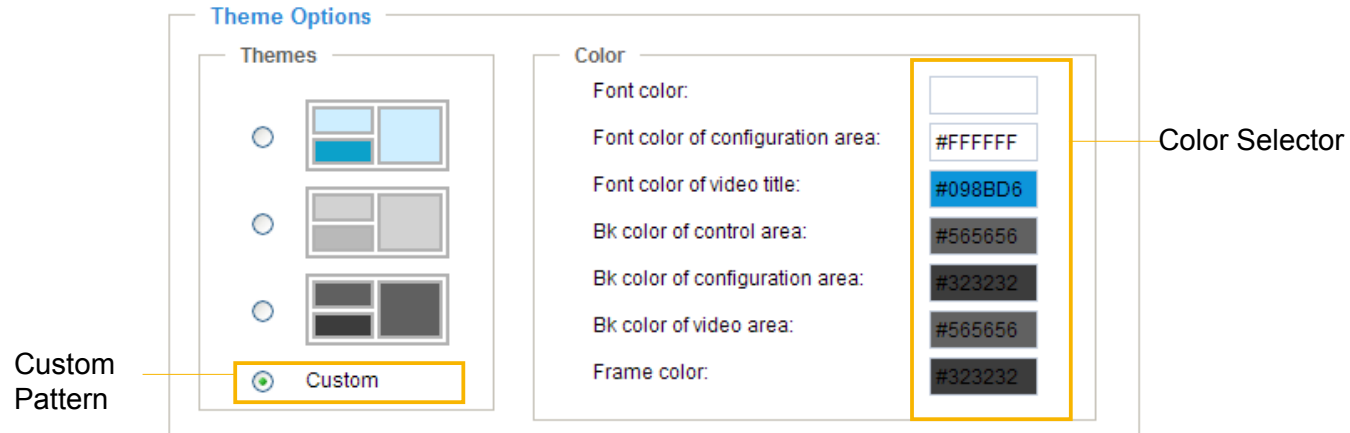

3. The palette window will pop up as shown below.

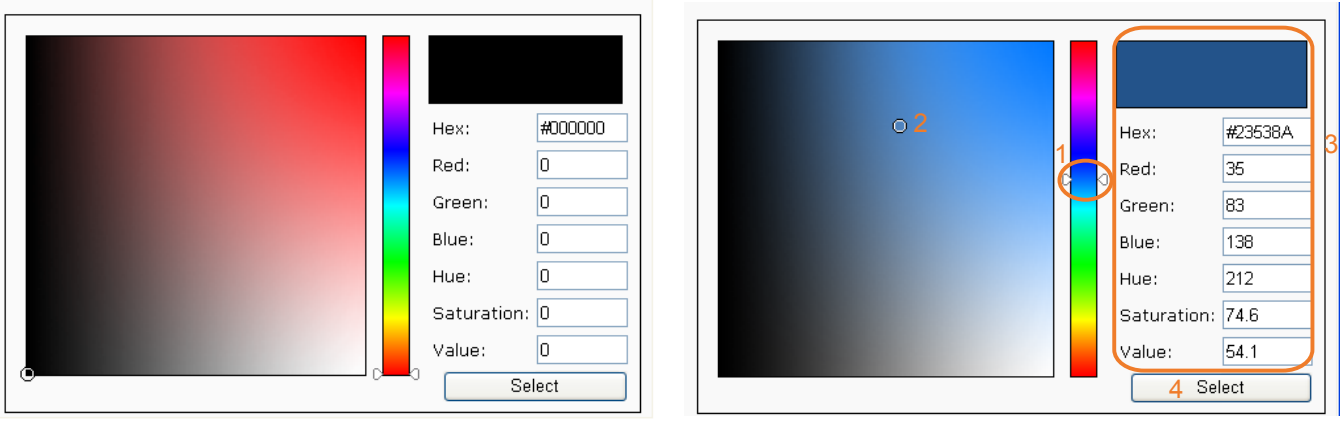

- 4. Drag the slider bar and click on the left square to select a desired color.
- 5. The selected color will be displayed in the corresponding fields and in the **Preview** column.
- 6. Click **Save** to enable the settings.

### **Application** Advanced Mode

This section explains how to configure the video server to respond to particular situations (event). A typical application is that when a motion is detected, the video server sends buffered images to an FTP server or e-mail address as notifications.

As illustrated on the right, an event can be triggered by many sources, such as motion detection or external digital input devices. When an event is triggered, you can specify what type of action that will be performed. You can configure the video server to send snapshots or videos to your email address or FTP site.

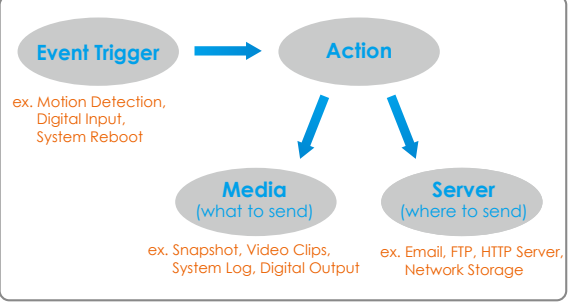

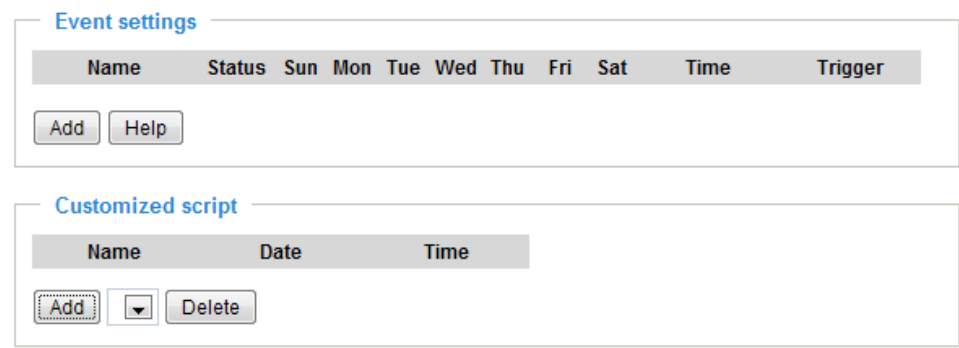

#### **Customized script**

This function allows you to upload a sample script (.xml file) to the webpage, which will save your time on configuring the settings. Please note that there is a limited number of customized scripts you can upload; if the current amount of customized scripts has reached the limit, an alert message will pop up. If you need more information, please contact VIVOTEK's technical support.

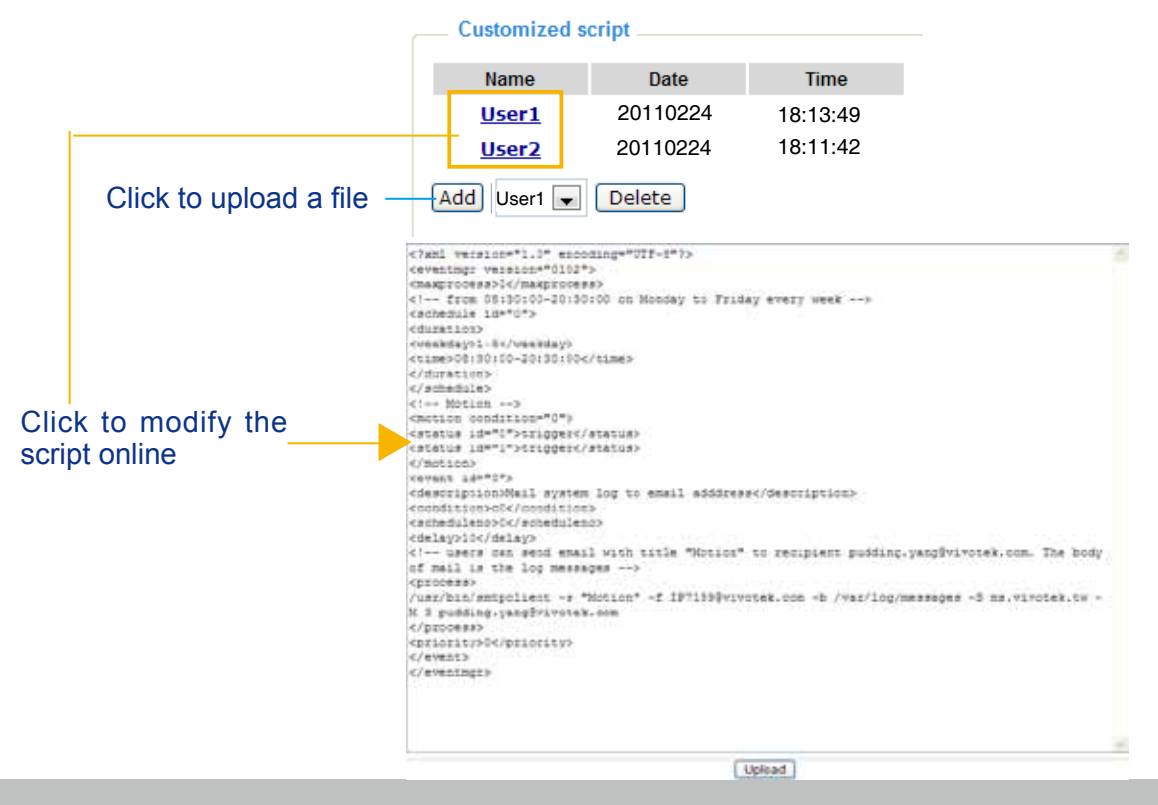

#### <span id="page-78-0"></span>**Event settings**

In the **Event settings** column, click **Add** to open the **Event settings** page. On this page, you can arrange three elements -- Trigger, Schedule, and Action to set an event. A total of 3 event settings can be configured.

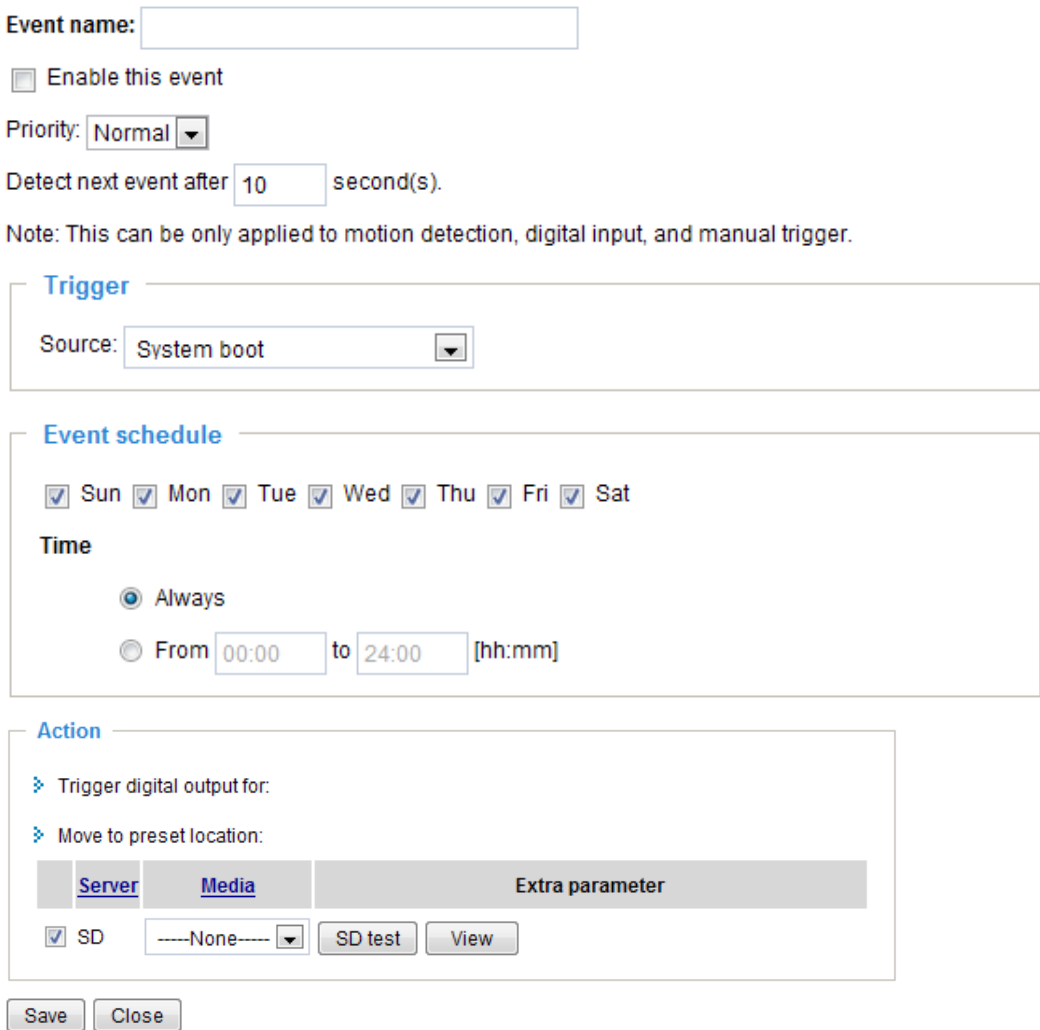

Event name: Enter a name for the event setting.

Enable this event: Select this option to enable the event setting.

Priority: Select the relative importance of this event (High, Normal, or Low). Events with a higher priority setting will be executed first.

Detect next event after  $\Box$  seconds: Enter the duration in seconds to pause motion detection after a motion is detected.

An event is an action initiated by a user-defined trigger source; it is the causal arrangement of the following three elements: Trigger, Event Schedule, and Action.

#### **Trigger**

This is the cause or stimulus which defines when to trigger the video server. The trigger source can be configured to use the video server's built-in motion detection mechanism or external digital input devices. There are several choices of trigger sources as shown below. Select the item to display the detailed configuration options.

#### ■ System boot

This option triggers the video server when the power to the video server is disconnected.

■ Video motion detection

This option makes use of the built-in motion detection mechanism as a trigger source. To enable this function, you need to configure a Motion Detection Window first. For more information, please refer to **Motion detection** on page 65 for details.

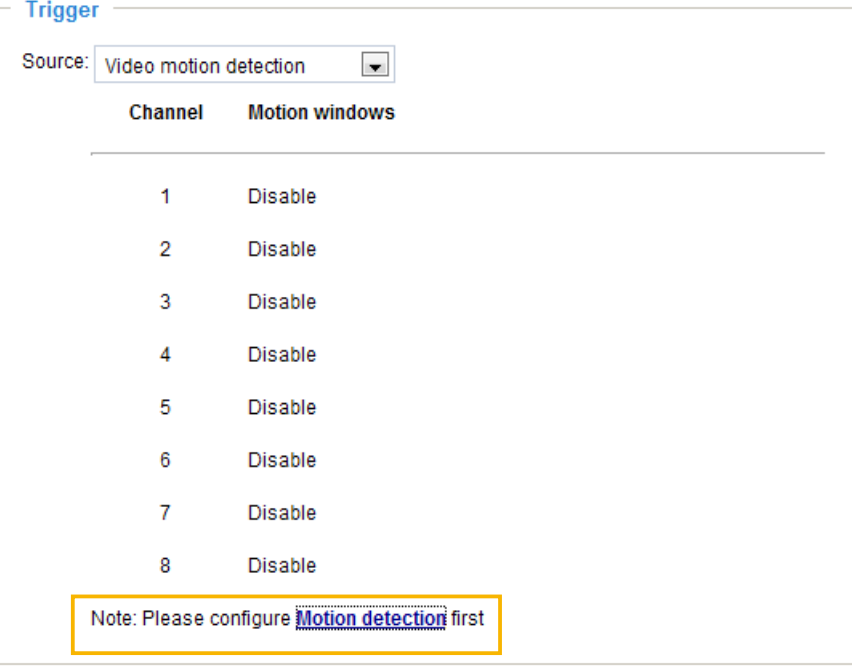

#### ■ Camera tampering detection

This option allows the video server to trigger when the camera detects that is is being tampered with. To enable this function, you need to configure the Camera tampering detection option first. Please refer to page 67 for detailed information.

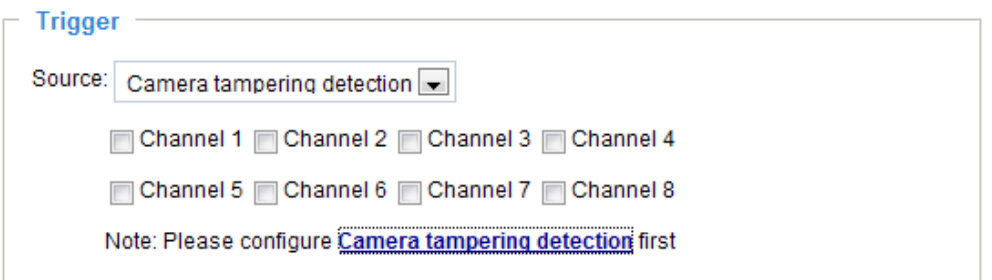

#### ■ Video loss

This option triggers the video server when the transmitted media files are missing. Check to enable the trigger source.

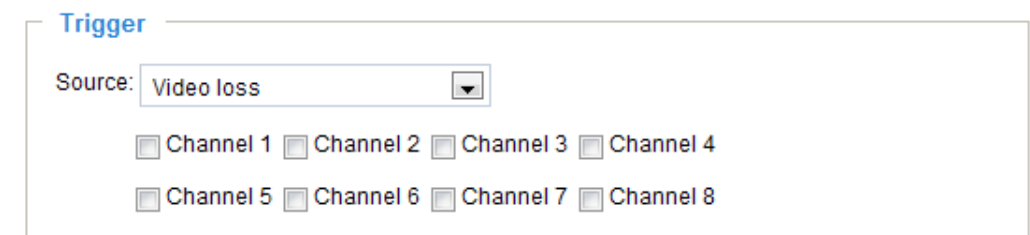

#### ■ Video restore

This option triggers the video server when the camera starts to transmit video files.

#### ■ Periodically

This option allows the video server to trigger periodically for every other defined minute. Up to 999 minutes are allowed.

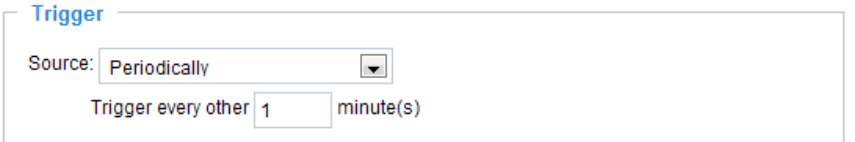

#### ■ Digital input

This option allows the video server to use an external digital input device or sensor as a trigger source. Depending on your application, there are many choices of digital input devices on the market which helps to detect changes in temperature, vibration, sound, and light, etc.

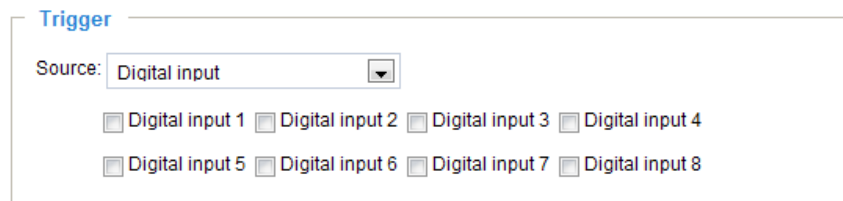

#### ■ Recording notify

This option allows the video server to trigger when the recording disk is full or when recording starts to rewrite older data.

#### ■ Manual trigger

 This option allows user to enable event triggers manually by clicking the on/off button on the homepage. Please configure  $1 \sim 3$  events before using this function.

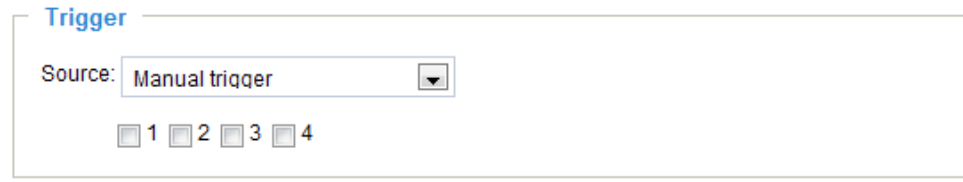

#### Event Schedule

Specify the period for the event.

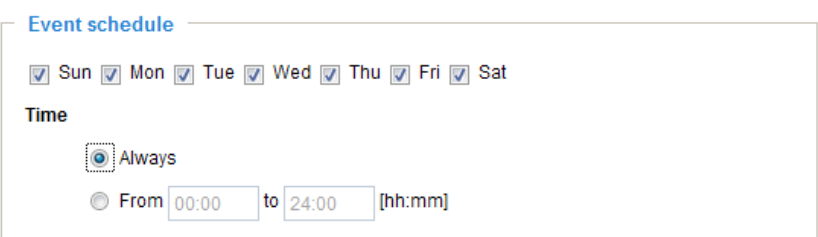

- Select the days of the week.
- Select the recording schedule in 24-hr time format.

#### Action

Define the actions to be performed by the video server when a trigger is activated.

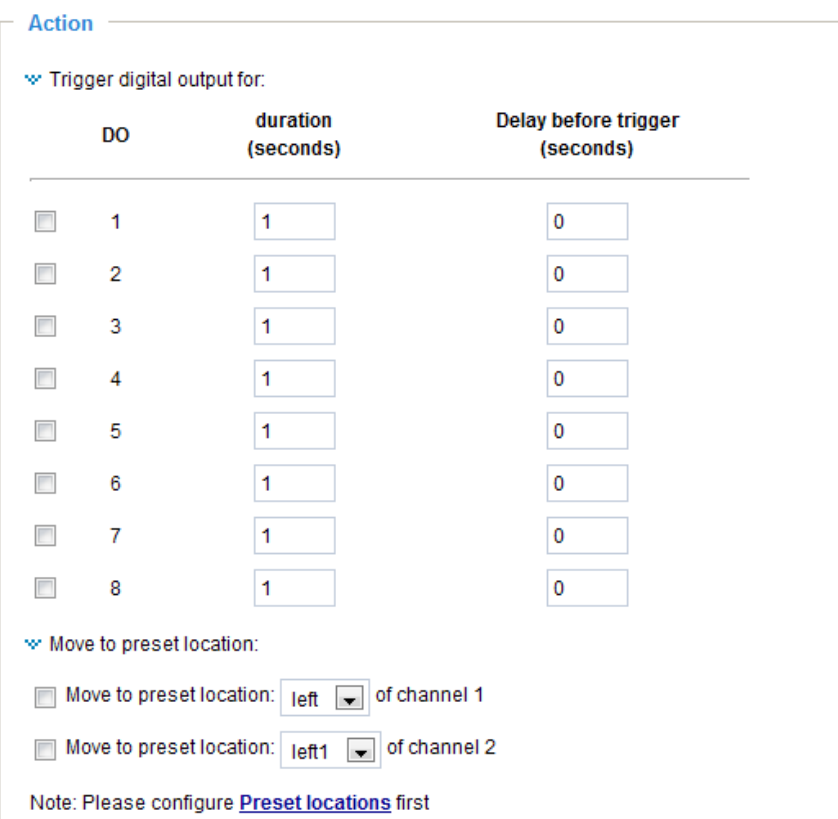

- **Trigger digital output for**  $\Box$  seconds Check the desired DO to turn on the external digital output device when a trigger is activated. Specify the length (seconds) of the trigger interval in the text box.
- $\blacksquare$  Delay the trigger for  $\Box$  seconds

 Check the desired DO to turn on the external digital output device when a trigger is activated. Specify the length (seconds) of the delay for the trigger after the event has been detected.

■ Move to preset location

Select this option, the Network Camera will move to the preset location when a trigger is activated. Please setup the preset locations first. You can setup more preset locations for each channel (Network Camera) by clicking on **Preset locations**. To know more details about preset locations settings please refer to page 69.

To set an event with recorded video or snapshots, it is necessary to configure the server and media settings so that the video server will know what action to take (such as which server to send the media files to) when a trigger is activated.

■ Server / Media

Click **Server** to configure Server settings. For more information, please refer to Server settings on page 85.

Click **Media** to configure Media settings. For more information, please refer to Media settings on [page](#page-84-0)  [88.](#page-84-0)

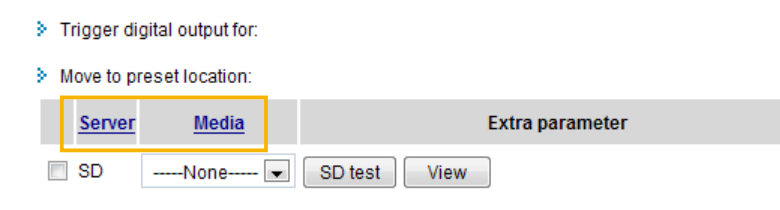

Here is an example of the Event settings page:

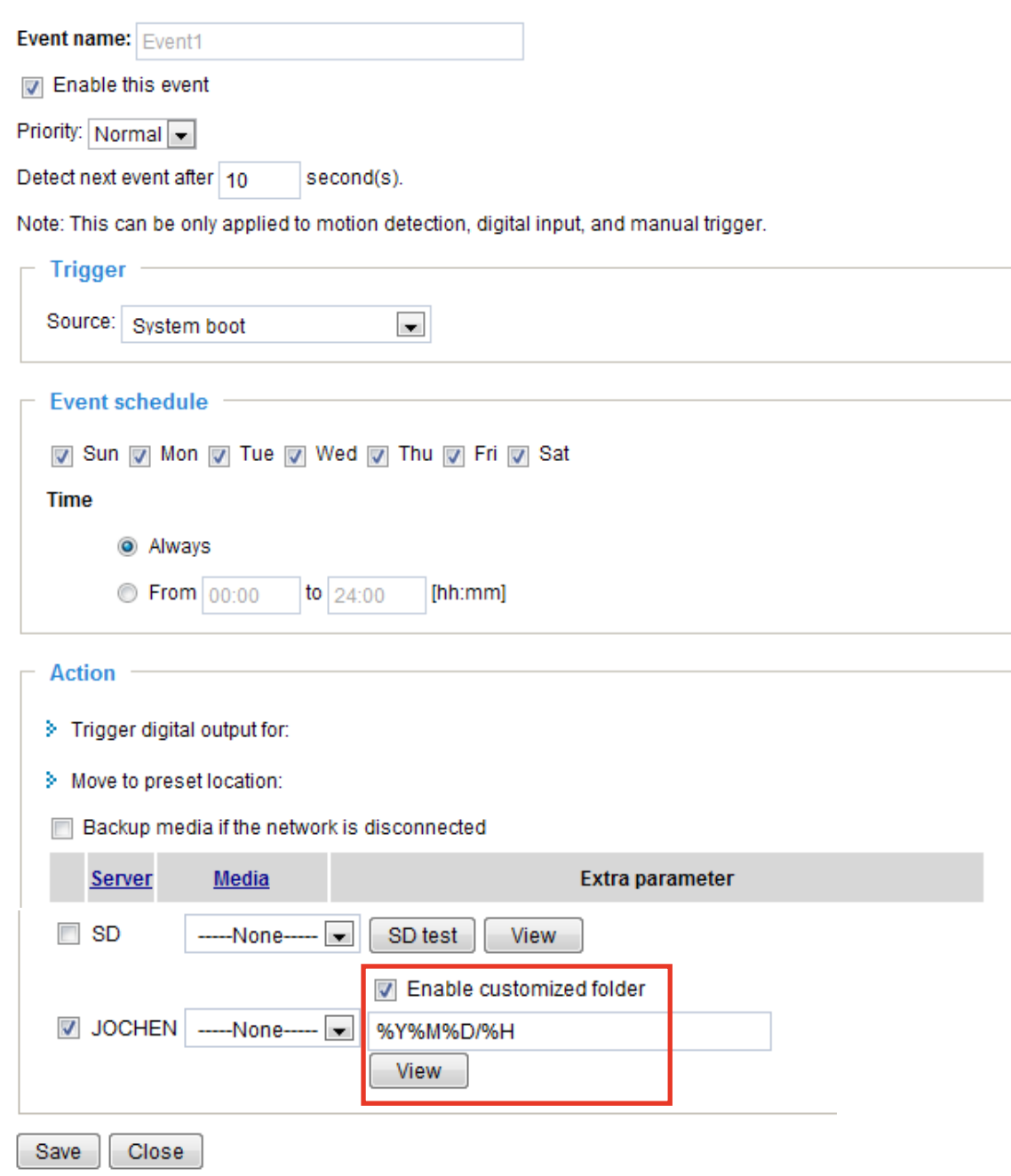

When completed, click **Save** to enable the settings and click **Close** to exit Event Settings page. The new Event settings / Server settings / Media settings will appear in the event drop-down list on the Application page.

SD Test: If you have an SD card, click the button to test the availability. Your camera will display a message indicating a success or failure. If you want to use your SD card for local storage, please format it before use. Please refer to page 109 for more information.

Here is an example of the Application page with an event setting:

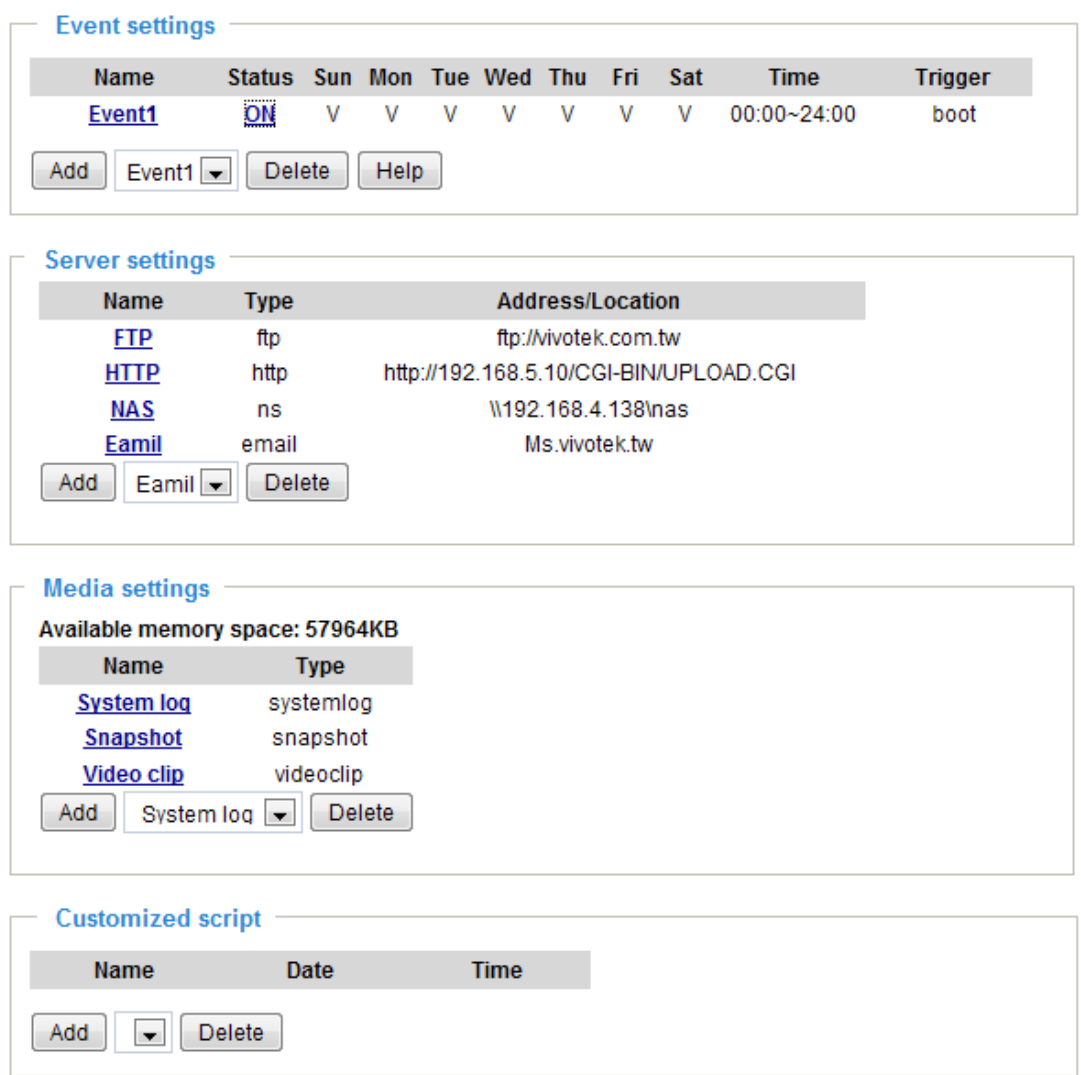

When the Event Status is **ON**, once an event is triggered by motion detection, the video server will automatically send snapshots via e-mail.

If you want to stop the event trigger, you can click **ON** to turn it to **OFF** status or click **Delete** to remove the event setting.

To remove a server setting from the list, select a server name from the drop-down list and click **Delete**. Note that only when the server setting is not being applied to an event setting can it be deleted.

To remove a media setting from the list, select a media name from the drop-down list and click **Delete**. Note that only when the media setting is not being applied to an event setting can it be deleted.

#### <span id="page-84-0"></span>**Server settings**

Click **Server** on Event Settings page to open the Server Setting page. On this page, you can specify where the notification messages are sent when a trigger is activated. A total of 5 server settings can be configured.

Server name: Enter a name for the server setting.

#### Server type

There are four choices of server types available: Email, FTP, HTTP, and Network storage. Select the item to display the detailed configuration options. You can configure either one or all of them.

Email: Select to send the media files via email when a trigger is activated.

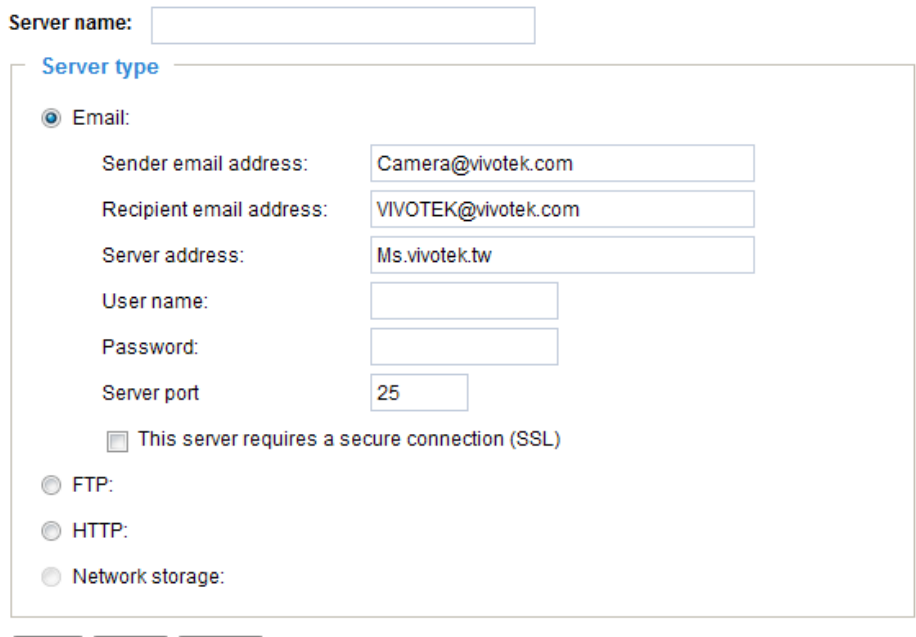

Test | Save | Close

- Sender email address: Enter the email address of the sender.
- Recipient email address: Enter the email address of the recipient.
- Server address: Enter the domain name or IP address of the email server.
- User name: Enter the user name of the email account if necessary.
- Password: Enter the password of the email account if necessary.
- Server port: The default mail server port is set to 25. You can also manually set another port.

If your SMTP server requires a secure connection (SSL), check **This server requires a secure connection (SSL).**

To verify if the email settings are correctly configured, click **Test**. The result will be shown in a pop-up window. If successful, you will also receive an email indicating the result.

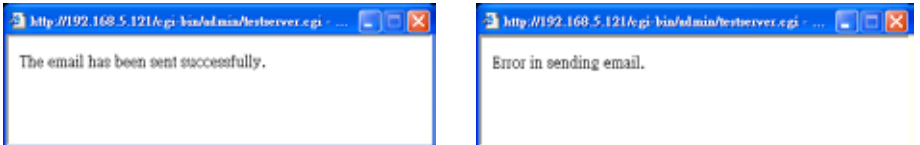

Click **Save** to enable the settings, then click **Close** to exit the page.

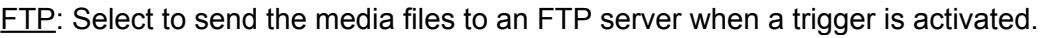

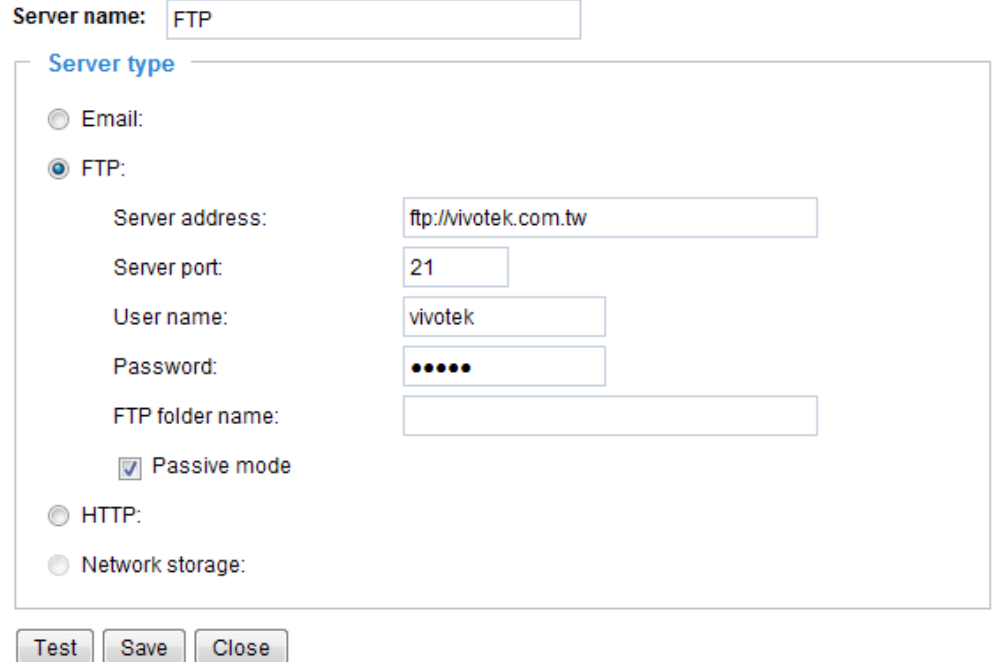

- Server address: Enter the domain name or IP address of the FTP server.
- Server port

By default, the FTP server port is set to 21. It can also be assigned to another port number between 1025 and 65535.

- User name: Enter the login name of the FTP account.
- Password: Enter the password of the FTP account.
- FTP folder name

Enter the folder where the media file will be placed. If the folder name does not exist, the video server will create one on the FTP server.

■ Passive mode

Most firewalls do not accept new connections initiated from external requests. If the FTP server supports passive mode, select this option to enable passive mode FTP and allow data transmission to pass through the firewall.

To verify if the FTP settings are correctly configured, click **Test**. The result will be shown in a pop-up window as shown below. If successful, you will also receive a test.txt file on the FTP server.

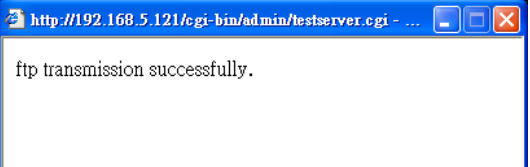

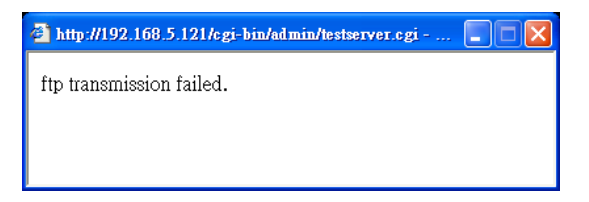

Click **Save** to enable the settings, then click **Close** to exit the page.

<span id="page-86-0"></span>HTTP: Select to send the media files to an HTTP server when a trigger is activated.

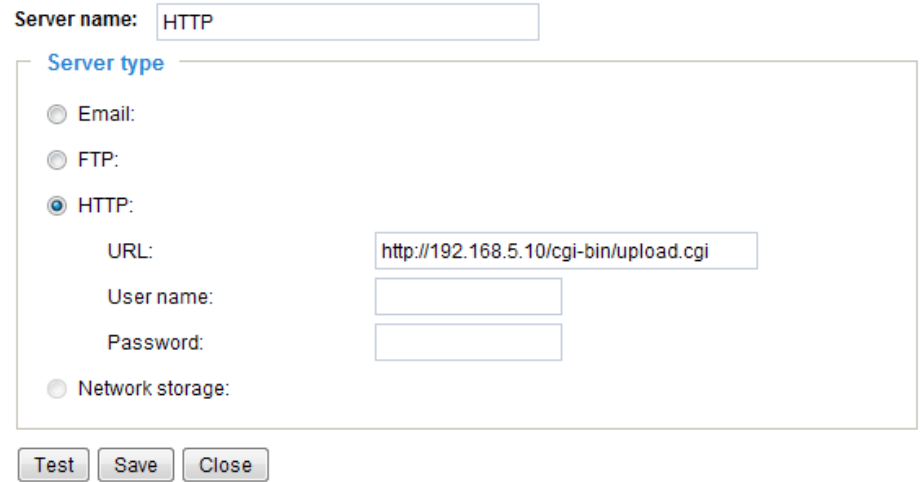

- URL: Enter the URL of the HTTP server.
- User name: Enter the user name if necessary.
- Password: Enter the password if necessary.

To verify if the HTTP settings are correctly configured, click **Test**. The result will be shown in a pop-up window as below. If successful, you will receive a test.txt file on the HTTP server.

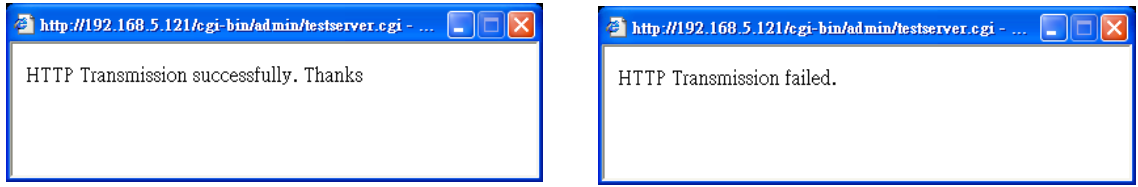

Click **Save** to enable the settings, then click **Close** to exit the page.

When completed, the new server settings will automatically be displayed on the Event Settings page. For example:

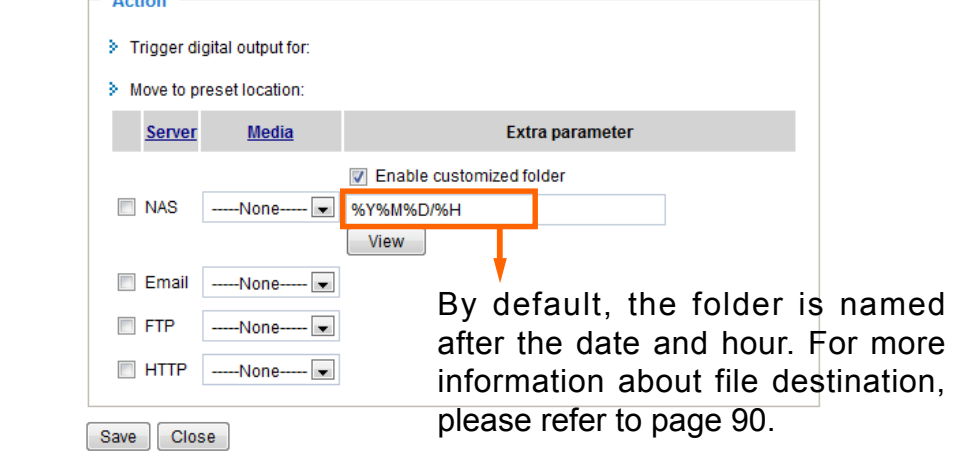

### **NOTE:**

*► By default, the folder is named after the date and hour; " %Y%M%D%H" refers to Year/ Month/Date/Hour. Your saved media files will be automatically classified in folders named after the date and hour, if you keep the default setting. You may also create the customized folder by any other desired name, but all media files will be saved in the same folder.*

#### <span id="page-87-0"></span>**Media settings**

Click **Media** on the Event Settings page to open the Media Settings page. On this page, you can specify the type of media that will be sent when a trigger is activated. A total of 5 media settings can be configured.

Media name: Enter a name for the media setting.

#### Media type

There are three choices of media types available: Snapshot, Video Clip, and System log. Select the item to display the detailed configuration options. You can configure either one or all of them.

Snapshot: Select to send snapshots when a trigger is activated.

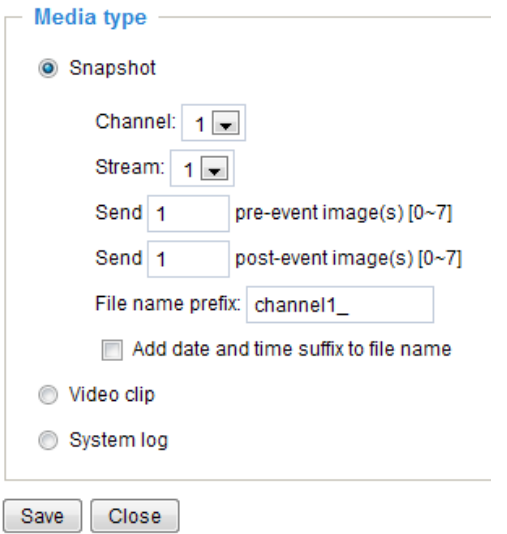

- Channel: Select to take snapshots from stream  $1 \sim 4$ .
- $\blacksquare$  Send  $\Box$  pre-event images

The video server has a buffer area; it temporarily holds data up to a certain limit. Enter a number to decide how many images to capture before a trigger is activated. Up to 7 images can be generated.

 $\blacksquare$  Send  $\Box$  post-event images

Enter a number to decide how many images to capture after a trigger is activated. Up to 7 images can be generated.

For example, if both the Send pre-event images and Send post-event images are set to 7, a total of 15 images are generated after a trigger is activated.

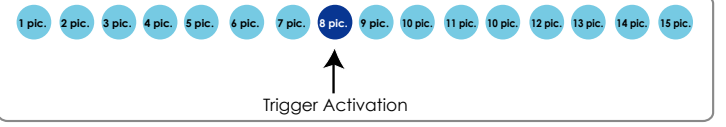

#### ■ File name prefix

Enter the text that will be appended to the front of the file name.

■ Add date and time suffix to the file name Select this option to add a date/time suffix to the file name. For example:

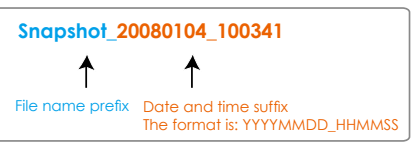

Click **Save** to enable the settings, then click **Close** to exit the page.

Video clip: Select to send video clips when a trigger is activated.

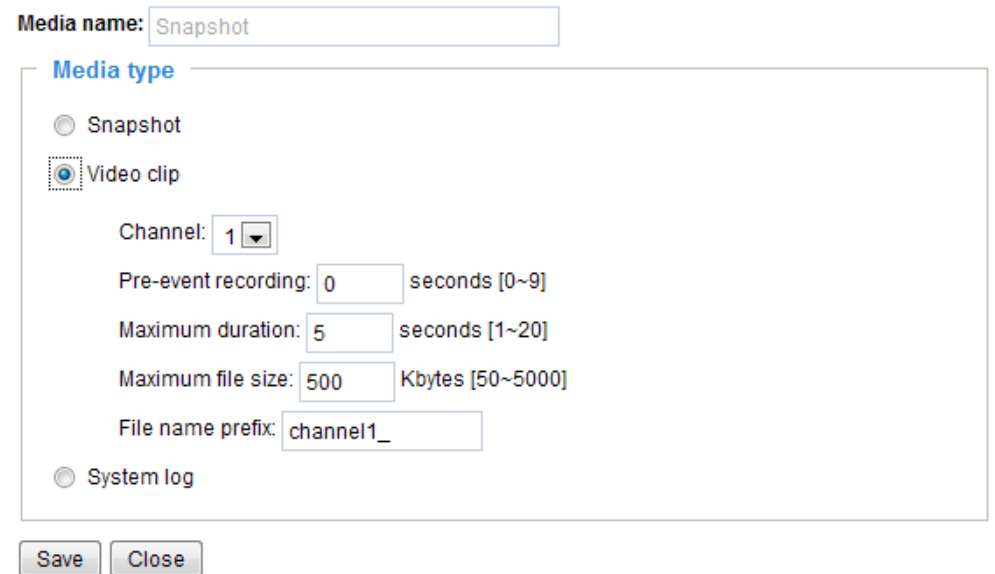

- Channel: The video source. The stream source will be identical to the preset time shift caching stream. For more information about time shift caching stream, please refer to page 57.
- Pre-event recording

The video server has a buffer area; it temporarily holds data up to a certain limit. Enter a number to decide the duration of recording before a trigger is activated. Up to 9 seconds can be set.

■ Maximum duration

Specify the maximum recording duration in seconds. Up to 10 seconds can be set. For example, if pre-event recording is set to five seconds and the maximum duration is set to ten seconds, the video server continues to record for another 4 seconds after a trigger is activated.

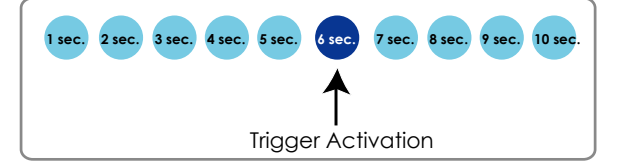

- Maximum file size Specify the maximum file size allowed.
- File name prefix

For example:

Enter the text that will be appended to the front of the file name.

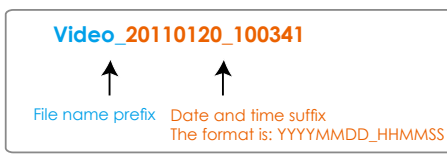

Click **Save** to enable the settings, then click **Close** to exit the page.

System log: Select to send a system log when a trigger is activated. Click **Save** to enable the settings, then click **Close** to exit the page.

When completed, click **Save** to enable the settings and click **Close** to exit this page. The new media settings will appear on the Event settings page.

<span id="page-89-0"></span>You can continue to select a server and media type for the event. Please go back to page 79 for detailed information.

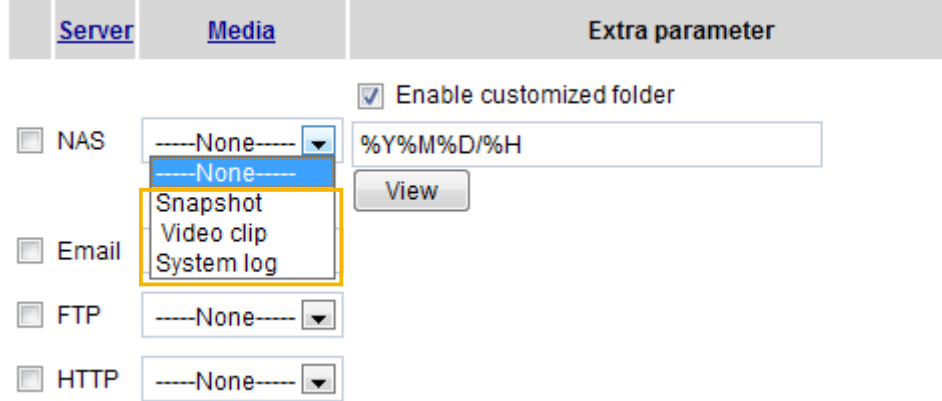

- Enable customized folder: Create folders by date, time, and hour automatically: If you check this item, the system will generate folders automatically by date.
- View: Click this button to open a file list window. This function is only for **Network Storage (NAS)** and **SD/SDHC** card.

 If you click the **View** button of Network storage, a **file directory window** will pop up for you to view recorded data on Network storage.

The following is an example of a file destination with video clips:

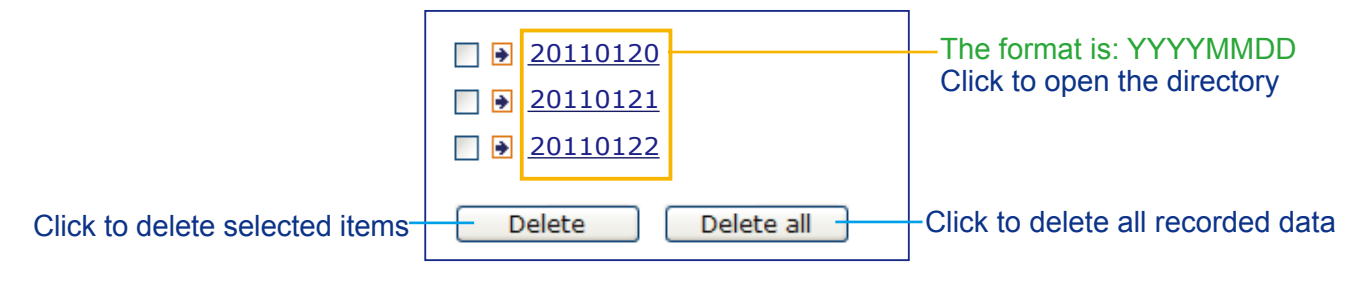

#### Click **20110120** to open the directory:

#### **The format is: HH (24r)** Click to open the file list for that hour

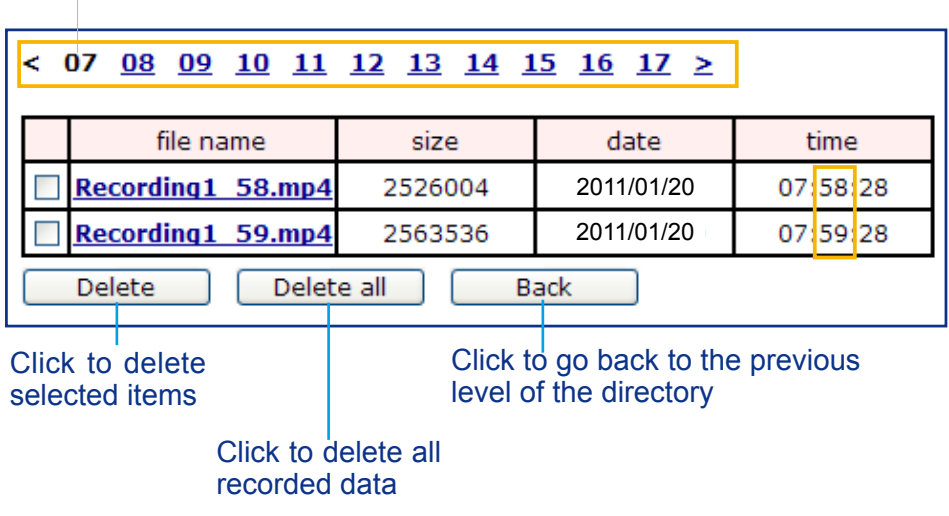

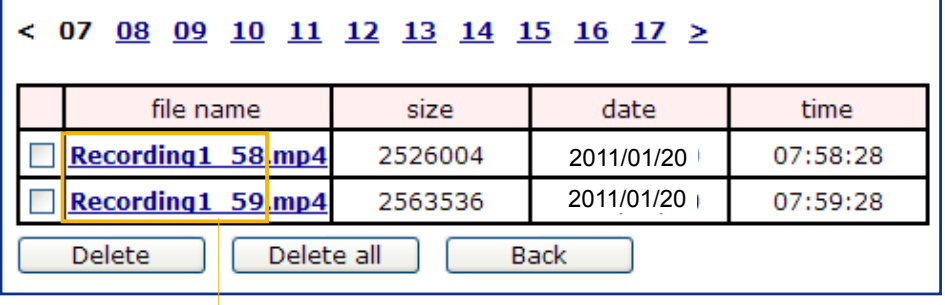

**The format is: File name prefix + Minute (mm)** You can set up the file name prefix on Media Settings page. [Please refer to page](#page-87-0) 88 for detailed information.

# **Recording > Recording settings** Advanced Mode

This section explains how to configure the recording settings for the Video Server.

#### **Recording Settings**

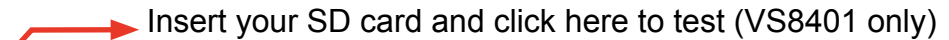

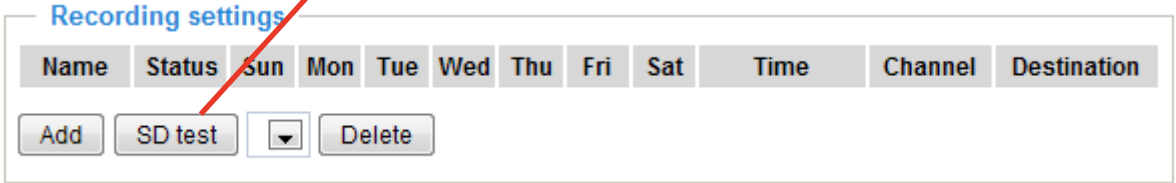

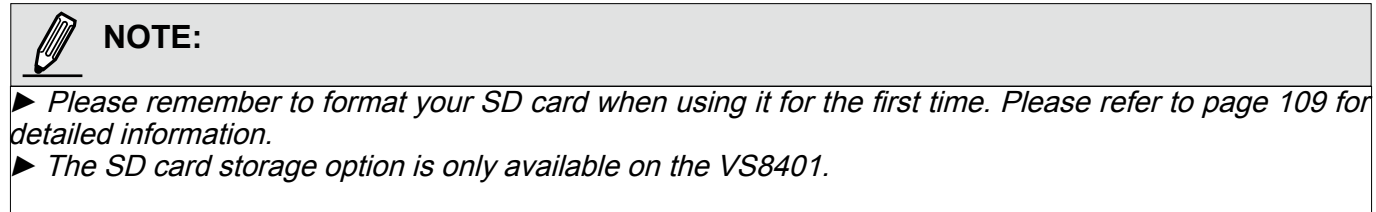

#### **Recording Settings**

Click **Add** to open the recording setting window. On this page, you can define the adaptive recording, recording sources, recording schedule, and recording capacity. A total of 2 recording settings can be configured.

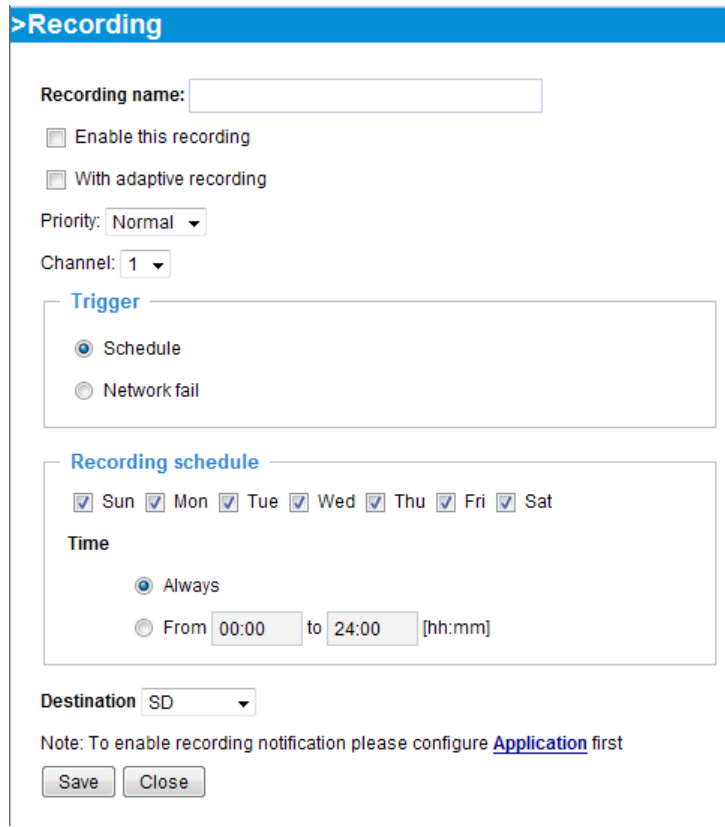

- Recording name: Enter a name for the recording setting.
- Enable this recording: Select this option to enable video recording.
- With adaptive recording: Selecting this option will activate the frame rate control according to alarm trigger. The frame rate control means that when there is a triggered alarm, the frame rate will raise up to the value you've set on Stream setting page. [Please refer to page 53 for](#page-52-0)  [more information](#page-52-0).

If you enalbe the **adaptive recording** and enable time-shift cache stream on Camera A, only when an event takes place on Camera A will the server records the streaming data at the full frame rate. This methodology only requires transferring the Intra frame data during normal operation, and full-frame-rate videos in the occurrences of events, and thus saving users of network bandwidth and storage space.

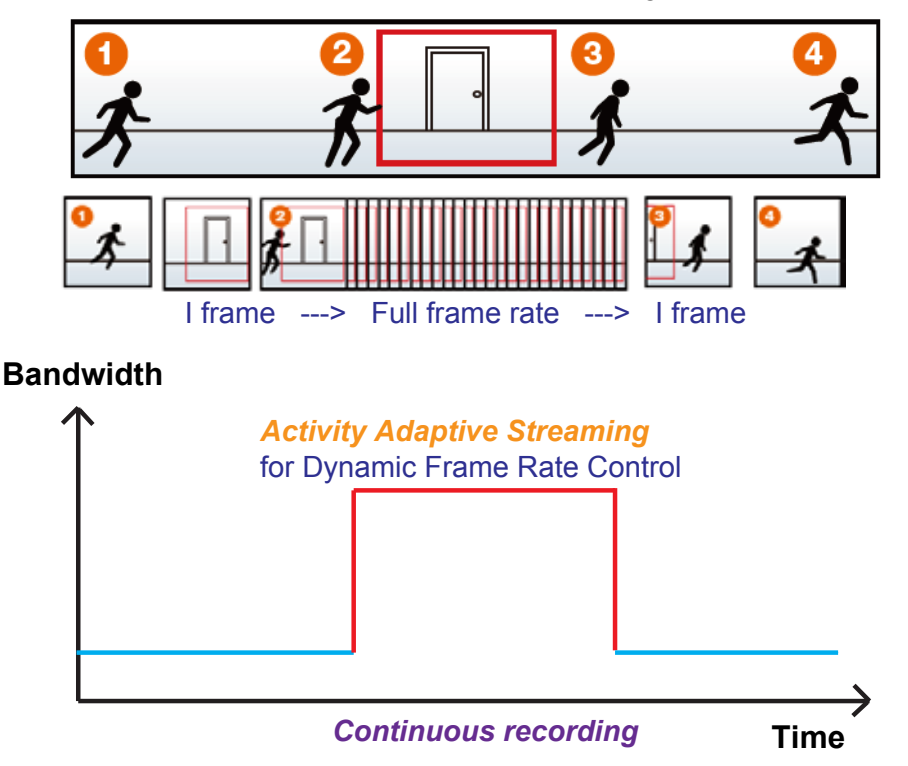

The alarm trigger includes: motion detection and DI dection. [Please refer to Event settings on page 87](#page-86-0).

- Pre-event recording and post-event recording:
- The Video Server has a buffer area; it temporarily holds data up to a certain limit. Enter a number to decide the duration of recording before and after a trigger is activated.
- Priority: Select the relative importance of this recording (High, Normal, or Low). Recording with a higher priority setting will be executed first.
- Source: Select a stream as the recording source.

## **NOTE:**

- To enable adaptive recording, please make sure you have setup the triggering sources such as Motion Detection, DI devices, or Manual Triggers.
- ► When there is no alarm trigger:
- JPEG mode: records 1 frame per second.
- H.264 mode: record one I frame only.
- MPEG-4mation.
- ► When the I frame period is <1s on Video settings page, it should be forced to make the I frame period to 1s when adaptive recording is activated.
- ► To enable adaptive recording, please also **[enable time shift caching stream](#page-55-0)** and **select a caching stream** on page 56, **[Audio and Video](#page-55-0)** settings.
- ► To enable recording notification please configure **Event Settings** first. [Please refer to page 79.](#page-78-0)

Please follow steps 1 to 2 below to set up a recording setting:

#### 1. Trigger

Select a triggering condition: For example, event triggers might not make sense in a place full of human traffic during the office hours. You may want to enable the triggering conditions during the night.

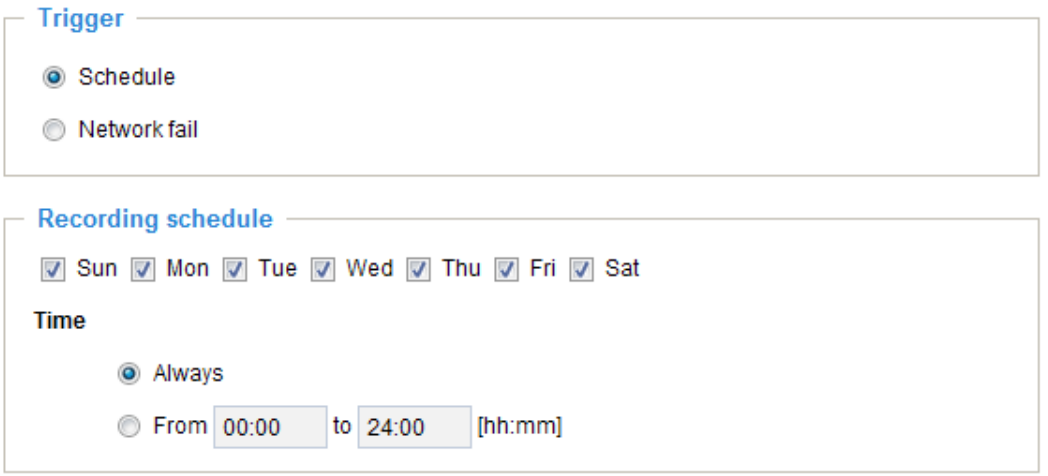

- Schedule: The server to start recording files onto local storage or networked storage (NAS).
- Network fail: Starts recording to the local storage (SD card) in the event of network failures.
- 2. Destination

You can either select an SD card or a networked storage (NAS) to store the recorded videos.

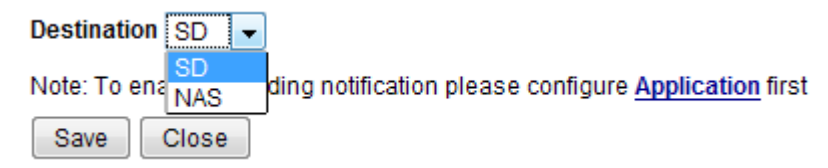

To add a NAS server, move to the Application > Event > and Add Event setting page. Please note that only one NAS server can be configured as the recording destination.

If you have selected a NAS server as the recording destination, you should configure the following options: **Capacity**, **File name prefix**, and **Cyclic recording**.

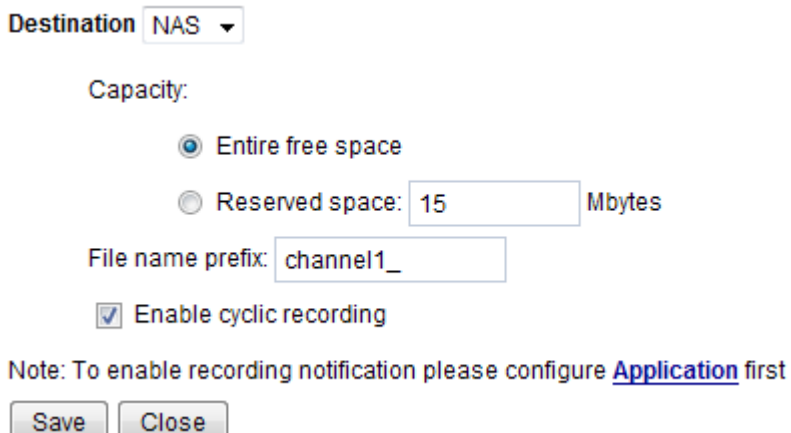

- Capacity: You can select either the entire storage space available or specify a reserved space. The recording size limit must be larger than the reserved space for cyclic recording. The reserved space is used for cyclic recording to prevent malfunctions that might occur during the transaction stage when the video feeds are about to fill up the storage space. This value must be larger than 15 MBytes.
- File name prefix: Enter the text that will be appended to the front of the file name.
- Enable cyclic recording: If your check this item, when the maximum capacity is reached, the oldest file will be overwritten by the latest ones.

If you want to enable recording notification, please refer to **Event** > **[Event Settings](#page-78-0)** on page 79 for more details.

When completed, select **Enable this recording**. Click **Save** to enable the setting and click **Close** to exit. When the system begins recording, it will send the recorded files to the networked storage or SD card. The new recording configuration will appear on the recording page as shown below. To move a configured setting, click on the **Delete** button.

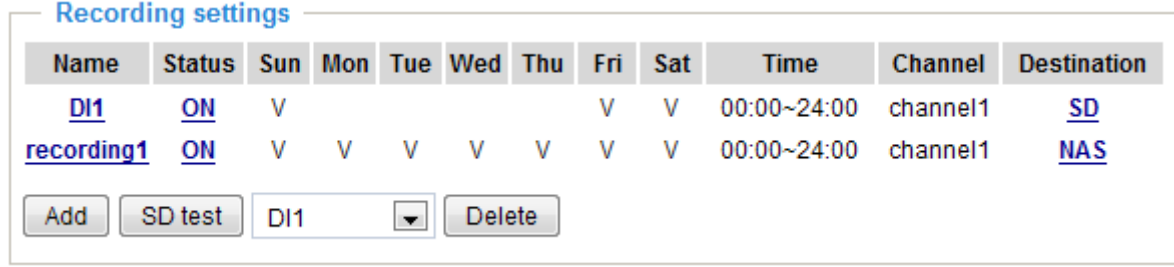

Below are legends on the Recording Settings page:

**Name**: Click to open and edit an existing configuration.

**ON (Status)**: Click to enable or disable the recording task.

**NAS** or **SD**: Click to open the file list produced by the recording tasks. [For more information about folder](#page-89-0)  [naming, please refer to page 90 for details.](#page-89-0) A file list window will prompt showing previously recorded files.

# **Local storage > SD card management (for VS8401 only)**

This section explains how to manage the local storage on the Network Camera. Here you can view SD card status, and implement SD card control.

#### **SD card staus**

This column shows the status and reserved space of your SD card. Please remember to format the SD card when using for the first time.

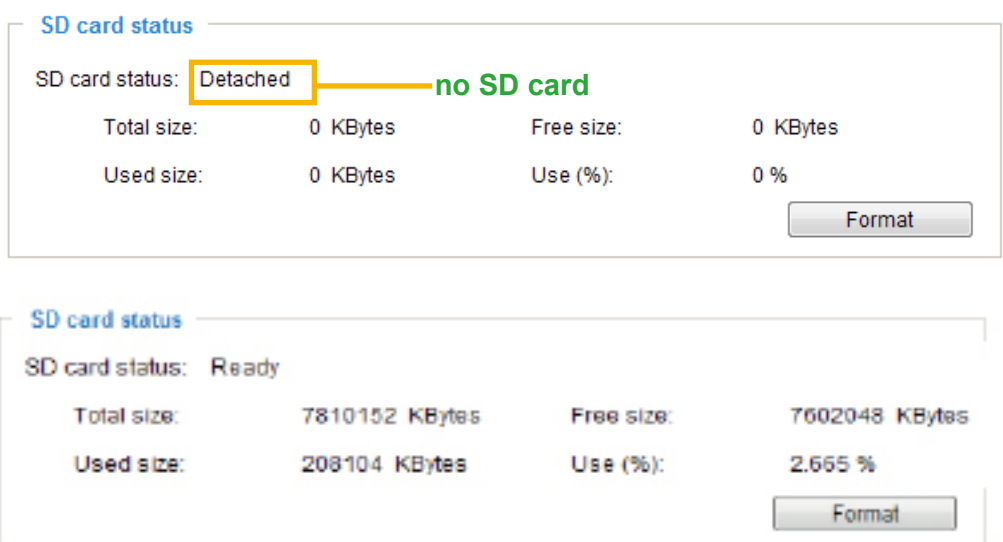

#### **SD card control**

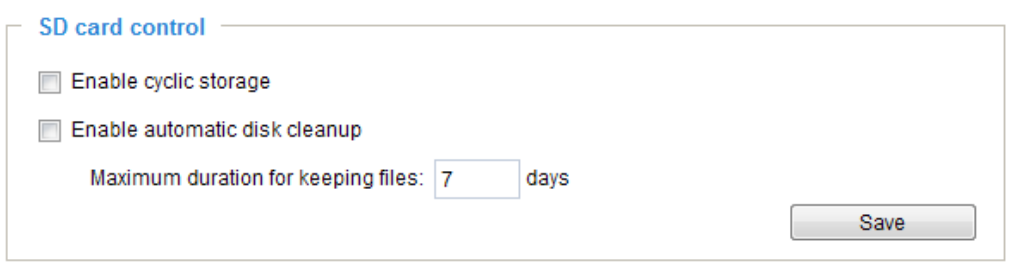

- Enable cyclic storage: Check this item if you want to enable cyclic recording. When the maximum capacity is reached, the oldest file will be overwritten by the latest one.
- Enable automatic disk cleanup: Check this item and enter the number of days you wish to retain a file. For example, if you enter "7 days", the recorded files will be stored on the SD card for 7 days.

When all settings are completed, click **Save** to enable your settings.

# **Local storage > Content management**

This section explains how to manage the content of recorded videos on the Network Camera. Here you can search and view the records and view the searched results.

#### **Searching and Viewing the Records**

This column allows the user to set up search criteria for recorded data. If you do not select any criteria and click **Search** button, all recorded data will be listed in the **Search Results** cloumn.

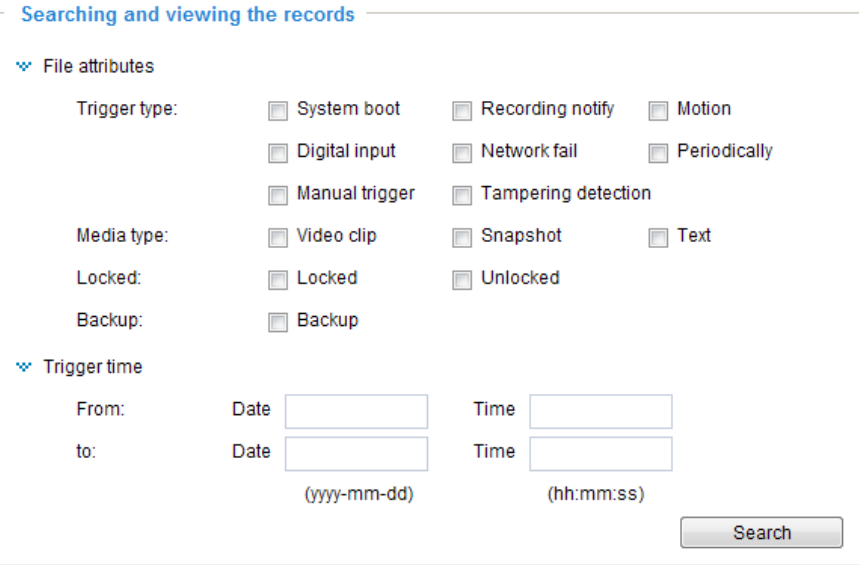

- File attributes: Select one or more items as your search criteria.
- Trigger time: Manually enter the time range you want to search.

Click **Search** and the recorded data corresponding to the search criteria will be listed in **Search Results** window.

#### **Search Results**

The following is an example of search results. There are four columns: Trigger time, Media type, Trigger type, and Locked. Click  $\triangle$  to sort the search results in either direction.

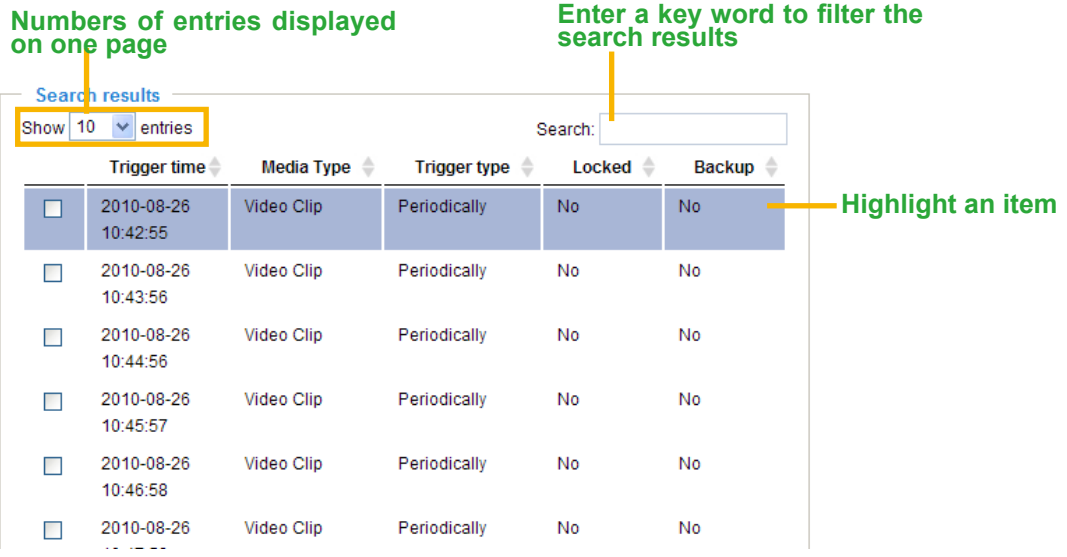

■ View: Click on a search result which will highlight the selected item in purple as shown above. Click the **View** button and a media window will pop up to play back the selected file. For example:

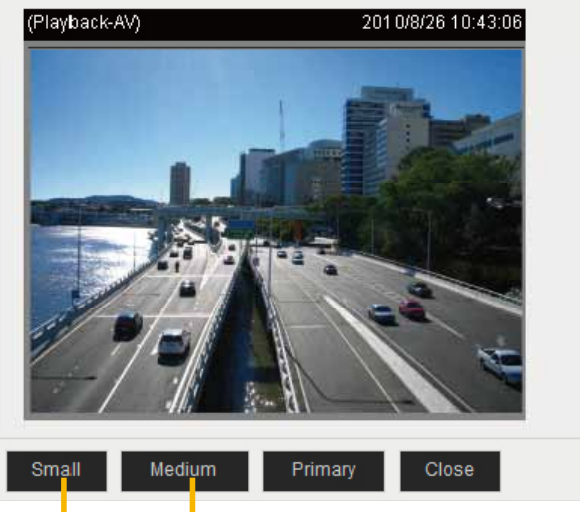

**Click to adjust the image size**

- Download: Click on a search result to highlight the selected item in purple as shown above. Then click the **Download** button and a file download window will pop up for you to save the file.
- JPEGs to AVI: This functions only applies to "JPEG" format files such as snapshots. You can select several snapshots from the list, then click this button. Those snapshots will be converted into an AVI file.
- Lock/Unlock: Select the desired search results, then click this button. The selected items will become Locked, which will not be deleted during cyclic recoroding. You can click again to unlock the selections. For example:

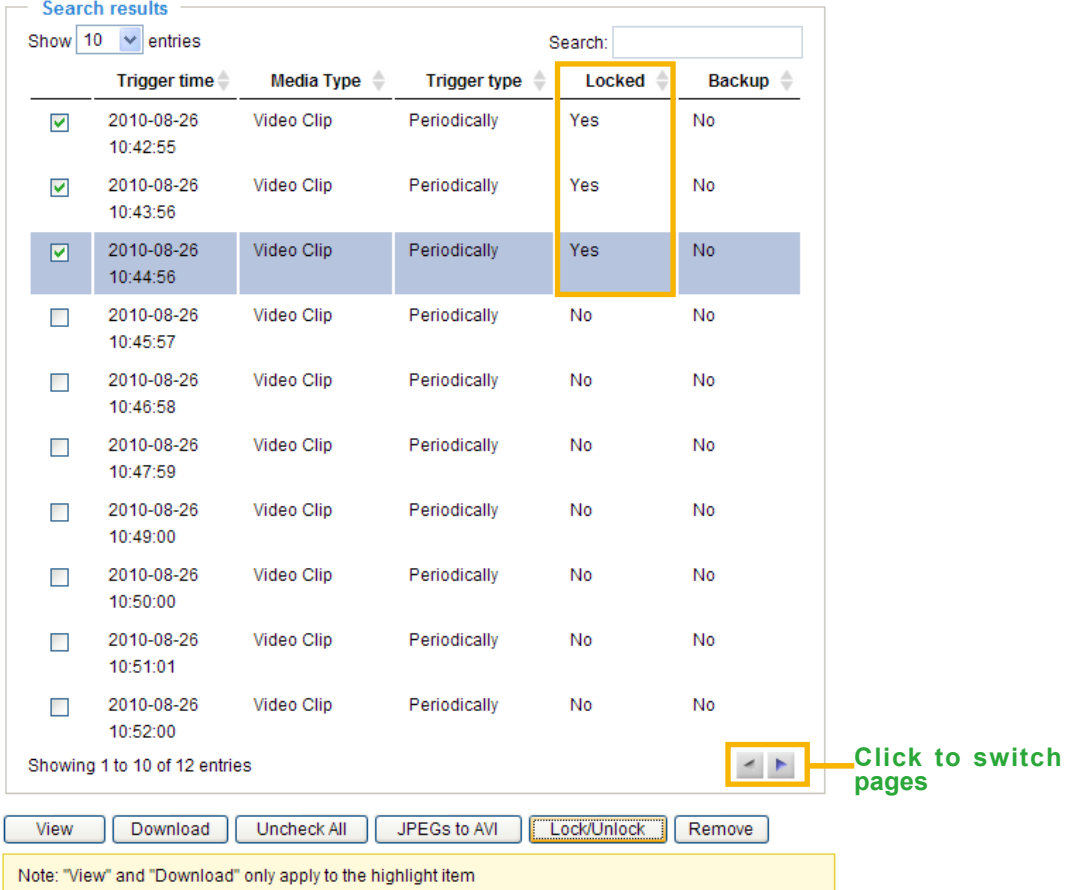

■ Remove: Select the desired search results, then click this button to delete the files.

# **System log | Advanced Mode |**

This section explains how to configure the video server to send the system log to the remote server as backup.

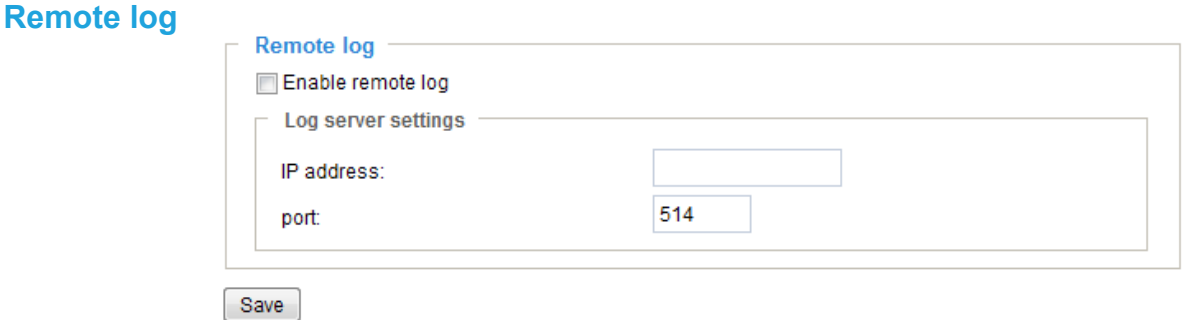

You can configure the video server to send the system log file to a remote server as a log backup. Before utilizing this feature, it is suggested that the user install a log-recording tool to receive system log messages from the video server. An example is Kiwi Syslog Daemon. Visit http://www.kiwisyslog.com/ kiwi-syslog-daemon-overview/.

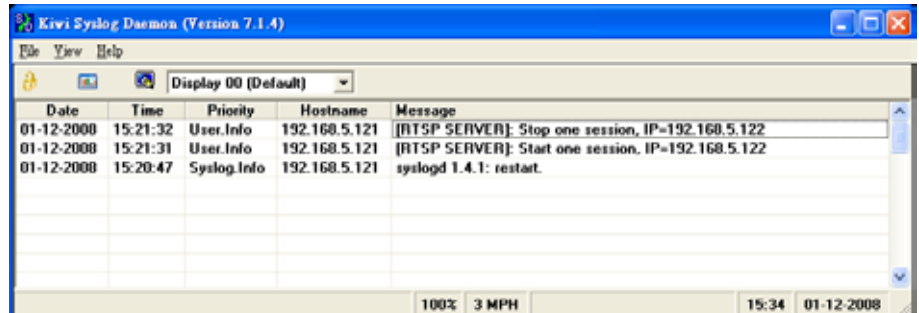

Follow the steps below to set up the remote log:

- 1. In the IP address text box, enter the IP address of the remote server.
- 2. In the port text box, enter the port number of the remote server.
- 3. When completed, select **Enable remote log** and click **Save** to enable the setting.

#### **Current log**

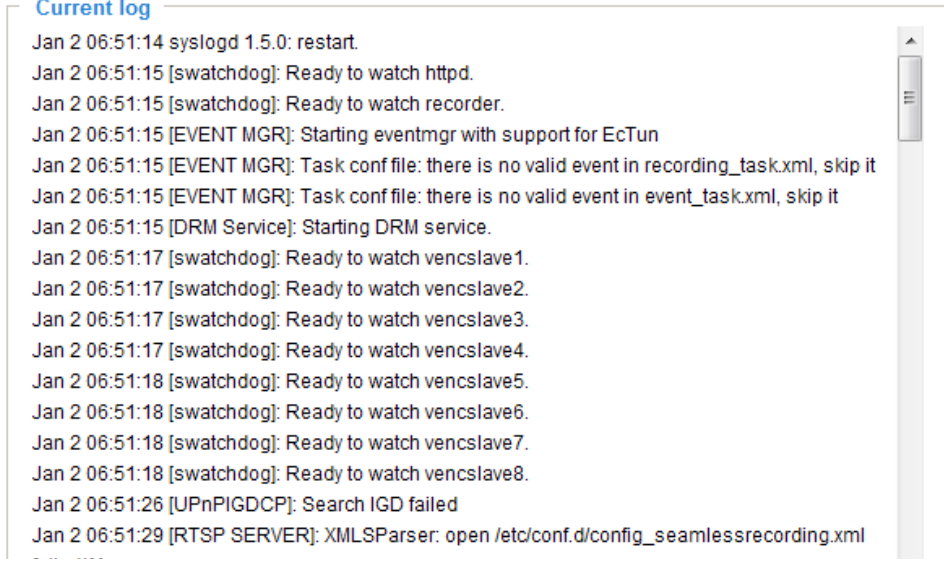

This column displays the system log in chronological order. The system log is stored in the video server's buffer area and will be overwritten when reaching a certain limit.

### **View parameters Advanced Mode**

The View Parameters page lists the entire system's parameters in alphabetical order. If you need technical assistance, please provide the information listed on this page.

```
Parameter list
                                                        \overline{a}system hostname='VS zone1'
                                                        I
system ledoff='0'
system lowlight='1'
system date='2011/06/08'
system time='13:29:18'
system datetime=''
system ntp=''
system timezoneindex='320'
system daylight enable='0'
system_daylight_dstactualmode='1'
system daylight auto begintime='NONE'
system_daylight_auto_endtime='NONE'
system_daylight_timezones=',-360,-320,-280,-240,-241,
system_updateinterval='0'
system info modelname='VS8401'
system_info_extendedmodelname='VS8401'
system_info_serialnumber='00ABCDABCDEF'
system_info_firmwareversion='VS8401-VVTK-0100b'
system_info_language_count='9'
system_info_language_i0='English'
system_info_language_i1='Deutsch'
system_info_language_i2='EspaAtol'
system_info_language_i3='Français'
system_info_language_i4='Italiano'
system_info_language_i5=' - \exe-è a ž'
system_info_language_i6='PortuguÃ<sup>a</sup>s'
system_info_language_i7='简ä½"ä, e-‡'
system_info_language_i8='ç'é«"ä, e-#'
system_info_language_i9=''
system_info_language_i10=''
system_info_language_il1=''
system_info_language_i12=''
system_info_language_i13=''
\leftarrow\sim
```
### **Maintenance**

This chapter explains how to restore the video server to factory default, upgrade firmware version, etc.

#### **Reboot**

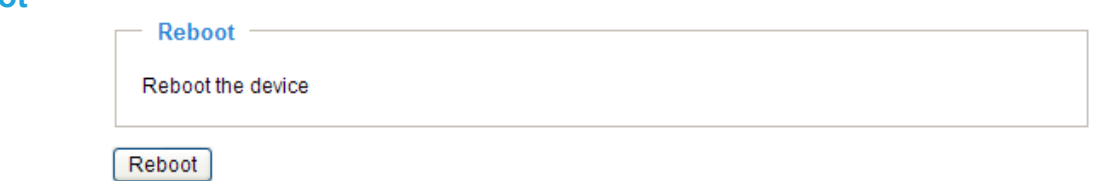

This feature allows you to reboot the video server, which takes about one minute to complete. When completed, the live video page will be displayed in your browser. The following message will be displayed during the reboot process.

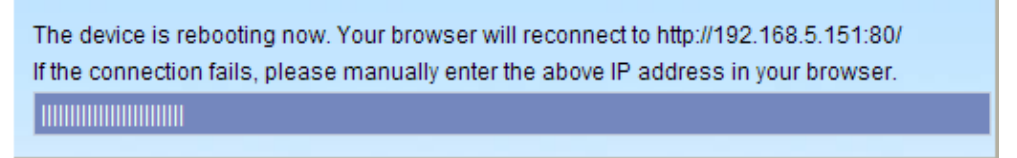

If the connection fails after rebooting, manually enter the IP address of the video server in the address field to resume the connection.

#### **Restore**

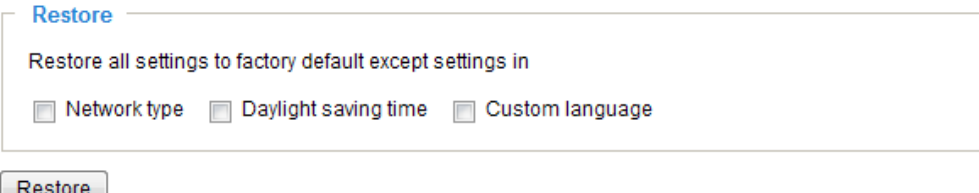

This feature allows you to restore the video server to factory default settings.

Network type: Select this option to retain the Network type settings (please refer to Network type on page 35).

Daylight saving time: Select this option to retain the Daylight saving time settings (pl[ease refer to System](#page-22-0)  [on page 26\)](#page-22-0)

Custom language: Select this option to retain the Custom Language settings.

If none of the options is selected, all settings will be restored to factory default.

The following message is displayed during the restoring process.

The device is rebooting now. Your browser will reconnect to http://192.168.5.151:80/ If the connection fails, please manually enter the above IP address in your browser. **TIMMINI** 

# **Export / Upload Files Advanced Mode**

This feature allows you to Export / Upload daylight saving time rules, custom language files, and setting backup files. 
Fxport files

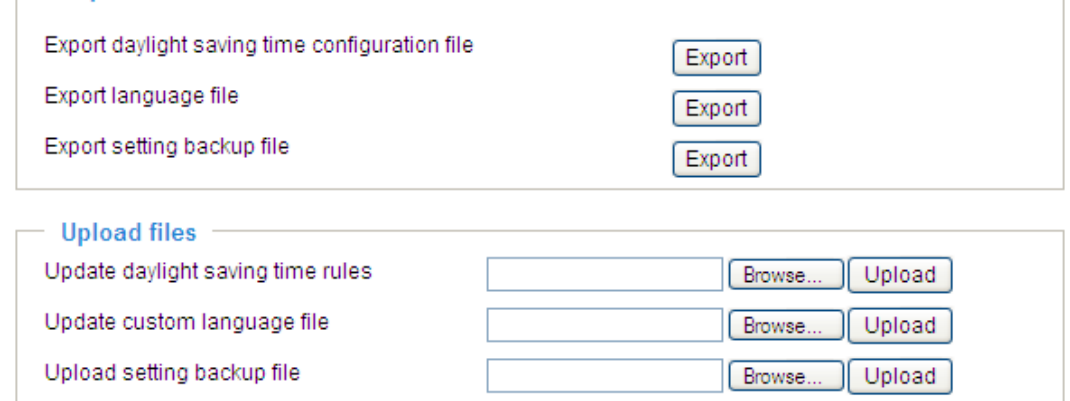

Export daylight saving time configuration file: Click to set the start and end time of DST.

Follow the steps below to export:

- 1. In the Export files column, click **Export** to export the daylight saving time configuration file from the video server.
- 2. A file download dialog will pop up as shown below. Click **Open** to review the XML file or click **Save** to store the file for editing.

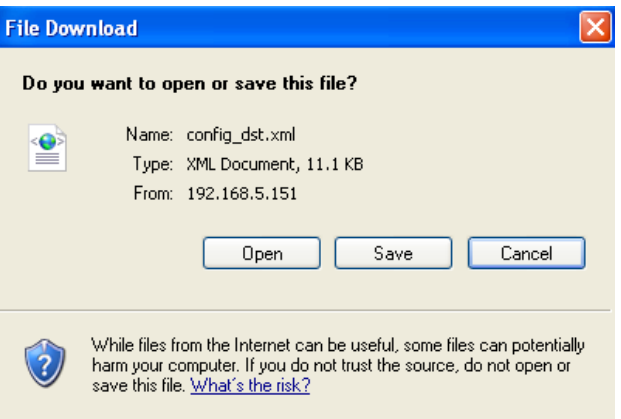

3. Open the file with Microsoft® Notepad and locate your time zone; set the start and end time of DST. When completed, save the file.

In the example below, DST begins each year at 2:00 a.m. on the second Sunday in March and ends at 2:00 a.m. on the first Sunday in November.

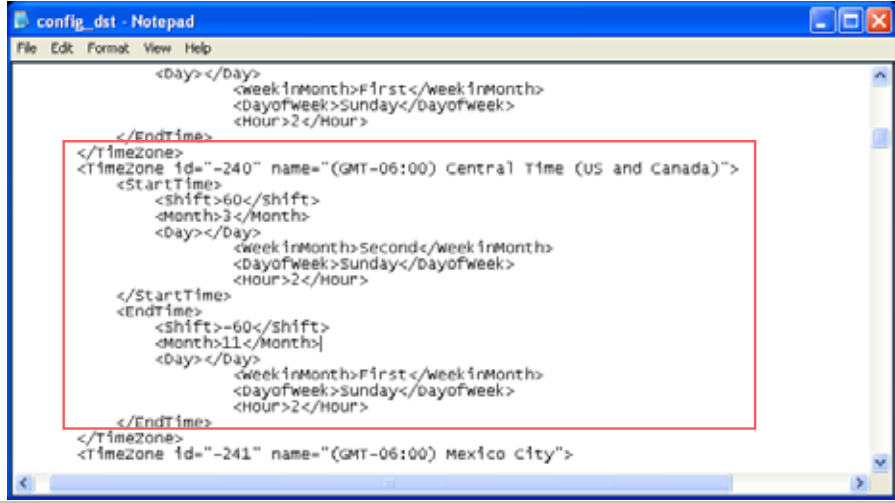

Upload daylight saving time rule: Click **Browse…** and specify the XML file to upload.

If the incorrect date and time are assigned, you will see the following warning message when uploading the file to the video server.

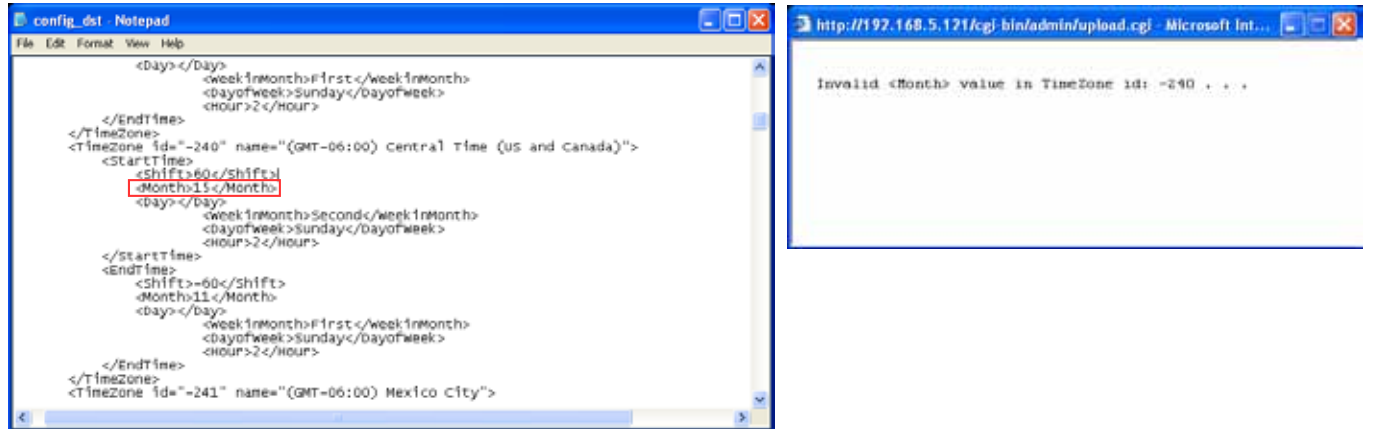

The following message is displayed when attempting to upload an incorrect file format.

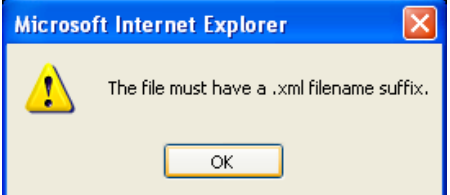

Export language file: Click to export language strings. VIVOTEK provides nine languages: English, Deutsch, Español, Français, Italiano, 日本語, Português, 簡体中文, and 繁體中文.

Upload custom language file: Click **Browse…** and specify your own custom language file to upload.

Export setting backup file: Click to export all parameters for the device and user-defined scripts.

Upload setting backup file: Click **Browse…** to upload a setting backup file. Please note that the model and firmware version of the device should be the same as the setting backup file. If you have set up a fixed IP or other special settings for your device, it is not suggested to upload a settings backup file.

### **Upgrade firmware Upgrade firmware** Select firmware file Browse...

Upgrade

This feature allows you to upgrade the firmware of your video server. It takes a few minutes to complete the process.

#### **Note: Do not power off the video server during the upgrade!**

Follow the steps below to upgrade the firmware:

- 1. Download the latest firmware file from the VIVOTEK website. The file is in .pkg file format.
- 2. Click **Browse…** and specify the firmware file.
- 3. Click **Upgrade**. The video server starts to upgrade and will reboot automatically when the upgrade completes.

If the upgrade is successful, you will see "Reboot system now!! This connection will close". After that, reaccess the video server.

#### The following message is displayed when the upgrade has succeeded.

Reboot system now!! This connection will close.

The following message is displayed when you have selected an incorrect firmware file.

Starting firmware upgrade... Do not power down the server during the upgrade. The server will restart automatically after the upgrade is completed. This will take about 1 - 5 minutes. Wrong PKG file format Unpack fail

# **Appendix URL Commands for the Network Camera/Video Server**

#### **1. Overview**

For some customers who already have their own web site or web control application, the Network Camera/Video Server can be easily integrated through URL syntax. This section specifies the external HTTP-based application programming interface. The HTTP-based camera interface provides the functionality to request a single image, control camera functions (PTZ, output relay etc.), and get and set internal parameter values. The image and CGI-requests are handled by the built-in Web server.

#### **2. Style Convention**

In URL syntax and in descriptions of CGI parameters, text within angle brackets denotes content that is to be replaced with either a value or a string. When replacing the text string, the angle brackets should also be replaced. An example of this is the description of the name for the server, denoted with <servername> in the URL syntax description below, that is replaced with the string myserver in the URL syntax example further down in the page.

URL syntax is denoted with the word "Syntax:" written in bold face followed by a box with the referenced syntax as shown below. For example, name of the server is written as <servername> and is intended to be replaced with the name of the actual server. This can either be a name, e.g., "mywebcam" or "thecam. adomain.net" or the associated IP number for the server, e.g., 192.168.0.220.

Syntax:

http://<servername>/cgi-bin/viewer/video.jpg

Description of returned data is written with "**Return:**" in bold face followed by the returned data in a box. All data is returned in HTTP format, i.e., each line is separated with a Carriage Return and Line Feed (CRLF) printed as \r\n. Return:

#### HTTP/1.0 <HTTP code> <HTTP text>\r\n

URL syntax examples are written with "**Example:**" in bold face followed by a short description and a light grey box with the example.

**Example:** request a single snapshot image

http://mywebserver/cgi-bin/viewer/video.jpg

# **3. General CGI URL Syntax and Parameters**

When the CGI request includes internal camera parameters, these parameters must be written exactly as they are named in the camera or video server. The CGIs are organized in functionally-related directories under the cgi-bin directory. The file extension .cgi is required.

Syntax:

http://<*servername*>/cgi-bin/<*subdir*>[/<*subdir*>...]/<*cgi*>.<*ext*> [?<parameter>=<value>[&<parameter>=<value>...]]

**Example:** Set digital output #1 to active

http://mywebserver/cgi-bin/dido/setdo.cgi?do1=1

*VIVOTEK*

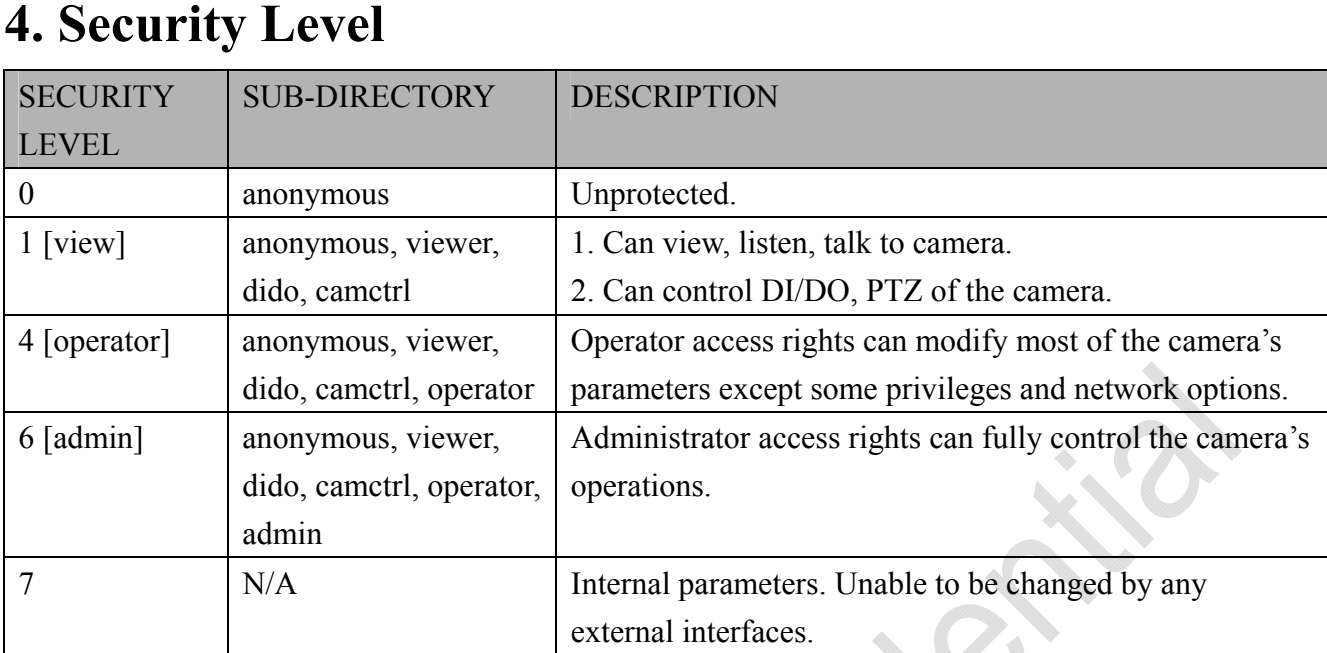

# **5. Get Server Parameter Values**

**Note:** The access right depends on the URL directory. **Method:** GET/POST

Syntax:

http://<*servername*>/cgi-bin/anonymous/getparam.cgi?[*<parameter>*] [&<parameter>…]

http://<*servername*>/cgi-bin/viewer/getparam.cgi?[*<parameter>*] [&<parameter>...]

http://<*servername*>/cgi-bin/operator/getparam.cgi?[*<parameter>*] [&<parameter>…]

http://<*servername*>/cgi-bin/admin/getparam.cgi?[*<parameter>*] [&<parameter>…]

Where the *<parameter>* should be *<group>*[ *<name>*]. If you do not specify any parameters, all the parameters on the server will be returned. If you specify only *<group>*, the parameters of the related group will be returned.

When querying parameter values, the current parameter values are returned.

A successful control request returns parameter pairs as follows:

Return:

HTTP/1.0 200 OK\r\n

Content-Type: text/html\r\n

Context-Length: <length>\r\n

 $\ln$ 

*<parameter pair>* 

where  $\leq$  parameter pair $>$  is

<parameter>=<value>\r\n

[<parameter pair>]

<length> is the actual length of content.

**Example:** Request IP address and its response

Request:

http://192.168.0.123/cgi-bin/admin/getparam.cgi?network\_ipaddress
Response:

HTTP/1.0 200 OK\r\n

Content-Type: text/html\r\n

Context-Length: 33\r\n

\r\n

network\_ipaddress=192.168.0.123\r\n

# **6. Set Server Parameter Values**

**Note:** The access right depends on the URL directory. **Method:** GET/POST

Syntax:

http://<*servername*>/cgi-bin/anonymous/setparam.cgi? *<parameter>=<value>*  [&<parameter>=<value>…][&return=<return page>]

http://<*servername*>/cgi-bin/viewer/setparam.cgi? *<parameter>=<value>* [&<parameter>=<value>…][&return=<return page>]

http://<*servername*>/cgi-bin/operator/setparam.cgi? *<parameter>=<value>* [&<parameter>=<value>…][&return=<return page>]

http://<*servername*>/cgi-bin/admin/setparam.cgi? *<parameter>=<value>* [&<parameter>=<value>…][&return=<return page>]

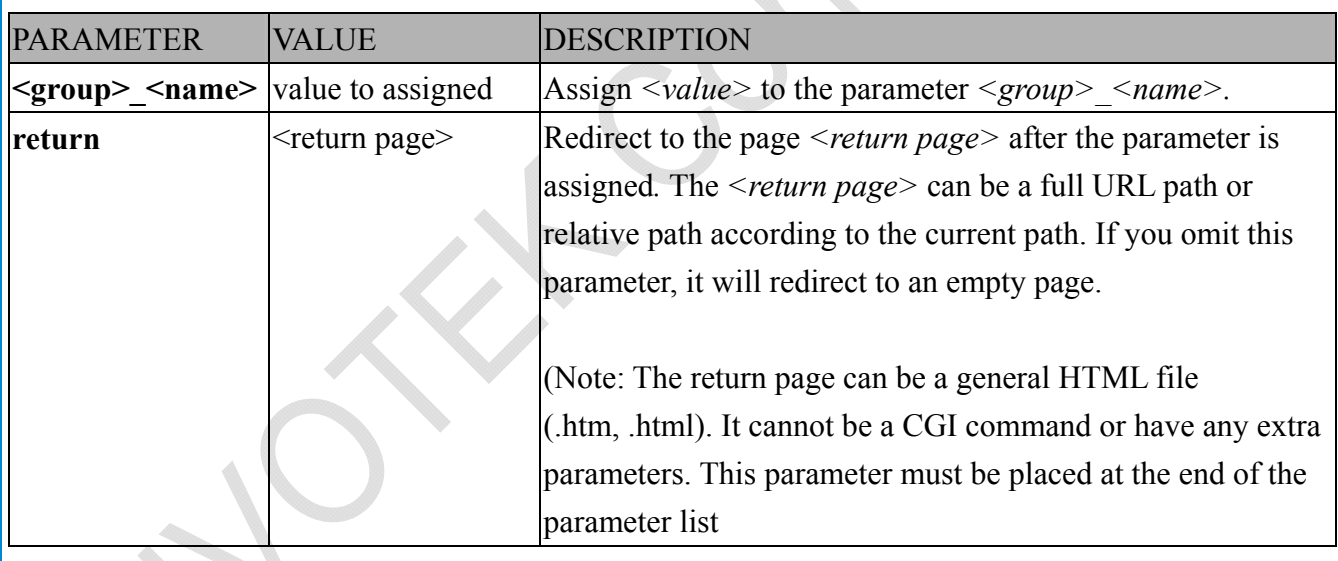

Return:

HTTP/1.0 200 OK\r\n Content-Type: text/html\r\n Context-Length: <length>\r\n  $\ln$ <parameter pair> where <parameter pair> is  $\epsilon$  <parameter>= $\epsilon$  value>\r\n [<parameter pair>]

Only the parameters that you set and are readable will be returned.

**Example:** Set the IP address of server to 192.168.0.123:

Request:

http://myserver/cgi-bin/admin/setparam.cgi?network\_ipaddress=192.168.0.123

Response: HTTP/1.0 200 OK\r\n Content-Type: text/html\r\n Context-Length: 33\r\n  $\ln$ network ipaddress=192.168.0.123\r\n *VIVOTEK*

# **7. Available parameters on the server**

This chapter defines all the parameters which can be configured or retrieved from VIVOTEK network camera or video server. The general format of description is listed in the table below Valid values:

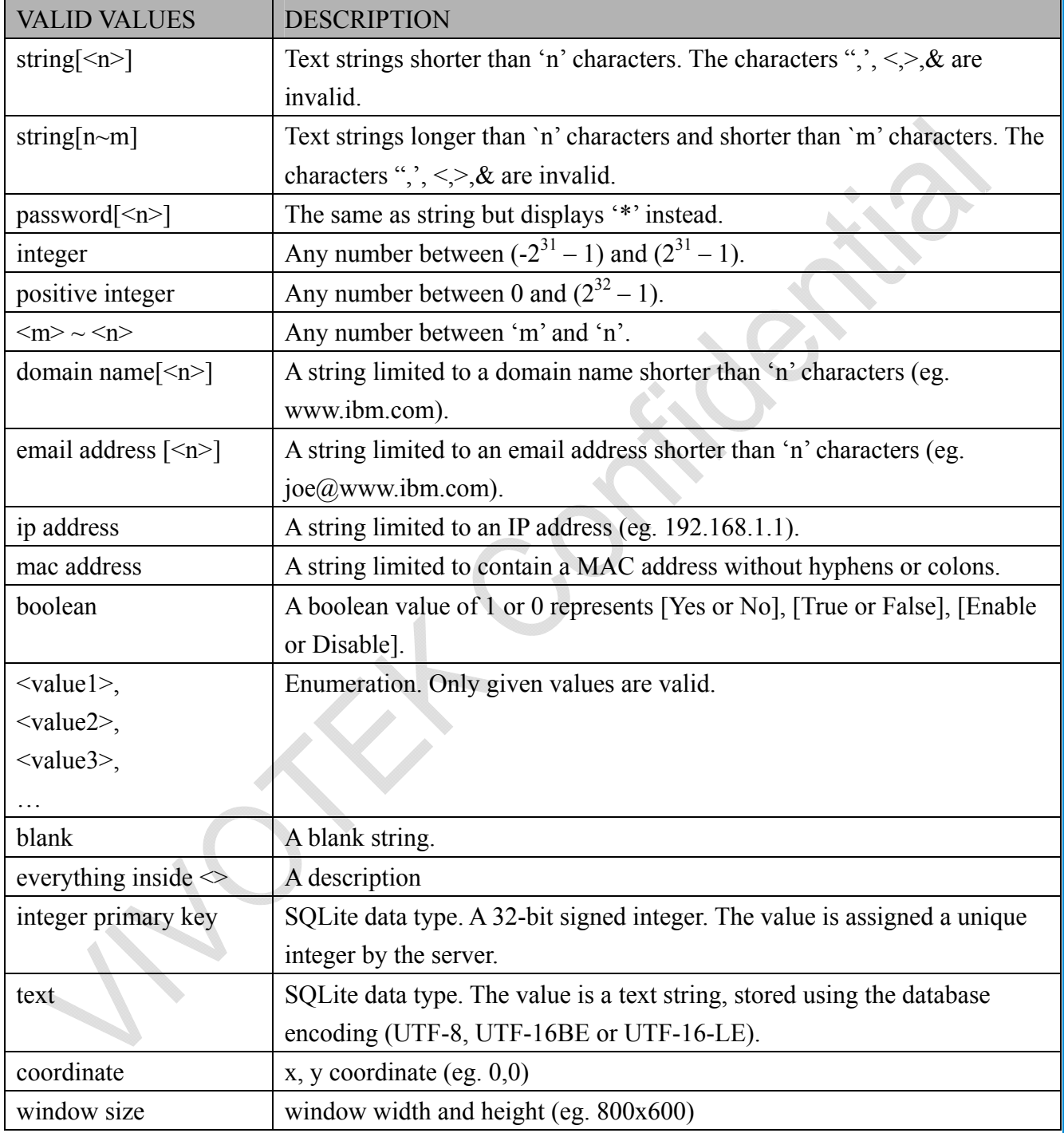

NOTE: The camera should not be restarted when parameters are changed.

### **7.1 system**

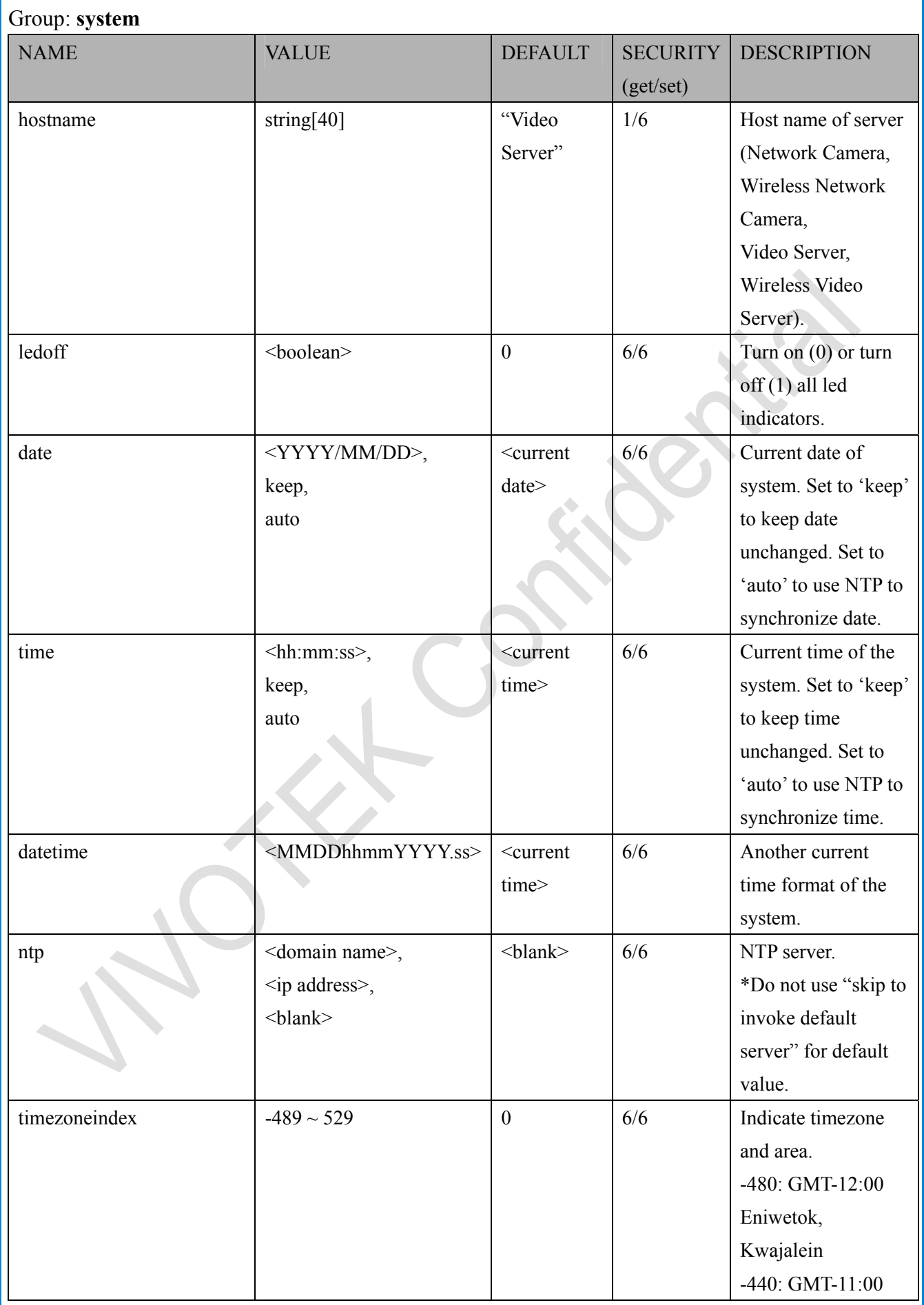

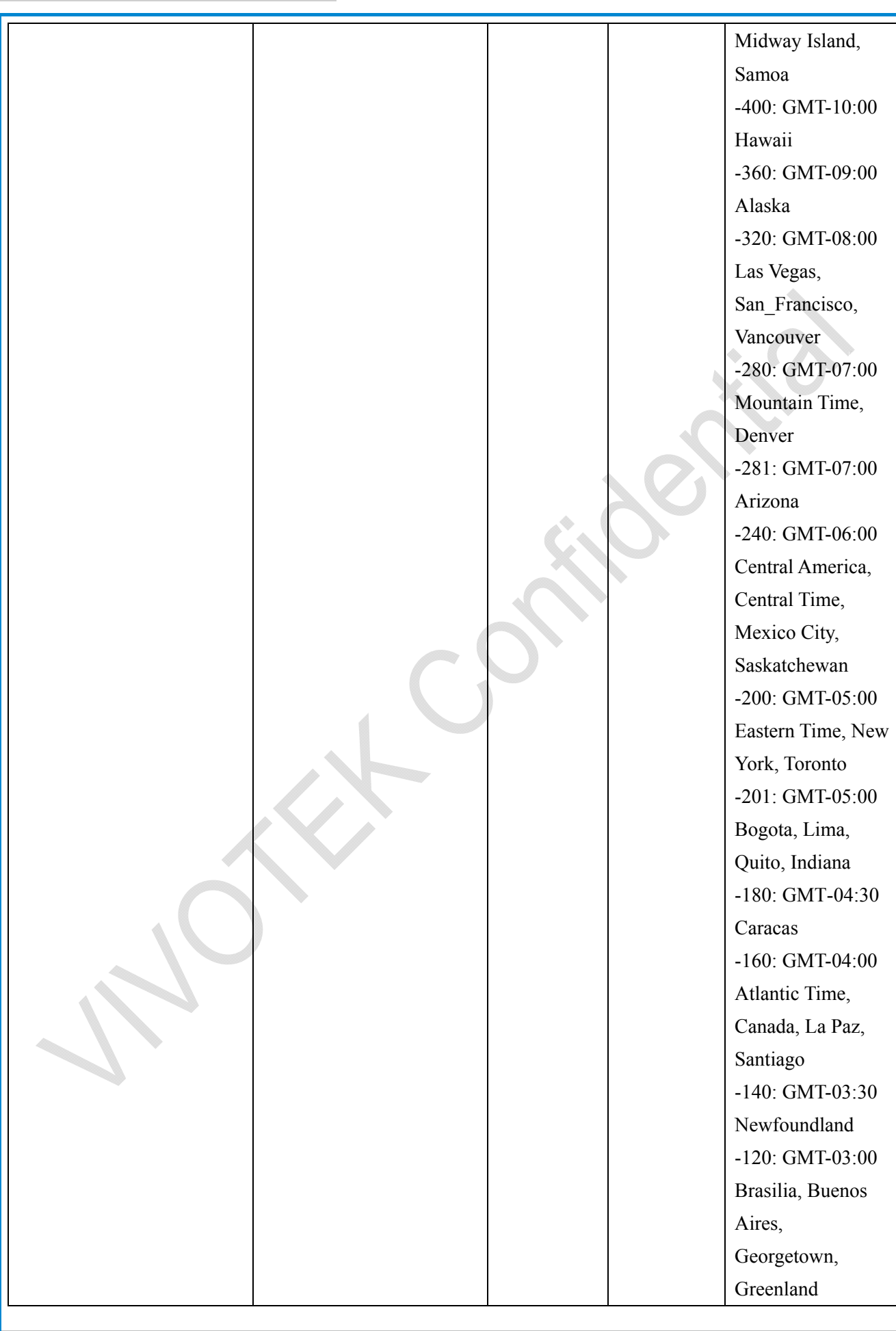

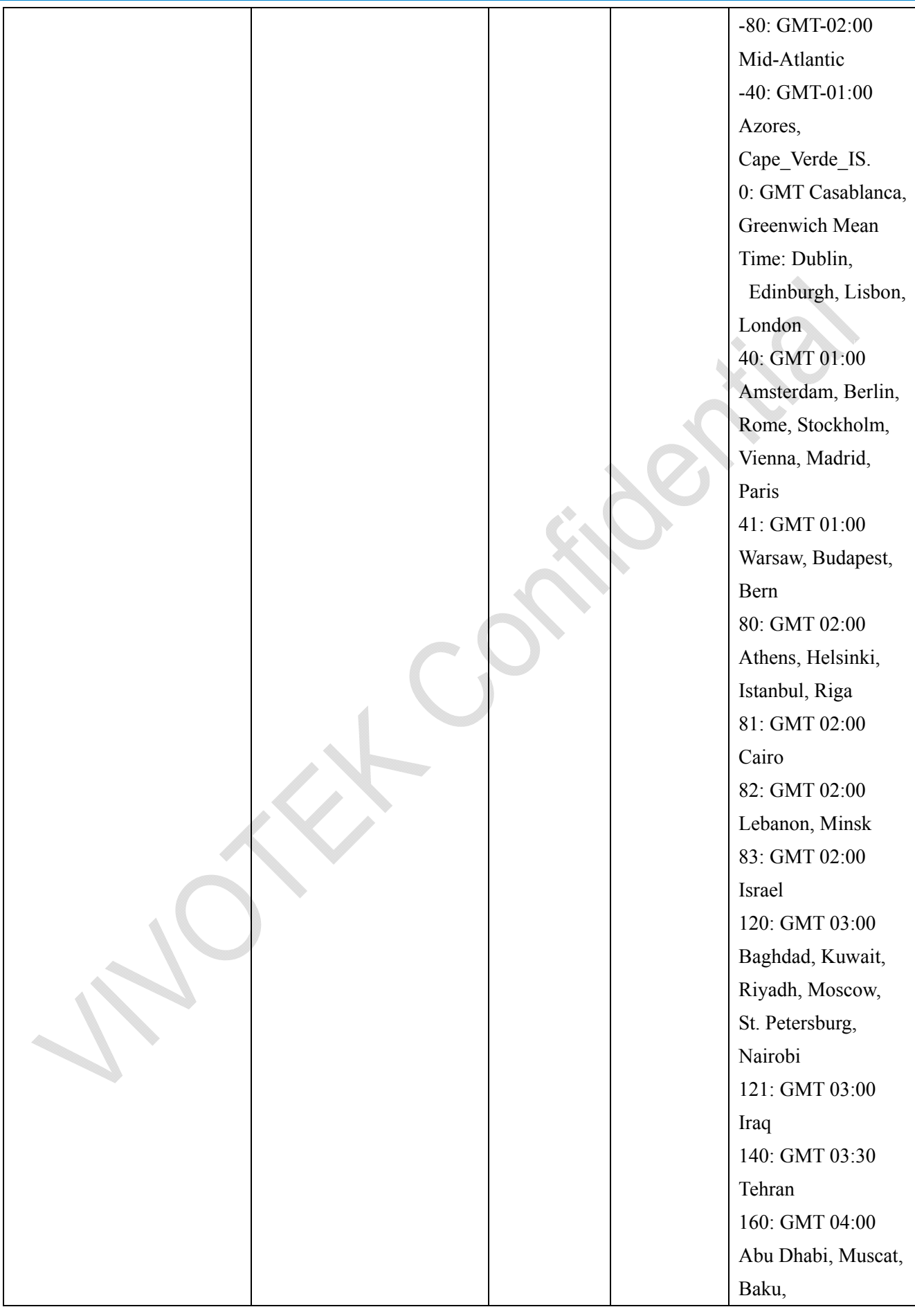

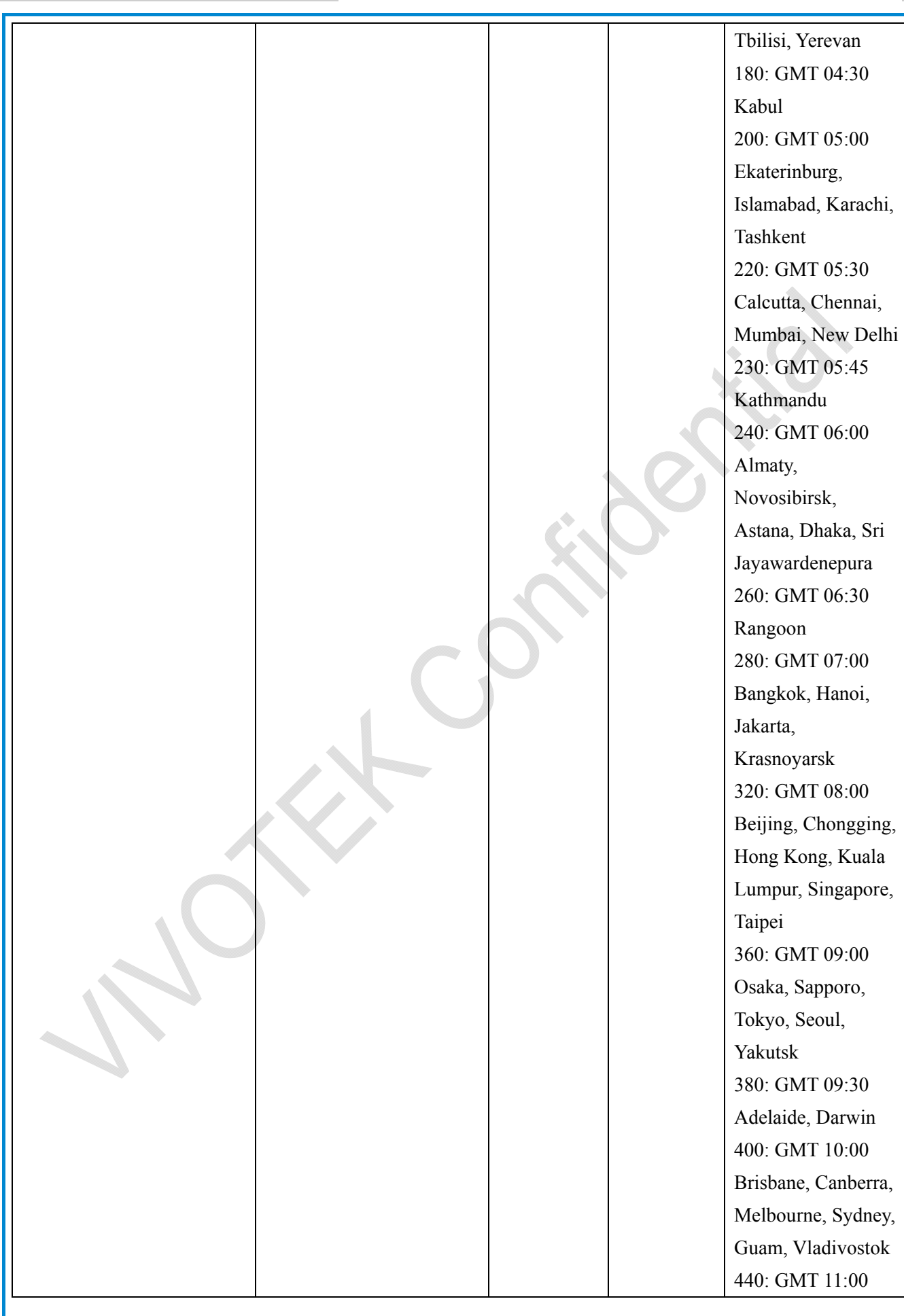

*VIVOTEK*

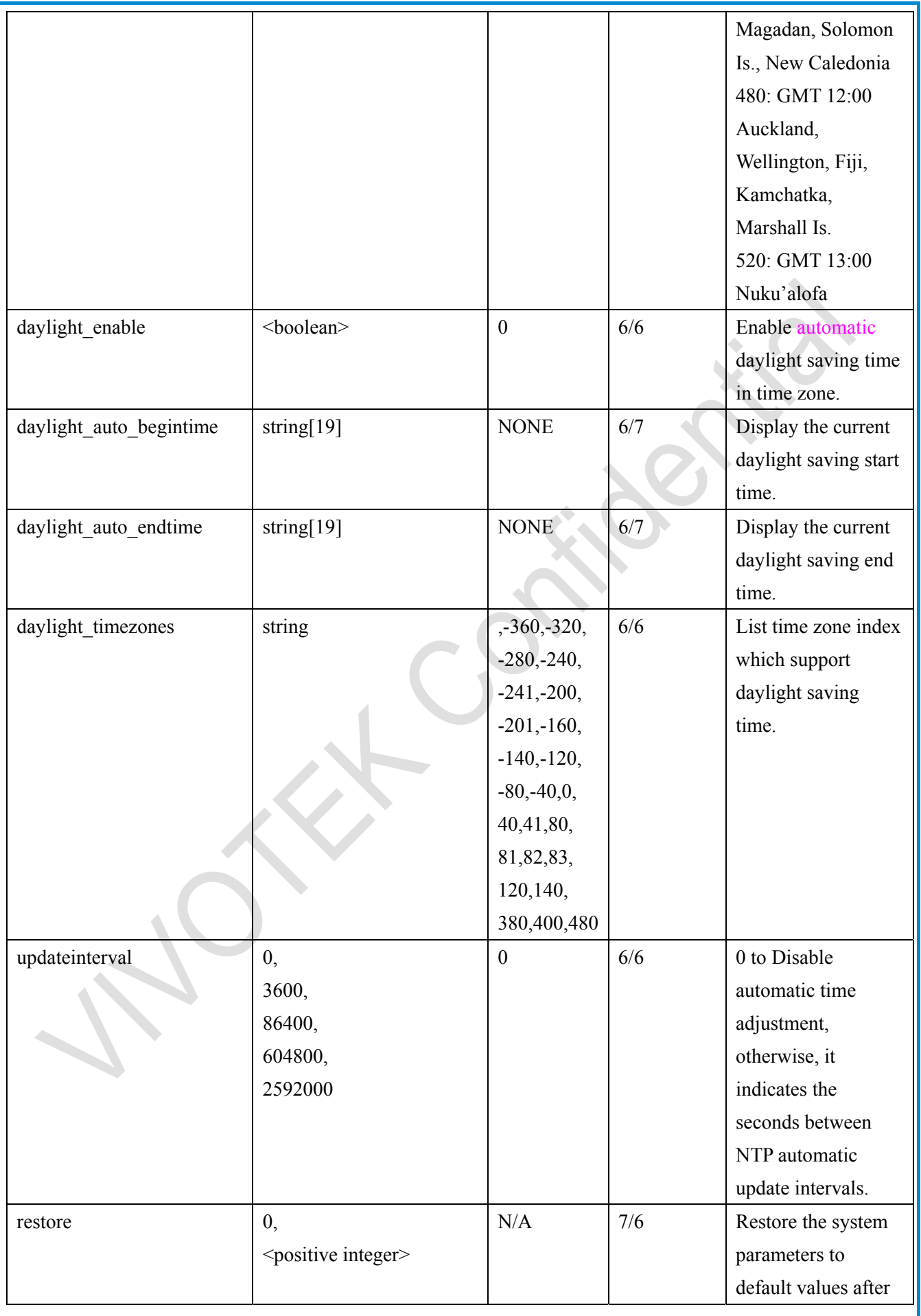

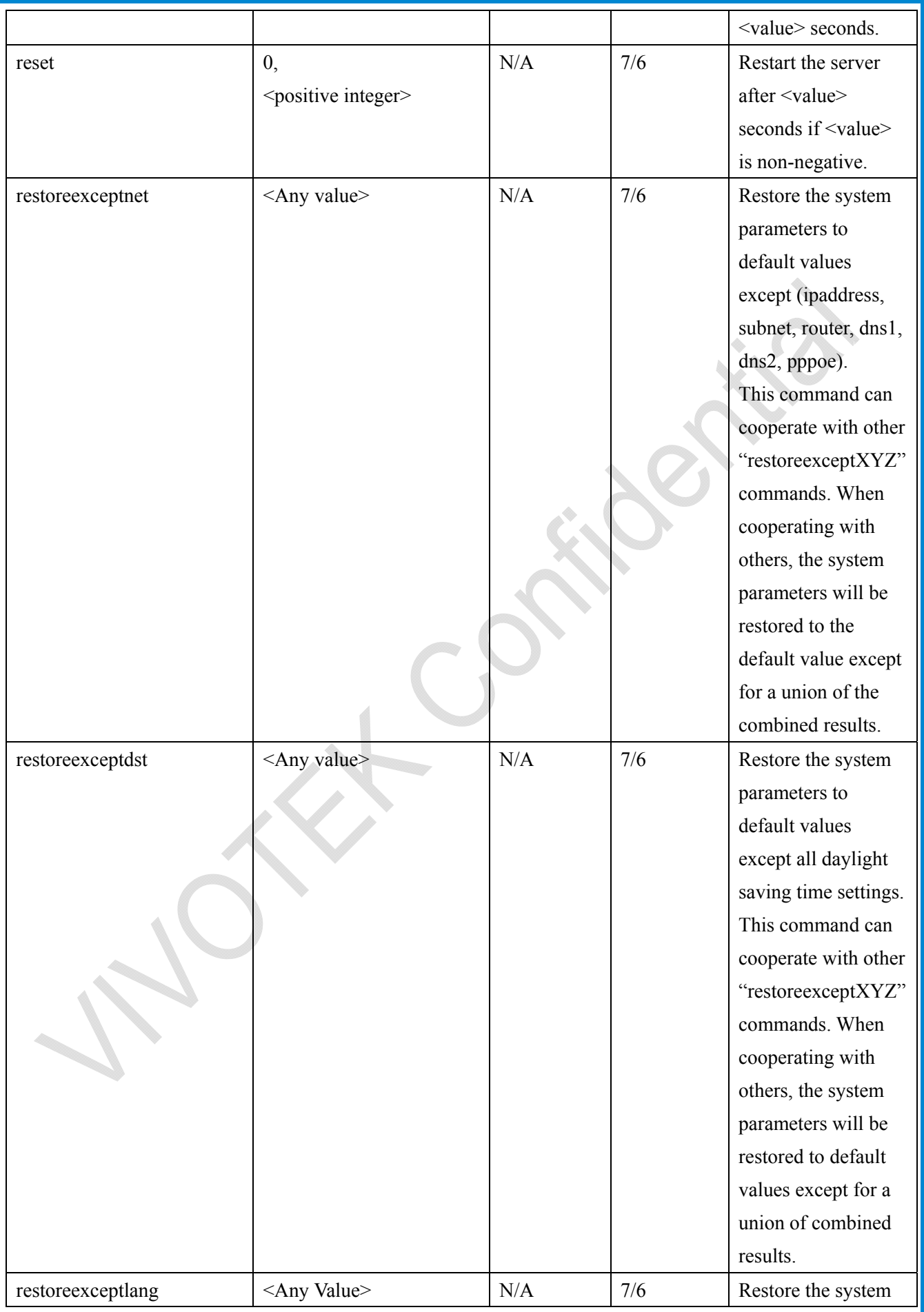

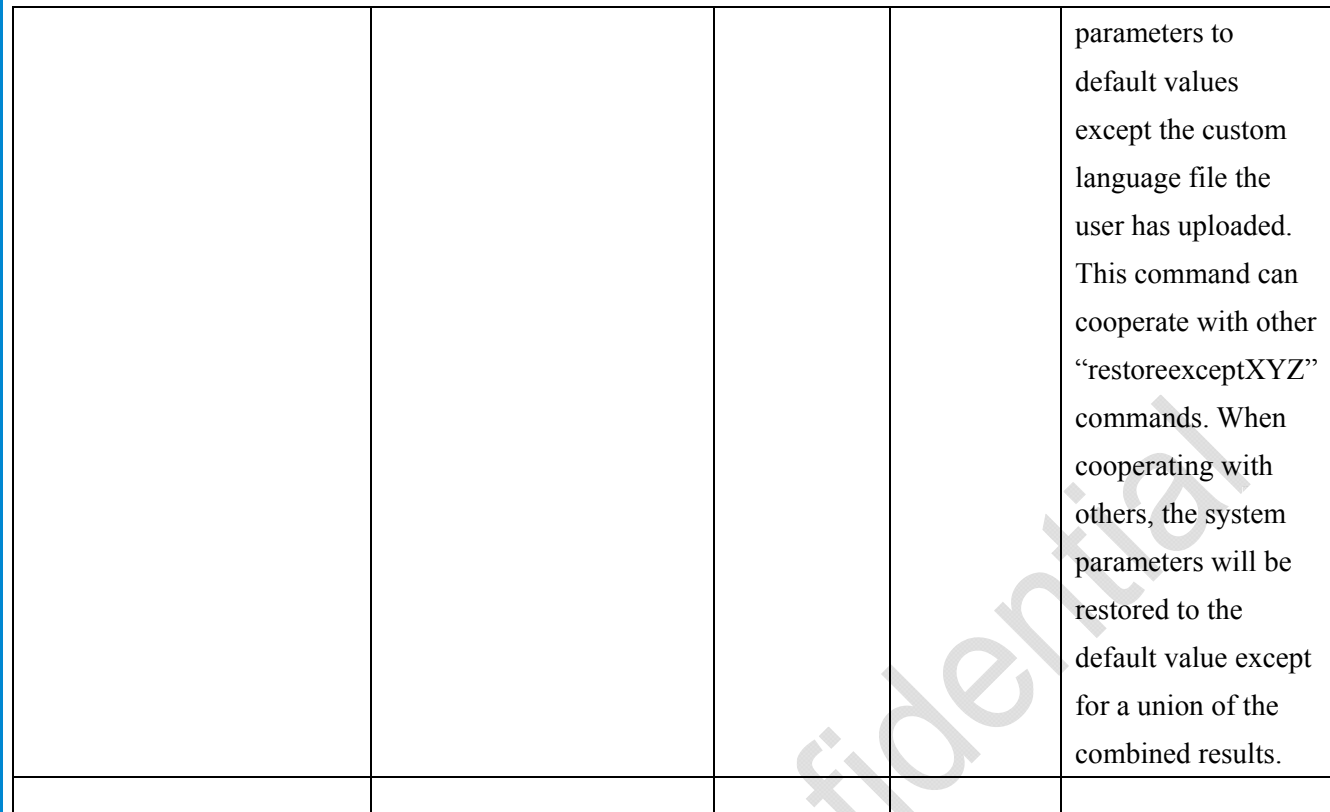

### **7.1.1 system.info**

Subgroup of **system**: **info** (The fields in this group are unchangeable.)

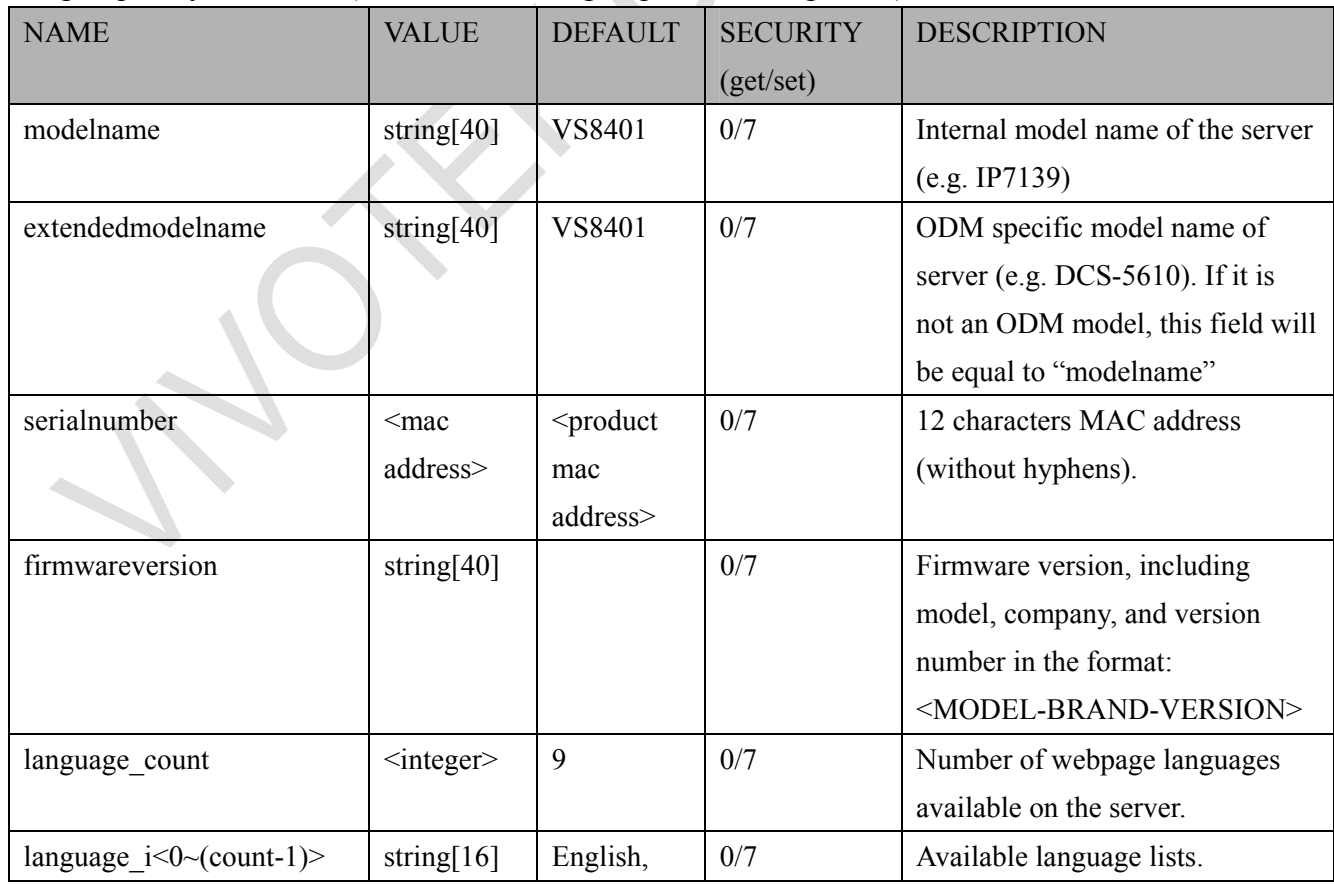

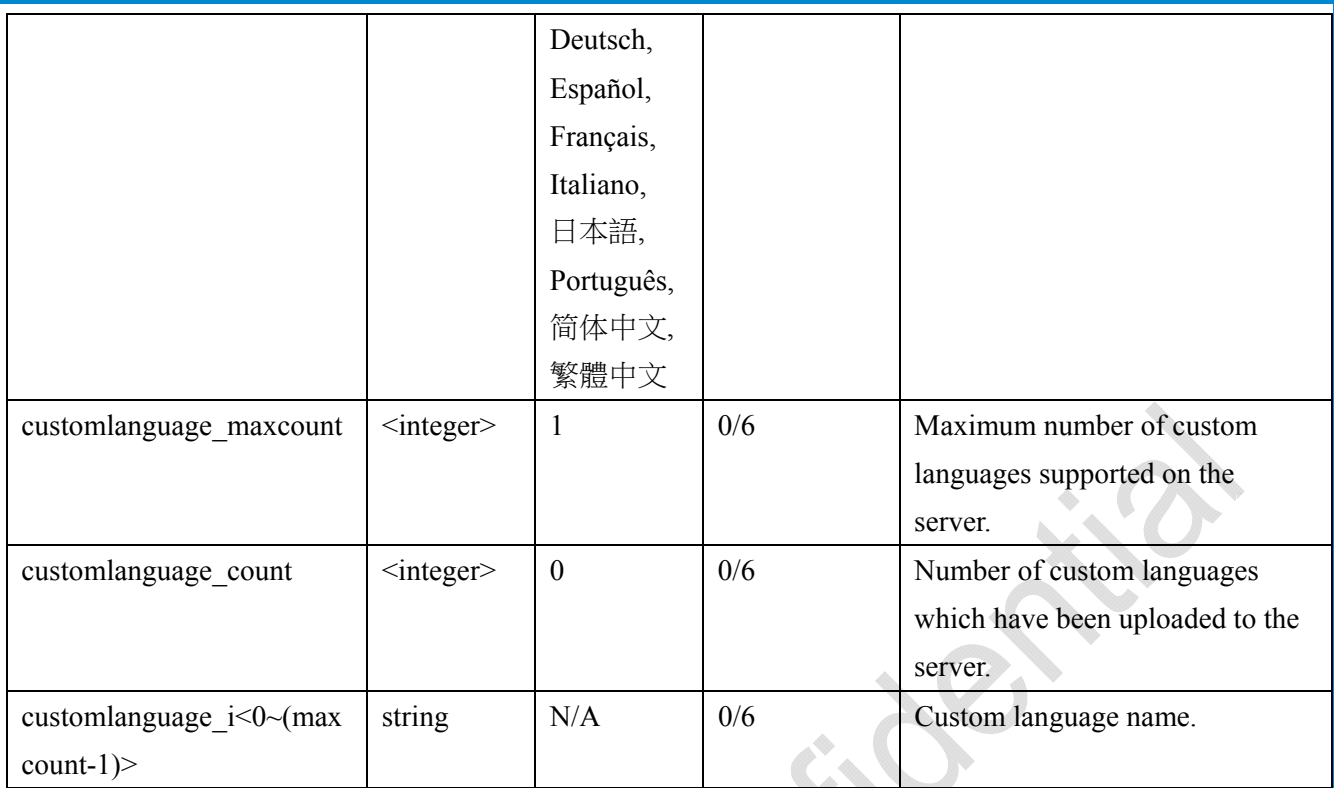

# **7.2 status**

#### Group: **status**

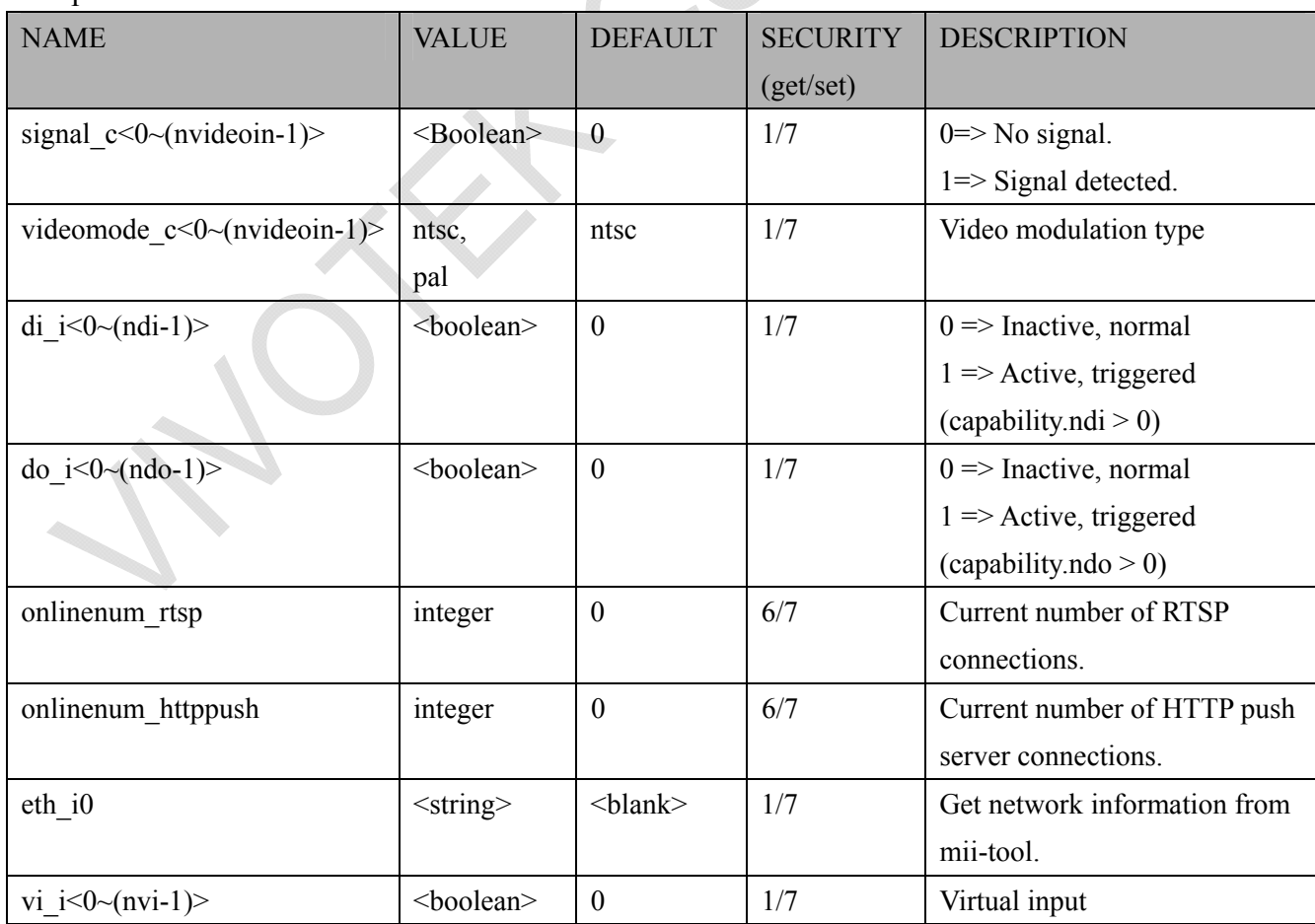

*VIVOTEK*

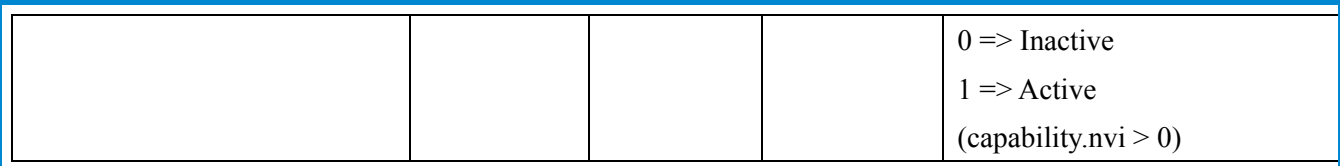

# **7.3 digital input behavior define**

#### Group: **di\_i<0~(ndi-1)>** (capability.ndi > 0)

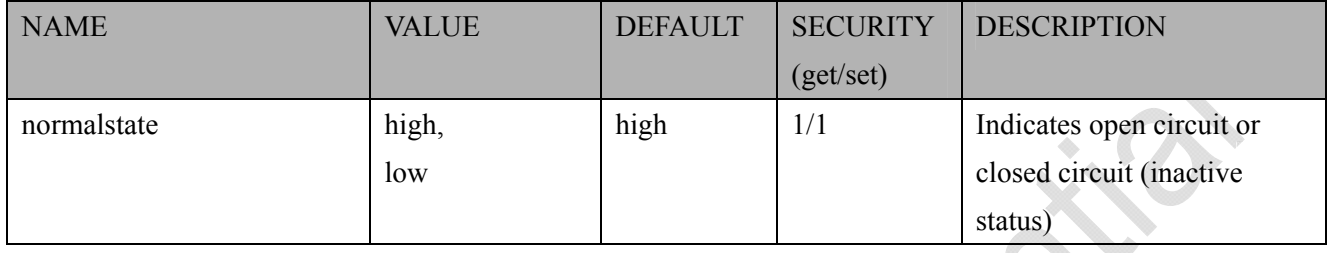

## **7.4 digital output behavior define**

#### Group:  $\text{do}_i \leq 0$  – $(\text{ndo-1})$  (capability.ndo > 0)

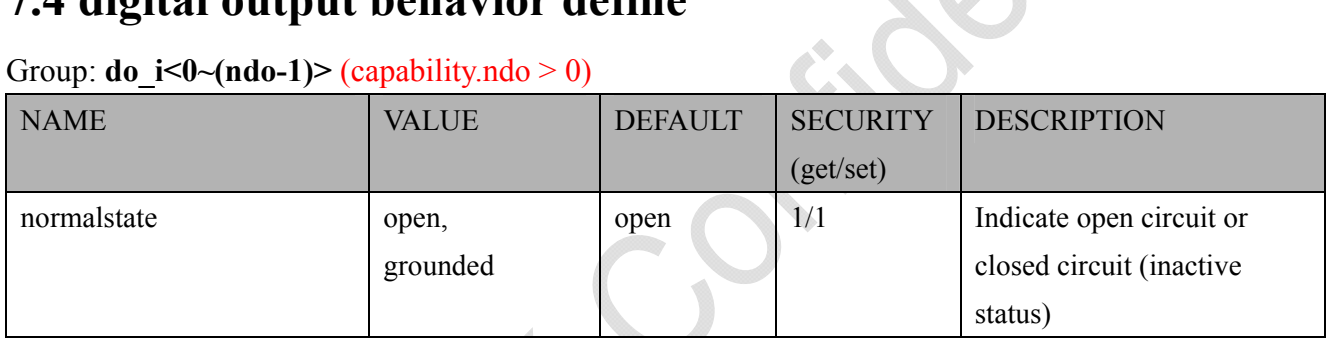

### **7.5 security**

#### Group: **security**

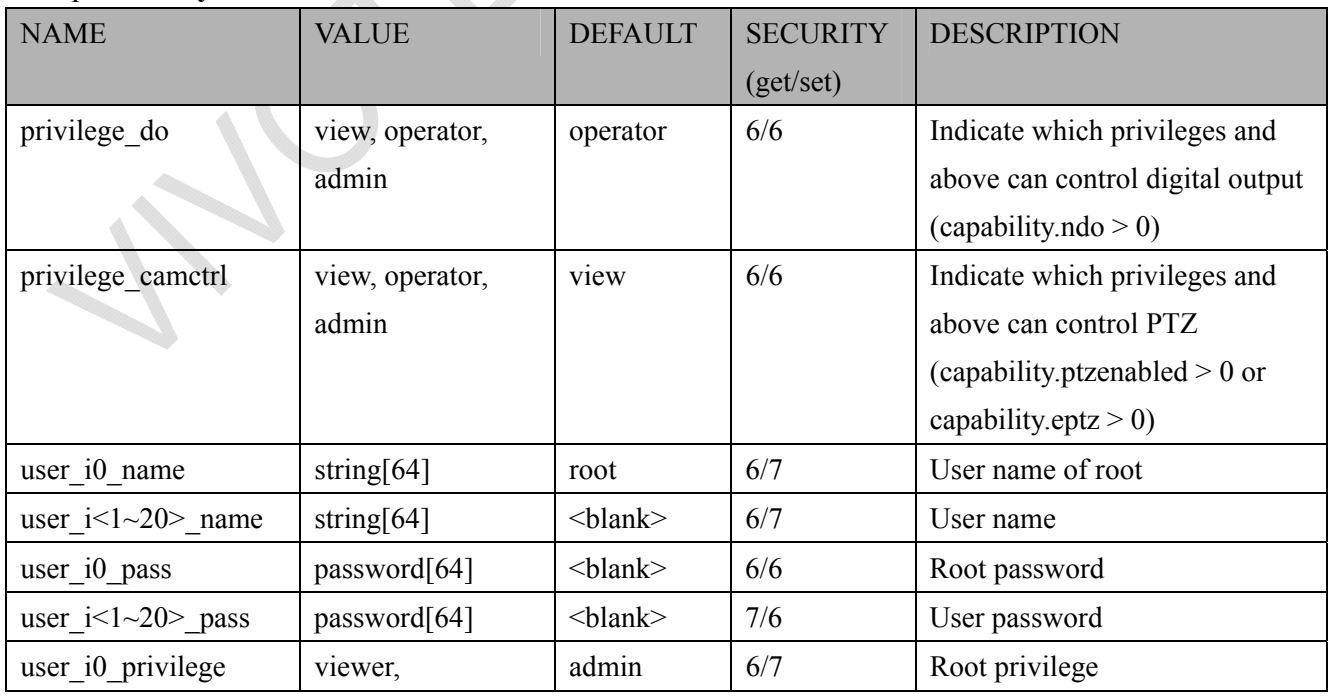

*VIVOTEK*

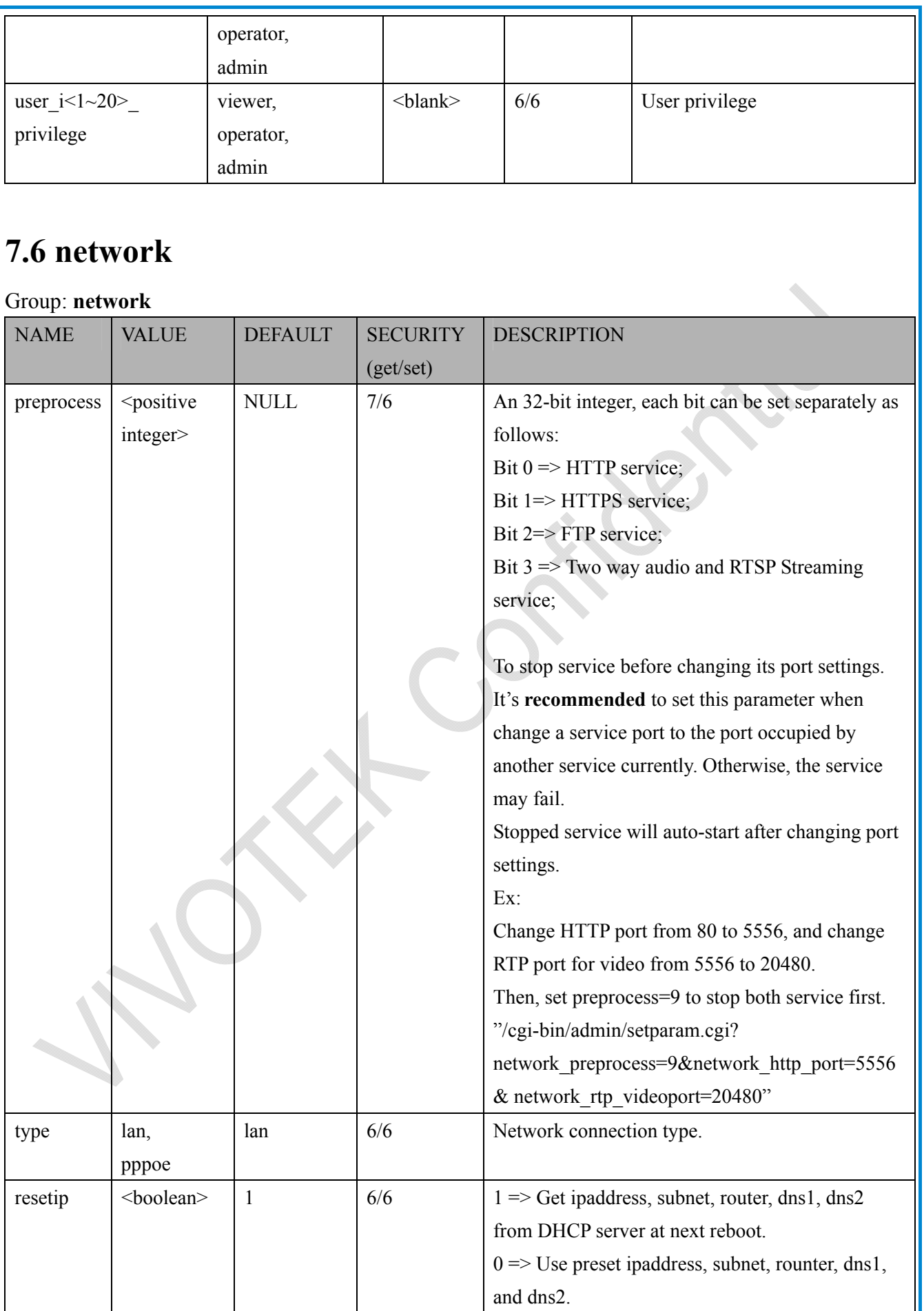

*VIVOTEK*

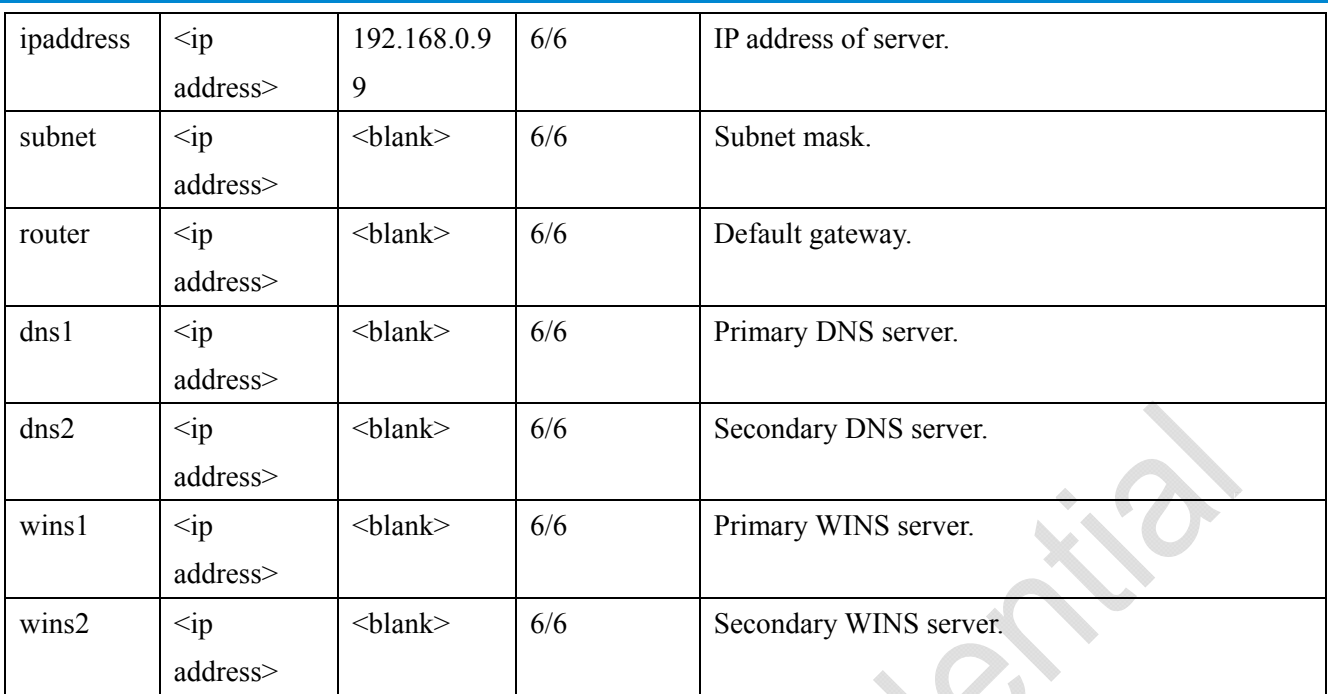

### **7.6.1 802.1x**

Subgroup of **network: ieee8021x** (capability.protocol.ieee8021x > 0)

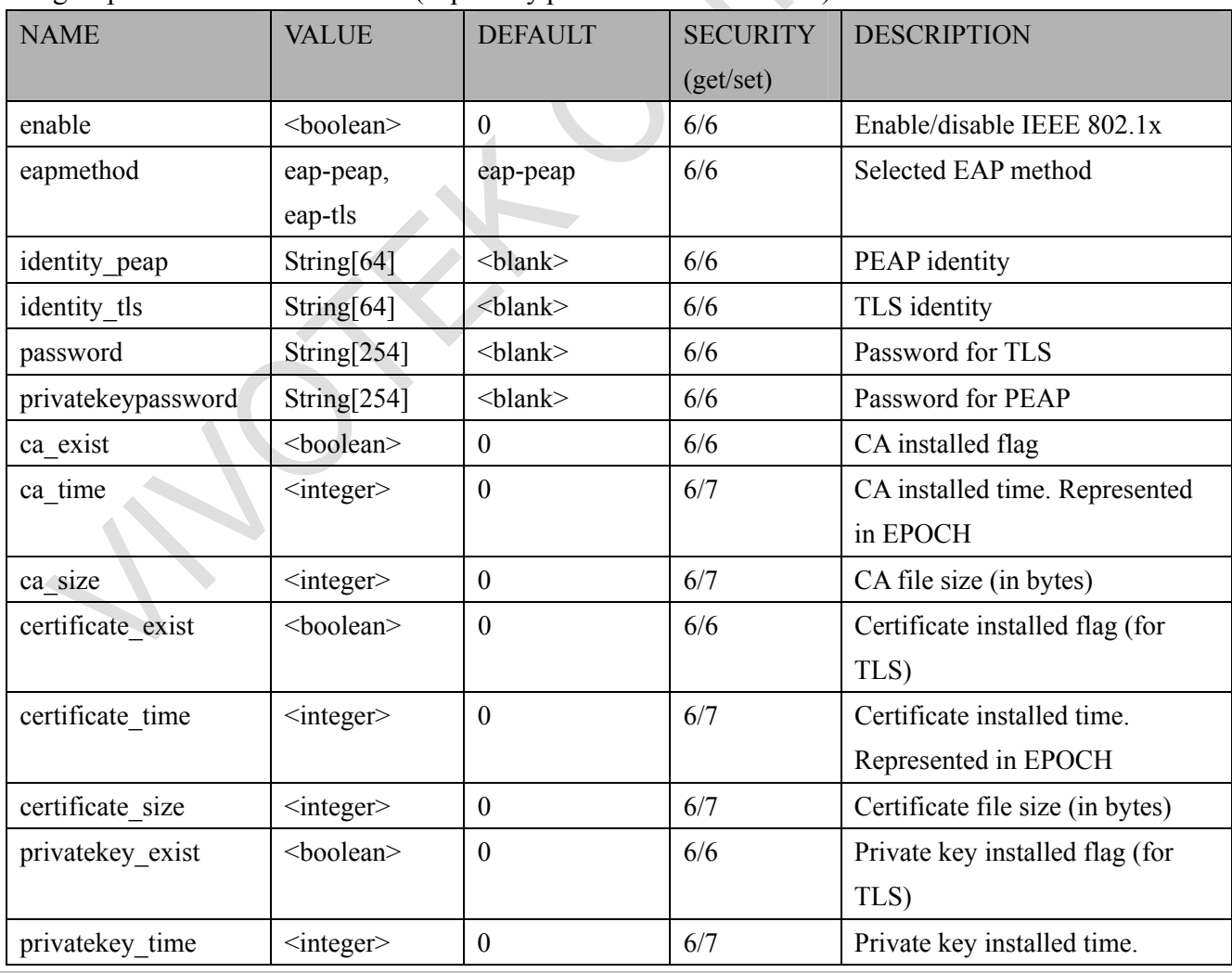

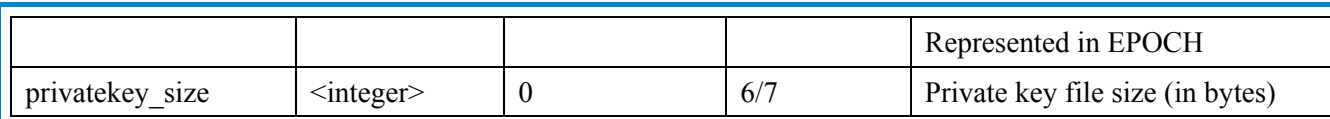

### **7.6.2 QOS**

Subgroup of **network:** qos cos (capability.protocol.qos.cos  $> 0$ )

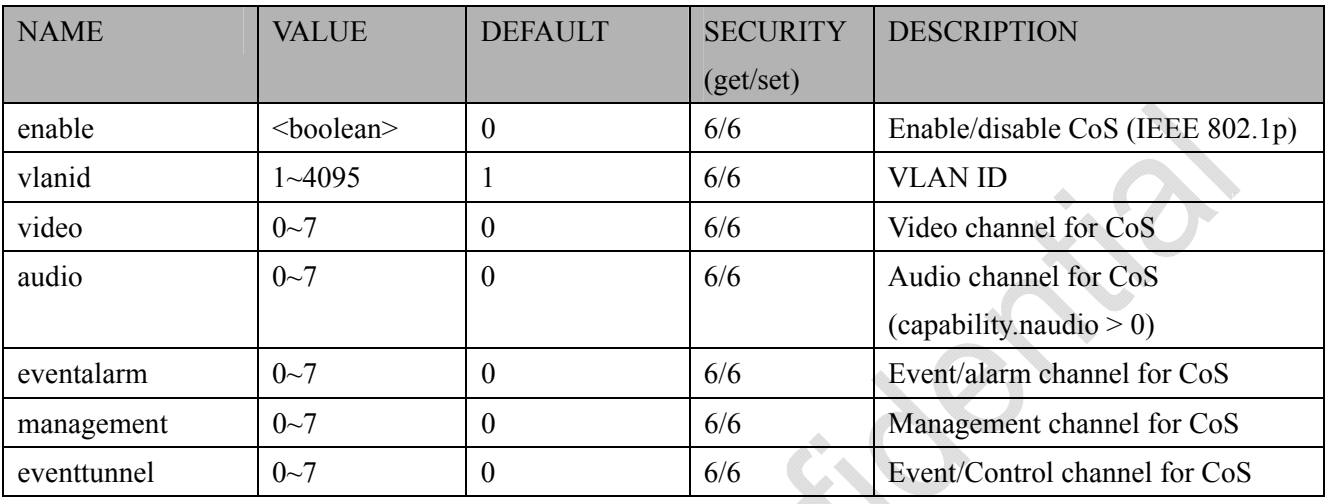

#### Subgroup of **network:** qos dscp (capability.protocol.qos.dscp > 0)

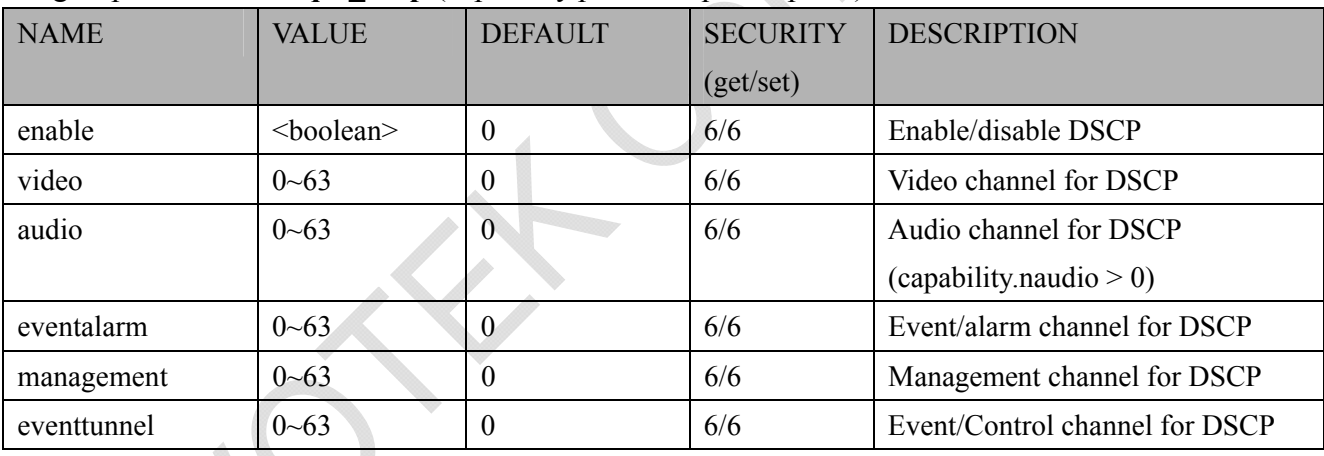

### **7.6.3 IPV6**

Subgroup of **network**: **ipv6** (capability.protocol.ipv6 > 0)

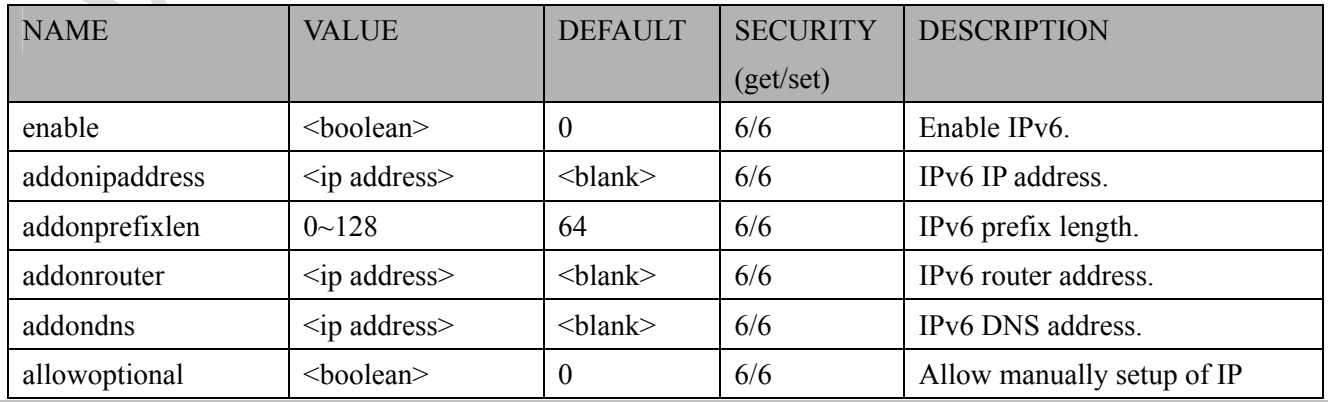

*VIVOTEK*

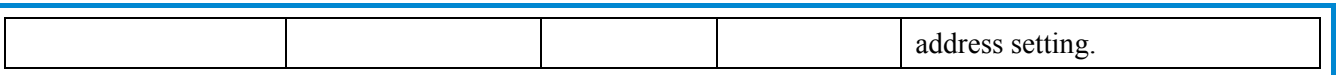

### **7.6.4 FTP**

Subgroup of **network**: **ftp**

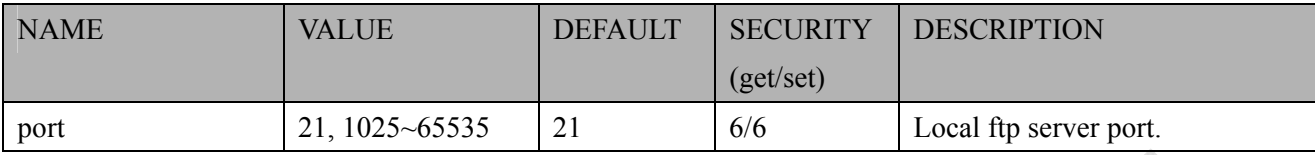

### **7.6.5 HTTP**

#### Subgroup of **network**: **http**

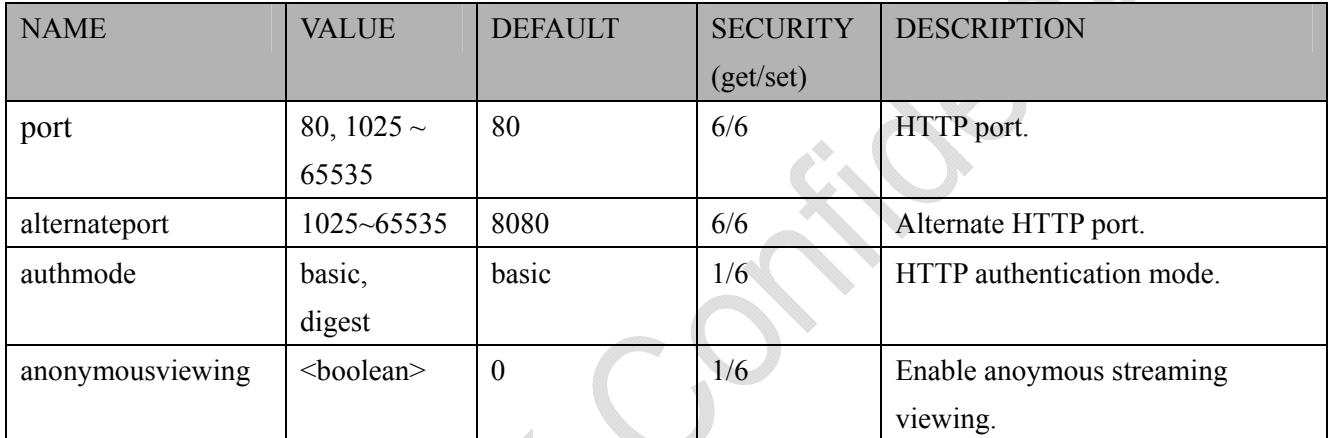

#### Subgroup of **network**: **http**  $c < 0$  (n-1) for n channel products and c is channel count [1~n]

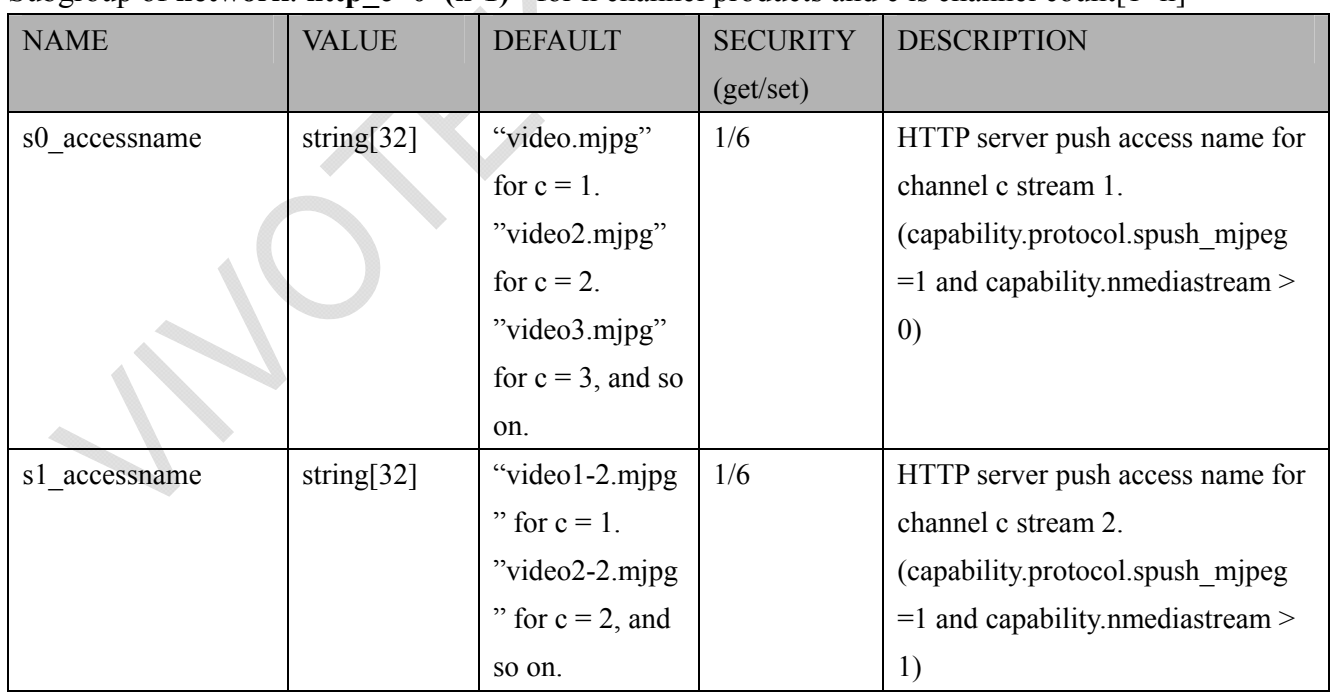

For compatibility, **network\_http\_s<0~(t-1)>\_accessname** are reserved, t = n\*m for n channel products, and m is stream number per channel.

\*Note: We can get n by (capability.nvideoin), and get m by (capability.nmediastream).

Besides, we map the first stream of each channel: **network** http  $c < 0$  (n-1) s0 accessname to **network** http  $s<0$  (n-1) accessname and map the second stream of each channel: **network** http  $c<0$  (n-1)> s1 accessname to network http  $s<sub>n</sub>$  (n\*2-1)> accessname and so on.

Take VS8401 as an example, channel 1 stream 1: **network\_http\_c0\_s0**\_**accessname** is mapped to **network** http s0 accessname and channel 1 stream 2: **network** http c0 s1 accessname is mapped to **network\_http\_s4**\_**accessname**.

### **7.6.6 HTTPS port**

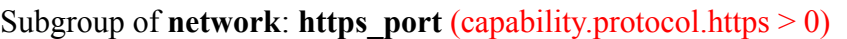

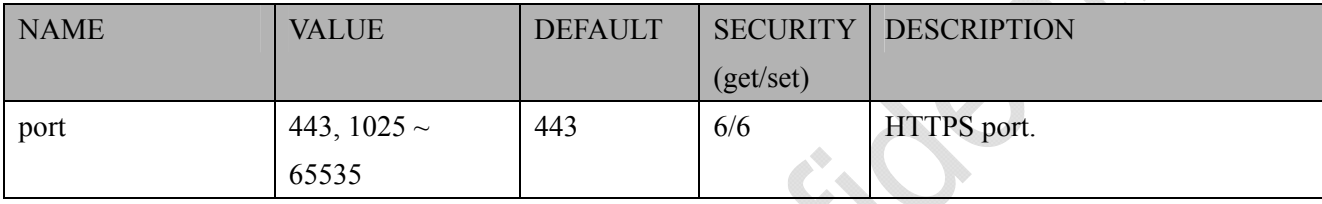

### **7.6.7 RTSP**

Subgroup of **network**: **rtsp** (capability.protocol.rtsp > 0)

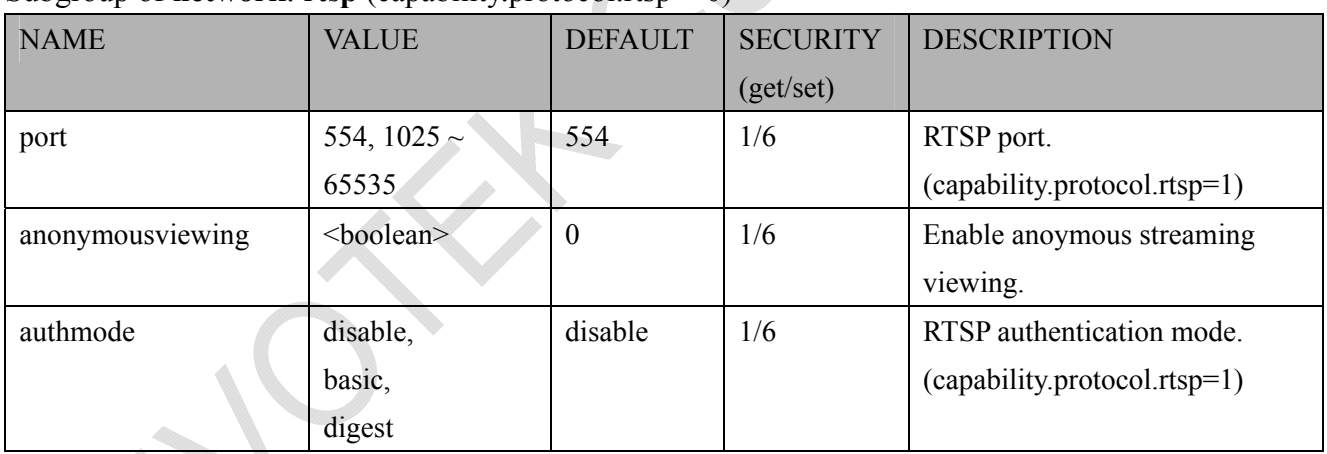

Subgroup of **network**: **rtsp**  $c < 0$  (n-1) for n channel products and c is channel count [1~n]  $(capability.protocol.rtsp > 0)$ 

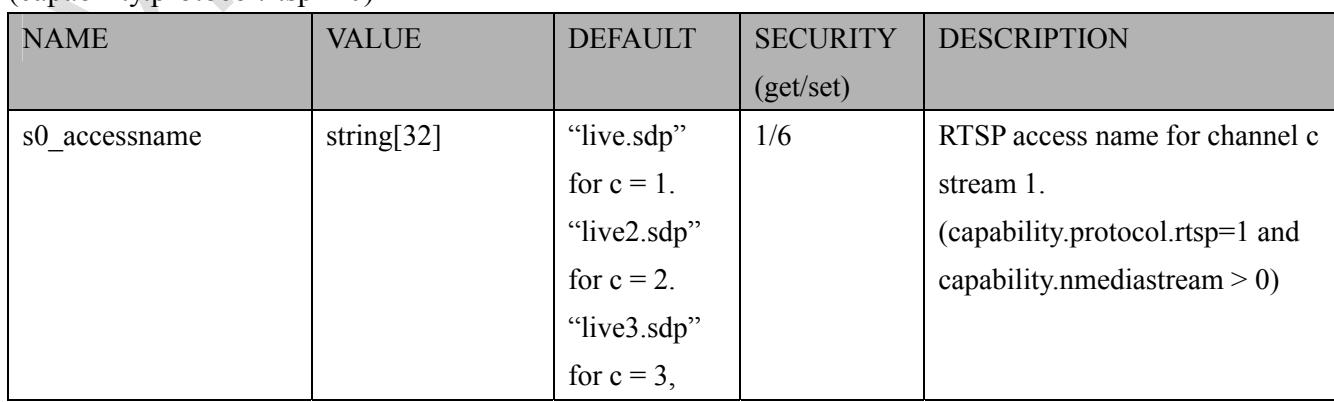

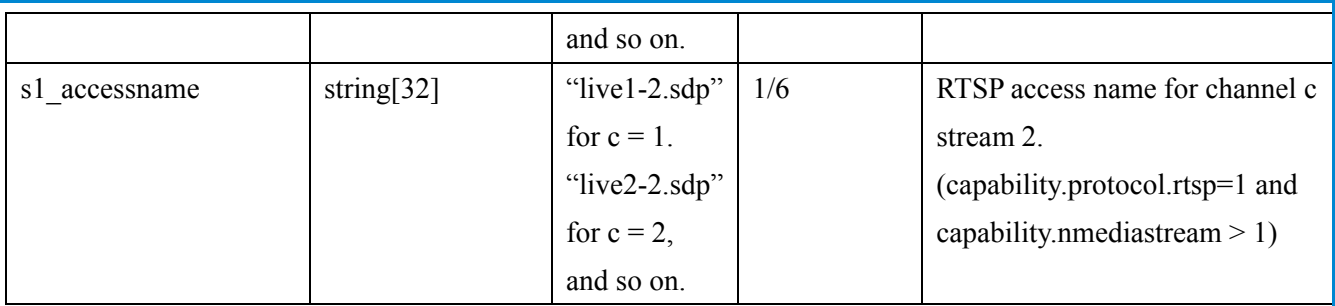

For compatibility, **network** rtsp  $s<0$  (t-1) accessname are reserved, t = n<sup>\*</sup>m for n channel products, and m is stream number per channel.

\*Note: We can get n by (capability.nvideoin), and get m by (capability.nmediastream).

Besides, we map the first stream of each channel: **network** rtsp  $c < 0$  (n-1) s0 accessname to **network** rtsp  $s<0$  (n-1) accessname and map the second stream of each channel: **network** rtsp  $c<0$  (n-1)> s1 accessname to network rtsp  $s (n*2-1)> accessname and so on.$ 

Take VS8401 as an example, channel 1 stream 1: **network\_rtsp\_c0\_s0**\_**accessname** is mapped to **network\_rtsp\_s0**\_**accessname** and channel 1 stream 2: **network\_rtsp\_c0\_s1**\_**accessname** is mapped to **network\_rtsp\_s4**\_**accessname**.

#### **7.6.7.1 RTSP multicast**

Subgroup of **network** rtsp  $c < 0$  (n-1) s of  $\frac{m-1}{2}$  multicast for n channel products, and m is stream number per channel, c is channel count  $[1\text{-}n]$ , s is stream count  $[1\text{-}m]$ 

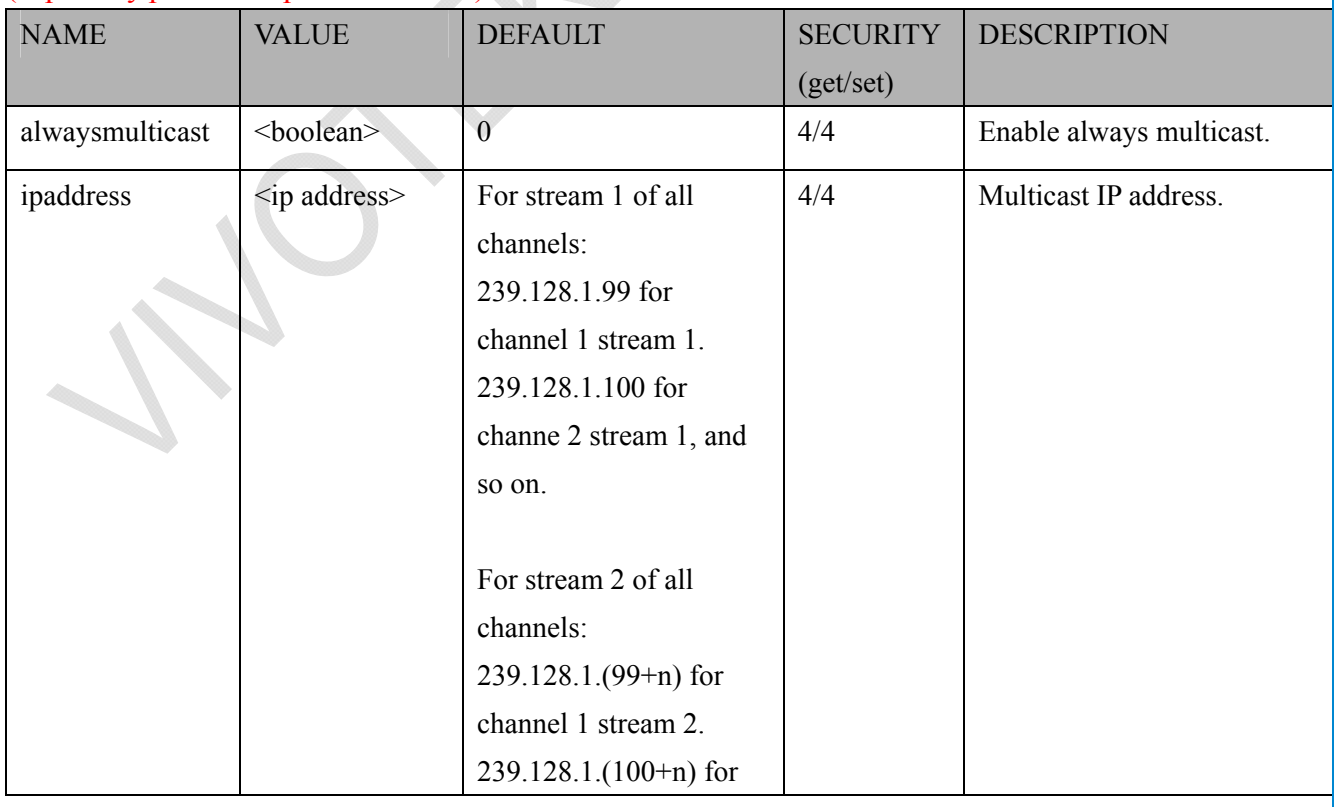

 $(capability, protocol, rtp. multicast > 0)$ 

*VIVOTEK*

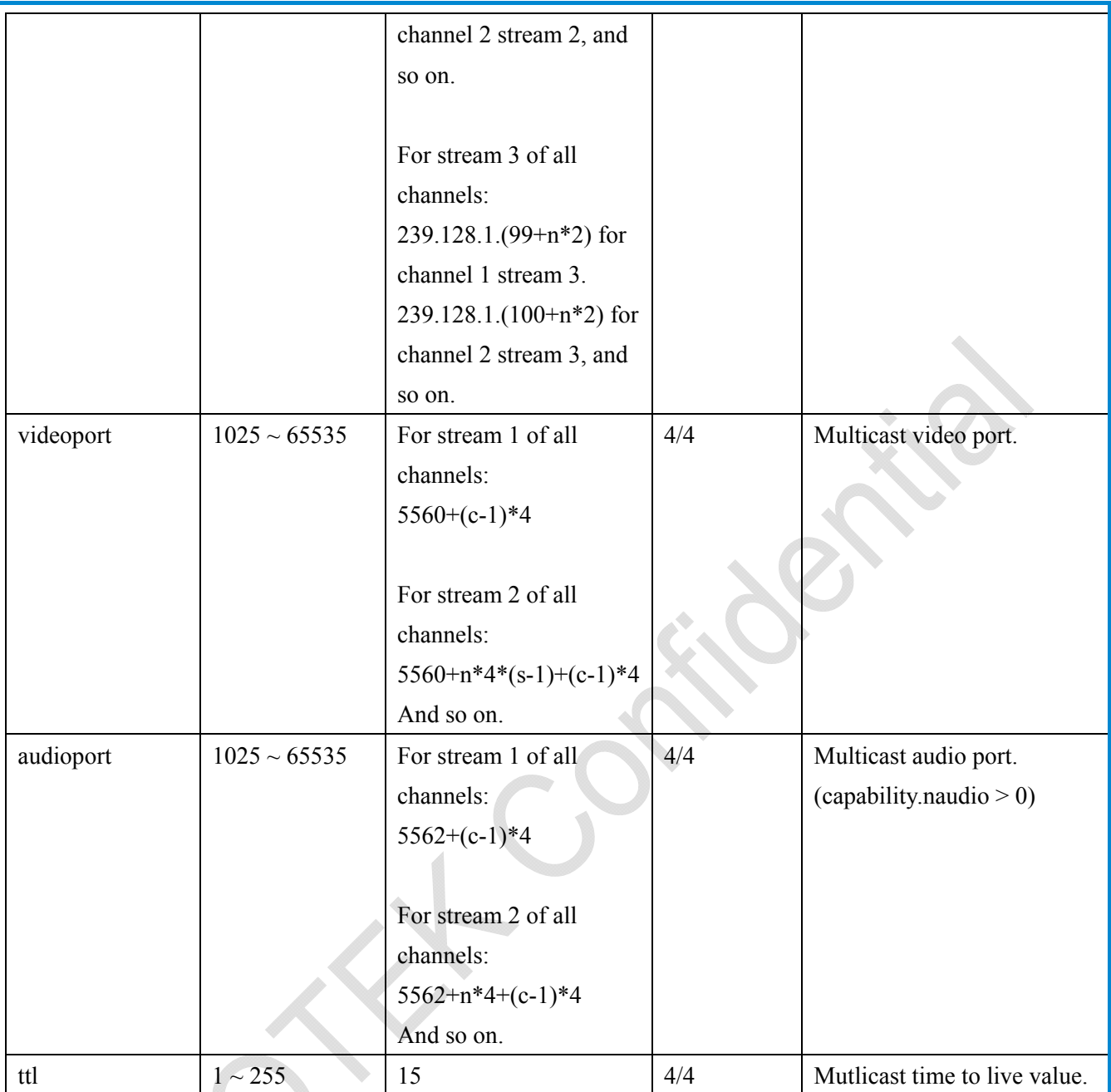

For compatibility, **network** rtsp  $s < 0$  (t-1) multicast are reserved,  $t = n*m$  for n channel products, and m is stream number per channel.

\*Note: We can get n by (capability.nvideoin), and get m by (capability.nmediastream).

Besides, we map the first stream of each channel: **network rtsp**  $c < 0$  -(n-1) s0 multicast to **network** rtsp  $s<0$  (n-1) multicast and map the second stream of each channel: **network** rtsp  $c < 0$  (n-1) s1 multicast to network rtsp  $s < n$  (n\*2-1) multicast and so on.

Take VS8401 as an example, channel 1 stream 1 is mapped to **network\_rtsp\_s0**\_**multicast** and channel 1 stream 2 is mapped to **network\_rtsp\_s4**\_**multicast**.

### **7.6.8 SIP port**

Subgroup of **network**: **sip** (capability.protocol.sip> 0)

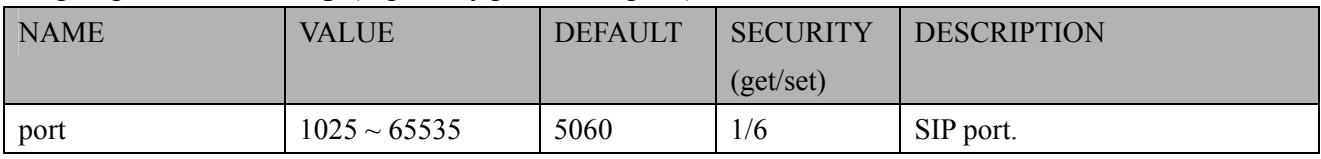

### **7.6.9 RTP port**

Subgroup of **network**: **rtp**

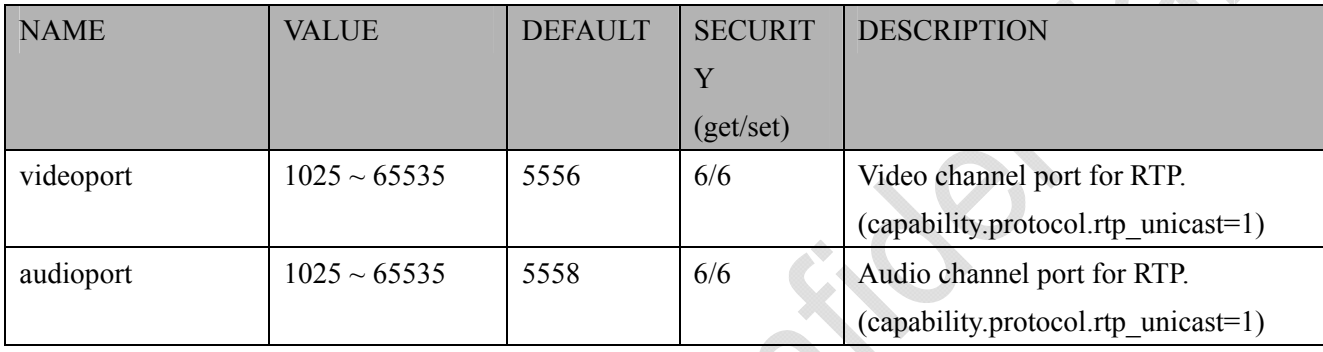

### **7.6.10 PPPoE**

Subgroup of **network**: **pppoe** (capability.protocol.pppoe > 0)

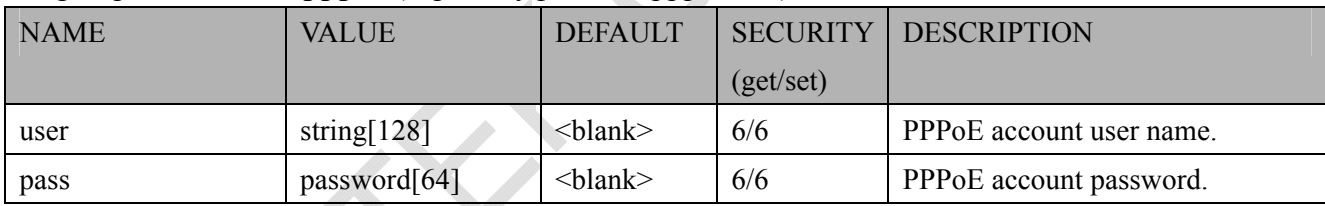

# **7.7 Ipfilter for ONVIF**

#### Group: **ipfilter**

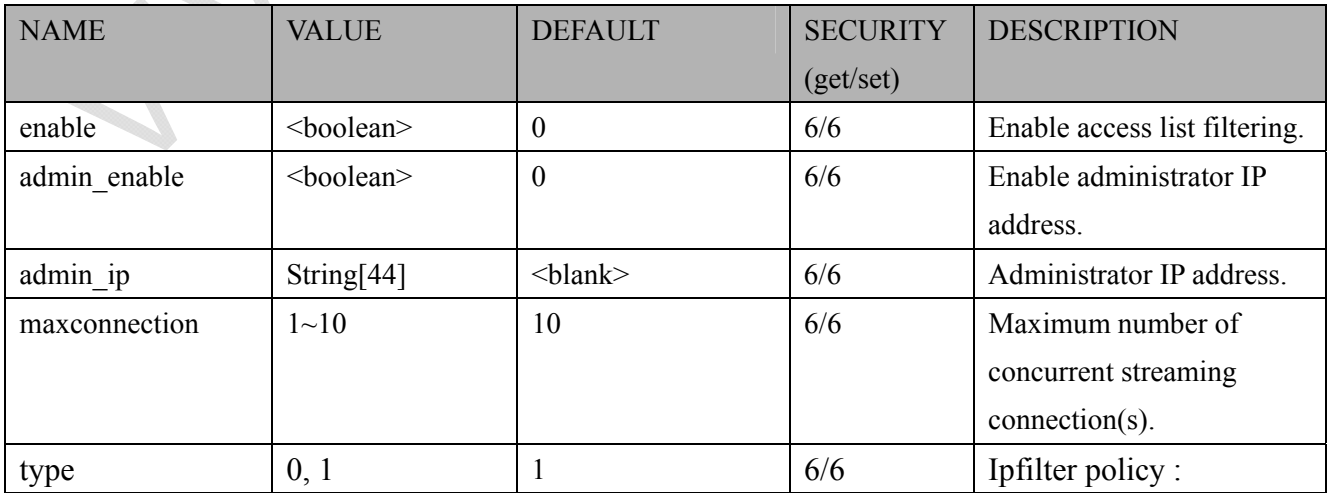

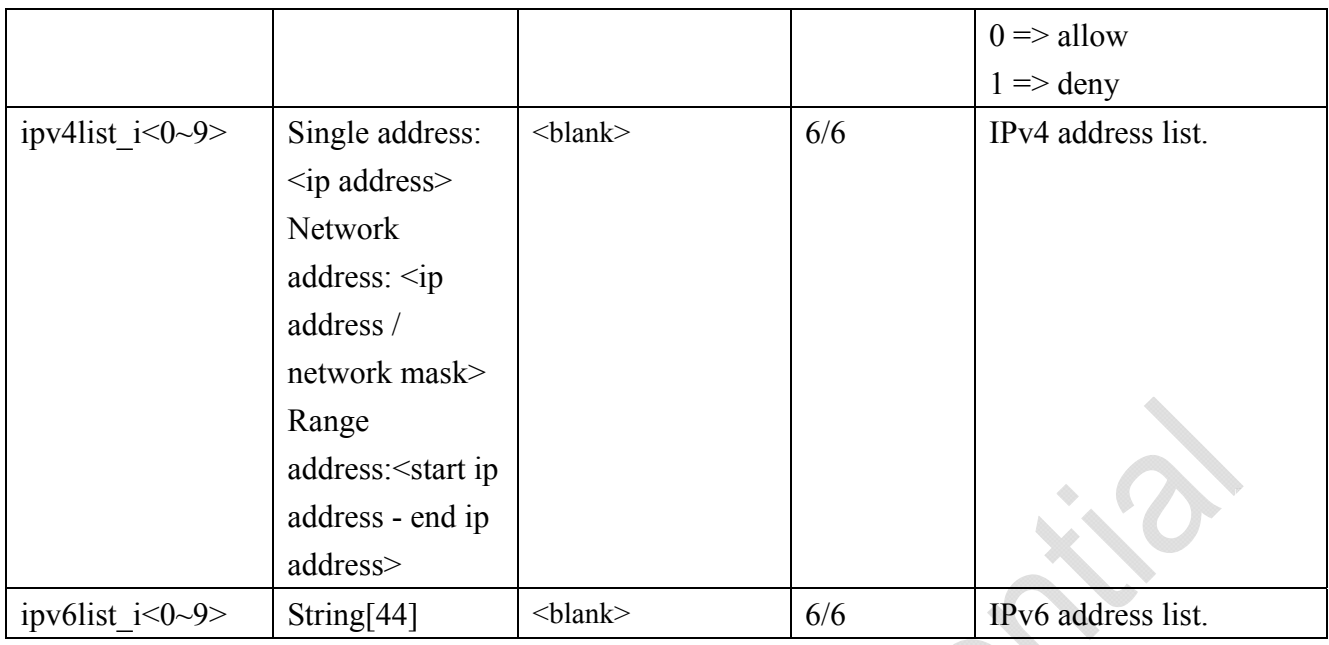

## **7.8 Video input setting per channel**

Group: **videoin\_c<0~(n-1)>** for n channel products, and m is stream number

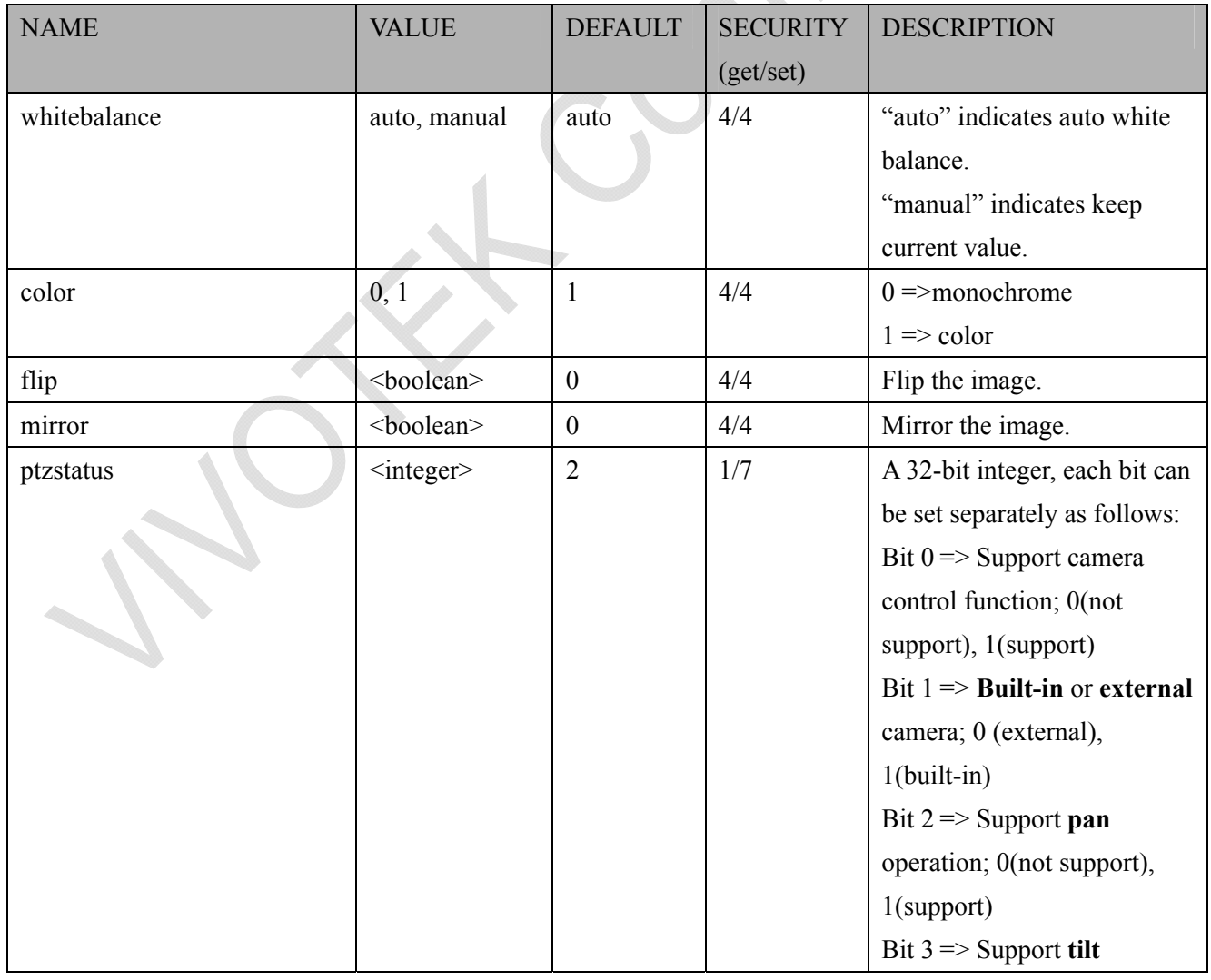

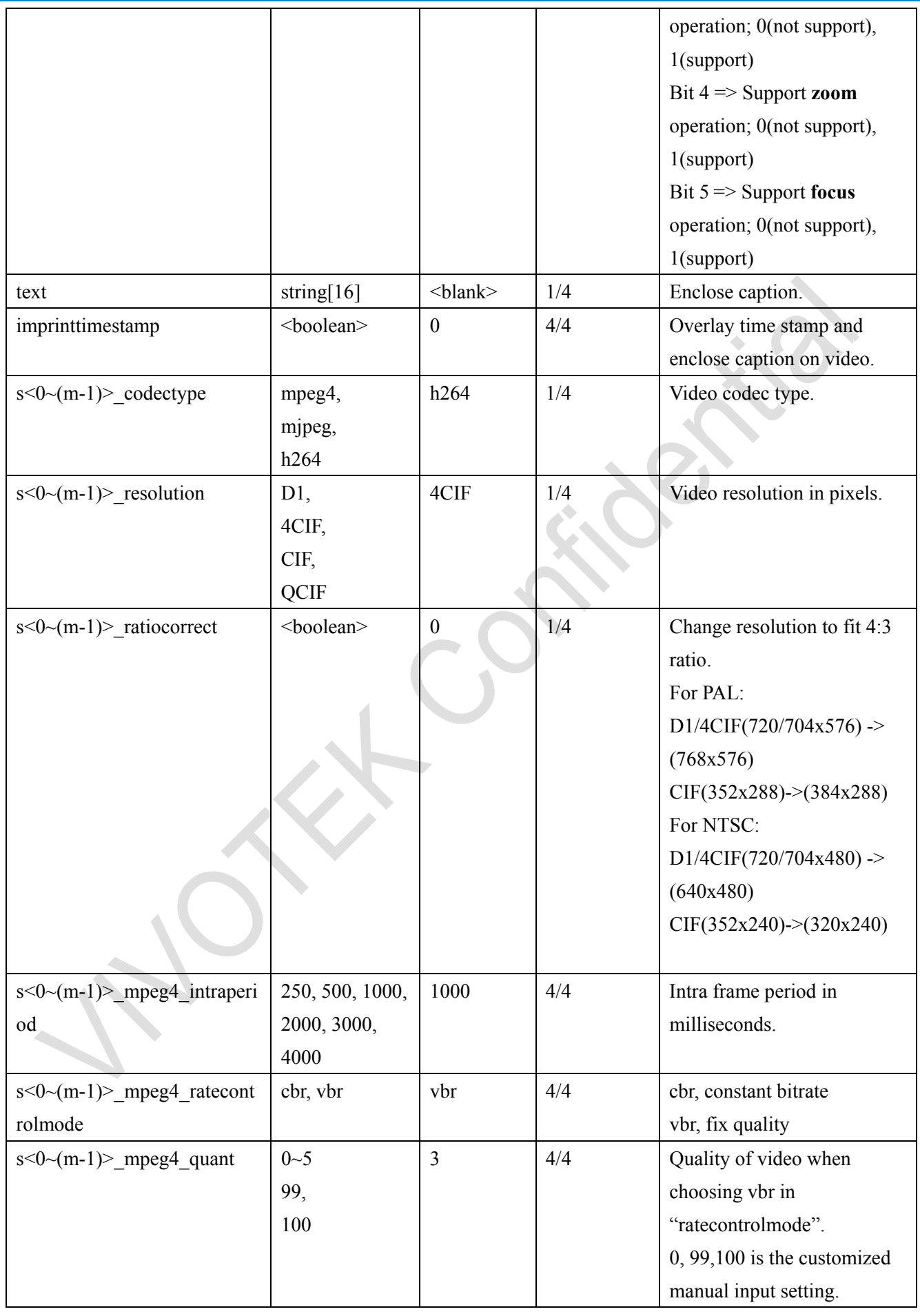

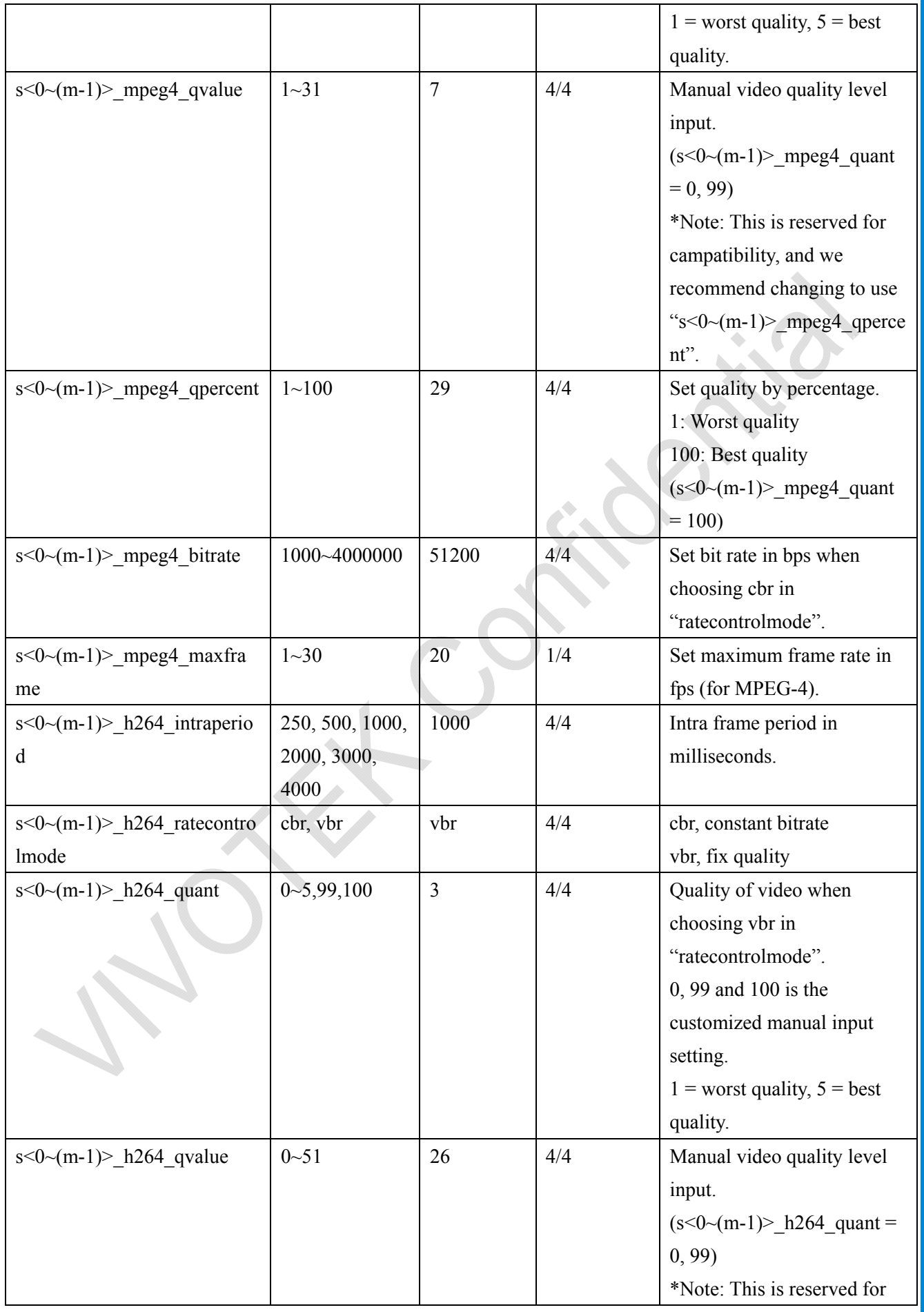

*VIVOTEK*

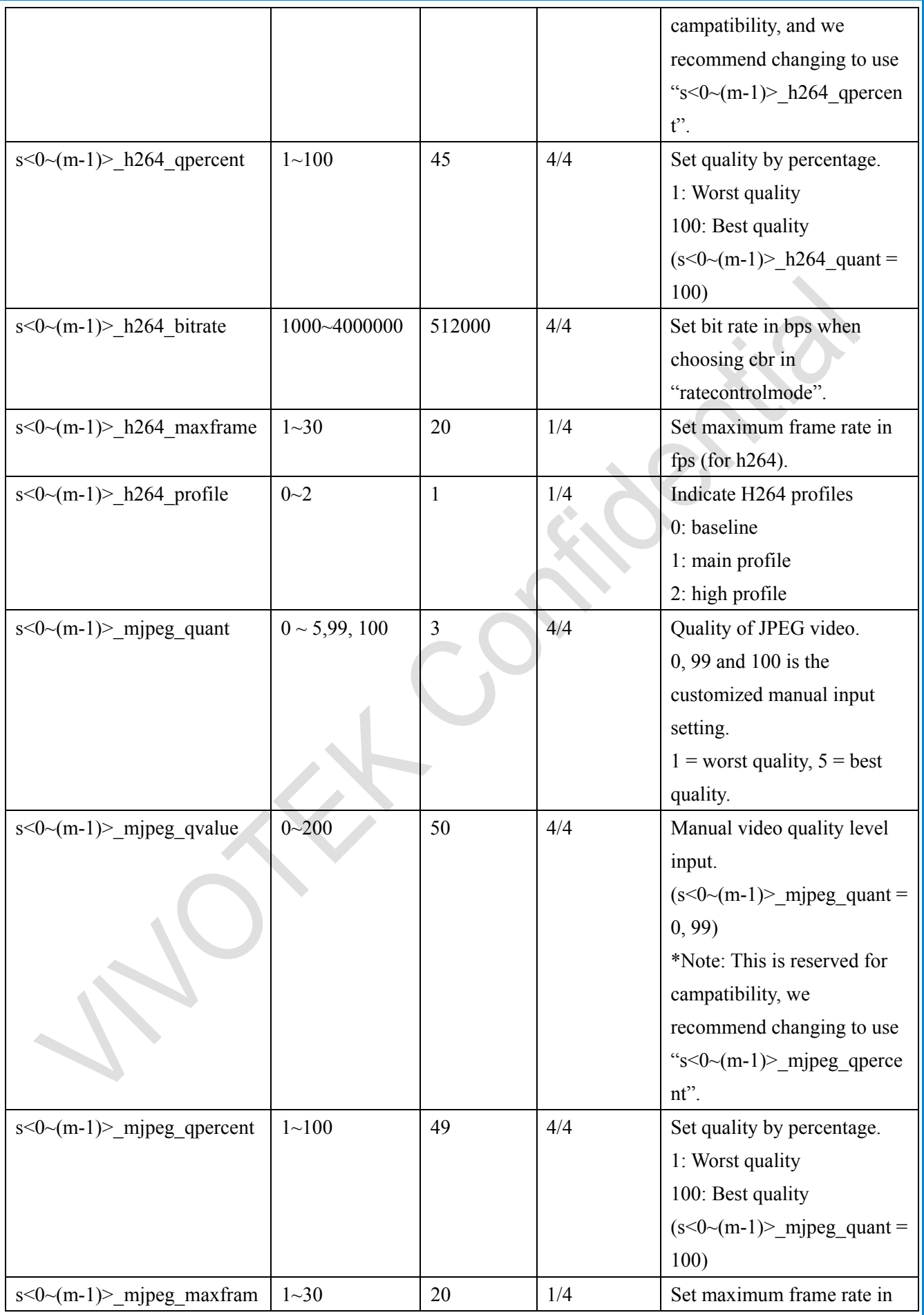

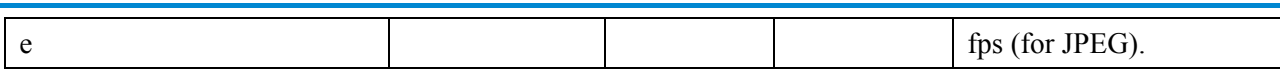

# **7.9 Image setting per channel**

#### Group: **image\_c<0~(n-1)>** for n channel products

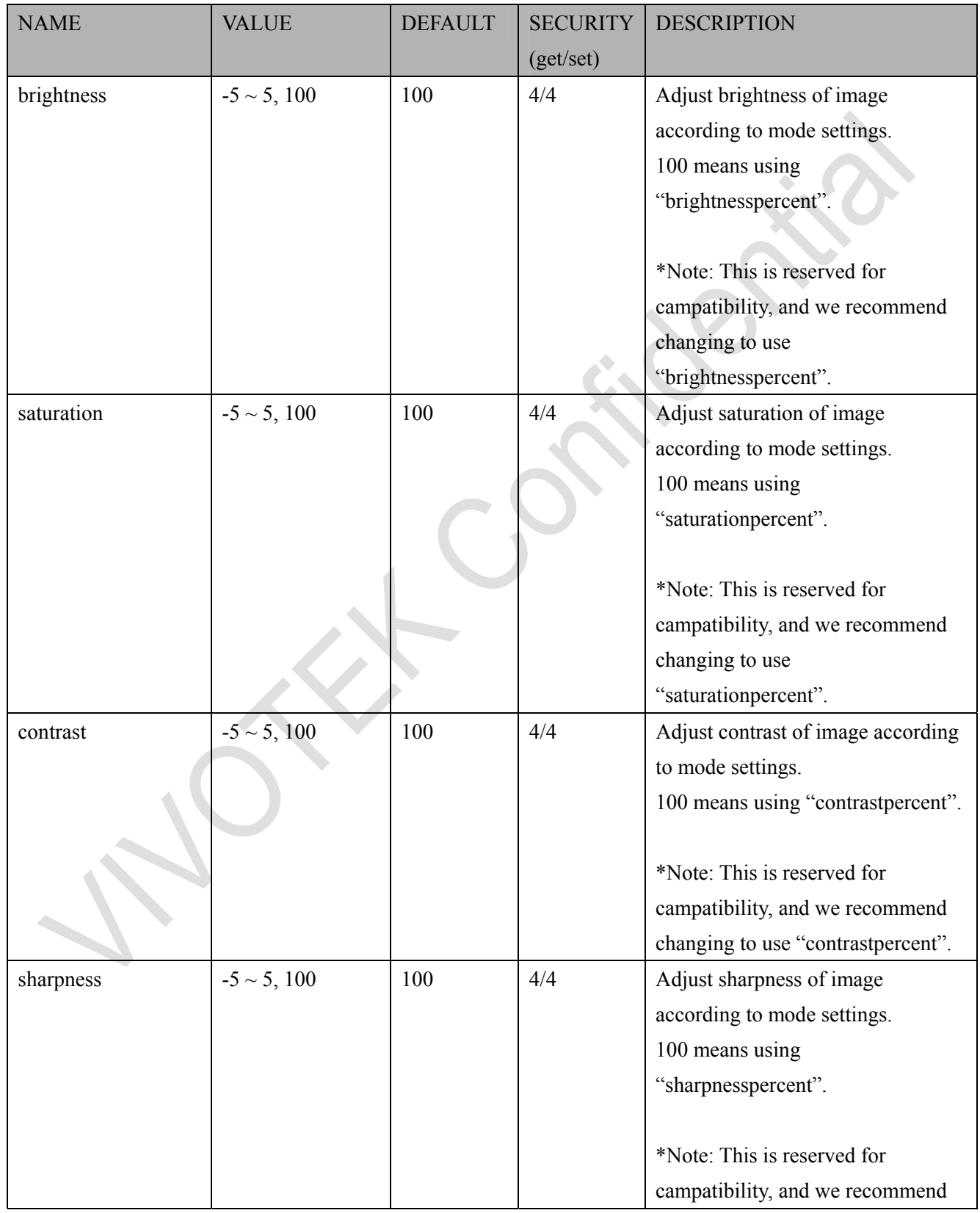

*VIVOTEK*

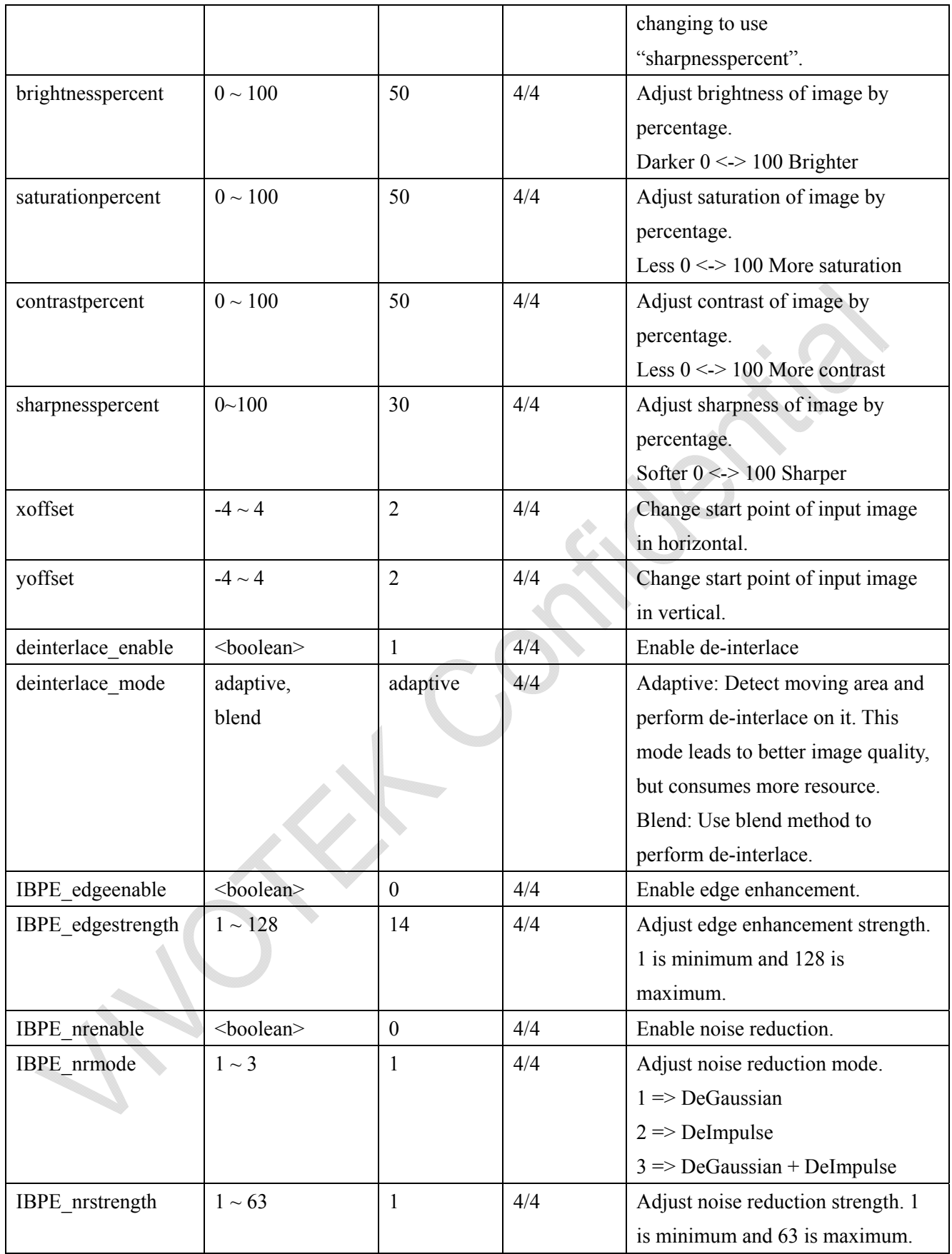

\*Note: Saving value between -5~+5 to "brightness" will save its corresponding value to "brightnesspercent" automatically, and then the value of "brightness" will be set back to 100 to take effect.. Saving value to "saturation", "contrast", or "sharpness" has the same behavior.

*User's Manual - 135* 36

## **7.10 Audio input per channel**

Group: **audioin**  $c < 0$  (n-1) for n channel products (capability.audioin > 0)

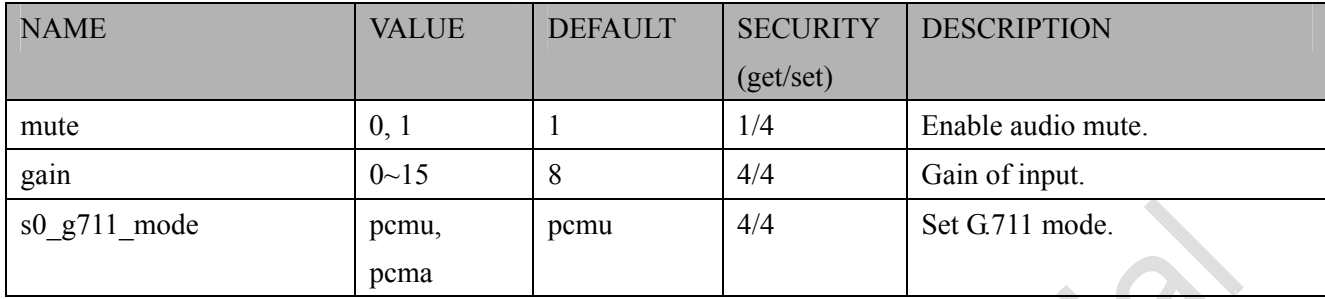

# **7.11 Time Shift settings**

Group: **timeshift**, c for n channel products, m is stream number (capability.timeshift  $> 0$ )

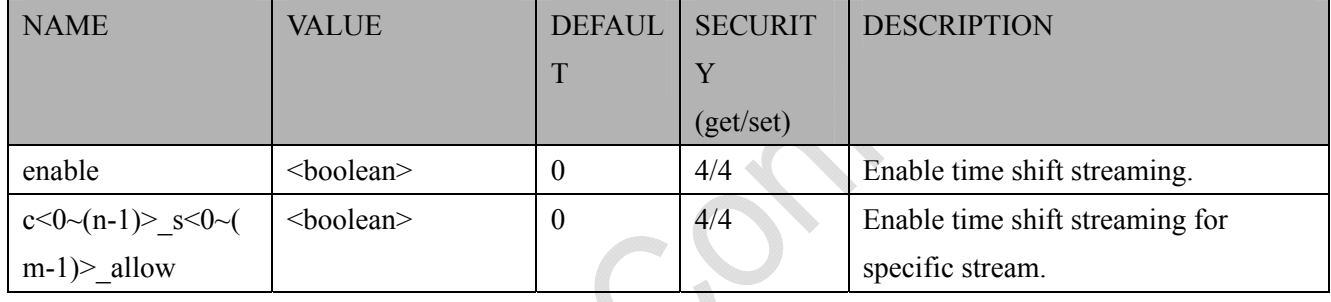

# **7.12 Motion detection settings**

Group: **motion**  $c < 0$  (n-1) for n channel product

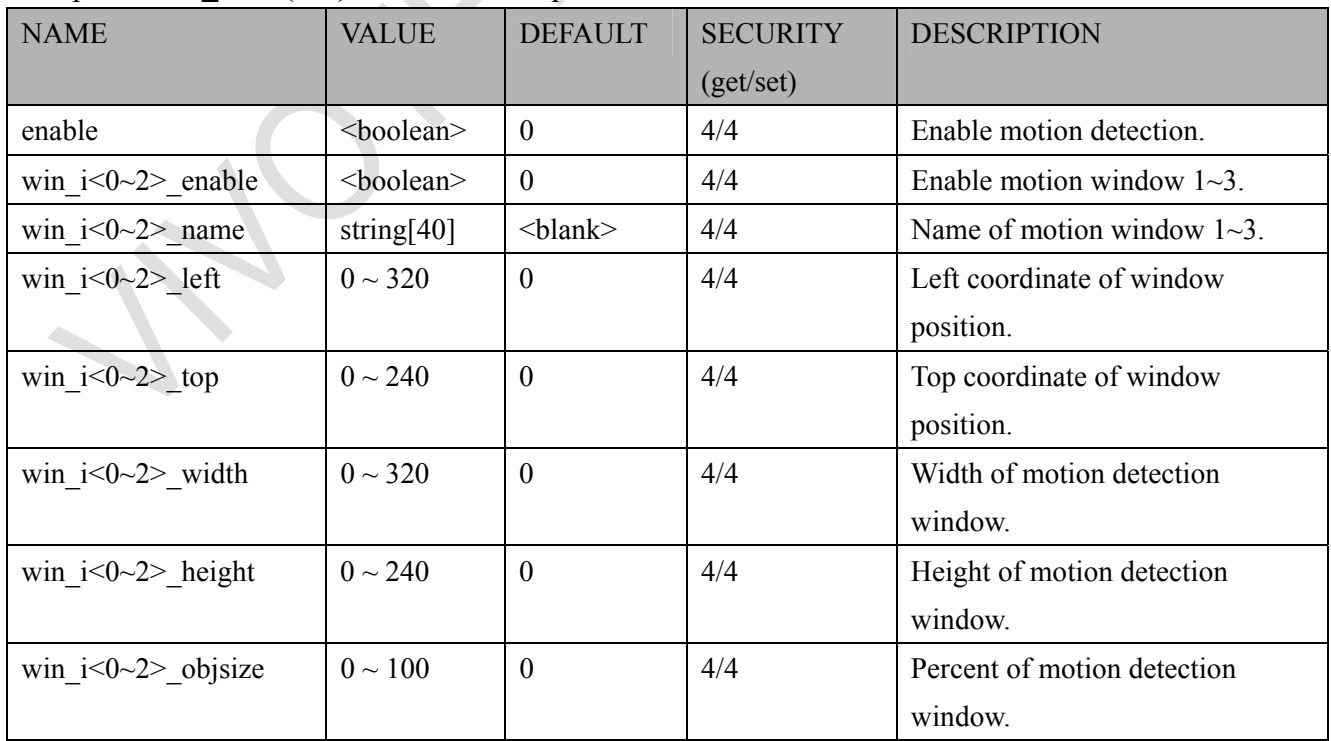

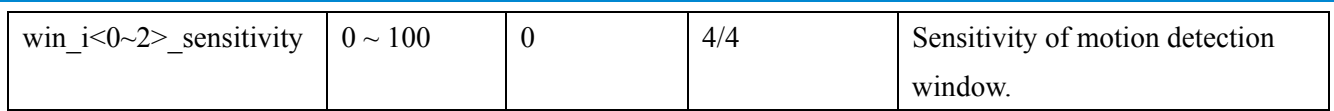

# **7.13 Tempering detection settings**

Group: **tampering\_c<0~(n-1)>** for n channel product (capability.tampering > 0)

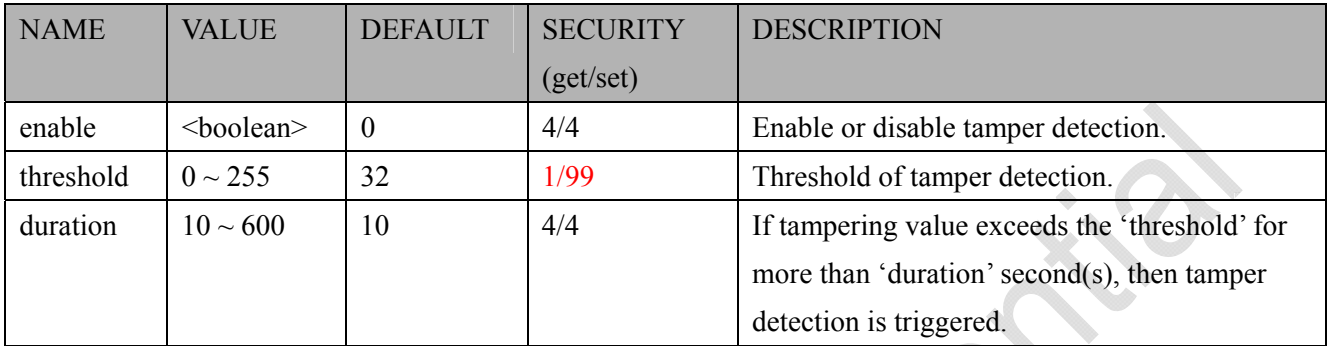

# **7.14 DDNS**

Group: **ddns** (capability.ddns > 0)

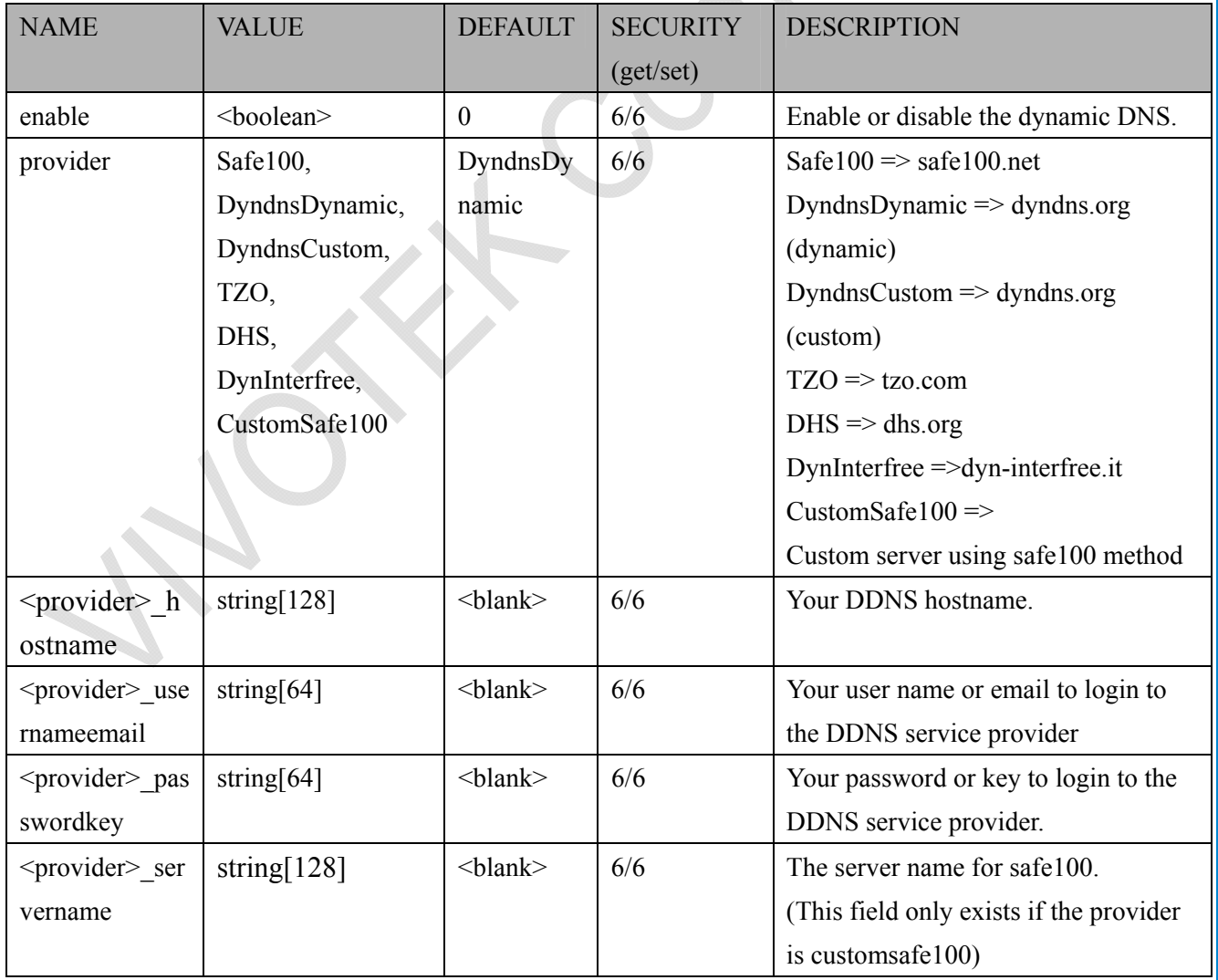

# **7.15 UPnP presentation**

#### Group: **upnppresentation**

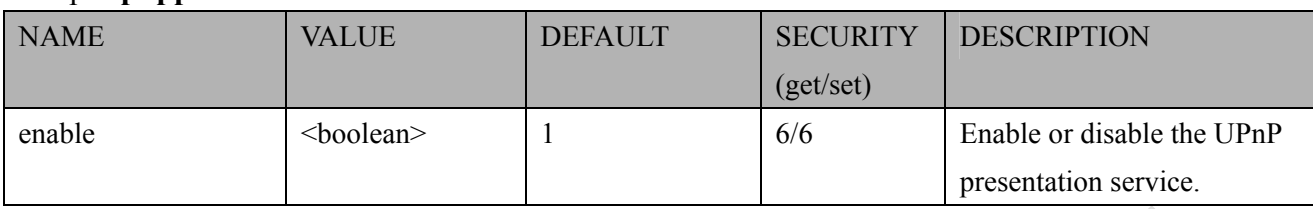

## **7.16 UPnP port forwarding**

#### Group: **upnpportforwarding**

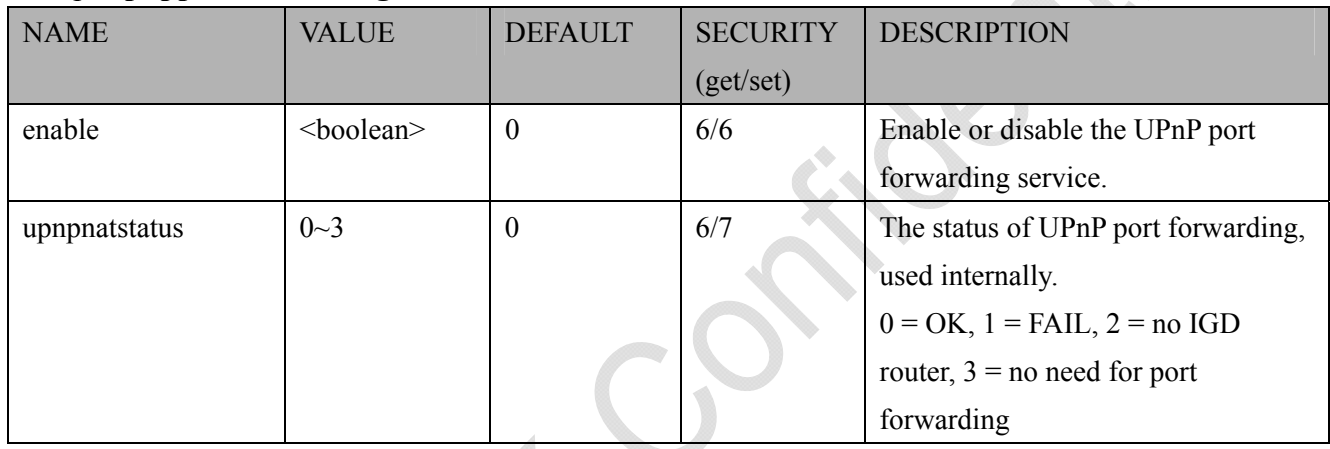

# **7.17 Express link**

Group:expresslink

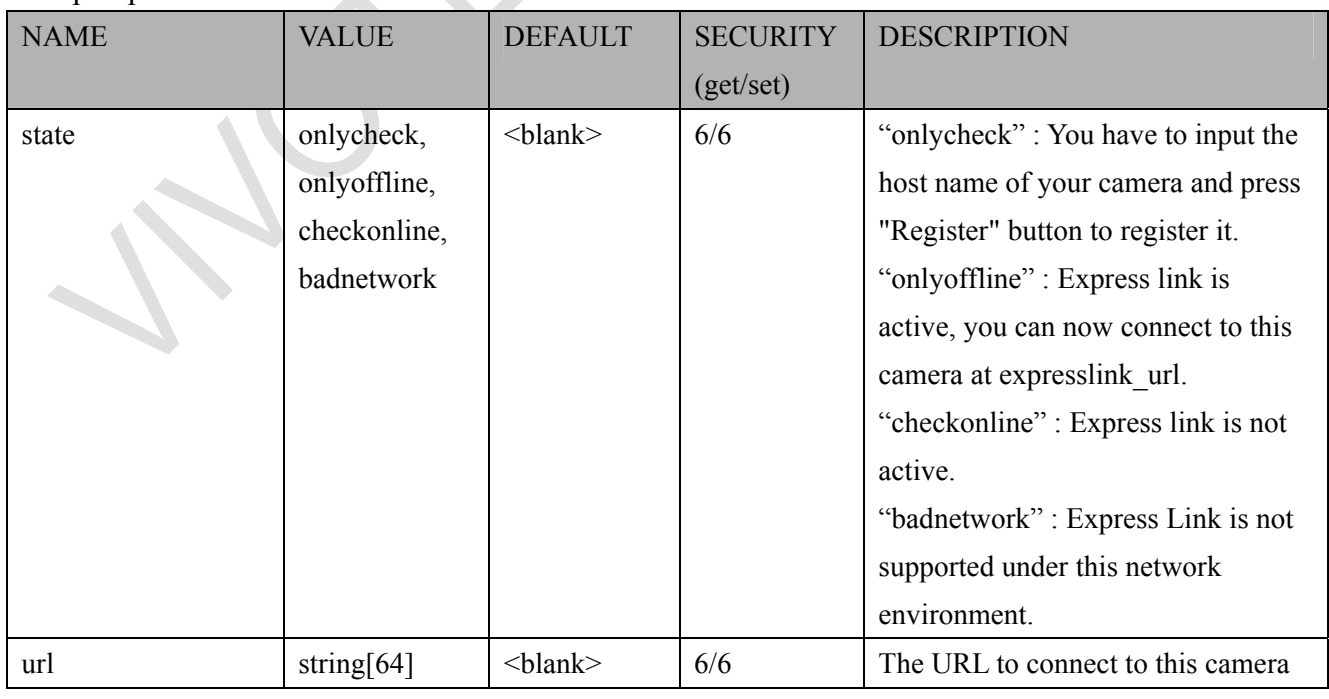

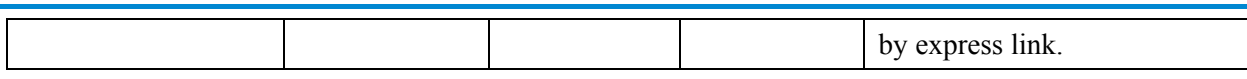

# **7.18 System log**

#### Group: **syslog**

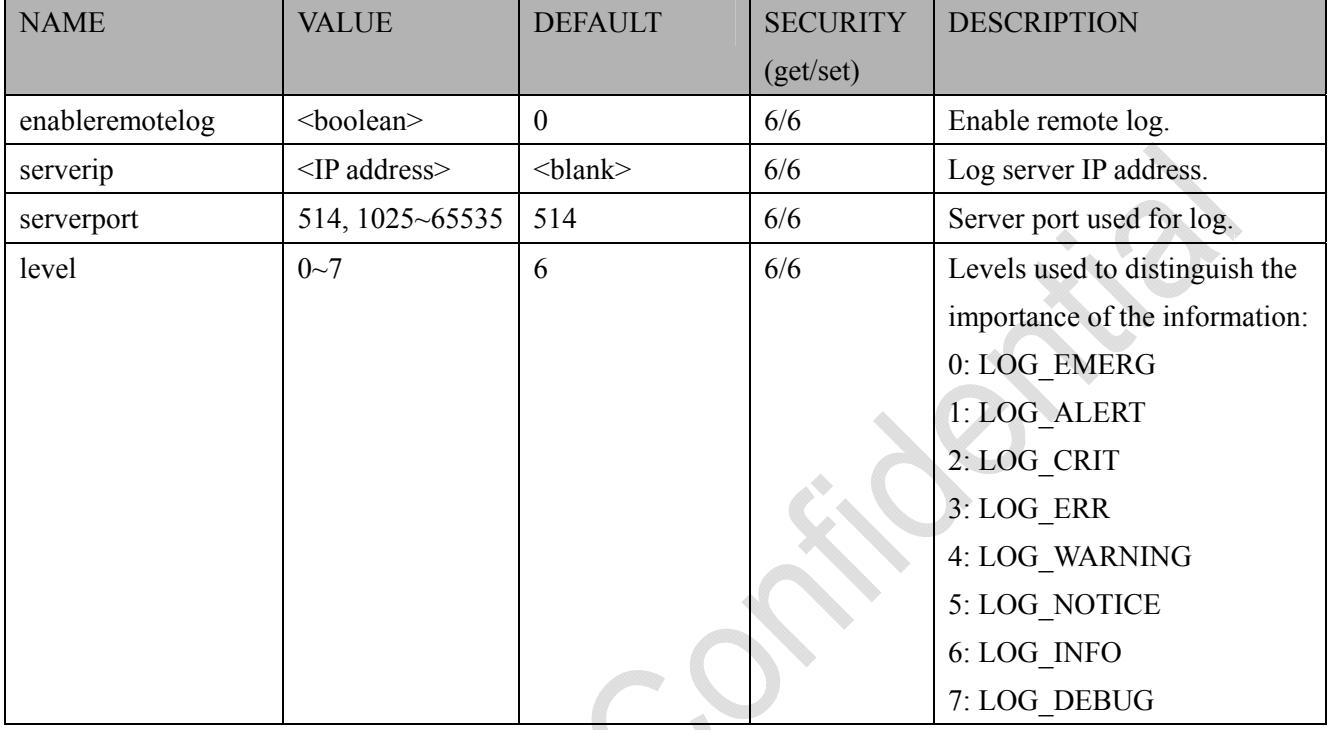

## **7.19 camera PTZ control**

#### Group: **camctrl** (capability.camctrl.httptunnel > 0)

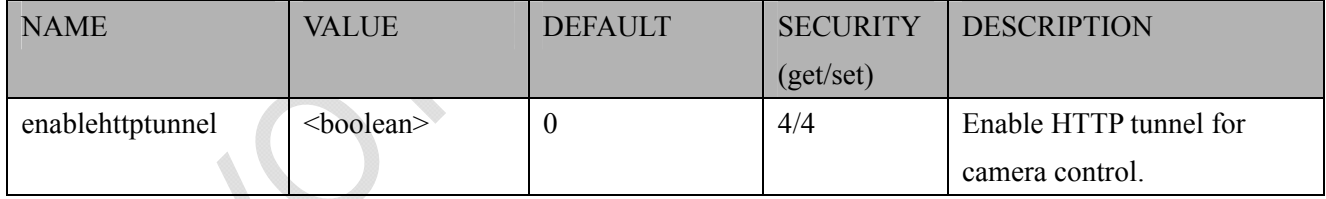

#### Group: **camctrl**  $c < 0$  (n-1) for n channel product (capability.ptzenabled)

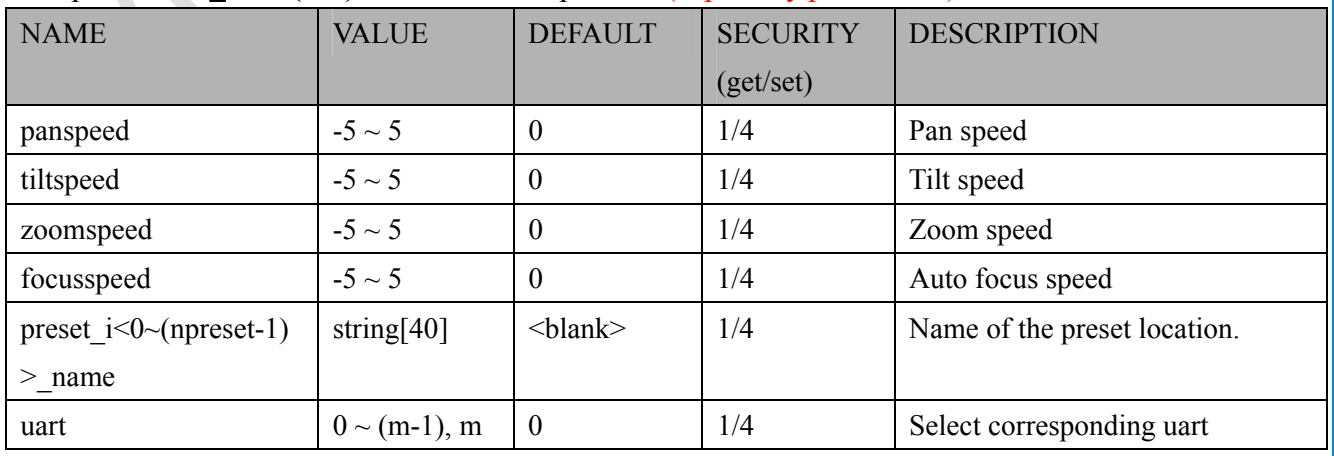

*VIVOTEK*

#### URL Command Document for VS8401-VVTK

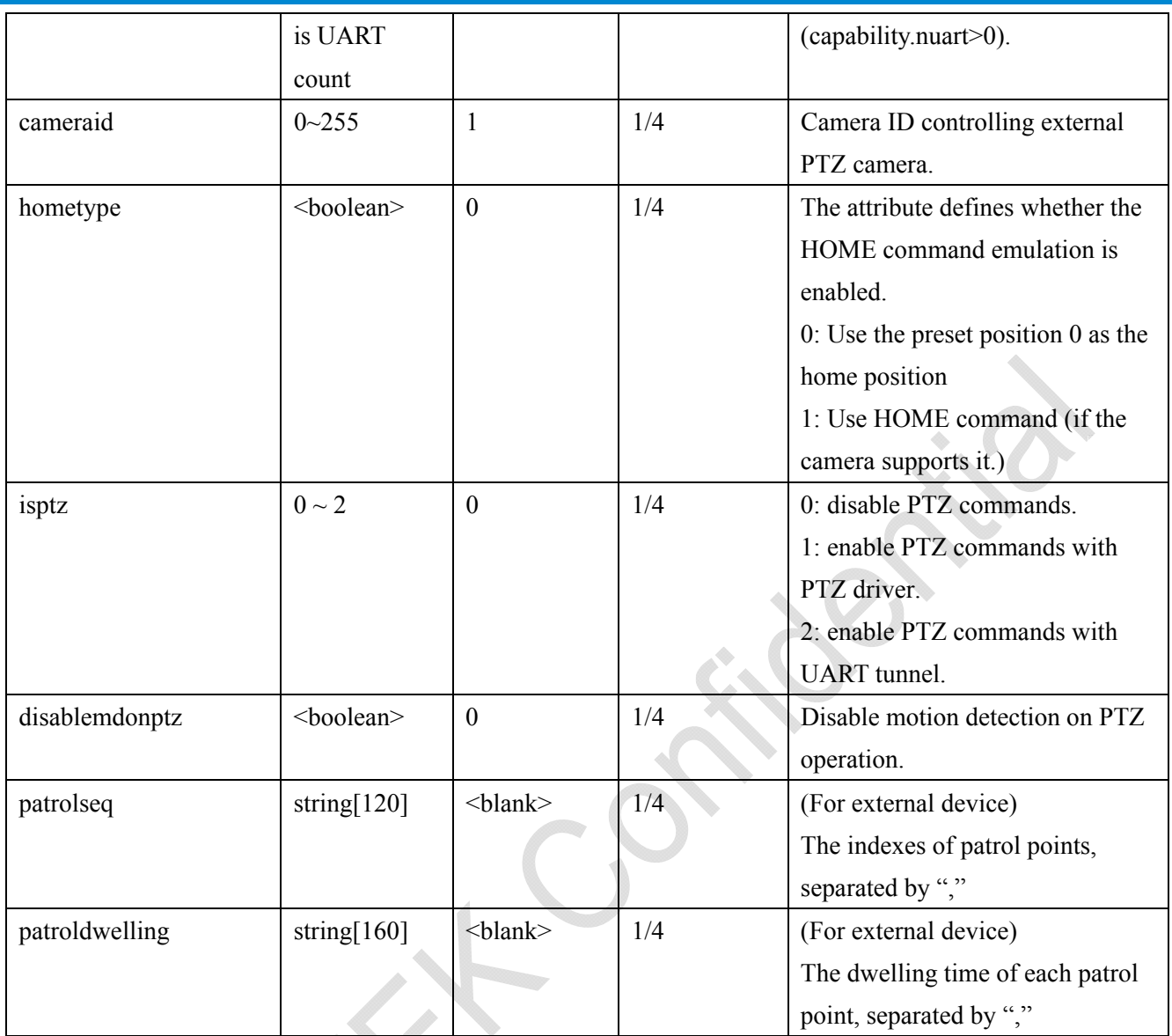

### **7.20 UART control**

#### Group: **uart** (capability.nuart > 0)

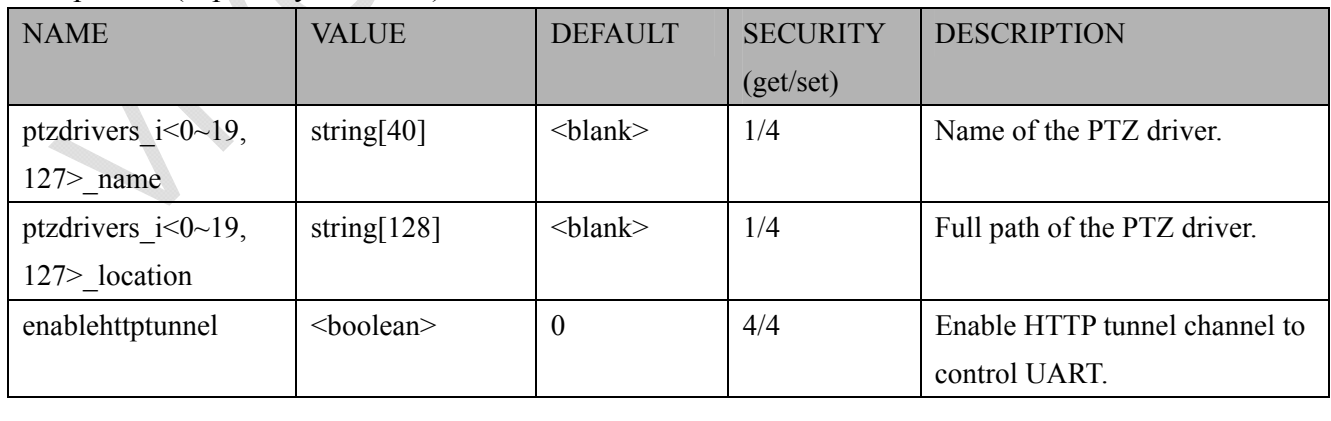

#### Group:  $\text{uart}_i \leq 0$  (n-1) > n is uart port count (capability.nuart > 0)

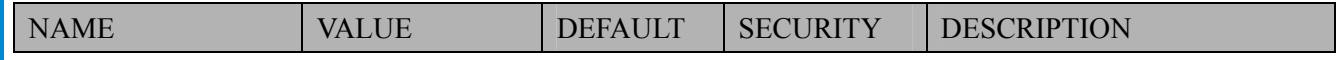

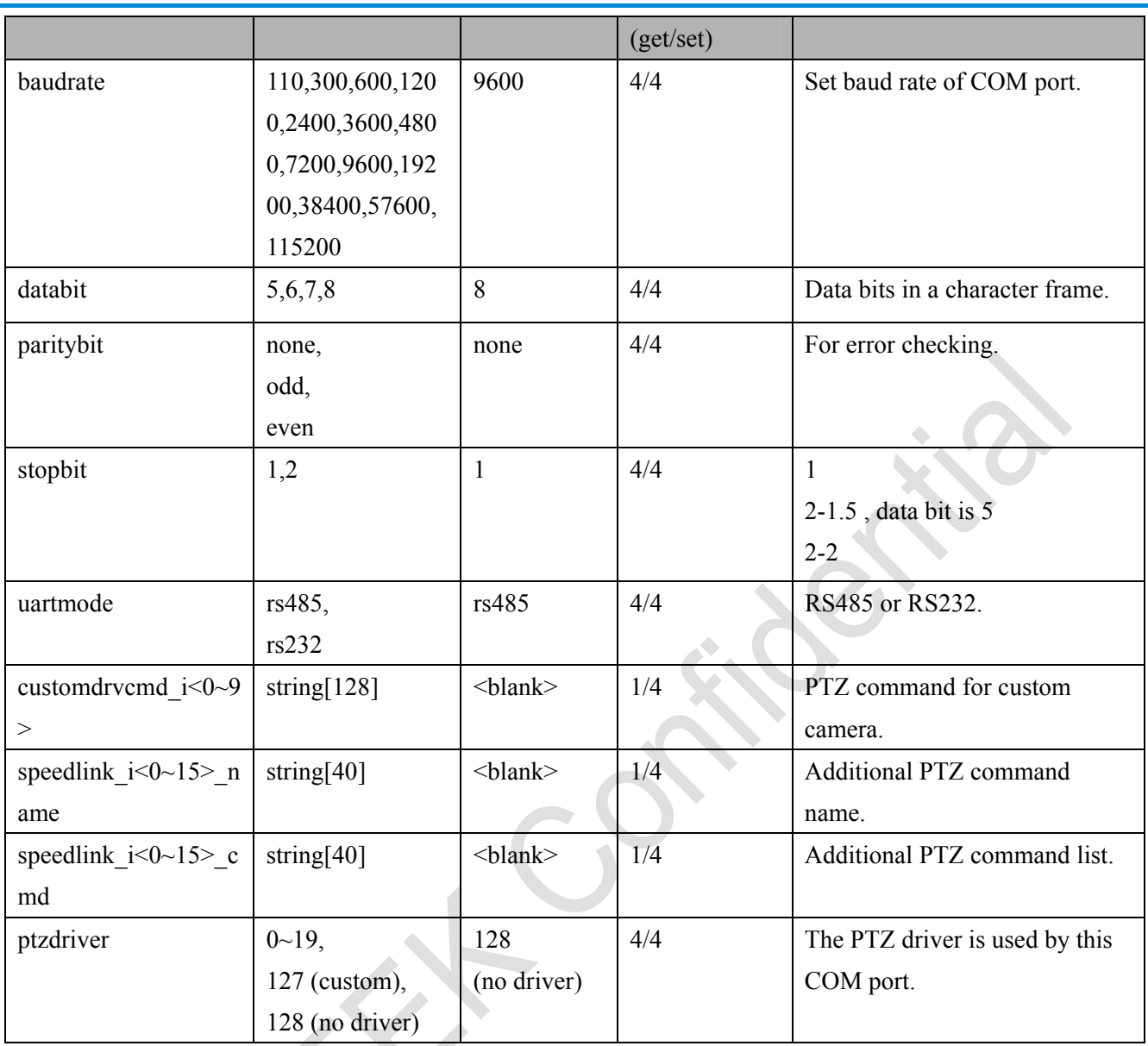

## **7.21 SNMP**

### Group: **snmp** (capability.snmp > 0)

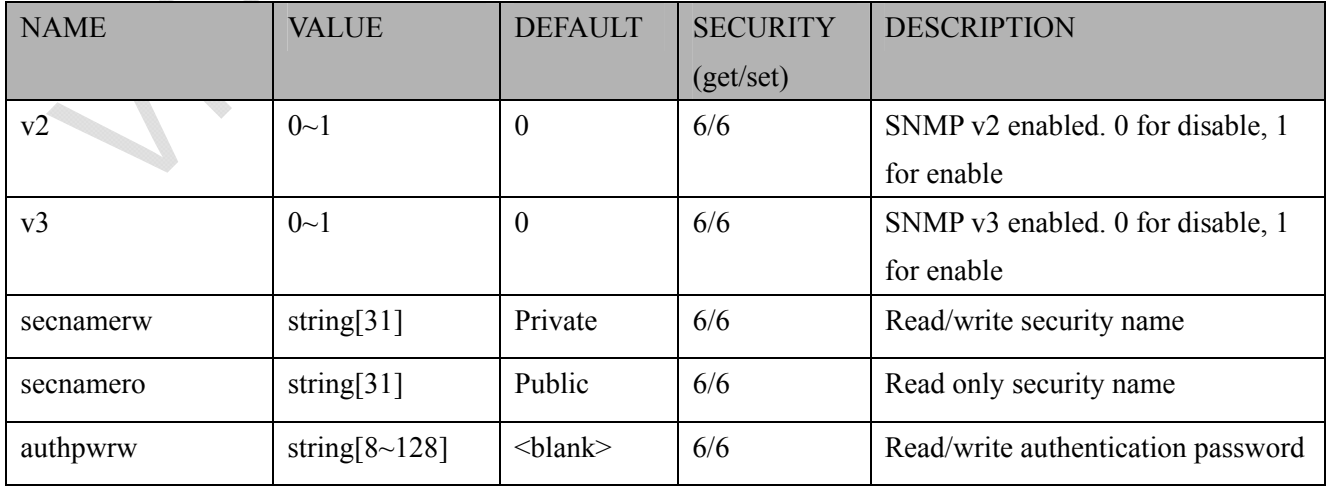

*VIVOTEK*

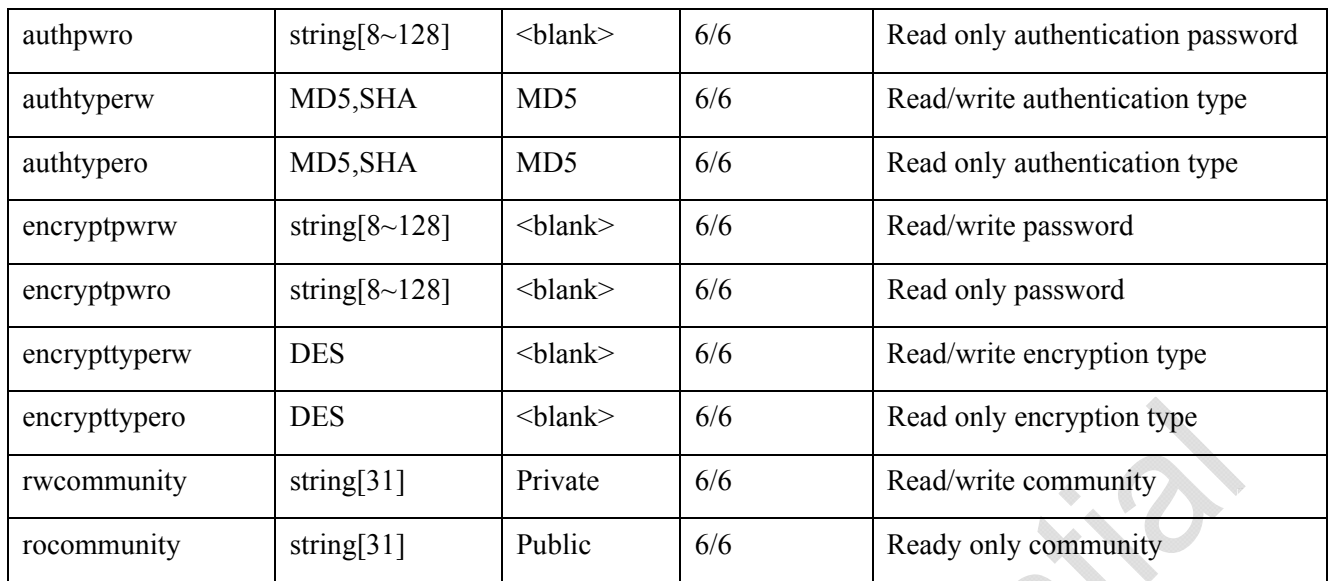

# **7.22 Layout configuration**

#### Group: **layout**

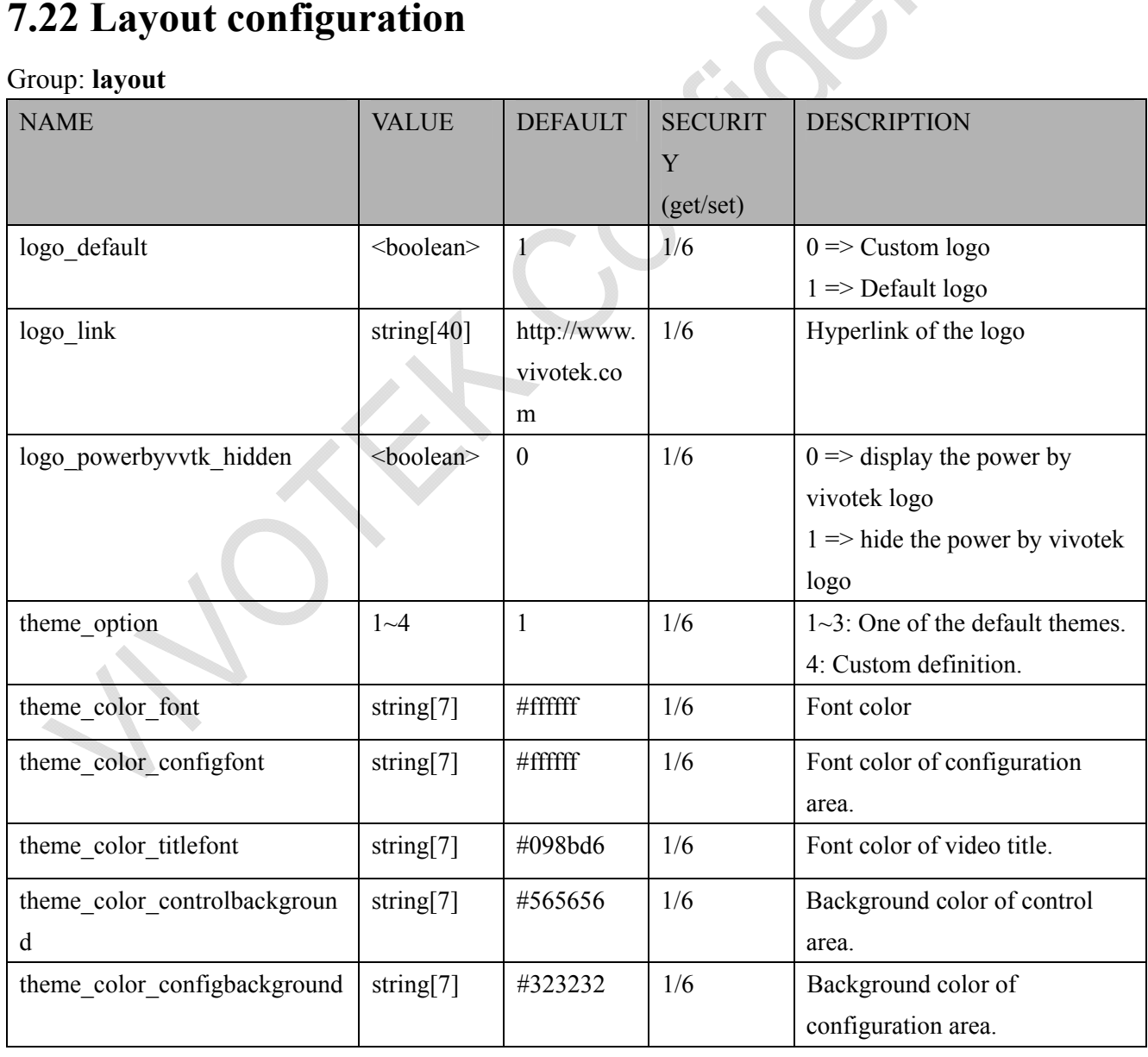

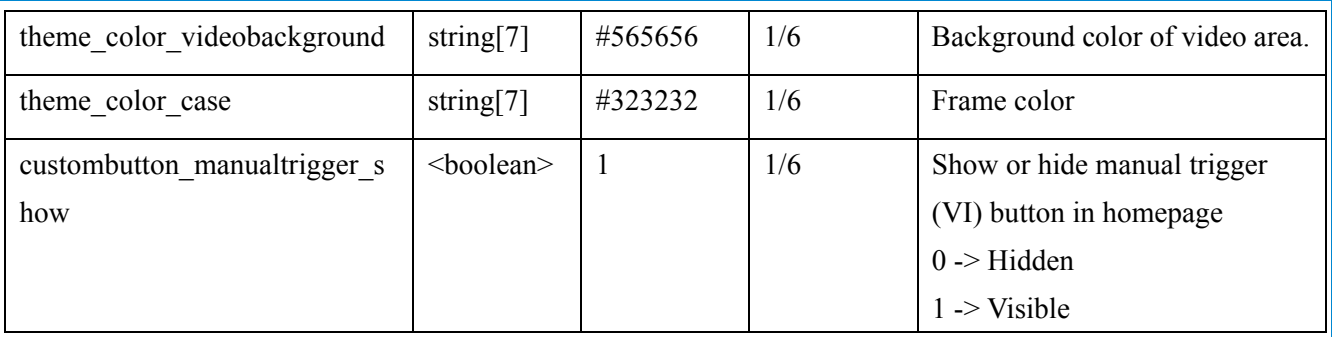

# **7.23 Privacy mask**

Group: **privacymask**  $c < 0$  (n-1) for n channel product

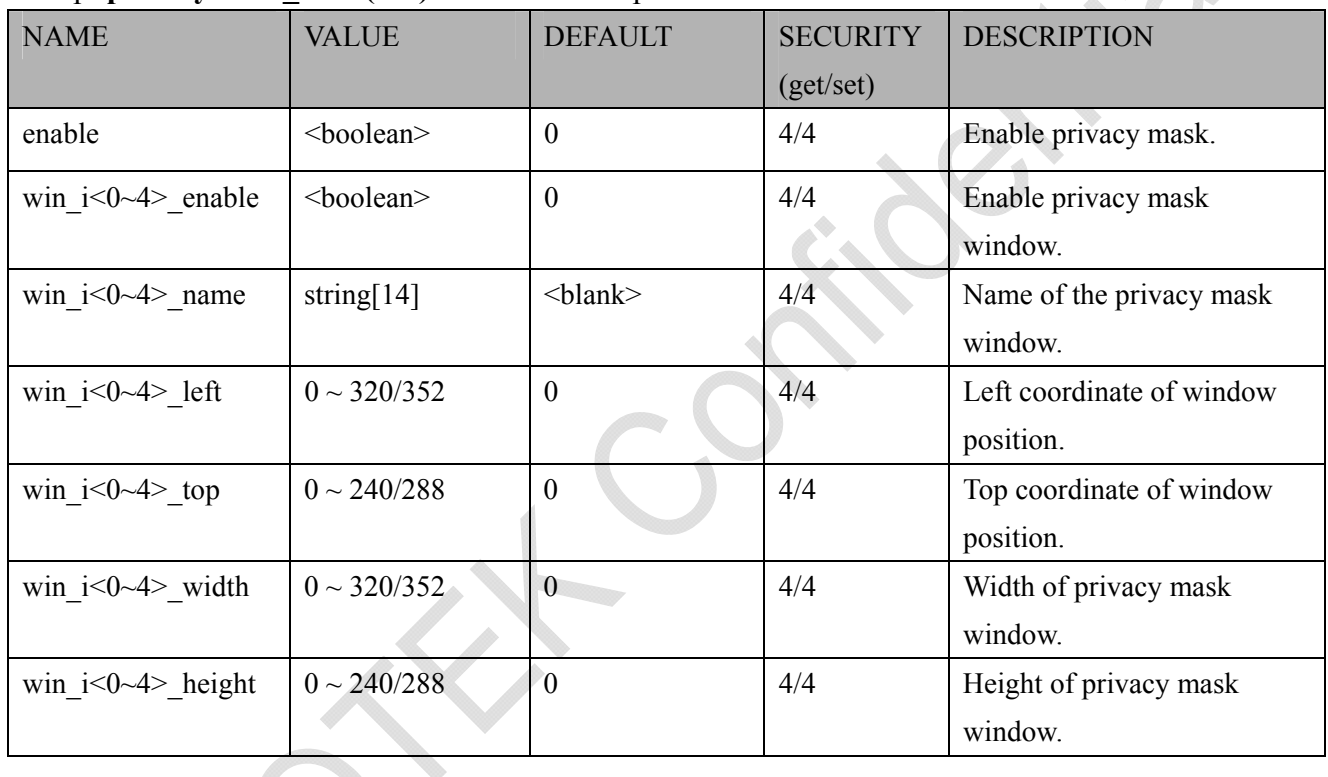

# **7.24 Capability**

#### Group: **capability**

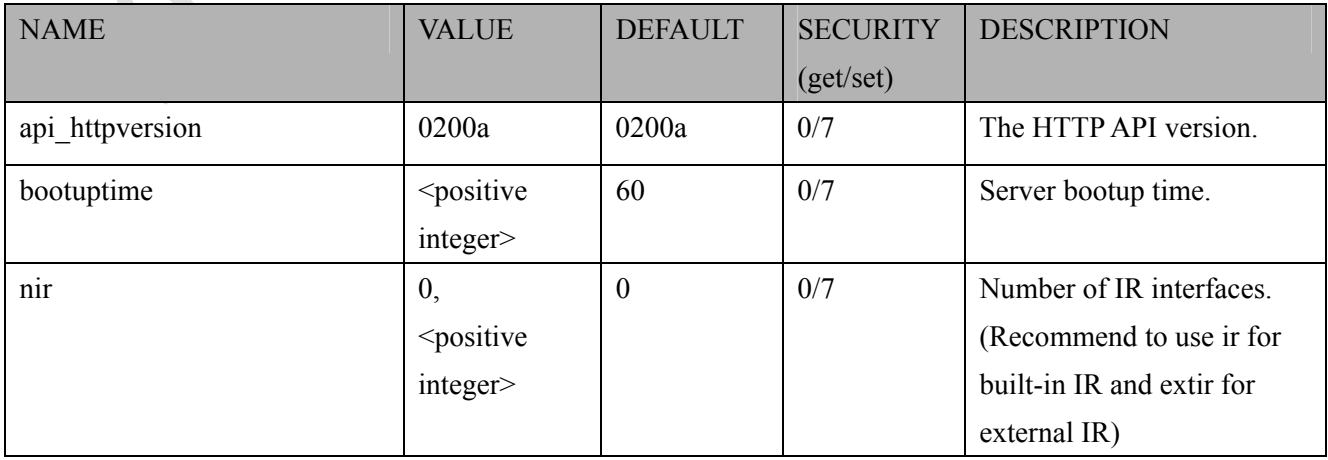

*VIVOTEK*

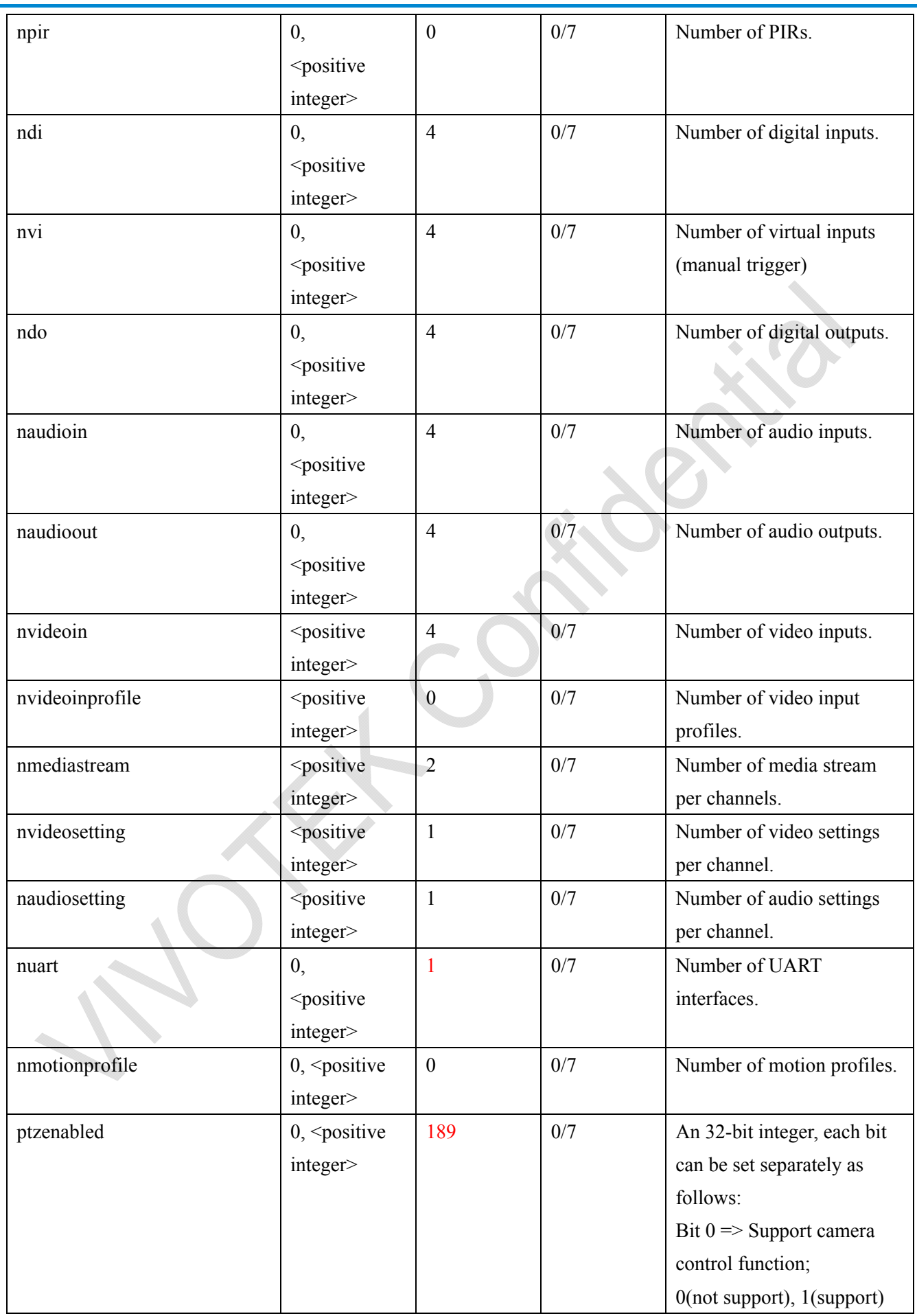
*VIVOTEK*

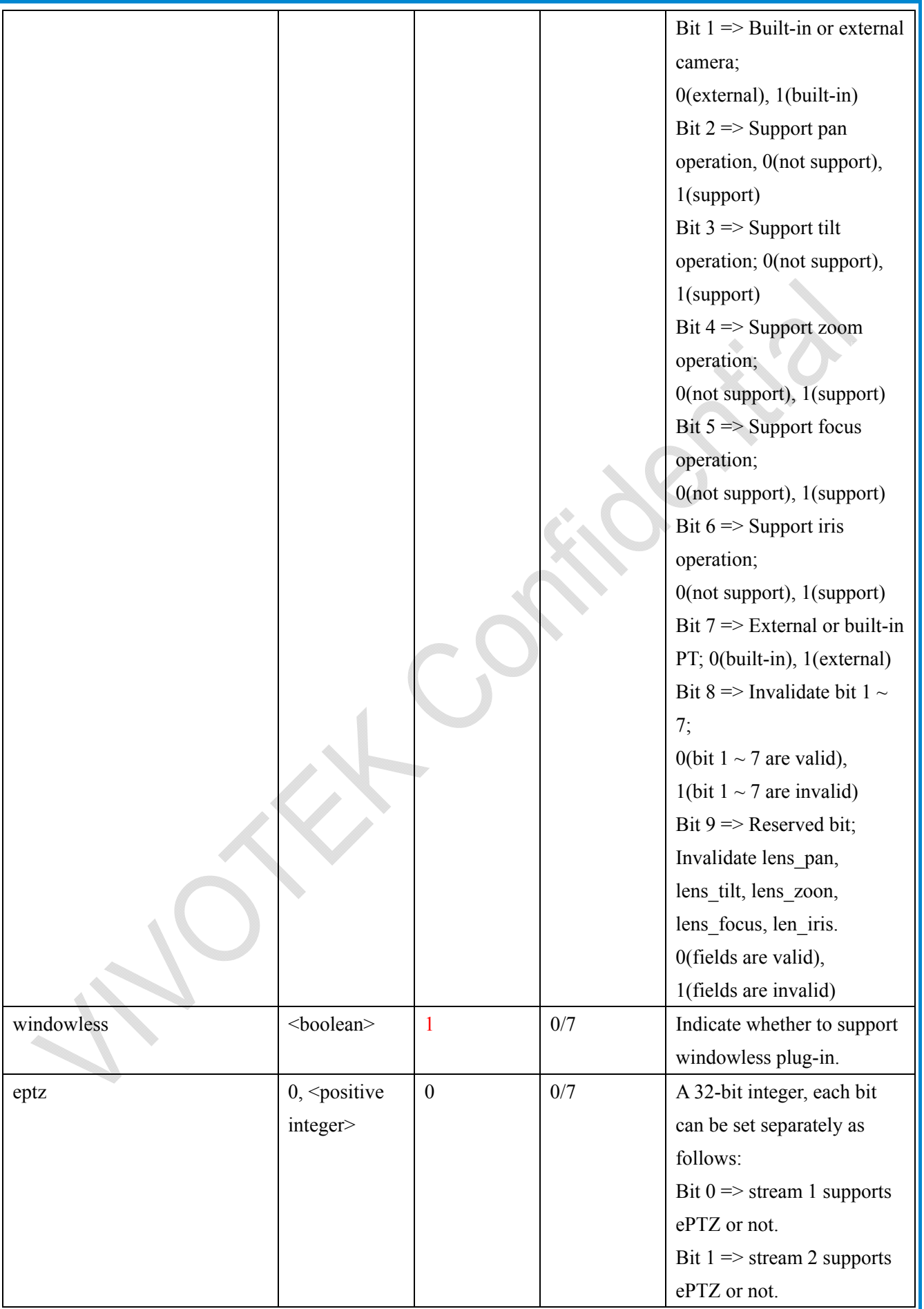

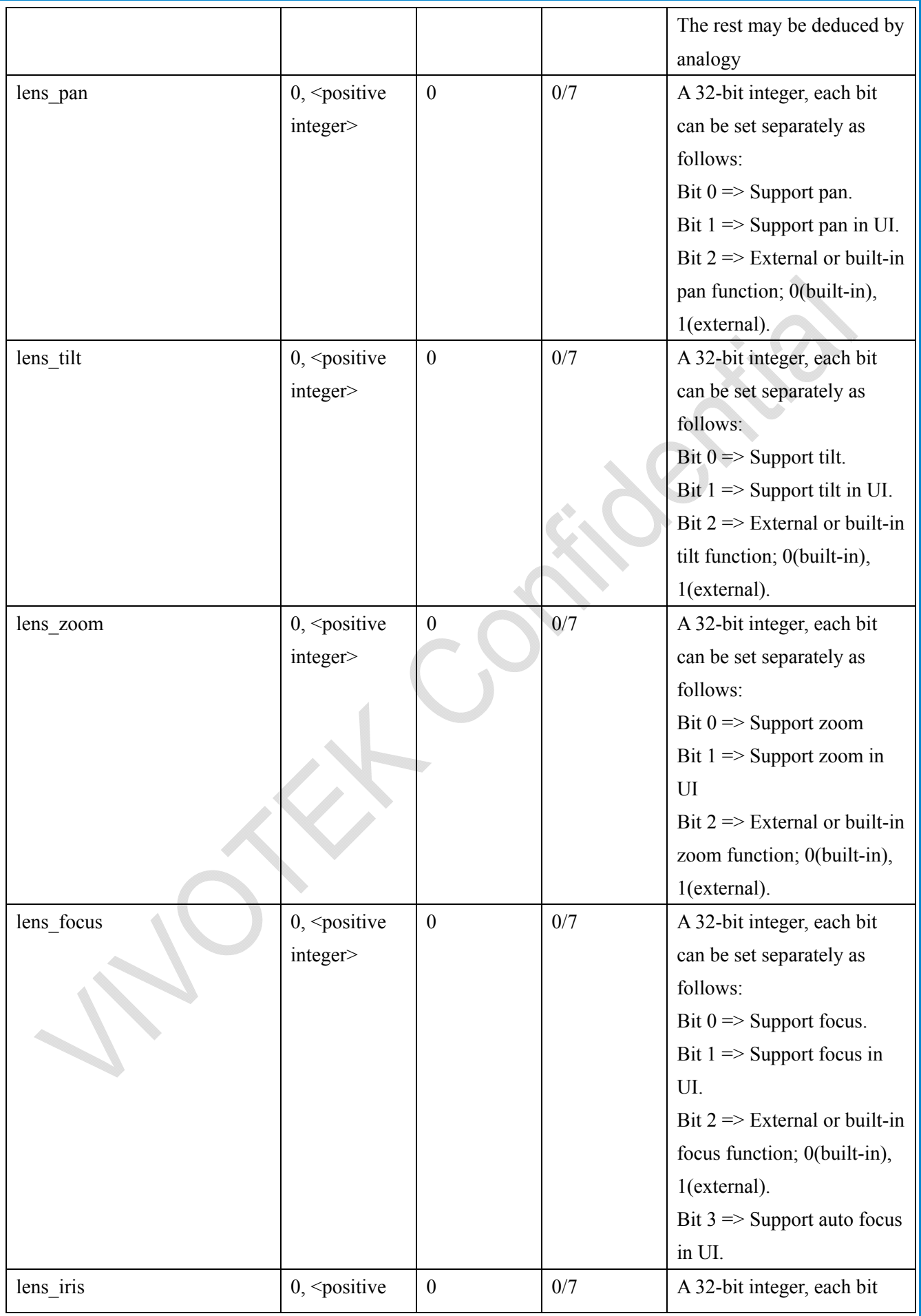

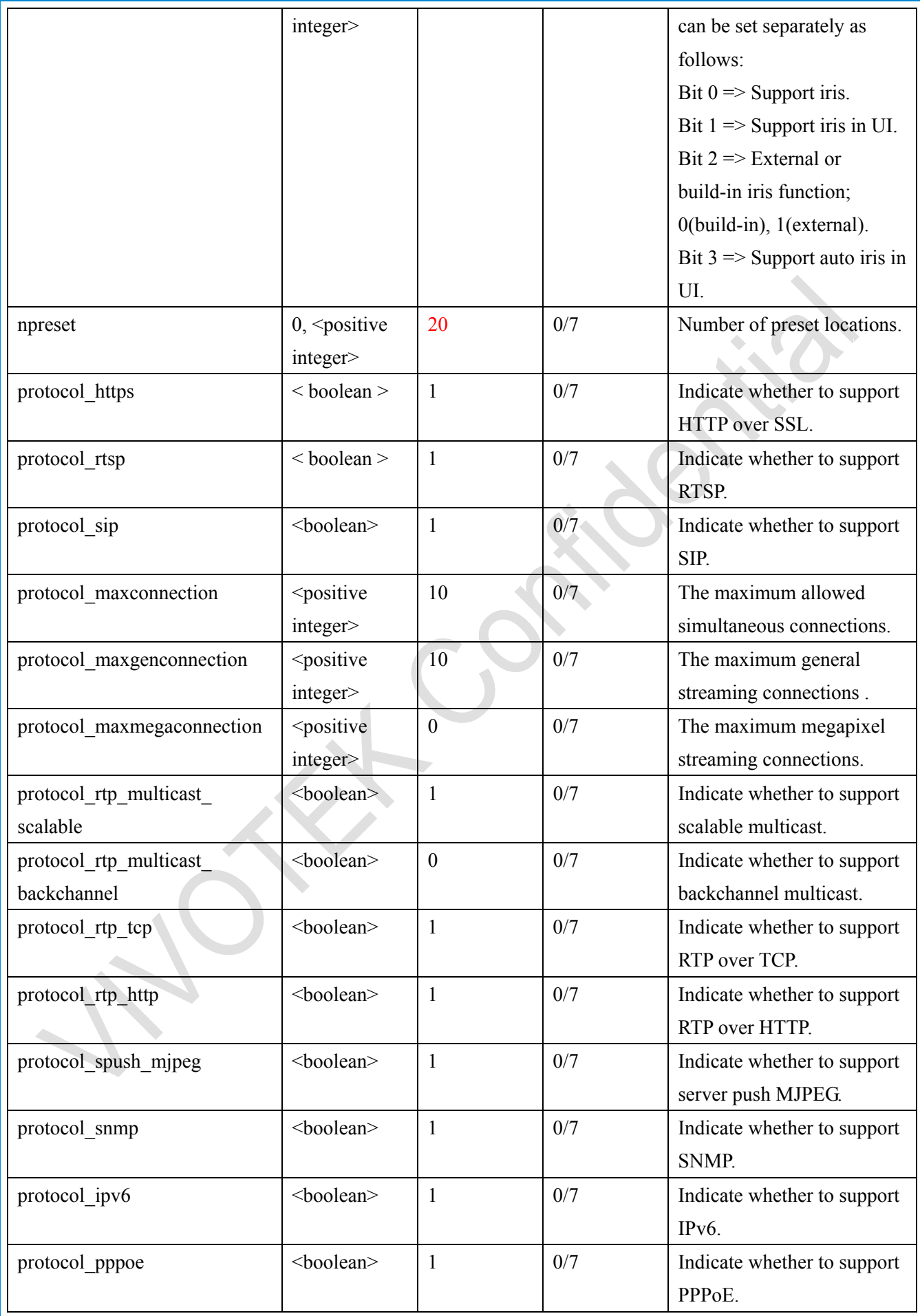

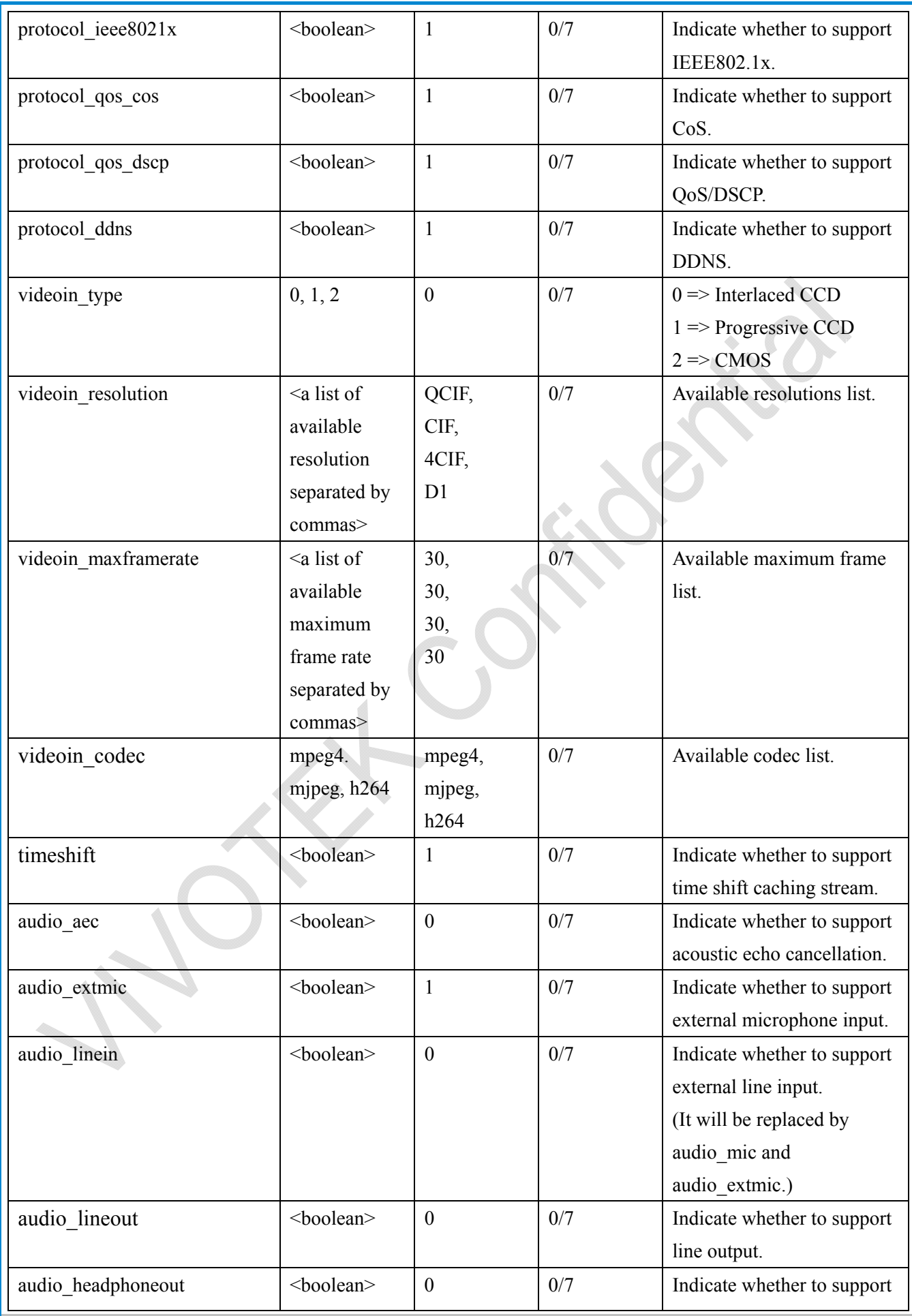

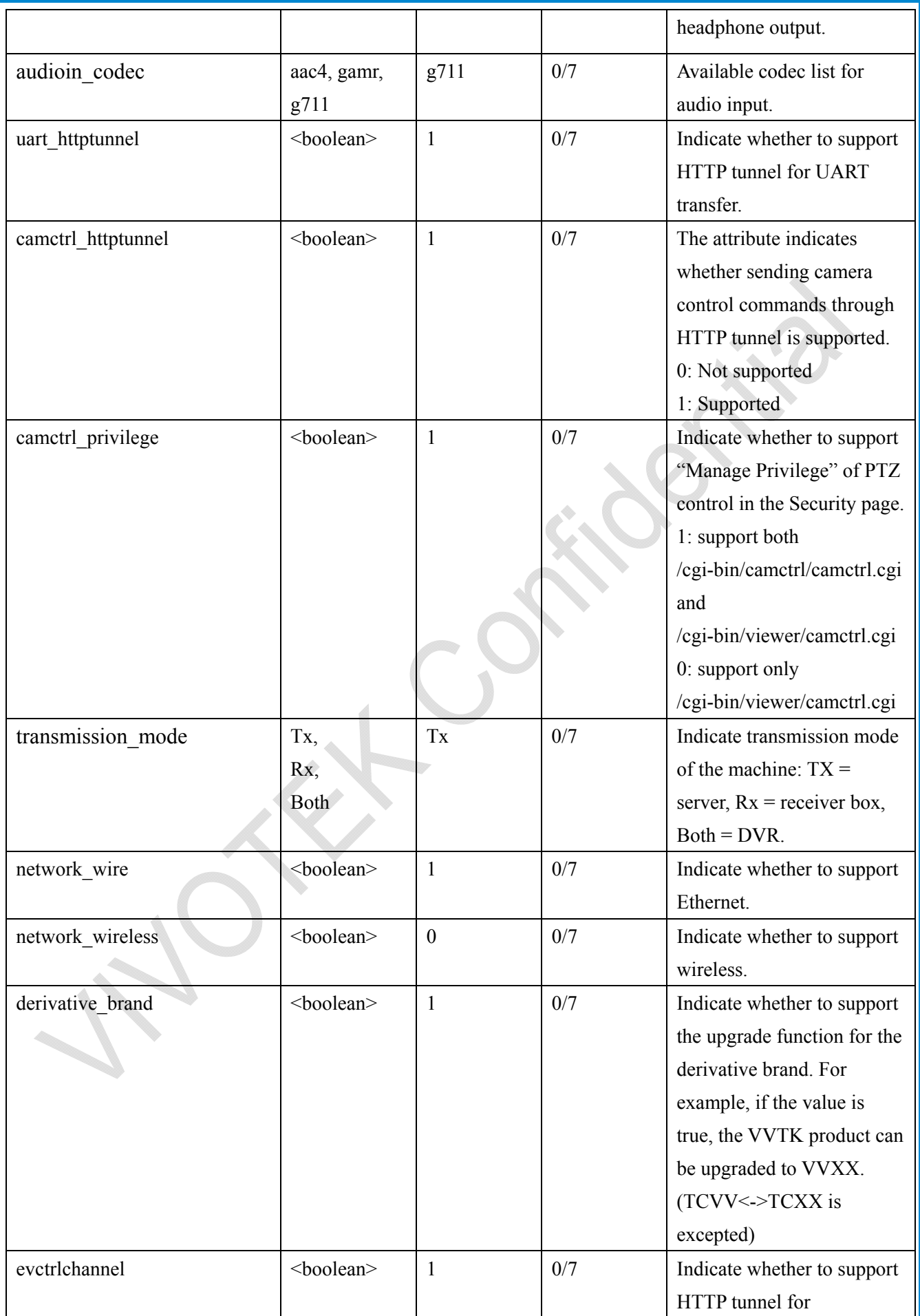

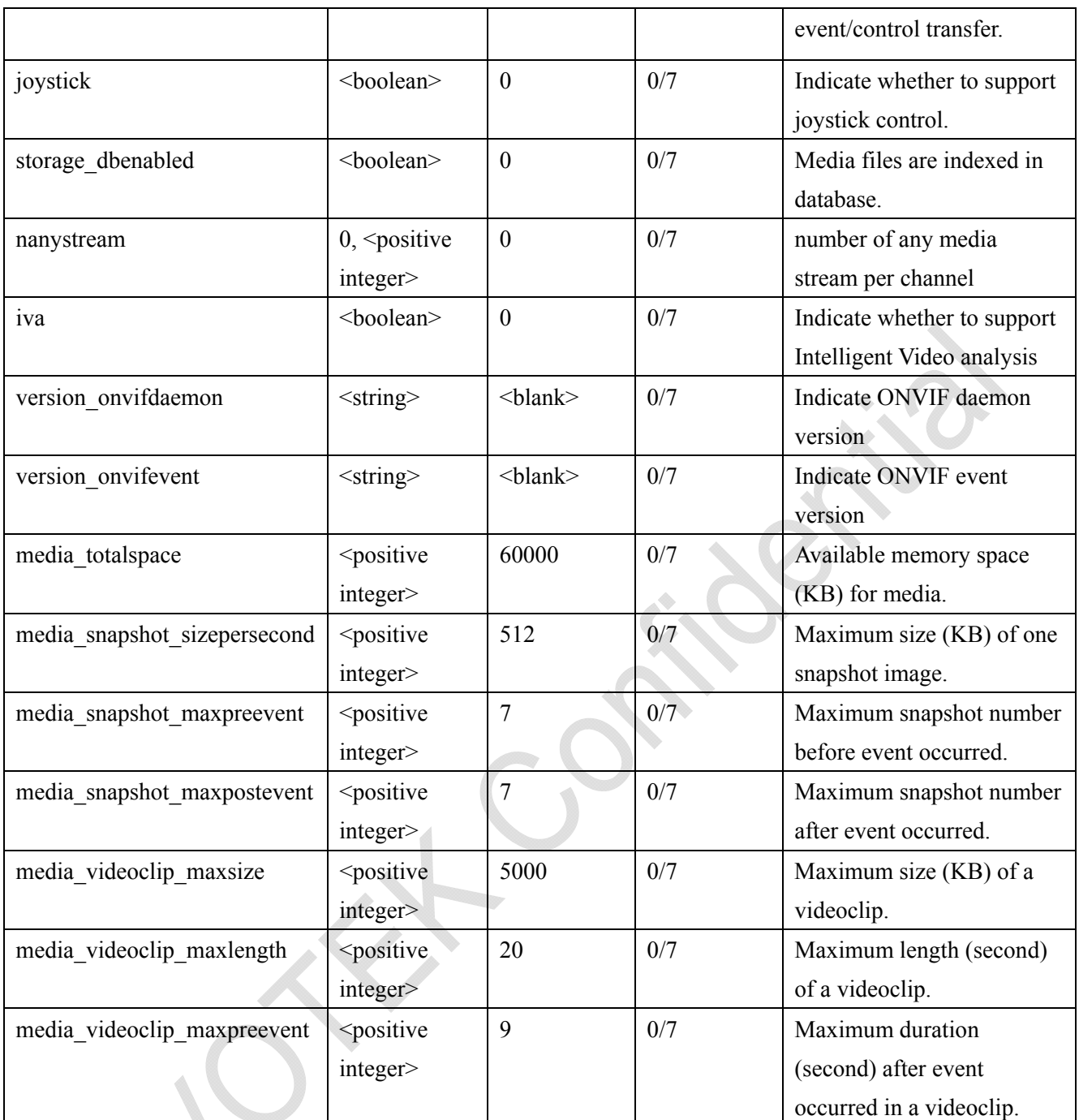

# **7.25 Customized event script**

### Group: **event\_customtaskfile\_i**<0~2>

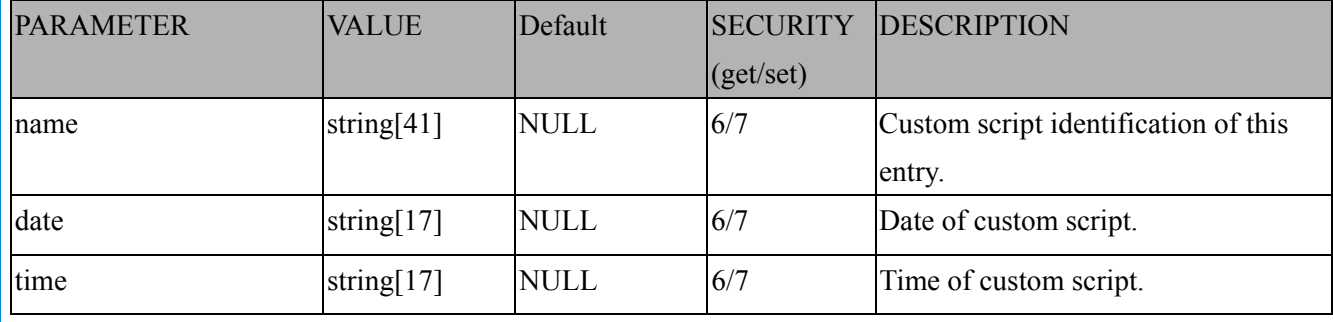

## **7.26 Event setting**

### Group: **event\_i**<0~2>

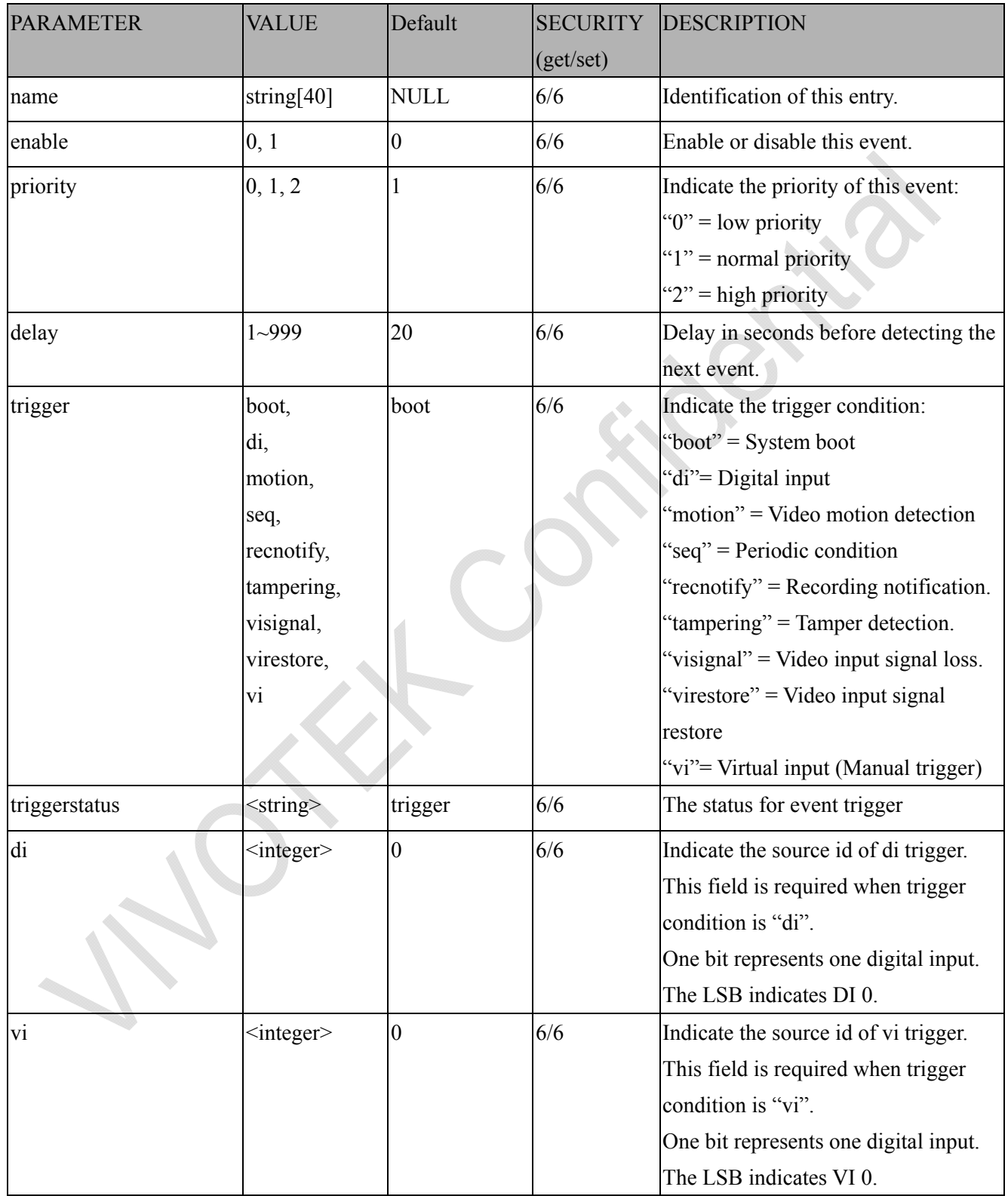

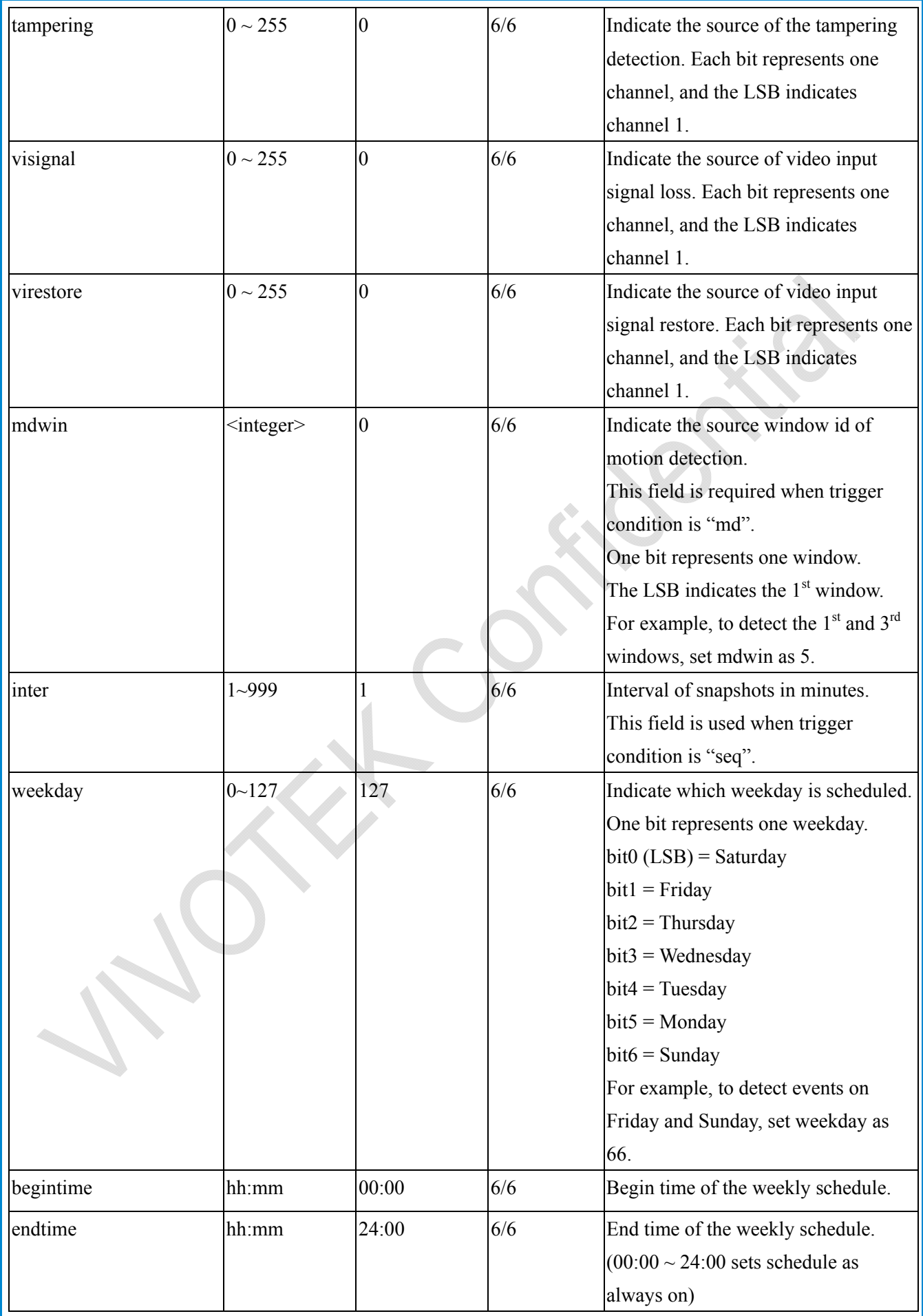

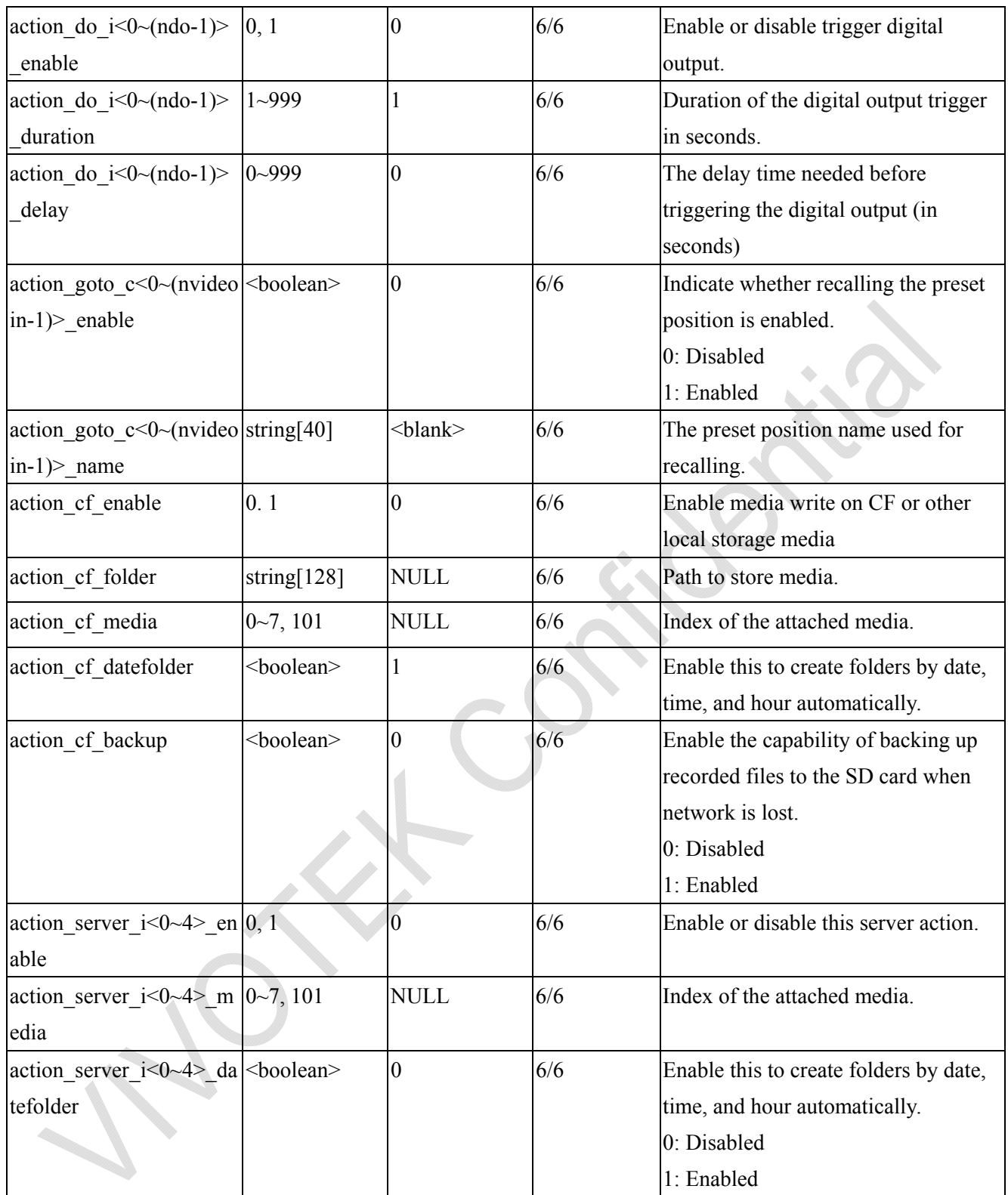

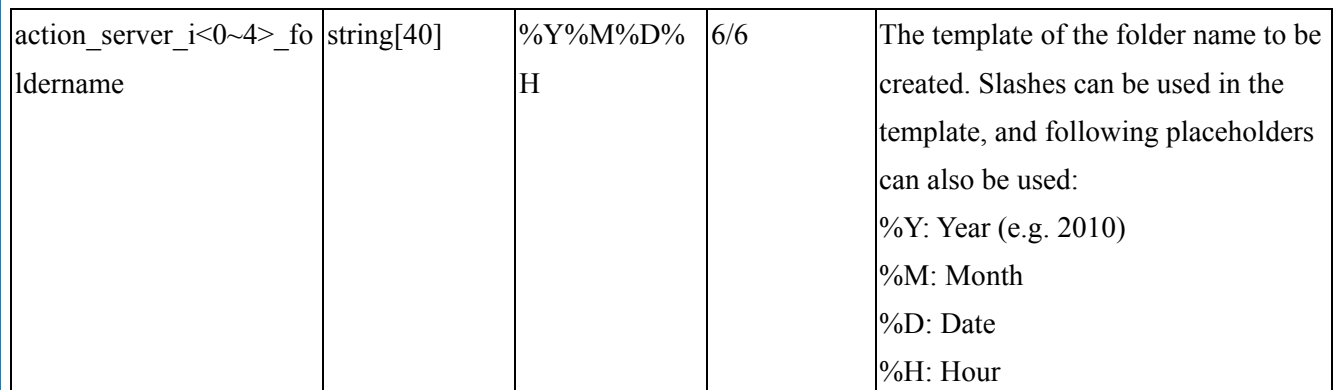

# **7.27 Server setting for event action**

Group: **server\_i**<0~4>

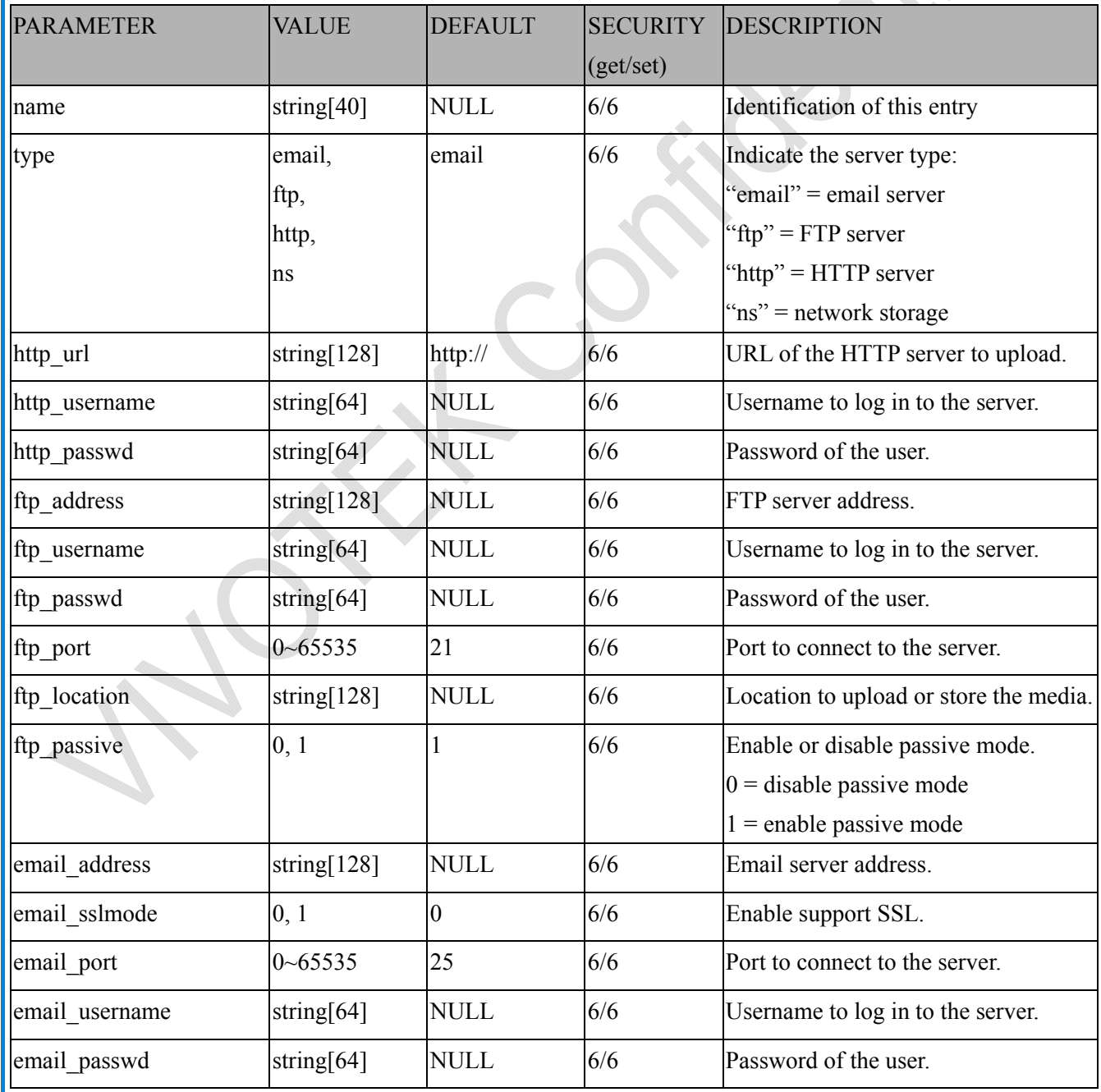

*VIVOTEK*

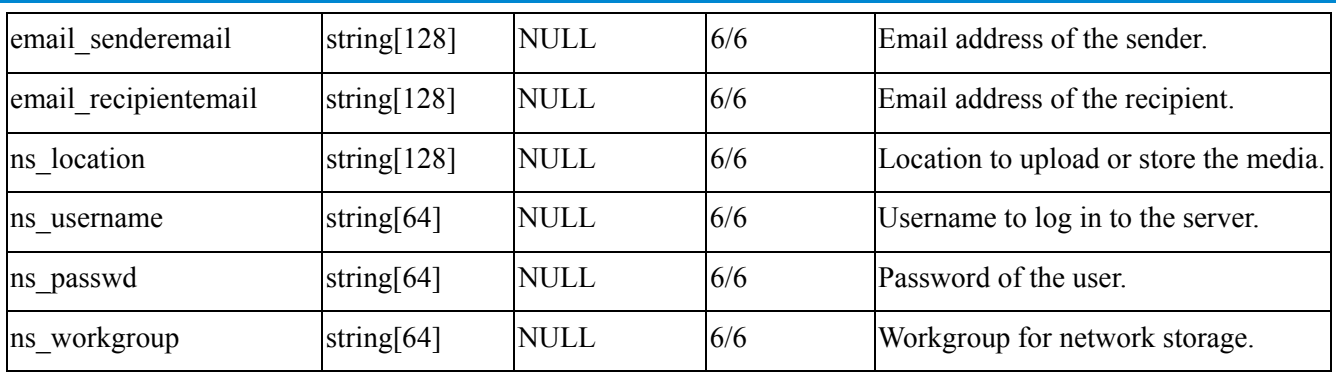

# **7.28 Media setting for event action**

Group: media\_i<0~4> (media\_freespace is used internally.)

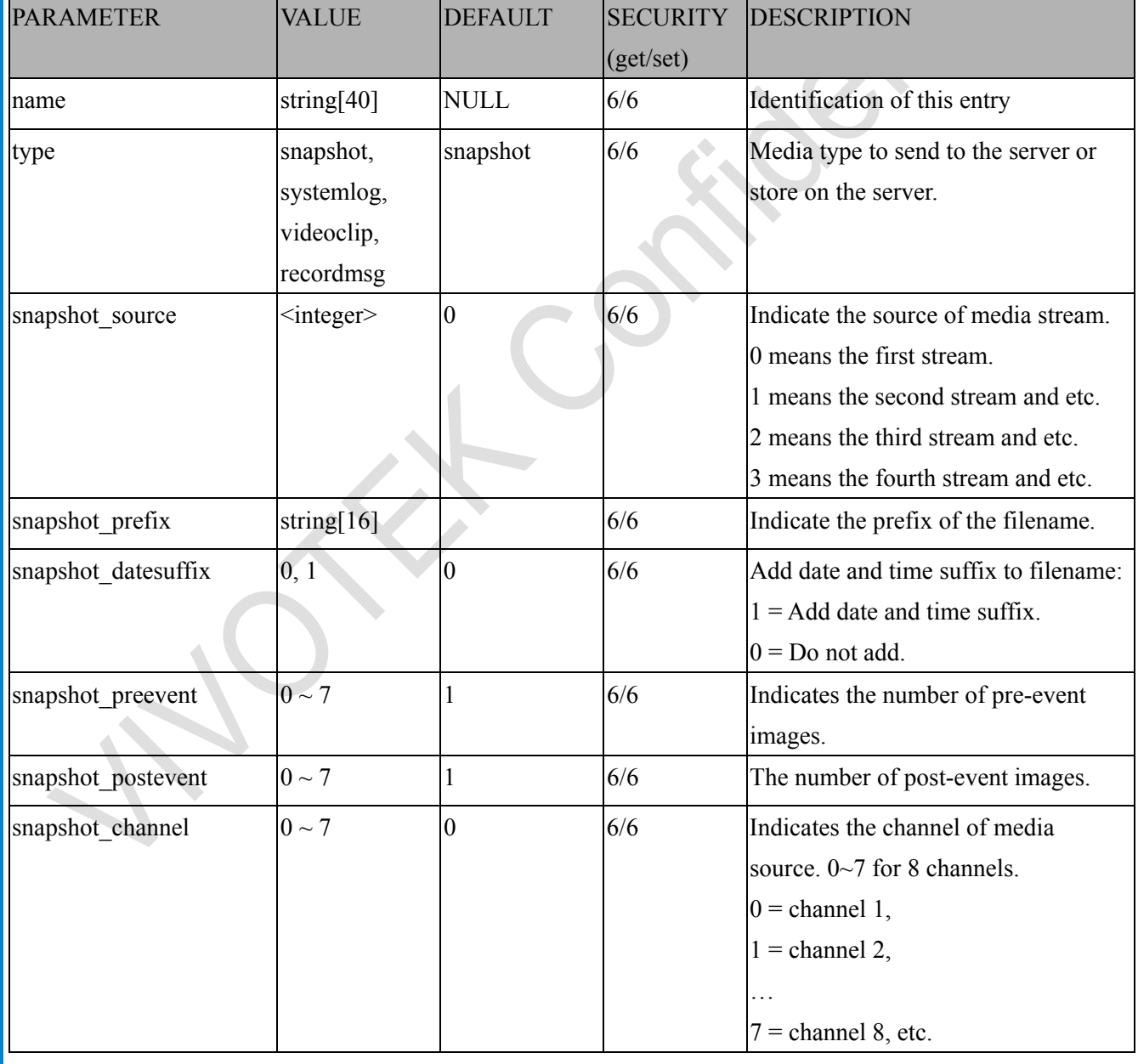

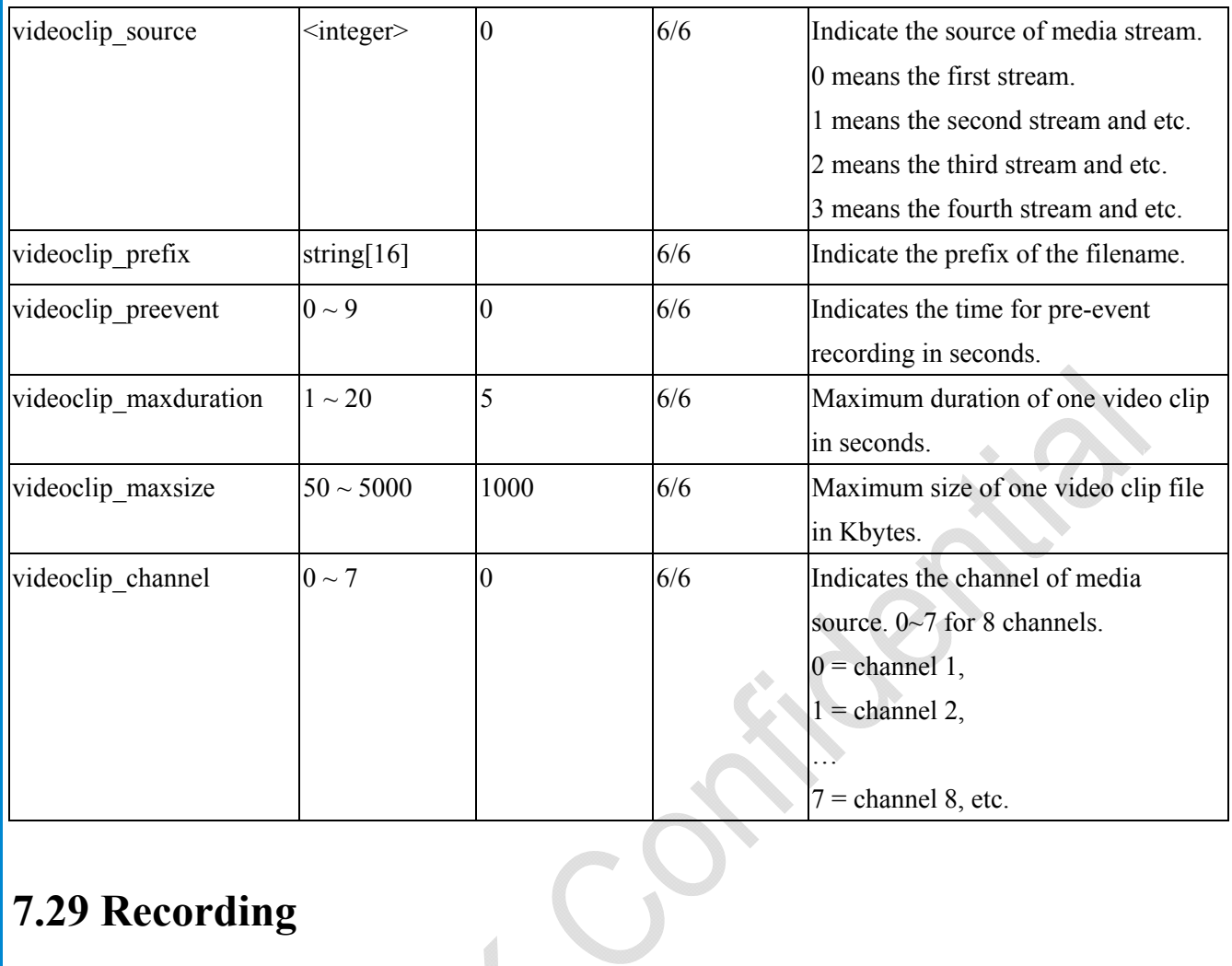

## **7.29 Recording**

#### Group: **recording**  $i<0>1>$

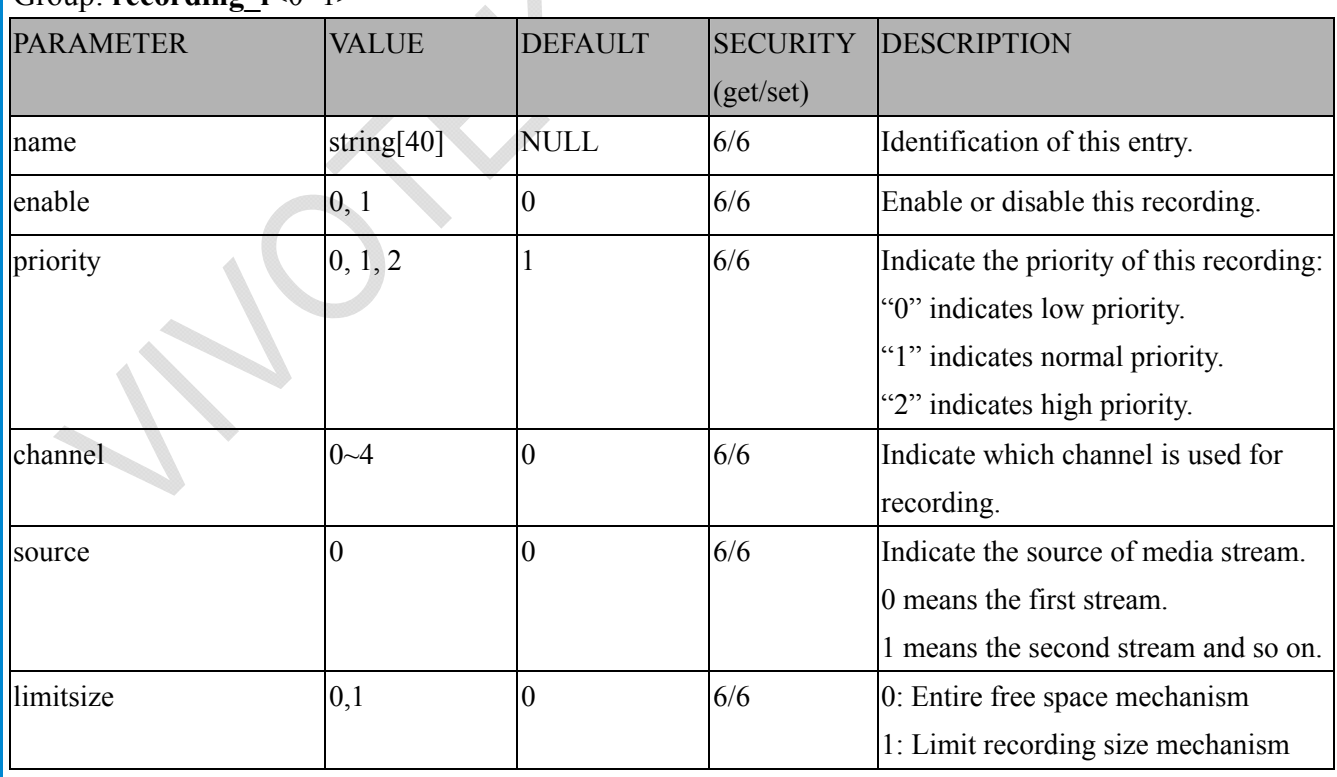

 $\begin{array}{c} \begin{array}{c} \hline \end{array} \end{array}$ 

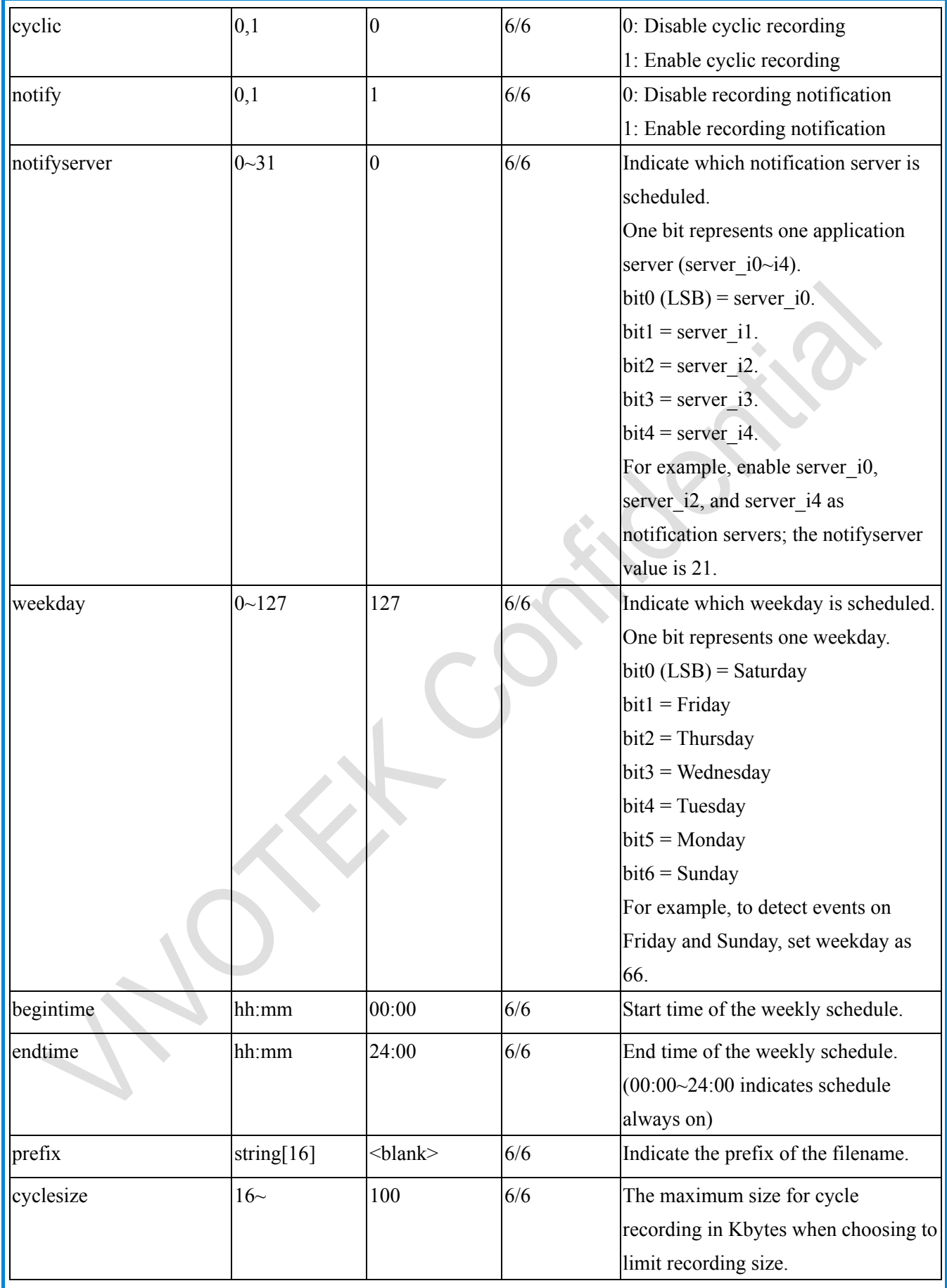

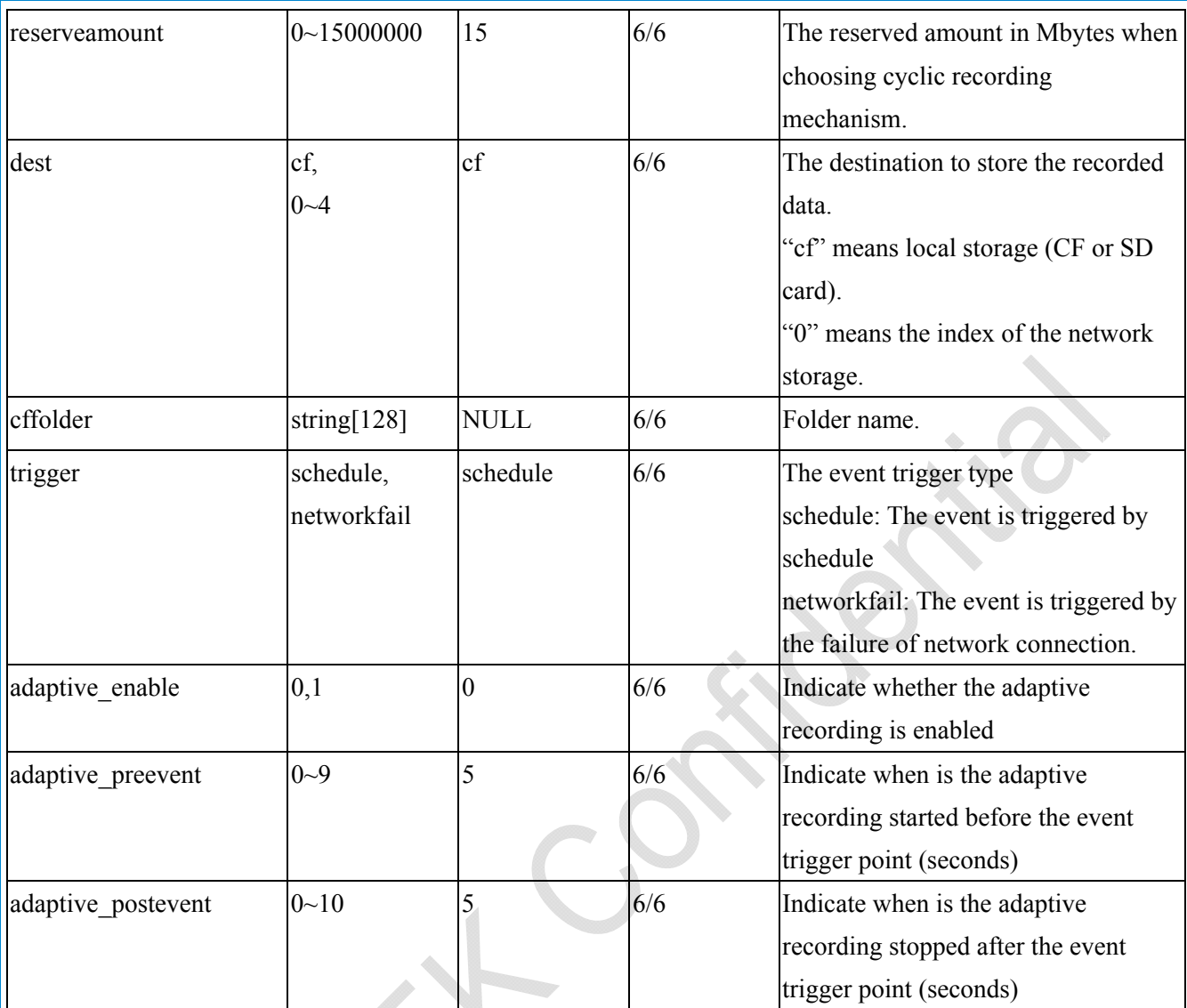

### **7.30 HTTPS**

Group: **https** (capability.protocol.https > 0)

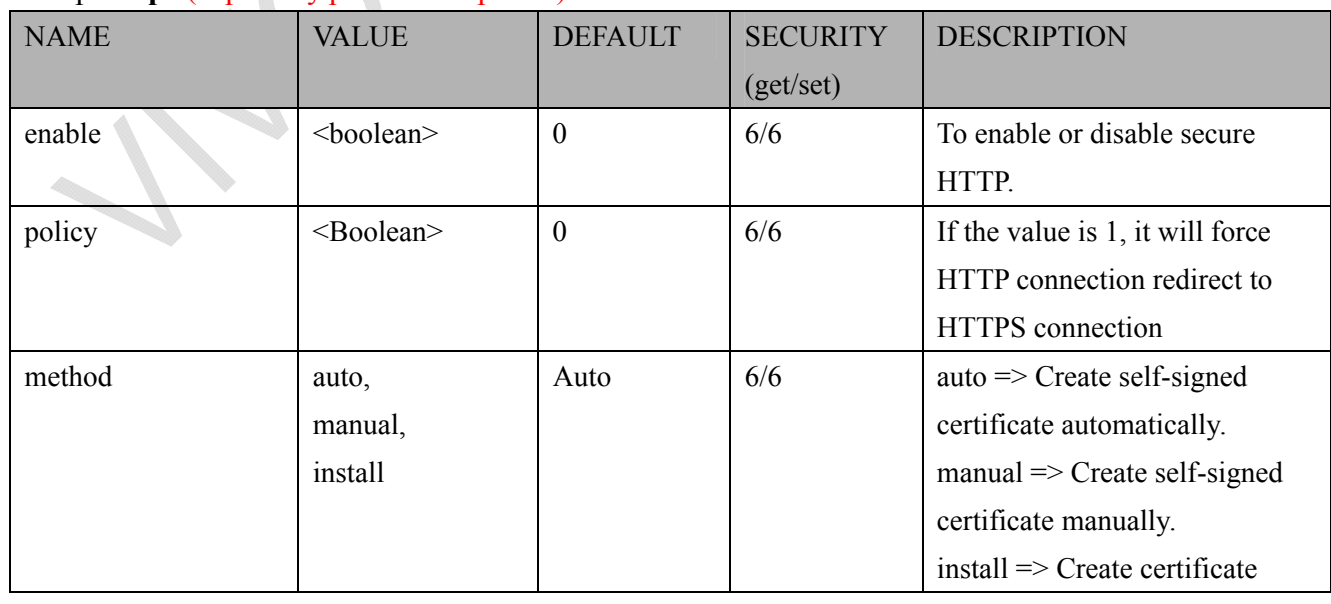

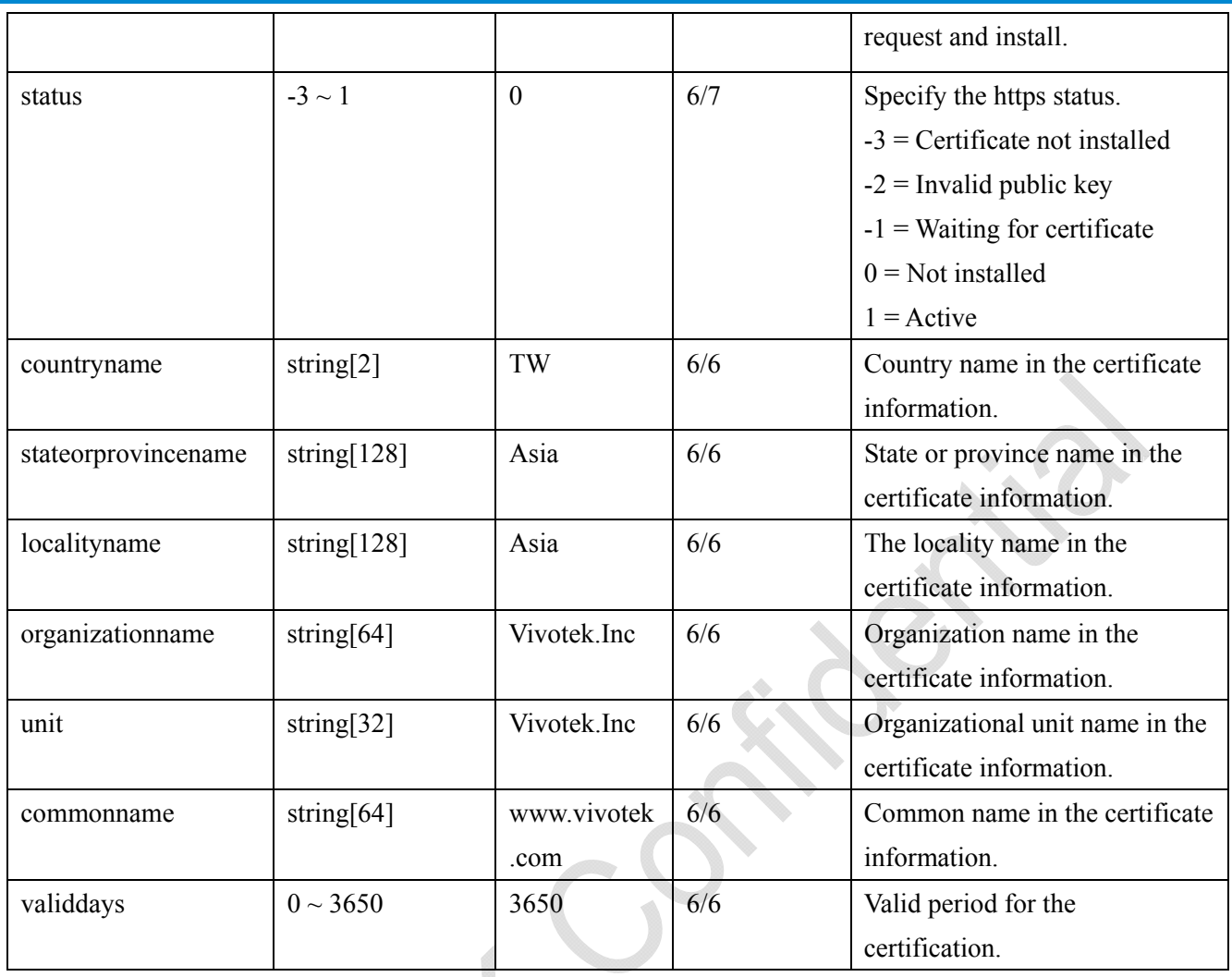

### **7.31 Storage management setting**

Currently it's for local storage (SD, CF card)

Group: **disk\_i<0~(n-1)>** n is the total number of storage devices. (capability.storage.dbenabled > 0)

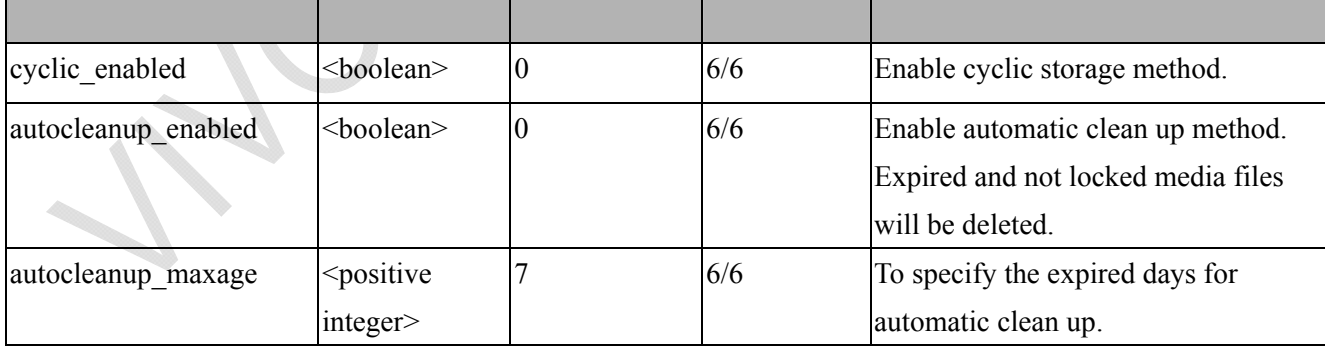

# **8. Useful Functions**

### **8.1 Drive the Digital Output (capability.ndo > 0)**

**Note:** This request requires Viewer privileges. **Method:** GET/POST

Syntax:

http://<*servername*>/cgi-bin/dido/setdo.cgi?do1=*<state>*[&do2=<state>] [&do3=<state>][&do4=<state>]

Where state is 0 or 1; "0" means inactive or normal state, while "1" means active or triggered state.

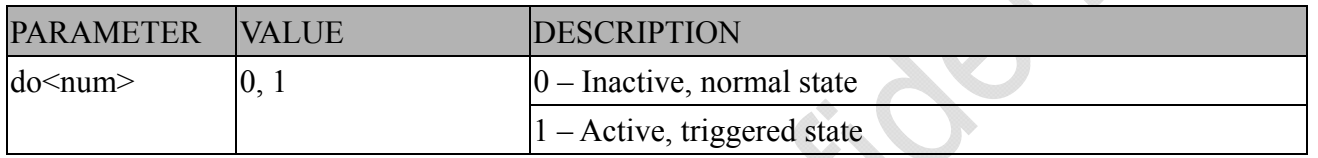

**Example:** Drive the digital output 1 to triggered state and redirect to an empty page.

http://myserver/cgi-bin/dido/setdo.cgi?do1=1

### **8.2 Query Status of the Digital Input (capability.ndi > 0)**

Note: This request requires Viewer privileges **Method:** GET/POST

Syntax:

http://<*servername*>/cgi-bin/dido/getdi.cgi?[di0][&di1][&di2][&di3]

If no parameter is specified, all of the digital input statuses will be returned.

Return:

HTTP/1.0 200 OK\r\n Content-Type: text/plain\r\n Content-Length: *<length>*\r\n  $\ln$ *[di0=<state>]\r\n [di1=<state>]\r\n [di2=<state>]\r\n [di3=<state>]\r\n*

*160 - User's Manual* 61

*VIVOTEK*

where *<state>* can be 0 or 1.

**Example:** Query the status of digital input 1 . Request: http://myserver/cgi-bin/dido/getdi.cgi?di1

Response: HTTP/1.0 200 OK\r\n Content-Type: text/plain\r\n Content-Length: 7\r\n  $\ln$  $di1=1\$ r $\ln$ 

### **8.3 Query Status of the Digital Output (capability.ndo > 0)**

**Note:** This request requires Viewer privileges

**Method:** GET/POST

Syntax:

http://<*servername*>/cgi-bin/dido/getdo.cgi?[do0][&do1][&do2][&do3]

If no parameter is specified, all the digital output statuses will be returned.

Return:  $HTTP/1.0 200 OK$ \r\n Content-Type: text/plain\r\n Content-Length: *<length>*\r\n \r\n *[do0=<state>]\r\n [do1=<state>]\r\n [do2=<state>]\r\n [do3=<state>]\r\n* where  $\leq$ *state*  $>$  can be 0 or 1. **Example:** Query the status of digital output 1. Request:

http://myserver/cgi-bin/dido/getdo.cgi?do1

Response: HTTP/1.0 200 OK\r\n Content-Type: text/plain\r\n Content-Length: 7\r\n  $\ln$  $d\rho$ 1=1\r\n

## **8.4 Capture Single Snapshot**

**Note:** This request requires Normal User privileges. **Method:** GET/POST

Syntax:

http://<*servername*>/cgi-bin/viewer/video.jpg?[channel=<value>][&resolution=<value>] [&quality=<value>][&streamid=<value>]

If the user requests a size larger than all stream settings on the server, this request will fail.

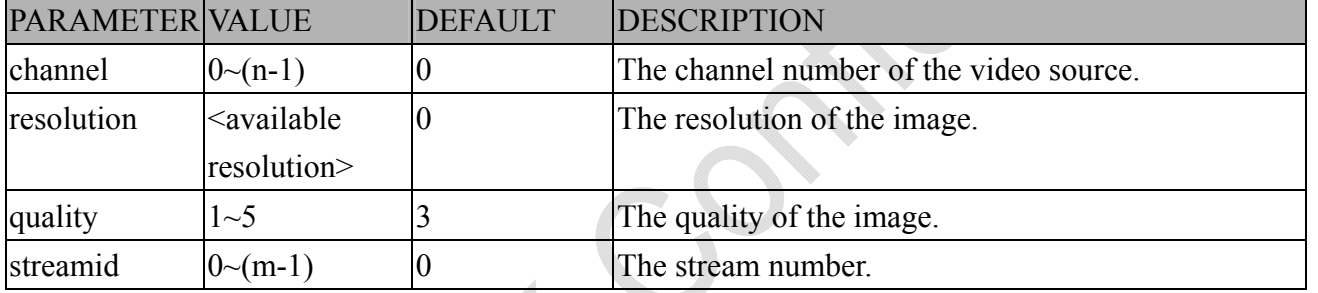

The server will return the most up-to-date snapshot of the selected channel and stream in JPEG format. The size and quality of the image will be set according to the video settings on the server.

Return:

HTTP/1.0 200 OK\r\n Content-Type: image/jpeg\r\n  $[Content-Length: \langle image size \rangle \rangle \rangle$ 

<binary JPEG image data>

*VIVOTEK*

### **8.5 Account Management**

**Note:** This request requires Administrator privileges. **Method:** GET/POST

Syntax:

http://<*servername*>/cgi-bin/admin/editaccount.cgi?

method=<value>&username=*<name>*[&userpass=*<value>*][&privilege=*<value>*] [&privilege=<value>][…][&return=*<return page>*]

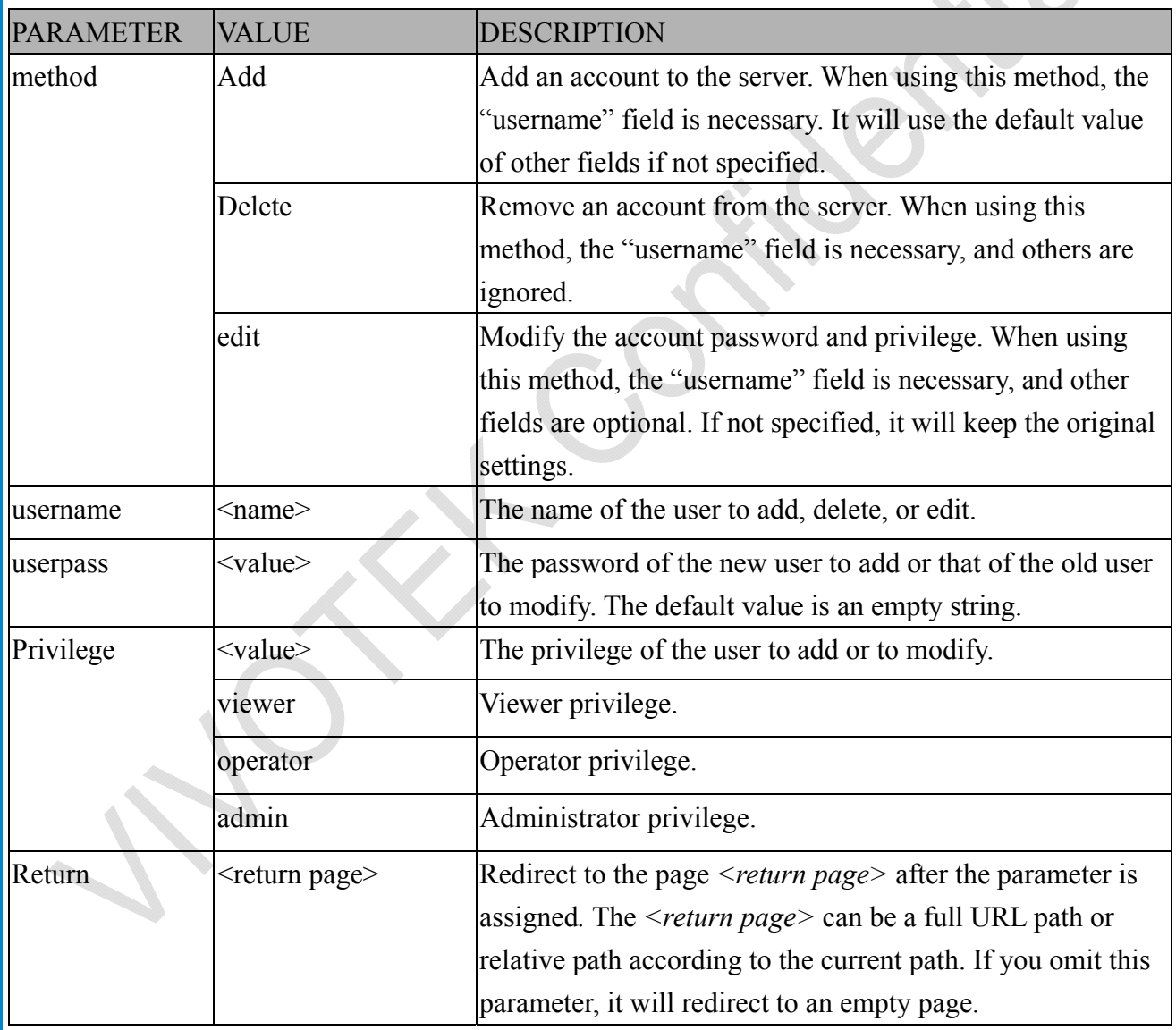

*User's Manual - 163* 64

### **8.6 System Logs**

**Note:** This request require Administrator privileges. **Method:** GET/POST

Syntax:

http://<*servername*>/cgi-bin/admin/syslog.cgi

Server will return the most up-to-date system log.

Return:

 $HTTP/1.0.200 OK$ Content-Type: text/plain\r\n Content-Length: <syslog length>\r\n  $\ln$  $\leq$ system log information $\geq$ r $\ln$ 

### **8.7 Upgrade Firmware**

**Note:** This request requires Administrator privileges. Method: POST

Syntax:

http://<*servername*>/cgi-bin/admin/upgrade.cgi

Post data:

```
fimage=<file name>[&return=<return page>]\r\n
```
 $\ln$ 

<multipart encoded form data>

Server will accept the file named <file name> to upgrade the firmware and return with <return page> if indicated.

## **8.8 Camera Control (capability.ptzenabled)**

**Note:** This request requires Viewer privileges. **Method:** GET/POST

Syntax:

http://<*servername*>/cgi-bin/viewer/camctrl.cgi?[channel=<value>][&camid=<value>]

[&move=<value>] – Move home, up, down, left, right

[&focus=<value>] – Focus operation

[&iris=<value>] – Iris operation

 $\left[\frac{\&\text{auto}=\&\text{value}}{\] - \text{Auto pan, part}}\right]$ 

 $\sqrt{z}zoom=\langle value \rangle - Zoom$  in, out

[&zooming=<value>&zs=<value>] – Zoom without stopping, used for joystick

 $\left[\&\text{vx}=\&\text{v}=\&\text{v}=\&\text{vs}=\&\text{value}\&\text{--Shift without stopping, used for jovstick}\right]$ 

[&x=<value>&y=<value>&videosize=<value>&resolution=<value>&stretch=<value>] – Click on image

(Move the center of image to the coordination  $(x,y)$  based on resolution or videosize.)

[ [&speedpan=<value>][&speedtilt=<value>][&speedzoom=<value>][&speedapp=*<*value*>*][&spee dlink= $\langle$ value $\rangle$ ] – Set speeds

[&return=*<return page>*]

 $\Delta$ 

#### **Example:**

http://myserver/cgi-bin/viewer/camctrl.cgi?channel=0&camid=1&move=right http://myserver/cgi-bin/viewer/camctrl.cgi?channel=0&camid=1&zoom=tele http://myserver/cgi-bin/viewer/camctrl.cgi?channel=0&camid=1&x=300&y=200&resolution=704x 480&videosize=704x480&strech=1

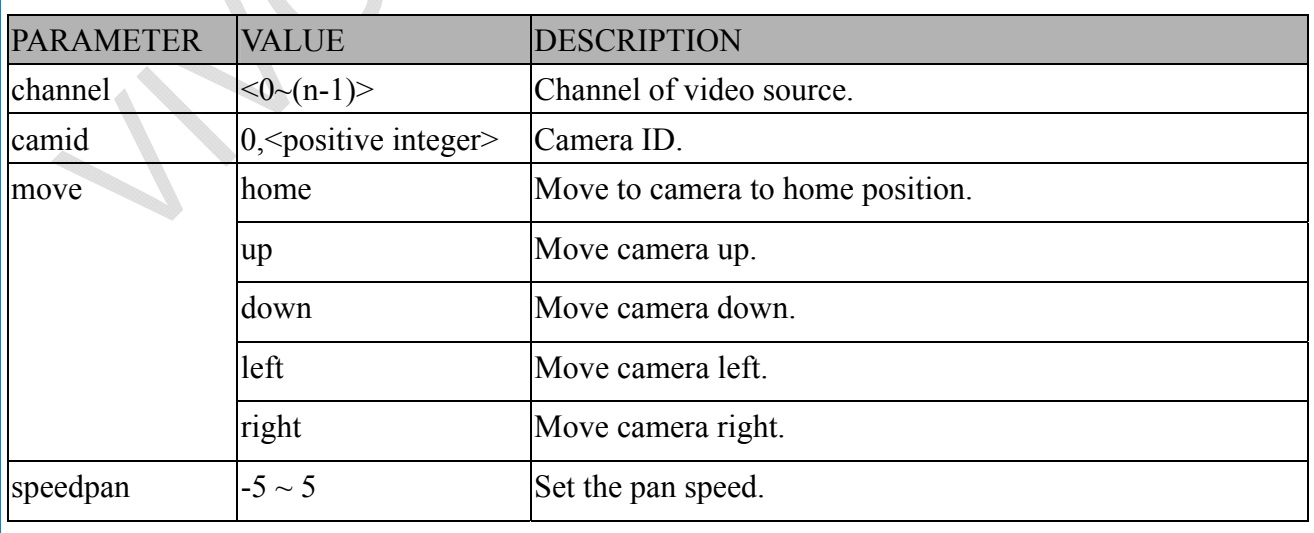

*VIVOTEK*

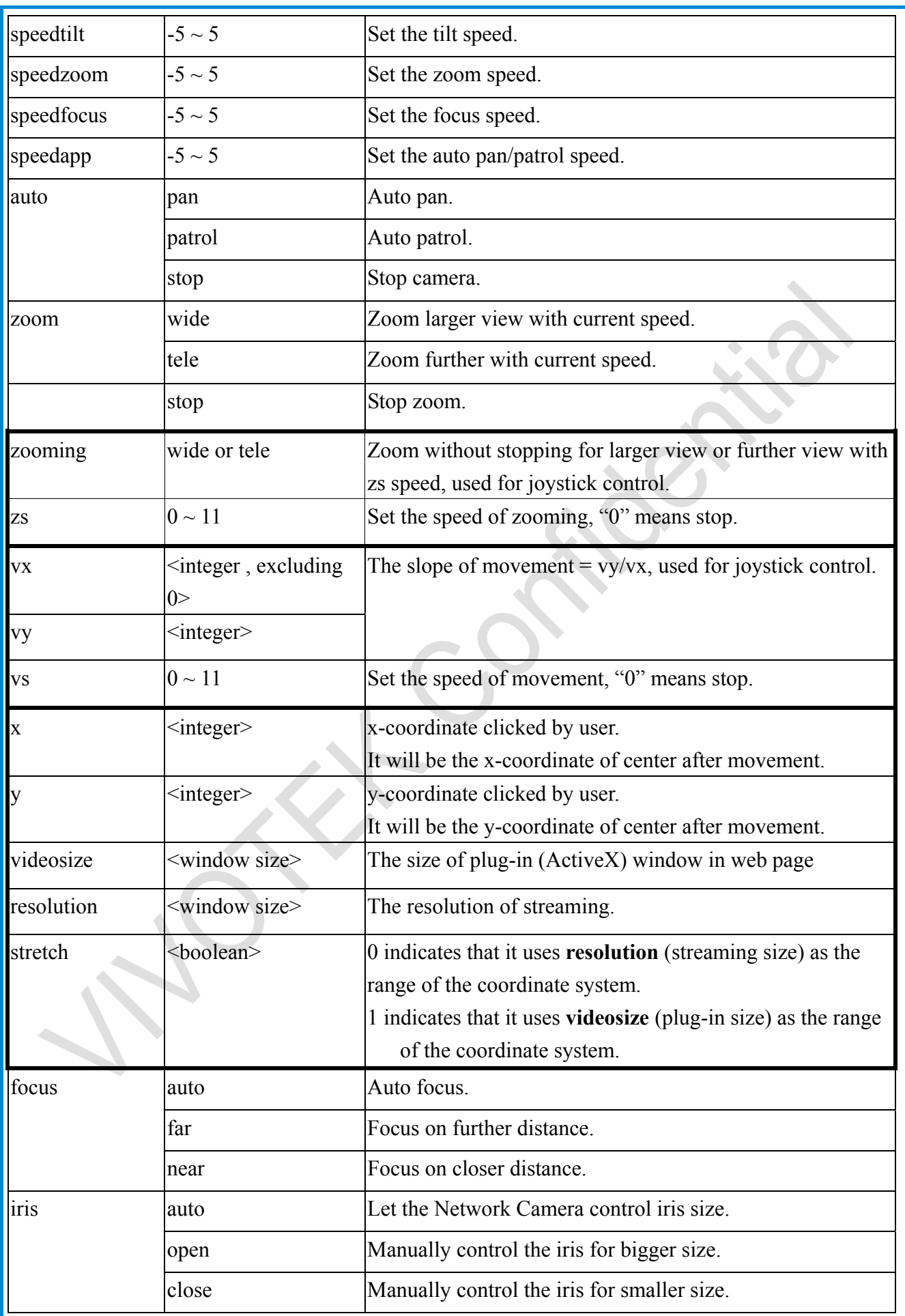

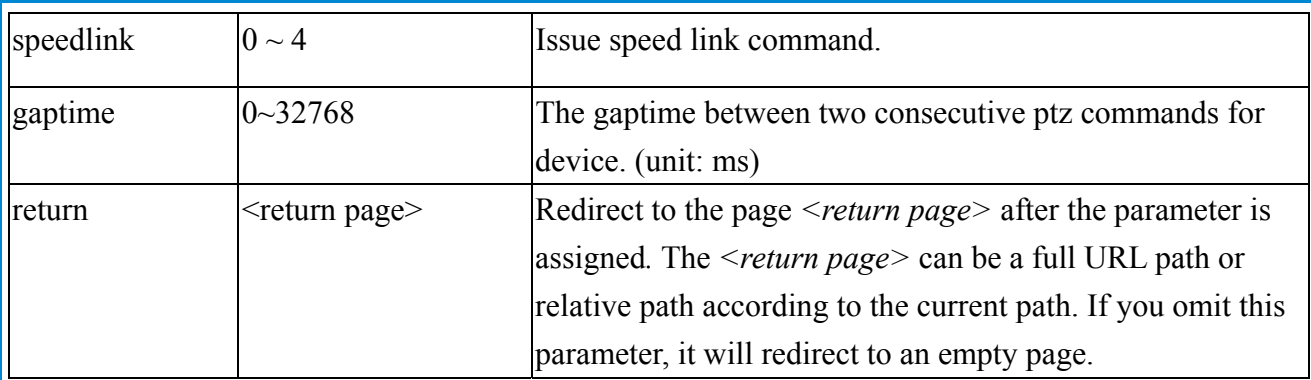

### **8.9 Recall (capability.ptzenabled)**

**Note:** This request requires Viewer privileges. Method: GET

Syntax:

http://<*servername*>/cgi-bin/viewer/recall.cgi? recall=<value>[&channel=<value>][&return=*<return page>*]

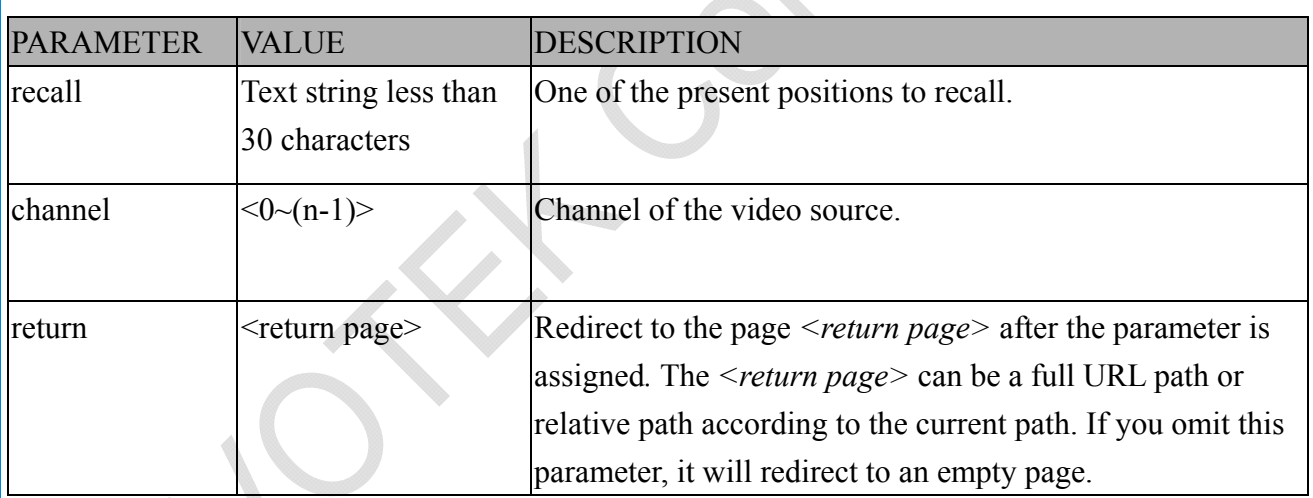

### **8.10 Preset Locations (capability.ptzenabled)**

**Note:** This request requires Operator privileges. **Method:** GET/POST

Syntax:

http://<*servername*>/cgi-bin/operator/preset.cgi?[channel=<value>] [&addpos=<value>][&delpos=<value>][&return=*<return page>*]

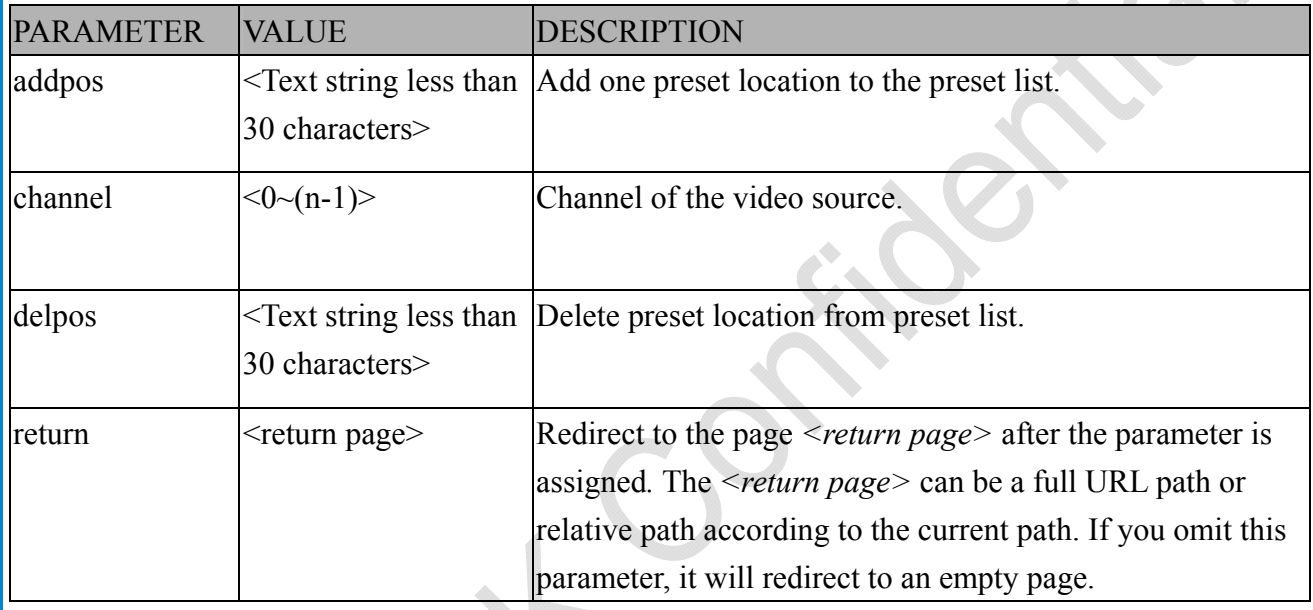

### **8.11 IP Filtering**

**Note:** This request requires Administrator access privileges.

**Method:** GET/POST

Syntax:

http://<*servername*>/cgi-bin/admin/ipfilter.cgi?

method=<value>&[start=*<ipaddress>*&end=*<ipaddress>*][&index=<*value*>]

[&return=<return page>]

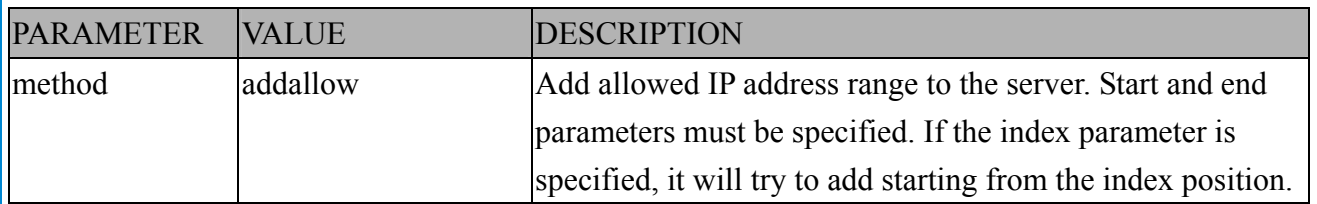

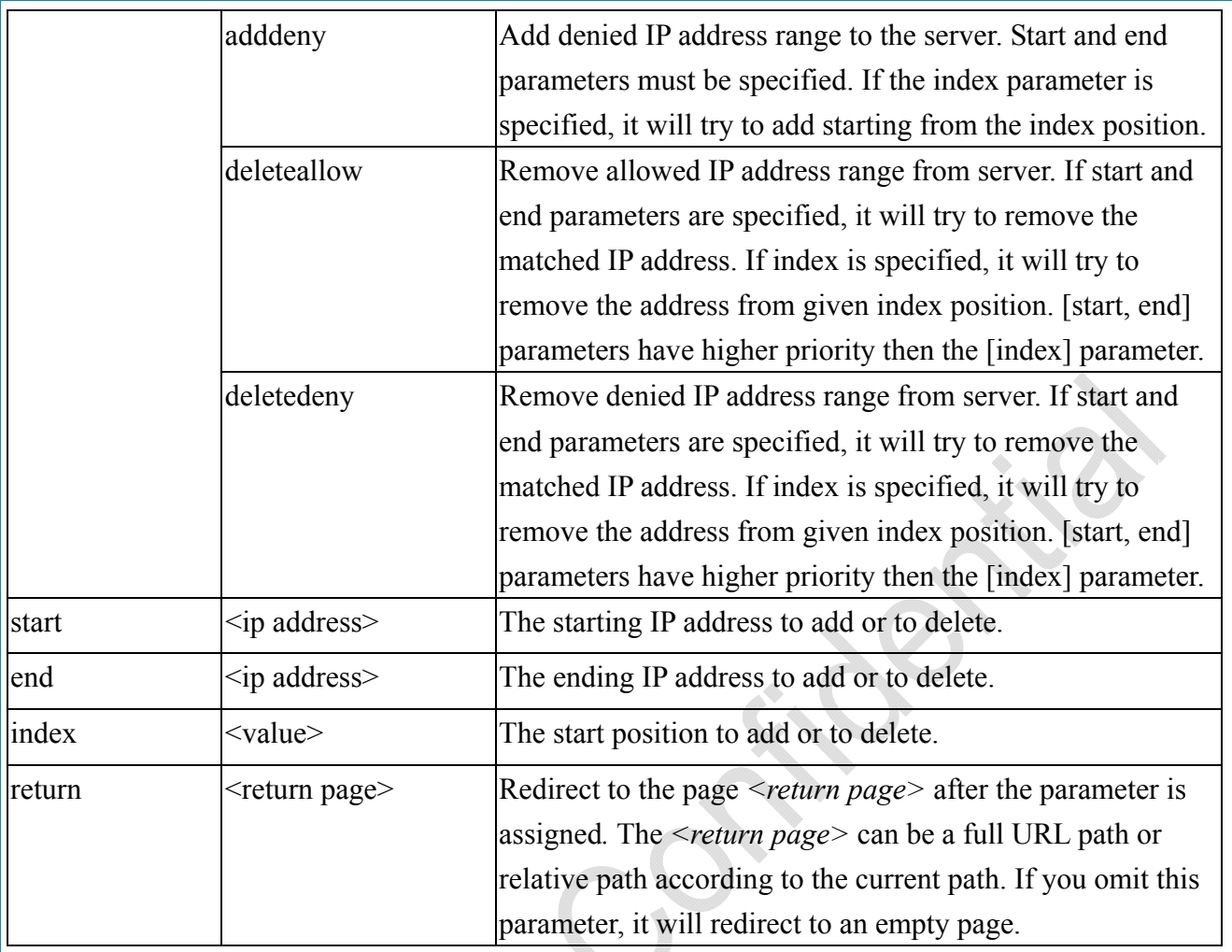

### **8.11.1 IP Filtering for ONVIF**

Syntax: <product dependent>

http://<*servername*>/cgi-bin/admin/ipfilter.cgi?type[=<value>]

http://<*servername*>/cgi-bin/admin/ipfilter.cgi?method=add<v4/v6>&ip=*<ipaddress>*[&index=<val ue>][&return=<*return page*>]

http://<*servername*>/cgi-bin/admin/ipfilter.cgi?method=del<v4/v6>&index=<value>[&return=<*retu rn page*>]

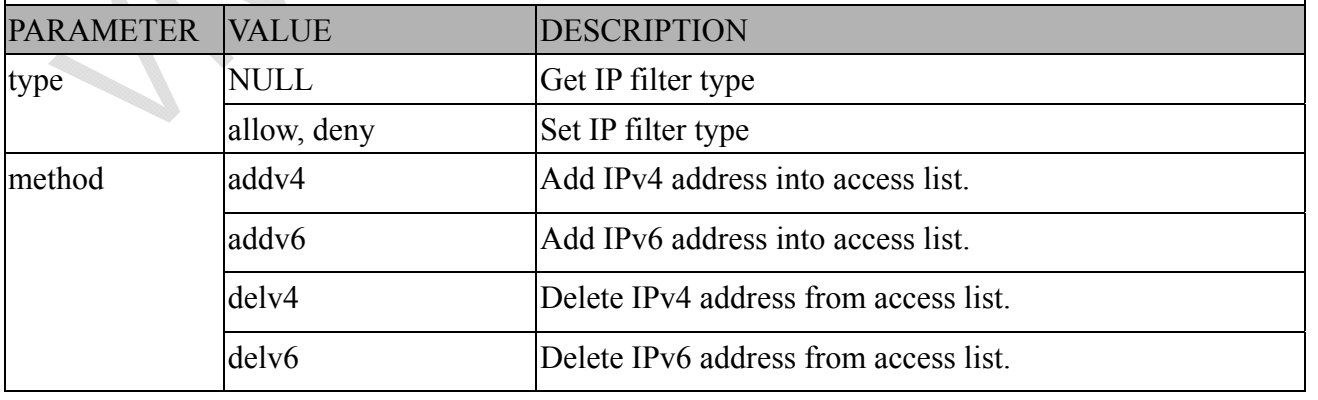

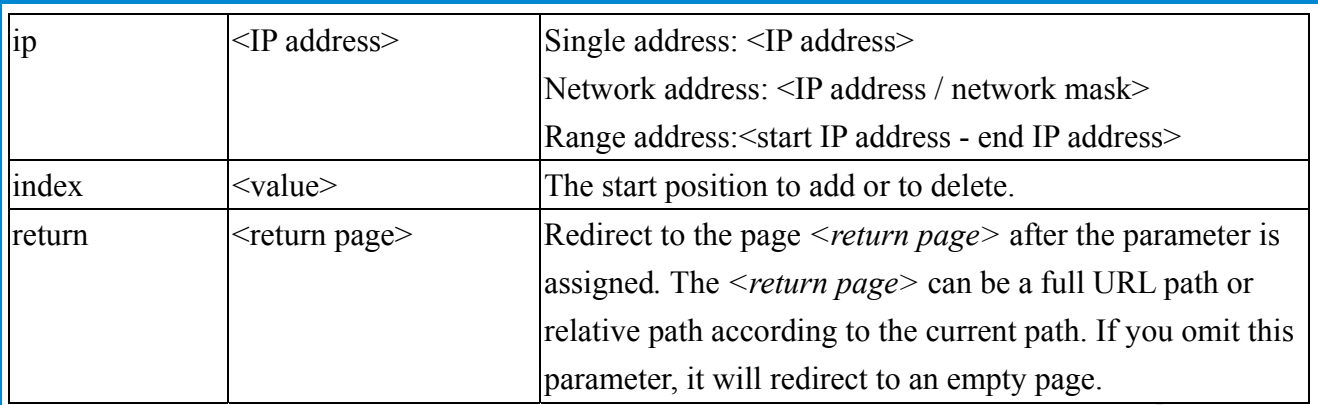

## **8.12 UART HTTP Tunnel Channel (capability.nuart**

**Note:** This request requires Operator privileges. **Method:** GET and POST

Syntax:

http://<*servername*>/cgi-bin/operator/uartchannel.cgi?[channel=<value>]

-------------------------------------------------------------------------

-------------------------------------------------------------------------

GET /cgi-bin/operator/uartchannel.cgi?[channel=<value>]

x-sessioncookie: string[22]

accept: application/x-vvtk-tunnelled

pragma: no-cache

cache-control: no-cache

POST /cgi-bin/operator/uartchannel.cgi x-sessioncookie: string[22] content-type: application/x-vvtk-tunnelled pragma : no-cache cache-control : no-cache

content-length: 32767

expires: Sun, 9 Jam 1972 00:00:00 GMT

User must use GET and POST to establish two channels for downstream and upstream. The x-sessioncookie in GET and POST should be the same to be recognized as a pair for one session. The contents of upstream should be base64 encoded to be able to pass through a proxy server.

This channel will help to transfer the raw data of UART over the network. Please see UART tunnel spec for detail information

*VIVOTEK*

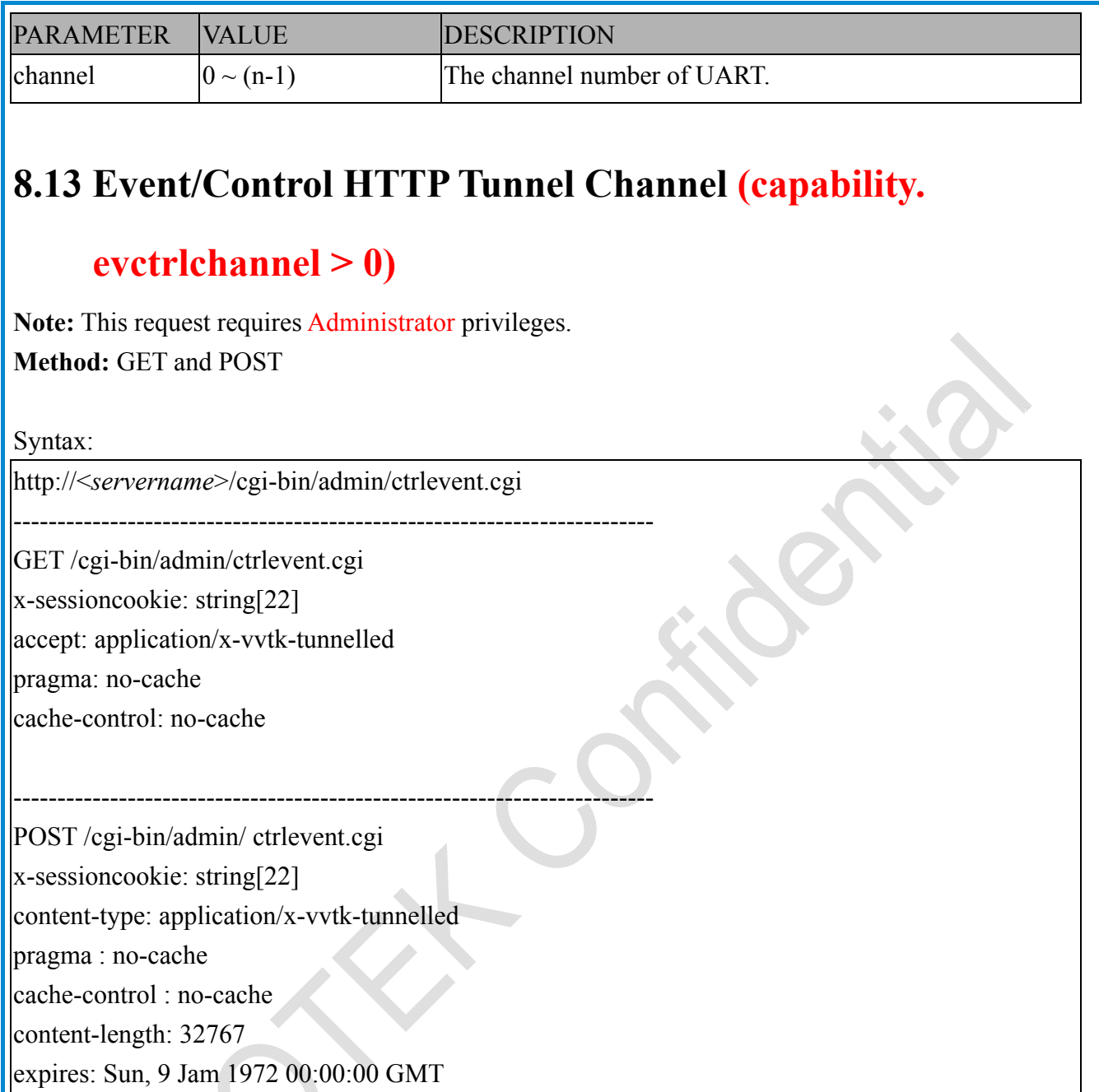

User must use GET and POST to establish two channels for downstream and upstream. The x-sessioncookie in GET and POST should be the same to be recognized as a pair for one session. The contents of upstream should be base64 encoded to be able to pass through the proxy server.

This channel will help perform real-time event subscription and notification as well as camera control more efficiently. The event and control formats are described in another document.

See Event/control tunnel spec for detail information

### **8.14 Get SDP of Streams**

**Note:** This request requires Viewer access privileges. **Method:** GET/POST

Syntax:

http://<servername>/<network\_rtsp\_s<0~m-1>\_accessname>

"m" is the stream number.

"network accessname  $\langle 0 \sim (m-1) \rangle$ " is the accessname for stream "1" to stream "m". Please refer to the "subgroup of network: rtsp" for setting the accessname of SDP.

You can get the SDP by HTTP GET.

When using scalable multicast, Get SDP file which contains the multicast information via HTTP.

### **8.15 Open the Network Stream**

**Note:** This request requires Viewer access privileges.

Syntax:

For HTTP push server (MJPEG):

http://<servername>/<network\_http\_s<0~m-1>\_accessname>

For RTSP (MP4), the user needs to input the URL below into an RTSP compatible player.

rtsp://<*servername*>/<network\_rtsp\_s<0~m-1>\_accessname>

"m" is the stream number.

For details on streaming protocol, please refer to the "control signaling" and "data format" documents.

*VIVOTEK*

### **8.16 Senddata (capability.nuart > 0)**

**Note:** This request requires Viewer privileges. Method: GET/POST

Syntax:

http://<*servername*>/cgi-bin/viewer/senddata.cgi?

[com=<value>][&data=<value>][&flush=<value>] [&wait=<value>] [&read=<value>]

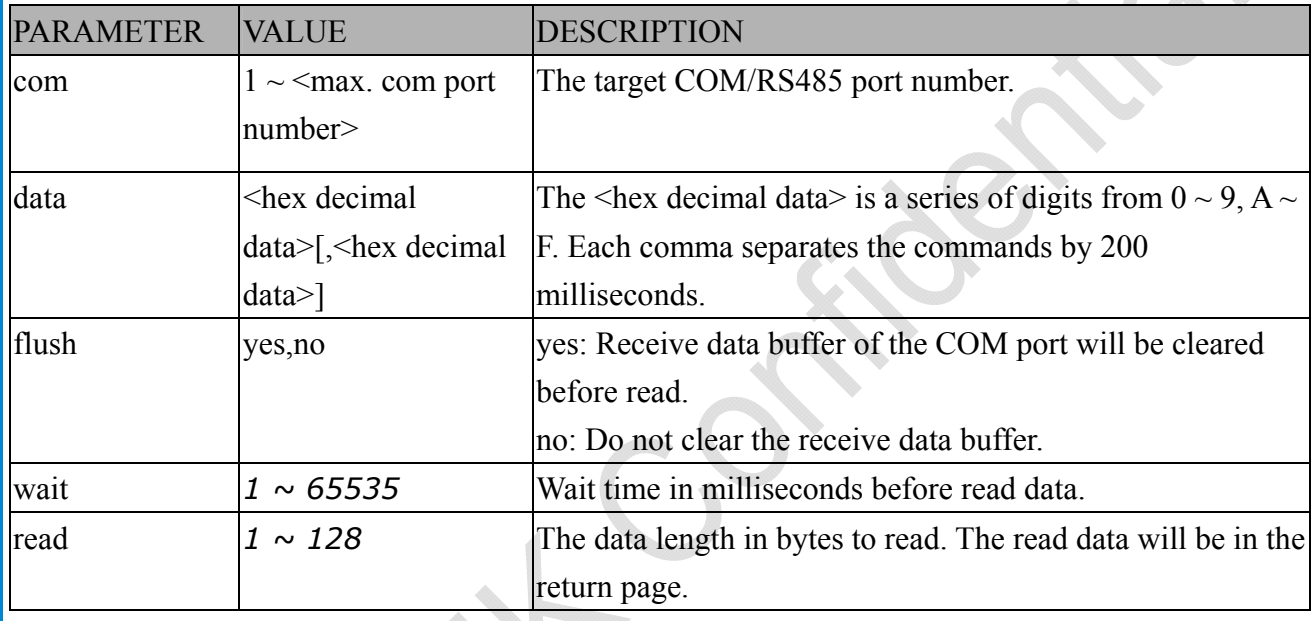

Return:

HTTP/1.0 200 OK\r\n

Content-Type: text/plain\r\n

Content-Length: <system information length>\r\n

\r\n

<hex decimal data>\r\n

Where hexadecimal data is digits from  $0 \sim 9$ ,  $A \sim F$ .

 $\Phi$ 

### **8.17 Storage managements (capability.storage.dbenabled > 0)**

**Note:** This request requires administrator privileges. **Method:** GET and POST

Syntax:

http://<servername>/cgi-bin/admin/lsctrl.cgi?cmd=<cmd\_type>[&<parameter>=<value>...]

The commands usage and their input arguments are as follows.

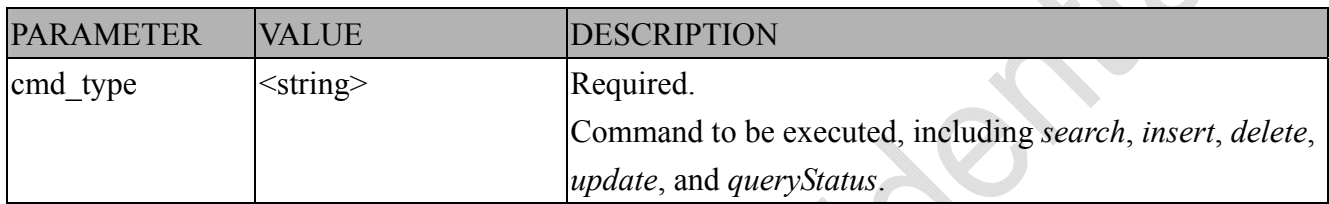

Command: **search**

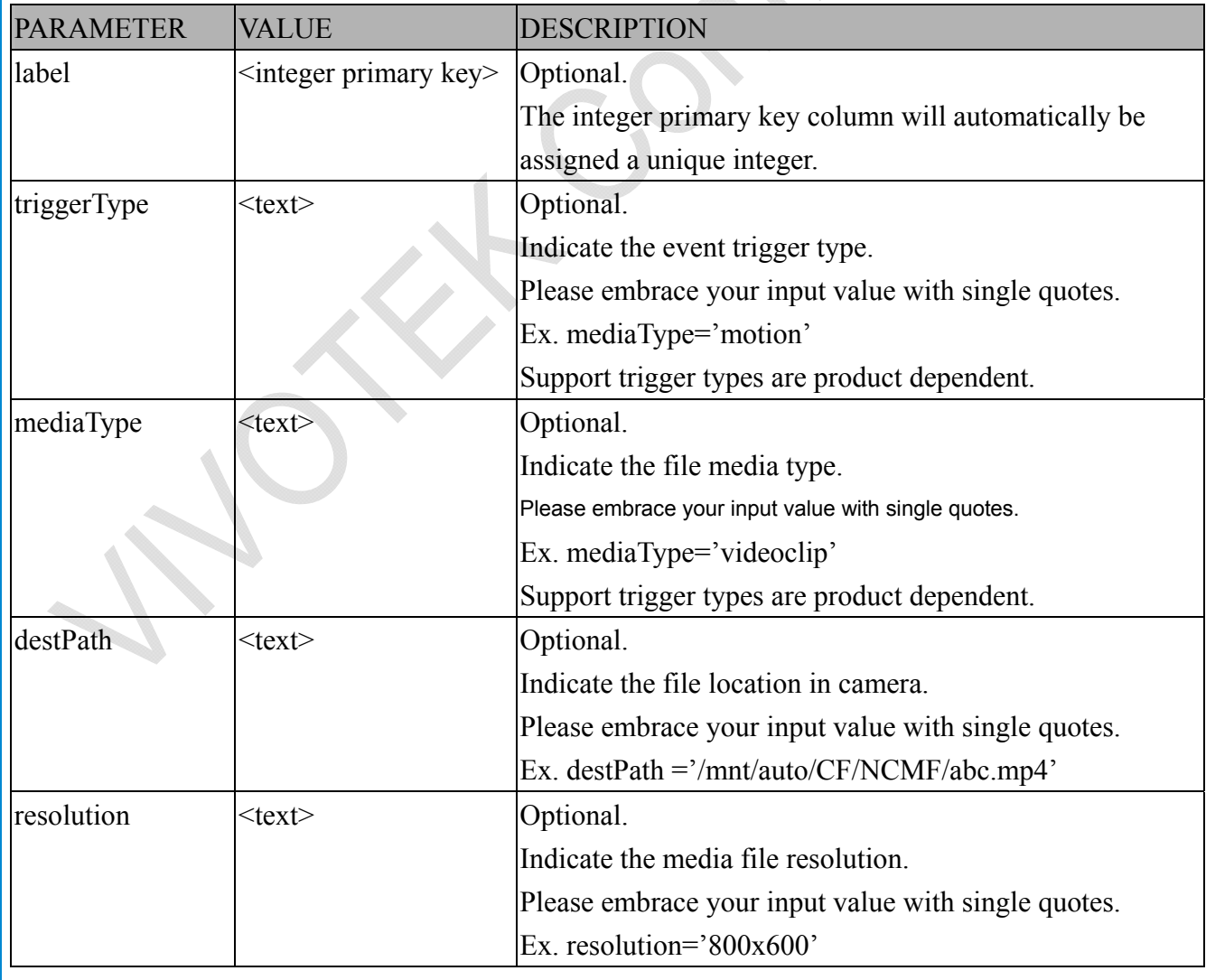

*VIVOTEK*

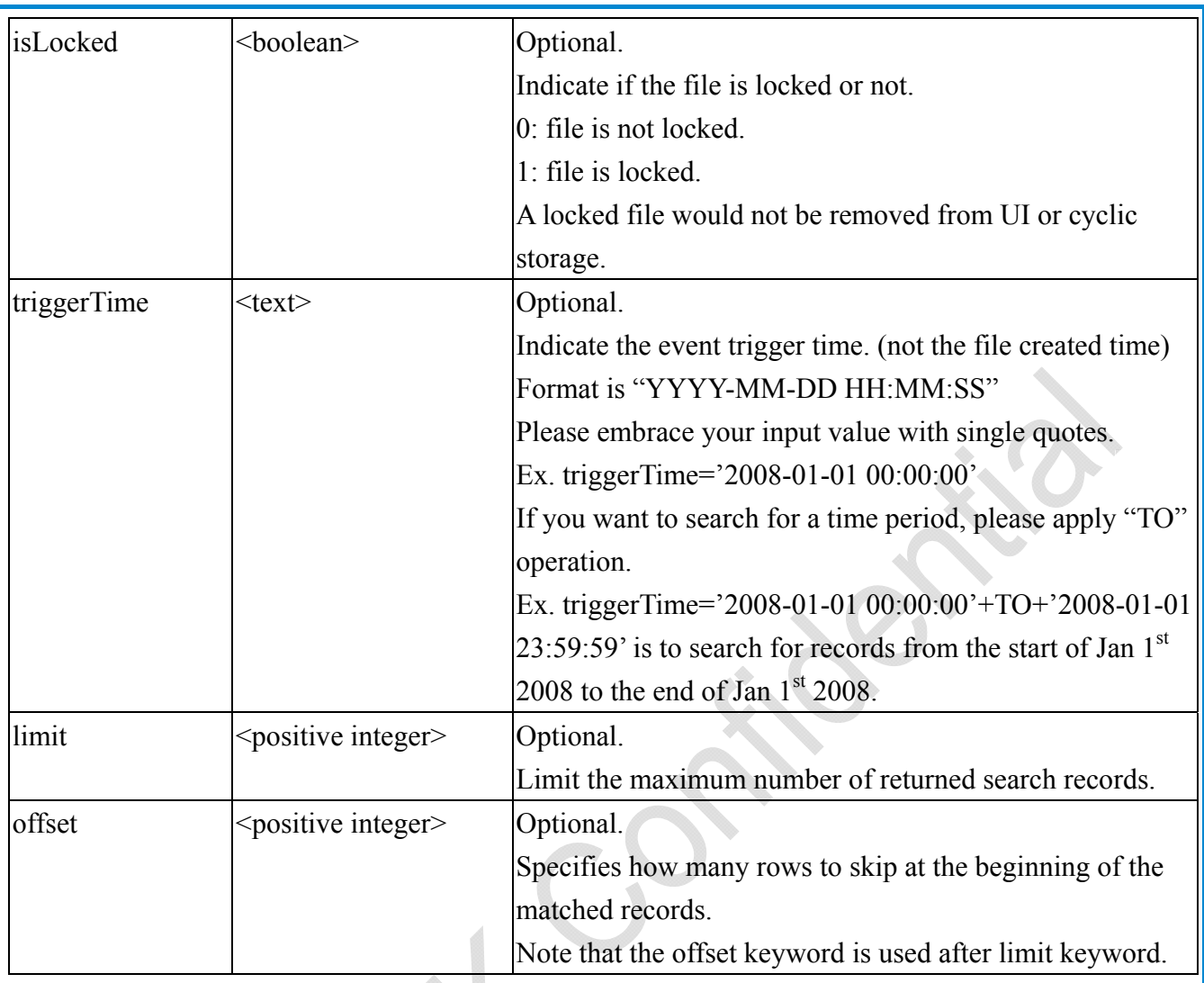

To increase the flexibility of search command, you may use "OR" connectors for logical "OR" search operations. Moreover, to search for a specific time period, you can use "TO" connector.

Ex. To search records triggered by motion or di or sequential and also triggered between 2008-01-01 00:00:00 and 2008-01-01 23:59:59.

http://<*servername*>/cgi-bin/admin/lsctrl.cgi?cmd=search&triggerType='motion'+OR+'di'+OR+'seq' &triggerTime='2008-01-01 00:00:00'+TO+'2008-01-01 23:59:59'

Command: **delete**

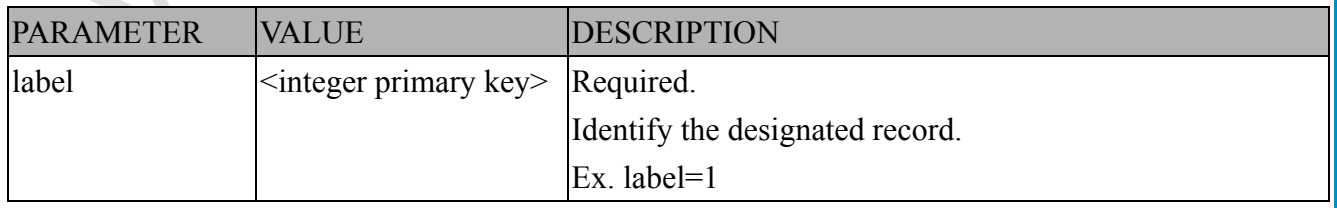

Ex. Delete records whose key numbers are 1, 4, and 8.

http://<*servername*>/cgi-bin/admin/lsctrl.cgi?cmd=delete&label=1&label=4&label=8

### Command: **update** PARAMETER VALUE DESCRIPTION label <integer primary key> Required. Identify the designated record. Ex. label=1 isLocked  $\leq$ boolean> Required. Indicate if the file is locked or not.

Ex. Update records whose key numbers are 1 and 5 to be locked status.

http://<*servername*>/cgi-bin/admin/lsctrl.cgi?cmd=update&isLocked=1&label=1&label=5

Ex. Update records whose key numbers are 2 and 3 to be unlocked status.

http://*<servername>/cgi-bin/admin/lsctrl.cgi?cmd=update&isLocked=0&label=2&label=3* 

#### Command: queryStatus

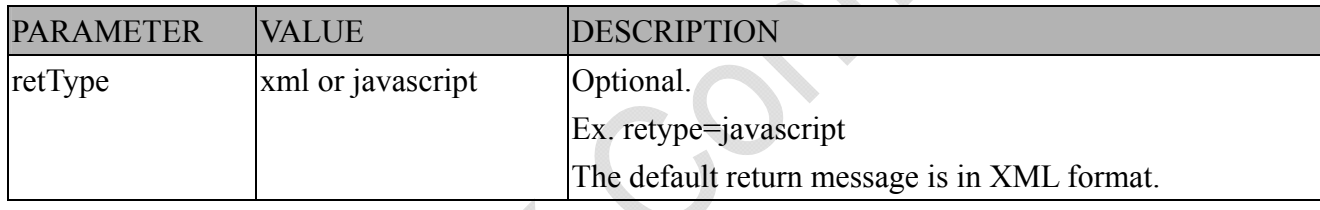

Ex. Query local storage status and call for javascript format return message.

http://<*servername*>/cgi-bin/admin/lsctrl.cgi?cmd=queryStatus&retType=javascript

# **8.18 Virtual input (capability.nvi > 0)**

**Note:** Change virtual input (manual trigger) status. **Method:** GET

Syntax:

http://<servername>/cgi-bin/admin/setvi.cgi?vi0=<value>[&vi1=<value>][&vi2=<value>] [&return=<return page>]

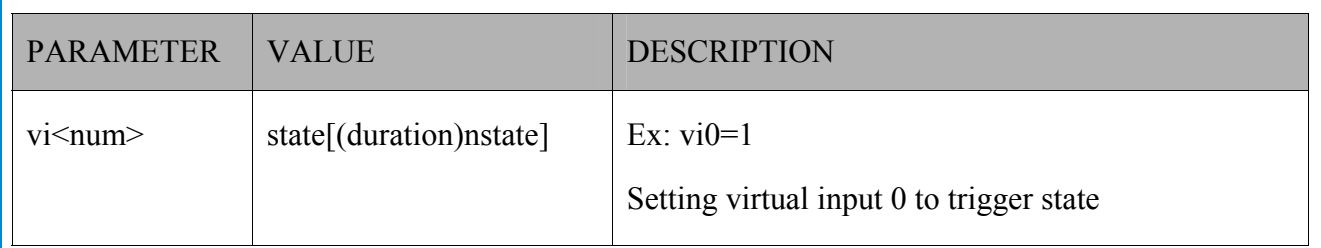

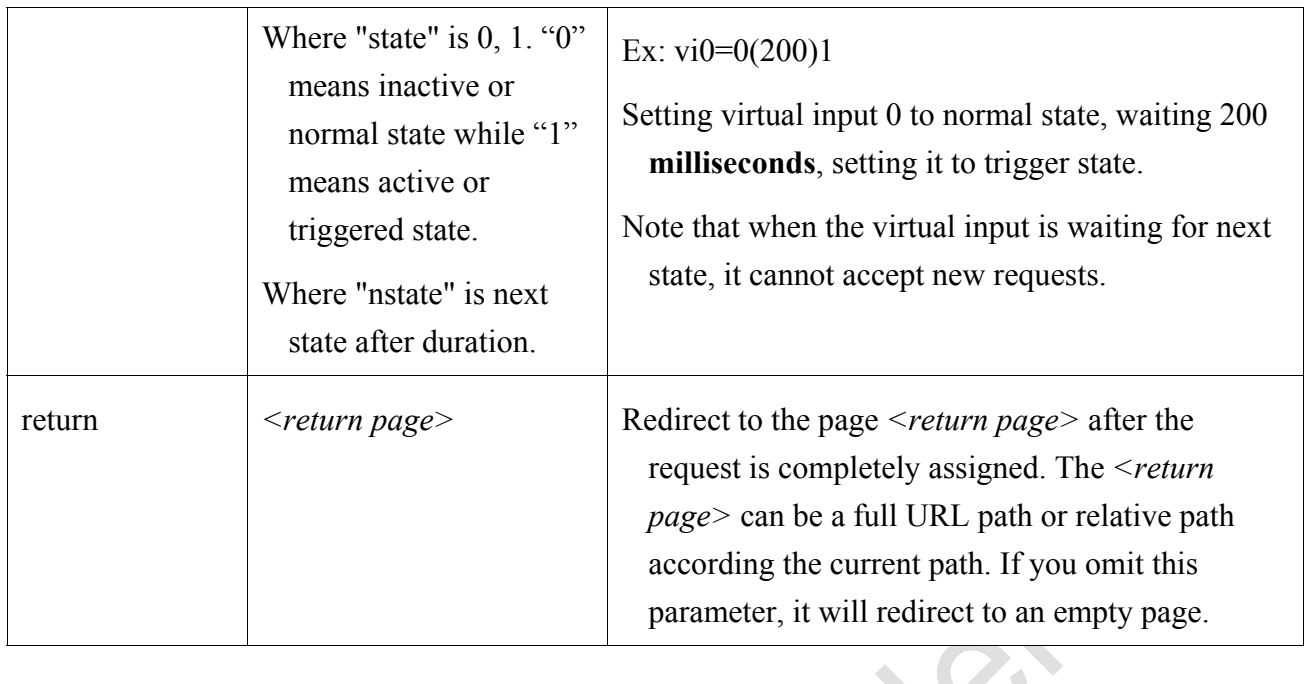

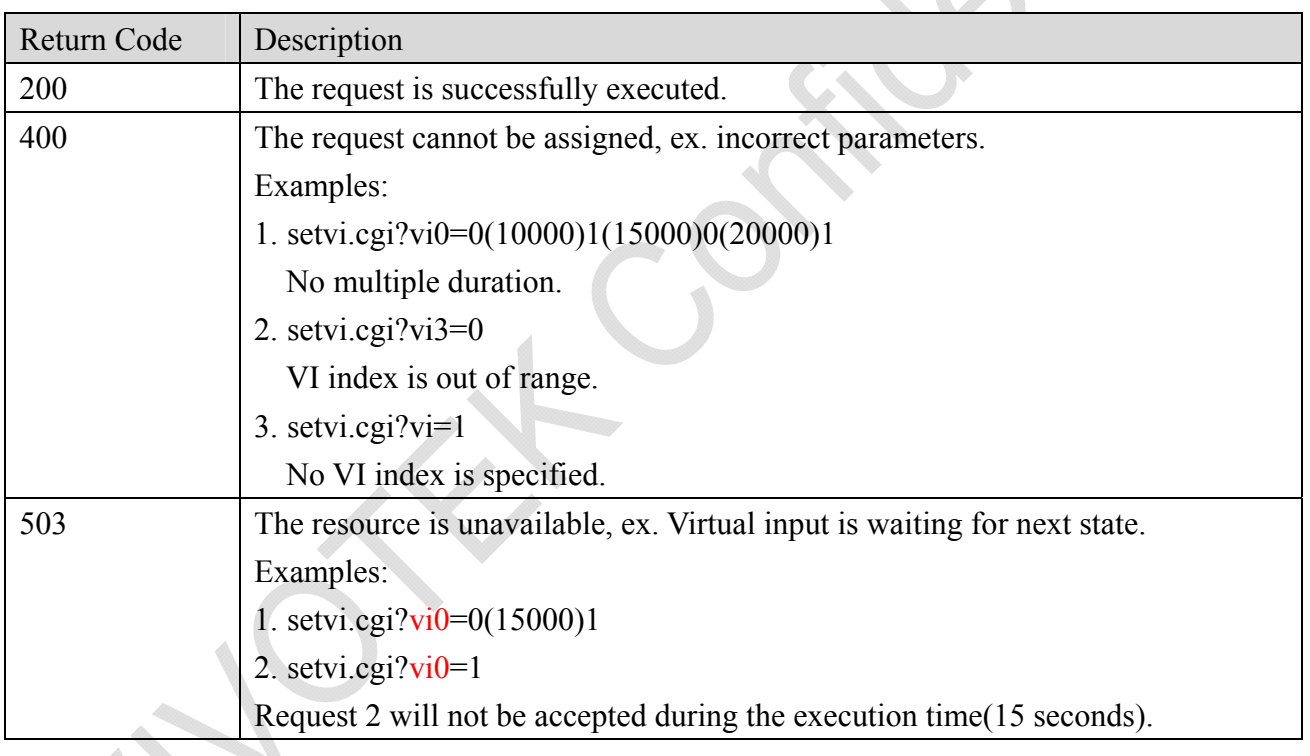

## **8.19 Open Timeshift Stream (capability.timeshift > 0,**

## timeshift enable=1, timeshift  $c$ <n> s<m> allow=1)

**Note:** This request requires Viewer access privileges.

Syntax:

For HTTP push server (MJPEG):

|http://<servername>/<network\_http\_s<m>\_accessname>?maxsft=<value>[&tsmode=<value>&refti me=<value>&forcechk&minsft=<value>]

For RTSP (MP4 and H264), the user needs to input the URL below into an RTSP compatible player.

rtsp://<servername>/<network\_rtsp\_s<m>\_accessname>?maxsft=<value>[&tsmode=<value>&refti me=<value>&forcechk&minsft=<value>]

"n" is the channel index.

"m" is the timeshift stream index.

For details on timeshift stream, please refer to the "TimeshiftCaching" documents.

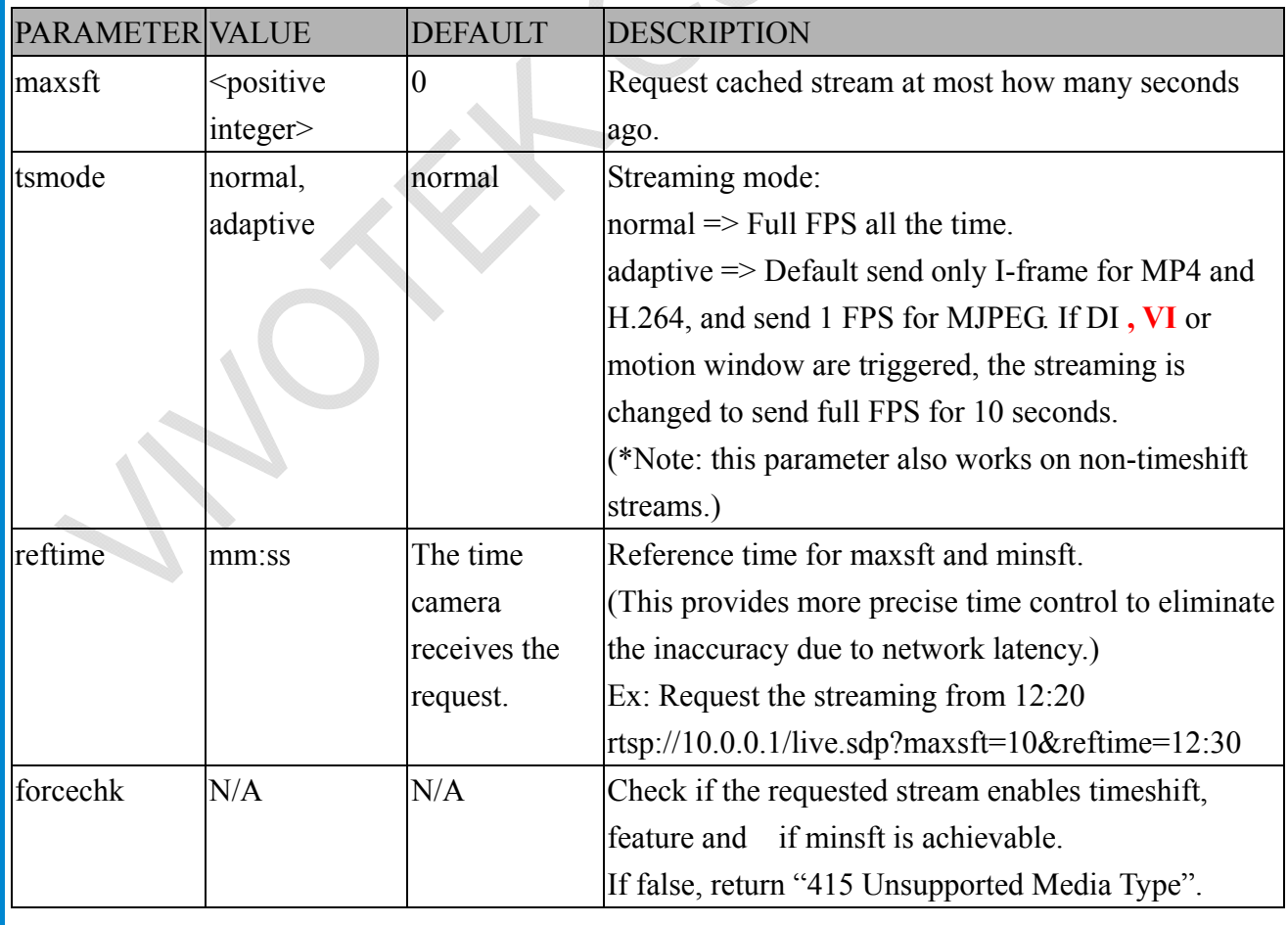

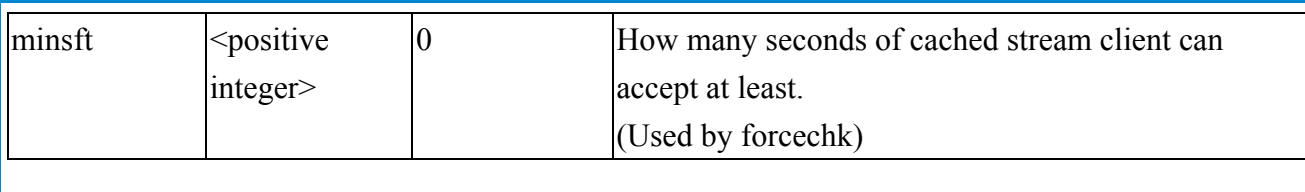

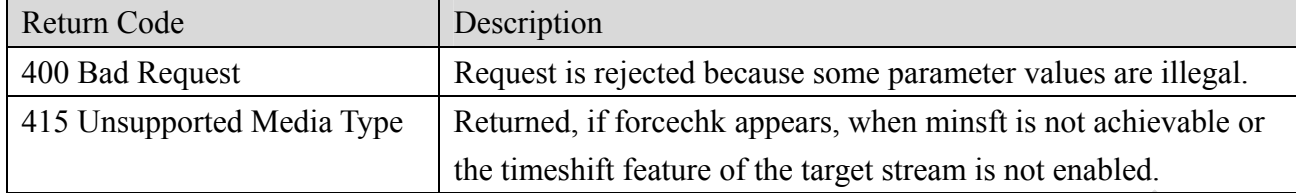

#### **<End of document>**

*VIVOTEK*

## **3. General CGI URL Syntax and Parameters**

When the CGI request includes internal camera parameters, these parameters must be written exactly as they are named in the camera or video server. The CGIs are organized in functionally-related directories under the cgi-bin directory. The file extension .cgi is required.

Syntax:

http://<*servername*>/cgi-bin/<*subdir*>[/<*subdir*>...]/<*cgi*>.<*ext*> [?<parameter>=<value>[&<parameter>=<value>...]]

**Example:** Set digital output #1 to active

http://mywebserver/cgi-bin/dido/setdo.cgi?do1=1
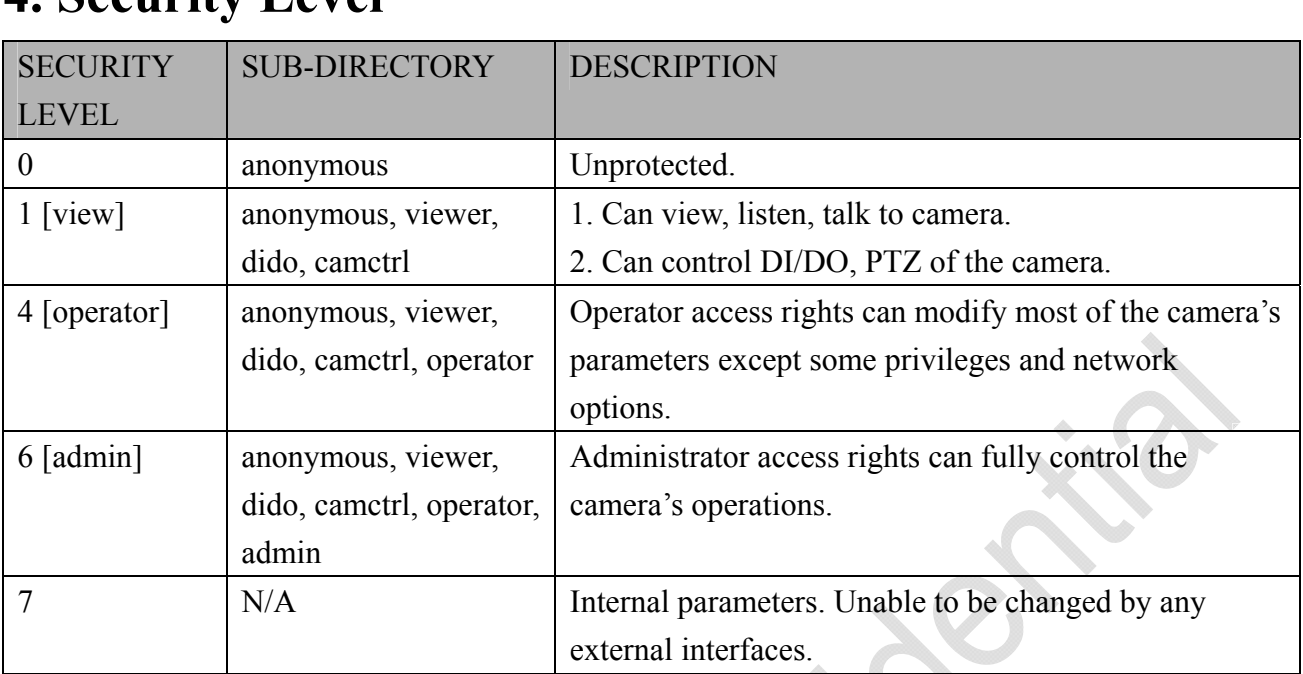

# **4. Security Level**

# **5. Get Server Parameter Values**

**Note:** The access right depends on the URL directory. **Method:** GET/POST

Syntax:

http://<*servername*>/cgi-bin/anonymous/getparam.cgi?[*<parameter>*] [&<parameter>...]

http://<*servername*>/cgi-bin/viewer/getparam.cgi?[*<parameter>*] [&<parameter>…]

http://<*servername*>/cgi-bin/operator/getparam.cgi?[*<parameter>*] [&<parameter>…]

http://<*servername*>/cgi-bin/admin/getparam.cgi?[*<parameter>*] [&<parameter>…]

Where the *<parameter>* should be *<group>*[\_*<name>*]. If you do not specify any parameters, all the parameters on the server will be returned. If you specify only *<group>*, the parameters of the related group will be returned.

When querying parameter values, the current parameter values are returned.

A successful control request returns parameter pairs as follows:

Return:

HTTP/1.0 200 OK\r\n

Content-Type: text/html\r\n

Context-Length: <length>\r\n

 $\ln$ 

*<parameter pair>* 

where <parameter pair> is

 $\langle$ parameter>= $\langle$ value>\r\n

[<parameter pair>]

<length> is the actual length of content.

**Example:** Request IP address and its response

Request:

http://192.168.0.123/cgi-bin/admin/getparam.cgi?network\_ipaddress

Response: HTTP/1.0 200 OK\r\n Content-Type: text/html\r\n Context-Length: 33\r\n \r\n network\_ipaddress=192.168.0.123\r\n

# **6. Set Server Parameter Values**

**Note:** The access right depends on the URL directory. **Method:** GET/POST

Syntax:

http://<*servername*>/cgi-bin/anonymous/setparam.cgi? *<parameter>=<value>*  [&<parameter>=<value>…][&return=<return page>]

http://<*servername*>/cgi-bin/viewer/setparam.cgi? *<parameter>=<value>* [&<parameter>=<value>…][&return=<return page>]

http://<*servername*>/cgi-bin/operator/setparam.cgi? *<parameter>=<value>* [&<parameter>=<value>…][&return=<return page>]

http://<*servername*>/cgi-bin/admin/setparam.cgi? *<parameter>=<value>* [&<parameter>=<value>…][&return=<return page>]

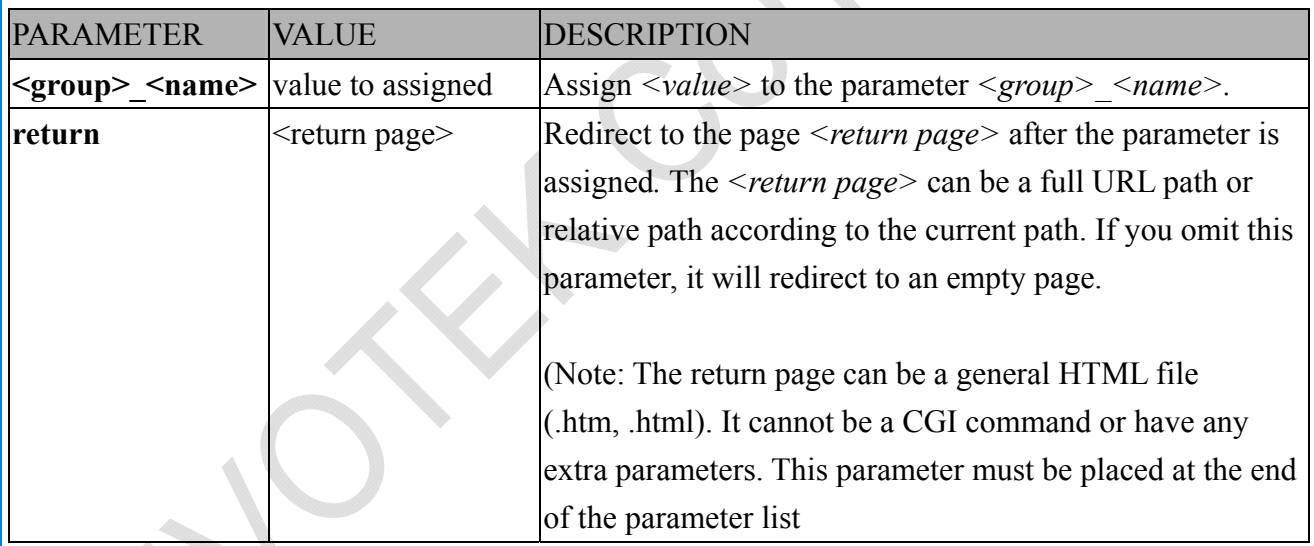

Return: HTTP/1.0 200 OK\r\n Content-Type: text/html\r\n Context-Length: <length>\r\n  $\ln$ <parameter pair> where <parameter pair> is  $\langle$ parameter>= $\langle$ value>\r\n [<parameter pair>]

Only the parameters that you set and are readable will be returned.

**Example:** Set the IP address of server to 192.168.0.123: Request:

http://myserver/cgi-bin/admin/setparam.cgi?network\_ipaddress=192.168.0.123

Response: HTTP/1.0 200 OK\r\n Content-Type: text/html\r\n Context-Length: 33\r\n  $\ln$ network ipaddress=192.168.0.123\r\n

# **7. Available parameters on the server**

This chapter defines all the parameters which can be configured or retrieved from VIVOTEK network camera or video server. The general format of description is listed in the table below Valid values:

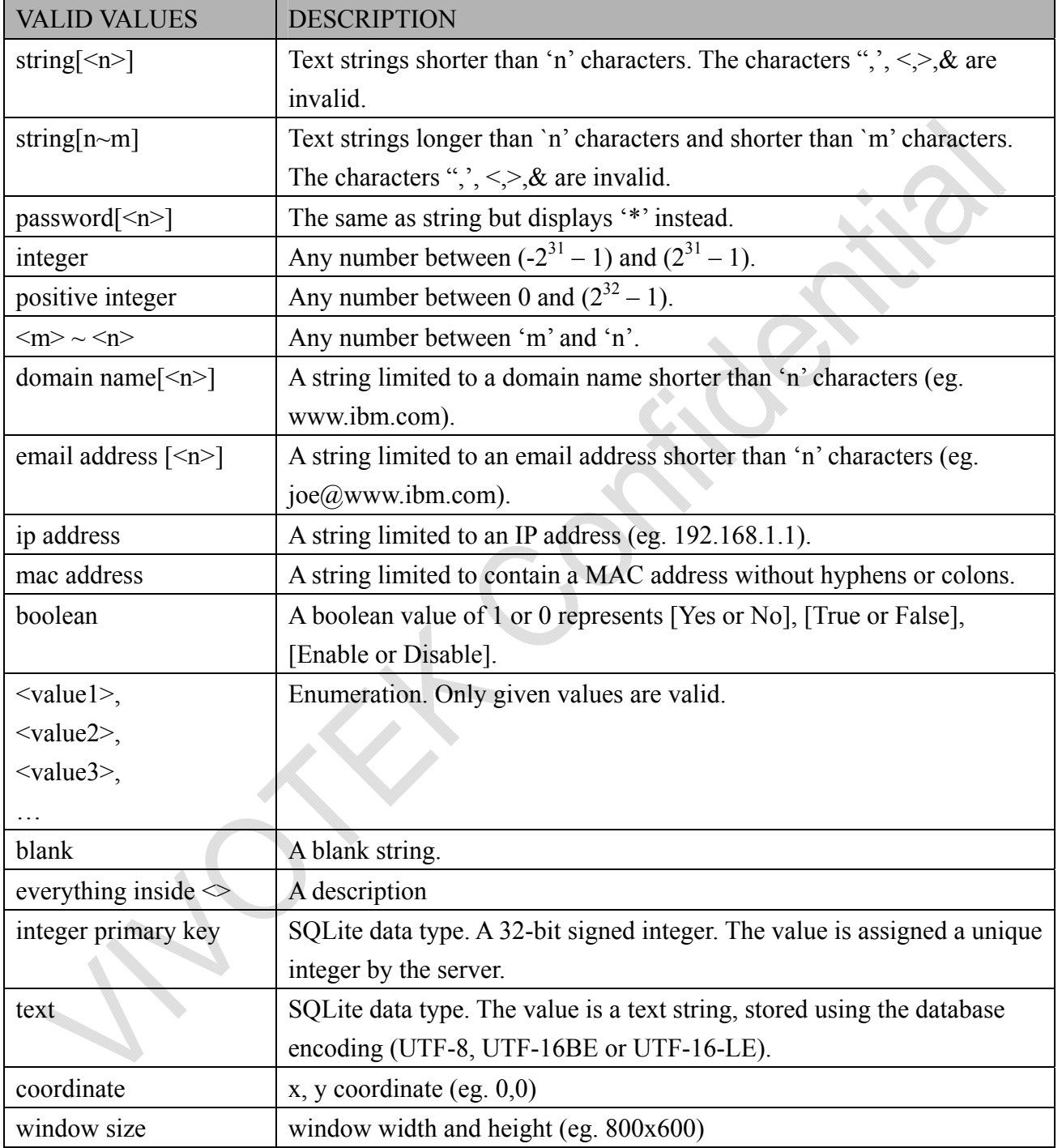

NOTE: The camera should not be restarted when parameters are changed.

# **7.1 system**

### Group: **system**

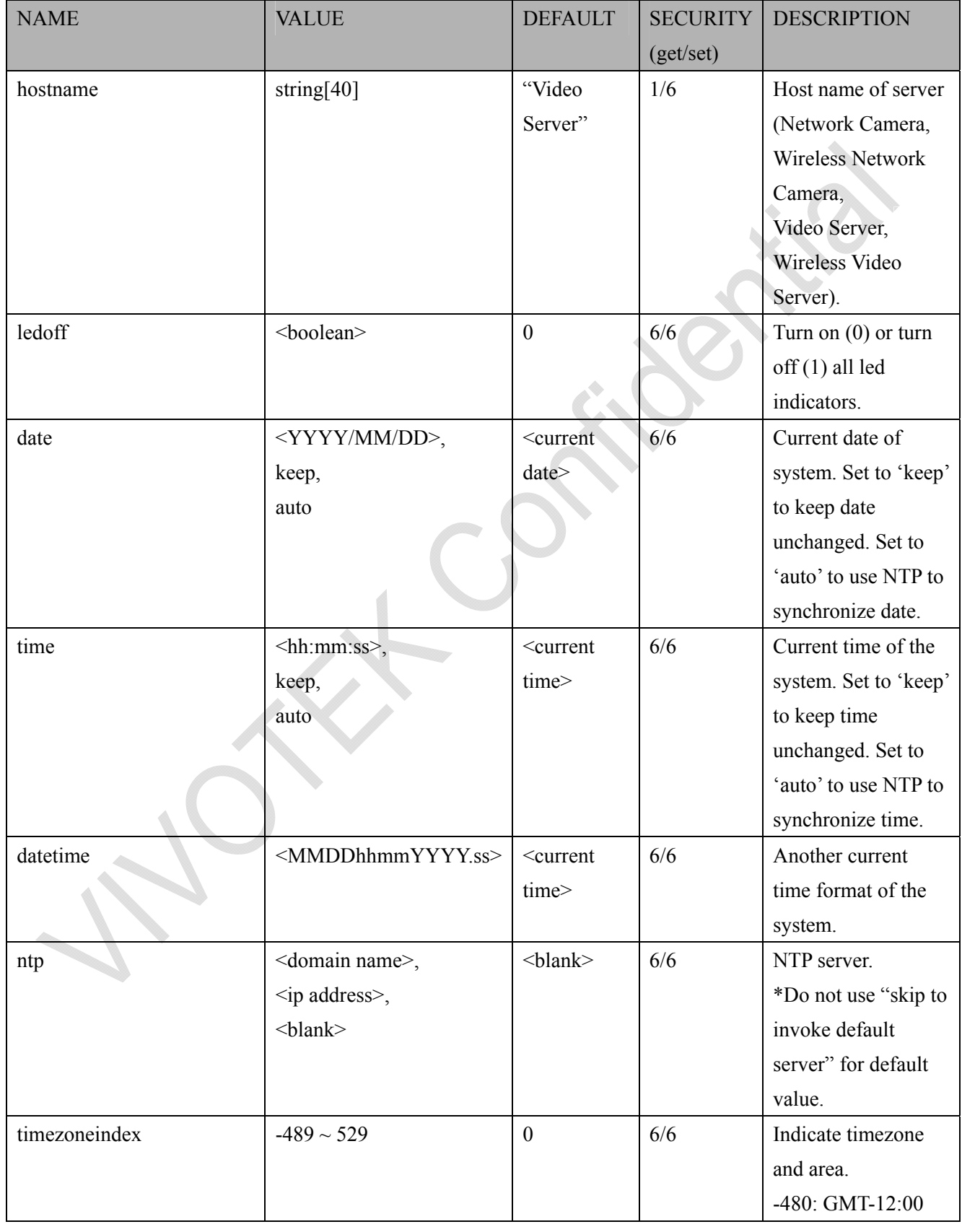

Eniwetok, Kwajalein -440: GMT-11:00 Midway Island, Samoa -400: GMT-10:00 Hawaii -360: GMT-09:00 Alaska -320: GMT-08:00 Las Vegas, San Francisco, Vancouver -280: GMT-07:00 Mountain Time, Denver -281: GMT-07:00 Arizona -240: GMT-06:00 Central America, Central Time, Mexico City, Saskatchewan -200: GMT-05:00 Eastern Time, New York, Toronto -201: GMT-05:00 Bogota, Lima, Quito, Indiana  $-180 \cdot \text{GMT} - 04 \cdot 30$ Caracas -160: GMT-04:00 Atlantic Time, Canada, La Paz, Santiago -140: GMT-03:30 Newfoundland -120: GMT-03:00 Brasilia, Buenos

Aires, Georgetown, Greenland -80: GMT-02:00 Mid-Atlantic -40: GMT-01:00 Azores, Cape Verde IS. 0: GMT Casablanca, Greenwich Mean Time: Dublin, Edinburgh, Lisbon, London 40: GMT 01:00 Amsterdam, Berlin, Rome, Stockholm, Vienna, Madrid, Paris 41: GMT 01:00 Warsaw, Budapest, Bern 80: GMT 02:00 Athens, Helsinki, Istanbul, Riga 81: GMT 02:00 Cairo 82: GMT 02:00 Lebanon, Minsk 83: GMT 02:00 Israel 120: GMT 03:00 Baghdad, Kuwait, Riyadh, Moscow, St. Petersburg, Nairobi 121: GMT 03:00 Iraq 140: GMT 03:30 Tehran

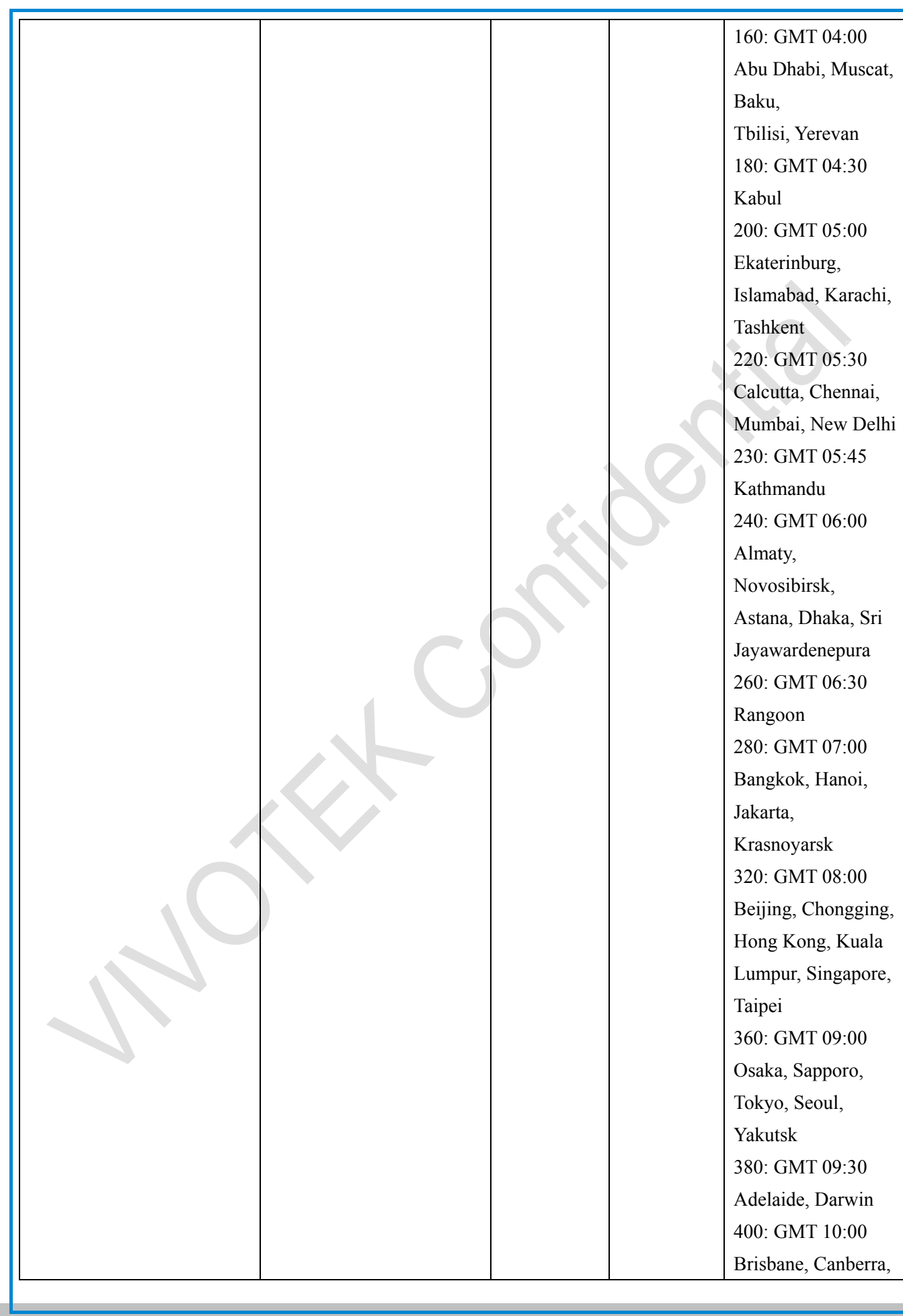

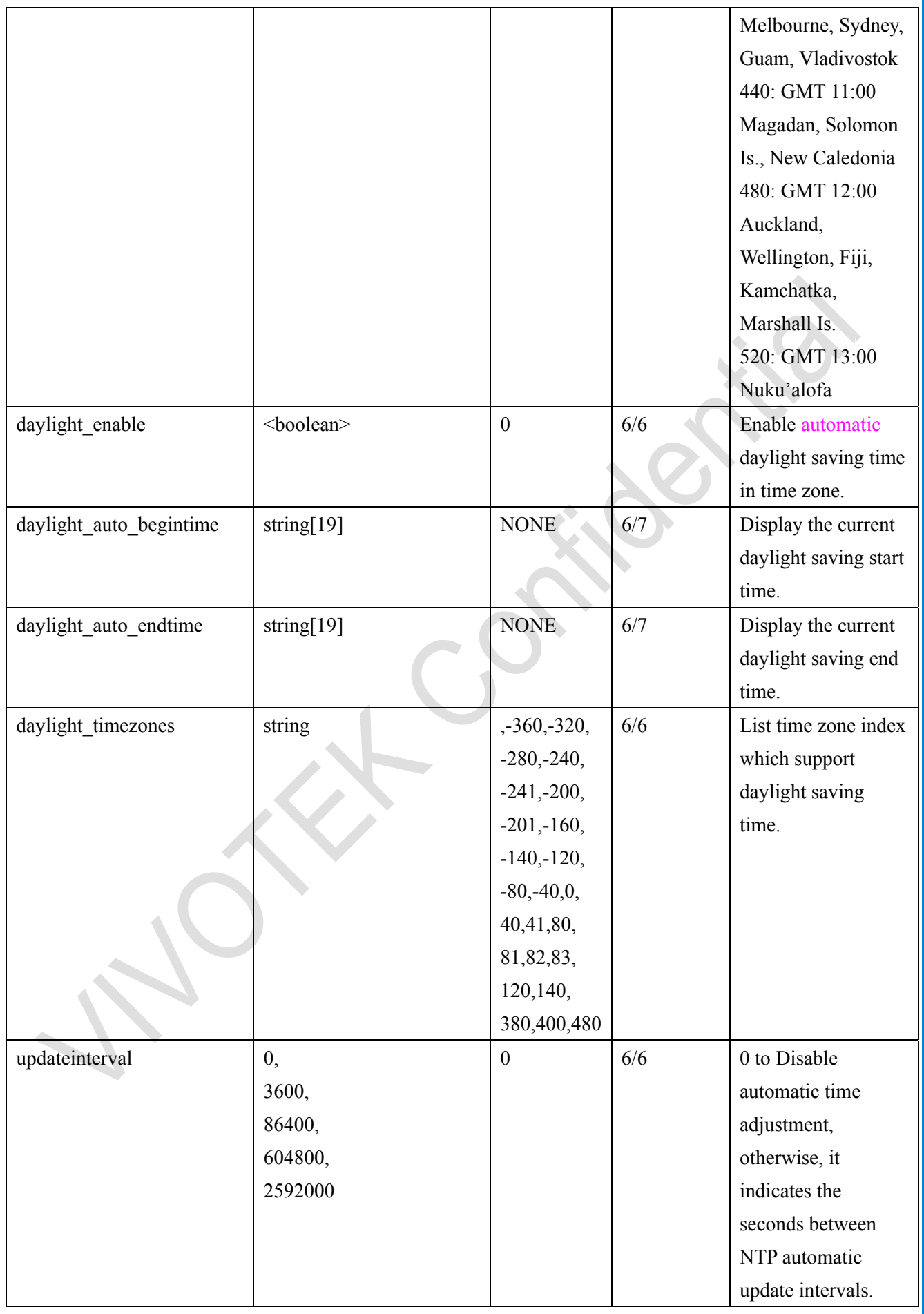

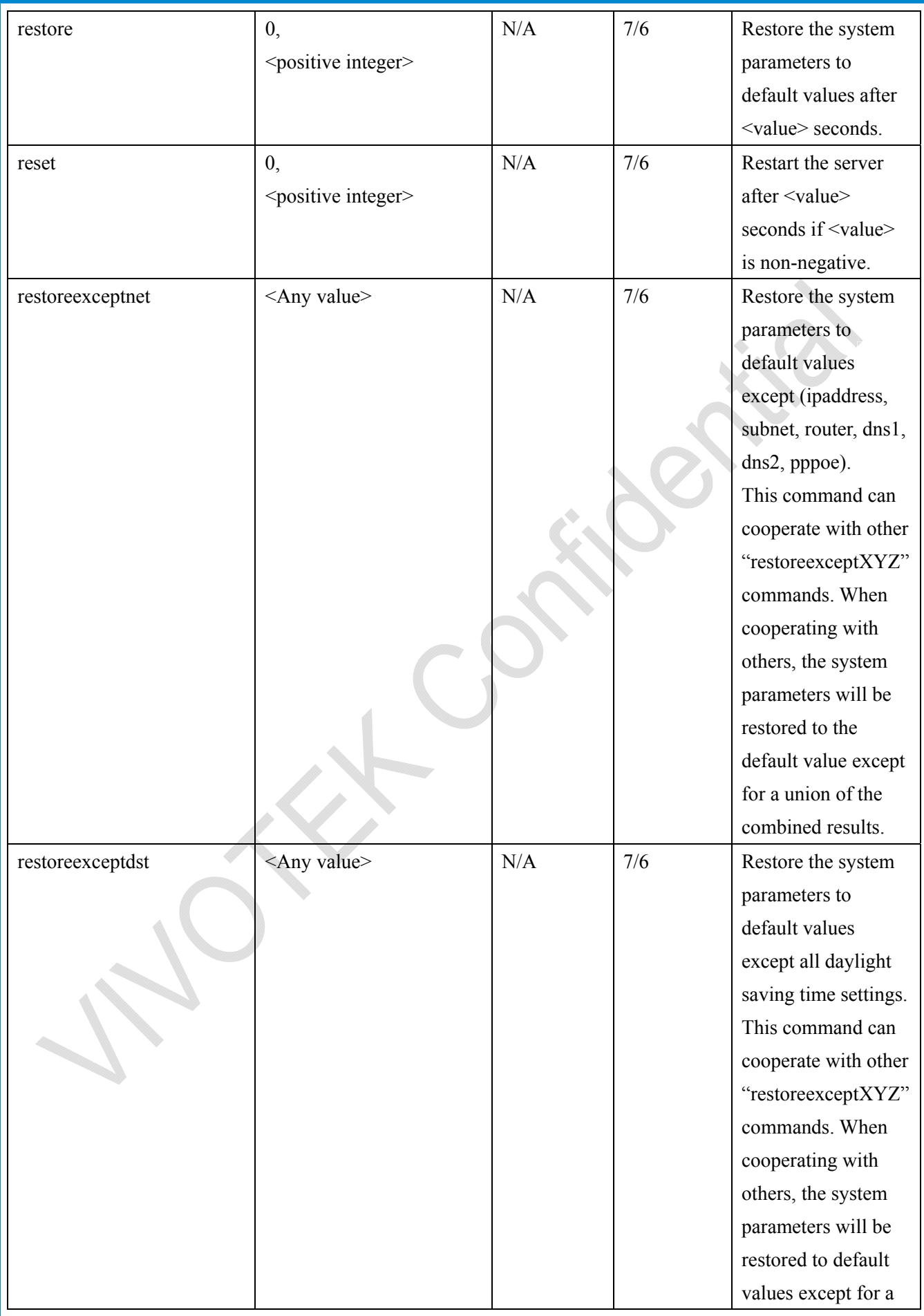

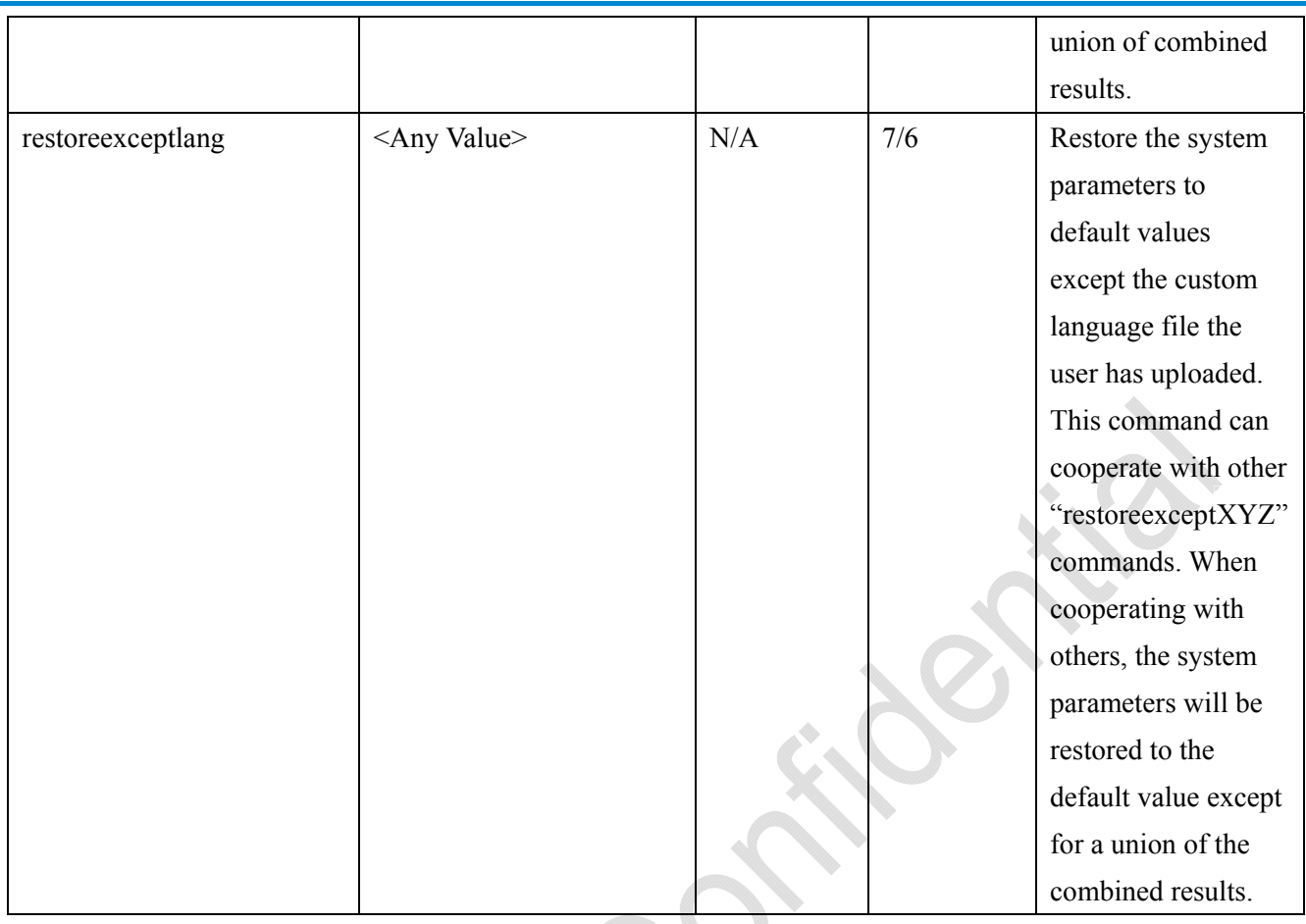

## **7.1.1 system.info**

#### Subgroup of **system**: **info** (The fields in this group are unchangeable.)

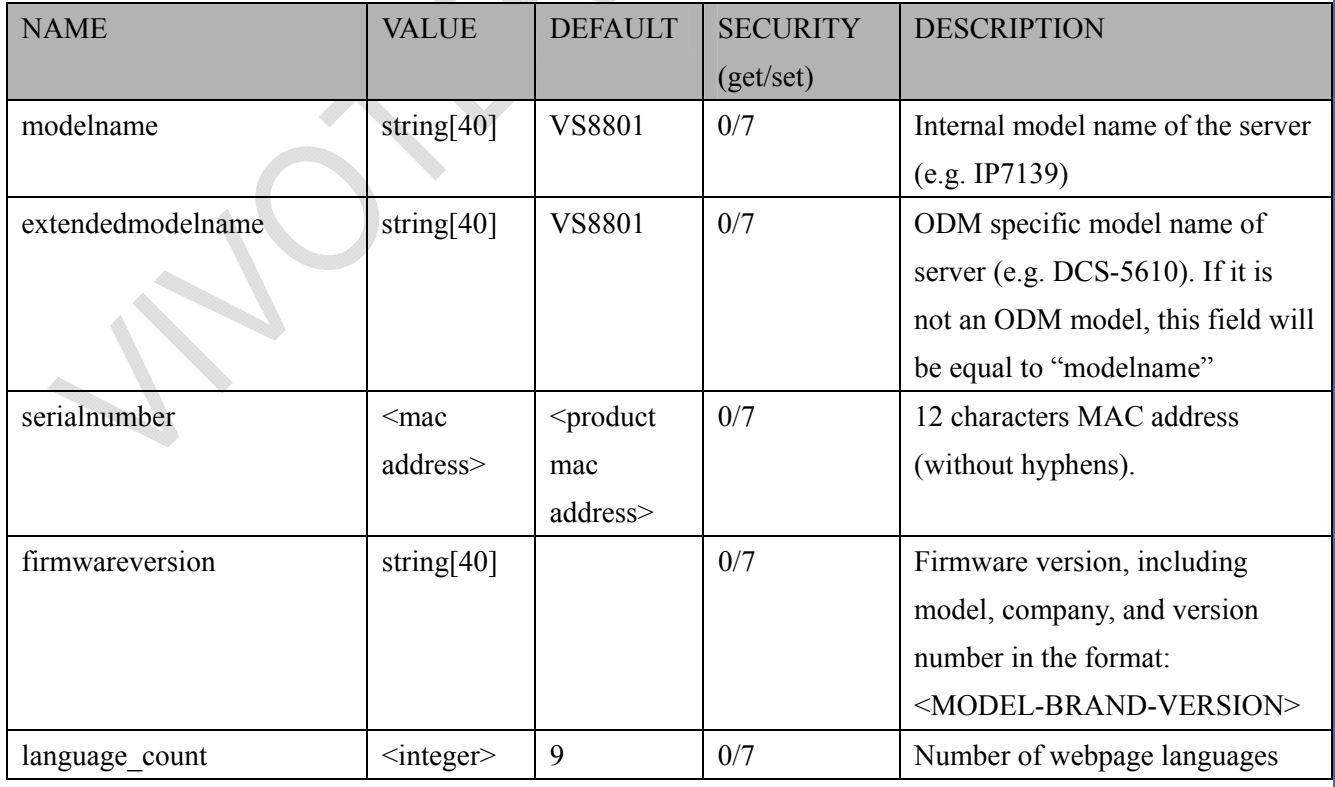

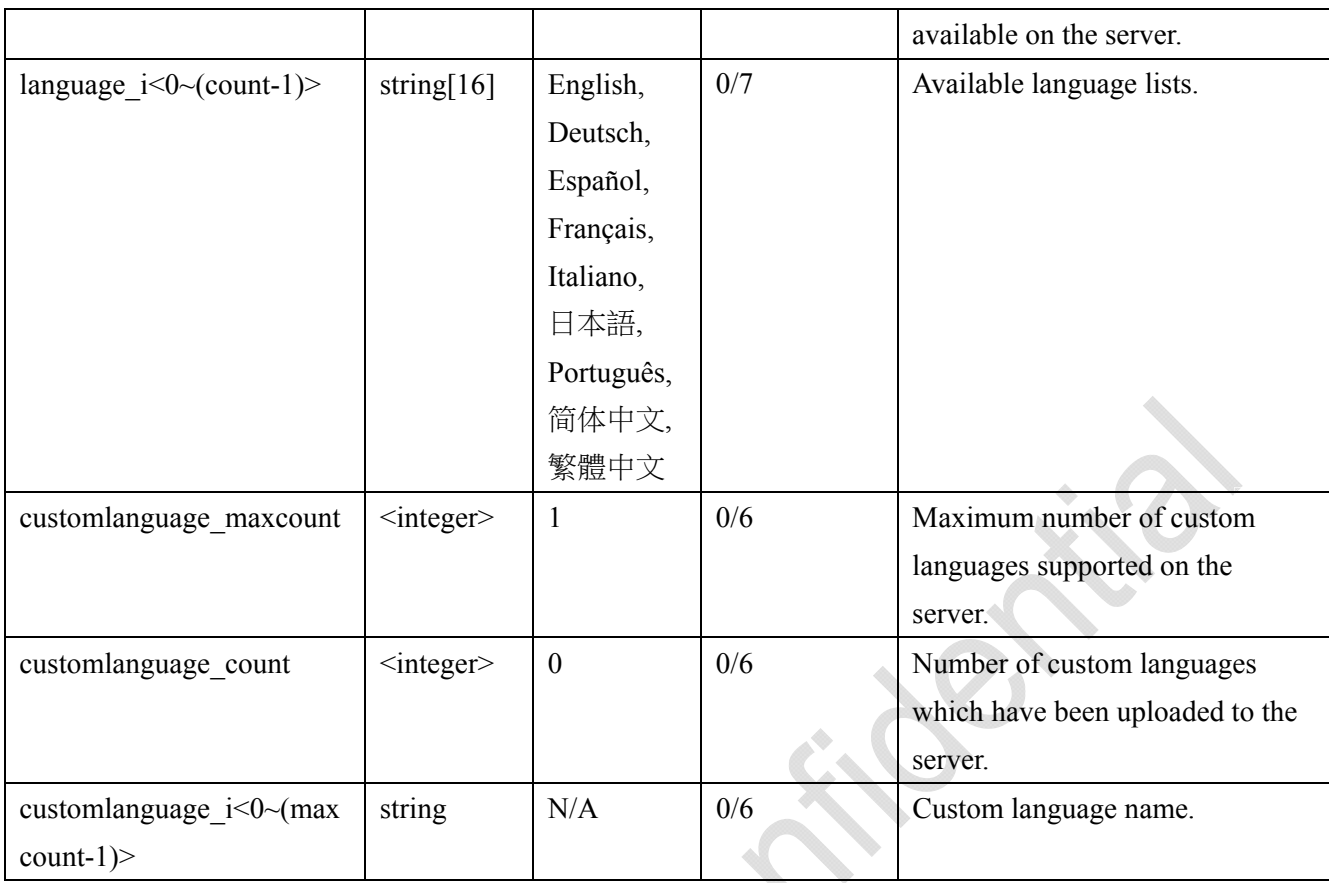

# **7.2 status**

#### Group: **status**

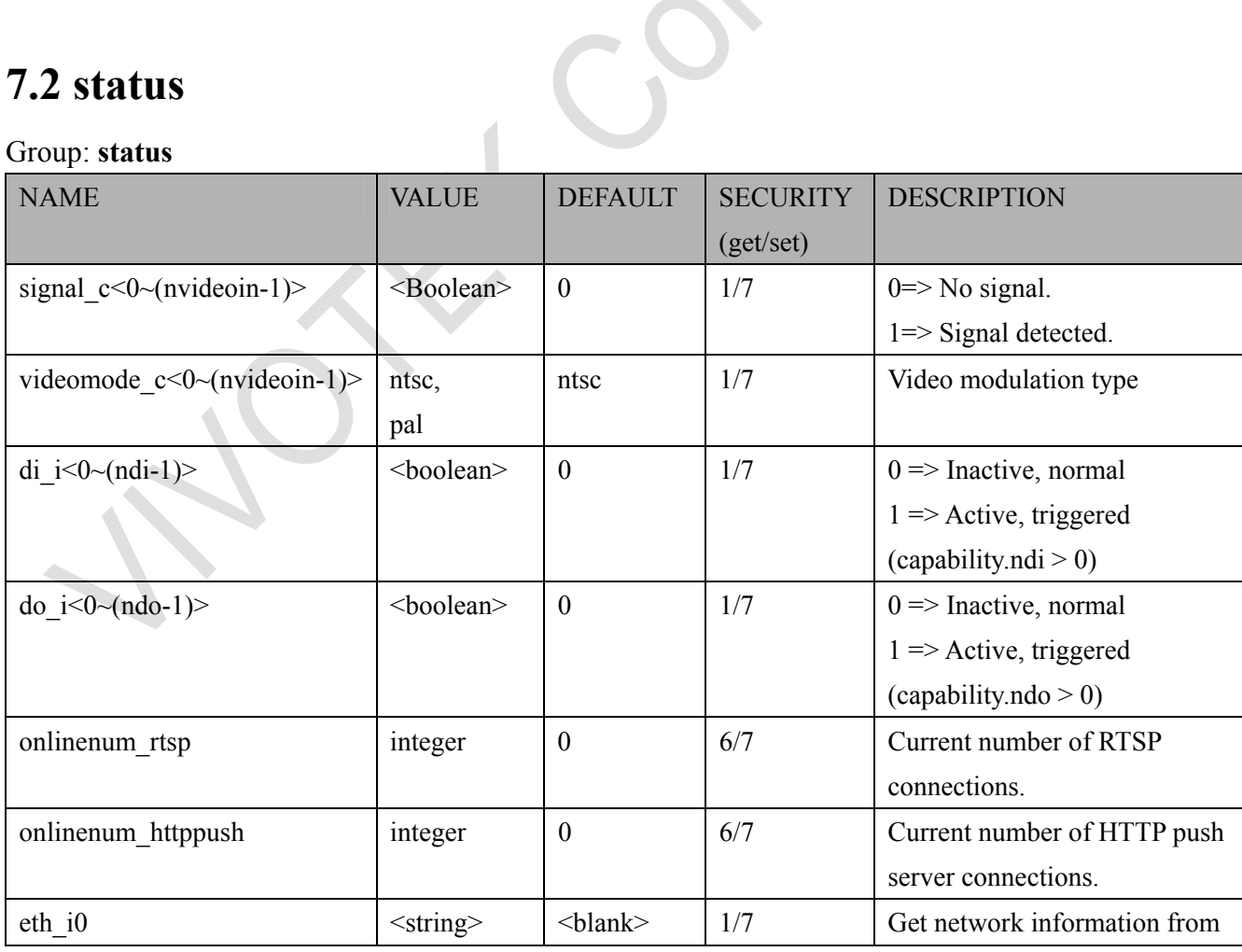

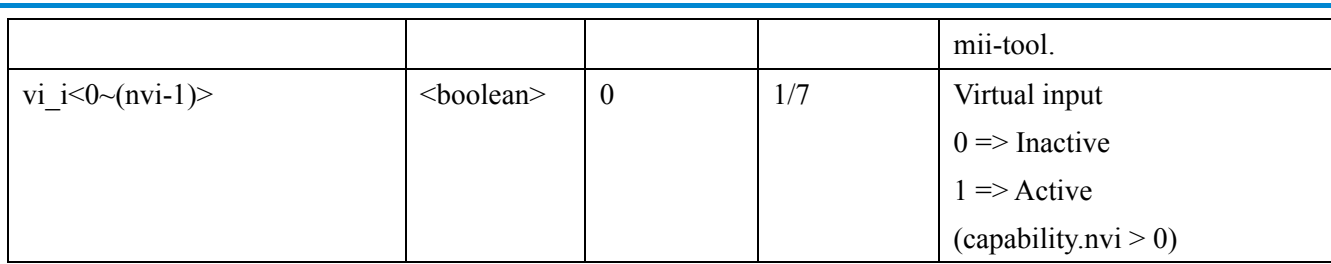

## **7.3 digital input behavior define**

Group: **di**  $i < 0$  (ndi-1) (capability.ndi > 0)

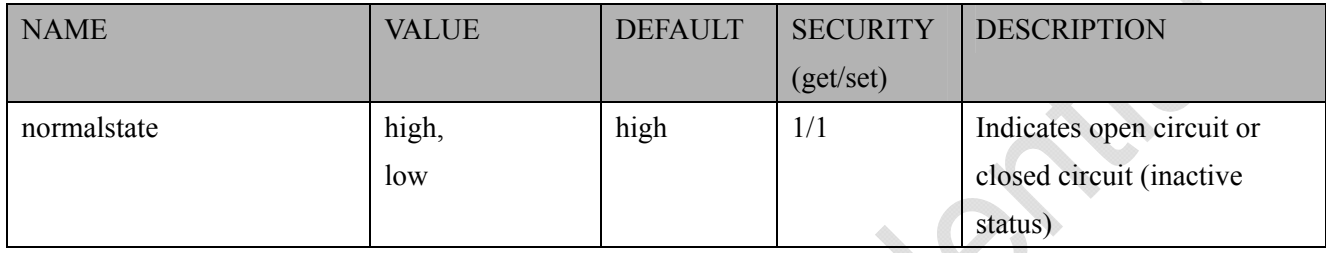

## **7.4 digital output behavior define**

Group: **do**  $i < 0$   $\sim$  (**ndo-1**) $>$  (**capability.ndo**  $> 0$ )

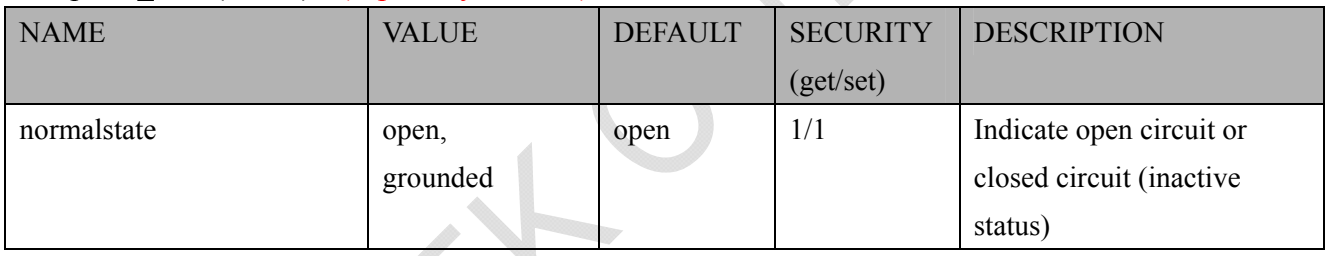

## **7.5 security**

Group: **security**

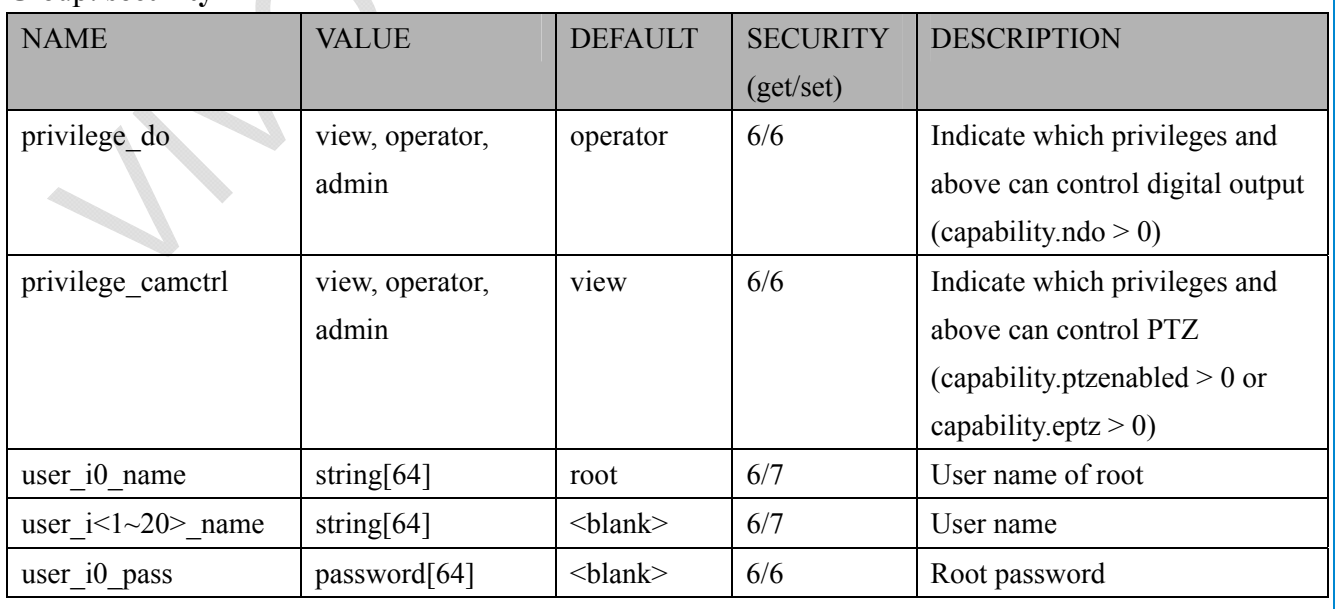

URL Command Document for VS8801-VVTK

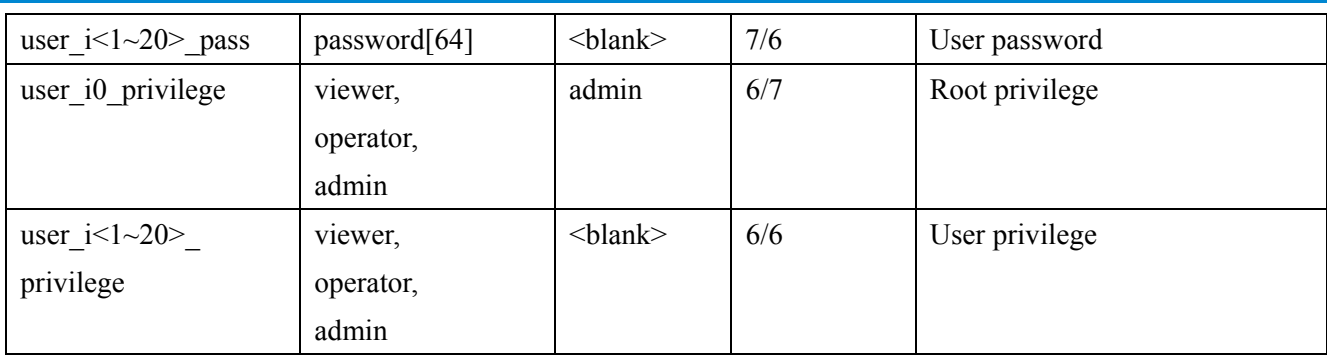

# **7.6 network**

#### Group: **network**

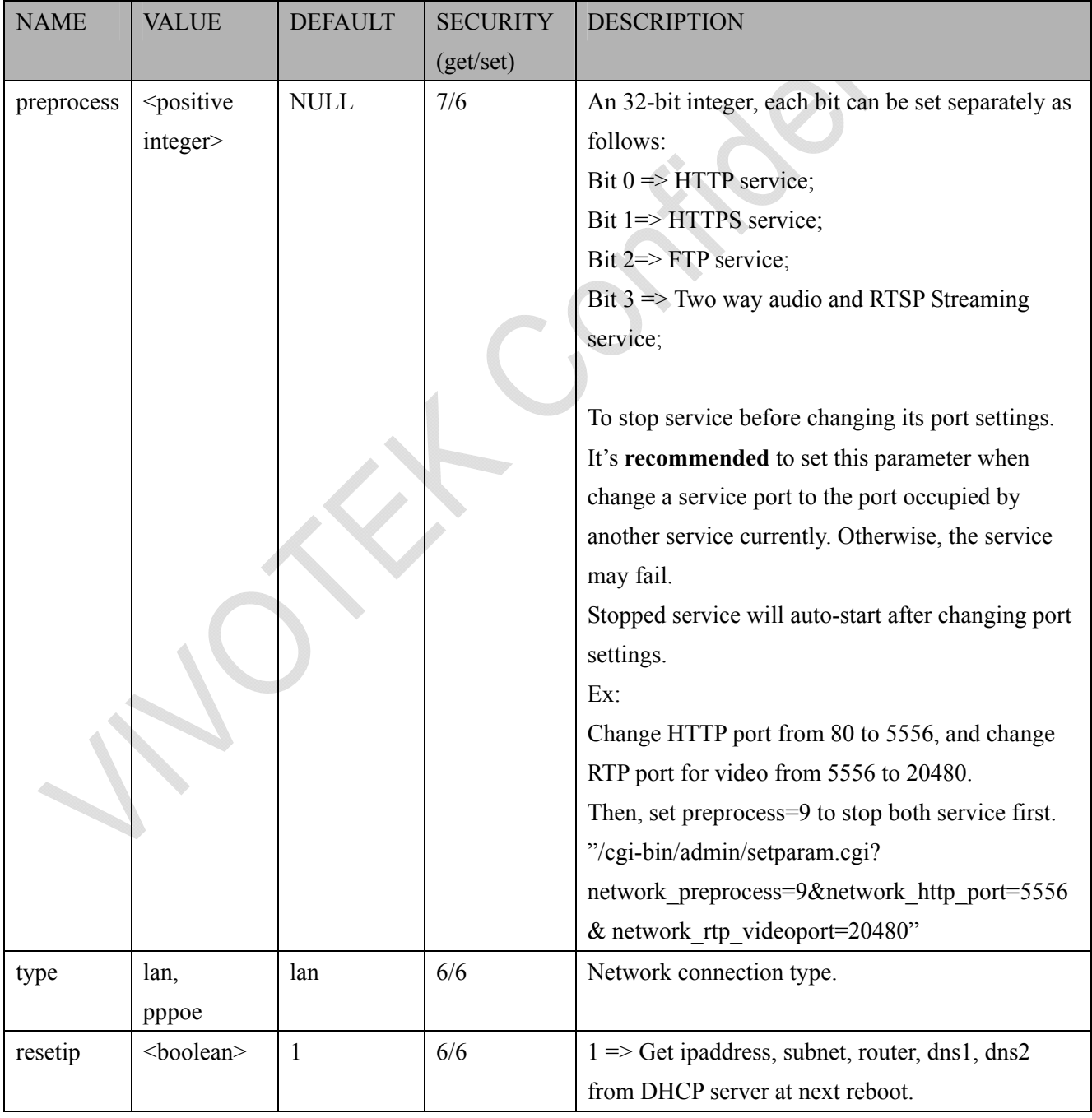

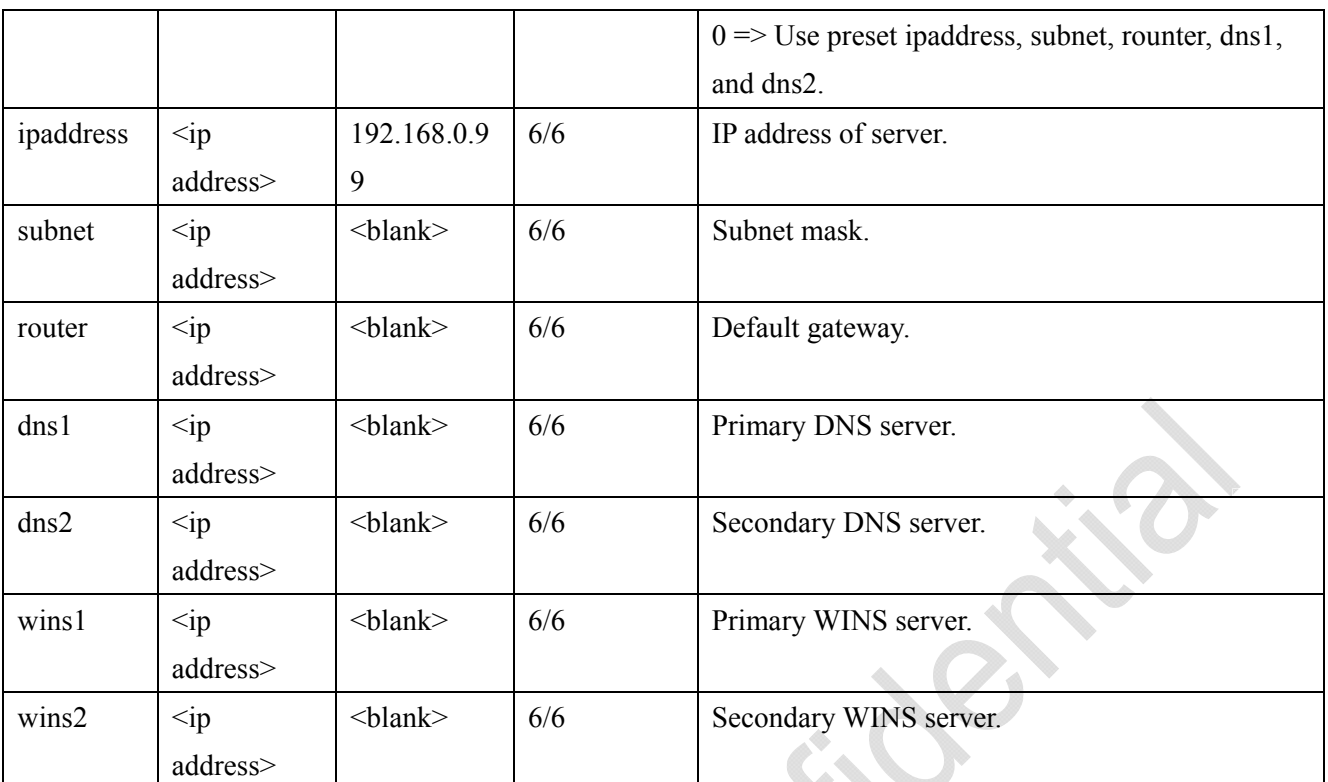

### **7.6.1 802.1x**

Subgroup of **network: ieee8021x** (capability.protocol.ieee8021x  $> 0$ )

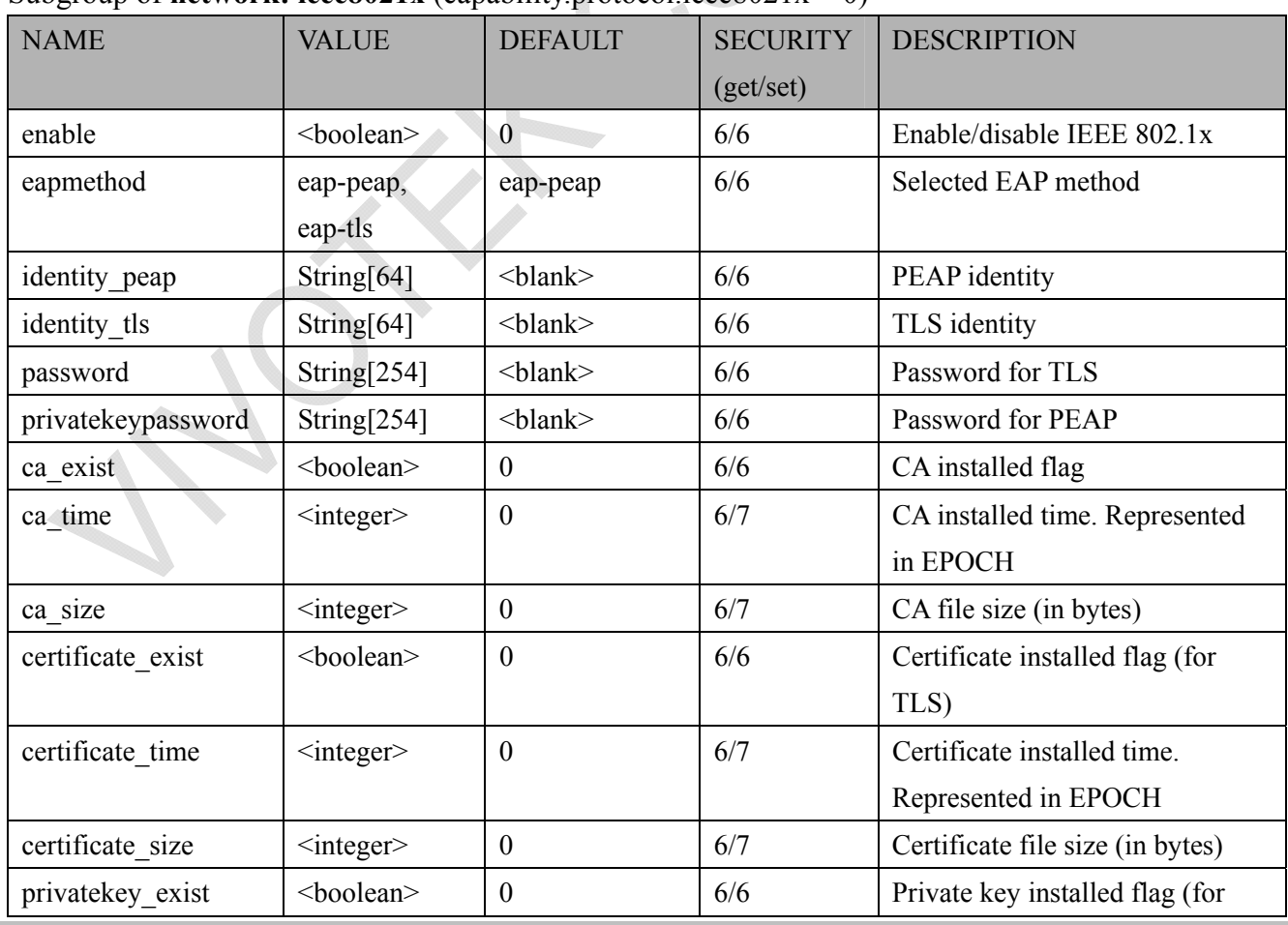

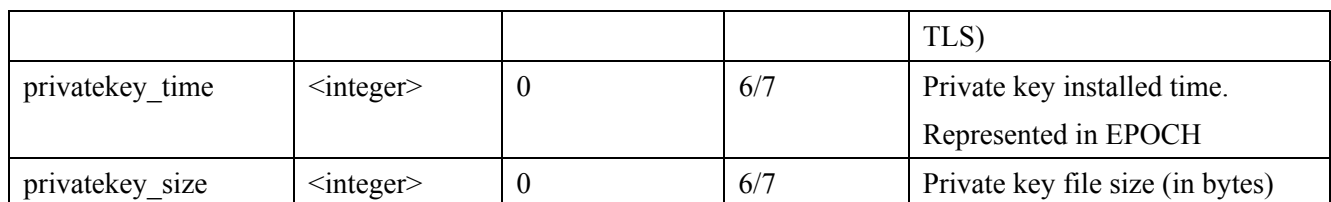

### **7.6.2 QOS**

Subgroup of **network: qos\_cos** (capability.protocol.qos.cos > 0)

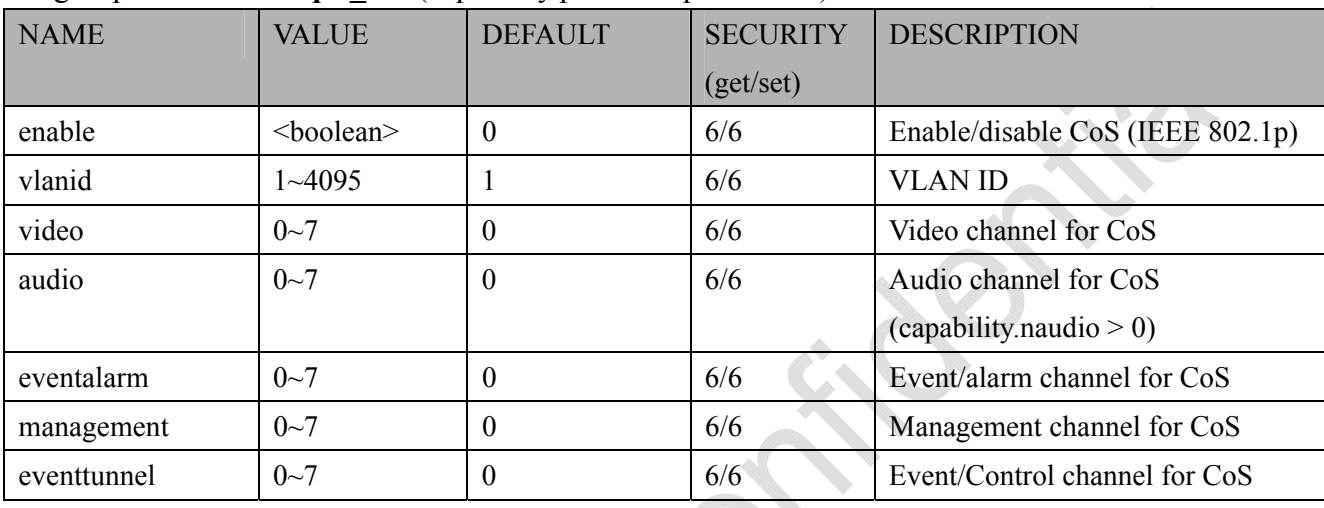

#### Subgroup of **network: qos\_dscp** (capability.protocol.qos.dscp > 0)

![](_page_197_Picture_154.jpeg)

## **7.6.3 IPV6**

Subgroup of **network**:  $\mathbf{i}p\mathbf{v}6$  (capability.protocol. $\mathbf{i}p\mathbf{v}6 > 0$ )

![](_page_197_Picture_155.jpeg)

![](_page_198_Picture_198.jpeg)

### **7.6.4 FTP**

#### Subgroup of **network**: **ftp**

![](_page_198_Picture_199.jpeg)

### **7.6.5 HTTP**

#### Subgroup of **network**: **http**

![](_page_198_Picture_200.jpeg)

#### Subgroup of **network**: **http\_c<0~(n-1)>** for n channel products and c is channel count[1~n]

![](_page_198_Picture_201.jpeg)

For compatibility, **network\_http\_s<0~(t-1)>\_accessname** are reserved, t = n\*m for n channel

products, and m is stream number per channel.

\*Note: We can get n by (capability.nvideoin), and get m by (capability.nmediastream).

Besides, we map the first stream of each channel: **network** http  $c < 0$  (n-1) s0 accessname to **network** http  $s<0$  (n-1) accessname and map the second stream of each channel: **network** http  $c<0$  –(n-1)> s1 accessname to network http s<n-(n\*2-1)> accessname and so on.

Take VS8401 as an example, channel 1 stream 1: **network\_http\_c0\_s0**\_**accessname** is mapped to **network** http s0 accessname and channel 1 stream 2: **network** http c0 s1 accessname is mapped to **network\_http\_s4**\_**accessname**.

### **7.6.6 HTTPS port**

Subgroup of **network**: **https** port (capability.protocol.https  $> 0$ )

![](_page_199_Picture_247.jpeg)

### **7.6.7 RTSP**

Subgroup of **network**: **rtsp** (capability.protocol.rtsp  $> 0$ )

![](_page_199_Picture_248.jpeg)

Subgroup of **network**: **rtsp**  $c < 0$  (n-1) for n channel products and c is channel count [1~n]  $(capability.protocol.rtsp > 0)$ 

![](_page_199_Picture_249.jpeg)

![](_page_200_Picture_210.jpeg)

For compatibility, **network** rtsp  $s<0$  (t-1) accessname are reserved, t = n<sup>\*</sup>m for n channel products, and m is stream number per channel.

\*Note: We can get n by (capability.nvideoin), and get m by (capability.nmediastream).

Besides, we map the first stream of each channel: **network** rtsp  $c < 0$  (n-1) so accessname to **network** rtsp  $s<0$  (n-1) accessname and map the second stream of each channel: **network** rtsp  $c<0$  (n-1)> s1 accessname to network rtsp  $s (n*2-1)> accessname and so on.$ 

Take VS8401 as an example, channel 1 stream 1: **network\_rtsp\_c0\_s0**\_**accessname** is mapped to **network\_rtsp\_s0**\_**accessname** and channel 1 stream 2: **network\_rtsp\_c0\_s1**\_**accessname** is mapped to **network\_rtsp\_s4**\_**accessname**.

#### **7.6.7.1 RTSP multicast**

Subgroup of **network** rtsp  $c < 0$  (n-1)  $s < 0$  (m-1) multicast for n channel products, and m is stream number per channel, c is channel count  $[1\sim n]$ , s is stream count  $[1\sim m]$  $(capability.protocol. rtp. multicast > 0)$ 

![](_page_200_Picture_211.jpeg)

![](_page_201_Picture_180.jpeg)

For compatibility, **network** rtsp  $s < 0$  (t-1) multicast are reserved,  $t = n*m$  for n channel products, and m is stream number per channel.

\*Note: We can get n by (capability.nvideoin), and get m by (capability.nmediastream).

Besides, we map the first stream of each channel: **network rtsp**  $c < 0$  -(n-1) > s0 **multicast** to **network** rtsp s<0~(n-1)> multicast and map the second stream of each channel: **network** rtsp  $c < 0$  (n-1) is 1 multicast to network rtsp  $s < n$  (n\*2-1) multicast and so on.

Take VS8401 as an example, channel 1 stream 1 is mapped to **network\_rtsp\_s0**\_**multicast** and channel 1 stream 2 is mapped to **network\_rtsp\_s4**\_**multicast**.

### **7.6.8 SIP port**

#### Subgroup of **network**: **sip** (capability.protocol.sip> 0)

![](_page_202_Picture_147.jpeg)

### **7.6.9 RTP port**

Subgroup of **network**: **rtp**

![](_page_202_Picture_148.jpeg)

### **7.6.10 PPPoE**

#### Subgroup of **network**: **pppoe** (capability.protocol.pppoe > 0)

![](_page_202_Picture_149.jpeg)

# **7.7 Ipfilter for ONVIF**

### Group: **ipfilter**

![](_page_202_Picture_150.jpeg)

![](_page_203_Picture_167.jpeg)

# **7.8 Video input setting per channel**

Group: **videoin\_c<0~(n-1)>** for n channel products, and m is stream number

![](_page_203_Picture_168.jpeg)

![](_page_204_Picture_162.jpeg)

![](_page_205_Picture_156.jpeg)

![](_page_206_Picture_129.jpeg)

![](_page_207_Picture_128.jpeg)

![](_page_208_Picture_136.jpeg)

\*Note: Saving value between -5~+5 to "brightness" will save its corresponding value to "brightnesspercent" automatically, and then the value of "brightness" will be set back to 100 to take effect..

Saving value to "saturation", "contrast", or "sharpness" has the same behavior.

## **7.10 Audio input per channel**

Group: **audioin**  $c < 0$  (n-1) for n channel products (capability.audioin > 0)

![](_page_209_Picture_172.jpeg)

## **7.11 Time Shift settings**

Group: **timeshift**, c for n channel products, m is stream number (capability.timeshift  $> 0$ )

![](_page_209_Picture_173.jpeg)

## **7.12 Motion detection settings**

Group: **motion**  $c < 0$  (n-1) for n channel product

![](_page_209_Picture_174.jpeg)

![](_page_210_Picture_195.jpeg)

## **7.13 Tempering detection settings**

#### Group: **tampering\_c<0~(n-1)>** for n channel product (capability.tampering > 0)

![](_page_210_Picture_196.jpeg)

## **7.14 DDNS**

Group: **ddns** (capability.ddns  $> 0$ )

![](_page_210_Picture_197.jpeg)

![](_page_211_Picture_148.jpeg)

# **7.15 UPnP presentation**

#### Group: **upnppresentation**

![](_page_211_Picture_149.jpeg)

## **7.16 UPnP port forwarding**

#### Group: **upnpportforwarding**

![](_page_211_Picture_150.jpeg)

# **7.17 Express link**

#### Group:expresslink

![](_page_211_Picture_151.jpeg)

![](_page_212_Picture_149.jpeg)

# **7.18 System log**

#### Group: **syslog**

![](_page_212_Picture_150.jpeg)

# **7.19 camera PTZ control**

#### Group: **camctrl** (capability.camctrl.httptunnel > 0)

![](_page_212_Picture_151.jpeg)

#### Group: **camctrl\_c<0-(n-1)>** for n channel product (capability.ptzenabled)

![](_page_212_Picture_152.jpeg)

![](_page_213_Picture_153.jpeg)

# **7.20 UART control**

#### Group: **uart** (capability.nuart > 0)

![](_page_213_Picture_154.jpeg)

Group: **uart\_i<0~(n-1)>** n is uart port count (capability.nuart > 0)

![](_page_214_Picture_167.jpeg)

# **7.21 SNMP**

### Group: **snmp** (capability.snmp > 0)

![](_page_214_Picture_168.jpeg)

URL Command Document for VS8801-VVTK

![](_page_215_Picture_131.jpeg)

# **7.22 Layout configuration**

#### Group: **layout**

![](_page_215_Picture_132.jpeg)
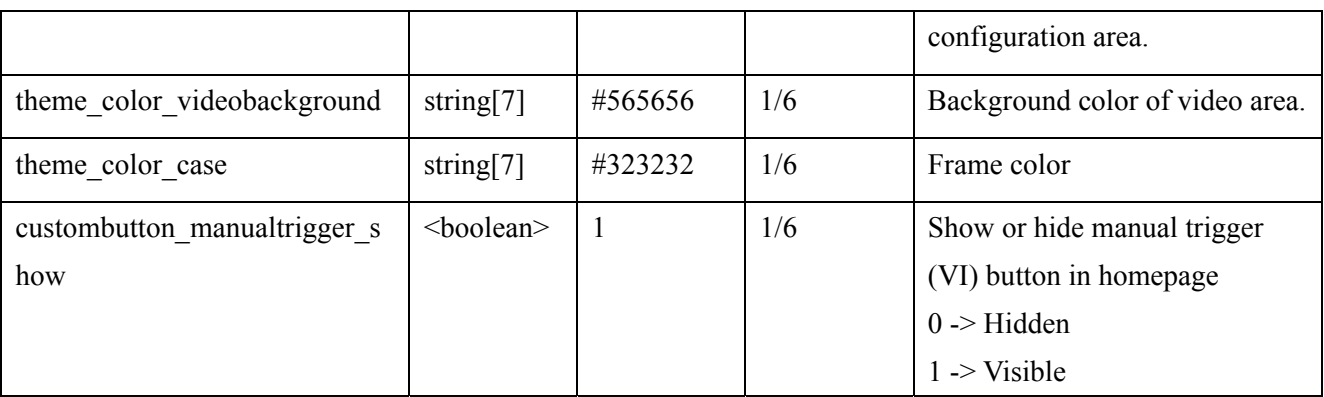

# **7.23 Privacy mask**

Group: **privacymask**  $c < 0$  (n-1) for n channel product

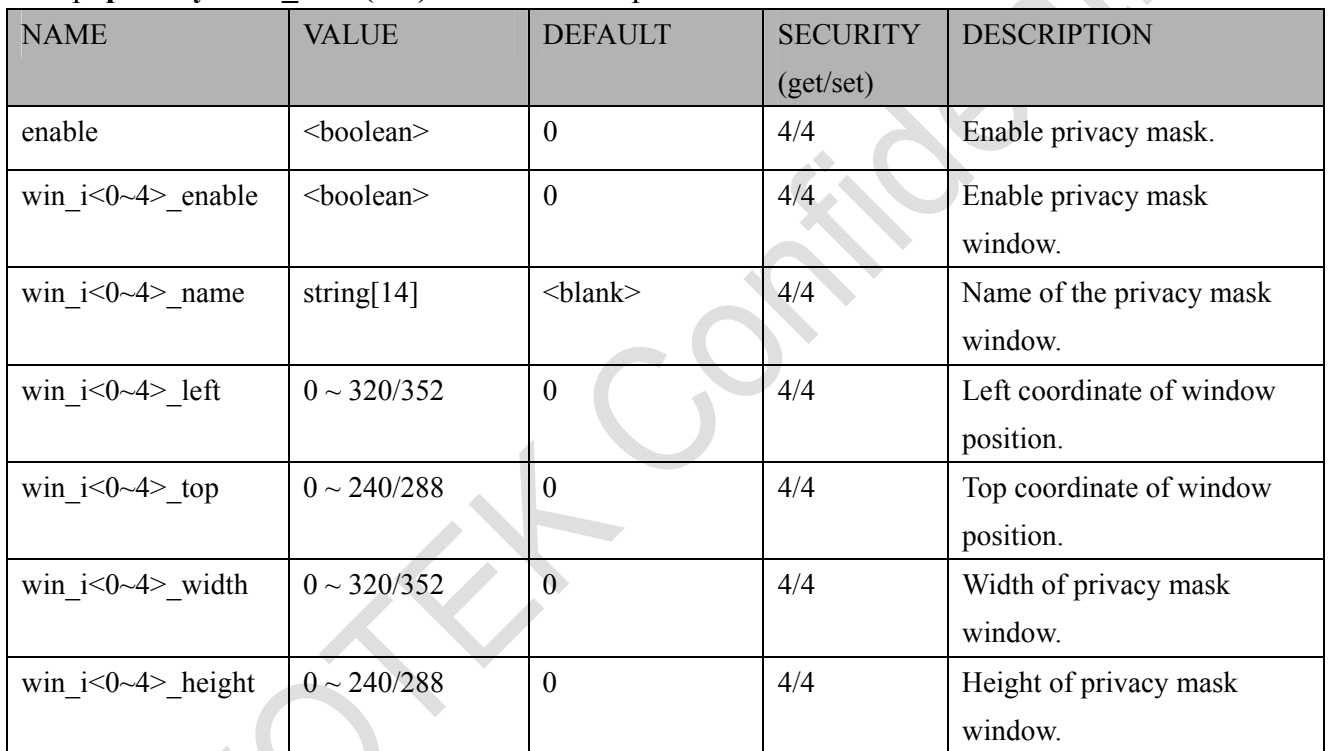

# **7.24 Capability**

#### Group: **capability**

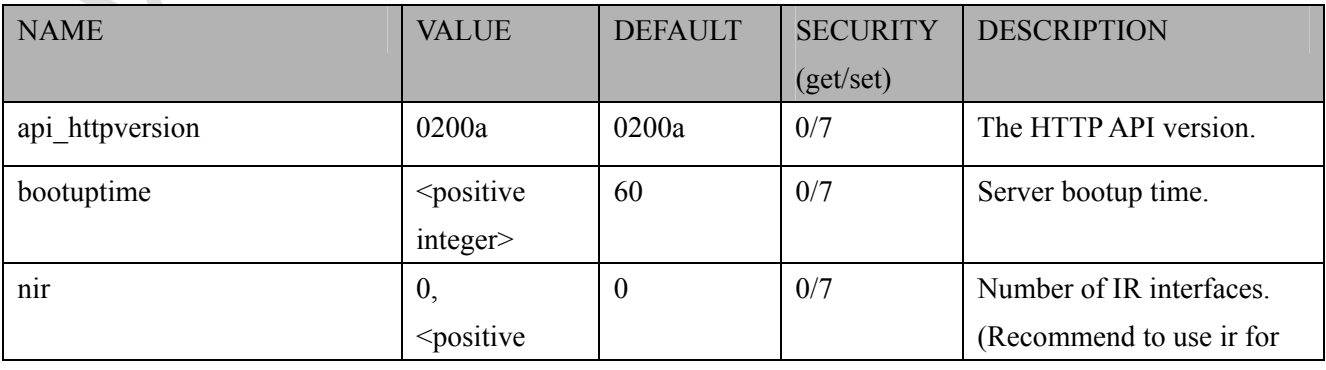

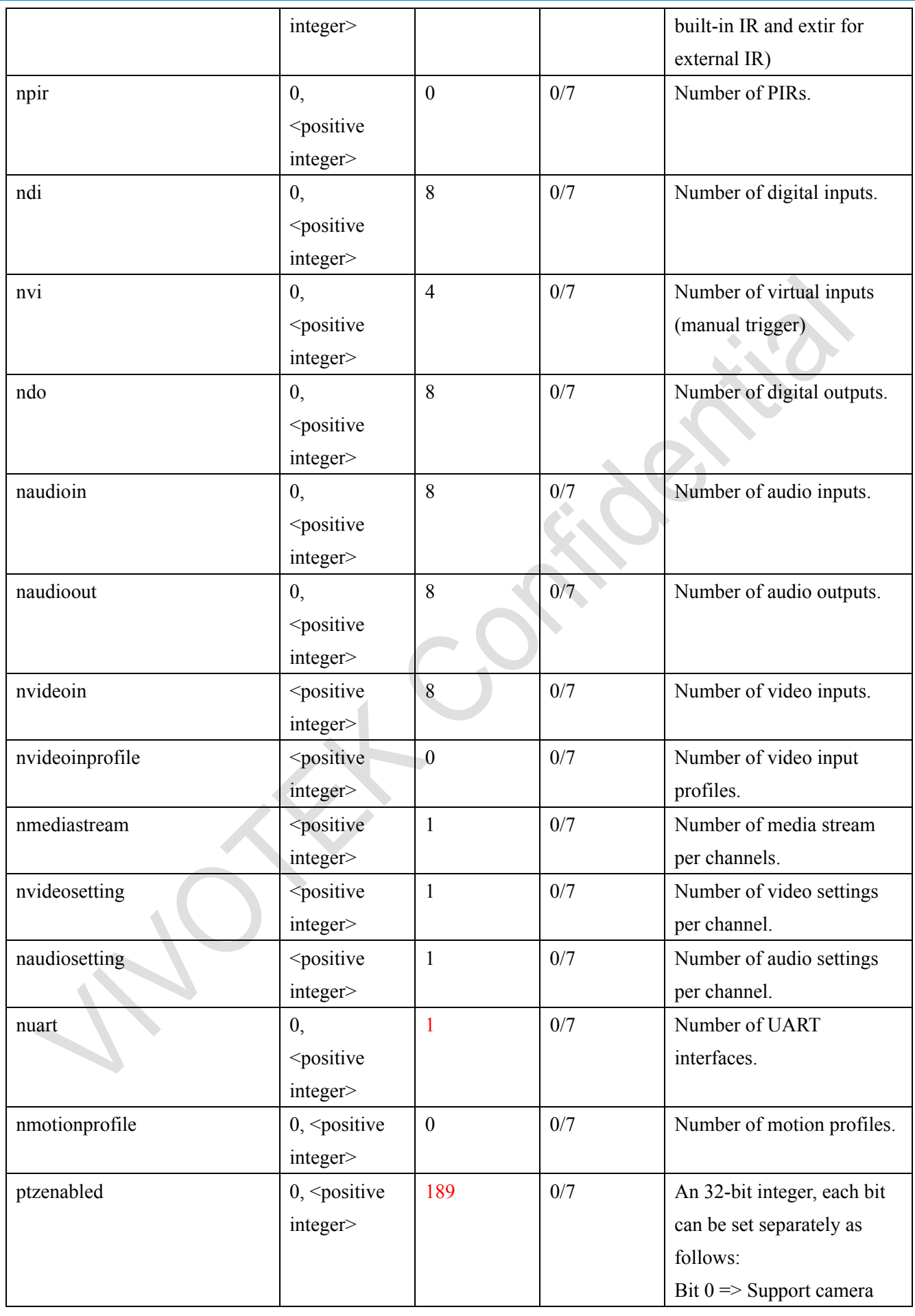

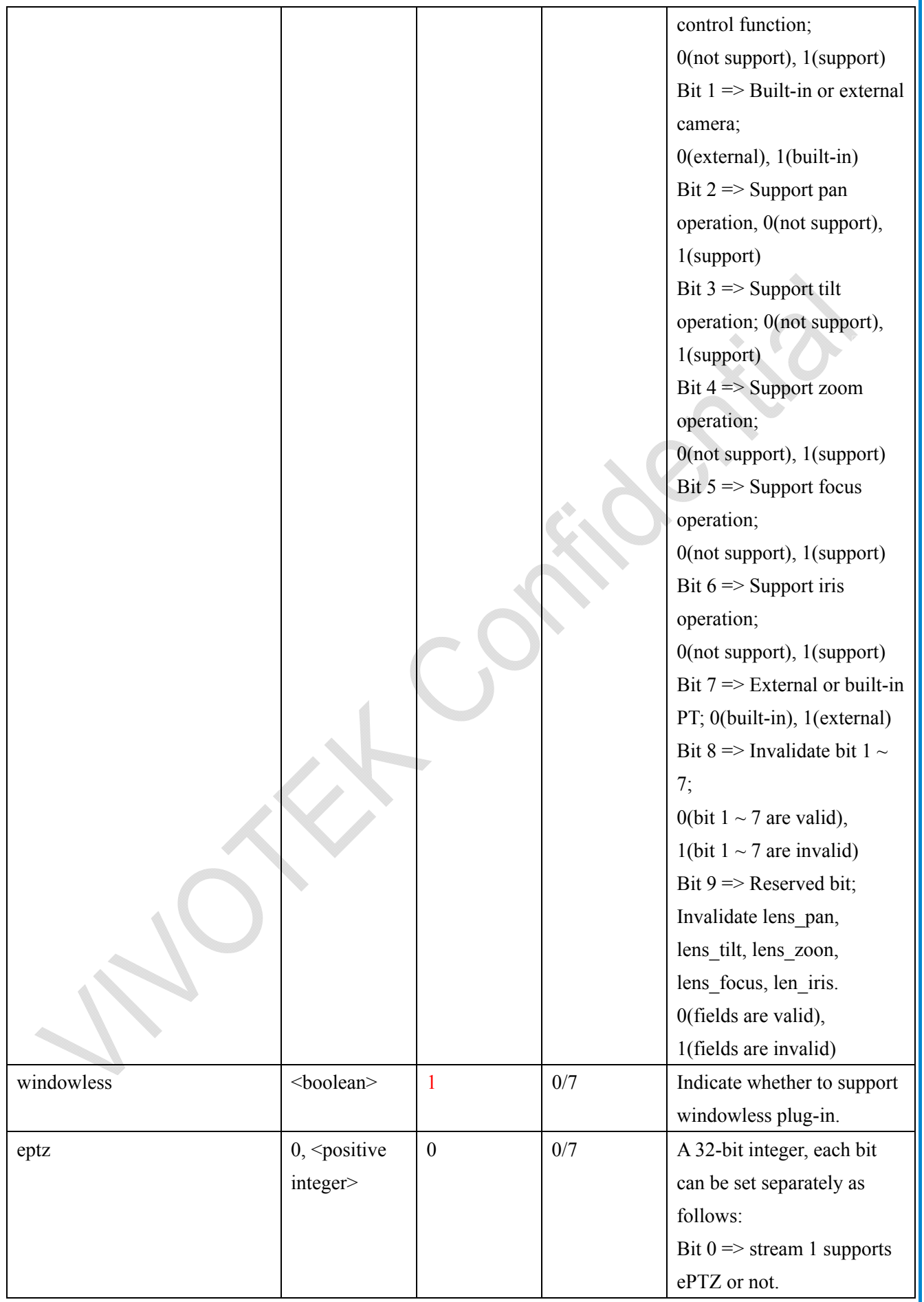

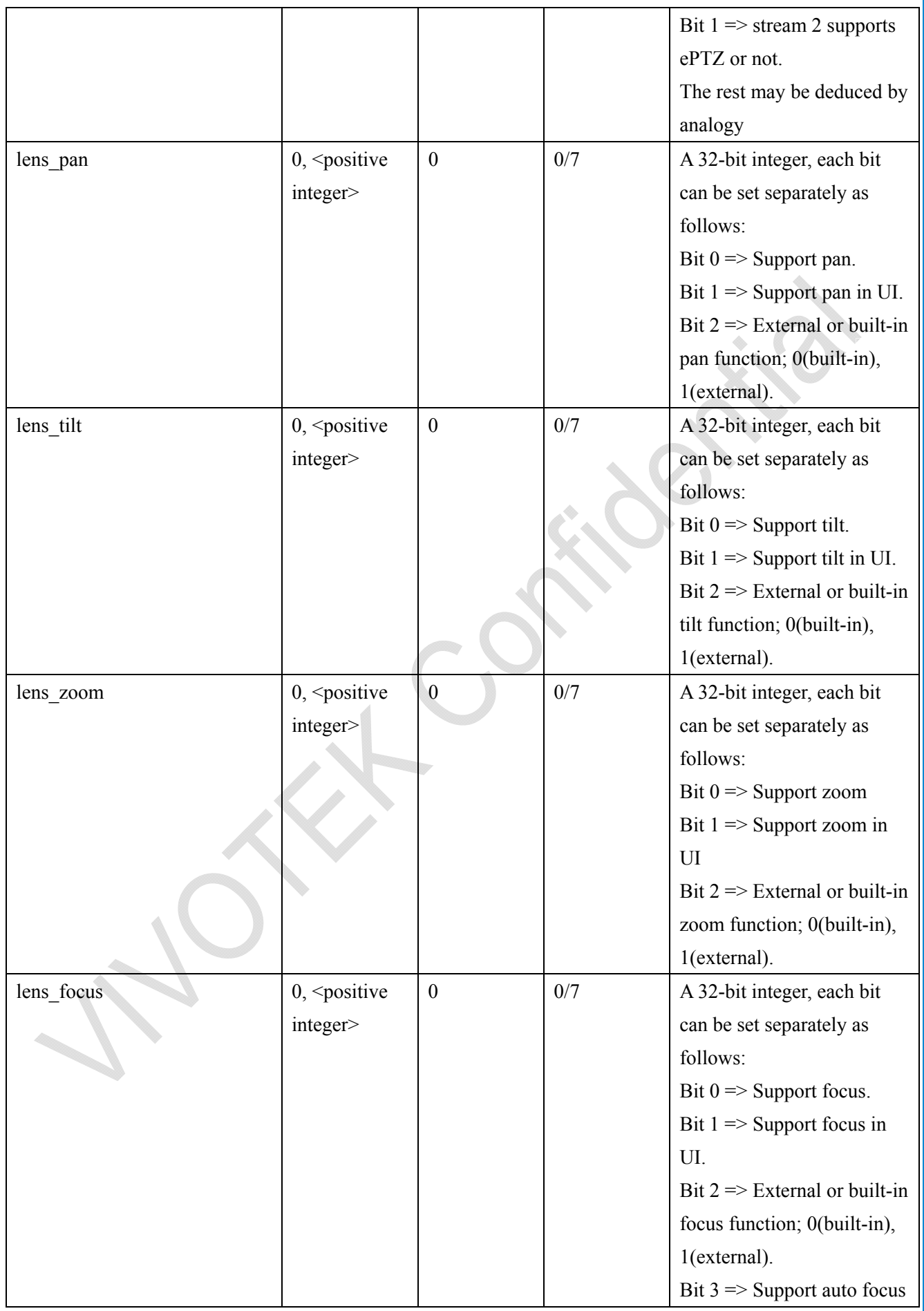

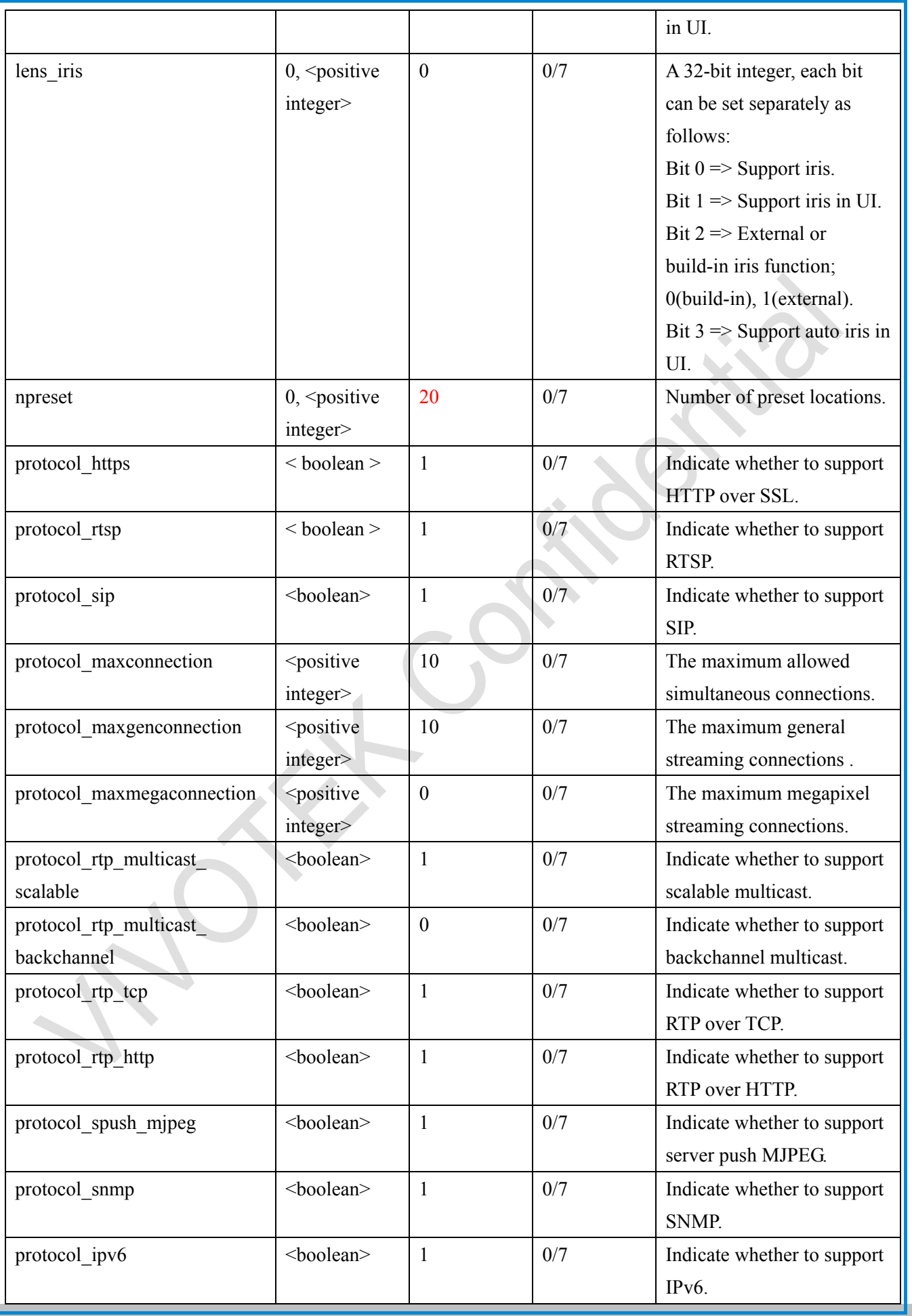

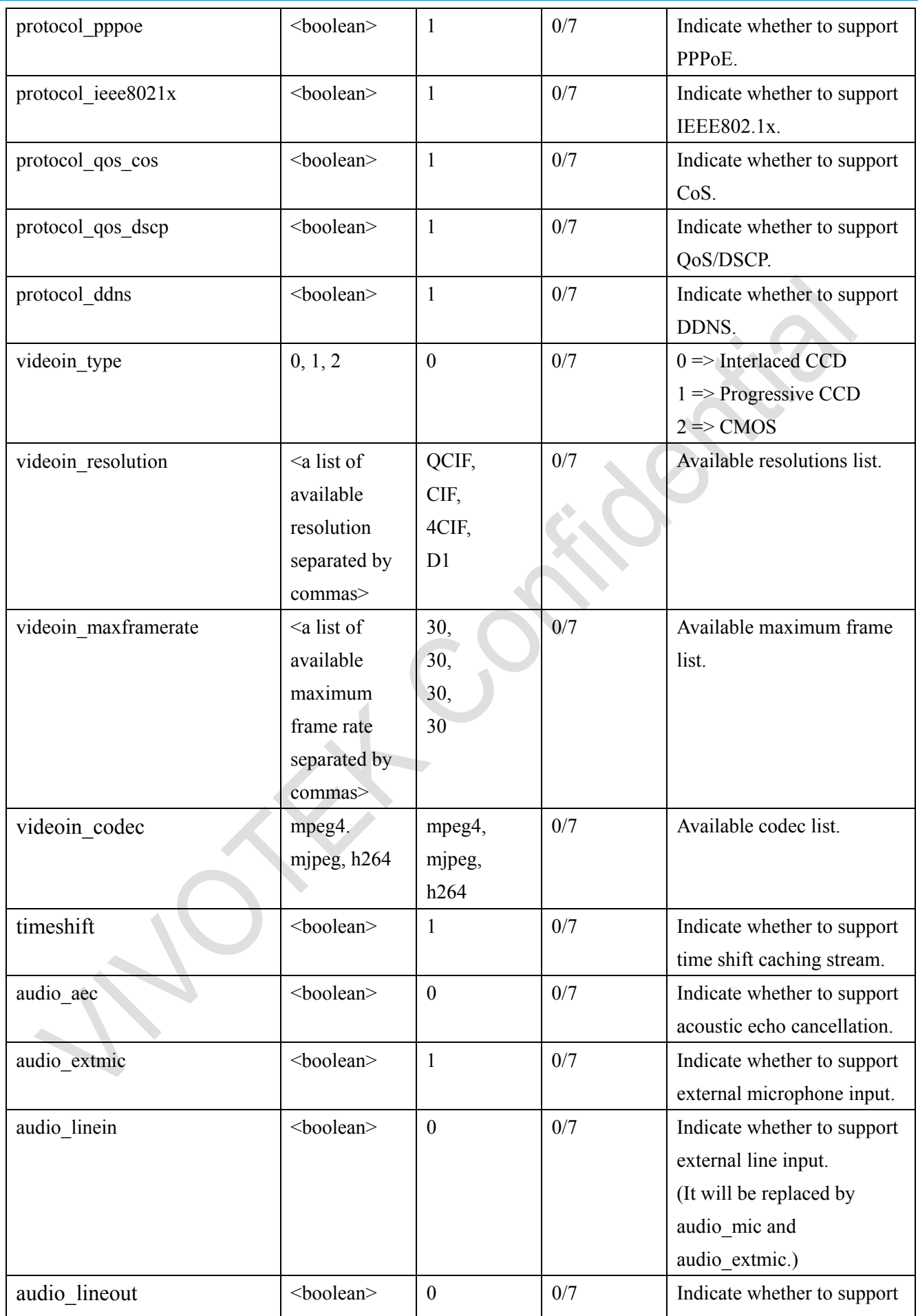

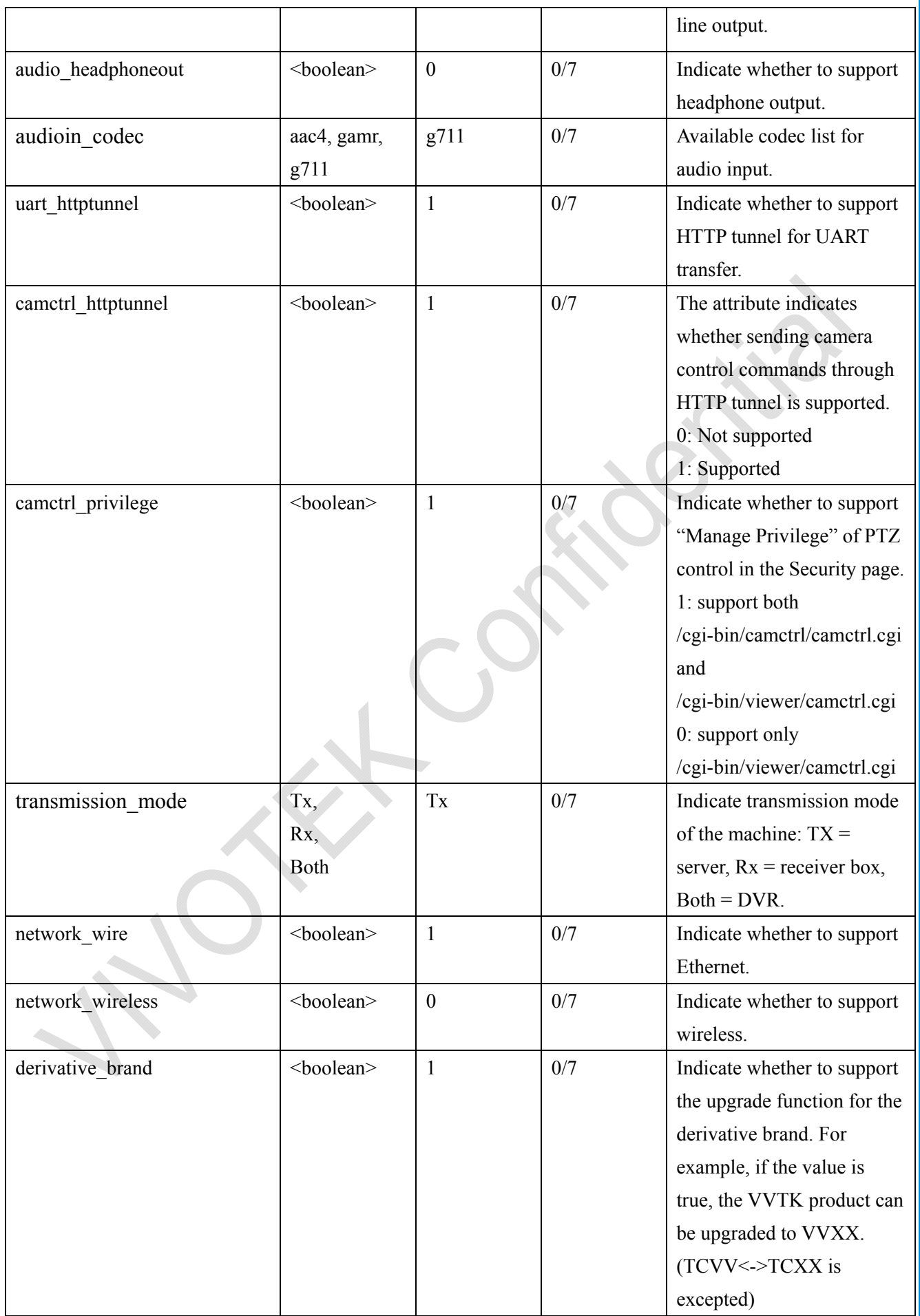

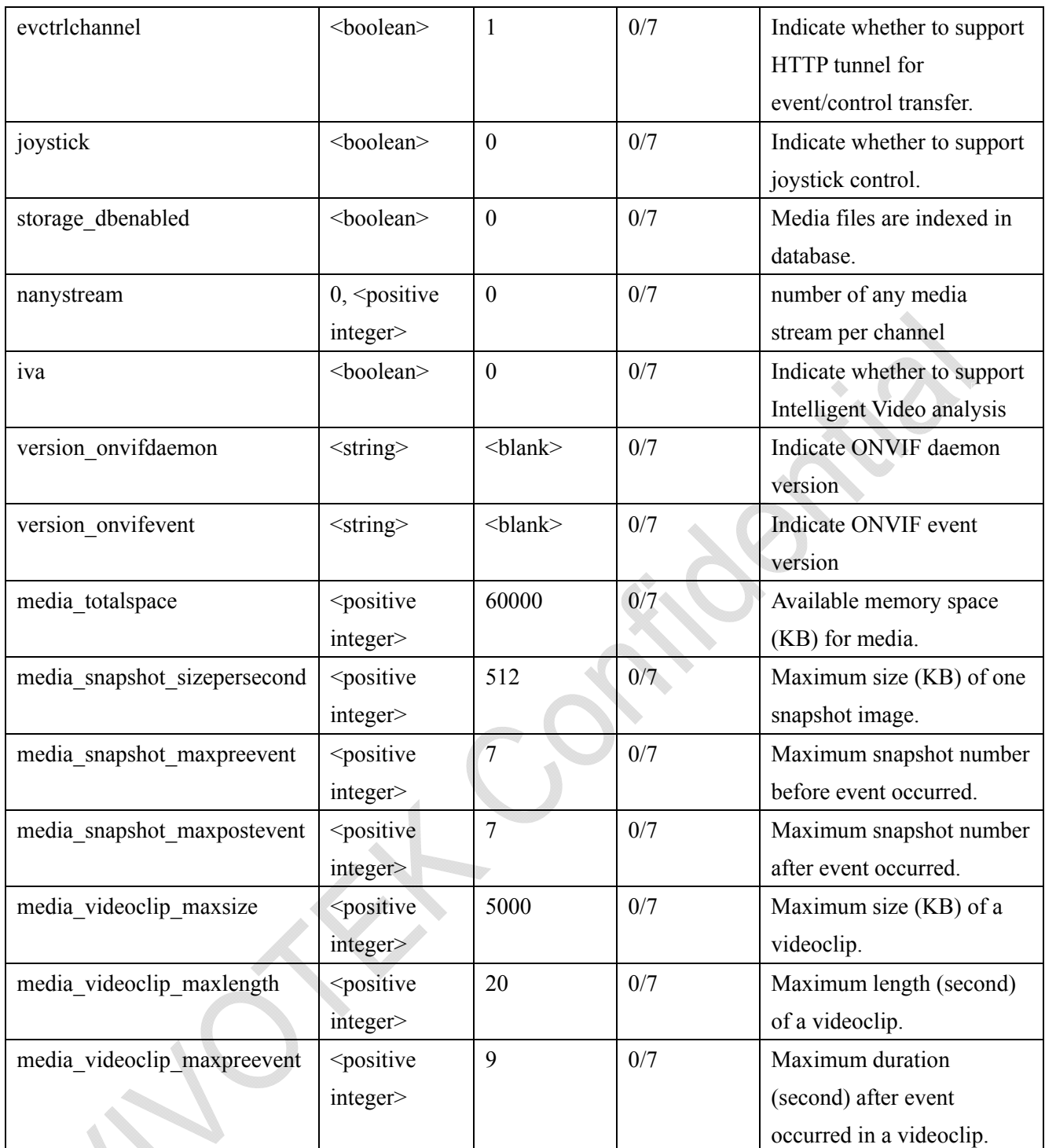

# **7.25 Customized event script**

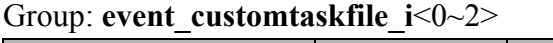

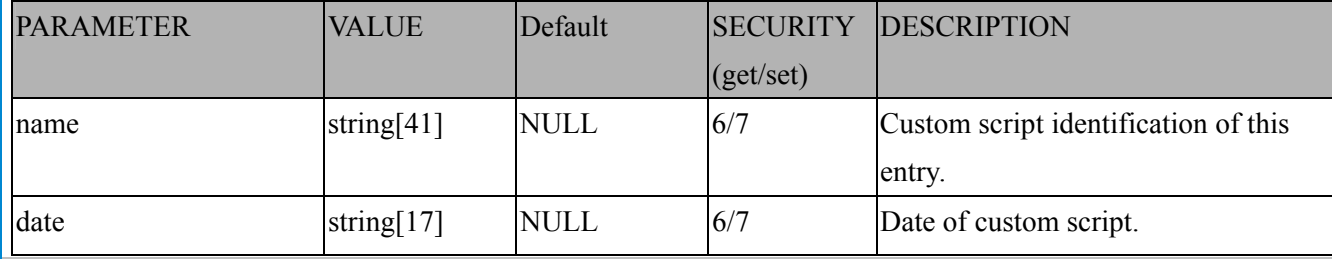

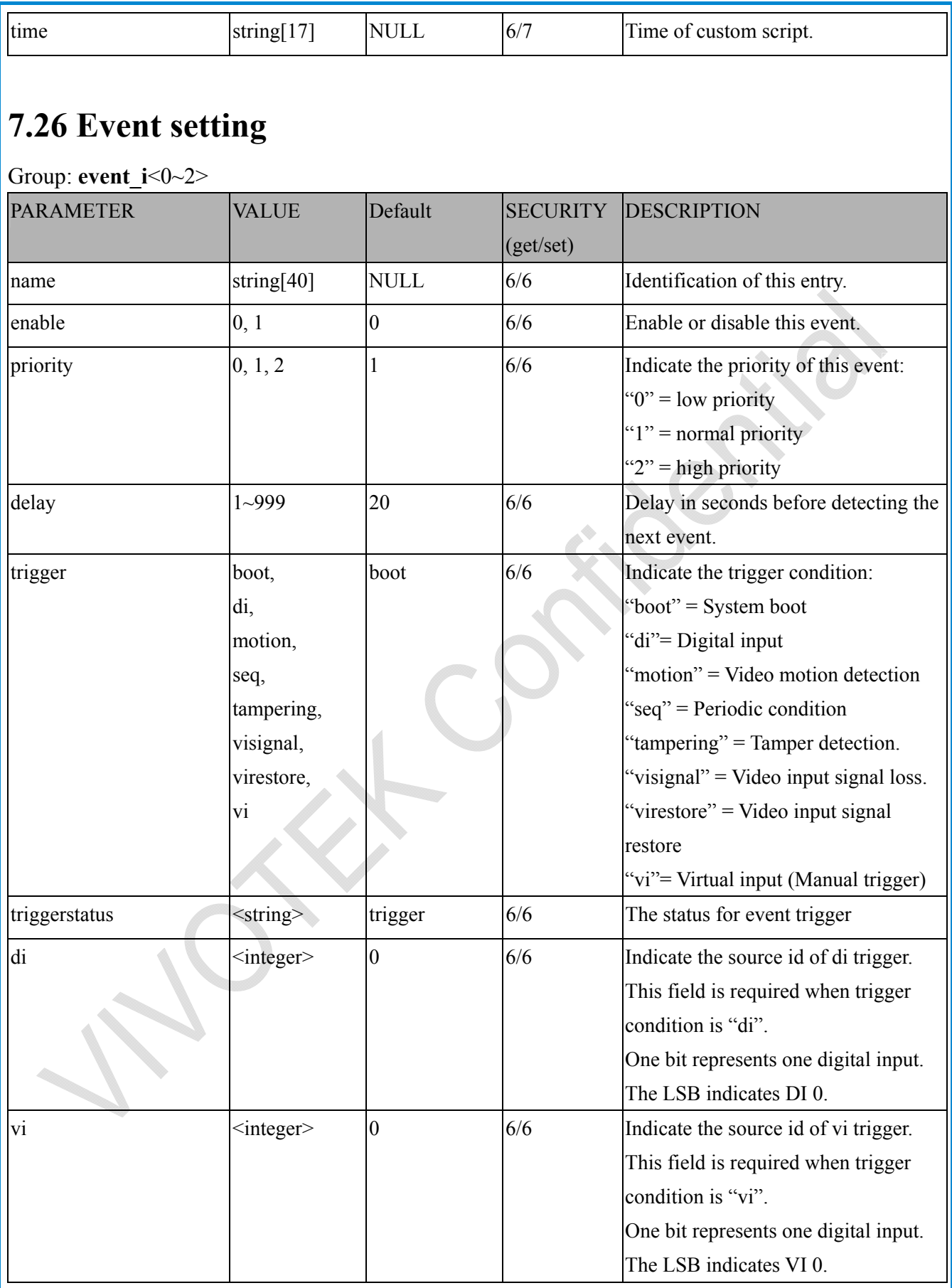

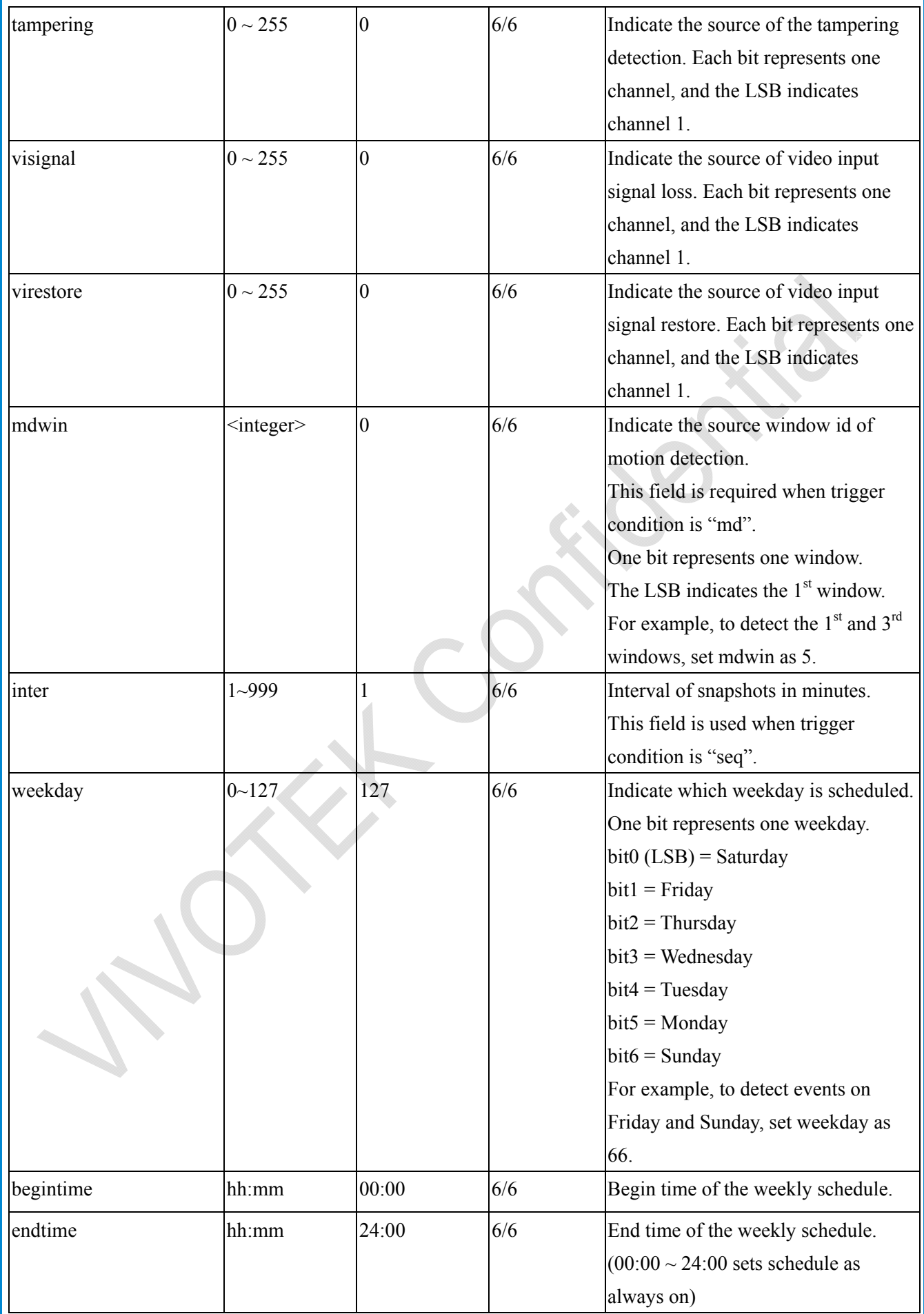

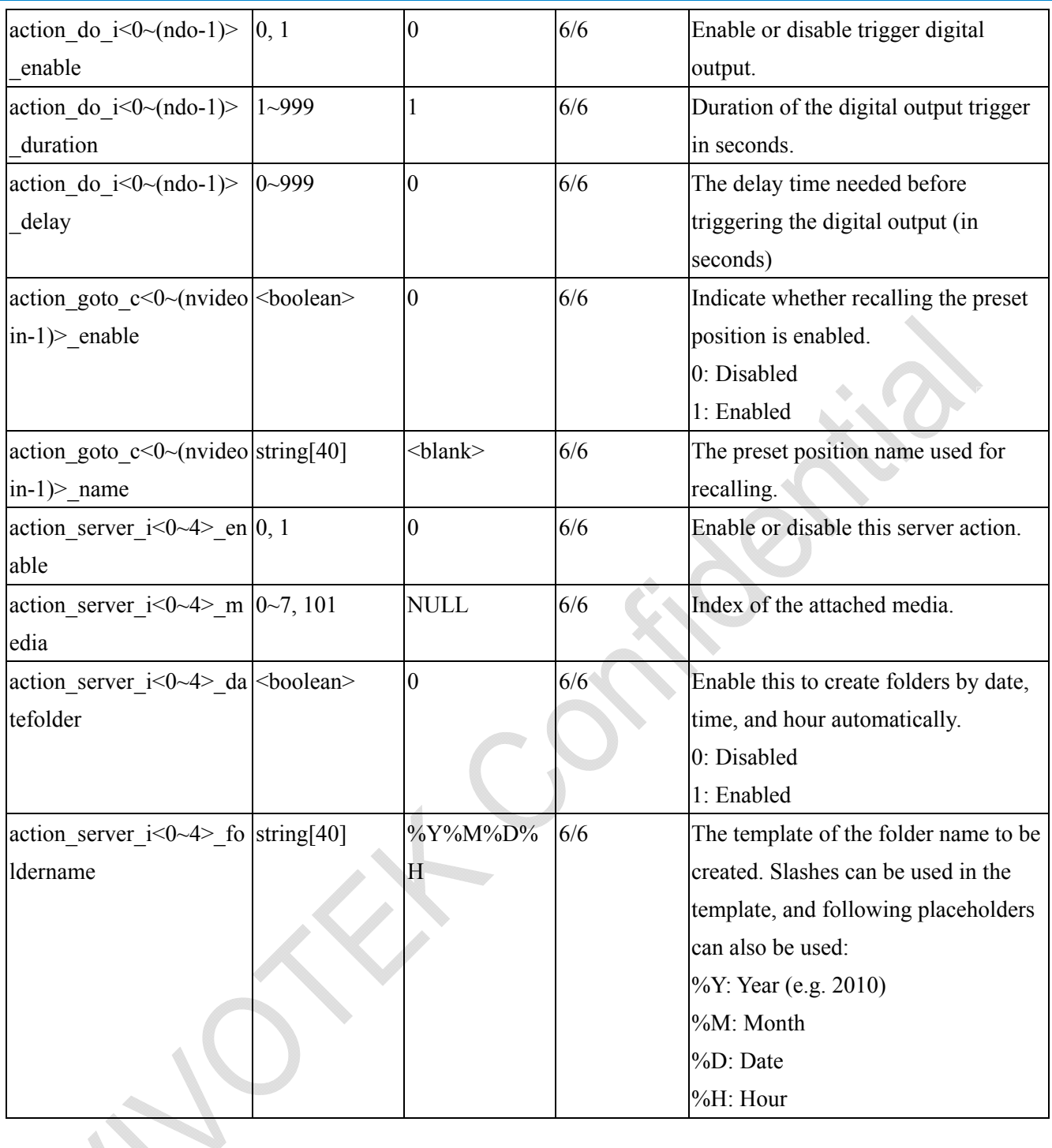

# **7.27 Server setting for event action**

#### Group: **server\_i**<0~4>

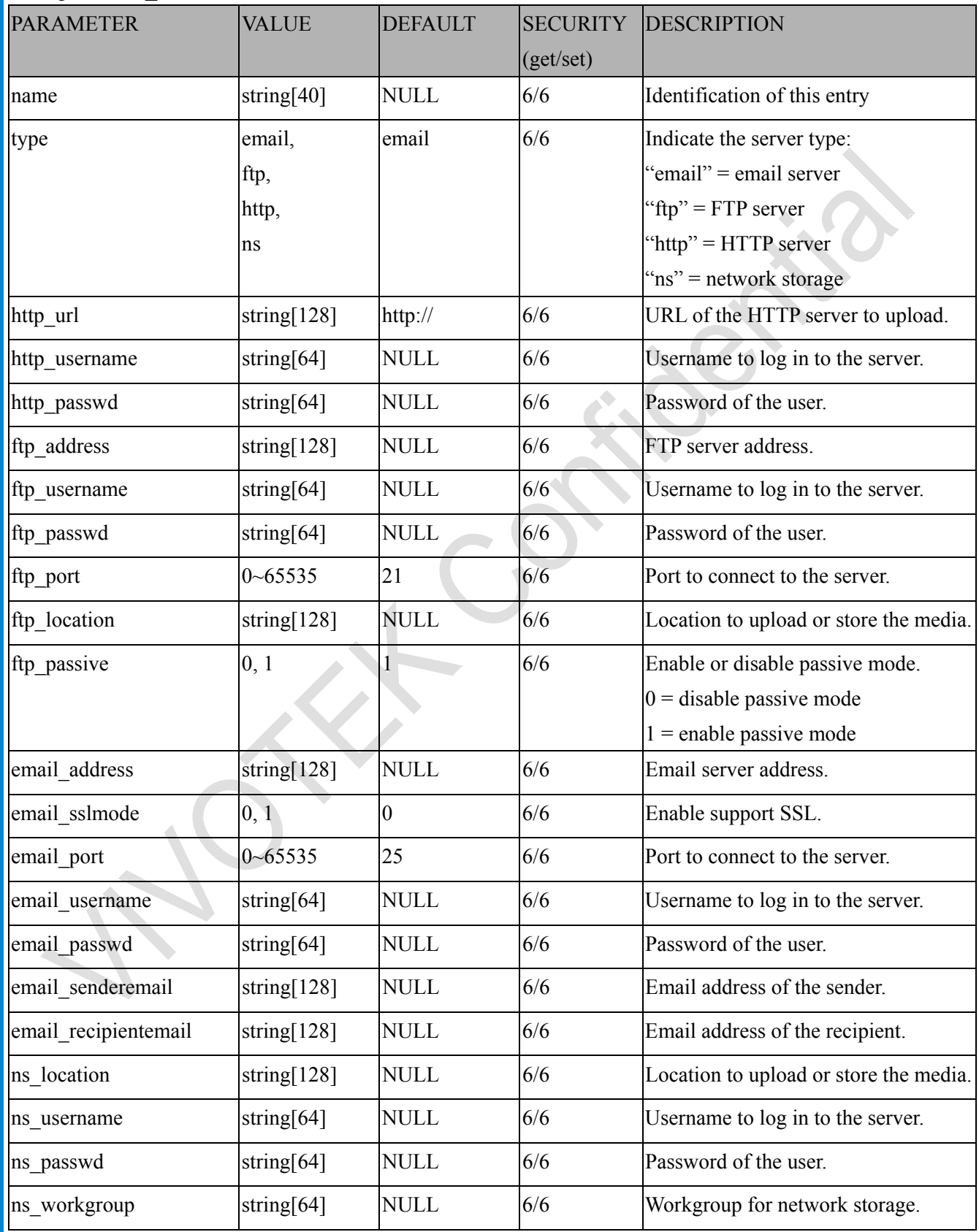

## **7.28 Media setting for event action**

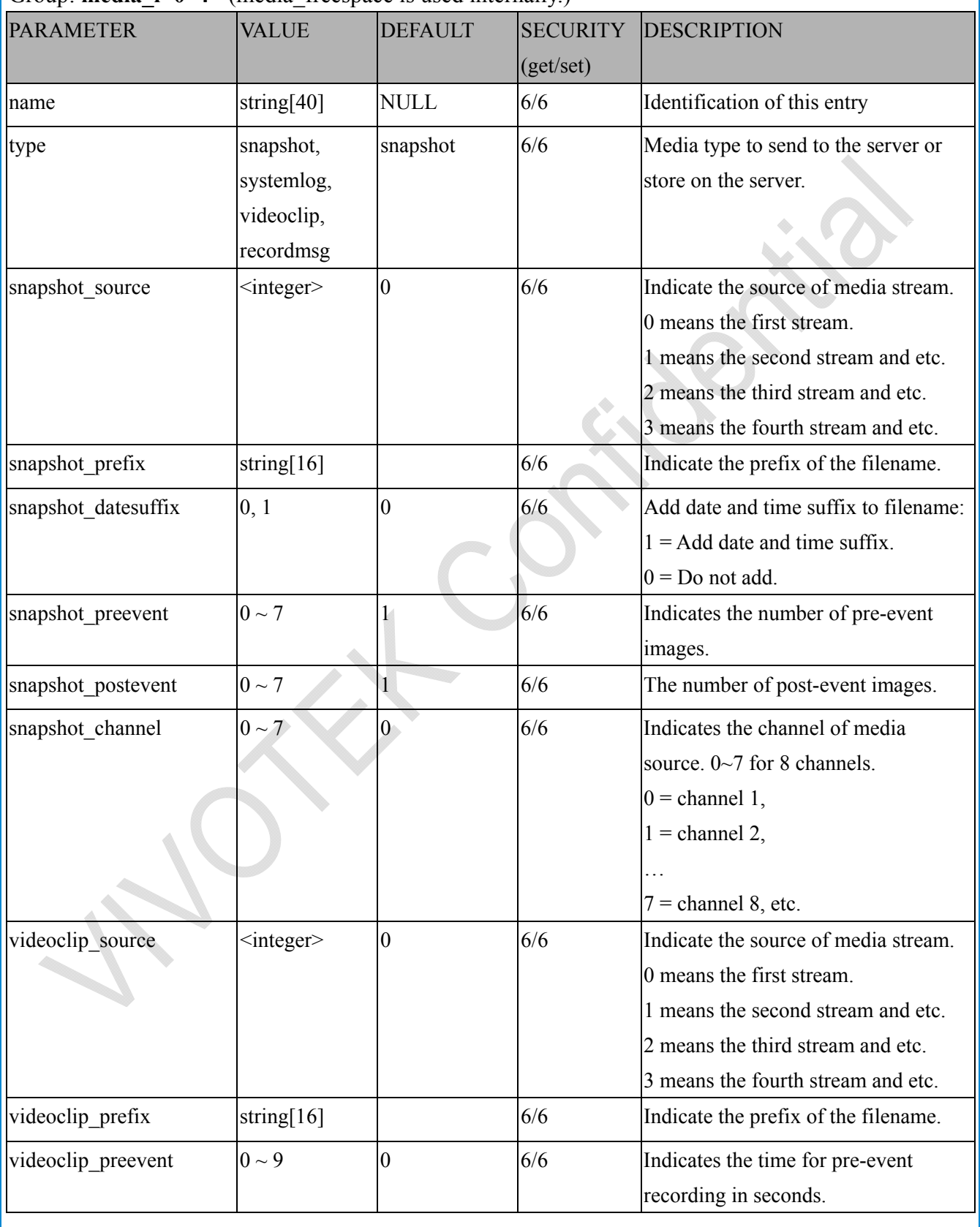

Group: **media**  $i < 0$  -4> (media freespace is used internally.)

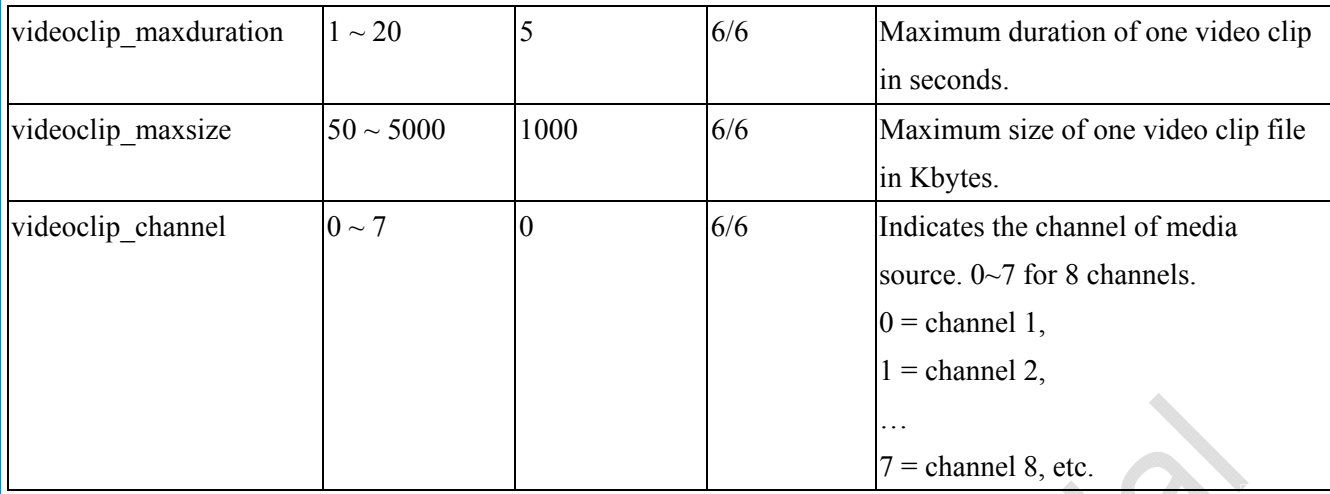

# **7.29 HTTPS**

### Group: **https** (capability.protocol.https > 0)

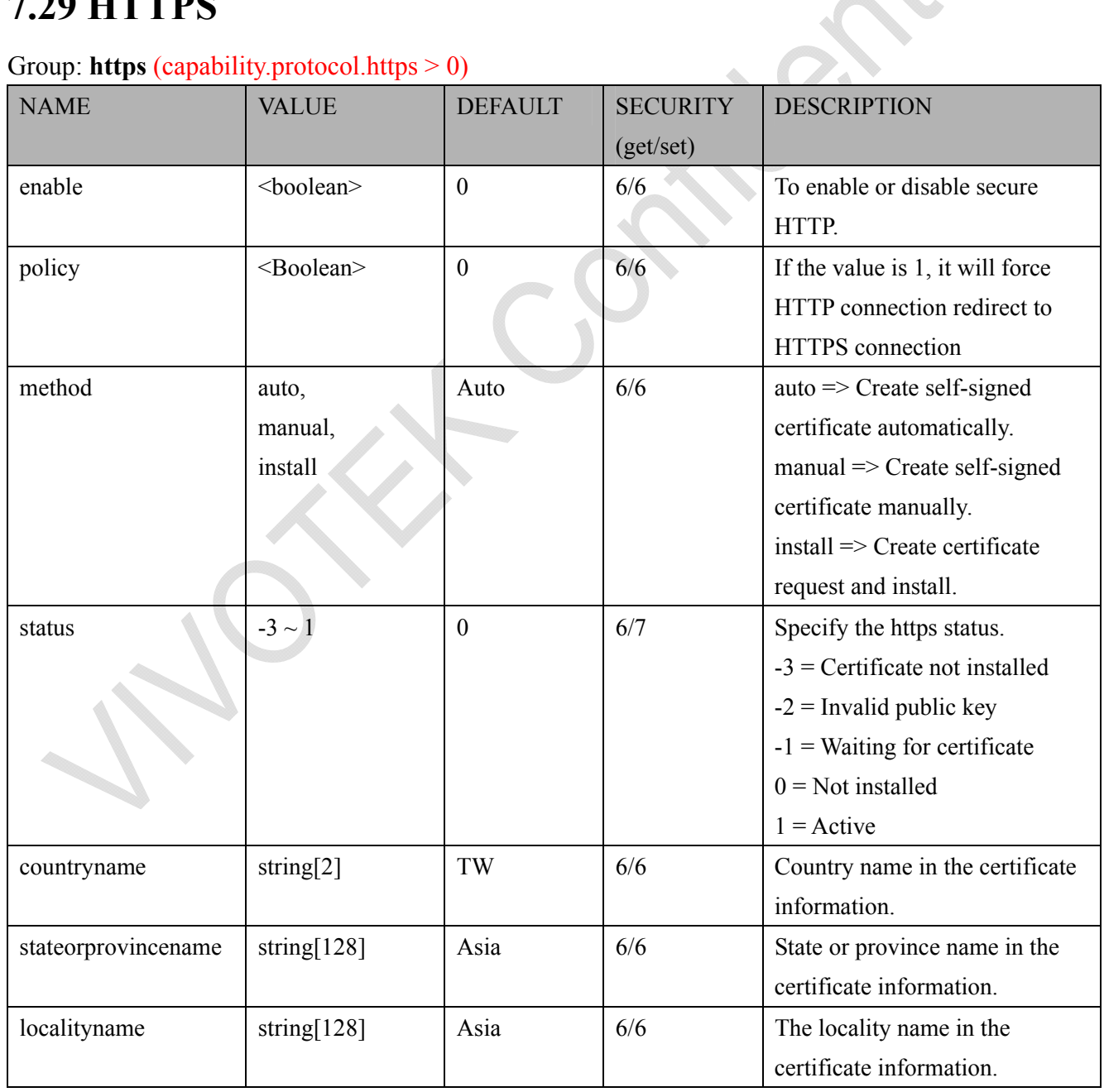

*VIVOTEK* URL Command Document for VS8801-VVTK

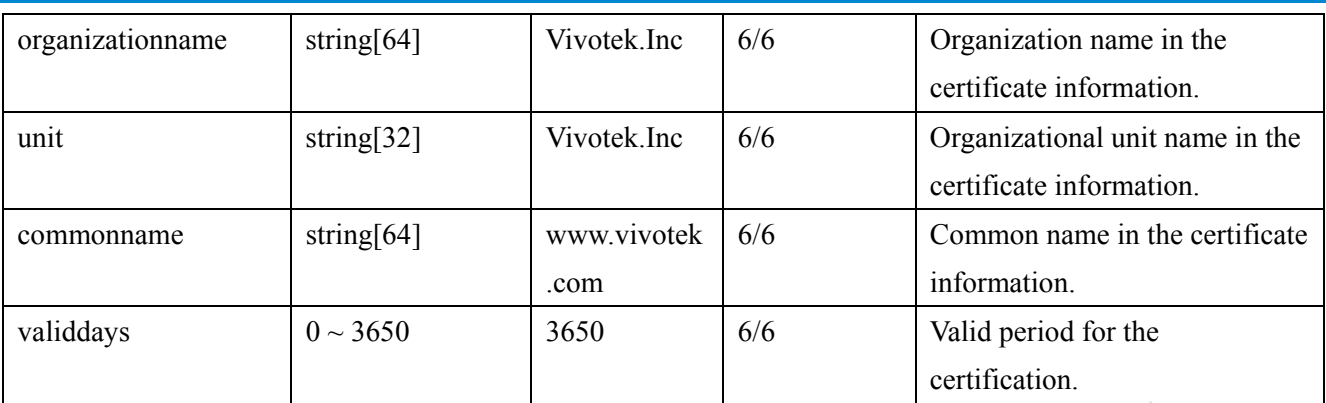

# **8. Useful Functions**

## **8.1 Drive the Digital Output (capability.ndo > 0)**

**Note:** This request requires Viewer privileges. **Method:** GET/POST

Syntax:

http://<*servername*>/cgi-bin/dido/setdo.cgi?do1=*<state>*[&do2=<state>]

[&do3=<state>][&do4=<state>]

Where state is 0 or 1; "0" means inactive or normal state, while "1" means active or triggered state.

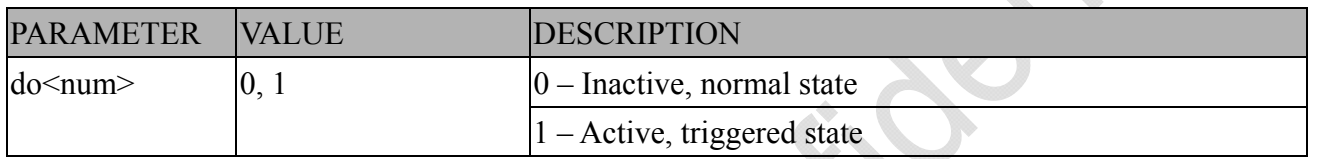

**Example:** Drive the digital output 1 to triggered state and redirect to an empty page.

http://myserver/cgi-bin/dido/setdo.cgi?do1=1

# **8.2 Query Status of the Digital Input (capability.ndi > 0)**

Note: This request requires Viewer privileges **Method:** GET/POST

Syntax:

http://<*servername*>/cgi-bin/dido/getdi.cgi?[di0][&di1][&di2][&di3]

If no parameter is specified, all of the digital input statuses will be returned.

Return:

HTTP/1.0.200 OK\r\n Content-Type: text/plain\r\n Content-Length: *<length>*\r\n \r\n *[di0=<state>]\r\n [di1=<state>]\r\n [di2=<state>]\r\n [di3=<state>]\r\n*

where *<state>* can be 0 or 1.

**Example:** Query the status of digital input 1 . Request: http://myserver/cgi-bin/dido/getdi.cgi?di1

Response: HTTP/1.0 200 OK\r\n Content-Type: text/plain\r\n Content-Length: 7\r\n  $\ln$  $di1=1\$ 

## **8.3 Query Status of the Digital Output (capability.ndo > 0)**

**Note:** This request requires Viewer privileges

**Method:** GET/POST

Syntax:

http://<*servername*>/cgi-bin/dido/getdo.cgi?[do0][&do1][&do2][&do3]

If no parameter is specified, all the digital output statuses will be returned.

Return:  $HTTP/1.0 200 OK$ \r\n Content-Type: text/plain\r\n Content-Length: *<length>*\r\n  $\ln$ *[do0=<state>]\r\n [do1=<state>]\r\n [do2=<state>]\r\n [do3=<state>]\r\n* where  $\leq$ *state*  $>$  can be 0 or 1. **Example:** Query the status of digital output 1.

Request:

http://myserver/cgi-bin/dido/getdo.cgi?do1

Response: HTTP/1.0 200 OK\r\n Content-Type: text/plain\r\n Content-Length: 7\r\n  $\ln$  $d\rho1=1\$ r $\ln$ 

## **8.4 Capture Single Snapshot**

**Note:** This request requires Normal User privileges. **Method:** GET/POST

Syntax:

http://<*servername*>/cgi-bin/viewer/video.jpg?[channel=<value>][&resolution=<value>] [&quality=<value>][&streamid=<value>]

If the user requests a size larger than all stream settings on the server, this request will fail.

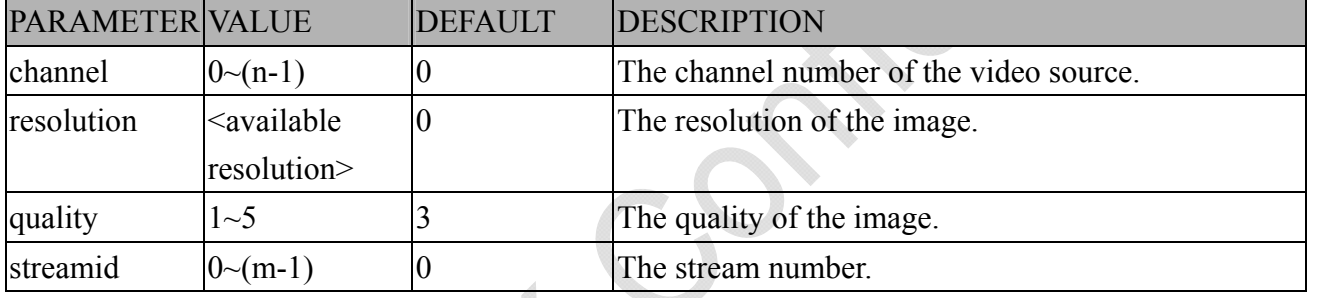

The server will return the most up-to-date snapshot of the selected channel and stream in JPEG format. The size and quality of the image will be set according to the video settings on the server.

Return:

HTTP/1.0 200 OK\r\n Content-Type: image/jpeg\r\n  $[Content-Length: \langle image size \rangle \rangle \rangle$ 

<binary JPEG image data>

## **8.5 Account Management**

**Note:** This request requires Administrator privileges. **Method:** GET/POST

Syntax:

http://<*servername*>/cgi-bin/admin/editaccount.cgi?

method=<value>&username=*<name>*[&userpass=*<value>*][&privilege=*<value>*]

[&privilege=<value>][…][&return=*<return page>*]

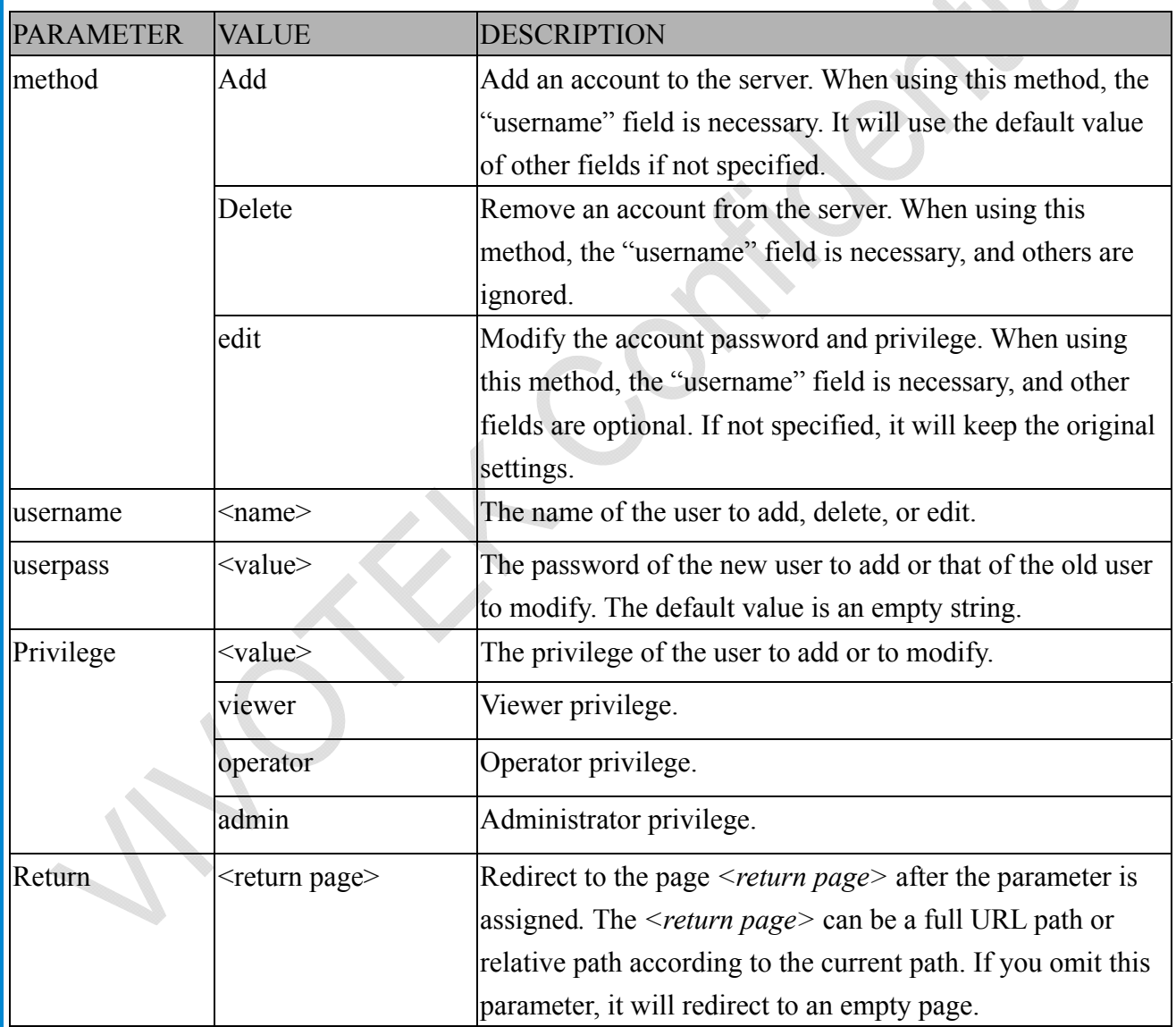

## **8.6 System Logs**

**Note:** This request require Administrator privileges. **Method:** GET/POST

Syntax:

http://<*servername*>/cgi-bin/admin/syslog.cgi

Server will return the most up-to-date system log.

Return:

 $HTTP/1.0.200 OK\$ Content-Type: text/plain\r\n Content-Length: <syslog length>\r\n \r\n  $\leq$ system log information $\geq$ r\n

## **8.7 Upgrade Firmware**

**Note:** This request requires Administrator privileges. Method: POST

Syntax:

http://<*servername*>/cgi-bin/admin/upgrade.cgi

Post data:

fimage=<file name>[&return=<return page>]\r\n

 $\ln$ 

<multipart encoded form data>

Server will accept the file named <file name> to upgrade the firmware and return with <return page> if indicated.

# **8.8 Camera Control (capability.ptzenabled)**

**Note:** This request requires Viewer privileges. **Method:** GET/POST

Syntax:

http://<*servername*>/cgi-bin/viewer/camctrl.cgi?[channel=<value>][&camid=<value>]

[&move=<value>] – Move home, up, down, left, right

 $\left[\text{\&focus}=\text{value}\right]$  – Focus operation

[&iris=<value>] – Iris operation

[&auto=<value>] – Auto pan, patrol

[&zoom=<value>] – Zoom in, out

[&zooming=<value>&zs=<value>] – Zoom without stopping, used for joystick

 $\left[\&\text{vx}=\&\text{v}=\&\text{v}=\&\text{vs}=\&\text{value}\&\text{--Shift without stopping, used for jovstick}\right]$ 

[&x=<value>&y=<value>&videosize=<value>&resolution=<value>&stretch=<value>] – Click on image

(Move the center of image to the coordination (x,y) based on resolution or videosize.)

[ [&speedpan=<value>][&speedtilt=<value>][&speedzoom=<value>][&speedapp=*<*value*>*][&spee  $dlink = \langle value \rangle$ ] – Set speeds

[&return=*<return page>*]

Ä

#### **Example:**

http://myserver/cgi-bin/viewer/camctrl.cgi?channel=0&camid=1&move=right http://myserver/cgi-bin/viewer/camctrl.cgi?channel=0&camid=1&zoom=tele http://myserver/cgi-bin/viewer/camctrl.cgi?channel=0&camid=1&x=300&y=200&resolution=704x 480&videosize=704x480&strech=1

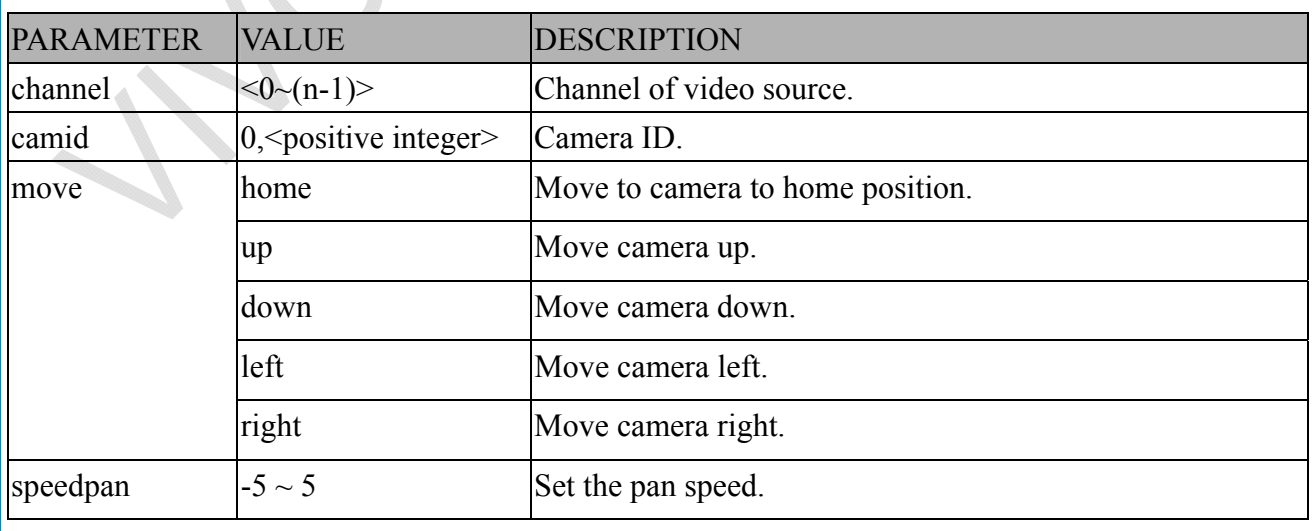

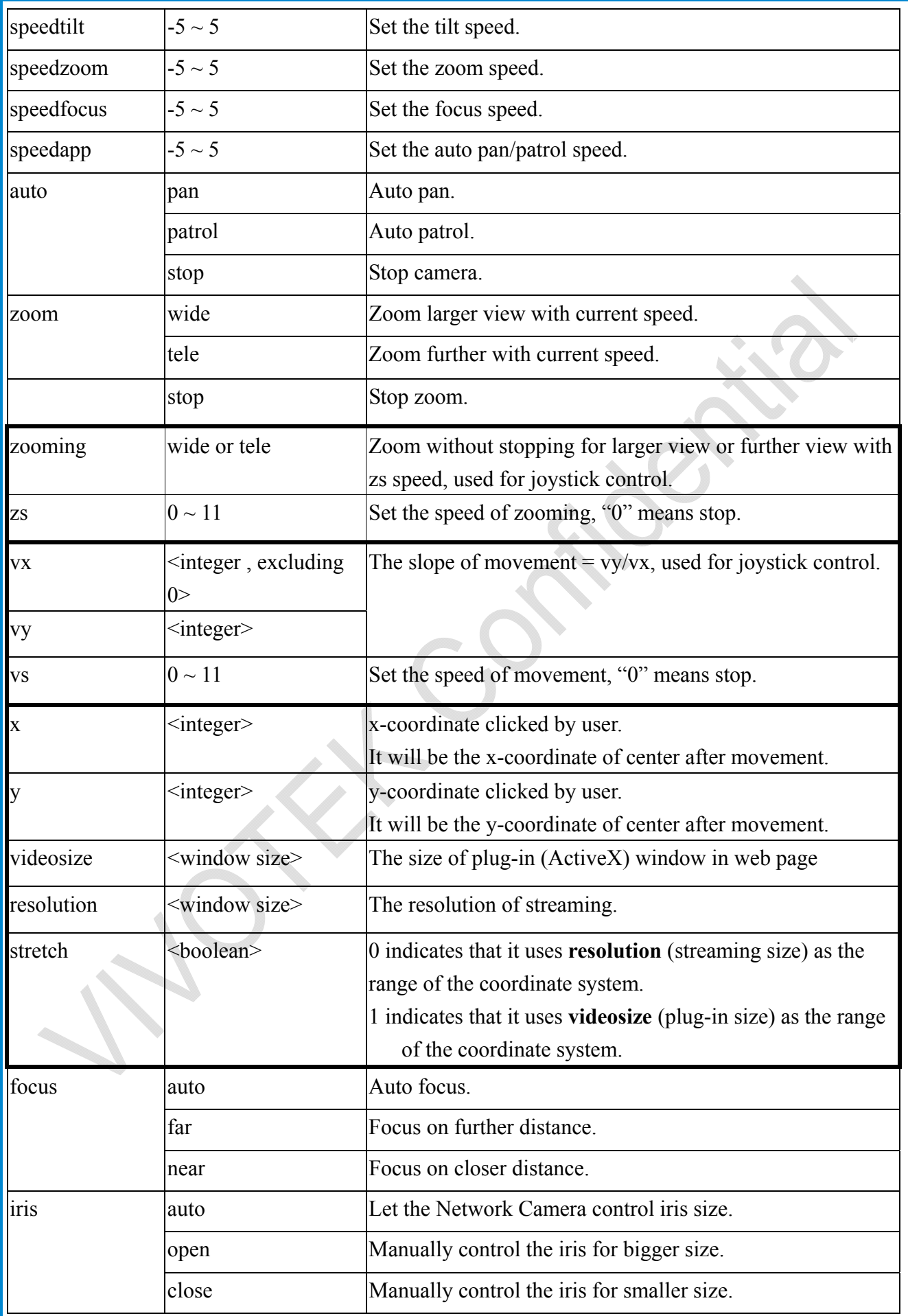

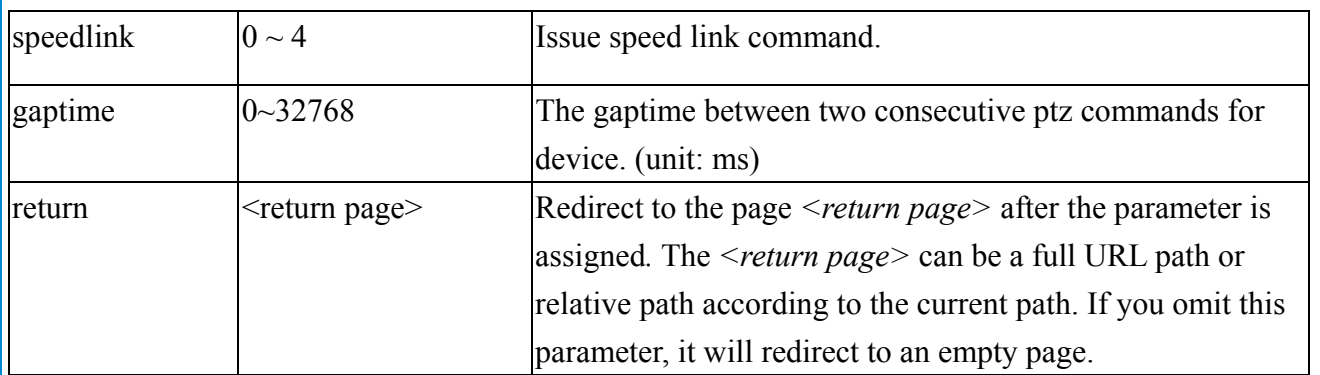

## **8.9 Recall (capability.ptzenabled)**

**Note:** This request requires Viewer privileges. Method: GET

Syntax:

http://<*servername*>/cgi-bin/viewer/recall.cgi? recall=<value>[&channel=<value>][&return=*<return page>*]

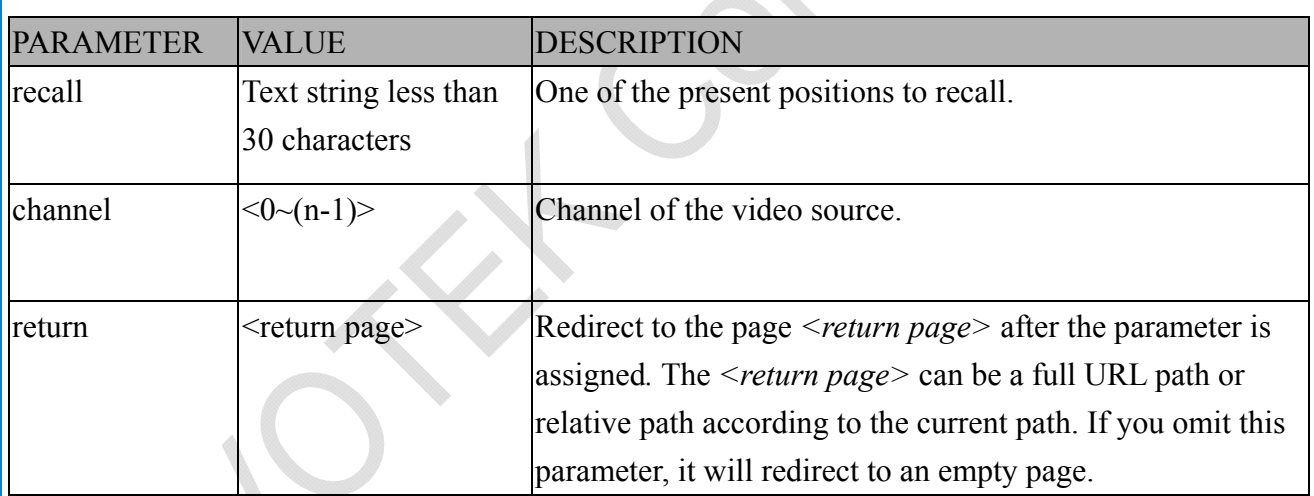

## **8.10 Preset Locations (capability.ptzenabled)**

**Note:** This request requires Operator privileges. **Method:** GET/POST

Syntax:

http://<*servername*>/cgi-bin/operator/preset.cgi?[channel=<value>] [&addpos=<value>][&delpos=<value>][&return=*<return page>*]

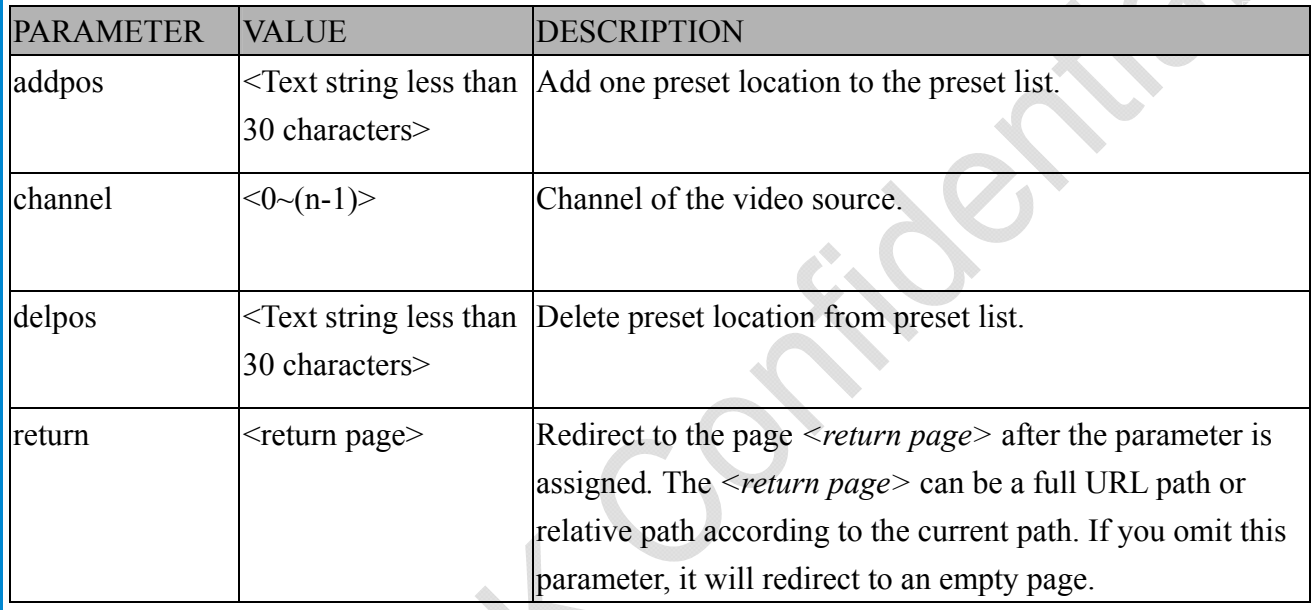

## **8.11 IP Filtering**

**Note:** This request requires Administrator access privileges. **Method:** GET/POST

Syntax:

http://<*servername*>/cgi-bin/admin/ipfilter.cgi?

method=<value>&[start=*<ipaddress>*&end=*<ipaddress>*][&index=<*value*>]

[&return=<return page>]

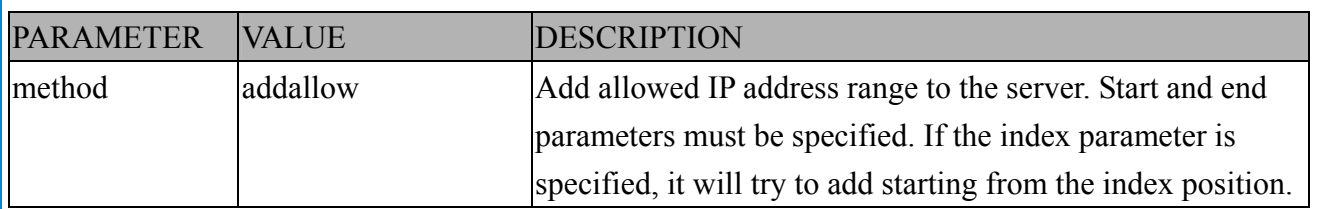

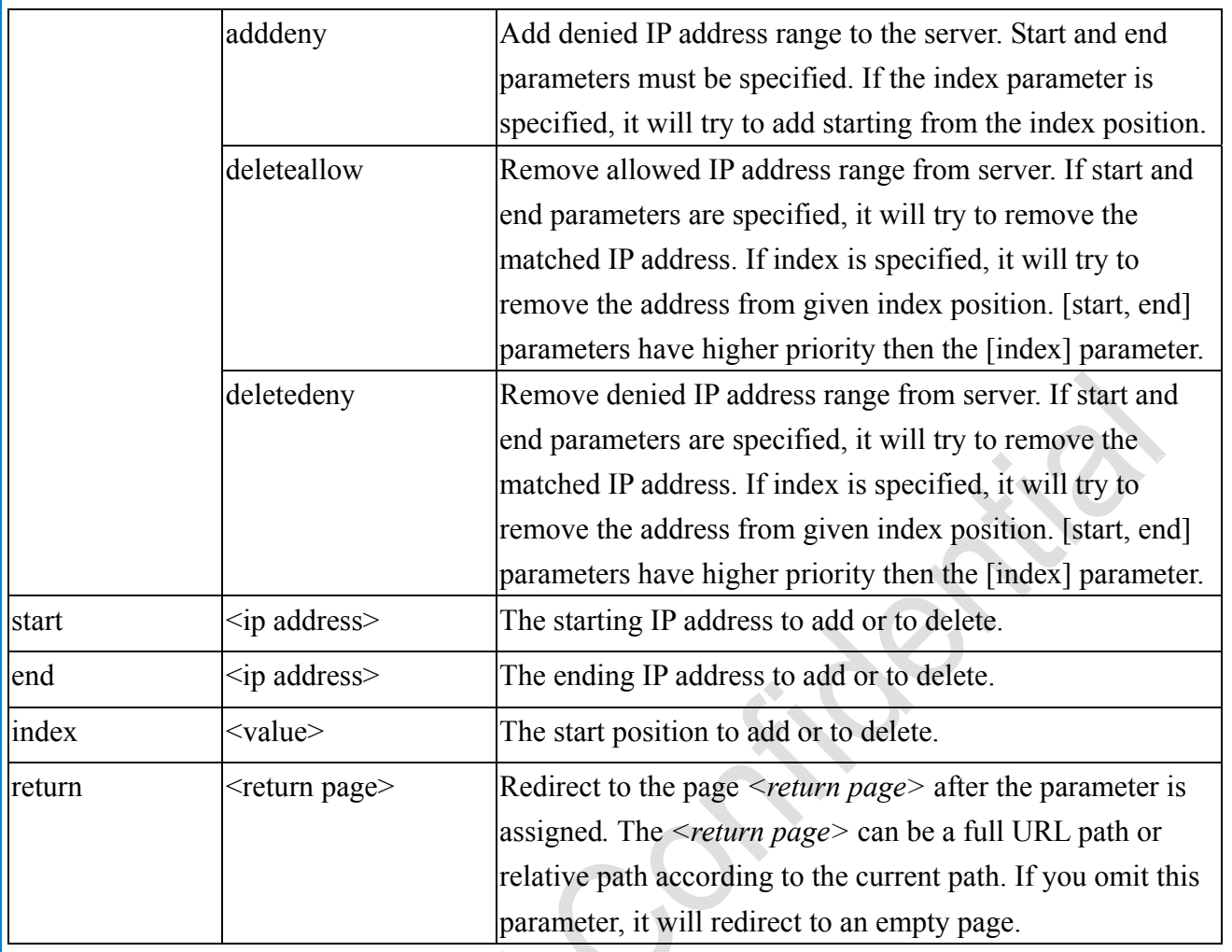

## **8.11.1 IP Filtering for ONVIF**

Syntax:  $\leq$ product dependent $\geq$ 

http://<*servername*>/cgi-bin/admin/ipfilter.cgi?type[=<value>]

http://<*servername*>/cgi-bin/admin/ipfilter.cgi?method=add<v4/v6>&ip=*<ipaddress>*[&index=<val ue>][&return=<*return page*>]

http://<*servername*>/cgi-bin/admin/ipfilter.cgi?method=del<v4/v6>&index=<value>[&return=<*retu rn page*>]

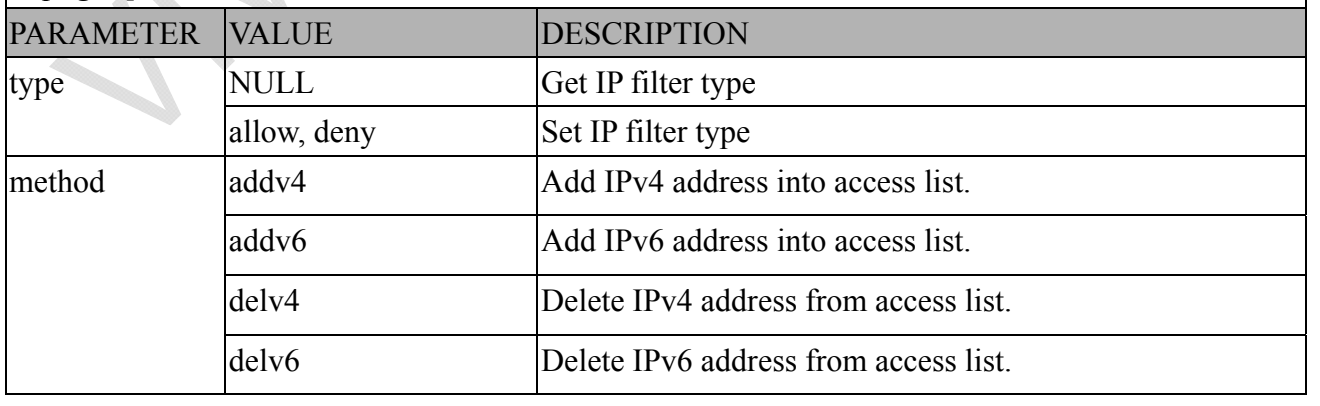

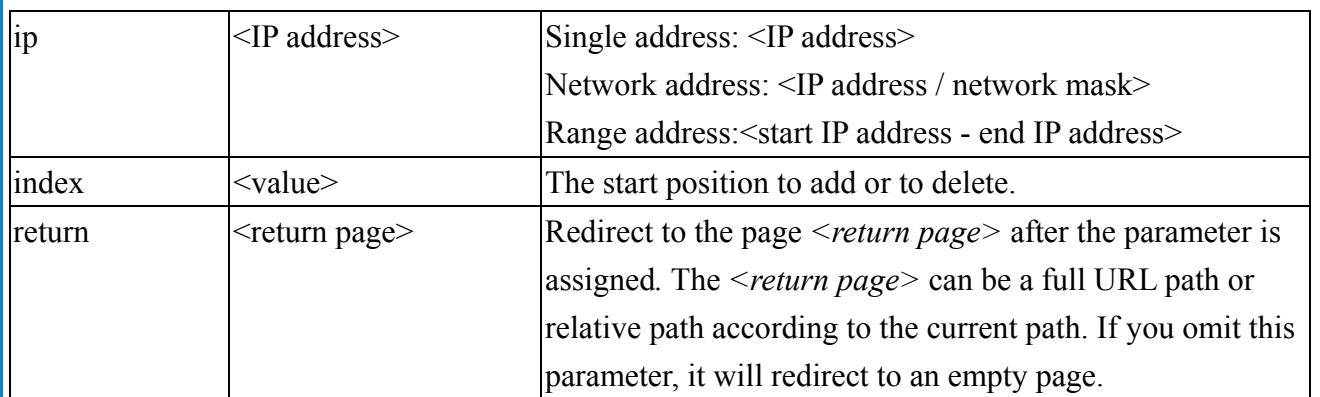

## 8.12 UART HTTP Tunnel Channel (capability.nuart>

**Note:** This request requires Operator privileges. **Method:** GET and POST

Syntax:

http://<*servername*>/cgi-bin/operator/uartchannel.cgi?[channel=<value>]

------------------------------------------------------------------------- GET /cgi-bin/operator/uartchannel.cgi?[channel=<value>]

-------------------------------------------------------------------------

x-sessioncookie: string[22]

accept: application/x-vvtk-tunnelled

pragma: no-cache

cache-control: no-cache

POST /cgi-bin/operator/uartchannel.cgi x-sessioncookie: string[22] content-type: application/x-vvtk-tunnelled pragma : no-cache cache-control : no-cache content-length: 32767

expires: Sun, 9 Jam 1972 00:00:00 GMT

User must use GET and POST to establish two channels for downstream and upstream. The x-sessioncookie in GET and POST should be the same to be recognized as a pair for one session. The contents of upstream should be base64 encoded to be able to pass through a proxy server.

This channel will help to transfer the raw data of UART over the network. Please see UART tunnel spec for detail information

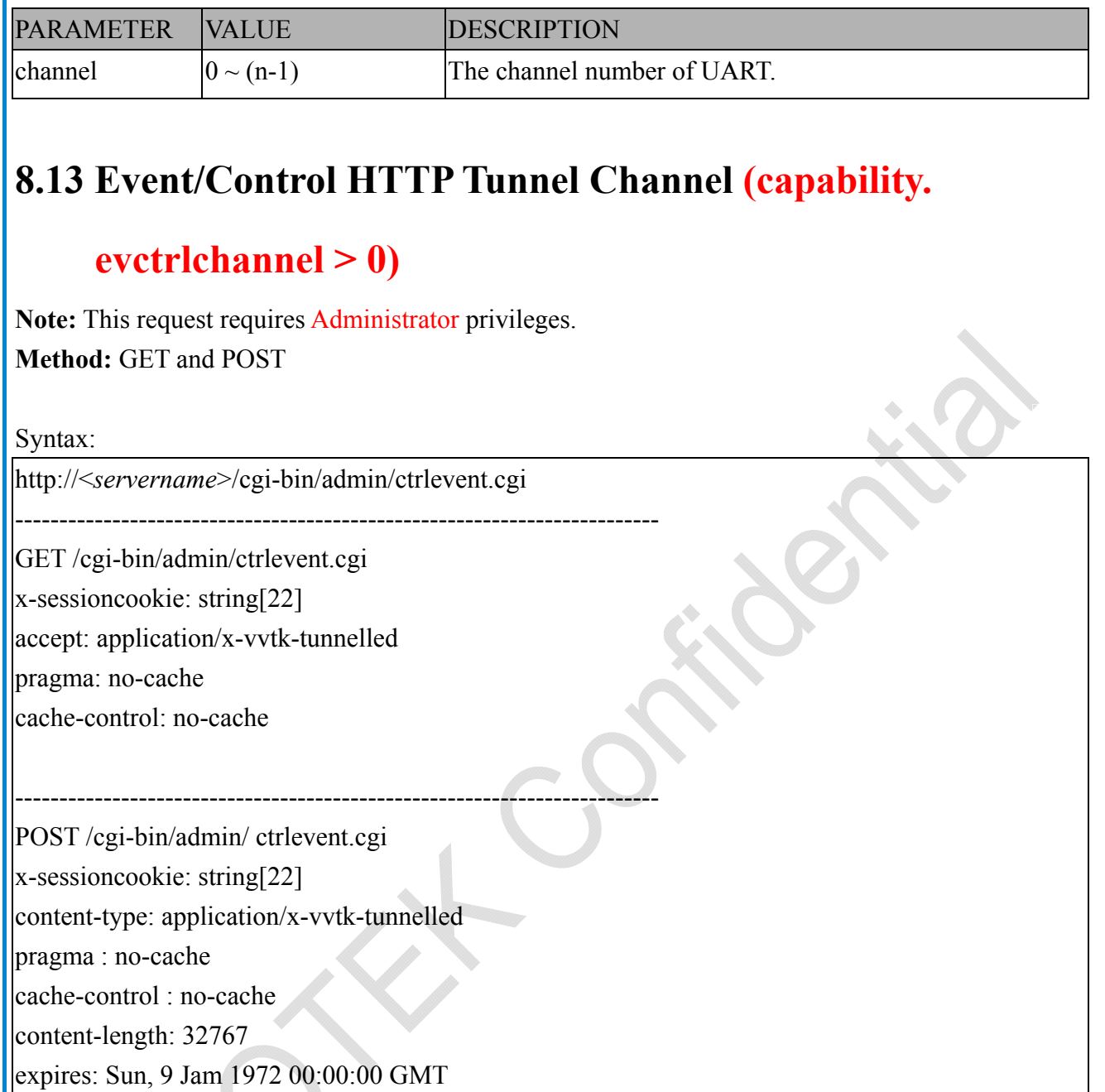

User must use GET and POST to establish two channels for downstream and upstream. The x-sessioncookie in GET and POST should be the same to be recognized as a pair for one session. The contents of upstream should be base64 encoded to be able to pass through the proxy server.

This channel will help perform real-time event subscription and notification as well as camera control more efficiently. The event and control formats are described in another document.

See Event/control tunnel spec for detail information

### **8.14 Get SDP of Streams**

**Note:** This request requires Viewer access privileges. **Method:** GET/POST

Syntax:

http://<servername>/<network\_rtsp\_s<0~m-1>\_accessname>

"m" is the stream number.

"network accessname  $\langle 0 \rangle$ (m-1) $>$ " is the accessname for stream "1" to stream "m". Please refer to the "subgroup of network: rtsp" for setting the accessname of SDP.

You can get the SDP by HTTP GET.

When using scalable multicast, Get SDP file which contains the multicast information via HTTP.

### **8.15 Open the Network Stream**

**Note:** This request requires Viewer access privileges.

Syntax:

For HTTP push server (MJPEG):

http://<servername>/<network\_http\_s<0~m-1>\_accessname>

For RTSP (MP4), the user needs to input the URL below into an RTSP compatible player.

rtsp://<*servername*>/<network\_rtsp\_s<0~m-1>\_accessname>

"m" is the stream number.

For details on streaming protocol, please refer to the "control signaling" and "data format" documents.

# **8.16 Senddata (capability.nuart > 0)**

**Note:** This request requires Viewer privileges. Method: GET/POST

Syntax:

http://<*servername*>/cgi-bin/viewer/senddata.cgi?

[com=<value>][&data=<value>][&flush=<value>] [&wait=<value>] [&read=<value>]

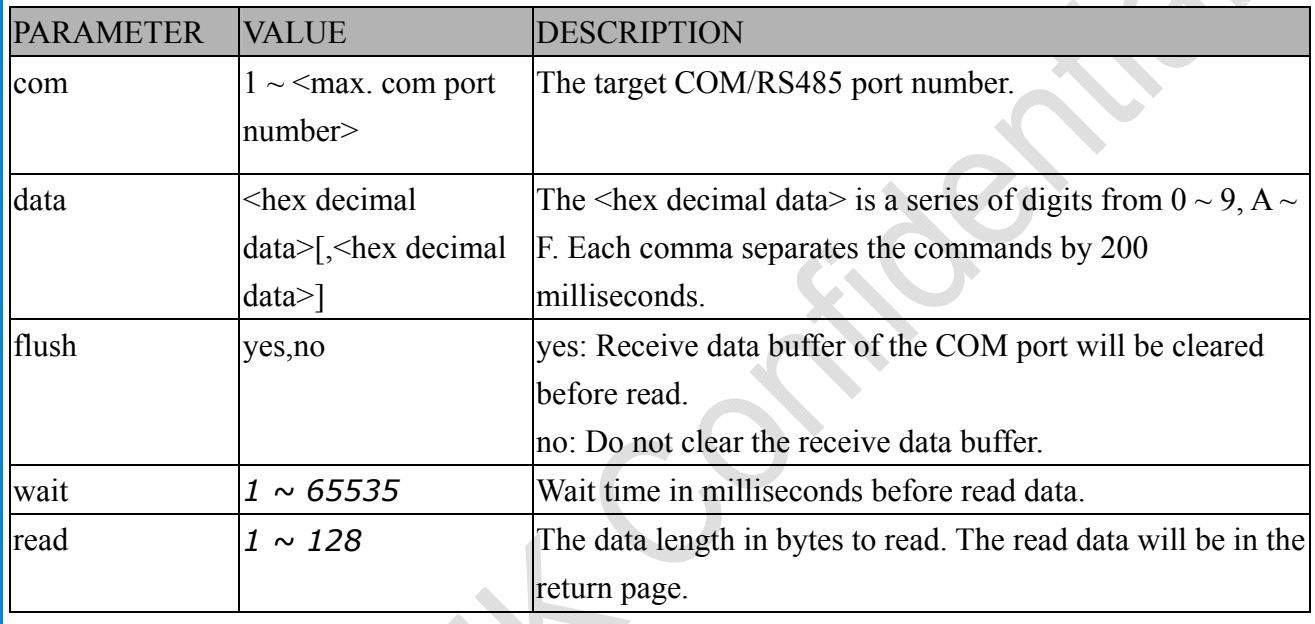

Return:

HTTP/1.0 200 OK\r\n

Content-Type: text/plain\r\n

Content-Length: <system information length>\r\n

 $\ln$ 

<hex decimal data>\r\n

Where hexadecimal data is digits from  $0 \sim 9$ ,  $A \sim F$ .

# **8.17 Virtual input (capability.nvi > 0)**

**Note:** Change virtual input (manual trigger) status. **Method:** GET

Syntax:

http://<servername>/cgi-bin/admin/setvi.cgi?vi0=<value>[&vi1=<value>][&vi2=<value>] [&return=<return page>]

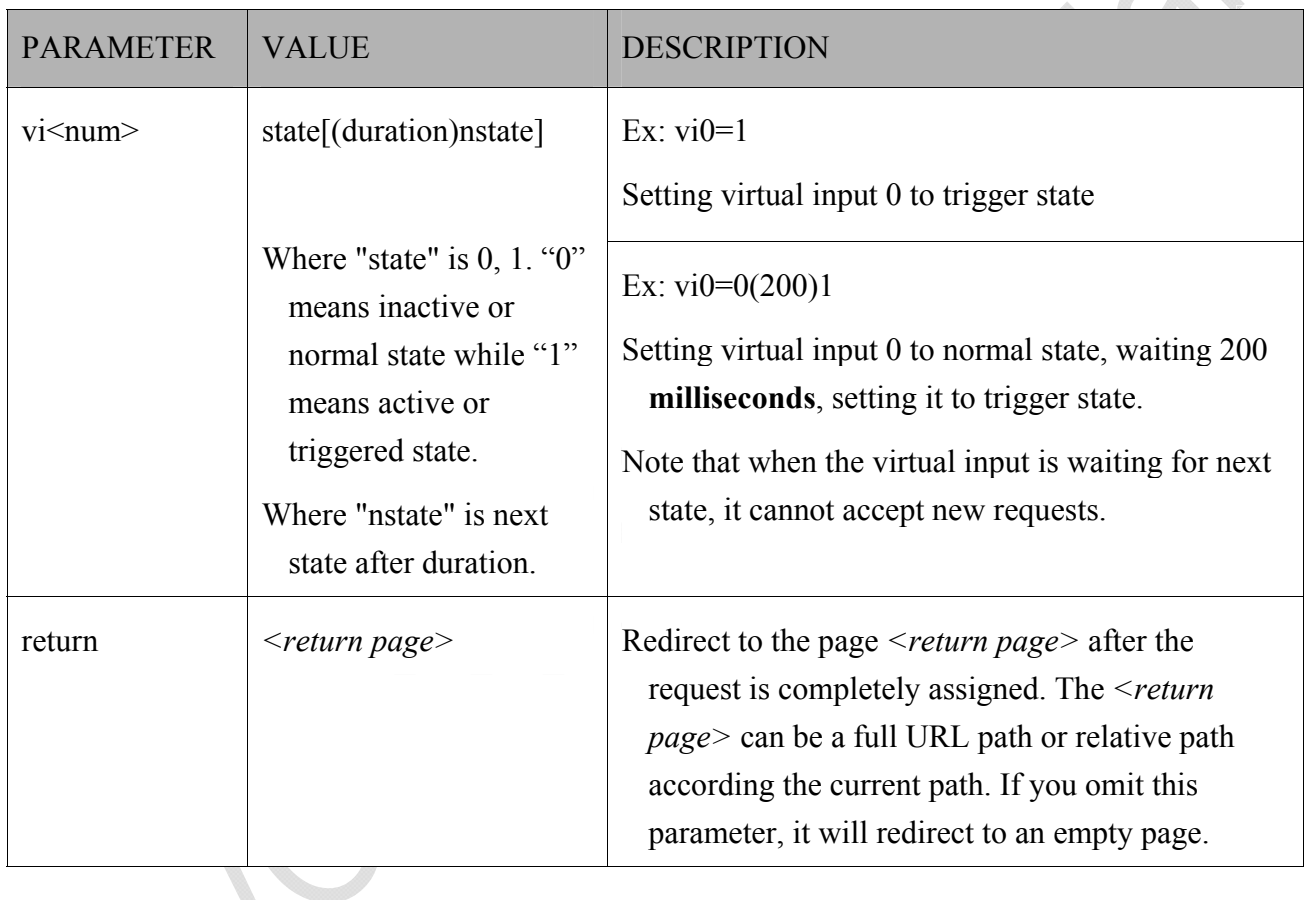

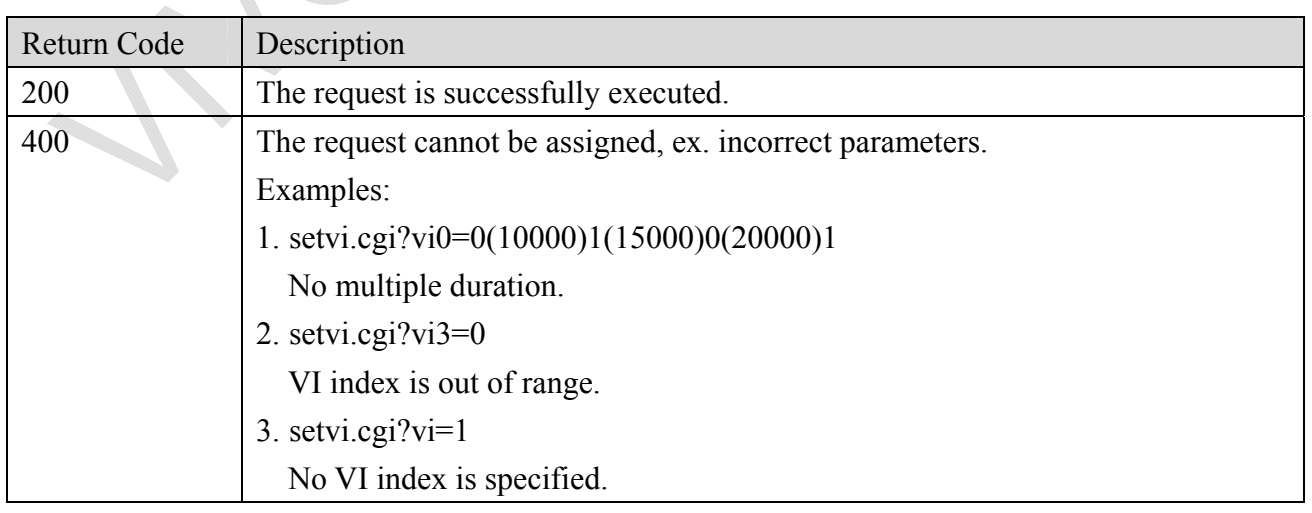

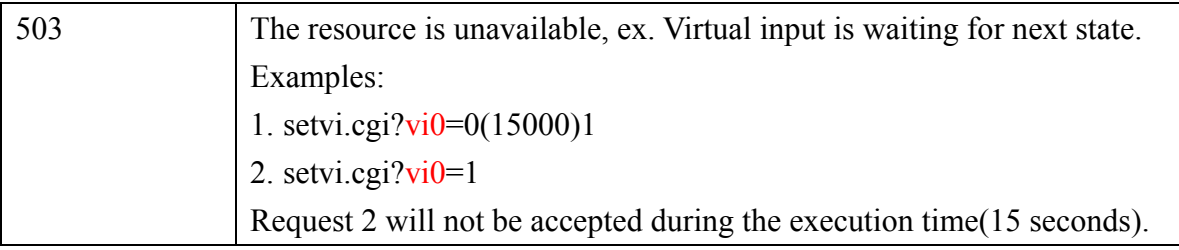

## **8.18 Open Timeshift Stream (capability.timeshift > 0,**

## **timeshift** enable=1, timeshift  $c$ <n> s<m> allow

**Note:** This request requires Viewer access privileges.

Syntax:

For HTTP push server (MJPEG):

|http://<servername>/<network\_http\_s<m>\_accessname>?maxsft=<value>[&tsmode=<value>&refti me=<value>&forcechk&minsft=<value>]

For RTSP (MP4 and H264), the user needs to input the URL below into an RTSP compatible player.

rtsp://<servername>/<network\_rtsp\_s<m>\_accessname>?maxsft=<value>[&tsmode=<value>&refti me=<value>&forcechk&minsft=<value>]

"n" is the channel index.

"m" is the timeshift stream index.

For details on timeshift stream, please refer to the "TimeshiftCaching" documents.

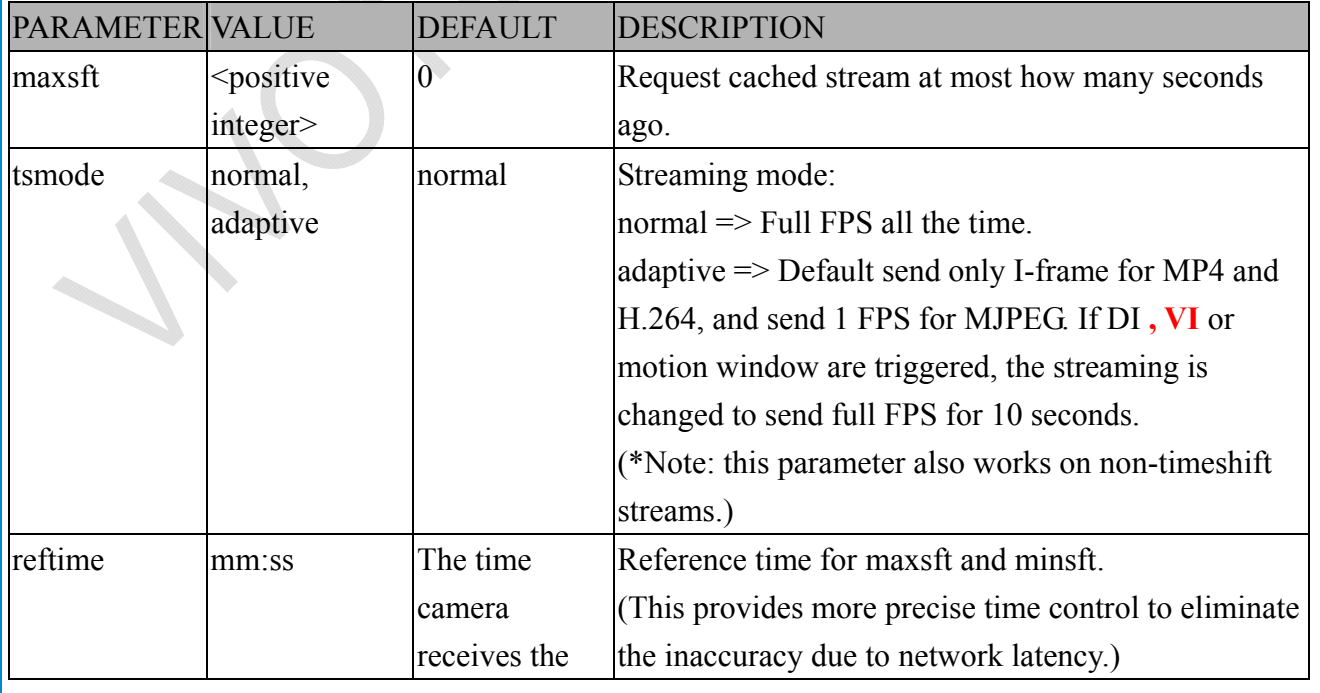

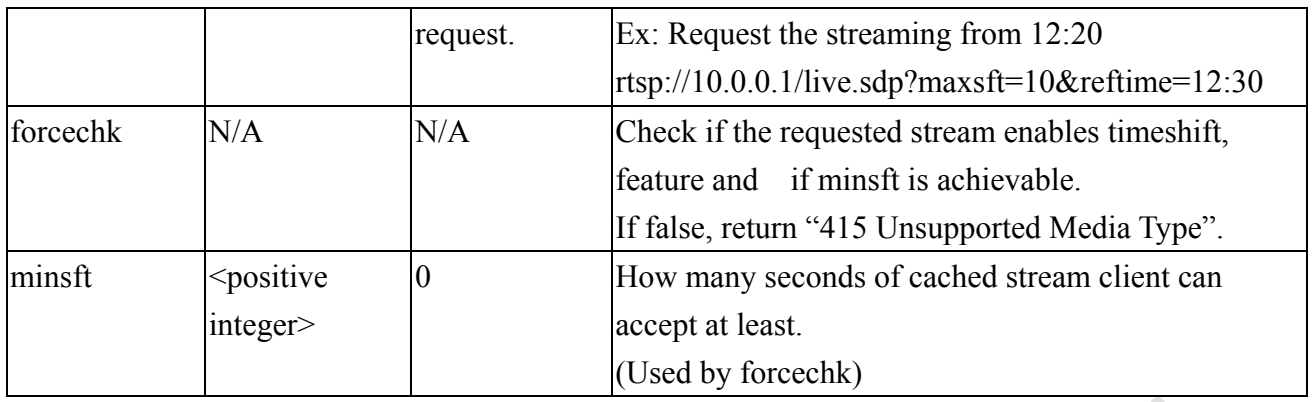

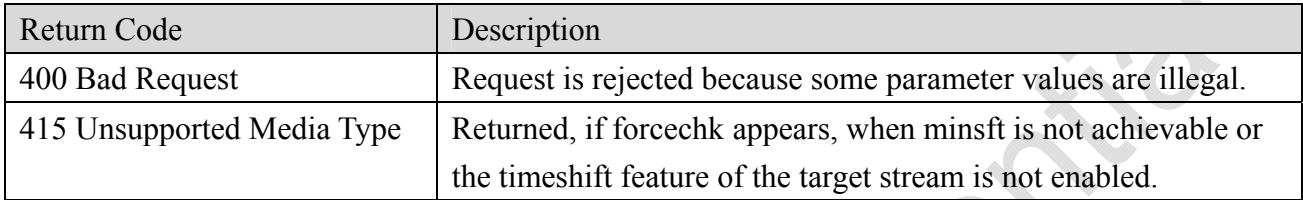

#### **<End of document>**

Ver. 1.0

### **Technical Specifications**

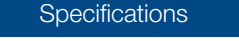

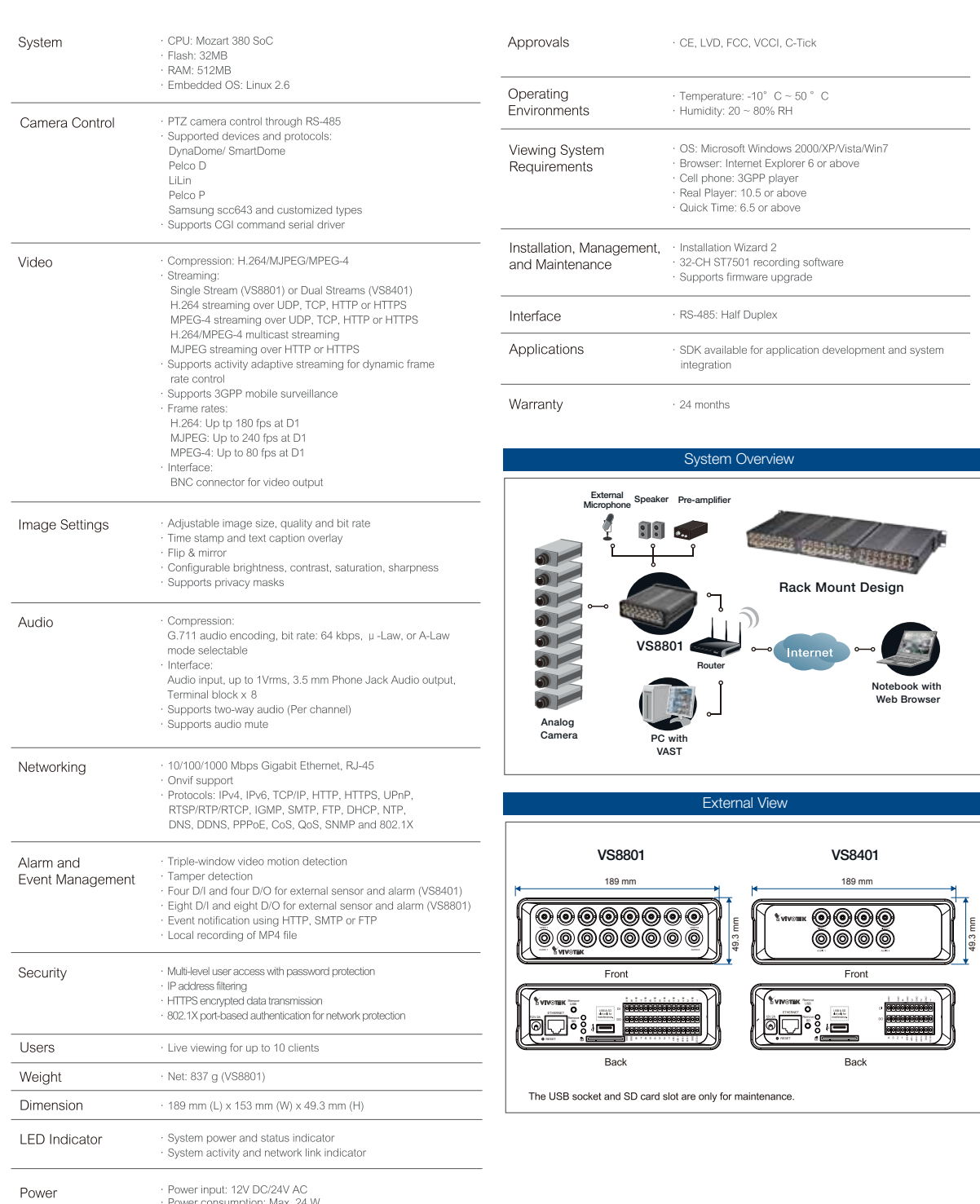

*Distributed by:*

All specifications are subject to change without notice. Copyright@2011 VIVOTEK INC. All rights reserved.

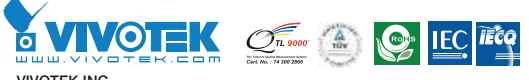

VIVOTEK INC. 6F, No.192, Lien-Cheng Rd., Chung-Ho, New Taipei City, 235, Taiwan, R.O.C. *|*T: +886-2-82455282*|*F: +886-2-82455532*|* E: sales@vivotek.com

VIVOTEK USA, INC. 470 Lakeside Drive Suite C, Sunnyvale, CA 94085 USA *|*T: 408-773-8686*|*F: 408-773-8298*|*E: salesusa@vivotek.com

### **Technology License Notice**

#### **MPEG-4 AAC Technology**

THIS PRODUCT IS LICENSED UNDER THE MPEG-4 AAC AUDIO PATENT LICENSE. THIS PRODUCT MAY NOT BE DECOMPILED, REVERSE-ENGINEERED OR COPIED, EXCEPT WITH REGARD TO PC SOFTWARE, OF WHICH YOU MAY MAKE SINGLE COPIES FOR ARCHIVAL PURPOSES. FOR MORE INFORMATION, PLEASE REFER TO<HTTP://WWW.VIALICENSING.COM>.

#### **MPEG-4 Visual Technology**

THIS PRODUCT IS LICENSED UNDER THE MPEG-4 VISUAL PATENT PORTFOLIO LICENSE FOR THE PERSONAL AND NON-COMMERCIAL USE OF A CONSUMER FOR (i) ENCODING VIDEO IN COMPLIANCE WITH THE MPEG-4 VISUAL STANDARD ("MPEG-4 VIDEO") AND/OR (ii) DECODING MPEG-4 VIDEO THAT WAS ENCODED BY A CONSUMER ENGAGED IN A PERSONAL AND NON-COMMERCIAL ACTIVITY AND/ OR WAS OBTAINED FROM A VIDEO PROVIDER LICENSED BY MPEG LA TO PROVIDE MPEG-4 VIDEO. NO LICENSE IS GRANTED OR SHALL BE IMPLIED FOR ANY OTHER USE. ADDITIONAL INFORMATION INCLUDING THAT RELATING TO PROMOTIONAL, INTERNAL AND COMMERCIAL USES AND LICENSING MAY BE OBTAINED FROM MPEG LA, LLC. PLEASE REFER TO <HTTP://WWW.MPEGLA.COM>.

#### **AMR-NB Standard**

THIS PRODUCT IS LICENSED UNDER THE AMR-NB STANDARD PATENT LICENSE AGREEMENT. WITH RESPECT TO THE USE OF THIS PRODUCT, THE FOLLOWING LICENSORS' PATENTS MAY APPLY:

TELEFONAKIEBOLAGET ERICSSON AB: US PAT. 6192335; 6275798; 6029125; 6424938; 6058359. NOKIA CORPORATION: US PAT. 5946651; 6199035. VOICEAGE CORPORATION: AT PAT. 0516621; BE PAT. 0516621; CA PAT. 2010830; CH PAT. 0516621; DE PAT. 0516621; DK PAT. 0516621; ES PAT. 0516621; FR PAT. 0516621; GB PAT. 0516621; GR PAT. 0516621; IT PAT. 0516621; LI PAT. 0516621; LU PAT. 0516621; NL PAT. 0516621; SE PAT 0516621; US PAT 5444816; AT PAT. 819303/AT E 198805T1; AU PAT. 697256; BE PAT. 819303; BR PAT. 9604838-7; CA PAT. 2216315; CH PAT. 819303; CN PAT. ZL96193827.7; DE PAT. 819303/DE69611607T2; DK PAT. 819303; ES PAT. 819303; EP PAT. 819303; FR PAT. 819303; GB PAT. 819303; IT PAT. 819303; JP PAT. APP. 8-529817; NL PAT. 819303; SE PAT. 819303; US PAT. 5664053. THE LIST MAY BE UPDATED FROM TIME TO TIME BY LICENSORS AND A CURRENT VERSION OF WHICH IS AVAILABLE ON LICENSOR'S WEBSITE AT [HTTP://WWW.VOICEAGE.COM.](HTTP://WWW.VOICEAGE.COM)

### **Electromagnetic Compatibility (EMC)**

#### **FCC Statement**

This device compiles with FCC Rules Part 15. Operation is subject to the following two conditions.

- This device may not cause harmful interference, and
- This device must accept any interference received, including interference that may cause undesired operation.

This equipment has been tested and found to comply with the limits for a Class A digital device, pursuant to Part 15 of the FCC Rules. These limits are designed to provide reasonable protection against harmful interference when the equipment is operated in a commercial environment. This equipment generates, uses, and can radiate radio frequency energy and, if not installed and used in accordance with the installation manual, may cause harmful interference to radio communications. Operation of this equipment in a residential area is likely to cause harmful interference, in which case the user will be required to correct the interference at his own expense.

#### **CE Mark Warning**

This is a Class A product. In a domestic environment, this product may cause radio interference, in which case the user may be required to take adequate measures.

#### **VCCI Warning**

この装置は、クラスA情報技術装置です。この装置を家庭環境で使用すると電波妨害を引き起こすこと があいます。この場合には使用者が適切な対策を講ずるよう要求されるこたがあります。

#### **Liability**

VIVOTEK Inc. cannot be held responsible for any technical or typographical errors and reserves the right to make changes to the product and manuals without prior notice. VIVOTEK Inc. makes no warranty of any kind with regard to the material contained within this document, including, but not limited to, the implied warranties of merchantability and fitness for any particular purpose.